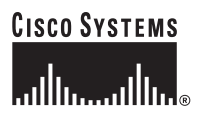

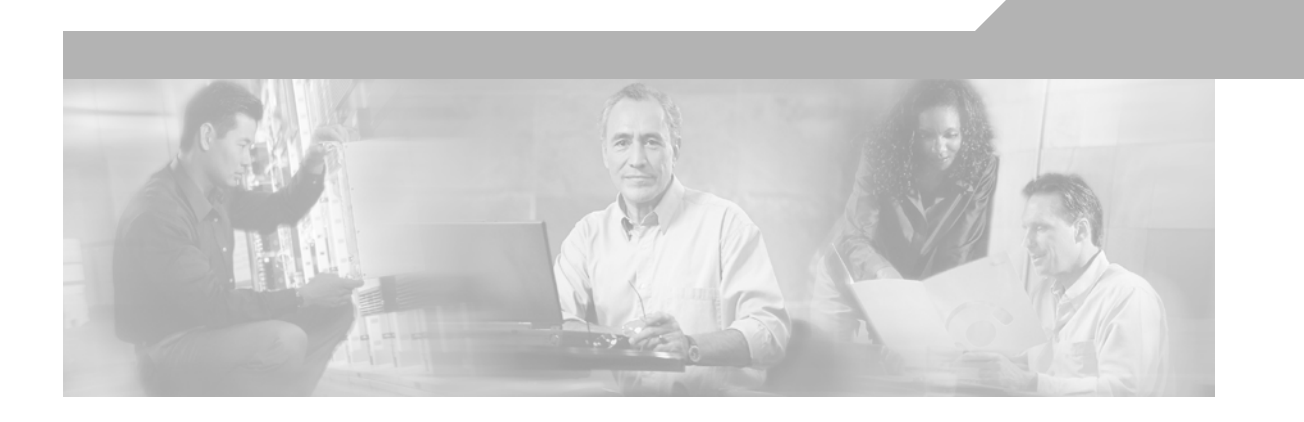

## **Cisco ONS 15600 SDH Troubleshooting Guide**

Product and Documentation Release 8.0 July 2010

## **Corporate Headquarters**

Cisco Systems, Inc. 170 West Tasman Drive San Jose, CA 95134-1706 USA <http://www.cisco.com> Tel: 408 526-4000 800 553-NETS (6387) Fax: 408 526-4100

Text Part Number: 78-17712-01

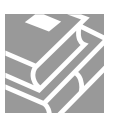

THE SPECIFICATIONS AND INFORMATION REGARDING THE PRODUCTS IN THIS MANUAL ARE SUBJECT TO CHANGE WITHOUT NOTICE. ALL STATEMENTS, INFORMATION, AND RECOMMENDATIONS IN THIS MANUAL ARE BELIEVED TO BE ACCURATE BUT ARE PRESENTED WITHOUT WARRANTY OF ANY KIND, EXPRESS OR IMPLIED. USERS MUST TAKE FULL RESPONSIBILITY FOR THEIR APPLICATION OF ANY PRODUCTS.

THE SOFTWARE LICENSE AND LIMITED WARRANTY FOR THE ACCOMPANYING PRODUCT ARE SET FORTH IN THE INFORMATION PACKET THAT SHIPPED WITH THE PRODUCT AND ARE INCORPORATED HEREIN BY THIS REFERENCE. IF YOU ARE UNABLE TO LOCATE THE SOFTWARE LICENSE OR LIMITED WARRANTY, CONTACT YOUR CISCO REPRESENTATIVE FOR A COPY.

The following information is for FCC compliance of Class A devices: This equipment has been tested and found to comply with the limits for a Class A digital device, pursuant to part 15 of the FCC rules. These limits are designed to provide reasonable protection against harmful interference when the equipment is operated in a commercial environment. This equipment generates, uses, and can radiate radio-frequency energy and, if not installed and used in accordance with the instruction manual, may cause harmful interference to radio communications. Operation of this equipment in a residential area is likely to cause harmful interference, in which case users will be required to correct the interference at their own expense.

The following information is for FCC compliance of Class B devices: The equipment described in this manual generates and may radiate radio-frequency energy. If it is not installed in accordance with Cisco's installation instructions, it may cause interference with radio and television reception. This equipment has been tested and found to comply with the limits for a Class B digital device in accordance with the specifications in part 15 of the FCC rules. These specifications are designed to provide reasonable protection against such interference in a residential installation. However, there is no guarantee that interference will not occur in a particular installation.

Modifying the equipment without Cisco's written authorization may result in the equipment no longer complying with FCC requirements for Class A or Class B digital devices. In that event, your right to use the equipment may be limited by FCC regulations, and you may be required to correct any interference to radio or television communications at your own expense.

You can determine whether your equipment is causing interference by turning it off. If the interference stops, it was probably caused by the Cisco equipment or one of its peripheral devices. If the equipment causes interference to radio or television reception, try to correct the interference by using one or more of the following measures:

- Turn the television or radio antenna until the interference stops.
- Move the equipment to one side or the other of the television or radio.
- Move the equipment farther away from the television or radio.

• Plug the equipment into an outlet that is on a different circuit from the television or radio. (That is, make certain the equipment and the television or radio are on circuits controlled by different circuit breakers or fuses.)

Modifications to this product not authorized by Cisco Systems, Inc. could void the FCC approval and negate your authority to operate the product.

The Cisco implementation of TCP header compression is an adaptation of a program developed by the University of California, Berkeley (UCB) as part of UCB's public domain version of the UNIX operating system. All rights reserved. Copyright © 1981, Regents of the University of California.

NOTWITHSTANDING ANY OTHER WARRANTY HEREIN, ALL DOCUMENT FILES AND SOFTWARE OF THESE SUPPLIERS ARE PROVIDED "AS IS" WITH ALL FAULTS. CISCO AND THE ABOVE-NAMED SUPPLIERS DISCLAIM ALL WARRANTIES, EXPRESSED OR IMPLIED, INCLUDING, WITHOUT LIMITATION, THOSE OF MERCHANTABILITY, FITNESS FOR A PARTICULAR PURPOSE AND NONINFRINGEMENT OR ARISING FROM A COURSE OF DEALING, USAGE, OR TRADE PRACTICE.

IN NO EVENT SHALL CISCO OR ITS SUPPLIERS BE LIABLE FOR ANY INDIRECT, SPECIAL, CONSEQUENTIAL, OR INCIDENTAL DAMAGES, INCLUDING, WITHOUT LIMITATION, LOST PROFITS OR LOSS OR DAMAGE TO DATA ARISING OUT OF THE USE OR INABILITY TO USE THIS MANUAL, EVEN IF CISCO OR ITS SUPPLIERS HAVE BEEN ADVISED OF THE POSSIBILITY OF SUCH DAMAGES.

Cisco and the Cisco Logo are trademarks of Cisco Systems, Inc. and/or its affiliates in the U.S. and other countries. A listing of Cisco's trademarks can be found at [www.cisco.com/go/trademarks.](http://www.cisco.com/go/trademarks) Third party trademarks mentioned are the property of their respective owners. The use of the word partner does not imply a partnership relationship between Cisco and any other company. (1005R)

Any Internet Protocol (IP) addresses used in this document are not intended to be actual addresses. Any examples, command display output, and figures included in the document are shown for illustrative purposes only. Any use of actual IP addresses in illustrative content is unintentional and coincidental.

*Cisco ONS 15600 SDH Troubleshooting Guide, Release 8.0* Copyright © 2002–2011 Cisco Systems, Inc. All rights reserved.

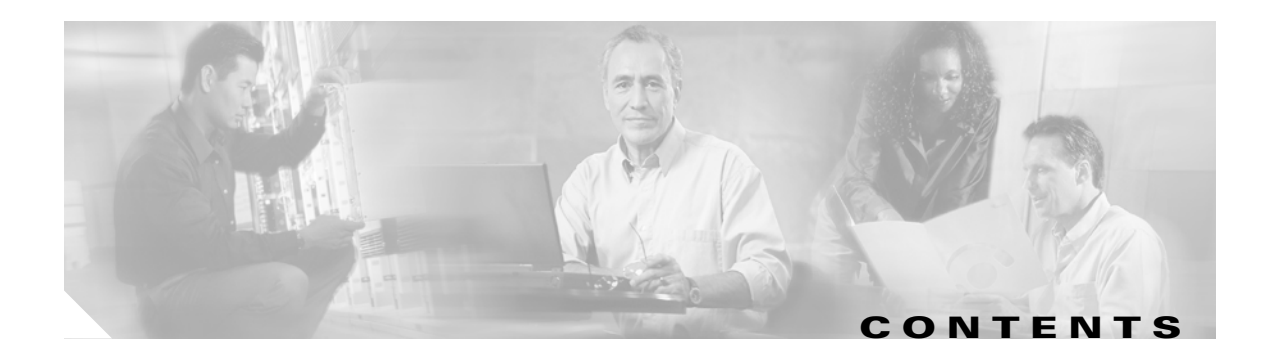

## **[About this Guide](#page-22-0) xxiii**

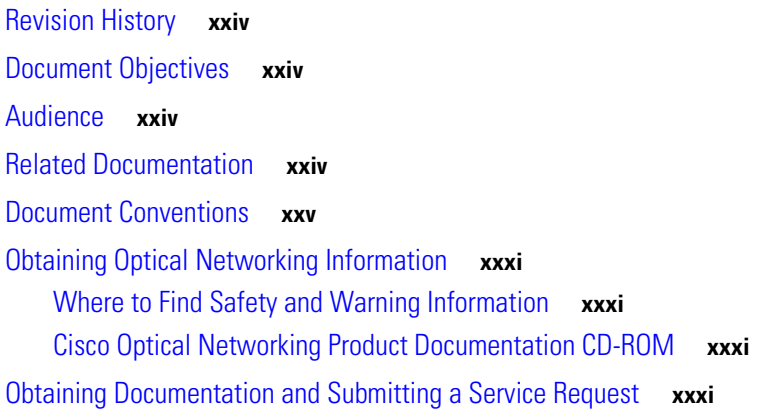

## **[CHAPTER](#page-32-0) 1 [General Troubleshooting](#page-32-1) 1-1**

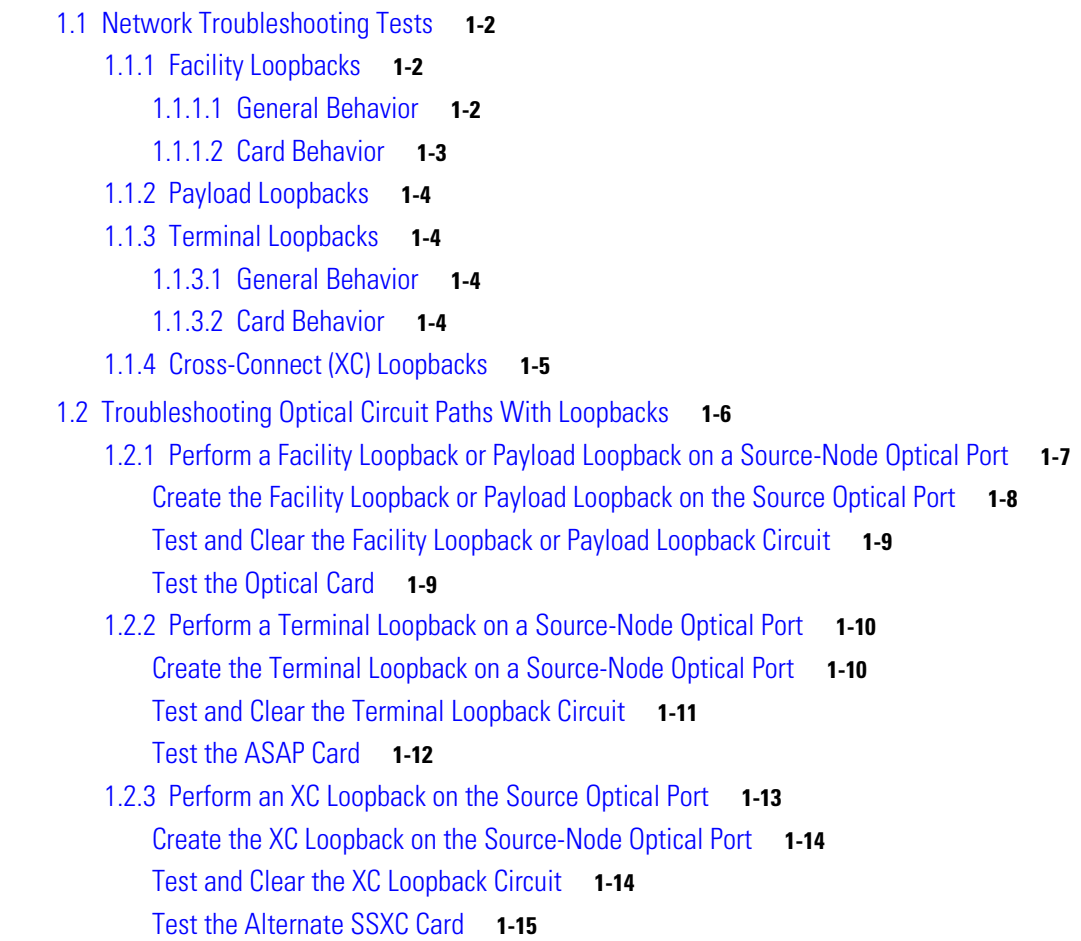

```
Create a Terminal Loopback on Intermediate-Node Optical Ports 1-20
        Test and Clear the Optical Terminal Loopback Circuit 1-21
        Test the Optical Card 1-22
    1.2.6 Perform a Facility Loopback or Payload Loopback on a Destination-Node Optical Port 1-23
        Create the Facility Loopback or Payload Loopback on a Destination-Node Optical Port 1-23
        Test and Clear the Optical Facility Loopback or Payload Loopback Circuit 1-24
        Test the Optical Card 1-25
    1.2.7 Perform a Terminal Loopback on a Destination-Node Optical Port 1-26
        Create the Terminal Loopback on a Destination-Node Optical Port 1-26
        Test and Clear the Optical Terminal Loopback Circuit 1-27
        Test the ASAP Card 1-28
1.3 Troubleshooting an Ethernet Circuit Path With Loopbacks 1-29
    1.3.1 Perform a Facility Loopback on a Source-Node Ethernet Port 1-29
        Create the Facility Loopback on the Source-Node Ethernet Port 1-30
        Test and Clear the Facility Loopback Circuit 1-30
        Test the ASAP Card 1-31
    1.3.2 Perform a Terminal Loopback on a Source-Node Ethernet Port 1-32
        Create the Terminal Loopback on a Source-Node Ethernet Port 1-32
        Test and Clear the Ethernet Terminal Loopback Circuit 1-33
        Test the ASAP Card 1-34
    1.3.3 Create a Facility Loopback on an Intermediate-Node Ethernet Port 1-35
        Create a Facility Loopback on an Intermediate-Node Ethernet Port 1-35
        Test and Clear the Ethernet Facility Loopback Circuit 1-36
        Test the ASAP Card 1-37
    1.3.4 Create a Terminal Loopback on an Intermediate-Node Ethernet Port 1-38
        Create a Terminal Loopback on an Intermediate-Node Ethernet Port 1-38
        Test and Clear the Ethernet Terminal Loopback Circuit 1-40
        Test the ASAP Card 1-40
    1.3.5 Perform a Facility Loopback on a Destination-Node Ethernet Port 1-41
        Create the Facility Loopback on a Destination-Node Ethernet Port 1-42
        Test and Clear the Ethernet Facility Loopback Circuit 1-43
        Test the ASAP Card 1-43
    1.3.6 Perform a Terminal Loopback on a Destination-Node Ethernet Port 1-44
```
[Create the Terminal Loopback on a Destination-Node Ethernet Port](#page-76-0) **1-45**

1.2.4 [Perform a Facility Loopback or Payload Loopback on an Intermediate-Node Optical Port](#page-47-0) **1-16** [Create a Facility Loopback or Payload Loopback on an Intermediate-Node Optical Port](#page-48-0) **1-17**

[Test and Clear the Facility Loopback or Payload Loopback Circuit](#page-49-0) **1-18**

1.2.5 [Perform a Terminal Loopback on an Intermediate-Node Optical Port](#page-50-0) **1-19**

[Retest the Preferred SSXC Card](#page-46-1) **1-15**

[Test the Optical Card](#page-49-1) **1-18**

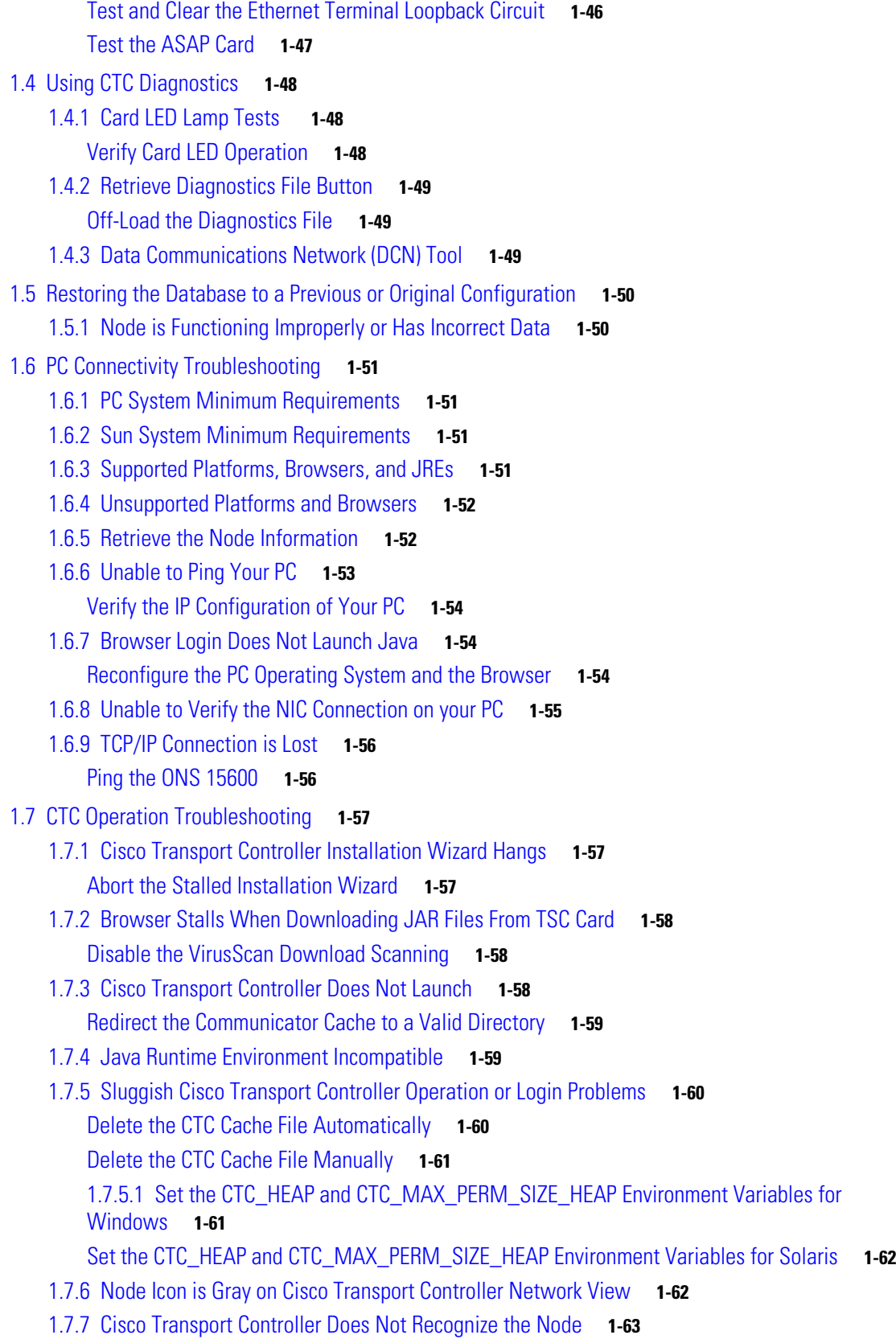

1.7.8 [Username or Password Mismatch](#page-94-1) **1-63** [Verify Correct Username and Password](#page-95-0) **1-64** 1.7.9 [Superuser Password Needs to Be Reset](#page-95-1) **1-64** Reset the ONS 15600 [SDH Password](#page-95-2) **1-64** 1.7.10 [No IP Connectivity Exists Between Nodes](#page-96-0) **1-65** 1.7.11 [DCC Connection Lost](#page-97-0) **1-66** 1.7.12 [Loss of IP Communication Between Nodes on an OSPF LAN](#page-97-1) **1-66** 1.8 [Circuits and Timing](#page-97-2) **1-66** 1.8.1 ONS 15600 [SDH Switches Timing Reference](#page-97-3) **1-66** 1.8.2 [Holdover Synchronization Alarm](#page-98-0) **1-67** 1.8.3 [Free-Running Synchronization Mode](#page-99-0) **1-68** 1.8.4 [Daisy-Chained BITS Not Functioning](#page-99-1) **1-68** 1.8.5 [Circuits Remain in PARTIAL Status](#page-99-2) **1-68** [Repair Circuits](#page-100-0) **1-69** 1.9 [Fiber and Cabling](#page-100-1) **1-69** 1.9.1 [Bit Errors Appear for an Optical Traffic Card](#page-101-0) **1-70** 1.9.2 [Faulty Fiber-Optic Connections](#page-101-1) **1-70** [Verify Fiber-Optic Connections](#page-101-2) **1-70** [Crimp Replacement CAT-5 Cables](#page-103-0) **1-72** 1.9.3 [Optical Traffic Card Transmit and Receive Levels](#page-105-0) **1-74** 1.10 [Power Supply Problems](#page-105-1) **1-74** [Isolate the Cause of Power Supply Problems](#page-106-0) **1-75 [CHAPTER](#page-108-0) 2 [Alarm Troubleshooting](#page-108-1) 2-1** 2.1 [Alarm Indexes by Default Severity](#page-108-2) **2-1** 2.1.1 [Critical Alarms \(CR\)](#page-108-3) **2-1** 2.1.2 [Major Alarms \(MJ\)](#page-109-0) **2-2** 2.1.3 [Minor Alarms \(MN\)](#page-109-1) **2-2** 2.1.4 [Not Alarmed \(NA\) Conditions](#page-110-0) **2-3** 2.1.5 [Not Reported \(NR\) Conditions](#page-111-0) **2-4** 2.2 [Alarms and Conditions Listed by Alphabetical Entry](#page-111-1) **2-4** 2.3 [Alarm Logical Objects](#page-114-0) **2-7** 2.4 [Alarm List by Logical Object Type](#page-115-0) **2-8** 2.5 [Trouble Notifications](#page-118-0) **2-11** 2.5.1 [Alarm Characteristics](#page-118-1) **2-11** 2.5.2 [Condition Characteristics](#page-118-2) **2-11** 2.5.3 [Severities](#page-118-3) **2-11** 2.5.4 [Alarm Hierarchy](#page-119-0) **2-12** 2.5.5 [Service Effect](#page-121-0) **2-14**

**Cisco ONS 15600 SDH Troubleshooting Guide, R8.0**

```
2.5.6 States 2-14
   2.5.7 Safety Summary 2-14
2.6 Alarm Procedures 2-15
   2.6.1 AIS 2-15
       Clear the AIS Condition 2-15
   2.6.2 ALS 2-16
   2.6.3 APSB 2-16
       Clear the APSB Alarm 2-16
   2.6.4 APSCDFLTK 2-17
       Clear the APSCDFLTK Alarm 2-17
   2.6.5 APSC-IMP 2-17
       Clear the APSC-IMP Alarm 2-18
   2.6.6 APSCINCON 2-19
       Clear the APSCINCON Alarm 2-19
   2.6.7 APSCM 2-19
       Clear the APSCM Alarm 2-20
   2.6.8 APSCNMIS 2-20
       Clear the APSCNMIS Alarm 2-20
   2.6.9 AU-AIS 2-21
       Clear the AU-AIS Condition 2-21
   2.6.10 AUD-LOG-LOSS 2-21
       Clear the AUD-LOG-LOSS Condition 2-21
   2.6.11 AUD-LOG-LOW 2-22
   2.6.12 AU-LOP 2-22
       Clear the AU-LOP Alarm 2-22
   2.6.13 AUTORESET 2-23
       Clear the AUTORESET Alarm 2-23
   2.6.14 AUTOSW-AIS-SNCP 2-24
       Clear the AUTOSW-AIS-SNCP Condition 2-24
   2.6.15 AUTOSW-LOP-SNCP 2-24
       Clear the AUTOSW-LOP-SNCP Condition 2-25
   2.6.16 AUTOSW-SDBER-SNCP 2-25
       Clear the AUTOSW-SDBER-SNCP Condition 2-25
   2.6.17 AUTOSW-SFBER-SNCP 2-25
       Clear the AUTOSW-SFBER-SNCP Condition 2-26
   2.6.18 AUTOSW-UNEQ-SNCP 2-26
       Clear the AUTOSW-UNEQ-SNCP Condition 2-26
   2.6.19 BKUPMEMP 2-26
       Clear the BKUPMEMP Alarm 2-27
   2.6.20 BPV 2-27
```

```
Clear the BPV Alarm 2-27
2.6.21 CARLOSS 2-27
   Clear the CARLOSS Alarm 2-28
2.6.22 CHANLOSS 2-28
   Clear the CHANLOSS Condition 2-28
2.6.23 CIDMISMATCH-A 2-29
   Clear the CIDMISMATCH-A Alarm 2-29
2.6.24 CIDMISMATCH-B 2-30
   Clear the CIDMISMATCH-B Alarm 2-30
2.6.25 CLKFAIL 2-31
   Clear the CLKFAIL Alarm 2-31
2.6.26 CONTBUS-CLK-A 2-31
   Clear the CONTBUS-CLK-A Alarm 2-32
2.6.27 CONTBUS-CLK-B 2-32
   Clear the CONTBUS-CLK-B Alarm 2-32
2.6.28 CONTBUS-IO-A 2-33
   Clear the CONTBUS-IO-A Alarm 2-33
2.6.29 CONTBUS-IO-B 2-34
   Clear the CONTBUS-IO-B Alarm 2-34
2.6.30 CONTCOM 2-35
   Clear the CONTCOM Alarm 2-35
2.6.31 CTNEQPT-PB-A 2-35
   Clear the CTNEQPT-PB-A Alarm 2-36
2.6.32 CTNEQPT-PB-B 2-37
   Clear the CTNEQPT-PB-B Alarm 2-37
2.6.33 CXCHALT 2-38
   Clear the CXCHALT Alarm 2-38
2.6.34 DATAFLT 2-38
   Clear the DATAFLT Alarm 2-38
2.6.35 DBOSYNC 2-39
   Clear the DBOSYNC Alarm 2-39
2.6.36 DISCONNECTED 2-39
   Clear the DISCONNECTED Alarm 2-39
2.6.37 DUP-IPADDR 2-40
   Clear the DUP-IPADDR Alarm 2-40
2.6.38 DUP-NODENAME 2-40
   Clear the DUP-NODENAME Alarm 2-40
2.6.39 EHIBATVG 2-41
   Clear the EHIBATVG Alarm 2-41
2.6.40 ELWBATVG 2-41
```
[Clear the ELWBATVG Alarm](#page-148-3) **2-41** 2.6.41 [ENCAP-MISMATCH-P](#page-148-4) **2-41** [2.6.42](#page-149-0) EOC **2-42** [Clear the EOC Alarm](#page-149-1) **2-42** 2.6.43 [EQPT \(CAP\)](#page-151-0) **2-44** 2.6.44 [EQPT \(EQPT\)](#page-151-1) **2-44** [Clear the EQPT Alarm](#page-151-2) **2-44** 2.6.45 [EQPT \(PIM\)](#page-152-0) **2-45** [Clear the EQPT \(PIM\) Alarm](#page-152-1) **2-45** 2.6.46 [EQPT \(PPM\)](#page-152-2) **2-45** [Clear the EQPT \(PPM\) Alarm](#page-152-3) **2-45** 2.6.47 [EQPT-BOOT](#page-153-0) **2-46** [Clear the EQPT-BOOT Alarm](#page-153-1) **2-46** 2.6.48 [EQPT-CC-PIM](#page-153-2) **2-46** [Clear the EQPT-CC-PIM Alarm](#page-153-3) **2-46** 2.6.49 [EQPT-HITEMP](#page-154-0) **2-47** [Clear the EQPT-HITEMP Alarm](#page-154-1) **2-47** 2.6.50 [EQPT-PIM-PPM](#page-154-2) **2-47** [Clear the EQPT-PIM-PPM Alarm](#page-154-3) **2-47** 2.6.51 [E-W-MISMATCH](#page-155-0) **2-48** [Clear the E-W-MISMATCH Alarm with a Physical Switch](#page-155-1) **2-48** [Clear the E-W-MISMATCH Alarm in CTC](#page-156-0) **2-49** 2.6.52 [EXERCISE-RING-FAIL](#page-157-0) **2-50** [Clear the EXERCISE-RING-FAIL Condition](#page-157-1) **2-50** 2.6.53 [EXERCISE-SPAN-FAIL](#page-157-2) **2-50** [Clear the EXERCISE-SPAN-FAIL Condition](#page-157-3) **2-50** [2.6.54](#page-158-0) EXT **2-51** [Clear the EXT Alarm](#page-158-1) **2-51** 2.6.55 [EXTRA-TRAF-PREEMPT](#page-158-2) **2-51** [Clear the EXTRA-TRAF-PREEMPT Alarm](#page-158-3) **2-51** 2.6.56 [FAILTOSW](#page-158-4) **2-51** [Clear the FAILTOSW Condition](#page-159-0) **2-52** 2.6.57 [FAILTOSW-HO](#page-159-1) **2-52** [Clear the FAILTOSW-HO Condition](#page-159-2) **2-52** 2.6.58 [FAILTOSWR](#page-160-0) **2-53** [Clear the FAILTOSWR Condition in a Two-Fiber MS-SPRing Configuration](#page-160-1) **2-53** 2.6.59 [FAILTOSWS](#page-162-0) **2-55** [Clear the FAILTOSWS Condition](#page-162-1) **2-55** 2.6.60 [FAN-DEGRADE](#page-163-0) **2-56** [Clear the FAN-DEGRADE Alarm](#page-163-1) **2-56**

```
2.6.61 FAN-FAIL 2-57
   Clear the FAN-FAIL Alarm 2-57
2.6.62 FAN-FAIL-PARTIAL 2-57
2.6.63 FAN-PWR 2-58
   Clear the FAN-PWR Alarm 2-58
2.6.64 FE-FRCDWKSWBK-SPAN 2-58
2.6.65 FE-FRCDWKSWPR-RING 2-58
   Clear the FE-FRCDWKSWPR-RING Condition 2-59
2.6.66 FE-FRCDWKSWPR-SPAN 2-59
2.6.67 FE-LOCKOUTOFPR-ALL 2-59
   Clear the FE-LOCKOUTOFPR-ALL Condition 2-59
2.6.68 FE-LOCKOUTOFPR-SPAN 2-60
2.6.69 FE-MANWKSWBK-SPAN 2-60
2.6.70 FE-MANWKSWPR-RING 2-60
   Clear the FE-MANWKSWPR-RING Condition 2-60
2.6.71 FE-MANWKSWPR-SPAN 2-60
2.6.72 FEPRLF 2-60
   Clear the FEPRLF Alarm on an MS-SPRing 2-61
2.6.73 FE-SF-SPAN 2-61
2.6.74 FORCED-REQ 2-61
   Clear the FORCED-REQ Condition 2-61
2.6.75 FORCED-REQ-RING 2-61
   Clear the FORCED-REQ-RING Condition 2-62
2.6.76 FORCED-REQ-SPAN 2-62
   Clear the FORCED-REQ-SPAN Condition 2-62
2.6.77 FRCDSWTOINT 2-62
2.6.78 FRCDSWTOPRI 2-63
2.6.79 FRCDSWTOSEC 2-63
2.6.80 FRCDSWTOTHIRD 2-63
2.6.81 FREQ-MISMATCH 2-63
   Clear the FREQ-MISMATCH Alarm 2-63
2.6.82 FRNGSYNC 2-64
   Clear the FRNGSYNC Condition 2-64
2.6.83 FSTSYNC 2-64
2.6.84 FULLPASSTHR-BI 2-65
   Clear the FULLPASSTHR-BI Condition 2-65
2.6.85 GFP-LFD 2-65
2.6.86 GFP-UP-MISMATCH 2-65
2.6.87 HELLO 2-65
   Clear the HELLO Alarm 2-66
```

```
2.6.88 HIBATVG 2-66
2.6.89 HI-LASERBIAS 2-66
2.6.90 HI-RXPOWER 2-66
2.6.91 HI-TXPOWER 2-66
2.6.92 HLDOVRSYNC 2-66
    Clear the HLDOVRSYNC Condition 2-67
2.6.93 HP-DEG 2-67
    Clear the HP-DEG Condition 2-68
2.6.94 HP-EXC 2-68
    Clear the HP-DEG Condition 2-68
2.6.95 HP-PLM 2-68
2.6.96 HP-RFI 2-68
    Clear the HP-RFI Condition 2-68
2.6.97 HP-TIM 2-69
    Clear the HP-TIM Alarm 2-69
2.6.98 HP-UNEQ 2-69
    Clear the HP-UNEQ Alarm 2-69
2.6.99 IMPROPRMVL (CAP) 2-71
2.6.100 IMPROPRMVL (EQPT, PIM, PPM) 2-71
    Clear the IMPROPRMVL (EQPT, PIM, PPM) Alarm 2-71
2.6.101 IMPROPRMVL (EQPT for the SSXC or TSC Card) 2-73
    Clear the IMPROPRMVL (SSXC, TSC) Alarm 2-73
2.6.102 IMPROPRMVL (FAN) 2-73
    Clear the IMPROPRMVL (FAN) Alarm 2-73
2.6.103 IMPR-XC 2-74
2.6.104 INCOMPATIBLE-SEND-PDIP 2-74
    Clear the INCOMPATIBLE-SEND-PDIP Alarm 2-74
2.6.105 INCOMPATIBLE-SW 2-74
    Clear the INCOMPATIBLE-SW Alarm 2-75
2.6.106 INTRUSION-PSWD 2-75
    Clear the INTRUSION-PSWD Condition 2-75
2.6.107 INVMACADR 2-75
2.6.108 ISIS-ADJ-FAIL 2-75
    Clear the ISIS-ADJ-FAIL Alarm 2-76
2.6.109 KB-PASSTHR 2-77
    Clear the KB-PASSTHR Condition 2-77
2.6.110 KBYTE-APS-CHANNEL-FAILURE 2-77
    Clear the KBYTE-APS-CHANNEL-FAILURE Alarm 2-77
2.6.111 LASER-BIAS 2-78
    Clear the LASER-BIAS Alarm 2-78
```

```
2.6.112 LASER-OVER-TEMP 2-78
2.6.113 LKOUTPR-S 2-79
   Clear the LKOUTPR-S Condition 2-79
2.6.114 LOCKOUT-REQ 2-79
    Clear the LOCKOUT-REQ Condition 2-79
2.6.115 LOCKOUT-REQ-RING 2-80
    Clear the LOCKOUT-REQ-RING Condition 2-80
2.6.116 LOF (BITS) 2-80
    Clear the LOF (BITS) Alarm 2-80
2.6.117 LOF (STMN) 2-81
    Clear the LOF (STMN) Alarm 2-81
2.6.118 LOGBUFR90 2-82
2.6.119 LOGBUFROVFL 2-82
    Clear the LOGBUFROVFL Alarm 2-82
2.6.120 LO-LASERBIAS 2-83
2.6.121 LOP-P 2-83
    Clear the LOP-P Alarm 2-83
2.6.122 LO-RXPOWER 2-84
2.6.123 LOS (BITS) 2-84
    Clear the LOS (BITS) Alarm 2-84
2.6.124 LOS (STMN) 2-84
    Clear the LOS (STMN) Alarm 2-84
2.6.125 LO-TXPOWER 2-86
2.6.126 LPBKCRS 2-86
    Clear the LBKCRS Condition 2-86
2.6.127 LPBKFACILITY (GIGE) 2-86
    Clear the LPBKFACILITY (GIGE) Condition 2-87
2.6.128 LPBKFACILITY (STMN) 2-87
    Clear the LBKFACILITY (STMN) Condition 2-87
2.6.129 LPBKPAYLOAD 2-88
    Clear the LPBKPAYLOAD Condition 2-88
2.6.130 LPBKTERMINAL (GIGE) 2-88
    Clear the LPBKTERMINAL (GIGE) Condition 2-88
2.6.131 LPBKTERMINAL (STMN) 2-89
    Clear the LBKTERMINAL (STMN) Condition 2-89
2.6.132 LWBATVG 2-89
2.6.133 MAN-REQ 2-90
    Clear the MAN-REQ Condition 2-90
2.6.134 MANRESET 2-90
2.6.135 MANSWTOINT 2-90
```
2.6.136 [MANSWTOPRI](#page-199-0) **2-90** 2.6.137 [MANSWTOSEC](#page-199-1) **2-91** 2.6.138 [MANSWTOTHIRD](#page-199-2) **2-91** 2.6.139 [MANUAL-REQ-RING](#page-199-3) **2-91** [Clear the MANUAL-REQ-RING Condition](#page-200-0) **2-91** 2.6.140 [MANUAL-REQ-SPAN](#page-200-1) **2-92** [Clear the MANUAL-REQ-SPAN Condition](#page-200-2) **2-92** 2.6.141 [MATECLK](#page-200-3) **2-92** [Clear the MATECLK Alarm](#page-200-4) **2-92** [2.6.142](#page-201-0) MEA **2-93** [Clear the MEA Alarm](#page-201-1) **2-93** 2.6.143 [MEM-GONE](#page-202-0) **2-93** 2.6.144 [MEM-LOW](#page-202-1) **2-94** 2.6.145 [MFGMEM \(CAP\)](#page-202-2) **2-94** [Clear the MFGMEM Alarm on the CAP by Resetting the TSC Card](#page-202-3) **2-94** 2.6.146 [MFGMEM \(FAN\)](#page-203-0) **2-94** [Clear the MFGMEM \(FAN\) Alarm](#page-203-1) **2-95** 2.6.147 [MFGMEM \(for the PIM, PPM, SSXC, Traffic Card, or TSC Card\)](#page-203-2) **2-95** [Clear the MFGMEM Alarm \(for the PIM,PPM, SSXC, Traffic Card, or TSC Card\)](#page-203-3) **2-95** 2.6.148 [MS-AIS](#page-204-0) **2-96** [Clear the MS-AIS Condition](#page-205-0) **2-96** 2.6.149 [MS-DEG](#page-205-1) **2-97** [Clear the MS-DEG Condition](#page-205-2) **2-97** 2.6.150 [MS-EOC](#page-205-3) **2-97** [Clear the MS-EOC Alarm](#page-206-0) **2-97** 2.6.151 [MS-EXC](#page-206-1) **2-98** [Clear the MS-EXC Condition](#page-206-2) **2-98** 2.6.152 [MS-RFI](#page-206-3) **2-98** [Clear the MS-RFI Condition](#page-207-0) **2-98** 2.6.153 [MSSP-SW-VER-MISM](#page-207-1) **2-99** [Clear the MSSP-SW-VER-MISM Alarm](#page-207-2) **2-99** 2.6.154 [MS-SQUELCH-HP](#page-207-3) **2-99** 2.6.155 [NOT-AUTHENTICATED](#page-208-0) **2-99** 2.6.156 [NON-CISCO-PPM](#page-208-1) **2-100** [Clear the NON-CISCO-PPM Condition](#page-208-2) **2-100** 2.6.157 [OPEN-SLOT](#page-208-3) **2-100** [Clear the OPEN-SLOT Alarm](#page-208-4) **2-100** 2.6.158 [PRC-DUPID](#page-209-0) **2-100** [Clear the PRC-DUPID Alarm](#page-209-1) **2-101**

```
2.6.159 PROV-MISMATCH 2-101
```

```
Clear the PROV-MISMATCH Alarm 2-101
2.6.160 PWR 2-101
   Clear the PWR Alarm 2-102
2.6.161 PWR-FA 2-102
2.6.162 PWR-FAIL-A 2-102
   Clear the PWR-FAIL-A Alarm 2-103
2.6.163 PWR-FAIL-B 2-104
2.6.164 PWR-FAIL-RET-A 2-104
2.6.165 PWR-FAIL-RET-B 2-105
2.6.166 PWRRESTART 2-105
2.6.167 RING-MISMATCH 2-105
   Clear the RING-MISMATCH Alarm 2-105
2.6.168 RING-SW-EAST 2-105
2.6.169 RING-SW-WEST 2-106
2.6.170 ROLL 2-106
2.6.171 ROLL-PEND 2-106
2.6.172 RS-EOC 2-107
   Clear the RS-EOC Alarm 2-107
2.6.173 SFTWDOWN 2-109
2.6.174 SNTP-HOST 2-110
   Clear the SNTP-HOST Alarm 2-110
2.6.175 SSM-DUS 2-110
2.6.176 SSM-FAIL 2-111
   Clear the SSM-FAIL Alarm 2-111
2.6.177 SSM-OFF 2-111
2.6.178 SSM-SMC 2-111
2.6.179 SSM-STU 2-111
   Clear the SSM-STU Condition 2-112
2.6.180 SWTOPRI 2-112
2.6.181 SWTOSEC 2-112
2.6.182 SWTOTHIRD 2-112
2.6.183 SW-VER 2-113
2.6.184 SYNCCLK 2-113
   Clear the SYNCCLK Alarm 2-113
2.6.185 SYNC-FREQ 2-113
   Clear the SYNC-FREQ Alarm 2-113
2.6.186 SYNCPRI 2-114
   Clear the SYNCPRI Alarm 2-114
2.6.187 SYNCSEC 2-114
   Clear the SYNCSEC Alarm 2-115
```

```
2.6.188 SYNCTHIRD 2-115
    2.6.189 SYSBOOT 2-115
    2.6.190 TPTFAIL 2-115
    2.6.191 UNPROT-SYNCCLK 2-115
        Clear the UNPROT-SYNCCLK Alarm 2-116
    2.6.192 UNPROT-XCMTX 2-116
        Clear the UNPROT-XCMTX Alarm 2-117
    2.6.193 UNQUAL-PPM 2-117
        Clear the UNQUAL-PPM Condition 2-117
    2.6.194 UNROUTEABLE-IP 2-117
    2.6.195 UPGRADE 2-117
    2.6.196 VOLT-MISM 2-118
        Clear the VOLT-MISM Condition 2-118
    2.6.197 WKSWPR 2-118
        Clear the WKSWPR Condition 2-118
    2.6.198 WTR 2-118
    2.6.199 XCMTX 2-119
2.7 LED Behavior 2-119
    2.7.1 TSC Card-Level Indicators 2-119
    2.7.2 TSC Card Network-Level Indicators 2-119
    2.7.3 SSXC Card-Level Indicators 2-120
    2.7.4 STM-N Card Indicators 2-120
2.8 Frequently Used Alarm Troubleshooting Procedures 2-121
    2.8.1 Node and Ring Identification, Change, Visibility, and Termination 2-121
        Identify an MS-SPRing Ring ID or Node ID Number 2-121
        Change an MS-SPRing Ring ID Number 2-121
        Change an MS-SPRing Node ID Number 2-121
        Verify Node Visibility for Other Nodes 2-122
    2.8.2 Protection Switching, Lock Initiation, and Clearing 2-122
        Initiate a 1+1 Protection Port Force Switch Command 2-122
        Initiate a 1+1 Protection Port Manual Switch Command 2-123
        Clear a 1+1 Protection Port Force or Manual Switch Command 2-123
        Initiate a Card or Port Lock On Command 2-124
        Initiate a Card or Port Lock Out Command 2-124
        Clear a Card or Port Lock On or Lock Out Command 2-124
        Initiate a Force Switch for All Circuits on a SNCP Span 2-125
        Initiate a Manual Switch for All Circuits on a SNCP Span 2-125
        Initiate a Lock Out of Protect Switch for All Circuits on an SNCP Span 2-126
        Clear a SNCP Span External Switching Command 2-126
```
[Initiate a Force Ring Switch on an MS-SPRing](#page-235-0) **2-127**

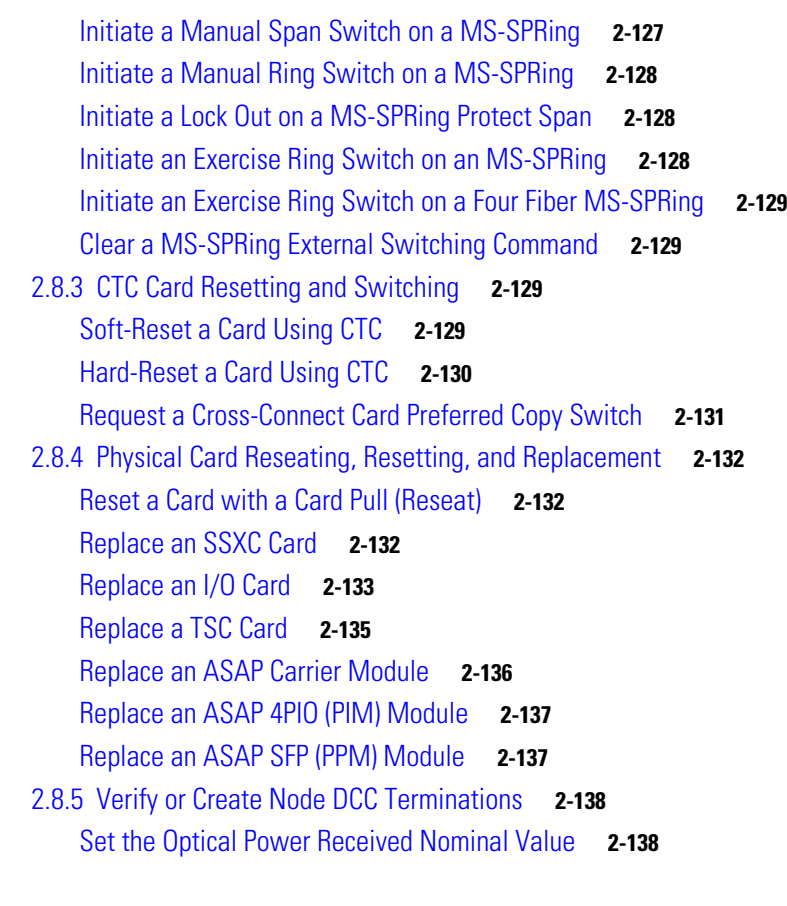

## **[CHAPTER](#page-248-0) 3 [Transient Conditions](#page-248-1) 3-1**

- 3.1 [Transients Indexed By Alphabetical Entry](#page-248-2) **3-1**
- 3.2 [Trouble Notifications](#page-249-0) **3-2**
	- 3.2.1 [Condition Characteristics](#page-250-0) **3-3**
	- 3.2.2 [Condition States](#page-250-1) **3-3**
- 3.3 [Transient Conditions](#page-250-2) **3-3**
	- 3.3.1 [ADMIN-DISABLE](#page-250-3) **3-3**
	- 3.3.2 [ADMIN-DISABLE-CLR](#page-250-4) **3-3**
	- 3.3.3 [ADMIN-LOCKOUT](#page-250-5) **3-3**
	- 3.3.4 [ADMIN-LOCKOUT-CLR](#page-251-0) **3-4**
	- 3.3.5 [ADMIN-LOGOUT](#page-251-1) **3-4**
	- 3.3.6 [ADMIN-SUSPEND](#page-251-2) **3-4**
	- 3.3.7 [ADMIN-SUSPEND-CLR](#page-251-3) **3-4**
	- 3.3.8 [AUTH-FAIL](#page-251-4) **3-4**
	- 3.3.9 [DBBACKUP-FAIL](#page-251-5) **3-4**
	- 3.3.10 [DBRESTORE-FAIL](#page-251-6) **3-4**
	- 3.3.11 [ETHERNET-PORT-SWITCH](#page-252-0) **3-5**
	- 3.3.12 [EXERCISING-RING](#page-252-1) **3-5**

3.3.13 [FIREWALL-DIS](#page-252-2) **3-5** 3.3.14 [INTRUSION](#page-252-3) **3-5** 3.3.15 [LOGIN-FAIL-LOCKOUT](#page-252-4) **3-5** 3.3.16 [LOGIN-FAIL-ONALRDY](#page-252-5) **3-5** 3.3.17 [LOGIN-FAILURE-PSWD](#page-253-0) **3-6** 3.3.18 [LOGOUT-IDLE-USER](#page-253-1) **3-6** 3.3.19 [MSSP-RESYNC](#page-253-2) **3-6** 3.3.20 [PM-TCA](#page-253-3) **3-6** 3.3.21 [PSWD-CHG-REQUIRED](#page-253-4) **3-6** 3.3.22 [SESSION-TIME-LIMIT](#page-253-5) **3-6** 3.3.23 [SWFTDOWNFAIL](#page-253-6) **3-6** 3.3.24 [USER-LOCKOUT](#page-254-0) **3-7** 3.3.25 [USER-LOGIN](#page-254-1) **3-7** 3.3.26 [USER-LOGOUT](#page-254-2) **3-7** 3.3.27 [WKSWBK](#page-254-3) **3-7** 3.3.28 [WKSWPR](#page-254-4) **3-7**

**[CHAPTER](#page-256-0) 4 [Error Messages](#page-256-1) 4-1**

**I [NDEX](#page-306-0)**

**Contents**

П

 $\overline{\phantom{a}}$ 

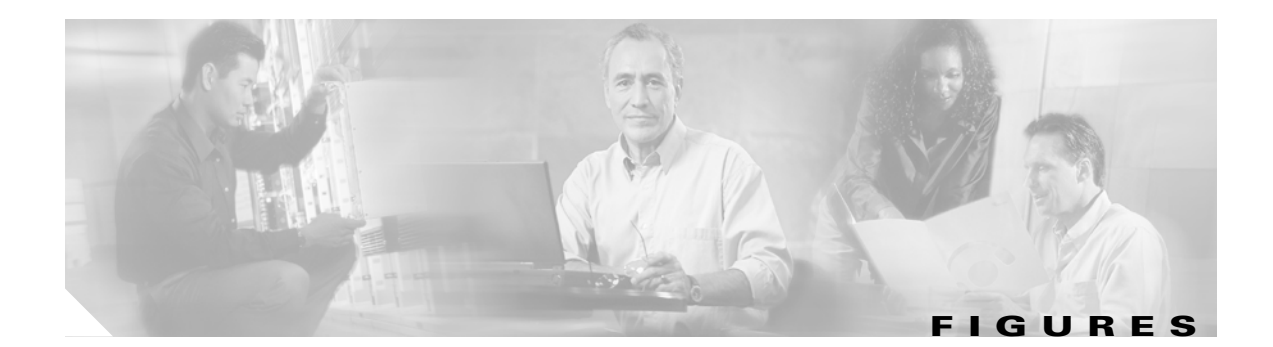

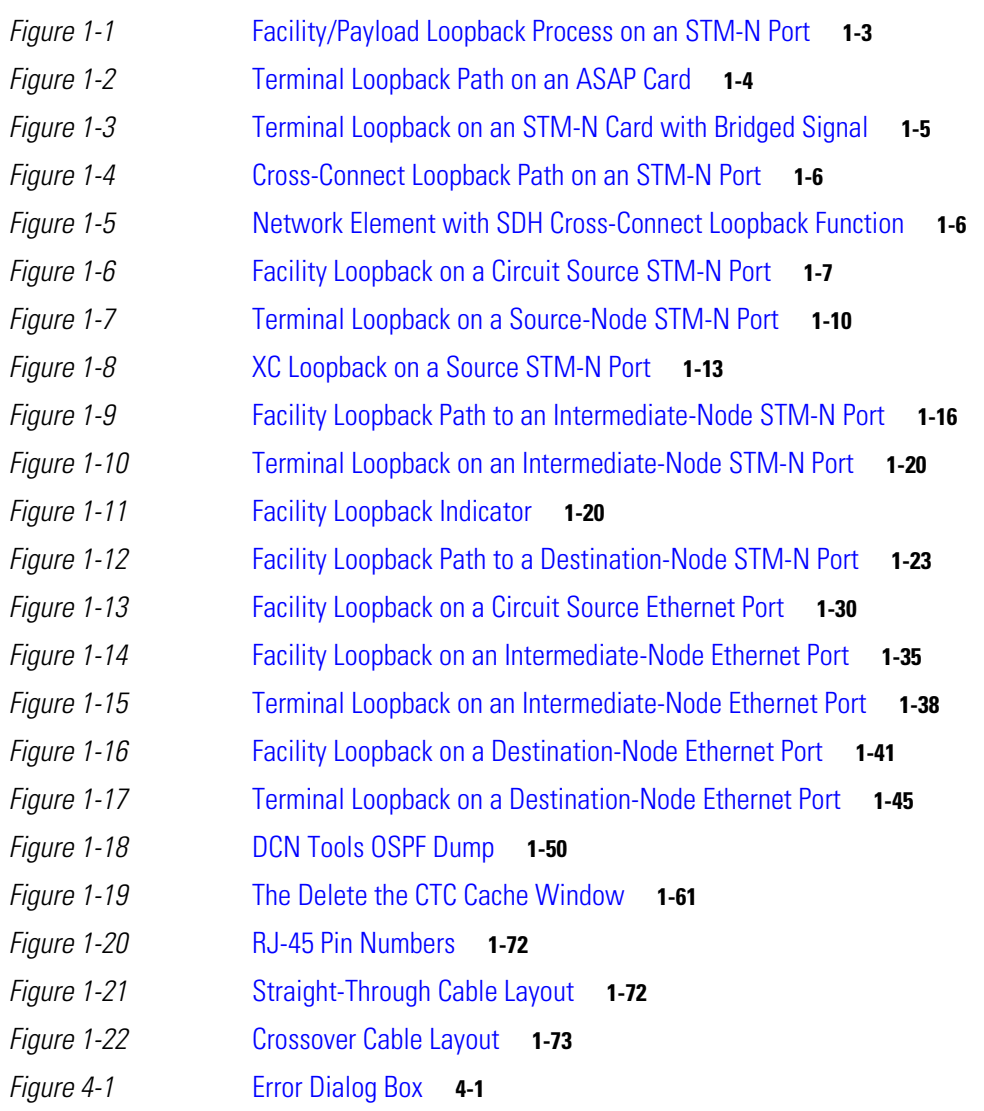

**Figures** 

 $\blacksquare$ 

 $\mathbf l$ 

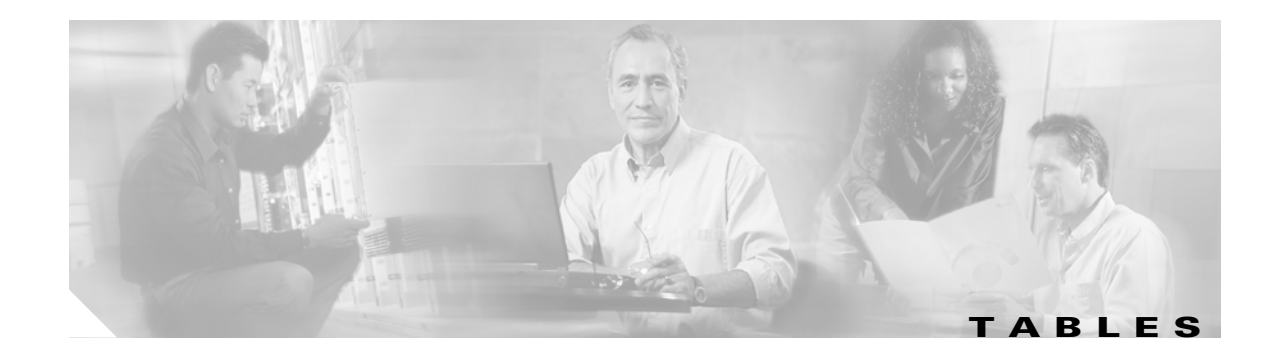

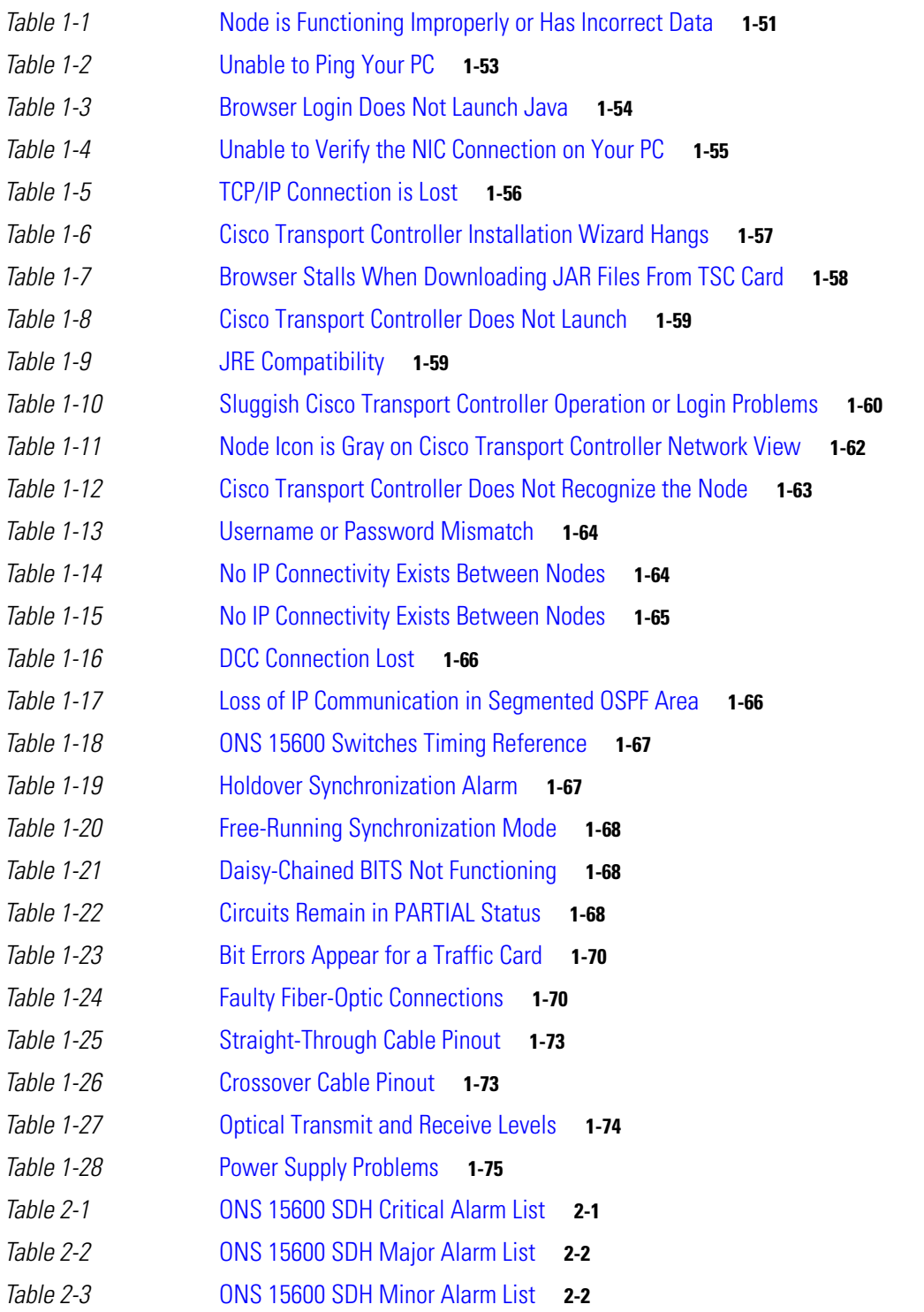

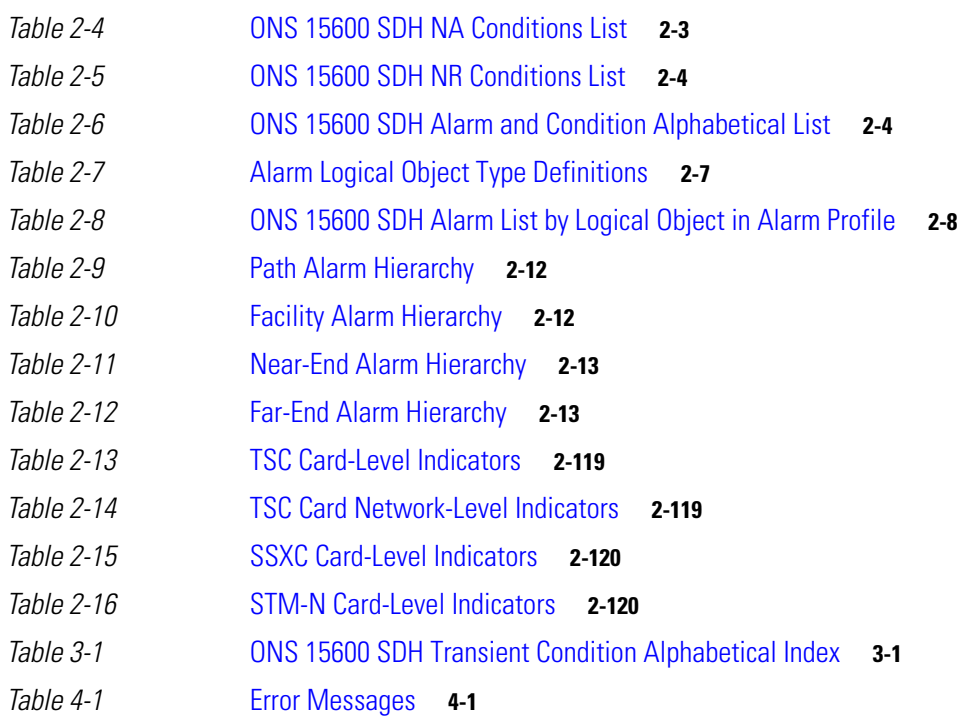

П

 $\mathbf{l}$ 

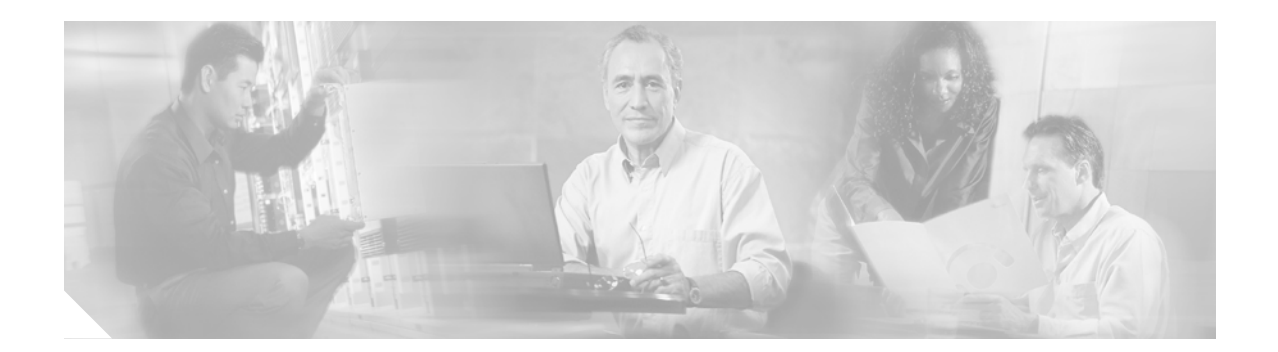

# <span id="page-22-0"></span>**About this Guide**

This section explains the objectives, intended audience, and organization of this guide and describes the conventions that convey instructions and other information.

This section provides the following information:

- **•** [Revision History](#page-23-0)
- **•** [Document Objectives](#page-23-1)
- **•** [Audience](#page-23-2)
- **•** [Related Documentation](#page-23-3)
- **•** [Document Conventions](#page-24-0)
- **•** [Obtaining Optical Networking Information](#page-30-0)
- **•** [Obtaining Documentation and Submitting a Service Request](#page-31-0)

## <span id="page-23-0"></span>**Revision History**

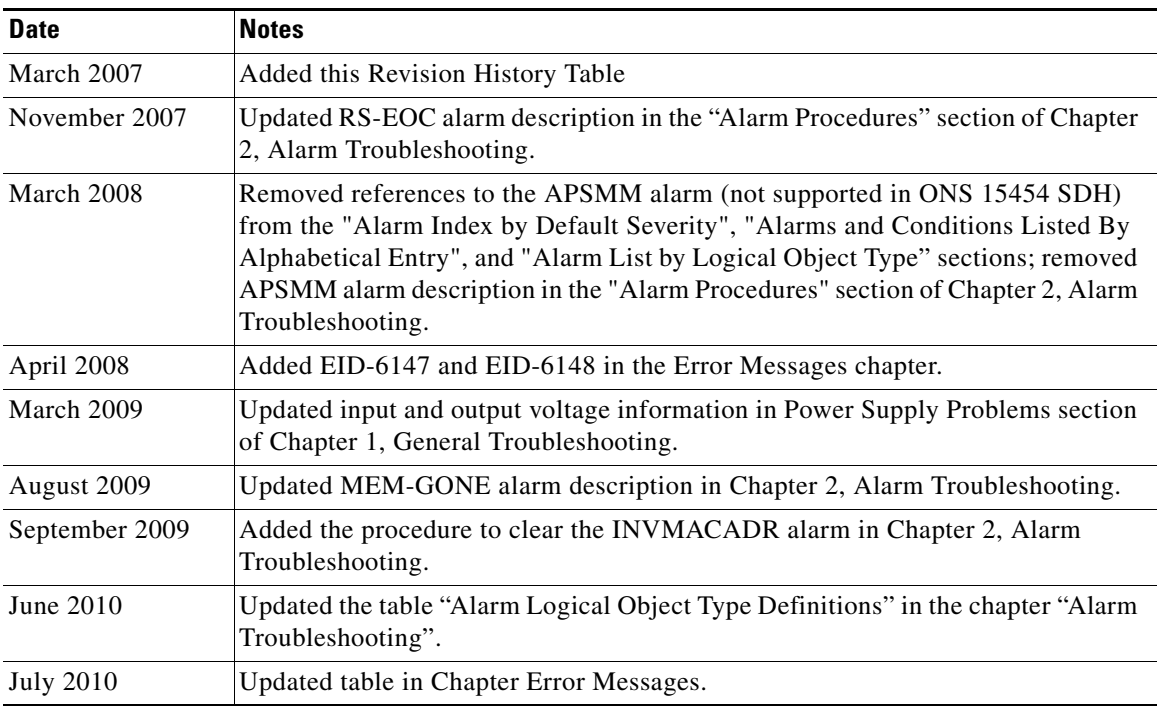

## <span id="page-23-1"></span>**Document Objectives**

The *Cisco ONS 15600 SDH Troubleshooting Guide* provides troubleshooting procedures for SDH alarms and error messages, and provides symptoms and solutions for general troubleshooting problems such as CTC and hardware errors. This guide also contains hardware replacement procedures.

Usethe guide in conjunction with the appropriate publications listed in the [Related Documentation](#page-23-3) section.

# <span id="page-23-2"></span>**Audience**

To use this publication, you should be familiar with Cisco or equivalent optical transmission hardware and cabling, telecommunications hardware and cabling, electronic circuitry and wiring practices, and preferably have experience as a telecommunications technician..

## <span id="page-23-3"></span>**Related Documentation**

Use the *Cisco ONS 15600 SDH Troubleshooting Guide* in conjunction with the following referenced publications:

**•** *Cisco ONS 15600 SDH Reference Manual*

Provides detailed card specifications, hardware and software feature descriptions, network topology information, and network element defaults.

- **•** *Cisco ONS 15600 SDH Procedure Guide* Provides installation, turn up, test, and maintenance procedures.
- **•** *Cisco ONS 15454 SDH and Cisco ONS 15600 SDH TL1 Command Guide, Release 8.0* Provides a full Transaction Language One (TL1) command and autonomous message set including parameters, access identifiers (AIDs), conditions, and modifiers for the Cisco ONS 15454 SDH and Cisco ONS 15600 SDH.
- **•** *Cisco ONS 15454 SDH and Cisco ONS 15600 SDH TL1 Reference Guide, Release 8.0* Provides general information, procedures, and errors for TL1 in the Cisco ONS 15454 SDH and Cisco ONS 15600 SDH.
- **•** *Cisco ONS 15454 SDH and Cisco ONS 15600 SDH TL1 Command Quick Reference Guide, Release 8.0*

Provides most commonly used Transaction Language One (TL1) command and autonomous message set including parameters, access identifiers (AIDs), conditions, and modifiers for the Cisco ONS 15454 SDH and Cisco ONS 15600 SDH.

- **•** *Cisco ONS 15454 SDH and Cisco ONS 15600 SDH TL1 for Beginners, Release 8.0* Provides Transaction Language One (TL1) command and autonomous message set information for novice Cisco ONS 15454 SDH and Cisco ONS 15600 SDH TL1 users.
- **•** *Release Notes for the Cisco ONS 15600 SDH Release 8.0* Provides caveats, closed issues, and new feature and functionality information.

For an update on End-of-Life and End-of-Sale notices, refer to http://cisco.com/en/US/products/hw/optical/ps4533/prod\_eol\_notices\_list.html.

# <span id="page-24-0"></span>**Document Conventions**

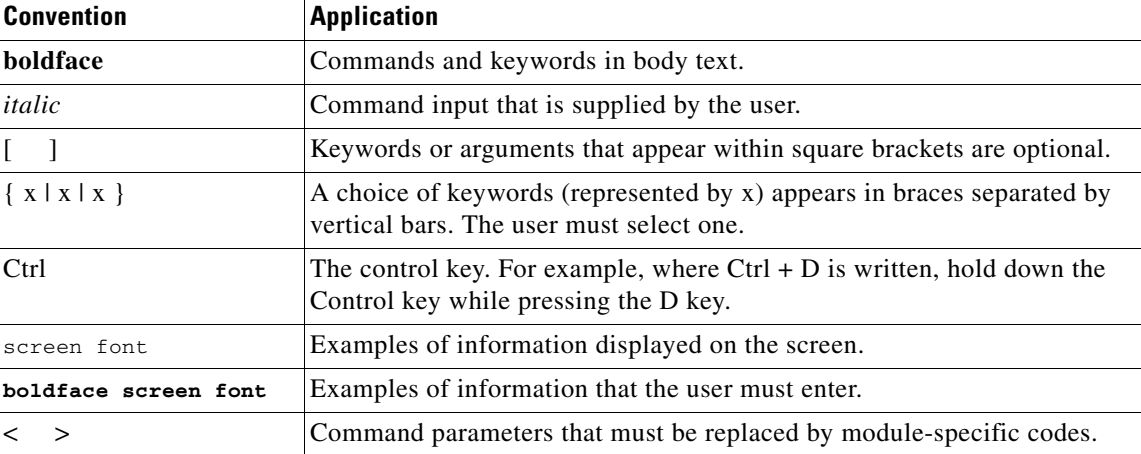

This publication uses the following conventions:

**Note** Means *reader take note*. Notes contain helpful suggestions or references to material not covered in the document.

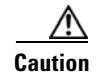

**Caution** Means *reader be careful*. In this situation, the user might do something that could result in equipment damage or loss of data.

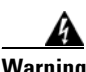

## **Warning IMPORTANT SAFETY INSTRUCTIONS**

**This warning symbol means danger. You are in a situation that could cause bodily injury. Before you work on any equipment, be aware of the hazards involved with electrical circuitry and be familiar with standard practices for preventing accidents. Use the statement number provided at the end of each warning to locate its translation in the translated safety warnings that accompanied this device.** Statement 1071

**SAVE THESE INSTRUCTIONS**

### **Waarschuwing BELANGRIJKE VEILIGHEIDSINSTRUCTIES**

**Dit waarschuwingssymbool betekent gevaar. U verkeert in een situatie die lichamelijk letsel kan veroorzaken. Voordat u aan enige apparatuur gaat werken, dient u zich bewust te zijn van de bij elektrische schakelingen betrokken risico's en dient u op de hoogte te zijn van de standaard praktijken om ongelukken te voorkomen. Gebruik het nummer van de verklaring onderaan de waarschuwing als u een vertaling van de waarschuwing die bij het apparaat wordt geleverd, wilt raadplegen.**

### **BEWAAR DEZE INSTRUCTIES**

**Varoitus TÄRKEITÄ TURVALLISUUSOHJEITA**

**Tämä varoitusmerkki merkitsee vaaraa. Tilanne voi aiheuttaa ruumiillisia vammoja. Ennen kuin käsittelet laitteistoa, huomioi sähköpiirien käsittelemiseen liittyvät riskit ja tutustu onnettomuuksien yleisiin ehkäisytapoihin. Turvallisuusvaroitusten käännökset löytyvät laitteen mukana toimitettujen käännettyjen turvallisuusvaroitusten joukosta varoitusten lopussa näkyvien lausuntonumeroiden avulla.**

**SÄILYTÄ NÄMÄ OHJEET**

## **Attention IMPORTANTES INFORMATIONS DE SÉCURITÉ**

**Ce symbole d'avertissement indique un danger. Vous vous trouvez dans une situation pouvant entraîner des blessures ou des dommages corporels. Avant de travailler sur un équipement, soyez conscient des dangers liés aux circuits électriques et familiarisez-vous avec les procédures couramment utilisées pour éviter les accidents. Pour prendre connaissance des traductions des avertissements figurant dans les consignes de sécurité traduites qui accompagnent cet appareil, référez-vous au numéro de l'instruction situé à la fin de chaque avertissement.**

## **CONSERVEZ CES INFORMATIONS**

**Dieses Warnsymbol bedeutet Gefahr. Sie befinden sich in einer Situation, die zu Verletzungen führen kann. Machen Sie sich vor der Arbeit mit Geräten mit den Gefahren elektrischer Schaltungen und den üblichen Verfahren zur Vorbeugung vor Unfällen vertraut. Suchen Sie mit der am Ende jeder Warnung angegebenen Anweisungsnummer nach der jeweiligen Übersetzung in den übersetzten Sicherheitshinweisen, die zusammen mit diesem Gerät ausgeliefert wurden.**

**BEWAHREN SIE DIESE HINWEISE GUT AUF.**

### **Avvertenza IMPORTANTI ISTRUZIONI SULLA SICUREZZA**

**Questo simbolo di avvertenza indica un pericolo. La situazione potrebbe causare infortuni alle persone. Prima di intervenire su qualsiasi apparecchiatura, occorre essere al corrente dei pericoli relativi ai circuiti elettrici e conoscere le procedure standard per la prevenzione di incidenti. Utilizzare il numero di istruzione presente alla fine di ciascuna avvertenza per individuare le traduzioni delle avvertenze riportate in questo documento.** 

**CONSERVARE QUESTE ISTRUZIONI**

## **Advarsel VIKTIGE SIKKERHETSINSTRUKSJONER**

**Dette advarselssymbolet betyr fare. Du er i en situasjon som kan føre til skade på person. Før du begynner å arbeide med noe av utstyret, må du være oppmerksom på farene forbundet med elektriske kretser, og kjenne til standardprosedyrer for å forhindre ulykker. Bruk nummeret i slutten av hver advarsel for å finne oversettelsen i de oversatte sikkerhetsadvarslene som fulgte med denne enheten.**

**TA VARE PÅ DISSE INSTRUKSJONENE**

## **Aviso INSTRUÇÕES IMPORTANTES DE SEGURANÇA**

**Este símbolo de aviso significa perigo. Você está em uma situação que poderá ser causadora de lesões corporais. Antes de iniciar a utilização de qualquer equipamento, tenha conhecimento dos perigos envolvidos no manuseio de circuitos elétricos e familiarize-se com as práticas habituais de prevenção de acidentes. Utilize o número da instrução fornecido ao final de cada aviso para localizar sua tradução nos avisos de segurança traduzidos que acompanham este dispositivo.**

## **GUARDE ESTAS INSTRUÇÕES**

### **¡Advertencia! INSTRUCCIONES IMPORTANTES DE SEGURIDAD**

**Este símbolo de aviso indica peligro. Existe riesgo para su integridad física. Antes de manipular cualquier equipo, considere los riesgos de la corriente eléctrica y familiarícese con los procedimientos estándar de prevención de accidentes. Al final de cada advertencia encontrará el número que le ayudará a encontrar el texto traducido en el apartado de traducciones que acompaña a este dispositivo.** 

## **GUARDE ESTAS INSTRUCCIONES**

## **Varning! VIKTIGA SÄKERHETSANVISNINGAR**

**Denna varningssignal signalerar fara. Du befinner dig i en situation som kan leda till personskada. Innan du utför arbete på någon utrustning måste du vara medveten om farorna med elkretsar och känna till vanliga förfaranden för att förebygga olyckor. Använd det nummer som finns i slutet av varje varning för att hitta dess översättning i de översatta säkerhetsvarningar som medföljer denna anordning.**

### **SPARA DESSA ANVISNINGAR**

### **FONTOS BIZTONSÁGI ELOÍRÁSOK**

Ez a figyelmezeto jel veszélyre utal. Sérülésyeszélyt rejto helyzetben van. Mielott bármely berendezésen munkát végezte, legyen figyelemmel az elektromos áramkörök okozta kockázatokra, és ismerkedjen meg a szokásos balesetvédelmi eljárásokkal. A kiadványban szereplo figyelmeztetések fordítása a készülékhez mellékelt biztonsági figyelmeztetések között található; a fordítás az egyes figyelmeztetések végén látható szám alapján keresheto meg.

**ORIZZE MEG EZEKET AZ UTASÍTÁSOKAT!** 

#### Предупреждение ВАЖНЫЕ ИНСТРУКЦИИ ПО СОБЛЮДЕНИЮ ТЕХНИКИ БЕЗОПАСНОСТИ

Этот символ предупреждения обозначает опасность. То есть имеет место ситуация, в которой следует опасаться телесных повреждений. Перед эксплуатацией оборудования выясните, каким опасностям может подвергаться пользователь при использовании электрических цепей, и ознакомьтесь с правилами техники безопасности для предотвращения возможных несчастных случаев. Воспользуйтесь номером заявления, приведенным в конце каждого предупреждения, чтобы найти его переведенный вариант в переводе предупреждений по безопасности, прилагаемом к данному устройству.

### СОХРАНИТЕ ЭТИ ИНСТРУКЦИИ

#### 警告 重要的安全性说明

此警告符号代表危险。您正处于可能受到严重伤害的工作环境中。在您使用设备开始工作之前,必须充分意 识到触电的危险,并熟练掌握防止事故发生的标准工作程序。请根据每项警告结尾提供的声明号码来找到此 设备的安全性警告说明的翻译文本。

请保存这些安全性说明

#### 警告 安全上の重要な注意事項

「危険」の意味です。人身事故を予防するための注意事項が記述されています。装置の取り扱い作業を 行うときは、電気回路の危険性に注意し、一般的な事故防止策に留意してください。警告の各国語版は、 各注意事項の番号を基に、装置に付属の「Translated Safety Warnings」を参照してください。

これらの注意事項を保管しておいてください。

#### 주의 중요 안전 지침

이 경고 기호는 위험을 나타냅니다. 작업자가 신체 부상을 일으킬 수 있는 위험한 환경에 있습니다. 장비에 작업을 수행하기 전에 전기 회로와 관련된 위험을 숙지하고 표준 작업 관례를 숙지하여 사고 를 방지하십시오. 각 경고의 마지막 부분에 있는 경고문 번호를 참조하여 이 장치와 함께 제공되는 번역된 안전 경고문에서 해당 번역문을 찾으십시오.

이 지시 사항을 보관하십시오.

## **Aviso INSTRUÇÕES IMPORTANTES DE SEGURANÇA**

**Este símbolo de aviso significa perigo. Você se encontra em uma situação em que há risco de lesões corporais. Antes de trabalhar com qualquer equipamento, esteja ciente dos riscos que envolvem os circuitos elétricos e familiarize-se com as práticas padrão de prevenção de acidentes. Use o número da declaração fornecido ao final de cada aviso para localizar sua tradução nos avisos de segurança traduzidos que acompanham o dispositivo.**

**GUARDE ESTAS INSTRUÇÕES**

## **Advarsel VIGTIGE SIKKERHEDSANVISNINGER**

**Dette advarselssymbol betyder fare. Du befinder dig i en situation med risiko for legemesbeskadigelse. Før du begynder arbejde på udstyr, skal du være opmærksom på de involverede risici, der er ved elektriske kredsløb, og du skal sætte dig ind i standardprocedurer til undgåelse af ulykker. Brug erklæringsnummeret efter hver advarsel for at finde oversættelsen i de oversatte advarsler, der fulgte med denne enhed.**

## **GEM DISSE ANVISNINGER**

تحذير

ارشادات الأمان الهامة

يوضح رمز التحذير هذا وجود خطر. وهذا يعني أنك متواجد في مكان قد ينتج عنه التعرض لإصابات. قبل بدء العمل، احذر مخاطر التعرض للصدمات الكهربائية وكن على علم بالإجراءات القياسية للحيلولة دون وقوع أي حوادث. استخدم رقم البيان الموجود في أخر كل نحذير لتحديد مكان ترجمته داخل نحذيرات الأمان الترجمة التي تأتي مع الجهاز. قم بحفظ هذه الإرشادات

#### Upozorenje **VAŽNE SIGURNOSNE NAPOMENE**

Ovaj simbol upozorenja predstavlja opasnost. Nalazite se u situaciji koja može prouzročiti tjelesne ozljede. Prije rada s bilo kojim uređajem, morate razumjeti opasnosti vezane uz električne sklopove, te biti upoznati sa standardnim načinima izbjegavanja nesreća. U prevedenim sigurnosnim upozorenjima, priloženima uz uređaj, možete prema broju koji se nalazi uz pojedino upozorenje pronaći i njegov prijevod.

## SAČUVAJTE OVE UPUTE

#### Upozornění DŮLEŽITÉ BEZPEČNOSTNÍ POKYNY

Tento upozorňující symbol označuje nebezpečí. Jste v situaci, která by mohla způsobit nebezpečí úrazu. Před prací na jakémkoliv vybavení si uvědomte nebezpečí související s elektrickými obvody a seznamte se se standardními opatřeními pro předcházení úrazům. Podle čísla na konci každého upozornění vyhledejte jeho překlad v přeložených bezpečnostních upozorněních, která jsou přiložena k zařízení.

### **USCHOVEJTE TYTO POKYNY**

#### Προειδοποίηση ΣΗΜΑΝΤΙΚΕΣ ΟΔΗΓΙΕΣ ΑΣΦΑΛΕΙΑΣ

Αυτό το προειδοποιητικό σύμβολο σημαίνει κίνδυνο. Βρίσκεστε σε κατάσταση που μπορεί να προκαλέσει τραυματισμό. Πριν εργαστείτε σε οποιοδήποτε εξοπλισμό, να έχετε υπόψη σας τους κινδύνους που σχετίζονται με τα ηλεκτρικά κυκλώματα και να έχετε εξοικειωθεί με τις συνήθεις πρακτικές για την αποφυγή ατυχημάτων. Χρησιμοποιήστε τον αριθμό δήλωσης που παρέχεται στο τέλος κάθε προειδοποίησης, για να εντοπίσετε τη μετάφρασή της στις μεταφρασμένες προειδοποιήσεις ασφαλείας που συνοδεύουν τη συσκευή.

ΦΥΛΑΞΤΕ ΑΥΤΕΣ ΤΙΣ ΟΔΗΓΙΕΣ

אזהרה

## הוראות בטיחות חשובות

סימן אזהרה זה מסמל סכנה. אתה נמצא במצב העלול לגרום לפציעה. לפני שתעבוד עם ציוד כלשהו, עליך להיות מודע לסכנות הכרוכות במעגלים חשמליים ולהכיר את הנהלים המקובלים למניעת תאונות. השתמש במספר ההוראה המסופק בסופה של כל אזהרה כד לאתר את התרגום באזהרות הבטיחות המתורגמות שמצורפות להתקן.

## שמור הוראות אלה

### ВАЖНИ БЕЗБЕДНОСНИ НАПАТСТВИЈА Opomena Симболот за предупредување значи опасност. Се наоѓате во ситуација што може да предизвика телесни повреди. Пред да работите со опремата, бидете свесни за ризикот што постои кај електричните кола и треба да ги познавате стандардните постапки за спречување на несреќни случаи. Искористете го бројот на изјавата што се наоѓа на крајот на секое предупредување за да го најдете неговиот период во преведените безбедносни предупредувања што се испорачани со уредот. ЧУВАЈТЕ ГИ ОВИЕ НАПАТСТВИЈА

#### Ostrzeżenie **WAŻNE INSTRUKCJE DOTYCZĄCE BEZPIECZEŃSTWA**

Ten symbol ostrzeżenia oznacza niebezpieczeństwo. Zachodzi sytuacja, która może powodować obrażenia ciała. Przed przystąpieniem do prac przy urządzeniach należy zapoznać się z zagrożeniami związanymi z układami elektrycznymi oraz ze standardowymi środkami zapobiegania wypadkom. Na końcu każdego ostrzeżenia podano numer, na podstawie którego można odszukać tłumaczenie tego ostrzeżenia w dołączonym do urządzenia dokumencie z tłumaczeniami ostrzeżeń.

NINIEJSZE INSTRUKCJE NALEŻY ZACHOWAĆ

**Upozornenie** DÔLEŽITÉ BEZPEČNOSTNÉ POKYNY

> Tento varovný symbol označuje nebezpečenstvo. Nachádzate sa v situácii s nebezpečenstvom úrazu. Pred prácou na akomkoľvek vybavení si uvedomte nebezpečenstvo súvisiace s elektrickými obvodmi a oboznámte sa so štandardnými opatreniami na predchádzanie úrazom. Podľa čísla na konci každého upozornenia vyhľadajte jeho preklad v preložených bezpečnostných upozorneniach, ktoré sú priložené k zariadeniu.

**USCHOVAJTE SI TENTO NÁVOD** 

# <span id="page-30-0"></span>**Obtaining Optical Networking Information**

This section contains information that is specific to optical networking products. For information that pertains to all of Cisco, refer to the [Obtaining Documentation and Submitting a Service Request](#page-31-0) section.

## <span id="page-30-1"></span>**Where to Find Safety and Warning Information**

For safety and warning information, refer to the *Cisco Optical Transport Products Safety and Compliance Information* document that accompanied the product. This publication describes the international agency compliance and safety information for the Cisco ONS 15600 systems. It also includes translations of the safety warnings that appear in the ONS 15600 SDH system documentation.

## <span id="page-30-2"></span>**Cisco Optical Networking Product Documentation CD-ROM**

Optical networking-related documentation, including Cisco ONS 15xxx product documentation, is available in a CD-ROM package that ships with your product. The Optical Networking Product Documentation CD-ROM is updated periodically and may be more current than printed documentation.

 $\mathbf{I}$ 

# <span id="page-31-0"></span>**Obtaining Documentation and Submitting a Service Request**

For information on obtaining documentation, submitting a service request, and gathering additional information, see the monthly *What's New in Cisco Product Documentation,* which also lists all new and revised Cisco technical documentation, at:

<http://www.cisco.com/en/US/docs/general/whatsnew/whatsnew.html>

Subscribe to the *What's New in Cisco Product Documentation* as a Really Simple Syndication (RSS) feed and set content to be delivered directly to your desktop using a reader application. The RSS feeds are a free service and Cisco currently supports RSS version 2.0.

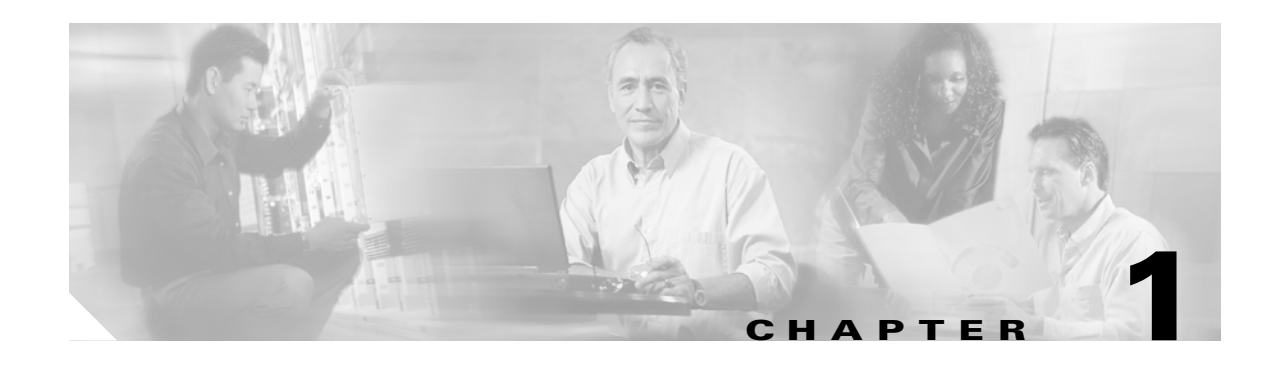

# <span id="page-32-1"></span><span id="page-32-0"></span>**General Troubleshooting**

This chapter provides procedures for troubleshooting the most common problems encountered when operating a Cisco ONS 15600 SDH. To troubleshoot specific ONS 15600 SDH alarms, see [Chapter](#page-108-5) 2, ["Alarm Troubleshooting."](#page-108-5) If you cannot find what you are looking for, contact the Cisco Technical Assistance Center (1 800 553-2447).

For an update on End-of-Life and End-of-Sale notices, refer to [http://cisco.com/en/US/products/hw/optical/ps4533/prod\\_eol\\_notices\\_list.html.](http://cisco.com/en/US/products/hw/optical/ps4533/prod_eol_notices_list.html)

This chapter begins with the following sections on network problems:

• 1.1 [Network Troubleshooting Tests, page 1-2—](#page-33-0)Describes loopbacks and hairpin circuits, which you can use to test circuit paths through the network or logically isolate faults.

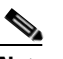

**Note** For network acceptance tests, refer to the *Cisco ONS 15600 SDH Procedure Guide*.

- **•** 1.2 [Troubleshooting Optical Circuit Paths With Loopbacks, page 1-6](#page-37-0)—Explains how to perform the tests described in the "1.1 [Network Troubleshooting Tests" section on page](#page-33-0) 1-2 for STM-N ports and cards.
- **•** 1.3 [Troubleshooting an Ethernet Circuit Path With Loopbacks, page 1-29](#page-60-0)—Explains how to perform the tests described in the "1.1 [Network Troubleshooting Tests" section on page](#page-33-0) 1-2 for Gigabit Ethernet (GIGE) ASAP card ports.

The remaining sections describe symptoms, problems, and solutions that are categorized according to the following topics:

- 1.4 [Using CTC Diagnostics, page 1-48](#page-79-0)—Provides procedures for testing LED operation and downloading a machine-readable diagnostic information file to be used by Technical Support.
- **•** 1.5 [Restoring the Database to a Previous or Original Configuration, page 1-50—](#page-81-0)Provides troubleshooting for node operation errors that might require procedures to restore software data or restoring the node to the default setup.
- 1.6 [PC Connectivity Troubleshooting, page 1-51](#page-82-0)—Provides troubleshooting procedures for PC and network connectivity to the ONS 15600 SDH.
- 1.7 [CTC Operation Troubleshooting, page 1-57](#page-88-0)—Provides troubleshooting procedures for Cisco Transport Controller (CTC) login or operation problems.
- 1.8 [Circuits and Timing, page 1-66](#page-97-2)—Provides troubleshooting procedures for circuit creation, error reporting, and timing reference errors and alarms.
- 1.9 [Fiber and Cabling, page 1-69—](#page-100-1)Provides troubleshooting procedures for fiber and cabling connectivity errors.

 $\mathbf{I}$ 

**•** 1.10 [Power Supply Problems, page 1-74—](#page-105-1)Provides troubleshooting information for common power supply issues.

# <span id="page-33-0"></span>**1.1 Network Troubleshooting Tests**

Use loopbacks to test newly created circuits before running live traffic or to logically locate the source of a network failure. All ONS 15600 SDH optical (STM-N) cards allow loopbacks.

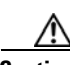

**Caution** On optical cards, a loopback can be applied only if the port state is Locked,maintenance for facility, terminal, and payload loopbacks, and the circuit state is Locked,maintenance for cross-connect loopbacks.

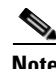

**Note** Do not use loopbacks to verify circuit switch times or traffic hits because it could exceed 60 msec. For switch times, a test set should be placed at both ends of the circuits.

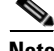

**Note** When an entity is put in the administrative state, the ONS 15600 SDH suppresses all standing alarms on that entity. All alarms and events appear on the Conditions tab. You can change this behavior for the LPBKFACILITY, LPBKPAYLD, and LPBKTERMINAL alarms. To display these alarms on the Alarms tab, set the NODE.general.ReportLoopbackConditionsOnPortsInLocked,maintenance to TRUE on the NE Defaults tab.

## <span id="page-33-1"></span>**1.1.1 Facility Loopbacks**

The following sections give general information about facility loopback operations and specific information about ONS 15600 SDH card loopback activity.

## <span id="page-33-2"></span>**1.1.1.1 General Behavior**

A facility loopback tests the line interface unit (LIU) of an ASAP card or STM-16 card and related cabling. After applying a facility loopback on a port, use a test set to run traffic over the loopback. A successful facility loopback isolates the LIU or the cabling plant as the potential cause of a network problem. To test an STM-N port or Ethernet port, connect an optical test set to the port and perform a facility loopback. Alternately, use a loopback or hairpin circuit on a card that is farther along the circuit path.

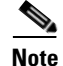

**Note** CTC sometimes calls a facility loopback a facility (line) loopback. This is done to clarify the direction that the loopback signal travels, that is, out from the facility toward the span.

[Figure](#page-34-1) 1-1 shows a facility/payload loopback on an STM-N port.

<span id="page-34-1"></span>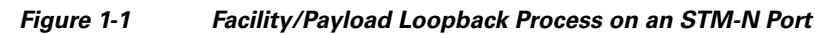

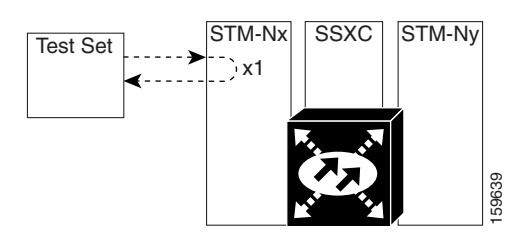

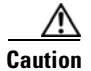

**Caution** Before performing a facility loopback on an STM-N port, be sure the ASAP card contains at least two data communications channel (DCC) paths to the node where the card is installed. A second DCC provides a nonlooped path to log into the node after the loopback is applied, enabling you to remove the facility loopback. Issuing a second DCC is not necessary if you are directly connected to the ONS 15600 SDH containing the loopbacked ASAP card.

## <span id="page-34-0"></span>**1.1.1.2 Card Behavior**

Loopbacks either terminate or bridge the loopback signal. When a port terminates a facility loopback signal, the signal only loops back to the originating port and is not transmitted downstream. When a port bridges a loopback signal, the signal loops back to the originating port and is also transmitted downstream.

The loopback itself is listed in the Conditions window. For example, the window would list the LPBKFACILITY condition for a tested port. (The Alarms window will show AS-MT, which means that alarms are suppressed on the facility during loopback.) In Software Release 8.0, an option in node defaults allows you to specify that loopback conditions be reported as alarms, even though the port or circuit is Locked,maintenance.

In addition to the Conditions window listing, the following behaviors occur:

- If an electrical or optical port is in the **Locked-enabled, disabled** service state, it injects an alarm indication signal (AIS) upstream and downstream.
- **•** When an electrical or optical port is placed in the **Locked-enabled**,**maintenance** service state before loopback testing, the port clears the AIS signal upstream and downstream unless there is a service-affecting defect that would also cause an AIS signal to be injected. For more information about placing ports into alternate states for testing, refer to the "Change Card Settings" chapter of the *Cisco ONS 15600 SDH Procedure Guide.*

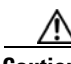

**Caution** A lockout of protection must be executed before putting a two-fiber or four-fiber MS-SP Ring span into a facility loopback state. That is, a span lockout of one side (such as the east side) of a two-fiber MS-SP Ring is required before operating a facility loopback on the same (east) side of the ring. A span lockout of one protection side (such as the east protection side) of a four-fiber MS-SP Ring is required before operating a facility loopback on the same (east) side working line of the ring. If you do not execute the lockout prior to creating the loopback, the ring can become stuck in an anomalous state after you release the loopback.

 $\mathbf{I}$ 

## <span id="page-35-0"></span>**1.1.2 Payload Loopbacks**

The payload loopback is similar to a facility loopback but occurs on STM-64 cards. Another difference is that a payload loopback terminates and regenerates section and line overhead, while a facility loopback passes section and line overhead through, untouched. The STM-16 card executes a facility loopback by looping the signal back just before the framer chip. The STM-64 card cannot do this because of the differences in the design. To execute a loopback on an STM-64 card, the loopback signal passes through the framer chip and then terminates and regenerates line and section overhead. Since STM-64 card line and section overhead is terminated and regenerated, this type of loopback is called a payload loopback.

## <span id="page-35-1"></span>**1.1.3 Terminal Loopbacks**

The following sections give general information about ASAP card terminal loopback operations.

## <span id="page-35-2"></span>**1.1.3.1 General Behavior**

A terminal loopback tests a circuit path as it passes through the SSXC card and loops back from the card with the loopback. [Figure](#page-35-4) 1-2 shows a terminal loopback on an ASAP card. The test-set traffic enters the optical or Ethernet port and travels through the cross-connect card to the optical port. A terminal loopback turns the signal around before it reaches the LIU and sends it back through the SSXC card to the card. This test verifies that the SSXC card and terminal circuit paths are valid, but does not test the LIU on the optical card.

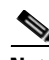

**Note** CTC sometimes calls a terminal loopback a terminal (inward) loopback. This is done to clarify the direction that the loopback signal travels, that is, inward toward the facility.

<span id="page-35-4"></span>*Figure 1-2 Terminal Loopback Path on an ASAP Card* 

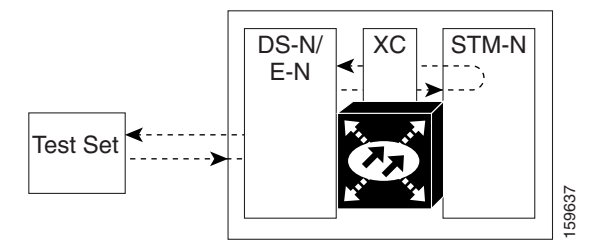

## <span id="page-35-3"></span>**1.1.3.2 Card Behavior**

ONS 15600 SDH terminal port loopbacks can either terminate or bridge the signal. (Some ONS 15600 SDH cards bridge the loopback signal, while others terminate it.)

If a port terminates a terminal loopback signal, the signal only loops back to the originating port and is not transmitted downstream. If the port bridges a loopback signal, the signal loops back to the originating port and is also transmitted downstream. VIOT<br>
VIOT<br>
An STM-N terminal port loopbacks can either terminate of<br>
ONS 15600 SDH terminal port loopback signal, while others<br>
If a port terminates a terminal loopback signal, the signal only 1<br>
not transmitted downstrea
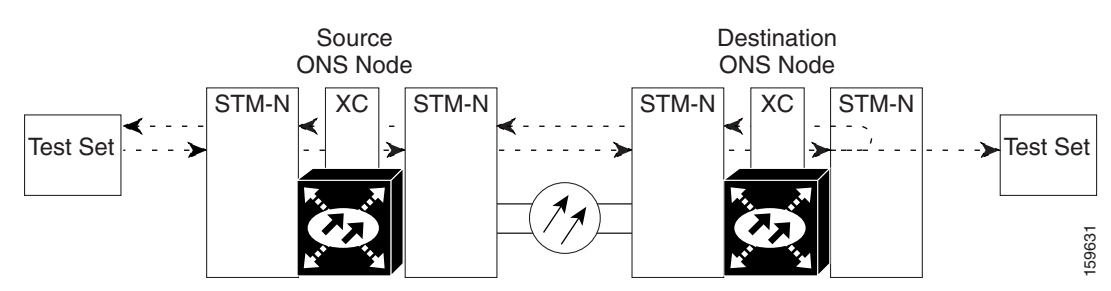

#### *Figure 1-3 Terminal Loopback on an STM-N Card with Bridged Signal*

The loopback is listed in the Conditions window. For example, the window would list the LPBKTERMINAL condition or LPBKFACILITY condition for a tested port. (The Alarms window would show AS-MT, which indicates that all alarms are suppressed on the port during loopback testing.)

In addition to the Conditions window listing, the following behaviors occur:

- **•** If an electrical or optical port is in the Locked-enabled,disabled service state, it injects an AIS signal upstream and downstream.
- When an optical or Ethernet port is placed in the Locked-enabled, maintenance service state before loopback testing, the port clears the AIS signal upstream and downstream unless there is a service-affecting defect that would also cause an AIS signal to be injected. For more information about placing ports into alternate states for testing, refer to the "Change Card Settings" chapter of the *Cisco ONS 15600 SDH Procedure Guide*.

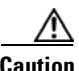

**Caution** A lockout of protection must be executed before putting a two-fiber or four-fiber MS-SP Ring span into a terminal loopback state. That is, a span lockout of one side (such as the east side) of a two-fiber MS-SP Ring is required before operating a facility loopback on the same (east) side of the ring. A span lockout of one protection side (such as the east protection side) of a four-fiber MS-SP Ring is required before operating a terminal loopback on the same (east) side working line of the ring. If you do not execute the lockout prior to creating the loopback, the ring can become stuck in an anomalous state after you release the loopback.

## **1.1.4 Cross-Connect (XC) Loopbacks**

An XC loopback tests an SDH virtual container (VC) circuit path as it passes through an SSXC card and loops back to the port being tested without affecting other traffic on the optical port. Cross-connect loopbacks are less invasive than terminal or facility loopbacks. Testing with facility or terminal loopbacks often involve taking down the whole line; however, an XC loopback allows you to create a loopback on any embedded channel at supported payloads of VC3 granularity and higher. For example, you can place a loopback on a single VC3, VC4, VC4-2c, etc. on an optical facility without interrupting the other VC circuits. [Figure](#page-37-0) 1-4 shows the XC loopback path.

<span id="page-37-0"></span>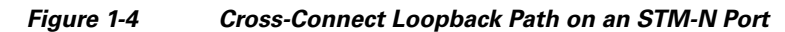

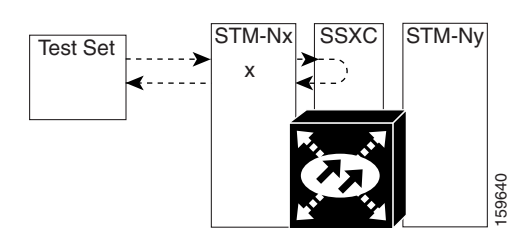

This test can be conducted locally or remotely through the CTC interface without on-site personnel. It takes place on an STM-16, STM-64, or ASAP port and tests the traffic path on that VC circuit through the port and SSXC. The signal path is similar to a facility loopback.

The XC loopback breaks down the existing path and creates a new cross-connect—a hairpin—while the source of the original path is set to inject a line-side AIS-P. The signal path and AIS injection are shown in [Figure](#page-37-1) 1-5.

<span id="page-37-1"></span>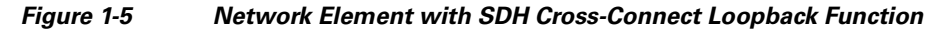

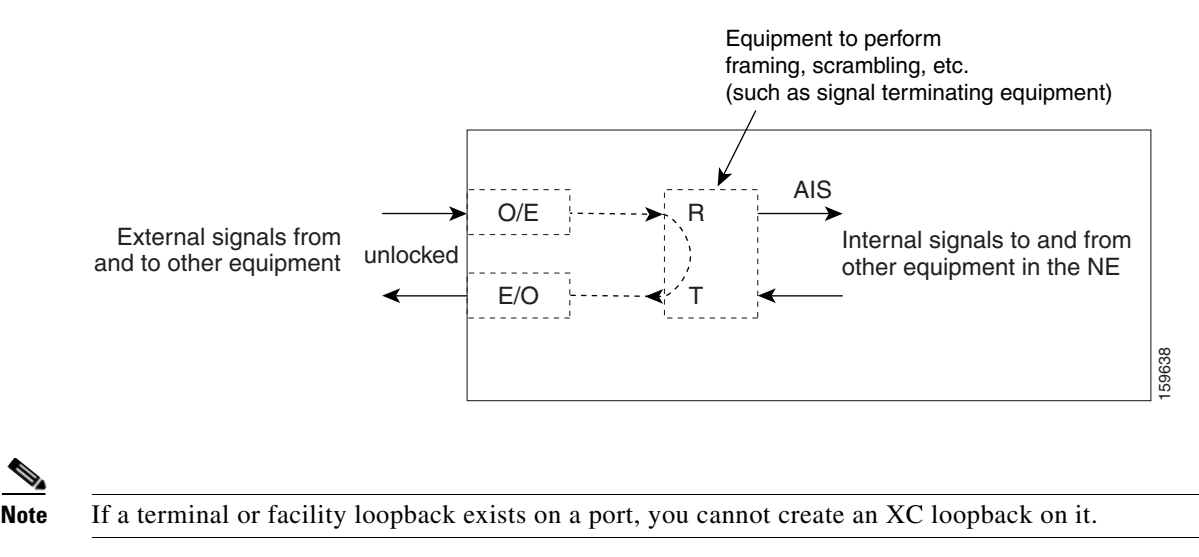

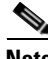

**Note** When testing STM-64 signals with jitter analyzers, be sure to verify with the manufacturer that you are using the most current test equipment. Some test equipment has demonstrated false high jitter readings caused by accumulated jitter dependencies within the test equipment.

# **1.2 Troubleshooting Optical Circuit Paths With Loopbacks**

Facility loopbacks or payload loopbacks, terminal loopbacks, and cross-connect (XC) loopback circuits are often used together to test the circuit path through the network or to logically isolate a fault. Performing a loopback test at each point along the circuit path systematically isolates possible points of failure.

The procedures in this section apply to STM-16, STM-64, and ASAP optical ports. (For instructions on ASAP Ethernet ports, go to the "1.3 [Troubleshooting an Ethernet Circuit Path With Loopbacks" section](#page-60-0)  [on page](#page-60-0) 1-29.) The example in this section tests an STM-N circuit on a three-node MS-SPRing. Using a

series of facility, cross-connect, and terminal loopbacks, the example scenario traces the circuit path, tests the possible failure points, and eliminates them. The logical progression contains seven network test procedures:

**Note** The test sequence for your circuits will differ according to the type of circuit and network topology.

- **1.** A facility (or payload) loopback on the source-node STM-N port
- **2.** A terminal loopback on the source-node STM-N port
- **3.** A cross-connect loopback on the source STM-N port
- **4.** A facility (or payload) loopback on the intermediate-node STM-N port
- **5.** A terminal loopback on the intermediate-node STM-N port
- **6.** A facility (or payload) loopback on the destination-node STM-N port
- **7.** A terminal loopback on the destination-node STM-N port

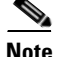

**Note** Facility and terminal loopback tests require on-site personnel.

# <span id="page-38-1"></span>**1.2.1 Perform a Facility Loopback or Payload Loopback on a Source-Node Optical Port**

The STM-16 card or ASAP card optical port facility loopback test is performed on the node source port in the network circuit. Likewise for the STM-64 payload loopback. In the testing situation used in this example, the source optical port in the source node. Completing a successful facility loopback on this port isolates the optical port as a possible failure point. [Figure](#page-38-0) 1-6 shows an example of a facility loopback on a circuit source STM-N port.

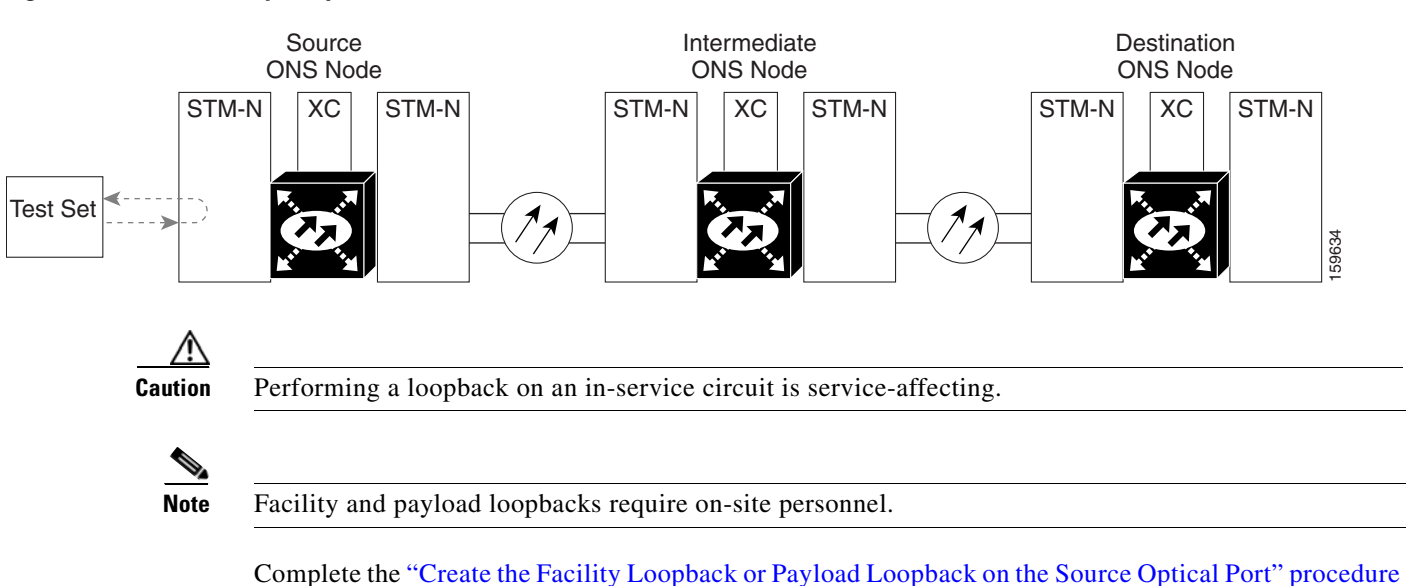

<span id="page-38-0"></span>*Figure 1-6 Facility Loopback on a Circuit Source STM-N Port* 

[on page](#page-39-0) 1-8.

# <span id="page-39-0"></span>**Create the Facility Loopback or Payload Loopback on the Source Optical Port**

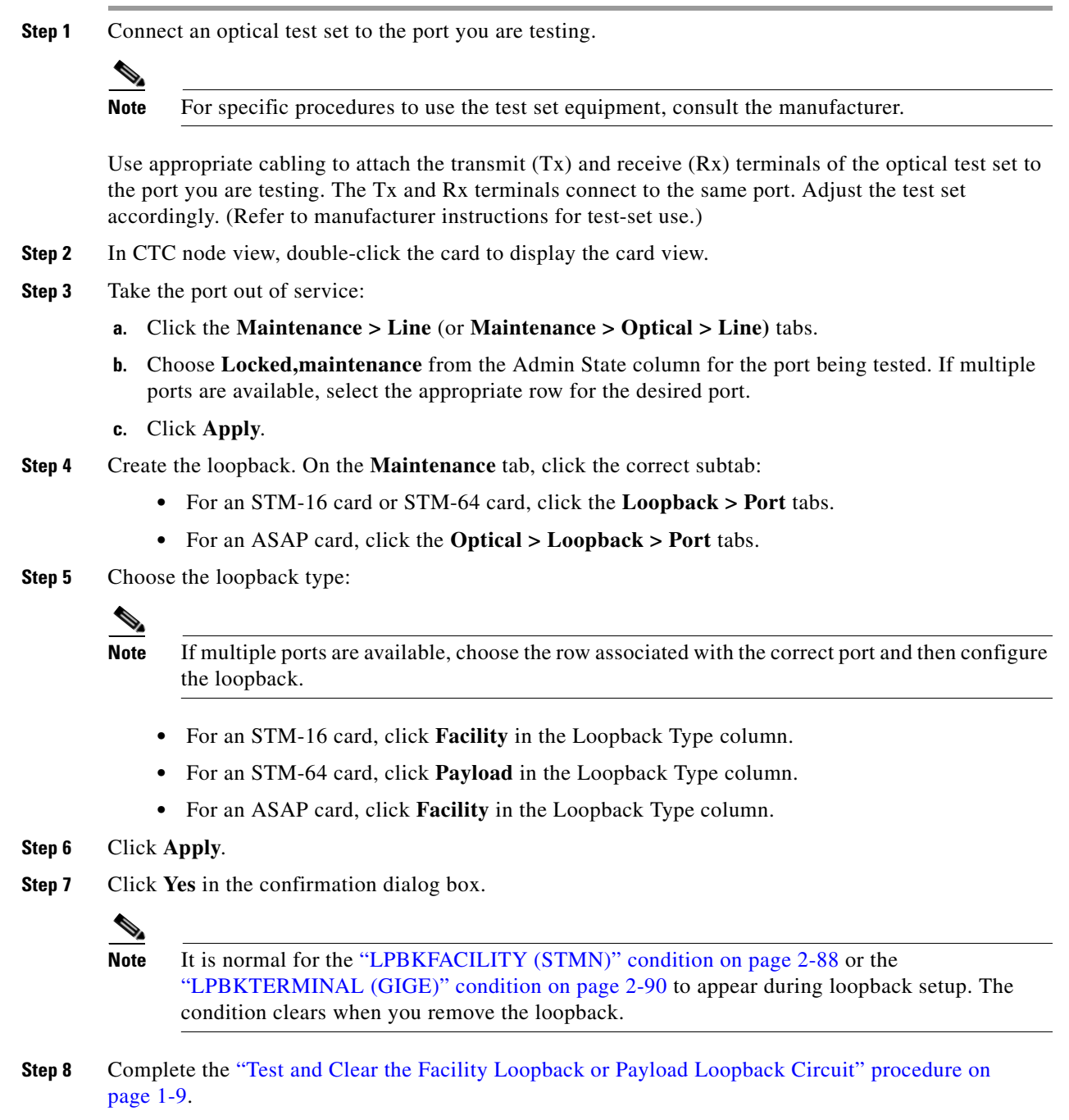

### <span id="page-40-0"></span>**Test and Clear the Facility Loopback or Payload Loopback Circuit**

- **Step 1** If the test set is not already sending traffic, send test traffic on the loopback circuit.
- **Step 2** Examine the traffic received by the test set. Look for errors or any other signal information that the test set is capable of indicating.
- **Step 3** If the test set indicates a good circuit, no further testing is necessary with the facility loopback. Clear the loopback:
	- **a.** Click the **Maintenance > Loopback > Port** (or **Maintenance > Optical > Loopback > Port)** tabs.
	- **b.** Choose the appropriate state (**Unlocked**; **Locked,disabled**; **Locked,maintenance**; **Unlocked,automaticInservice**) from the Admin State column for the port being tested. If multiple ports are available, select the appropriate row for the desired port. (The new administrative state will override the loopback.)
	- **c.** Click **Apply**.
	- **d.** Click **Yes** in the confirmation dialog box.
- **Step 4** Complete the ["Test the Optical Card" procedure on page](#page-40-1) 1-9.

### <span id="page-40-1"></span>**Test the Optical Card**

**Step 1** Complete the ["Replace an I/O Card" procedure on page](#page-241-0) 2-134 for the suspected bad card and replace it with a known-good one.

**Caution** Removing a card that currently carries traffic on one or more ports can cause a traffic hit. To avoid this, perform an external switch if a switch has not already occurred. See the procedures in the "2.8.2 [Protection Switching, Lock Initiation, and Clearing" section on page](#page-230-0) 2-123. For more information, refer to the "Maintain the Node" chapter of the *Cisco ONS 15600 SDH Procedure Guide*.

- **Step 2** Resend test traffic on the loopback circuit with a known-good card installed.
- **Step 3** If the test set indicates a good circuit, the problem was probably the defective card. Return the defective card to Cisco through the returned materials authorization (RMA) process. Contact Cisco Technical Support (1 800 553-2447).
- **Step 4** Complete the ["Replace an I/O Card" procedure on page](#page-241-0) 2-134 for the faulty card.
- **Step 5** Clear the facility loopback:
- **Step 6** If the test set indicates a good circuit, no further testing is necessary with the facility or payload loopback. Clear the loopback:
	- **a.** Click the **Maintenance > Loopback > Port** (or **Maintenance > Optical > Loopback > Port)** tabs.
	- **b.** Choose the appropriate state (**Unlocked**; **Locked,disabled**; **Locked,maintenance**; **Unlocked,automaticInservice**) from the Admin State column for the port being tested. If multiple ports are available, select the appropriate row for the desired port. (The new administrative state will override the loopback.)
	- **c.** Click **Apply**.
	- **d.** Click **Yes** in the confirmation dialog box.

**Step 7** Complete the "1.2.2 Perform a Terminal Loopback on a Source-Node Optical Port" procedure on [page](#page-41-0) 1-10.

# <span id="page-41-0"></span>**1.2.2 Perform a Terminal Loopback on a Source-Node Optical Port**

The terminal loopback test is only available on ASAP card optical and Ethernet ports. (This section will only address the optical ports; Ethernet ports are covered in 1.3 [Troubleshooting an Ethernet Circuit](#page-60-0)  [Path With Loopbacks, page 1-29](#page-60-0).) Terminal loopbacks are not available on STM-16 or STM-64 cards.

To create a terminal loopback, create a bidirectional circuit originating on the node source optical port and looping back on the node source optical port. You then proceed with the terminal loopback test. Completing a successful terminal loopback to a node source port verifies that the circuit is good to the source port. [Figure](#page-41-1) 1-7 shows an example of a terminal loopback on a source optical port.

#### <span id="page-41-1"></span>*Figure 1-7 Terminal Loopback on a Source-Node STM-N Port*

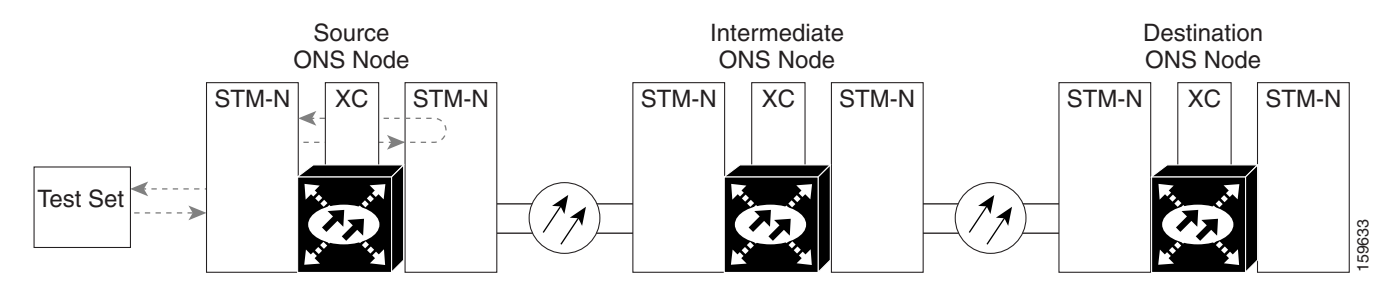

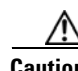

**Caution** Performing a loopback on an in-service circuit is service-affecting.

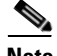

**Note** Terminal loopbacks require on-site personnel.

Complete the ["Create the Terminal Loopback on a Source-Node Optical Port" procedure on page](#page-41-2) 1-10.

### <span id="page-41-2"></span>**Create the Terminal Loopback on a Source-Node Optical Port**

**Step 1** Connect an optical test set to the ASAP card optical port you are testing:

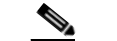

**Note** For specific procedures to use the test set equipment, consult the manufacturer.

- **a.** If you just completed the "1.2.1 Perform a Facility Loopback or Payload Loopback on a [Source-Node Optical Port" procedure on page](#page-38-1) 1-7 for an optical port, leave the optical test set hooked up.
- **b.** If you are starting the current procedure without the optical test set hooked up to the source optical port, use appropriate cabling to attach the Tx and Rx terminals of the optical test set to the port you are testing. Both Tx and Rx connect to the same port.
- **c.** Adjust the test set accordingly. (Refer to manufacturer instructions for test-set use.)
- **Step 2** Use CTC to set up the terminal loopback on the test port:
	- **a.** In node view, click the **Circuits** tab and click **Create**.
	- **b.** In the Circuit Creation dialog box, choose the type, such as VC\_HO\_PATH\_CIRCUIT, and circuit number, such as 1.
	- **c.** Click **Next**.
	- **d.** In the next Circuit Creation dialog box, give the circuit an easily identifiable name such as Opt1toOpt2.
	- **e.** Leave the Bidirectional check box checked.
	- **f.** Click **Next**.
	- **g.** In the Circuit Creation source dialog box, select the same Node, card Slot, Port, and VC where the test set is connected.
	- **h.** Click **Next**.
	- **i.** In the Circuit Creation destination dialog box, use the same Node, card Slot, Port, and VC used for the source dialog box.
	- **j.** Click **Next**.
	- **k.** In the Circuit Creation circuit routing preferences dialog box, leave all defaults. Click **Finish**.
- **Step 3** Confirm that the newly created circuit appears on the Circuits tab list as a two-way circuit.

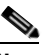

Note It is normal for the ["LPBKTERMINAL \(STMN\)" condition on page](#page-197-1) 2-90 to appear during a loopback setup. The condition clears when you remove the loopback.

- **Step 4** Create the terminal loopback on the destination port being tested:
	- **a.** In node view, double-click the ASAP card.
	- **b.** Click the **Maintenance > Optical > Loopback > Port** tabs.
	- **c.** Select **Locked,maintenance** from the Admin State column. If there are multiple available circuits, select the row appropriate for the desired port.
	- **d.** Select **Terminal** from the Loopback Type column.
	- **e.** Click **Apply**.
	- **f.** Click **Yes** in the confirmation dialog box.
- **Step 5** Complete the ["Test and Clear the Terminal Loopback Circuit" procedure on page](#page-42-0) 1-11.

#### <span id="page-42-0"></span>**Test and Clear the Terminal Loopback Circuit**

- **Step 1** If the test set is not already sending traffic, send test traffic on the loopback circuit.
- **Step 2** Examine the test traffic being received by the test set. Look for errors or any other signal information that the test set is capable of indicating.

- **Step 3** If the test set indicates a good circuit, no further testing is necessary on the loopback circuit. Clear the terminal loopback state on the port:
	- **a.** Double-click the ASAP in the source node.
	- **a.** Click the **Maintenance > Optical > Loopback > Port** tabs.
	- **b.** Choose the appropriate state (**Unlocked**; **Locked,disabled**; **Locked,maintenance**; **Unlocked,automaticInservice**) from the Admin State column for the port being tested. If multiple ports are available, select the appropriate row for the desired port. (The new administrative state will override the loopback.)
	- **c.** Click **Apply**.
	- **d.** Click **Yes** in the confirmation dialog box.
- **Step 4** Clear the terminal loopback circuit:
	- **a.** Click the **Circuits** tab.
	- **b.** Choose the loopback circuit being tested.
	- **c.** Click **Delete**.
	- **d.** Click **Yes** in the Delete Circuits dialog box. Do not check any check boxes.
- **Step 5** Complete the ["Test the ASAP Card" procedure on page](#page-43-0) 1-12.

### <span id="page-43-0"></span>**Test the ASAP Card**

- **Step 1** Determine whether you are experiencing trouble on a single SFP (PPM), on all PPMs within a 4PIO (PIM), or on all 4PIO used in that ASAP card. If there is only partial failure, you might be able to replace this part rather than the entire card.
- **Step 2** If the errors are being observed on one port but not all ports of the ASAP, you might only need to replace that SFP (PPM). Remove the errored SFP (PPM) and replace it with a known-good SFP (PPM) by completing the procedures for this in the "Install Cards and Fiber-Optic Cable" chapter of the *Cisco ONS 15600 SDH Procedure Guide*.
- **Step 3** If all SFPs (PPMs) on a particular 4PIO (PIM) are experiencing problems, the 4PIO (PIM) is indicated. Remove this 4PIO (PIM) and replace it with a known-good one using the procedures for this in the "Install Cards and Fiber-Optic Cable" chapter of the *Cisco ONS 15600 SDH Procedure Guide*.
- **Step 4** If the trouble still is not located, complete the ["Replace an I/O Card" procedure on page](#page-241-0) 2-134 for the suspected bad ASAP card and replace it with a known-good one.
- **Step 5** Resend test traffic on the loopback circuit with a known-good card.
- **Step 6** If the test set indicates a good circuit, the problem was probably the defective card. Return the defective card to Cisco through the RMA process. Contact Cisco Technical Support (1 800 553-2447).
- **Step 7** Complete the ["Replace an I/O Card" procedure on page](#page-241-0) 2-134 for the defective card.
- **Step 8** Clear the terminal loopback on the port before testing the next segment of the network circuit path:
	- **a.** Double-click the ASAP card in the source node with the terminal loopback.
	- **a.** Click the **Maintenance > Optical > Loopback > Port** tabs.
- **b.** Choose the appropriate state (**Unlocked**; **Locked,disabled**; **Locked,maintenance**; **Unlocked,automaticInservice**) from the Admin State column for the port being tested. If multiple ports are available, select the appropriate row for the desired port. (The new administrative state will override the loopback.)
- **c.** Click **Apply**.
- **d.** Click **Yes** in the confirmation dialog box.
- **Step 9** Clear the terminal loopback circuit before testing the next segment of the network circuit path:
	- **a.** Click the **Circuits** tab.
	- **b.** Choose the loopback circuit being tested.
	- **c.** Click **Delete**.
	- **d.** Click **Yes** in the Delete Circuits dialog box. Do not check any check boxes.
- **Step 10** Complete the "1.2.3 [Perform an XC Loopback on the Source Optical Port" procedure on page](#page-44-0) 1-13.

# <span id="page-44-0"></span>**1.2.3 Perform an XC Loopback on the Source Optical Port**

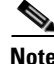

**Note** This procedure is performed from an STM-N card or ASAP card optical port to test the cross-connect circuit connection.

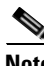

**Note** You can perform an XC loopback on either the circuit source working or the protect port of a 1+1 protection group.

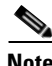

**Note** XC loopbacks do not require on-site personnel.

The XC loopback test is available for STM-16, STM-64, and ASAP cards and occurs on an optical circuit transiting the SSXC card in a network circuit. Completing a successful XC loopback from an optical port through the SSXC card eliminates the SSXC card as the source of trouble for a faulty circuit. [Figure](#page-44-1) 1-8 shows an example of an XC loopback path on a source STM-N port.

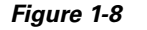

<span id="page-44-1"></span>*Figure 1-8 XC Loopback on a Source* STM*-N Port*

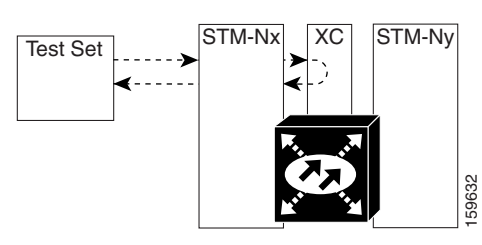

Complete the ["Create the XC Loopback on the Source-Node Optical Port" procedure on page](#page-45-0) 1-14.

#### <span id="page-45-0"></span>**Create the XC Loopback on the Source-Node Optical Port**

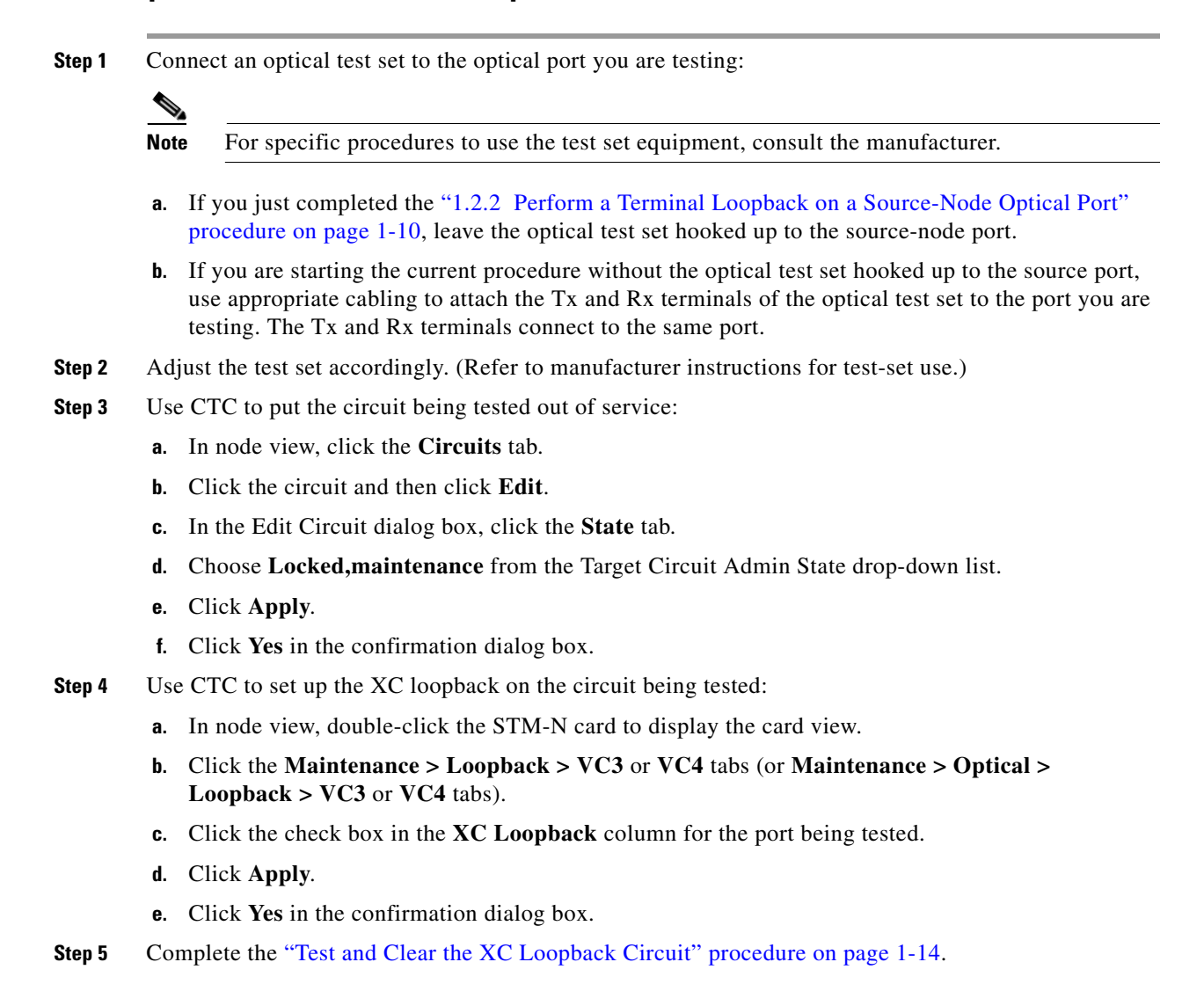

### <span id="page-45-1"></span>**Test and Clear the XC Loopback Circuit**

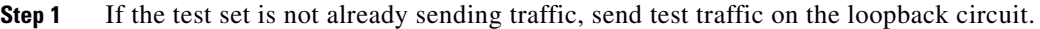

- **Step 2** Examine the test traffic received by the test set. Look for errors or any other signal information that the test set is capable of indicating.
- **Step 3** If the test set indicates a good circuit, no further testing is necessary with the cross-connect. Clear the XC loopback:
	- **a.** In card view, click the **Maintenance > Loopback > VC3** or **VC4** tabs (or **Maintenance > Optical > Loopback > VC3** or **VC4** tabs).
	- **b.** Uncheck the check box in the XC Loopback column for the circuit being tested.
	- **c.** Click **Apply**.
- **d.** Click **Yes** in the confirmation dialog box.
- **Step 4** Complete the ["Test the Alternate SSXC Card" procedure on page](#page-46-0) 1-15.

### <span id="page-46-0"></span>**Test the Alternate SSXC Card**

**Step 1** Do a manual data copy switch of the SSXC cards before retesting the XC loopback circuit:

- **a.** In node view, select the **Maintenance > Preferred Copy** tabs.
- **b.** In the **Set Preferred** drop-down list, select the alternate copy. (For example, if Copy B is preferred and in use, select Copy A.)

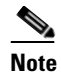

**Note** CTC Copy A refers to the SSXC card in Slot 6. Copy B refers to the SSXC card in Slot 8. Either copy might be chosen as the preferred copy SSXC. The other SSXC is called the alternate SSXC in this chapter.

- **c.** Click **Apply**.
- **d.** Click **Yes** in the confirmation dialog box.

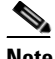

**Note** If you attempt a preferred copy switch and the switch is unsuccessful, a problem is present with the alternate SSXC.

- **e.** Click **Refresh** until the tab shows that the alternate copy you selected is now the preferred copy. The Currently Used field will show the newly-selected preferred copy.
- **Step 2** Resend test traffic on the XC loopback circuit.

The test traffic now travels through the alternate cross-connect card.

- **Step 3** If the test set indicates a faulty circuit, assume the cross-connect card is not causing the problem. Clear the XC loopback circuit:
	- **a.** Click the **Circuits** tab.
	- **b.** Choose the XC loopback circuit being tested.
	- **c.** Click **Delete**.
	- **d.** Click **Yes** in the Delete Circuits dialog box. Do not check any check boxes.
	- **e.** Confirm that the XC loopback circuit is deleted from the Circuits tab list. If the test set indicates a good circuit, the problem might be a defective cross-connect card.
- **Step 4** To confirm a defective preferred cross-connect card, complete the ["Retest the Preferred SSXC Card"](#page-46-1)  [procedure on page](#page-46-1) 1-15.

#### <span id="page-46-1"></span>**Retest the Preferred SSXC Card**

**Step 1** Do a manual data copy switch of the SSXC cards before retesting the loopback circuit:

**a.** In node view, select the **Maintenance > Preferred Copy** tabs.

- **b.** In the **Set Preferred** drop-down menu, select the alternate copy. (For example, if Copy B is preferred and in use, select Copy A.)
- **c.** Click **Apply**.
- **d.** Click **Yes** on the confirmation dialog box.

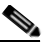

**Note** If you attempt a preferred copy switch and the switch is unsuccessful, a problem is present with the alternate SSXC.

- **e.** Click **Refresh** until the tab shows that the alternate copy you selected is now the preferred copy. The Currently Used field will show the newly selected preferred copy.
- **Step 2** Resend test traffic on the loopback circuit.
- **Step 3** If the test set indicates a faulty circuit, the problem is probably the defective card. Return the defective card to Cisco through the RMA process. Contact Cisco Technical Support (1 800 553-2447) and proceed to [Step](#page-47-0) 4. If the circuit is not shown to be faulty and the card is not shown to be defective, you are finished with testing.
- <span id="page-47-0"></span>**Step 4** Complete the ["Replace an SSXC Card" procedure on page](#page-240-0) 2-133 for the defective card. Perform [Step](#page-47-1) 5.
- <span id="page-47-1"></span>**Step 5** If the test set indicates a good circuit, the cross-connect card might have had a temporary problem that was cleared by the side switch. Clear the XC loopback circuit:
	- **a.** Click the **Circuits** tab.
	- **b.** Choose the XC loopback circuit being tested.
	- **c.** Click **Delete**.
	- **d.** Click **Yes** in the Delete Circuits dialog box. Do not check any check boxes.
- **Step 6** Complete the "1.2.4 Perform a Facility Loopback or Payload Loopback on an Intermediate-Node [Optical Port" procedure on page](#page-47-2) 1-16.

## <span id="page-47-2"></span>**1.2.4 Perform a Facility Loopback or Payload Loopback on an Intermediate-Node Optical Port**

Performing an STM-16 or ASAP card optical facility loopback (or STM-64 payload loopback) on an intermediate port isolates whether this node is causing circuit failure. In the situation shown in [Figure](#page-47-3) 1-9, the test is being performed on an intermediate STM-N port.

<span id="page-47-3"></span>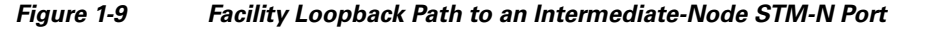

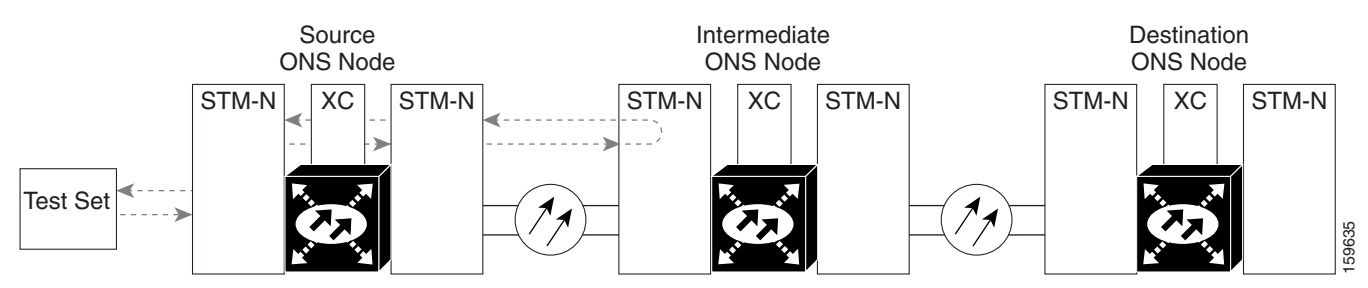

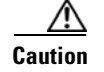

**Caution** Performing a loopback on an in-service circuit is service-affecting.

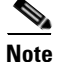

**Note** Facility and payload loopbacks require on-site personnel.

Complete the ["Create a Facility Loopback or Payload Loopback on an Intermediate-Node Optical Port"](#page-48-0)  [procedure on page](#page-48-0) 1-17.

### <span id="page-48-0"></span>**Create a Facility Loopback or Payload Loopback on an Intermediate-Node Optical Port**

**Step 1** Connect an optical test set to the port you are testing. If you are starting the current procedure without the optical test set hooked up to the source port port, use appropriate cabling to attach the Tx and Rx terminals of the optical test set to the port you are testing. Both Tx and Rx connect to the same port.

For specific procedures to use the test set equipment, consult the manufacturer.

- **Step 2** Adjust the test set accordingly. (Refer to manufacturer instructions for test-set use.)
- **Step 3** Use CTC to set up the facility loopback on the test port:
	- **a.** In node view, click the **Circuits** tab and click **Create**.
	- **b.** In the Circuit Creation dialog box, choose the type, such as VC\_HO\_PATH\_CIRCUIT, and circuit number, such as 1.
	- **c.** Click **Next**.
	- **d.** In the next Circuit Creation dialog box, give the circuit an easily identifiable name such as Opt1toOpt3.
	- **e.** Leave the Bidirectional check box checked.
	- **f.** Click **Next**.
	- **g.** In the Circuit Creation source dialog box, select the same Node, card Slot, Port, and VC where the test set is connected.
	- **h.** Click **Next**.
	- **i.** In the Circuit Creation destination dialog box, use the same Node, card Slot, Port, and VC used for the source dialog box.
	- **j.** Click **Next**.
	- **k.** In the Circuit Creation circuit routing preferences dialog box, leave all defaults. Click **Finish**.
- **Step 4** Confirm that the newly created circuit appears on the Circuits tab list as a two-way circuit.

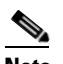

**Note** It is normal for the ["LPBKFACILITY \(STMN\)" condition on page](#page-195-0) 2-88 to appear during a loopback setup. The condition clears when you remove the loopback.

- **Step 5** Create the facility loopback on the intermediate port being tested:
	- **a.** Go to the node view of the intermediate node:
		- **•** Choose **View** > **Go To Other Node** from the menu bar.
		- **•** Choose the node from the drop-down list in the Select Node dialog box and click **OK**.

- **b.** In node view, double-click the intermediate-node card that requires the loopback.
- **c.** Click the **Maintenance > Loopback > Port** tabs (or **Maintenance > Optical > Loopback > Port** tabs).
- **d.** Select **locked,maintenance** from the Admin State column. If multiple ports are available, select the row appropriate for the desired port.
- **e.** For an STM-16 card or ASAP card optical port, select **Facility** from the Loopback Type column. For an STM-64 card, select **Payload**. If multiple ports are available, select the row appropriate for the desired port.
- **f.** Click **Apply**.
- **g.** Click **Yes** in the confirmation dialog box.
- **Step 6** Complete the "Test and Clear the Facility Loopback or Payload Loopback Circuit" procedure on [page](#page-49-0) 1-18.

#### <span id="page-49-0"></span>**Test and Clear the Facility Loopback or Payload Loopback Circuit**

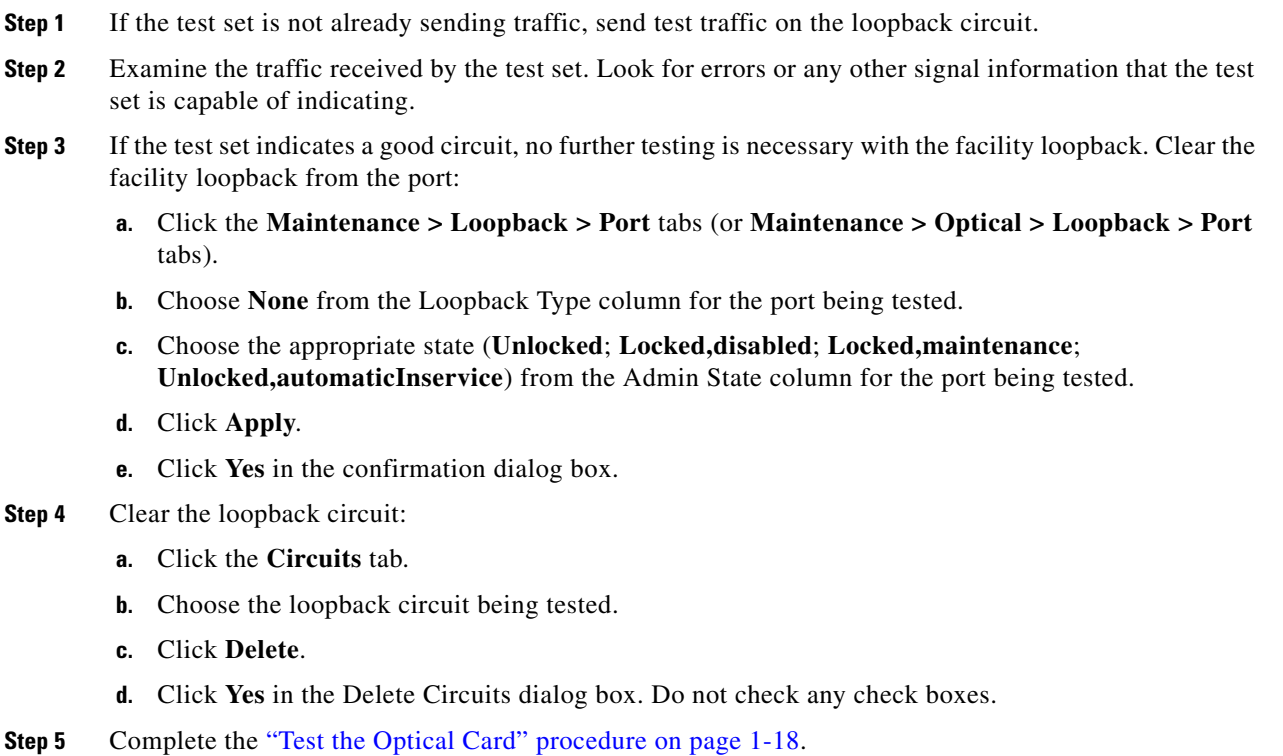

### <span id="page-49-1"></span>**Test the Optical Card**

**Step 1** Complete the ["Replace an I/O Card" procedure on page](#page-241-0) 2-134 for the suspected bad STM-N or ASAP card and replace it with a known-good one.

 $\mathbf I$ 

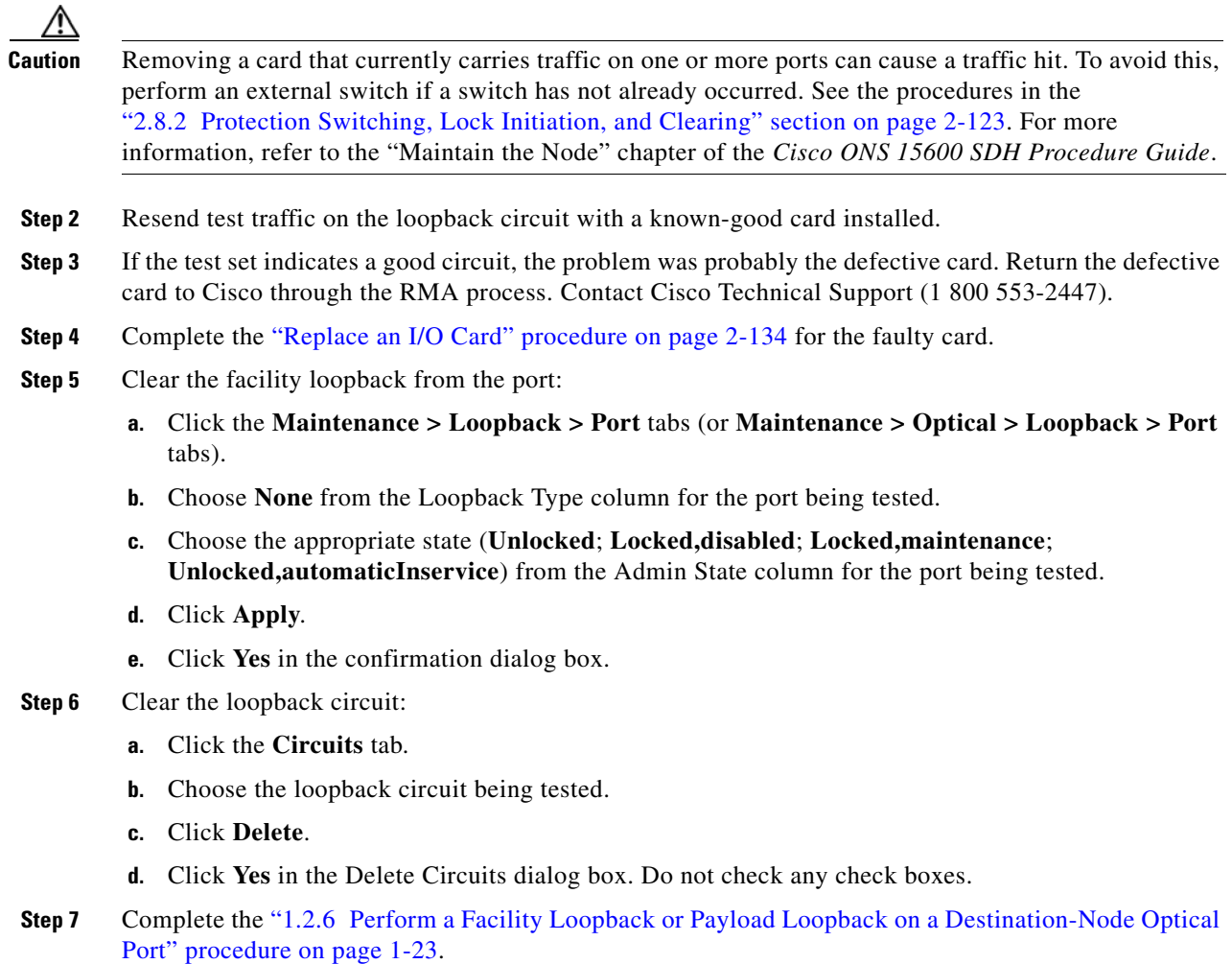

# **1.2.5 Perform a Terminal Loopback on an Intermediate-Node Optical Port**

In the next troubleshooting test, you perform a terminal loopback on the intermediate-node port to isolate whether the destination port is causing circuit trouble. In the example situation in [Figure](#page-51-0) 1-10, the terminal loopback is performed on an intermediate optical port in the circuit. You first create a bidirectional circuit that originates on the source-node optical port and loops back on the intermediate-node port. You then proceed with the terminal loopback test. If you successfully complete a terminal loopback on the node, this node is excluded from possible sources of circuit trouble.

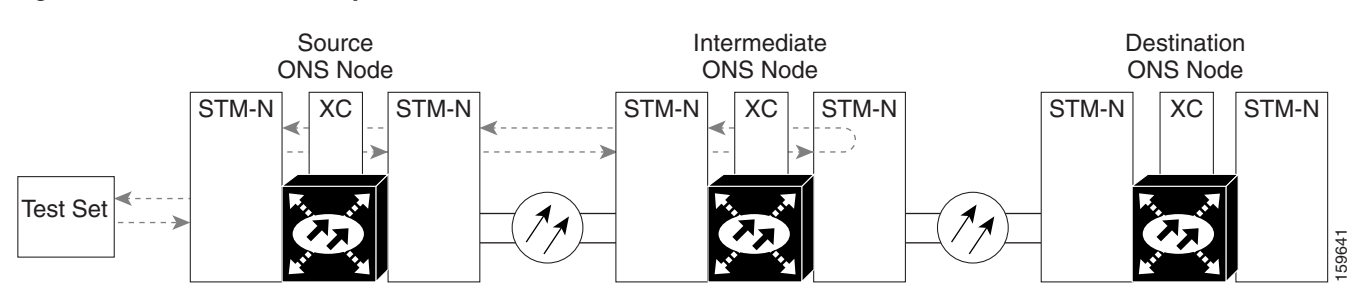

#### <span id="page-51-0"></span>*Figure 1-10 Terminal Loopback on an Intermediate-Node STM-N Port*

STM-N cards placed in facility loopback state display an icon, shown in [Figure](#page-51-1) 1-11.

<span id="page-51-1"></span>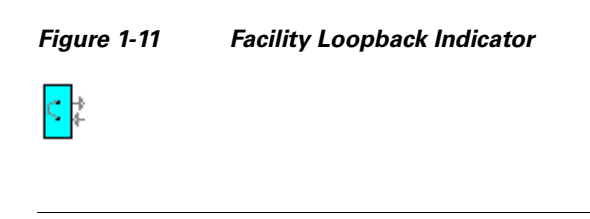

**Caution** Performing a loopback on an in-service circuit is service-affecting.

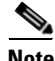

**Note** Terminal loopbacks require on-site personnel.

Complete the ["Create a Terminal Loopback on Intermediate-Node Optical Ports" procedure on](#page-51-2)  [page](#page-51-2) 1-20.

### <span id="page-51-2"></span>**Create a Terminal Loopback on Intermediate-Node Optical Ports**

- **Step 1** Connect an optical test set to the port you are testing:
	- **Note** For specific procedures to connect, set up, and use the test set equipment, consult the manufacturer.
	- **a.** If you just completed the "1.2.4 [Perform a Facility Loopback or Payload Loopback on an](#page-47-2)  [Intermediate-Node Optical Port" section on page](#page-47-2) 1-16, leave the optical test set hooked up to the source-node port.
	- **b.** If you are starting the current procedure without the optical test set hooked up to the source port, use appropriate cabling to attach the Tx and Rx terminals of the optical test set to the port you are testing. Both Tx and Rx connect to the same port.
- **Step 2** Adjust the test set accordingly. (Refer to manufacturer instructions for test-set use.)
- **Step 3** Use CTC to set up the terminal loopback on the test port:
	- **a.** In node view, click the **Circuits** tab and click **Create**.
	- **b.** In the Circuit Creation dialog box, choose the type, such as VC\_HO\_PATH\_CIRCUIT, and circuit number, such as 1.
	- **c.** Click **Next**.
- **d.** In the next Circuit Creation dialog box, give the circuit an easily identifiable name such as STMN1toSTMN4.
- **e.** Leave the **Bidirectional** check box checked.
- **f.** Click **Next**.
- **g.** In the Circuit Creation source dialog box, select the same Node, card Slot, Port, and VC where the test set is connected.
- **h.** Click **Next**.
- **i.** In the Circuit Creation destination dialog box, use the same Node, card Slot, Port, and VC used for the source dialog box.
- **j.** Click **Next**.
- **k.** In the Circuit Creation circuit routing preferences dialog box, leave all defaults. Click **Finish**.
- **Step 4** Confirm that the newly created circuit appears on the Circuits tab list and that it is described in the Dir column as a two-way circuit.

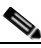

**Note** It is normal for the ["LPBKTERMINAL \(STMN\)" condition on page](#page-197-1) 2-90 to appear during a loopback setup. The condition clears when you remove the loopback.

- **Step 5** Create the terminal loopback on the destination port being tested:
	- **a.** Go to the node view of the intermediate node:
		- **•** Choose **View** > **Go To Other Node** from the menu bar.
		- **•** Choose the node from the drop-down list in the Select Node dialog box and click **OK**.
	- **b.** In node view, double-click the card that requires the loopback.
	- **c.** Click the **Maintenance > Loopback > Port** tabs.
	- **d.** Select **Locked,maintenance** from the Admin State column. If this is a multiport card, select the row appropriate for the desired port.
	- **e.** Select **Terminal** from the Loopback Type column. If this is a multiport card, select the row appropriate for the desired port.
	- **f.** Click **Apply**.
	- **g.** Click **Yes** in the confirmation dialog box.
- **Step 6** Complete the ["Test and Clear the Optical Terminal Loopback Circuit" procedure on page](#page-52-0) 1-21.

### <span id="page-52-0"></span>**Test and Clear the Optical Terminal Loopback Circuit**

- **Step 1** If the test set is not already sending traffic, send test traffic on the loopback circuit.
- **Step 2** Examine the test traffic being received by the test set. Look for errors or any other signal information that the test set is capable of indicating.
- **Step 3** If the test set indicates a good circuit, no further testing is necessary on the loopback circuit. Clear the terminal loopback from the port:
	- **a.** Double-click the intermediate-node card with the terminal loopback to open the card view.
	- **b.** Click the **Maintenance > Loopback > Port** tabs.

- **c.** Select **None** from the Loopback Type column for the port being tested.
- **d.** Select the appropriate state (**Unlocked**; **Locked,disabled**; **Locked,maintenance**; **Unlocked,automaticInservice**) in the Admin State column for the port being tested.
- **e.** Click **Apply**.
- **f.** Click **Yes** in the confirmation dialog box.
- **Step 4** Clear the terminal loopback circuit:
	- **a.** Click the **Circuits** tab.
	- **b.** Choose the loopback circuit being tested.
	- **c.** Click **Delete**.
	- **d.** Click **Yes** in the Delete Circuits dialog box. Do not check any check boxes.
- **Step 5** Complete the ["Test the Optical Card" procedure on page](#page-53-0) 1-22.

#### <span id="page-53-0"></span>**Test the Optical Card**

- **Step 1** Complete the ["Replace an I/O Card" procedure on page](#page-241-0) 2-134 for the suspected bad card and replace it with a known-good one.
- **Step 2** Resend test traffic on the loopback circuit with a known-good card.
- **Step 3** If the test set indicates a good circuit, the problem was probably the defective card. Return the defective card to Cisco through the RMA process. Contact Cisco Technical Support at (1 800 553-2447).
- **Step 4** Complete the ["Replace an I/O Card" procedure on page](#page-241-0) 2-134 for the defective card.
- **Step 5** Clear the terminal loopback on the port:
	- **a.** Double-click the source-node card with the terminal loopback.
	- **b.** Click the **Maintenance > Loopback > Port** tabs.
	- **c.** Select **None** from the Loopback Type column for the port being tested.
	- **d.** Select the appropriate state (**Unlocked**; **Locked,disabled**; **Locked,maintenance**; **Unlocked,automaticInservice**) in the Admin State column for the port being tested.
	- **e.** Click **Apply**.
	- **f.** Click **Yes** in the confirmation dialog box.
- **Step 6** Clear the terminal loopback circuit:
	- **a.** Click the **Circuits** tab.
	- **b.** Choose the loopback circuit being tested.
	- **c.** Click **Delete**.
	- **d.** Click **Yes** in the Delete Circuits dialog box. Do not check any check boxes.
- **Step 7** Complete the "1.2.6 Perform a Facility Loopback or Payload Loopback on a Destination-Node Optical [Port" procedure on page](#page-54-0) 1-23.

# <span id="page-54-0"></span>**1.2.6 Perform a Facility Loopback or Payload Loopback on a Destination-Node Optical Port**

You perform a facility loopback test at the destination port to determine whether this local port is the source of circuit trouble. The example in [Figure](#page-54-1) 1-12 shows a facility loopback being performed on a destination-node STM-N port.

<span id="page-54-1"></span>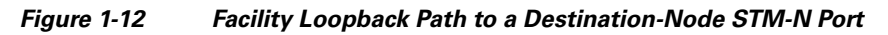

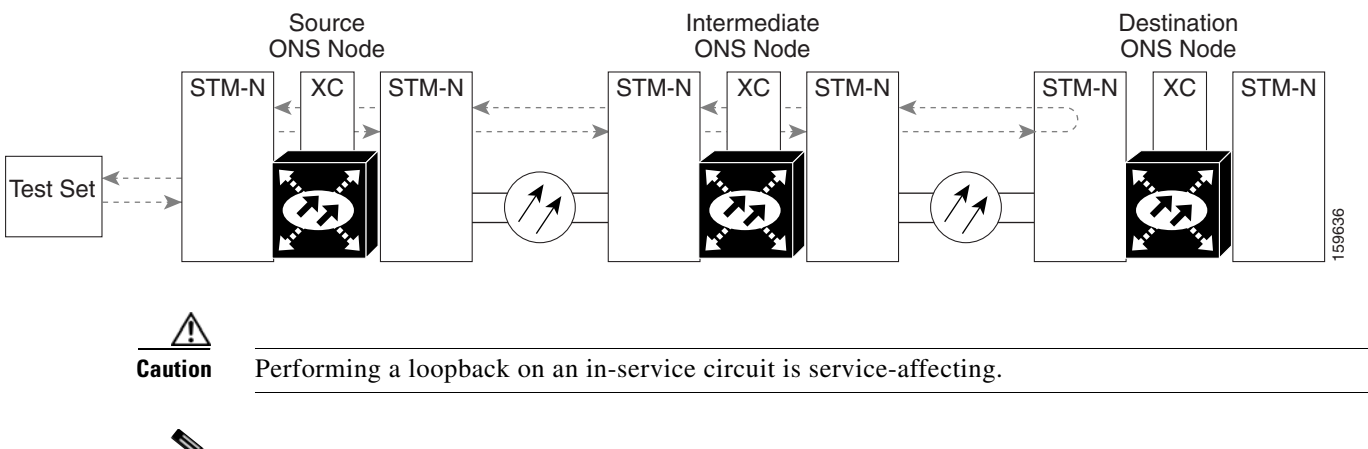

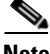

**Note** Facility loopbacks require on-site personnel.

Complete the ["Create the Facility Loopback or Payload Loopback on a Destination-Node Optical Port"](#page-54-2)  [procedure on page](#page-54-2) 1-23.

### <span id="page-54-2"></span>**Create the Facility Loopback or Payload Loopback on a Destination-Node Optical Port**

**Step 1** Connect an optical test set to the STM-N or ASAP optical port you are testing. If you are starting the current procedure without the optical test set hooked up to the source port, use appropriate cabling to attach the Tx and Rx terminals of the optical test set to the port you are testing. Both Tx and Rx connect to the same port.

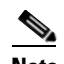

Note For specific procedures to use the test set equipment, consult the manufacturer.

- **Step 2** Adjust the test set accordingly. (Refer to manufacturer instructions for test-set use.)
- **Step 3** Use CTC to set up the facility circuit on the test port:
	- **a.** In node view, click the **Circuits** tab and click **Create**.
	- **b.** In the Circuit Creation dialog box, choose the type, such as VC\_HO\_PATH\_CIRCUIT, and circuit number, such as 1.
	- **c.** Click **Next**.
	- **d.** In the next Circuit Creation dialog box, give the circuit an easily identifiable name such as Opt1toOpt5.
	- **e.** Leave the Bidirectional check box checked.

- **f.** Click **Next**.
- **g.** In the Circuit Creation source dialog box, select the same Node, card Slot, Port, and VC where the test set is connected.
- **h.** Click **Next**.
- **i.** In the Circuit Creation destination dialog box, use the same Node, card Slot, Port, and VC used for the source dialog box.
- **j.** Click **Next**.
- **k.** In the Circuit Creation circuit routing preferences dialog box, leave all defaults. Click **Finish**.
- **Step 4** Confirm that the newly created circuit appears on the Circuits tab list as a two-way circuit.

**Santa Contract Contract Contract Contract Contract Contract Contract Contract Contract Contract Contract Contract Contract Contract Contract Contract Contract Contract Contract Contract Contract Contract Contract Contract** 

**Note** It is normal for the ["LPBKFACILITY \(STMN\)" condition on page](#page-195-0) 2-88 to appear during a loopback setup. The condition clears when you remove the loopback.

- **Step 5** Create the facility loopback on the destination port being tested:
	- **a.** Go to the node view of the destination node:
		- **•** Choose **View** > **Go To Other Node** from the menu bar.
		- **•** Choose the node from the drop-down list in the Select Node dialog box and click **OK**.
	- **b.** In node view, double-click the card that requires the loopback.
	- **c.** Click the **Maintenance > Loopback > Port** tabs (or **Maintenance > Optical > Loopback > Port** tabs).
	- **d.** Select **Locked,maintenance** from the Admin State column. If multiple ports are available, select the row appropriate for the desired port.
	- **e.** For an ASAP card or STM-16 card, select **Facility** from the Loopback Type column. For an STM-64 card, select **Payload**. If multiple ports are available, select the row appropriate for the desired port.
	- **f.** Click **Apply**.
	- **g.** Click **Yes** in the confirmation dialog box.
- **Step 6** Complete the "Test and Clear the Optical Facility Loopback or Payload Loopback Circuit" procedure on [page](#page-55-0) 1-24.

#### <span id="page-55-0"></span>**Test and Clear the Optical Facility Loopback or Payload Loopback Circuit**

- **Step 1** If the test set is not already sending traffic, send test traffic on the loopback circuit.
- **Step 2** Examine the traffic received by the test set. Look for errors or any other signal information that the test set is capable of indicating.
- **Step 3** If the test set indicates a good circuit, no further testing is necessary with the facility loopback. Clear the facility loopback from the port:
	- **a.** Click the **Maintenance > Loopback > Port** tabs (or **Maintenance > Optical > Loopback > Port** tabs).
	- **b.** Choose **None** from the Loopback Type column for the port being tested.
- **c.** Choose the appropriate state (**Unlocked**; **Locked,disabled**; **Locked,maintenance**; **Unlocked,automaticInservice**) from the Admin State column for the port being tested.
- **d.** Click **Apply**.
- **e.** Click **Yes** in the confirmation dialog box.
- **Step 4** Clear the loopback circuit:
	- **a.** Click the **Circuits** tab.
	- **b.** Choose the loopback circuit being tested.
	- **c.** Click **Delete**.
	- **d.** Click **Yes** in the Delete Circuits dialog box. Do not check any check boxes.
- **Step 5** Complete the ["Test the Optical Card" procedure on page](#page-56-0) 1-25.

### <span id="page-56-0"></span>**Test the Optical Card**

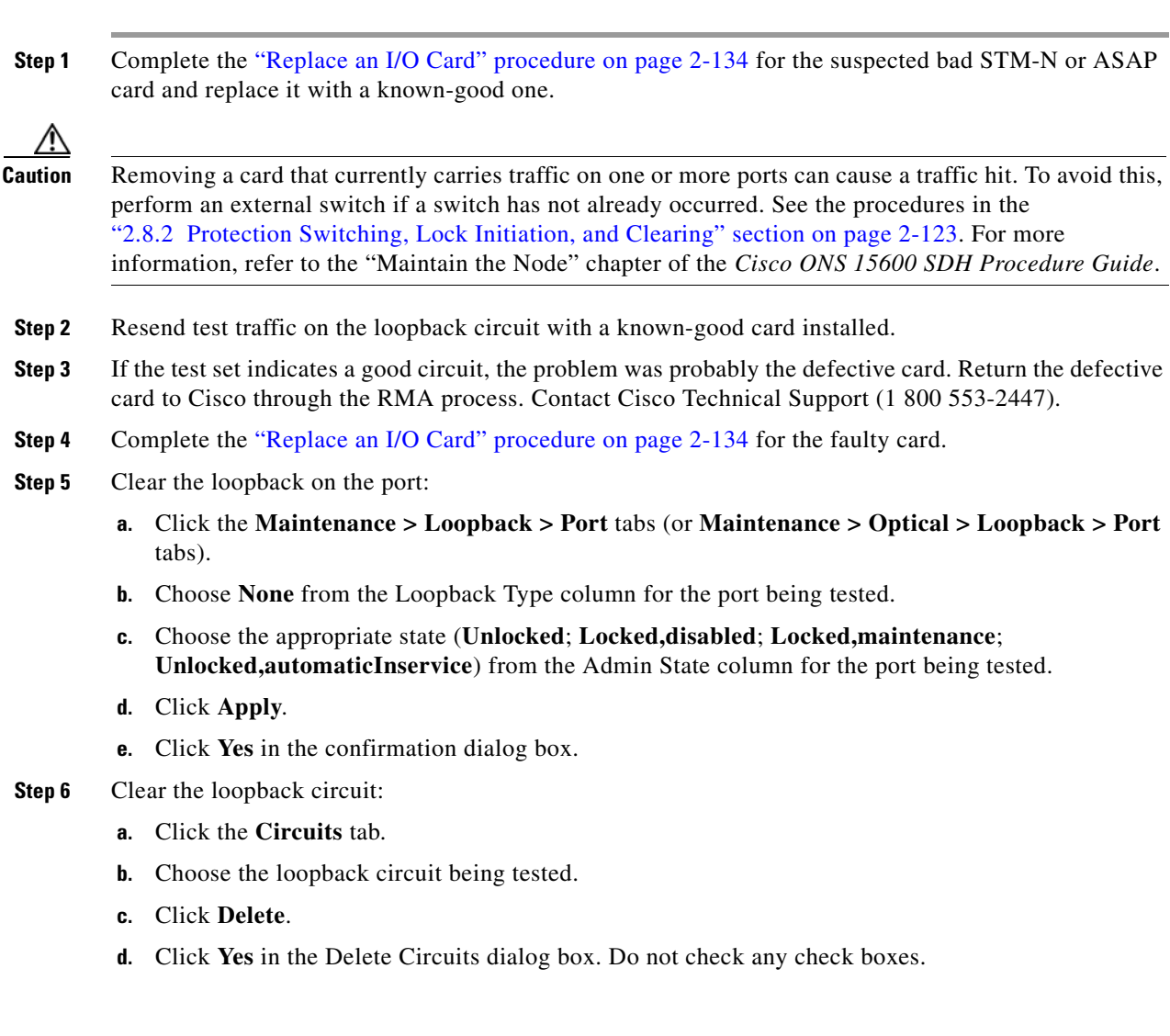

**Step 7** Complete the "1.2.7 Perform a Terminal Loopback on a Destination-Node Optical Port" procedure on [page](#page-57-0) 1-26.

## <span id="page-57-0"></span>**1.2.7 Perform a Terminal Loopback on a Destination-Node Optical Port**

The terminal loopback at the destination-node ASAP card optical port is the final local hardware error elimination in the circuit troubleshooting process. If this test is completed successfully, you have verified that the circuit is good up to the destination port.

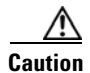

**Caution** Performing a loopback on an in-service circuit is service-affecting.

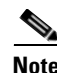

**Note** STM-16 and STM-64 cards are not capable of terminal loopbacks.

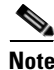

**Note** Terminal loopbacks require on-site personnel.

Complete the ["Create the Terminal Loopback on a Destination-Node Optical Port" procedure on](#page-57-1)  [page](#page-57-1) 1-26.

#### <span id="page-57-1"></span>**Create the Terminal Loopback on a Destination-Node Optical Port**

**Step 1** Connect an optical test set to the ASAP card optical port you are testing: If you are starting the current procedure without the optical test set hooked up to the source port, use appropriate cabling to attach the Tx and Rx terminals of the optical test set to the port you are testing. Both Tx and Rx connect to the same port.

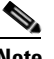

**Note** For specific procedures to use the test set equipment, consult the manufacturer.

- **Step 2** Adjust the test set accordingly. (Refer to manufacturer instructions for test-set use.)
- **Step 3** Use CTC to set up the terminal loopback on the test port:
	- **a.** In node view, click the **Circuits** tab and click **Create**.
	- **b.** In the Circuit Creation dialog box, choose the type, such as VC\_HO\_PATH\_CIRCUIT, and circuit number, such as 1.
	- **c.** Click **Next**.
	- **d.** In the next Circuit Creation dialog box, give the circuit an easily identifiable name such as Opt1toOpt6.
	- **e.** Leave the Bidirectional check box checked.
	- **f.** Click **Next**.
	- **g.** In the Circuit Creation source dialog box, select the same Node, card Slot, Port, and VC where the test set is connected.
	- **h.** Click **Next**.
- **i.** In the Circuit Creation destination dialog box, use the same Node, card Slot, Port, and VC used for the source dialog box.
- **j.** Click **Next**.
- **k.** In the Circuit Creation circuit routing preferences dialog box, leave all defaults. Click **Finish**.
- **Step 4** Confirm that the newly created circuit appears on the Circuits tab list as a two-way circuit.

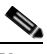

**Note** It is normal for the ["LPBKTERMINAL \(STMN\)" condition on page](#page-197-1) 2-90 to appear during a loopback setup. The condition clears when you remove the loopback.

- **Step 5** Create the terminal loopback on the destination port being tested:
	- **a.** Go to the node view of the destination node:
		- **•** Choose **View** > **Go To Other Node** from the menu bar.
		- **•** Choose the node from the drop-down list in the Select Node dialog box and click **OK**.
	- **b.** In node view, double-click the card that requires the loopback.
	- **c.** Click the **Maintenance > Optical > Loopback > Port** tab.
	- **d.** Select **Locked,maintenance** from the Admin State column. If multiple ports are available, select the row appropriate for the desired port.
	- **e.** Select **Terminal** from the Loopback Type column. If multiple ports are available, select the row appropriate for the desired port.
	- **f.** Click **Apply**.
	- **g.** Click **Yes** in the confirmation dialog box.
- **Step 6** Complete the ["Test and Clear the Optical Terminal Loopback Circuit" procedure on page](#page-58-0) 1-27.

### <span id="page-58-0"></span>**Test and Clear the Optical Terminal Loopback Circuit**

- **Step 1** If the test set is not already sending traffic, send test traffic on the loopback circuit.
- **Step 2** Examine the test traffic being received by the test set. Look for errors or any other signal information that the test set is capable of indicating.
- **Step 3** If the test set indicates a good circuit, no further testing is necessary on the loopback circuit. Clear the terminal loopback from the port:
	- **a.** Double-click the destination-node ASAP card with the terminal loopback.
	- **b.** Click the **Maintenance > Optical > Loopback > Port** tab.
	- **c.** Select **None** from the Loopback Type column for the port being tested.
	- **d.** Select the appropriate state (**Unlocked**; **Locked,disabled**; **Locked,maintenance**; **Unlocked,automaticInservice**) in the Admin State column for the port being tested.
	- **e.** Click **Apply**.
	- **f.** Click **Yes** in the confirmation dialog box.
- **Step 4** Clear the terminal loopback circuit:
	- **a.** Click the **Circuits** tab.

**b.** Choose the loopback circuit being tested. **c.** Click **Delete**. **d.** Click **Yes** in the Delete Circuits dialog box. Do not check any check boxes. The entire circuit path has now passed its comprehensive series of loopback tests. This circuit qualifies to carry live traffic. **Step 5** If the test set indicates a faulty circuit, the problem might be a faulty card. **Step 6** Complete the ["Test the ASAP Card" procedure on page](#page-59-0) 1-28.

### <span id="page-59-0"></span>**Test the ASAP Card**

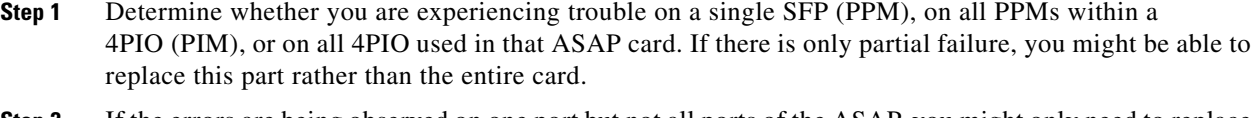

- **Step 2** If the errors are being observed on one port but not all ports of the ASAP, you might only need to replace that SFP (PPM). Remove the errored SFP (PPM) and replace it with a known-good SFP (PPM) by completing the procedures for this in the "Install Cards and Fiber-Optic Cable" chapter of the *Cisco ONS 15600 SDH Procedure Guide*.
- **Step 3** If all SFPs (PPMs) on a particular 4PIO (PIM) are experiencing problems, the 4PIO (PIM) is indicated. Remove this 4PIO (PIM) and replace it with a known-good one using the procedures for this in the "Install Cards and Fiber-Optic Cable" chapter of the *Cisco ONS 15600 SDH Procedure Guide*.
- **Step 4** If the trouble still is not located, complete the ["Replace an I/O Card" procedure on page](#page-241-0) 2-134 for the suspected bad ASAP card and replace it with a known-good one.

**Caution** Removing a card that currently carries traffic on one or more ports can cause a traffic hit. To avoid this, perform an external switch if a switch has not already occurred. See the procedures in the "2.8.2 [Protection Switching, Lock Initiation, and Clearing" section on page](#page-230-0) 2-123. For more information, refer to the "Maintain the Node" chapter of the *Cisco ONS 15600 SDH Procedure Guide*.

- **Step 5** Resend test traffic on the loopback circuit with a known-good card.
- **Step 6** If the test set indicates a good circuit, the problem was probably the defective card. Return the defective card to Cisco through the RMA process. Contact Cisco Technical Support (1 800 553-2447).
- **Step 7** Complete the ["Replace an I/O Card" procedure on page](#page-241-0) 2-134 for the defective card.
- **Step 8** Clear the terminal loopback on the port:
	- **a.** Double-click the source-node card with the terminal loopback.
	- **b.** Click the **Maintenance > Optical > Loopback > Port** tabs.
	- **c.** Select **None** from the Loopback Type column for the port being tested.
	- **d.** Select the appropriate state (**Unlocked**; **Locked,disabled**; **Locked,maintenance**; **Unlocked,automaticInservice**) in the Admin State column for the port being tested.
	- **e.** Click **Apply**.
	- **f.** Click **Yes** in the confirmation dialog box.
- **Step 9** Clear the terminal loopback circuit:
	- **a.** Click the **Circuits** tab.
	- **b.** Choose the loopback circuit being tested.
	- **c.** Click **Delete**.
	- **d.** Click **Yes** in the Delete Circuits dialog box. Do not check any check boxes.

The entire optical circuit path has now passed its comprehensive series of loopback tests. This circuit qualifies to carry live traffic.

# <span id="page-60-0"></span>**1.3 Troubleshooting an Ethernet Circuit Path With Loopbacks**

Facility loopbacks and terminal loopbacks are often used together to test the circuit path through the network or to logically isolate a fault. Performing a loopback test at each point along the circuit path systematically isolates possible points of failure.

You can use these procedures only on the ASAP card Ethernet ports in the ONS 15600 SDH system. The example in this section tests an Ethernet circuit on a three-node MS-SP Ring. Using a series of facility loopbacks and terminal loopbacks, the example scenario traces the circuit path, tests the possible failure points, and eliminates them. The logical progression contains six network test procedures:

**Note** The test sequence for your circuits will differ according to the type of circuit and network topology.

- **1.** A facility loopback on the source-node Ethernet port
- **2.** A terminal loopback on the source-node Ethernet port
- **3.** A facility loopback on the intermediate-node Ethernet port
- **4.** A terminal loopback on the intermediate-node Ethernet port
- **5.** A facility loopback on the destination-node Ethernet port
- **6.** A terminal loopback on the destination-node Ethernet port

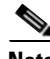

**Note** Facility and terminal loopback tests require on-site personnel.

### <span id="page-60-1"></span>**1.3.1 Perform a Facility Loopback on a Source-Node Ethernet Port**

The facility loopback test is performed on the node source port in the network circuit. In the testing situation used in this example, the source is an ASAP Ethernet port in the source node. Completing a successful facility loopback on this port isolates the port as a possible failure point. [Figure](#page-61-0) 1-13 shows an example of a facility loopback on a circuit source Ethernet port.

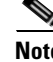

**Note** Facility loopbacks require on-site personnel.

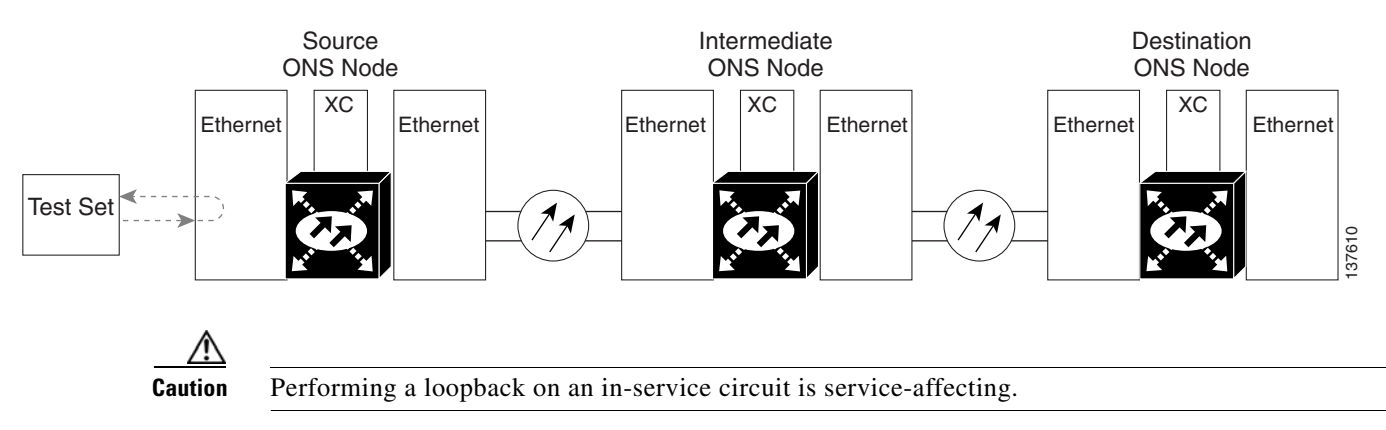

#### <span id="page-61-0"></span>*Figure 1-13 Facility Loopback on a Circuit Source Ethernet Port*

Complete the ["Create the Facility Loopback on the Source-Node Ethernet Port" procedure on page](#page-61-1) 1-30.

### <span id="page-61-1"></span>**Create the Facility Loopback on the Source-Node Ethernet Port**

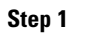

Connect an optical test set to the ASAP Ethernet port you are testing.

Note For specific procedures to use the test set equipment, consult the manufacturer.

Use appropriate cabling to attach the Tx and Rx terminals of the optical test set to the port you are testing. The Tx and Rx terminals connect to the same port.

- **Step 2** Adjust the test set accordingly. (Refer to manufacturer instructions for test-set use.)
- **Step 3** In CTC node view, double-click the card to display the card view.
- **Step 4** Click the **Maintenance > Ethernet > Loopback > Port** tabs.
- **Step 5** Choose **Locked,maintenance** from the Admin State column for the port being tested. If multiple ports are available, select the appropriate row for the desired port.
- **Step 6** Choose **Facility** from the Loopback Type column for the port being tested. If multiple ports are available, select the appropriate row for the desired port.
- **Step 7** Click **Apply**.
- **Step 8** Click **Yes** in the confirmation dialog box.

 $\begin{picture}(20,20) \put(0,0){\line(1,0){10}} \put(15,0){\line(1,0){10}} \put(15,0){\line(1,0){10}} \put(15,0){\line(1,0){10}} \put(15,0){\line(1,0){10}} \put(15,0){\line(1,0){10}} \put(15,0){\line(1,0){10}} \put(15,0){\line(1,0){10}} \put(15,0){\line(1,0){10}} \put(15,0){\line(1,0){10}} \put(15,0){\line(1,0){10}} \put(15,0){\line(1$ 

Note It is normal for the ["LPBKFACILITY \(GIGE\)" condition on page](#page-195-1) 2-88 to appear during loopback setup. The condition clears when you remove the loopback.

**Step 9** Complete the ["Test and Clear the Facility Loopback Circuit" procedure on page](#page-61-2) 1-30.

### <span id="page-61-2"></span>**Test and Clear the Facility Loopback Circuit**

**Step 1** If the test set is not already sending traffic, send test traffic on the loopback circuit.

- **Step 2** Examine the traffic received by the test set. Look for errors or any other signal information that the test set is capable of indicating.
- **Step 3** If the test set indicates a good circuit, no further testing is necessary with the facility loopback. Clear the facility loopback:
	- **a.** Click the **Maintenance > Ethernet > Loopback > Port** tabs.
	- **b.** Choose **None** from the Loopback Type column for the port being tested.
	- **c.** Choose the appropriate state (**Unlocked**; **Locked,disabled**; **Locked,maintenance**) from the Admin State column for the port being tested.
	- **d.** Click **Apply**.
	- **e.** Click **Yes** in the confirmation dialog box.
- **Step 4** Complete the ["Test the ASAP Card" procedure on page](#page-62-0) 1-31.

### <span id="page-62-0"></span>**Test the ASAP Card**

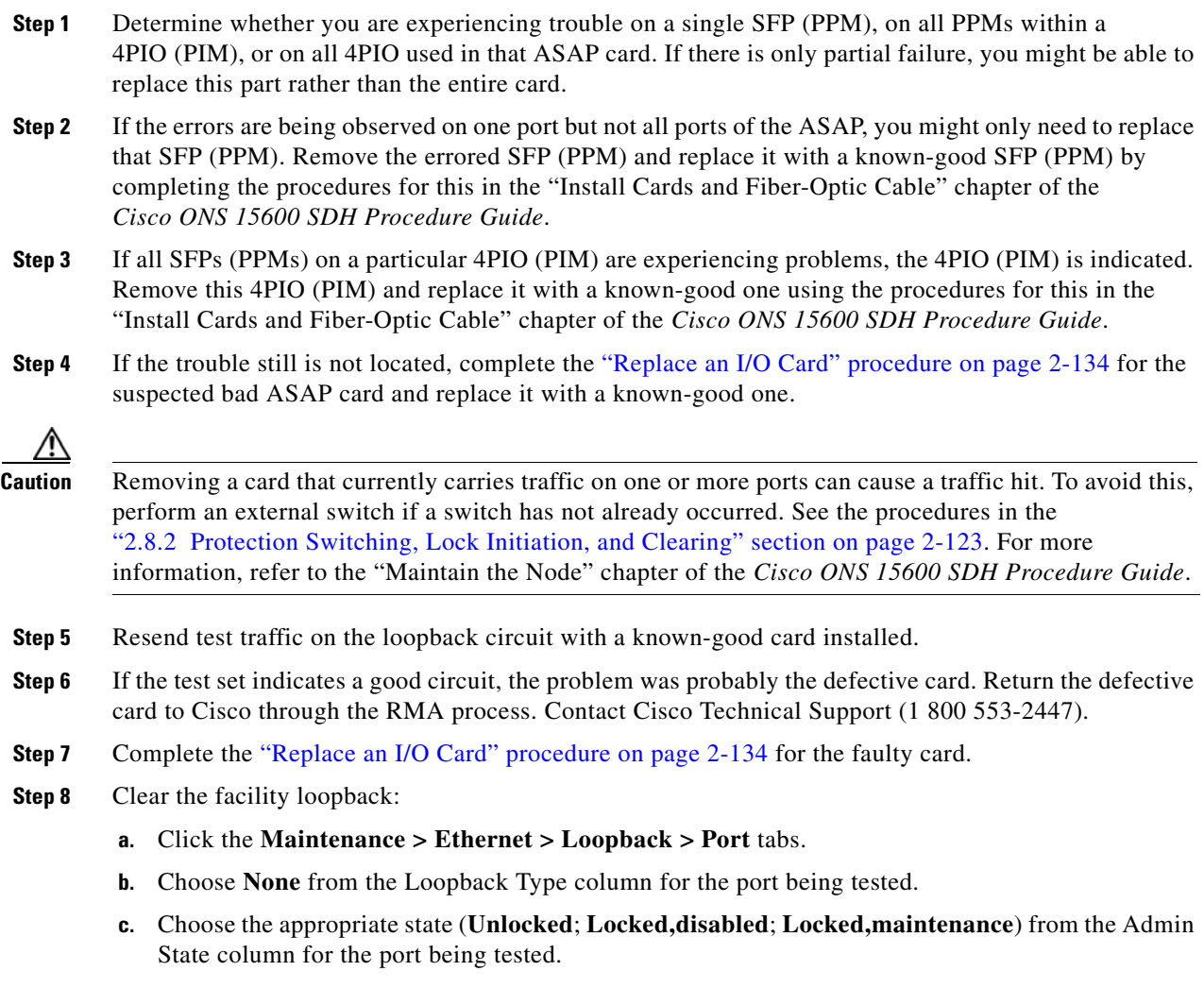

**d.** Click **Apply**.

- **e.** Click **Yes** in the confirmation dialog box.
- **Step 9** Complete the "1.3.2 Perform a Terminal Loopback on a Source-Node Ethernet Port" procedure on [page](#page-63-0) 1-32.

## <span id="page-63-0"></span>**1.3.2 Perform a Terminal Loopback on a Source-Node Ethernet Port**

The terminal loopback test is performed on the node source Ethernet port. For the circuit in this example, it is the source Ethernet port in the source node. You first create a bidirectional circuit that starts on the node destination Ethernet port and loops back on the node source Ethernet port.You then proceed with the terminal loopback test. Completing a successful terminal loopback to a node source port verifies that the circuit is good to the source port.

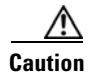

**Caution** Performing a loopback on an in-service circuit is service-affecting.

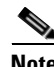

**Note** Terminal loopbacks require on-site personnel.

Complete the ["Create the Terminal Loopback on a Source-Node Ethernet Port" procedure on page](#page-63-1) 1-32.

#### <span id="page-63-1"></span>**Create the Terminal Loopback on a Source-Node Ethernet Port**

**Step 1** Connect an optical test set to the ASAP card Ethernet port you are testing:

**Note** For specific procedures to use the test set equipment, consult the manufacturer.

- **a.** If you just completed the "1.3.1 Perform a Facility Loopback on a Source-Node Ethernet Port" [procedure on page](#page-60-1) 1-29, leave the optical test set hooked up to the Ethernet port in the source node.
- **b.** If you are starting the current procedure without the optical test set hooked up to the source Ethernet port, use appropriate cabling to attach the Tx and Rx terminals of the optical test set to the port you are testing. Both Tx and Rx connect to the same port.
- **Step 2** Adjust the test set accordingly. (Refer to manufacturer instructions for test-set use.)
- **Step 3** Use CTC to set up the terminal loopback on the test port:
	- **a.** In node view, click the **Circuits** tab and click **Create**.
	- **b.** In the Circuit Creation dialog box, choose the type, such as VC\_HO\_PATH\_CIRCUIT, and number of circuits, such as 1.
	- **c.** Click **Next**.
	- **d.** In the next Circuit Creation dialog box, give the circuit an easily identifiable name such as Eth1toEth2.
	- **e.** Leave the Bidirectional check box checked.
	- **f.** Click **Next**.
- **g.** In the Circuit Creation source dialog box, select the same Node, card Slot, Port, and VC where the test set is connected.
- **h.** Click **Next**.
- **i.** In the Circuit Creation destination dialog box, use the same Node, card Slot, Port, and VC used for the source dialog box.
- **j.** Click **Next**.
- **k.** In the Circuit Creation circuit routing preferences dialog box, leave all defaults. Click **Finish**.
- **Step 4** Confirm that the newly created circuit appears on the Circuits tab list as a two-way circuit.

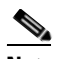

**Note** It is normal for the ["LPBKTERMINAL \(GIGE\)" condition on page](#page-197-0) 2-90 to appear during a loopback setup. The condition clears when you remove the loopback.

- **Step 5** Create the terminal loopback on the destination port being tested:
	- **a.** In node view, double-click the card that requires the loopback, such as the ASAP card in the source node.
	- **b.** Click the **Maintenance > Ethernet > Loopback > Port** tabs.
	- **c.** Select **Locked,maintenance** from the Admin State column. If multiple ports are available, select the row appropriate for the desired port.
	- **d.** Select **Terminal** from the Loopback Type column. If multiple ports are available, select the row appropriate for the desired port.
	- **e.** Click **Apply**.
	- **f.** Click **Yes** in the confirmation dialog box.
- **Step 6** Complete the ["Test and Clear the Ethernet Terminal Loopback Circuit" procedure on page](#page-64-0) 1-33.

### <span id="page-64-0"></span>**Test and Clear the Ethernet Terminal Loopback Circuit**

terminal loopback state on the port:

- **Step 1** If the test set is not already sending traffic, send test traffic on the loopback circuit. **Step 2** Examine the test traffic being received by the test set. Look for errors or any other signal information that the test set is capable of indicating. **Step 3** If the test set indicates a good circuit, no further testing is necessary on the loopback circuit. Clear the
	- **a.** Double-click the ASAP card in the source node with the terminal loopback.
	- **b.** Click the **Maintenance > Ethernet > Loopback > Port** tabs.
	- **c.** Select **None** from the Loopback Type column for the port being tested.
	- **d.** Select the appropriate state (**Unlocked**; **Locked,disabled**; **Locked,maintenance**) in the Admin State column for the port being tested.
	- **e.** Click **Apply**.
	- **f.** Click **Yes** in the confirmation dialog box.
- **Step 4** Clear the terminal loopback circuit:
	- **a.** Click the **Circuits** tab.

Ι

- **b.** Choose the loopback circuit being tested.
- **c.** Click **Delete**.
- **d.** Click **Yes** in the Delete Circuits dialog box. Do not check any check boxes.
- **Step 5** Complete the ["Test the ASAP Card" procedure on page](#page-65-0) 1-34.

### <span id="page-65-0"></span>**Test the ASAP Card**

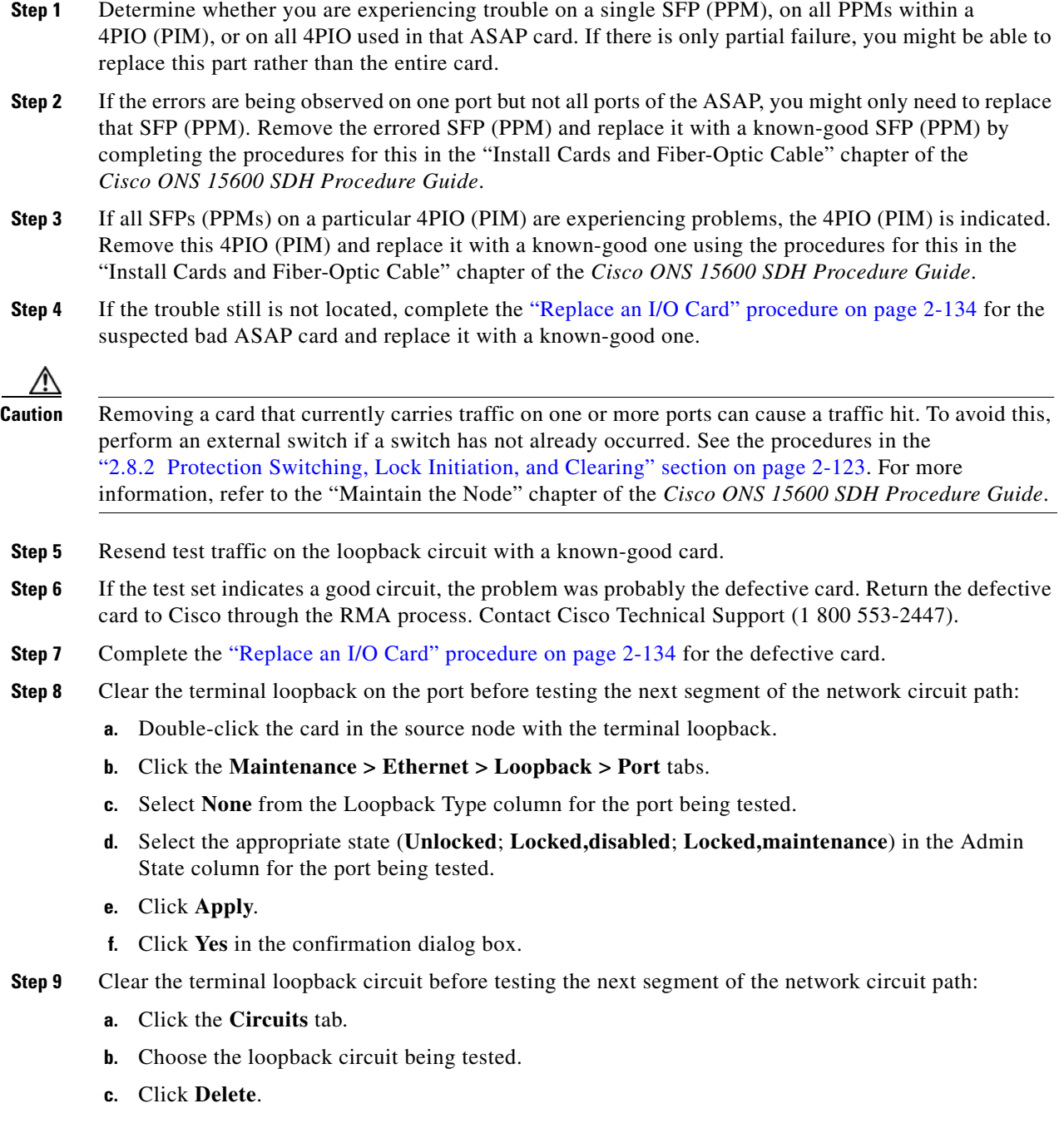

- **d.** Click **Yes** in the Delete Circuits dialog box. Do not check any check boxes.
- **Step 10** Complete the "1.3.3 Create a Facility Loopback on an Intermediate-Node Ethernet Port" procedure on [page](#page-66-0) 1-35.

## <span id="page-66-0"></span>**1.3.3 Create a Facility Loopback on an Intermediate-Node Ethernet Port**

Performing the facility loopback test on an intermediate port isolates whether this node is causing circuit failure. It is shown in [Figure](#page-66-1) 1-14.

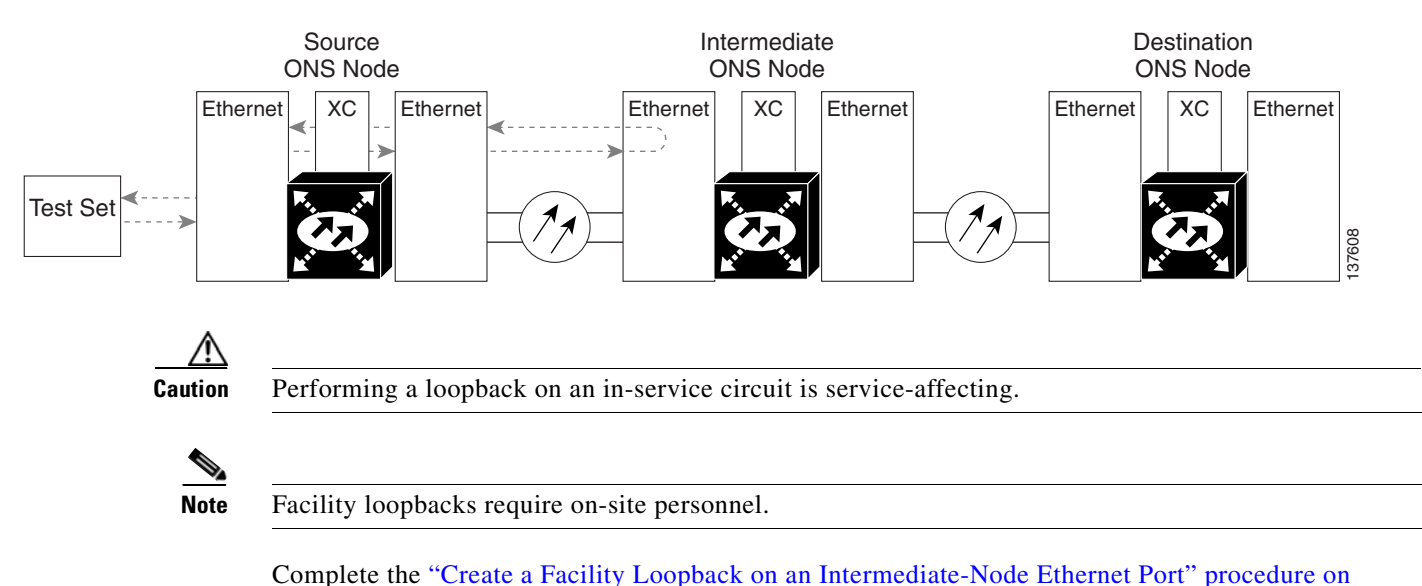

#### <span id="page-66-1"></span>*Figure 1-14 Facility Loopback on an Intermediate-Node Ethernet Port*

<span id="page-66-2"></span>**Create a Facility Loopback on an Intermediate-Node Ethernet Port**

**Step 1** Connect an optical test set to the ASAP card Ethernet port you are testing: If you are starting the current procedure without the optical test set hooked up to the source ASAP card Ethernet port, use appropriate cabling to attach the Tx and Rx terminals of the optical test set to the port you are testing. Both Tx and Rx connect to the same port.

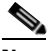

[page](#page-66-2) 1-35.

**Note** For specific procedures to use the test set equipment, consult the manufacturer.

- **Step 2** Adjust the test set accordingly. (Refer to manufacturer instructions for test-set use.)
- **Step 3** Use CTC to set up the facility loopback on the test port:
	- **a.** In node view, click the **Circuits** tab and click **Create**.
	- **b.** In the Circuit Creation dialog box, choose the type, such as VC\_HO\_PATH\_CIRCUIT, and circuit number, such as 1.
	- **c.** Click **Next**.

- **d.** In the next Circuit Creation dialog box, give the circuit an easily identifiable name such as Eth1toEth3.
- **e.** Leave the Bidirectional check box checked.
- **f.** Click **Next**.
- **g.** In the Circuit Creation source dialog box, select the same Node, card Slot, Port, and VC where the test set is connected.
- **h.** Click **Next**.
- **i.** In the Circuit Creation destination dialog box, use the same Node, card Slot, Port, and VC used for the source dialog box.
- **j.** Click **Next**.
- **k.** In the Circuit Creation circuit routing preferences dialog box, leave all defaults. Click **Finish**.
- **Step 4** Confirm that the newly created circuit appears on the Circuits tab list as a two-way circuit.

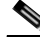

**Note** It is normal for the ["LPBKFACILITY \(GIGE\)" condition on page](#page-195-1) 2-88 to appear during a loopback setup. The condition clears when you remove the loopback.

- **Step 5** Create the facility loopback on the destination port being tested:
	- **a.** Go to the node view of the intermediate node:
		- **•** Choose **View** > **Go To Other Node** from the menu bar.
		- **•** Choose the node from the drop-down list in the Select Node dialog box and click **OK**.
	- **b.** In node view, double-click the intermediate-node card that requires the loopback.
	- **c.** Click the or **Maintenance > Ethernet > Loopback > Port** tabs.
	- **d.** Select **Locked,maintenance** from the Admin State column. If multiple ports are available, select the row appropriate for the desired port.
	- **e.** Select **Facility** from the Loopback Type column. If multiple ports are available, select the row appropriate for the desired port.
	- **f.** Click **Apply**.
	- **g.** Click **Yes** in the confirmation dialog box.
- **Step 6** Complete the ["Test and Clear the Ethernet Facility Loopback Circuit" procedure on page](#page-67-0) 1-36.

#### <span id="page-67-0"></span>**Test and Clear the Ethernet Facility Loopback Circuit**

- **Step 1** If the test set is not already sending traffic, send test traffic on the loopback circuit.
- **Step 2** Examine the traffic received by the test set. Look for errors or any other signal information that the test set is capable of indicating.
- **Step 3** If the test set indicates a good circuit, no further testing is necessary with the facility loopback. Clear the facility loopback from the port:
	- **a.** Click the **Maintenance > Ethernet > Loopback > Port** tabs.
	- **b.** Choose **None** from the Loopback Type column for the port being tested.
- **c.** Choose the appropriate state (**Unlocked**; **Locked,disabled**; **Locked,maintenance**) from the Admin State column for the port being tested.
- **d.** Click **Apply**.
- **e.** Click **Yes** in the confirmation dialog box.
- **Step 4** Clear the loopback circuit:
	- **a.** Click the **Circuits** tab.
	- **b.** Choose the loopback circuit being tested.
	- **c.** Click **Delete**.
	- **d.** Click **Yes** in the Delete Circuits dialog box. Do not check any check boxes.
- **Step 5** Complete the ["Test the ASAP Card" procedure on page](#page-68-0) 1-37.

### <span id="page-68-0"></span>**Test the ASAP Card**

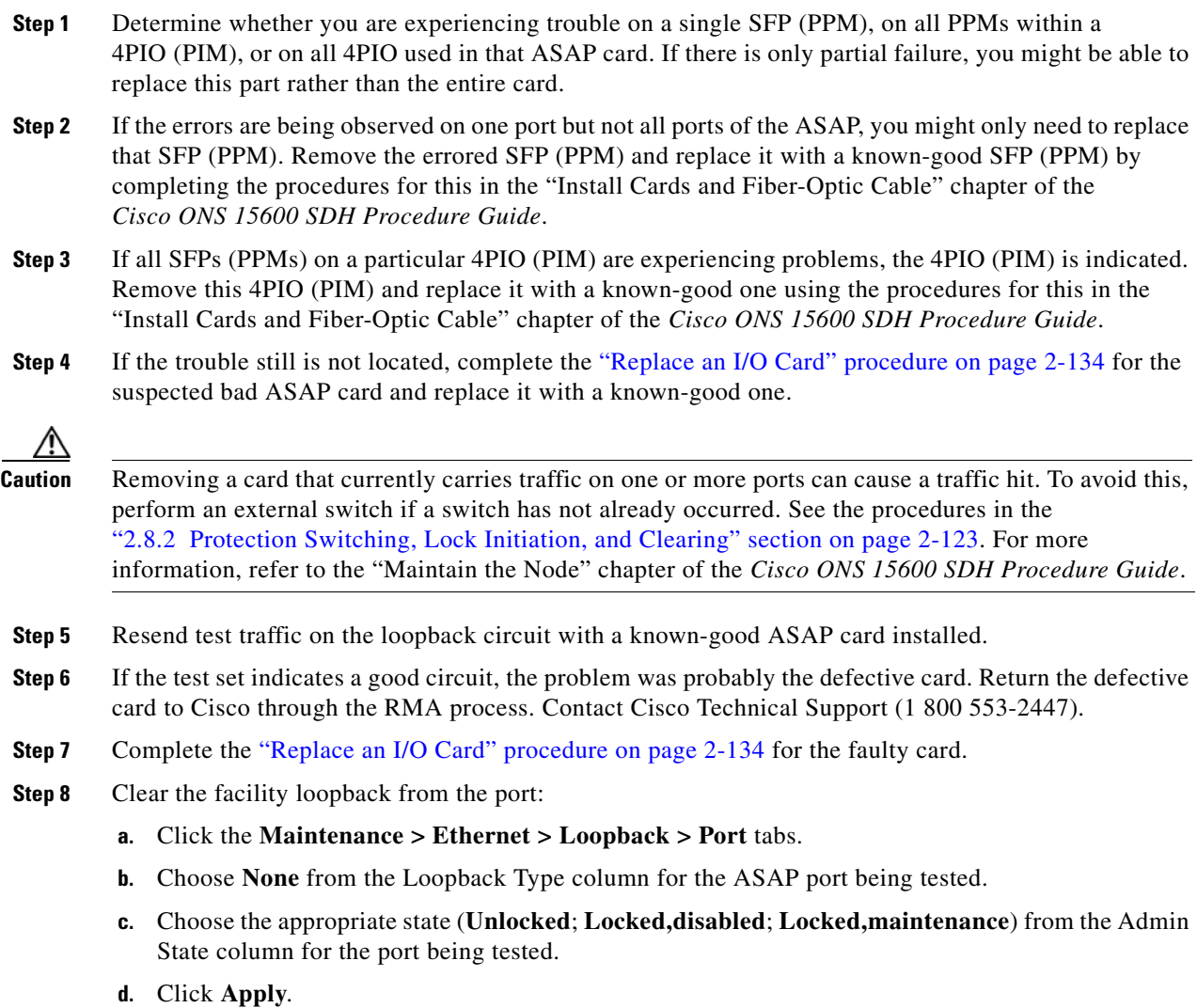

- **e.** Click **Yes** in the confirmation dialog box.
- **Step 9** Clear the loopback circuit:
	- **a.** Click the **Circuits** tab.
	- **b.** Choose the loopback circuit being tested.
	- **c.** Click **Delete**.
	- **d.** Click **Yes** in the Delete Circuits dialog box. Do not check any check boxes.
- **Step 10** Complete the "1.3.4 [Create a Terminal Loopback on an Intermediate-Node Ethernet Port" procedure on](#page-69-0)  [page](#page-69-0) 1-38.

## <span id="page-69-0"></span>**1.3.4 Create a Terminal Loopback on an Intermediate-Node Ethernet Port**

In the next troubleshooting test, you perform a terminal loopback on the intermediate-node ASAP Ethernet port to isolate whether the destination port is causing circuit trouble. In the example situation in [Figure](#page-69-1) 1-15, the terminal loopback is performed on an intermediate Ethernet port in the circuit. You first create a bidirectional circuit that originates on the source-node Ethernet port and loops back on the intermediate-node port. You then proceed with the terminal loopback test. If you successfully complete a terminal loopback on the node, this node is excluded from possible sources of circuit trouble.

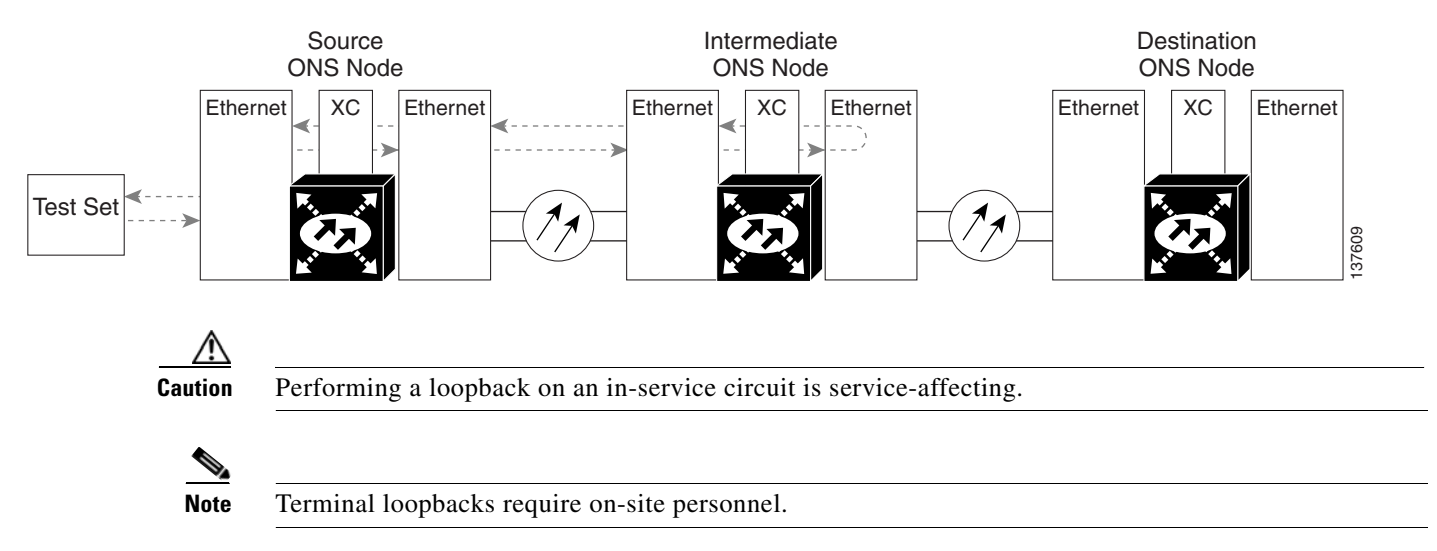

#### <span id="page-69-1"></span>*Figure 1-15 Terminal Loopback on an Intermediate-Node Ethernet Port*

Complete the ["Create a Terminal Loopback on an Intermediate-Node Ethernet Port" procedure on](#page-69-2)  [page](#page-69-2) 1-38.

#### <span id="page-69-2"></span>**Create a Terminal Loopback on an Intermediate-Node Ethernet Port**

**Step 1** Connect an optical test set to the intermediate node ASAP card Ethernet port you are testing:

**Note** For specific procedures to use the test set equipment, consult the manufacturer.

- **a.** If you just completed the "1.3.3 Create a Facility Loopback on an Intermediate-Node Ethernet Port" [procedure on page](#page-66-0) 1-35 for an ASAP card Ethernet port, leave the optical test set hooked up to the intermediate-node port.
- **b.** If you are starting the current procedure without the optical test set hooked up to the source port, use appropriate cabling to attach the Tx and Rx terminals of the optical test set to the port you are testing. Both Tx and Rx connect to the same port.
- **Step 2** Adjust the test set accordingly. (Refer to manufacturer instructions for test-set use.)
- **Step 3** Use CTC to set up the terminal loopback on the test port:
	- **a.** In node view, click the **Circuits** tab and click **Create**.
	- **b.** In the Circuit Creation dialog box, choose the type, such as VC\_HO\_PATH\_CIRCUIT, and circuit number, such as 1.
	- **c.** Click **Next**.
	- **d.** In the next Circuit Creation dialog box, give the circuit an easily identifiable name such as Eth1toEth4.
	- **e.** Leave the Bidirectional check box checked.
	- **f.** Click **Next**.
	- **g.** In the Circuit Creation source dialog box, select the same Node, card Slot, Port, and VC where the test set is connected.
	- **h.** Click **Next**.
	- **i.** In the Circuit Creation destination dialog box, use the same Node, card Slot, Port, and VC used for the source dialog box.
	- **j.** Click **Next**.
	- **k.** In the Circuit Creation circuit routing preferences dialog box, leave all defaults. Click **Finish**.
- **Step 4** Confirm that the newly created circuit appears on the Circuits tab list and that it is described in the Dir column as a two-way circuit.

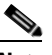

**Note** It is normal for the ["LPBKTERMINAL \(GIGE\)" condition on page](#page-197-0) 2-90 to appear during a loopback setup. The condition clears when you remove the loopback.

- **Step 5** Create the terminal loopback on the intermediate port being tested:
	- **a.** Go to the node view of the intermediate node:
		- **•** Choose **View** > **Go To Other Node** from the menu bar.
		- **•** Choose the node from the drop-down list in the Select Node dialog box and click **OK**.
	- **b.** In node view, double-click the card that requires the loopback.
	- **c.** Click the **Maintenance > Ethernet > Loopback > Port** tabs.
	- **d.** Select **Locked,maintenance** from the Admin State column. If multiple ports are available, select the row appropriate for the desired port.
	- **e.** Select **Terminal** from the Loopback Type column. If multiple ports are available, select the row appropriate for the desired port.

L

- **f.** Click **Apply**.
- **g.** Click **Yes** in the confirmation dialog box.
- **Step 6** Complete the ["Test and Clear the Ethernet Terminal Loopback Circuit" procedure on page](#page-71-0) 1-40.

### <span id="page-71-0"></span>**Test and Clear the Ethernet Terminal Loopback Circuit**

- **Step 1** If the test set is not already sending traffic, send test traffic on the loopback circuit.
- **Step 2** Examine the test traffic being received by the test set. Look for errors or any other signal information that the test set is capable of indicating.
- **Step 3** If the test set indicates a good circuit, no further testing is necessary on the loopback circuit. Clear the terminal loopback from the port:
	- **a.** Double-click the intermediate-node card with the terminal loopback to display the card view.
	- **b.** Click the **Maintenance > Ethernet > Loopback > Port** tabs.
	- **c.** Select **None** from the Loopback Type column for the port being tested.
	- **d.** Select the appropriate state (**Unlocked**; **Locked,disabled**; **Locked,maintenance**) in the Admin State column for the port being tested.
	- **e.** Click **Apply**.
	- **f.** Click **Yes** in the confirmation dialog box.
- **Step 4** Clear the terminal loopback circuit:
	- **a.** Click the **Circuits** tab.
	- **b.** Choose the loopback circuit being tested.
	- **c.** Click **Delete**.
	- **d.** Click **Yes** in the Delete Circuits dialog box. Do not check any check boxes.
- **Step 5** Complete the ["Test the ASAP Card" procedure on page](#page-71-1) 1-40.

suspected bad ASAP card and replace it with a known-good one.

### <span id="page-71-1"></span>**Test the ASAP Card**

**Step 1** Determine whether you are experiencing trouble on a single SFP (PPM), on all PPMs within a 4PIO (PIM), or on all 4PIO used in that ASAP card. If there is only partial failure, you might be able to replace this part rather than the entire card. **Step 2** If the errors are being observed on one port but not all ports of the ASAP, you might only need to replace that SFP (PPM). Remove the errored SFP (PPM) and replace it with a known-good SFP (PPM) by completing the procedures for this in the "Install Cards and Fiber-Optic Cable" chapter of the *Cisco ONS 15600 SDH Procedure Guide*. **Step 3** If all SFPs (PPMs) on a particular 4PIO (PIM) are experiencing problems, the 4PIO (PIM) is indicated. Remove this 4PIO (PIM) and replace it with a known-good one using the procedures for this in the "Install Cards and Fiber-Optic Cable" chapter of the *Cisco ONS 15600 SDH Procedure Guide*. **Step 4** If the trouble still is not located, complete the ["Replace an I/O Card" procedure on page](#page-241-0) 2-134 for the
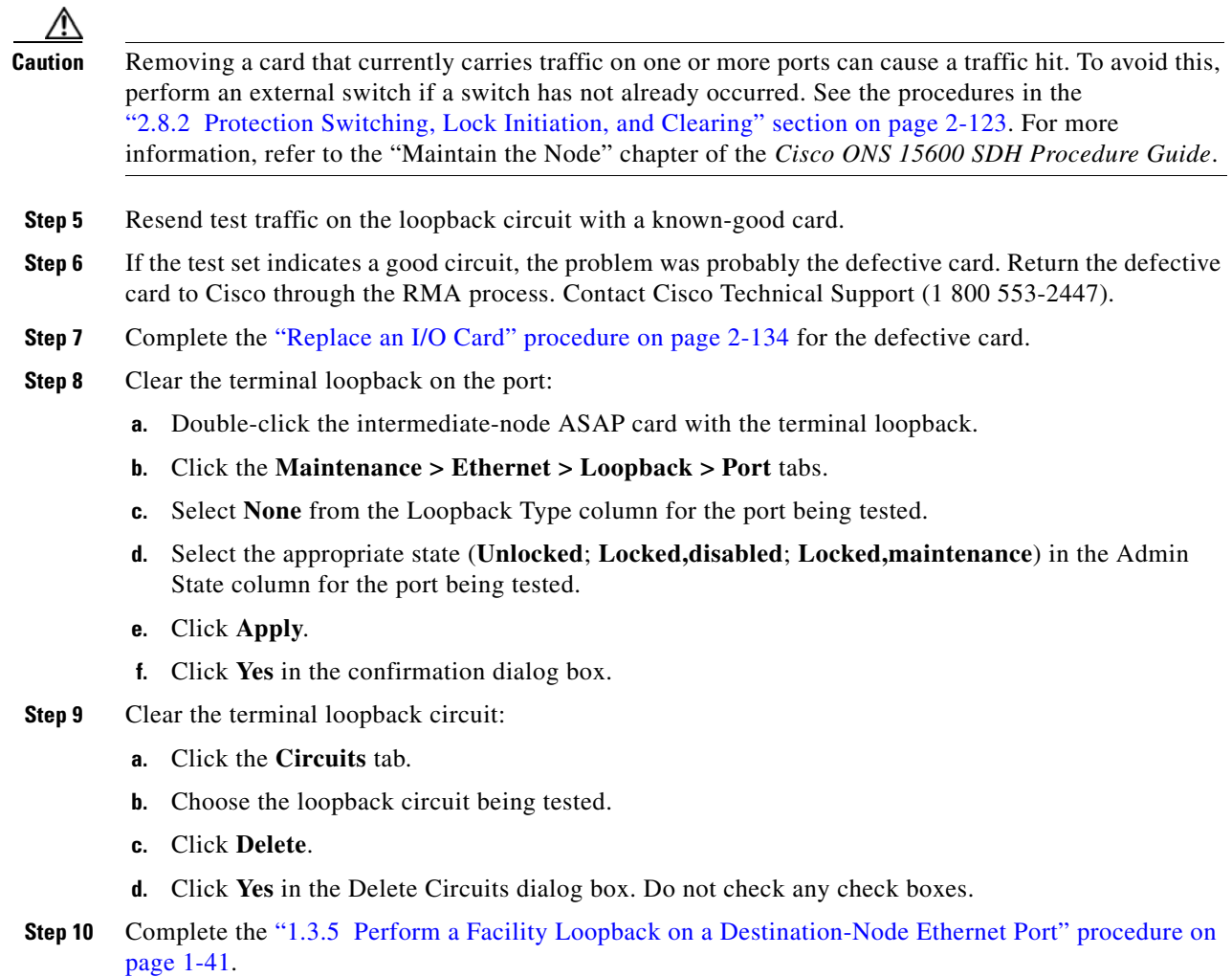

# <span id="page-72-0"></span>**1.3.5 Perform a Facility Loopback on a Destination-Node Ethernet Port**

You perform a facility loopback test for ASAP card Ethernet port at the destination port to determine whether this local port is the source of circuit trouble. The example in [Figure](#page-72-1) 1-16 shows a facility loopback being performed on an Ethernet port.

#### <span id="page-72-1"></span>*Figure 1-16 Facility Loopback on a Destination-Node Ethernet Port*

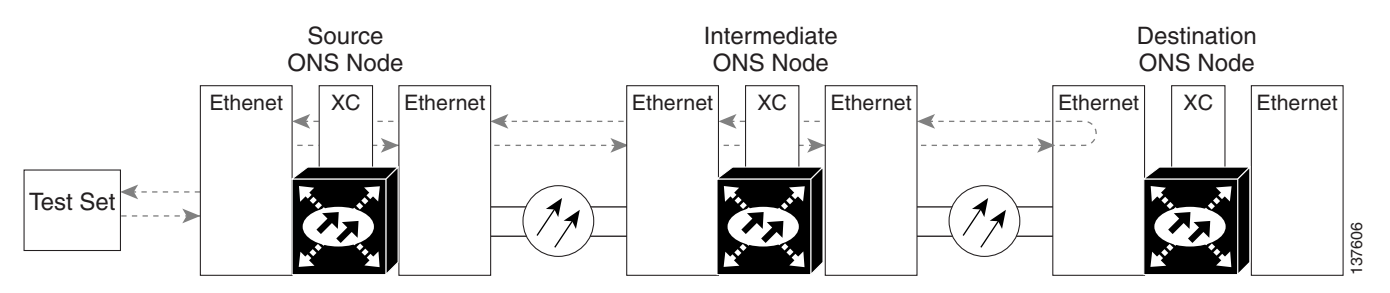

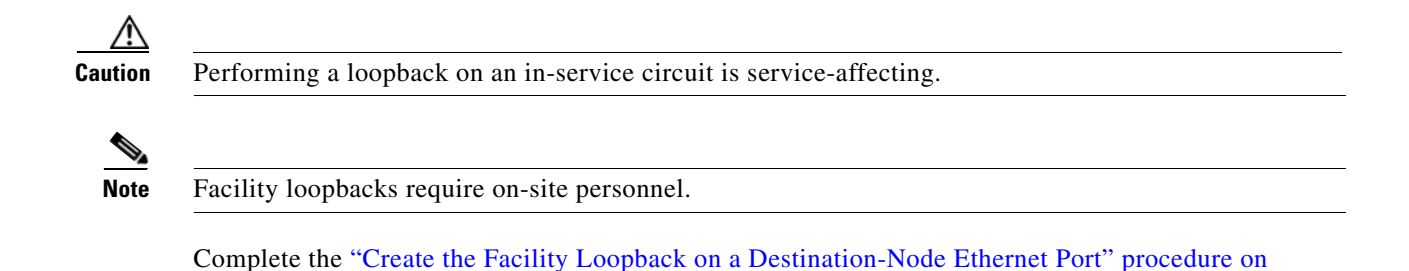

<span id="page-73-0"></span>**Create the Facility Loopback on a Destination-Node Ethernet Port**

**Step 1** Connect an optical test set to the destination ASAP card optical port you are testing. If you are starting the current procedure without the optical test set hooked up to the source optical port, use appropriate cabling to attach the Tx and Rx terminals of the optical test set to the port you are testing. Both Tx and Rx connect to the same port.

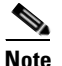

[page](#page-73-0) 1-42.

**Note** For specific procedures to use the test set equipment, consult the manufacturer.

- **Step 2** Adjust the test set accordingly. (Refer to manufacturer instructions for test-set use.)
- **Step 3** Use CTC to set up the hairpin circuit on the test port:
	- **a.** In node view, click the **Circuits** tab and click **Create**.
	- **b.** In the Circuit Creation dialog box, choose the type, such as VC\_HO\_PATH\_CIRCUIT, and circuit number, such as 1.
	- **c.** Click **Next**.
	- **d.** In the next Circuit Creation dialog box, give the circuit an easily identifiable name such as Eth1toEth5.
	- **e.** Leave the Bidirectional check box checked.
	- **f.** Click **Next**.
	- **g.** In the Circuit Creation source dialog box, select the same Node, card Slot, Port, and VC where the test set is connected.
	- **h.** Click **Next**.
	- **i.** In the Circuit Creation destination dialog box, use the same Node, card Slot, Port, and VC used for the source dialog box.
	- **j.** Click **Next**.
	- **k.** In the Circuit Creation circuit routing preferences dialog box, leave all defaults. Click **Finish**.
- **Step 4** Confirm that the newly created circuit appears on the Circuits tab list as a two-way circuit.

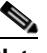

**Note** It is normal for the ["LPBKFACILITY \(GIGE\)" condition on page](#page-195-0) 2-88 to appear during a loopback setup. The condition clears when you remove the loopback.

- **Step 5** Create the facility loopback on the destination port being tested:
	- **a.** Go to the node view of the destination node:
- **•** Choose **View** > **Go To Other Node** from the menu bar.
- **•** Choose the node from the drop-down list in the Select Node dialog box and click **OK**.
- **b.** In node view, double-click the card that requires the loopback.
- **c.** Click the **Maintenance > Ethernet > Loopback > Port** tabs.
- **d.** Select **Locked,maintenance** from the Admin State column. If multiple ports are available, select the row appropriate for the desired port.
- **e.** Select **Facility** from the Loopback Type column. If multiple ports are available, select the row appropriate for the desired port.
- **f.** Click **Apply**.
- **g.** Click **Yes** in the confirmation dialog box.
- **Step 6** Complete the ["Test and Clear the Ethernet Facility Loopback Circuit" procedure on page](#page-74-0) 1-43.

### <span id="page-74-0"></span>**Test and Clear the Ethernet Facility Loopback Circuit**

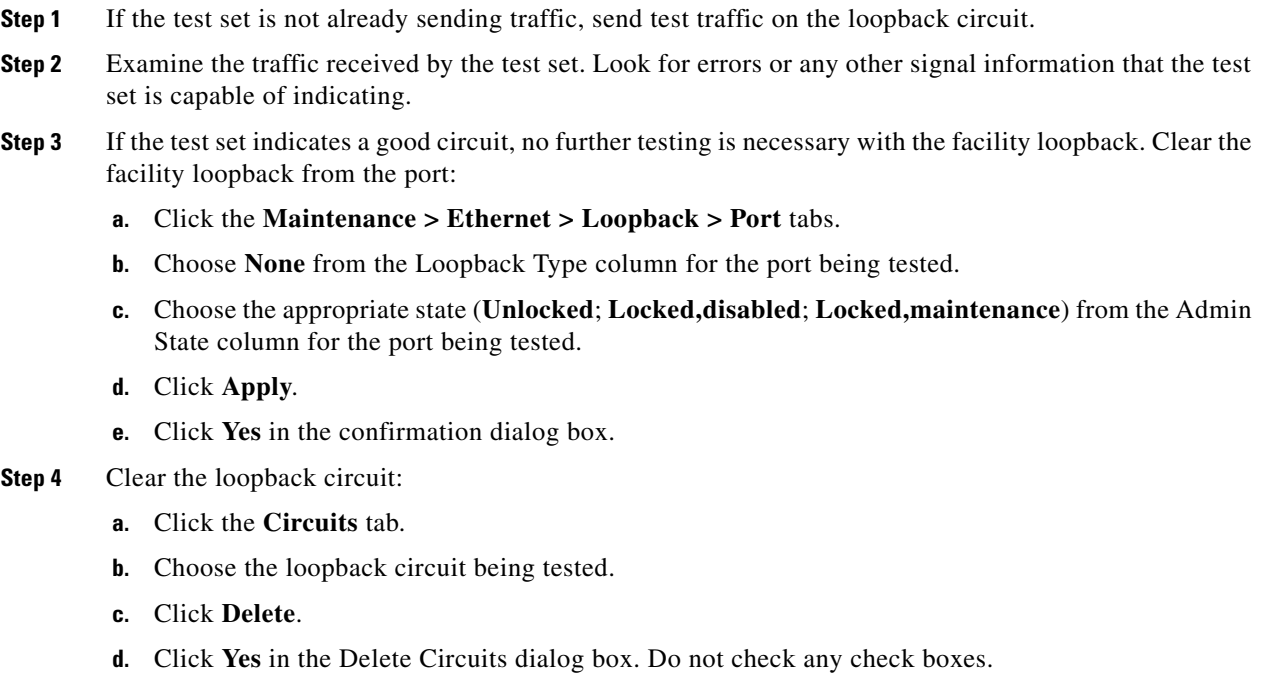

**Step 5** Complete the ["Test the ASAP Card" procedure on page](#page-74-1) 1-43.

### <span id="page-74-1"></span>**Test the ASAP Card**

**Step 1** Determine whether you are experiencing trouble on a single SFP (PPM), on all PPMs within a 4PIO (PIM), or on all 4PIO used in that ASAP card. If there is only partial failure, you might be able to replace this part rather than the entire card.

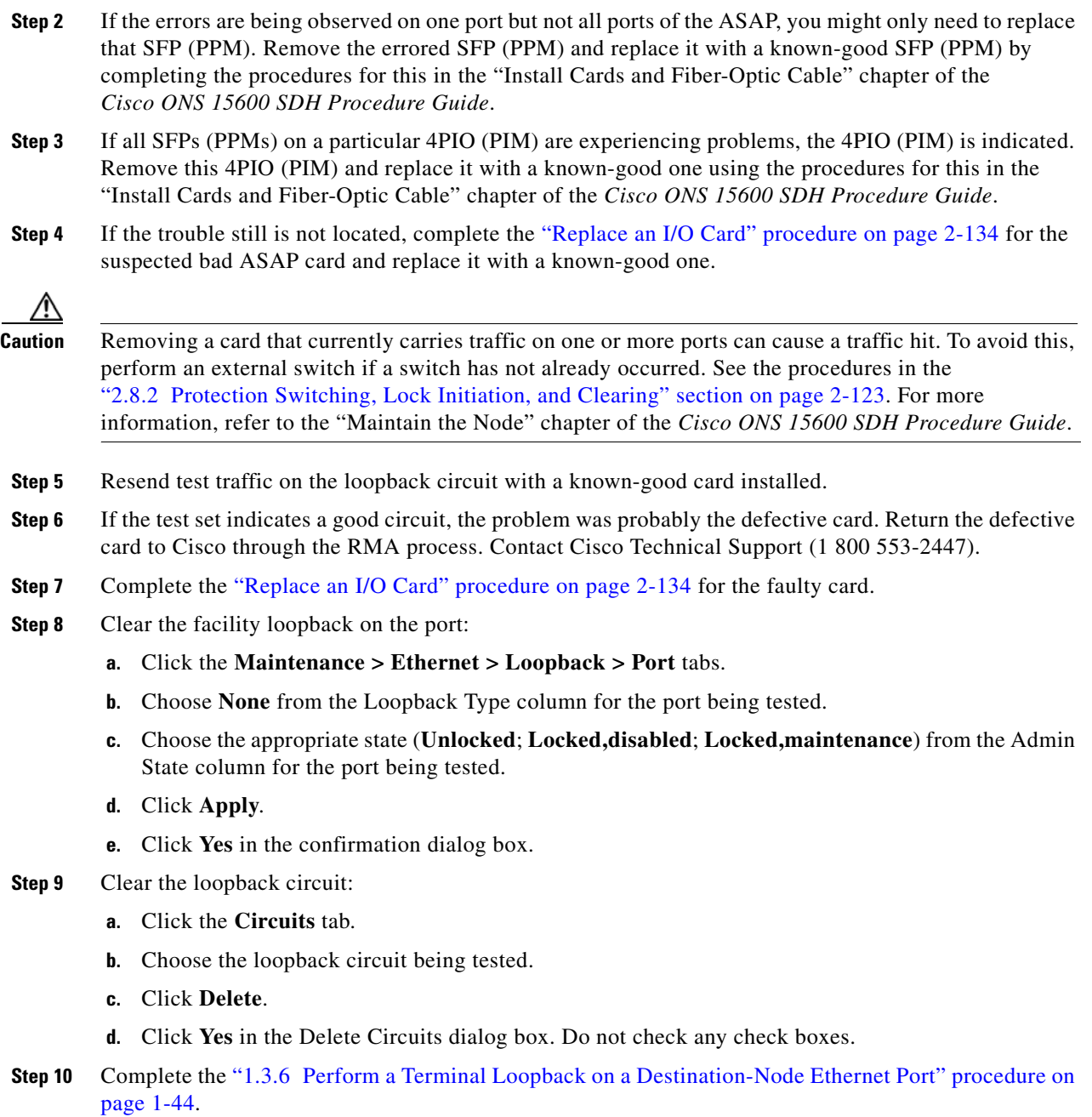

## <span id="page-75-0"></span>**1.3.6 Perform a Terminal Loopback on a Destination-Node Ethernet Port**

The terminal loopback at the destination-node ASAP card Ethernet port is the final local hardware error elimination in the circuit troubleshooting process, and is performed on the destination-node ASAP card Ethernet port. If this test is completed successfully, you have verified that the circuit is good up to the destination port. The example in [Figure](#page-76-0) 1-17 shows a terminal loopback on a destination-node Ethernet port.

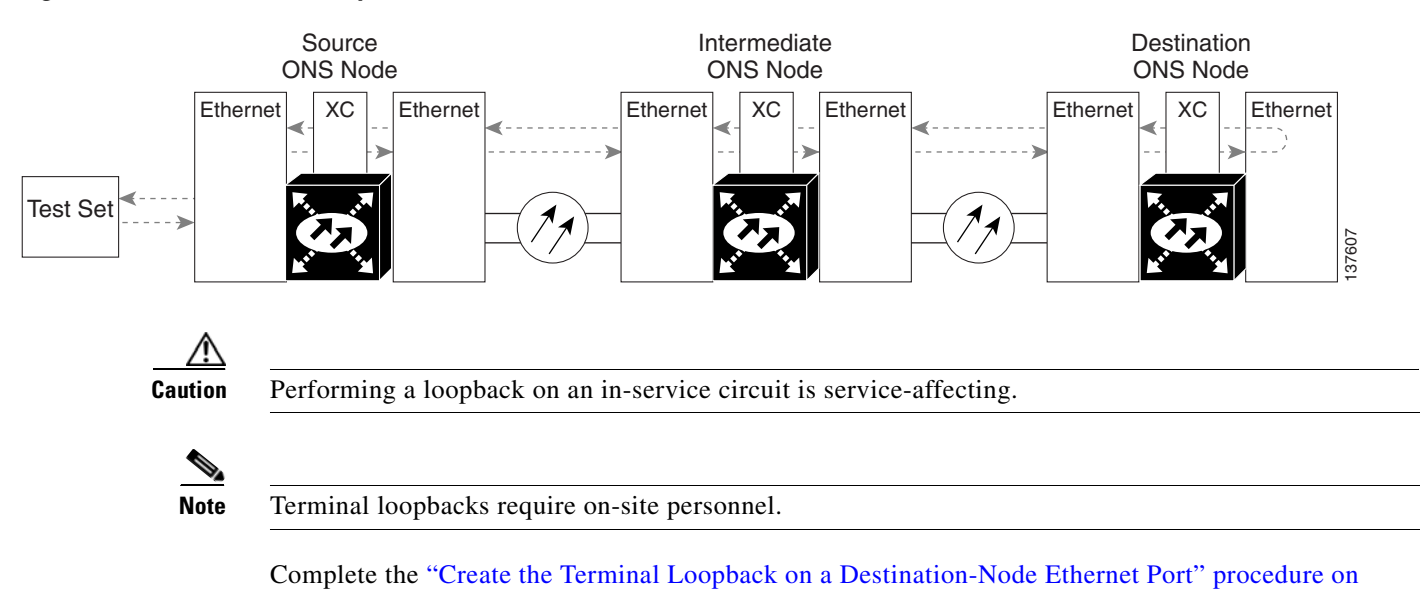

#### <span id="page-76-0"></span>*Figure 1-17 Terminal Loopback on a Destination-Node Ethernet Port*

<span id="page-76-1"></span>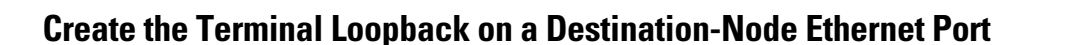

[page](#page-76-1) 1-45.

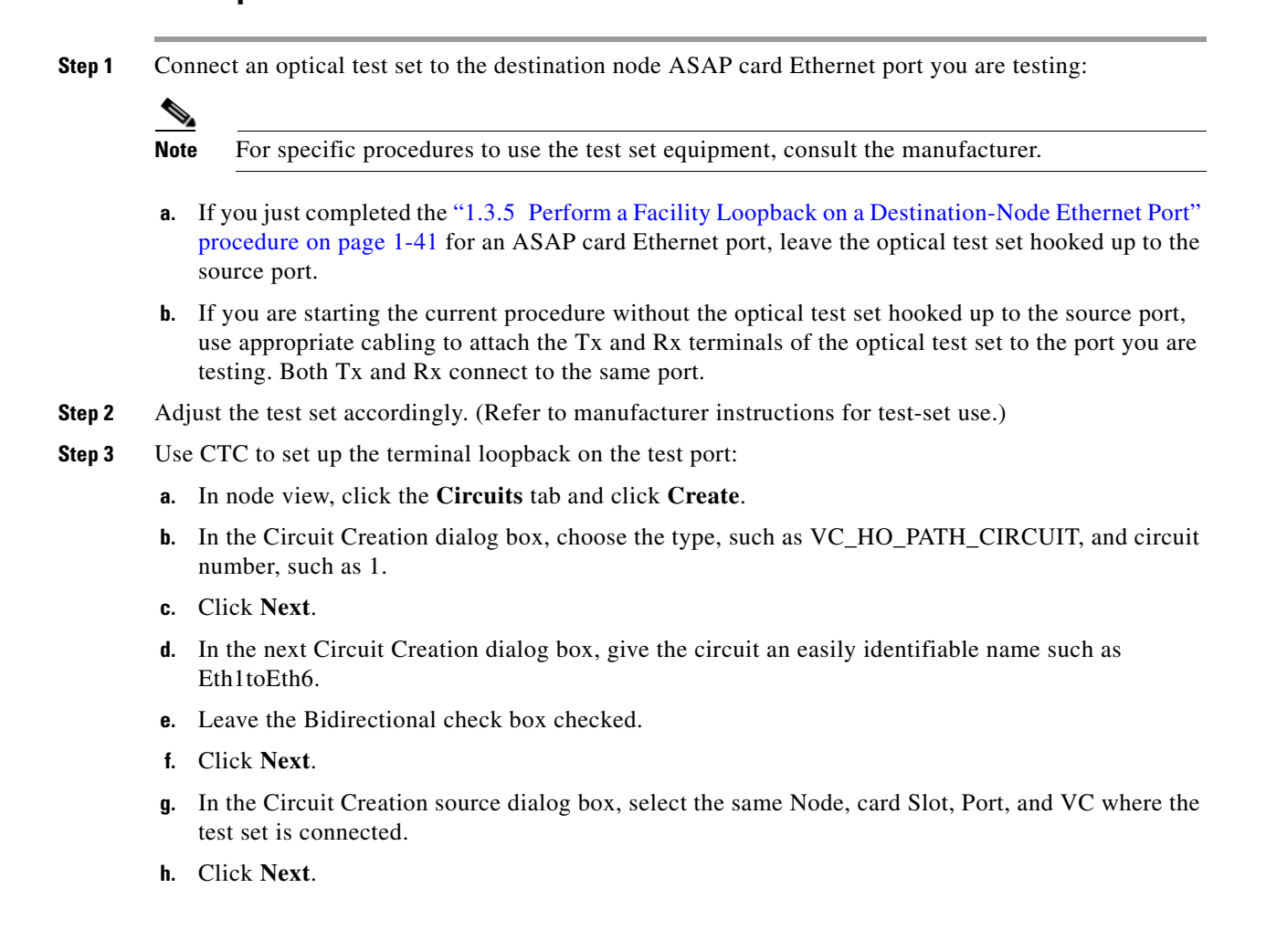

- **i.** In the Circuit Creation destination dialog box, use the same Node, card Slot, Port, and VC used for the source dialog box.
- **j.** Click **Next**.
- **k.** In the Circuit Creation circuit routing preferences dialog box, leave all defaults. Click **Finish**.
- **Step 4** Confirm that the newly created circuit appears on the Circuits tab list as a two-way circuit.

**Note** It is normal for the ["LPBKTERMINAL \(GIGE\)" condition on page](#page-197-0) 2-90 to appear during a loopback setup. The condition clears when you remove the loopback.

- **Step 5** Create the terminal loopback on the destination port being tested:
	- **a.** Go to the node view of the destination node:
		- **•** Choose **View** > **Go To Other Node** from the menu bar.
		- **•** Choose the node from the drop-down list in the Select Node dialog box and click **OK**.
	- **b.** In node view, double-click the card that requires the loopback.
	- **c.** Click the **Maintenance > Ethernet > Loopback > Port** tabs.
	- **d.** Select **Locked,maintenance** from the Admin State column. If multiple ports are available, select the row appropriate for the desired port.
	- **e.** Select **Terminal** from the Loopback Type column. If multiple ports are available, select the row appropriate for the desired port.
	- **f.** Click **Apply**.
	- **g.** Click **Yes** in the confirmation dialog box.
- **Step 6** Complete the ["Test and Clear the Ethernet Terminal Loopback Circuit" procedure on page](#page-77-0) 1-46.

#### <span id="page-77-0"></span>**Test and Clear the Ethernet Terminal Loopback Circuit**

- **Step 1** If the test set is not already sending traffic, send test traffic on the loopback circuit.
- **Step 2** Examine the test traffic being received by the test set. Look for errors or any other signal information that the test set is capable of indicating.
- **Step 3** If the test set indicates a good circuit, no further testing is necessary on the loopback circuit. Clear the terminal loopback from the port:
	- **a.** Double-click the destination-node ASAP card.
	- **b.** Click the **Maintenance > Ethernet > Loopback > Port** tabs.
	- **c.** Select **None** from the Loopback Type column for the port being tested.
	- **d.** Select the appropriate state (**Unlocked**; **Locked,disabled**; **Locked,maintenance**) in the Admin State column for the port being tested.
	- **e.** Click **Apply**.
	- **f.** Click **Yes** in the confirmation dialog box.
- **Step 4** Clear the terminal loopback circuit:
	- **a.** Click the **Circuits** tab.

- **b.** Choose the loopback circuit being tested.
- **c.** Click **Delete**.
- **d.** Click **Yes** in the Delete Circuits dialog box. Do not check any check boxes.

The entire circuit path has now passed its comprehensive series of loopback tests. This circuit qualifies to carry live traffic.

- **Step 5** If the test set indicates a faulty circuit, the problem might be a faulty card.
- **Step 6** Complete the ["Test the ASAP Card" procedure on page](#page-78-0) 1-47.

### <span id="page-78-0"></span>**Test the ASAP Card**

- **Step 1** Determine whether you are experiencing trouble on a single SFP (PPM), on all PPMs within a 4PIO (PIM), or on all 4PIO used in that ASAP card. If there is only partial failure, you might be able to replace this part rather than the entire card.
- **Step 2** If the errors are being observed on one port but not all ports of the ASAP, you might only need to replace that SFP (PPM). Remove the errored SFP (PPM) and replace it with a known-good SFP (PPM) by completing the procedures for this in the "Install Cards and Fiber-Optic Cable" chapter of the *Cisco ONS 15600 SDH Procedure Guide*.
- **Step 3** If all SFPs (PPMs) on a particular 4PIO (PIM) are experiencing problems, the 4PIO (PIM) is indicated. Remove this 4PIO (PIM) and replace it with a known-good one using the procedures for this in the "Install Cards and Fiber-Optic Cable" chapter of the *Cisco ONS 15600 SDH Procedure Guide*.
- **Step 4** If the trouble still is not located, complete the ["Replace an I/O Card" procedure on page](#page-241-0) 2-134 for the suspected bad ASAP card and replace it with a known-good one.

- **Caution** Removing a card that currently carries traffic on one or more ports can cause a traffic hit. To avoid this, perform an external switch if a switch has not already occurred. See the procedures in the "2.8.2 [Protection Switching, Lock Initiation, and Clearing" section on page](#page-230-0) 2-123. For more information, refer to the "Maintain the Node" chapter of the *Cisco ONS 15600 SDH Procedure Guide*.
- **Step 5** Resend test traffic on the loopback circuit with a known-good card.
- **Step 6** If the test set indicates a good circuit, the problem was probably the defective card. Return the defective card to Cisco through the RMA process. Contact Cisco Technical Support (1 800 553-2447).
- **Step 7** Complete the ["Replace an I/O Card" procedure on page](#page-241-0) 2-134 for the defective card.
- **Step 8** Clear the terminal loopback on the port:
	- **a.** Double-click the destination-node ASAP card.
	- **b.** Click the **Maintenance > Ethernet > Loopback > Port** tabs.
	- **c.** Select **None** from the Loopback Type column for the port being tested.
	- **d.** Select the appropriate state (**Unlocked**; **Locked,disabled**; **Locked,maintenance**) in the Admin State column for the port being tested.
	- **e.** Click **Apply**.
	- **f.** Click **Yes** in the confirmation dialog box.

L

- **Step 9** Clear the terminal loopback circuit:
	- **a.** Click the **Circuits** tab.
	- **b.** Choose the loopback circuit being tested.
	- **c.** Click **Delete**.
	- **d.** Click **Yes** in the Delete Circuits dialog box. Do not check any check boxes.

The entire circuit path has now passed its comprehensive series of loopback tests. This circuit qualifies to carry live traffic.

# **1.4 Using CTC Diagnostics**

CTC provides diagnostics for the following functions:

- Verification of proper card application-specific integrated circuit (ASIC) function
- **•** Verification of standby card operation
- **•** Verification of proper card LED operation
- **•** Notification of problems detected through alarms
- Provision of a downloaded, machine-readable diagnostic log file to be used by Cisco Technical Support

Some of these functions, such as ASIC verification and standby card operation, are invisibly monitored in background functions. Change or problem notifications are provided in the Alarms and Conditions window. Other diagnostic functions—verifying card LED function or downloading diagnostic files for technical support—are available to the user in the node view Maintenance > Diagnostic tab. The user-operated diagnostic features are described in the following paragraphs.

### **1.4.1 Card LED Lamp Tests**

A card LED lamp test determines whether card-level indication LEDs are operational. This diagnostic test is run as part of the initial ONS 15600 SDH turn-up, during maintenance routines, or any time you question whether an LED is in working order. Maintenance or higher-level users can complete the following tasks to verify LED operation.

### **Verify Card LED Operation**

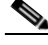

**Note** The LED test must be performed on the physical card. This test is not available in the CTC interface. For typical STM-N, SSXC, and TSC card LED behavior, see the "2.7 [LED Behavior" section on](#page-227-0)  page [2-120](#page-227-0).

- **Step 1** Determine the active TSC card using the green ACT /STBY LED on the face of the card.
- **Step 2** Press the LAMP button on the face of the active TSC card.
- **Step 3** Ensure that all the LEDs on the cards in the shelf illuminate for several seconds.
- **Step 4** If an LED does not illuminate, the LED might be faulty.

Return the defective card to Cisco through the returned materials authorization (RMA) process. See the ["Obtaining Documentation and Submitting a Service Request" section on page](#page-31-0) xxxii to contact Cisco Technical Assistance Center (TAC).

# **1.4.2 Retrieve Diagnostics File Button**

When you click the Retrieve Diagnostics File button in the Maintenance window, CTC retrieves system data that can be off-loaded by a Maintenance or higher-level user to a local directory and sent to Technical Support for troubleshooting purposes. The diagnostics file is in machine language and is not human-readable, but can be used by Cisco TAC for problem analysis. Complete the following task to off-load the diagnostics file.

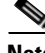

**Note** In addition to the machine-readable diagnostics file, the ONS 15600 SDH also stores an audit trail of all system events such as user logins, remote logins, configuration, and changes. This audit trail is considered a record-keeping feature rather than a troubleshooting feature. Information about the feature is located in the *Cisco ONS 15600 SDH Procedure Guide*.

### **Off-Load the Diagnostics File**

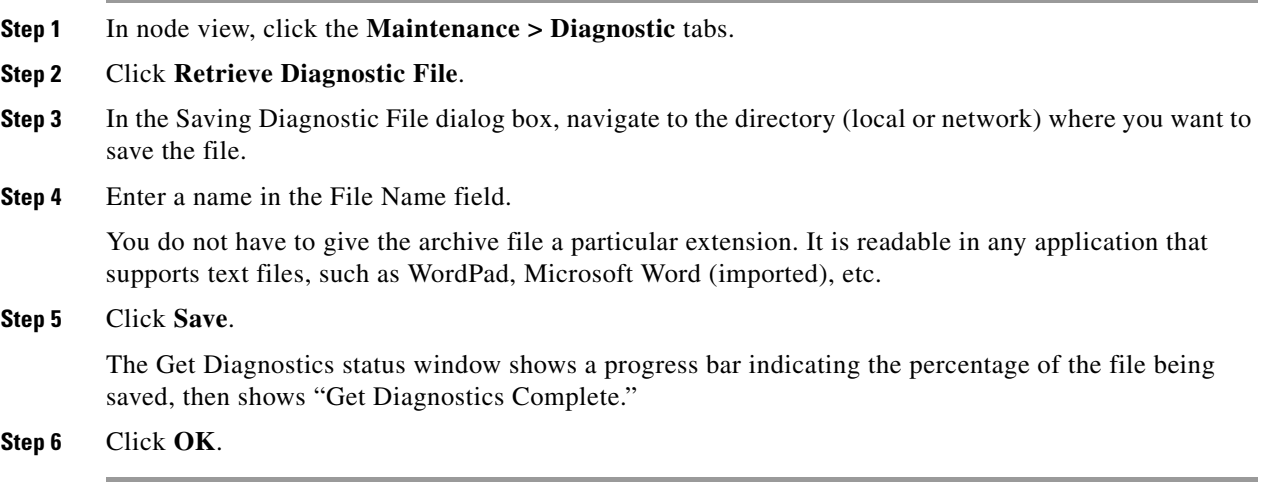

# **1.4.3 Data Communications Network (DCN) Tool**

In Software R8.0, CTC contains a DCN tool that assists with network troubleshooting for Open Shortest Path First (OSPF) networks. This tool, located in network view, is shown in [Figure](#page-81-0) 1-18. It executes an internal dump command to retrieve information about all nodes accessible from the entry point.

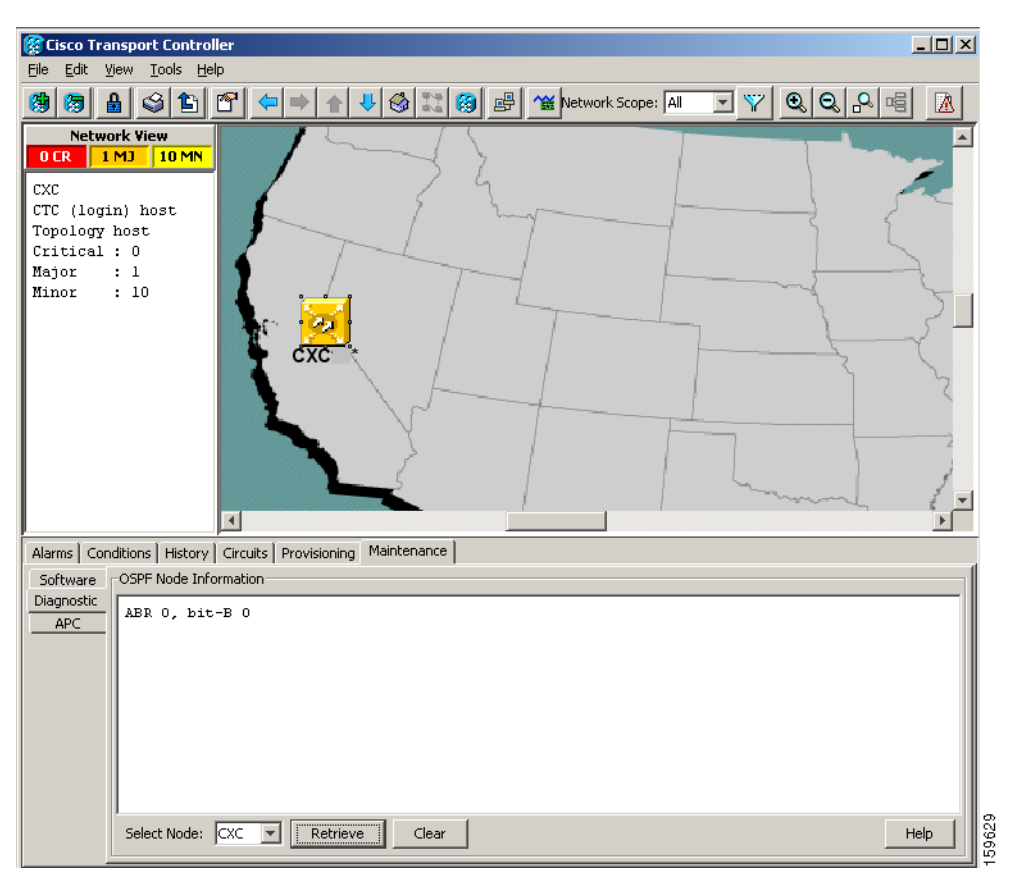

<span id="page-81-0"></span>*Figure 1-18 DCN Tools OSPF Dump*

The dump, which provides the same information as a dump executed by special networking commands, is available in the network view Maintenance > Diagnostic tab. You can select the access point node in the Select Node drop-down list. To create the dump, click **Retrieve**. (To clear the dump, click **Clear**.)

The contents of this file can be saved or printed and furnished to Cisco Technical Support for use in OSPF network support.

# **1.5 Restoring the Database to a Previous or Original Configuration**

This section contains troubleshooting for node operation errors that might require restoring software data or restoring the node to the default setup.

### **1.5.1 Node is Functioning Improperly or Has Incorrect Data**

**Symptom** One or more nodes are not functioning properly or have incorrect data.

[Table](#page-82-0) 1-1 describes the potential cause of the symptom and the solution.

a ka

<span id="page-82-0"></span>

| <b>Possible Problem</b>                                | <b>Solution</b>                                                                                           |  |
|--------------------------------------------------------|----------------------------------------------------------------------------------------------------|--|
| The node has an<br>incorrect or corrupted<br>database. | Complete the procedures in the "Maintain the Node" chapter of the<br>Cisco ONS 15600 SDH Procedure Guide. |  |

*Table 1-1 Node is Functioning Improperly or Has Incorrect Data*

# **1.6 PC Connectivity Troubleshooting**

This section contains information about system minimum requirements, supported platforms, browsers, and Java Runtime Environments (JREs) for Software R8.0, and troubleshooting procedures for PC and network connectivity to the ONS 15600 SDH.

# **1.6.1 PC System Minimum Requirements**

Workstations running CTC R8.0 for the ONS products on Windows platforms need to meet the following minimum requirements:

- **•** Pentium III or higher processor
- **•** Processor speed of at least 700 MHz
- **•** 256 Mb or more of RAM
- **•** 50 Mb or more of available hard disk space
- **•** 20 GB or larger hard drive

### **1.6.2 Sun System Minimum Requirements**

Workstations running CTC R8.0 for the ONS products on Sun workstations need to meet the following minimum requirements:

- **•** UltraSPARC or faster processor
- **•** 256 Mb or more of RAM
- **•** 50 Mb or more of available hard disk space

# **1.6.3 Supported Platforms, Browsers, and JREs**

In Software R8.0, CTC supports the following platforms:

- **•** Windows NT
- **•** Windows 98
- **•** Windows XP
- **•** Windows 2000
- **•** Solaris 8
- **•** Solaris 9

In Software R8.0, CTC supports the following browsers and JREs:

- **•** PC platforms with Java plug-in 5.0
- **•** Internet Explorer 6.0 browser (on PC platforms with Java plug-in 5.0)
- **•** Mozilla application suite for browsers

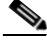

**Note** You can obtain browsers at the following URLs: Netscape:<http://channels.netscape.com/ns/browsers/default.jsp> Internet Explorer:<http://www.microsoft.com> Mozilla: http://mozilla.org

**Note** JRE 5.0 is required to run Software R8.0. JRE 5.0 is provided on the software CD.

### **1.6.4 Unsupported Platforms and Browsers**

Software R8.0 does not support the following platforms:

- **•** Windows 95
- **•** Solaris 2.5
- **•** Solaris 2.6

Software R8.0 does not support the following browsers and JREs:

- **•** Netscape 4.73 for Windows.
- Netscape 4.76 on Solaris.
- **•** Netscape 7 on Solaris 8 or 9 is only supported with JRE 1.4.2 and later.

### **1.6.5 Retrieve the Node Information**

If you do not know the IP address of your ONS 15600 SDH network element (NE), you can obtain and view the NE information using a TL1 session.

- **Step 1** Connect a 3-pair swapping null modem adapter to the EIA/TIA-232 (RS-232) port on the customer access panel (CAP).
- **Step 2** Connect a serial cable to the null modem adapter and to the serial port on your PC.
- **Step 3** Configure the terminal emulation software (HyperTerminal):
	- **a.** Terminal emulation = vt100
	- **b.** Bits per second  $= 9600$
	- **c.** Parity = None
	- **d.** Stop BITS =  $1$
	- **e.** Flow control = None
- **Step 4** Press **Enter**. A > prompt appears.
- **Step 5** At the prompt, type the Activate User command to open a TL1 session:

ACT-USER::CISCO15:<CTAG>::<PID>;

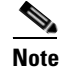

**Note** When the semicolon is typed, the TL1 command is executed immediately.

- **Step 6** At the prompt, type the Retrieve Network Element General command to retrieve the NE information: RTRV-NE-GEN:::<CTAG>;
- **Step 7** The response message will provide the following NE information.
	- **•** <IPADDR> indicates the node IP address; <IPADDR> is a string.
	- **•** <IPMASK> indicates the node IP mask; <IPMASK> is a string.
	- **•** <DEFRTR> indicates the node default router; <DEFRTR> is a string.
	- <NAME> is the node name. The maximum name size is 20 characters; <name> is a string.
	- **•** <SWVER> is the software version; <SWVER> is a string.
	- **•** <LOAD> is the load version; <LOAD> is a string.
	- $\leq$ SELCLK> is the system-wide selected clock/sync copy;  $\leq$ SELCLK> is of type DATA\_CLK\_COPY.
	- **•** <PREFCLK> is the preferred clock/sync copy; <PREFCLK> is of type DATA\_CLK\_COPY.
	- **•** <SELDATA> is the system-wide selected data copy; <SELDATA> is of type DATA\_CLK\_COPY.
	- **•** <PREFDATA> is the preferred data copy; <SELDATA> is of type DATA\_CLK\_COPY.

**Step 8** At the prompt, type the Cancel User command to close the TL1 session:

CANC-USER::CISCO15:<CTAG>;

- **Step 9** Remove the serial cable from the null modem adapter on the CAP and the serial port on your PC.
- **Step 10** Remove the null modem adapter from the EIA/TIA-232 port on the CAP.

### **1.6.6 Unable to Ping Your PC**

**Symptom** When connecting your PC to the ONS 15600 SDH, you are unable to ping the IP address of your PC to verify the IP configuration.

[Table](#page-84-0) 1-2 describes the potential causes of the symptom and the solutions.

| <b>Possible Problem</b>                                    | <b>Solution</b>                                                                                                    |  |  |
|------------------------------------------------------------|----------------------------------------------------------------------------------------------------|--|--|
| The IP address was<br>typed incorrectly.                   | Verify that the IP address used to ping the PC matches the IP address<br>displayed in the Windows IP Configuration information retrieved from the<br>system. See the "Verify the IP Configuration of Your PC" procedure on<br>page $1-54$ .                     |  |  |
| The IP configuration of<br>your PC is not properly<br>set. | To verify the IP configuration of your PC, see the "Verify the IP<br>Configuration of Your PC" procedure on page 1-54. If this procedure is<br>unsuccessful, contact your network administrator for instructions to correct<br>the IP configuration of your PC. |  |  |

<span id="page-84-0"></span>*Table 1-2 Unable to Ping Your PC*

### <span id="page-85-0"></span>**Verify the IP Configuration of Your PC**

<span id="page-85-3"></span>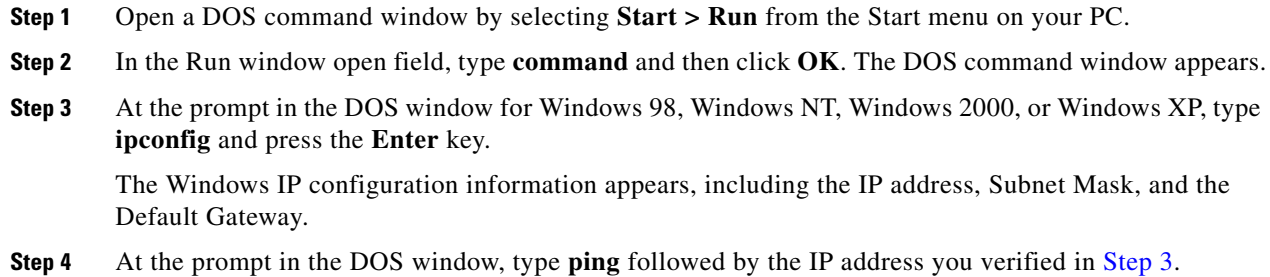

- **Step 5** Press the **Enter** key to execute the command.
	- If the DOS window displays multiple (usually four) replies, the IP configuration is working properly.
	- If you do not receive a reply, your IP configuration might not be properly set. Contact your network administrator for instructions to correct the IP configuration of your PC.

# **1.6.7 Browser Login Does Not Launch Java**

**Symptom** The message "Loading Java Applet" does not appear and the JRE does not launch during the initial login.

[Table](#page-85-1) 1-3 describes the potential cause of the symptom and the solutions.

*Table 1-3 Browser Login Does Not Launch Java*

<span id="page-85-1"></span>

| <b>Possible Problem</b>                            | <b>Solution</b>                                                         |  |
|----------------------------------------------------|-------------------------------------------------------------------------|--|
| The PC operating                                   | Reconfigure the PC operating system and the browser.                    |  |
| system and browser are<br>not properly configured. | See the "Reconfigure the PC Operating System and the Browser" procedure |  |
|                                                    | on page $1-54$ .                                                        |  |

### <span id="page-85-2"></span>**Reconfigure the PC Operating System and the Browser**

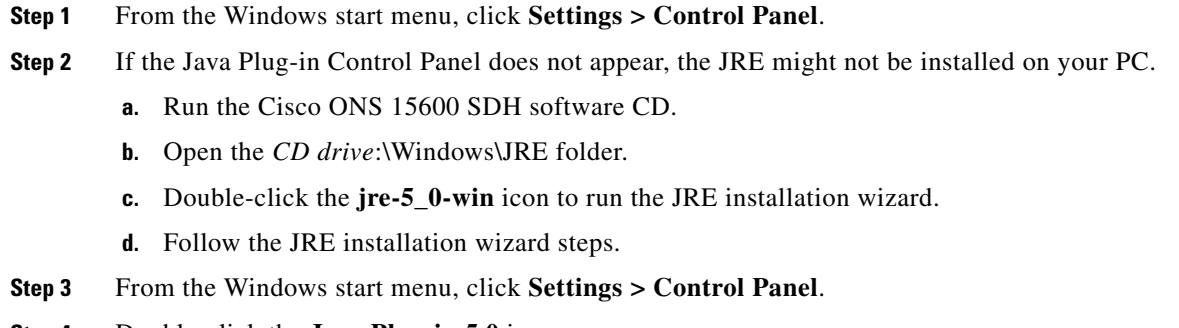

- **Step 4** Double-click the **Java Plug-in 5.0** icon.
- **Step 5** Click **Advanced** in the Java Plug-in Control Panel.

<span id="page-86-0"></span>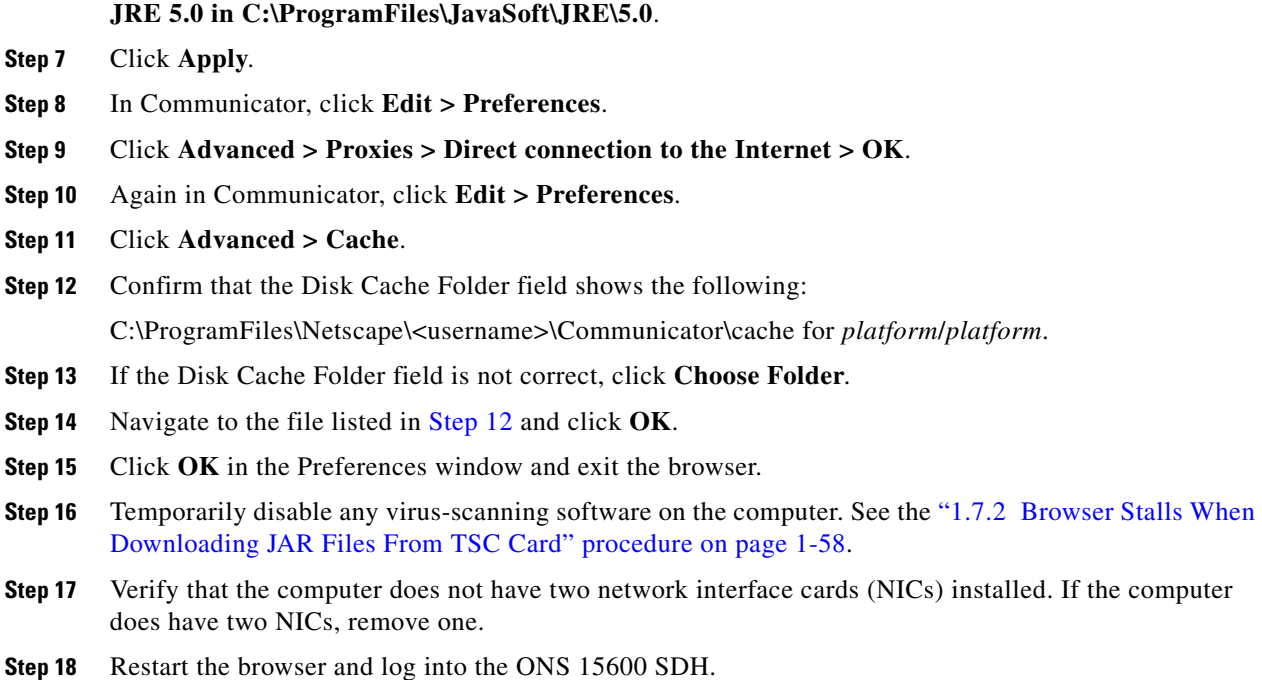

# **1.6.8 Unable to Verify the NIC Connection on your PC**

**Step 6** From the Java Run Time Environment drop-down list, choose

**Symptom** When connecting your PC to the ONS 15600 SDH, you are unable to verify that the NIC connection is working properly because the link LED is not illuminated or flashing.

[Table](#page-86-1) 1-4 describes the potential causes of the symptom and the solutions.

| <b>Possible Problem</b>                         | <b>Solution</b>                                                                                                    |  |  |
|-------------------------------------------------|----------------------------------------------------------------------------------------------------|--|--|
| The CAT-5 cable is not<br>plugged in properly.  | Confirm that both ends of the cable are properly inserted. If the cable is not<br>fully inserted because of a broken locking clip, replace the cable.                                                                              |  |  |
| The CAT-5 cable is<br>damaged.                  | Ensure that the cable is in good condition. If in doubt, use a known-good<br>cable. Often, cabling is damaged due to pulling or bending.                                                                                           |  |  |
| Incorrect type of CAT-5<br>cable is being used. | CAP connection: To connect an ONS 15600 SDH directly to your<br>$\bullet$<br>laptop/PC or a router, use a cross-over CAT-5 cable. To connect the<br>ONS 15600 SDH to a hub or a LAN switch, use a straight-through<br>CAT-5 cable. |  |  |
|                                                 | TSC card connection: To connect an ONS 15600 SDH active TSC card<br>directly to your laptop/PC, you might use either a straight-through or<br>cross-over CAT-5 cable because the RJ-45 port on the faceplate is auto<br>sensing.   |  |  |
|                                                 | For details on the types of CAT-5 cables, see the "Crimp Replacement CAT-5<br>Cables" procedure on page 1-72.                                                                                                    |  |  |

<span id="page-86-1"></span>*Table 1-4 Unable to Verify the NIC Connection on Your PC*

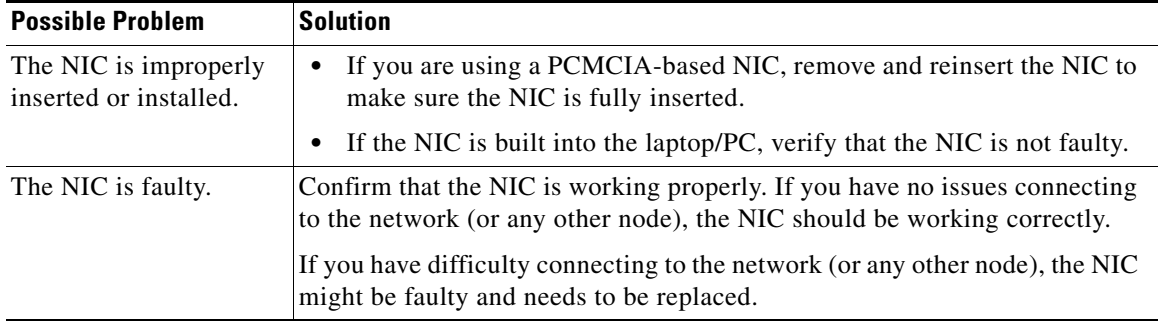

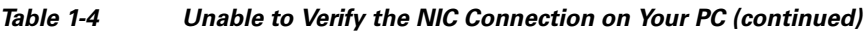

### <span id="page-87-2"></span>**1.6.9 TCP/IP Connection is Lost**

**Symptom** The TCP/IP connection was established and then lost, and a DISCONNECTED alarm appears on CTC.

[Table](#page-87-1) 1-5 describes the potential cause of the symptom and the solution.

| <b>Possible Problem</b>                                             | <b>Solution</b>                                                                                                    |
|---------------------------------------------------------------------|----------------------------------------------------------------------------------------------------|
| Your PC lost TCP/IP<br>connection with the<br><b>ONS 15600 SDH.</b> | Use a standard ping command to verify the TCP/IP connection between the<br>PC and the ONS 15600 SDH TSC card. A ping command will work if the PC<br>connects directly to the TSC card or uses a LAN to access the TSC card. A<br>ping command will also work if the CTC is connected through a gateway<br>network element (GNE) and DCC if the node and CTC are in the same subnet<br>or the required static routes are configured.<br>See the "Ping the ONS 15600" procedure on page 1-56. |

<span id="page-87-1"></span>*Table 1-5 TCP/IP Connection is Lost*

### <span id="page-87-0"></span>**Ping the ONS 15600**

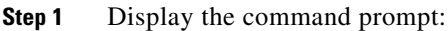

- **a.** If you are using a Microsoft Windows operating system, from the Start Menu choose **Run**, type command in the Open field of the Run dialog box, and click **OK**.
- **b.** If you are using a Sun Solaris operating system, from the Common Desktop Environment (CDE) click the **Personal Application tab** and click **Terminal.**
- **Step 2** For both the Microsoft and Sun operating systems, type the following at the prompt:

**ping** *ONS 15600 SDH IP address*

For example

#### **ping 192.1.0.2**

If the workstation has connectivity to the ONS 15600 SDH, the ping is successful and displays a reply from the IP address. If the workstation does not have connectivity, a "Request timed out" message appears.

**Step 3** If the ping is successful, it demonstrates that an active TCP/IP connection exists. Restart CTC.

a ka

**Step 4** If the ping is not successful, and the workstation connects to the ONS 15600 SDH through a LAN, verify that the workstation's IP address is on the same subnet as the ONS node.

If the ping is not successful and the workstation connects directly to the ONS 15600 SDH, verify that the link light on the workstation NIC is illuminated.

# **1.7 CTC Operation Troubleshooting**

This section contains troubleshooting procedures for CTC login or operation problems.

## **1.7.1 Cisco Transport Controller Installation Wizard Hangs**

**Symptom** The CTC Installation Wizard hangs or stalls during Netscape Communicator installation when installing the RealPlayer G2 plug-in application from the Cisco ONS 15600 SDH software or documentation CD-ROM.

[Table](#page-88-1) 1-6 describes the potential cause of the symptom and the solutions.

<span id="page-88-1"></span>

| <b>Possible Problem</b>                                                                                                    | <b>Solution</b>                                                                                                    |
|----------------------------------------------------------------------------------------------------|----------------------------------------------------------------------------------------------------|
| RealPlayer G2 is<br>incompatible with the<br><b>CTC</b> Installation<br>Wizard when it is<br>installed with the<br>Netscape<br>Communicator<br>software. | Abort the installation. See the "Abort the Stalled Installation Wizard"<br>procedure on page 1-57.<br>Restart the CTC Installation Wizard and perform a custom Netscape<br>Communicator installation that excludes RealPlayer G2 from the items being<br>installed. Refer to the Cisco ONS 15600 SDH Procedure Guide to perform a<br>custom installation that excludes RealPlayer G2.<br>The RealPlayer G2 software can be installed separately at a later<br><b>Note</b> |
|                                                                                                    | time without affecting the other Cisco Transport Controller software.                                                                                                    |

*Table 1-6 Cisco Transport Controller Installation Wizard Hangs*

### <span id="page-88-0"></span>**Abort the Stalled Installation Wizard**

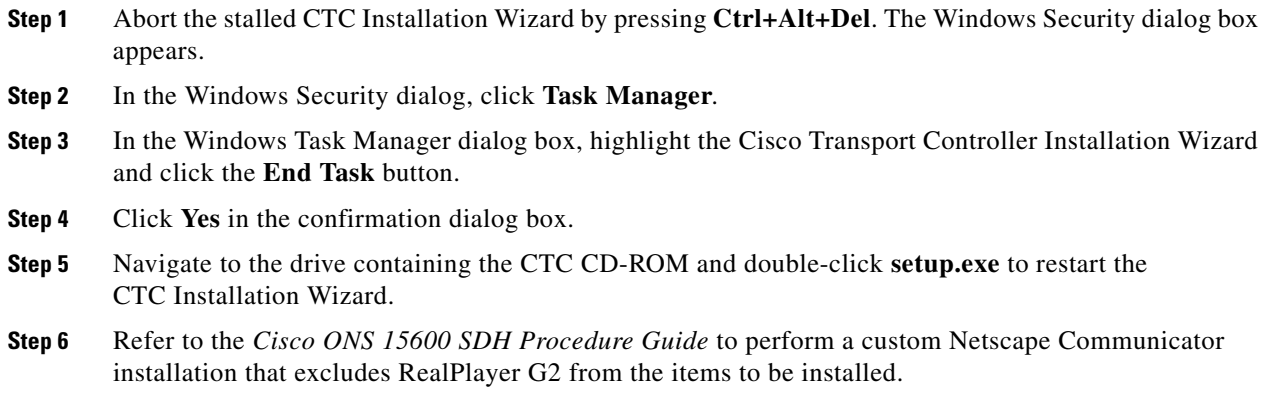

## <span id="page-89-0"></span>**1.7.2 Browser Stalls When Downloading JAR Files From TSC Card**

**Symptom** The browser stalls or hangs when downloading Cisco Transport Controller JAR files from the TSC card.

[Table](#page-89-1) 1-7 describes the potential cause of the symptom and the solution.

<span id="page-89-1"></span>*Table 1-7 Browser Stalls When Downloading JAR Files From TSC Card*

| <b>Possible Problem</b>                        | <b>Solution</b>                                                   |  |  |
|------------------------------------------------|-------------------------------------------------------------------|--|--|
| McAfee VirusScan                               | Run the CTC installation wizard to preinstall the CTC JAR files.  |  |  |
| software might be                              | Disable the VirusScan Download Scan feature. See the "Disable the |  |  |
| interfering with the<br>operation. The problem | VirusScan Download Scanning" procedure on page 1-58.              |  |  |
| occurs when the                                |                                                                   |  |  |
| VirusScan Download                             |                                                                   |  |  |
| Scan is enabled on                             |                                                                   |  |  |
| McAfee VirusScan 4.5                           |                                                                   |  |  |
| or later.                                      |                                                                   |  |  |

### <span id="page-89-2"></span>**Disable the VirusScan Download Scanning**

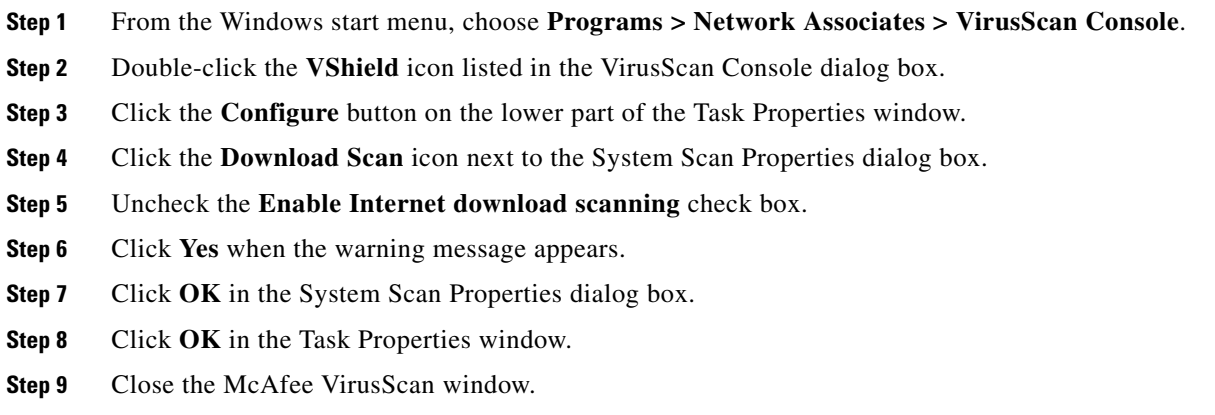

### **1.7.3 Cisco Transport Controller Does Not Launch**

**Symptom** CTC does not launch and usually an error message appears before the login screen appears. [Table](#page-90-0) 1-8 describes the potential causes of the symptom and the solutions.

<span id="page-90-0"></span>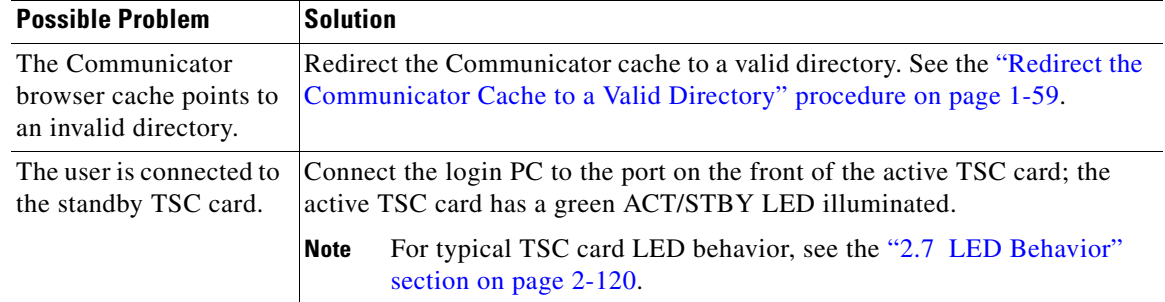

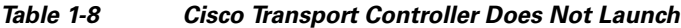

### <span id="page-90-2"></span>**Redirect the Communicator Cache to a Valid Directory**

- **Step 1** Launch Netscape Communicator.
- **Step 2** Display the **Edit** menu.
- **Step 3** Choose **Preferences**.
- **Step 4** In the Category column on the left-hand side, go to **Advanced** and choose the **Cache** tab.
- **Step 5** Change your disk cache folder to point to the cache file location.

The cache file location is usually C:\ProgramFiles\Netscape\Users\<yourname>\cache. The <yourname> segment of the file location is often the same as the user name.

### **1.7.4 Java Runtime Environment Incompatible**

**Symptom** The CTC application does not run properly.

**Possible Cause** The compatible Java 2 JRE is not installed.

**Recommended Action** The JRE contains the Java virtual machine, runtime class libraries, and Java application launcher that are necessary to run programs written in the Java programming language. The ONS 15600 SDH CTC is a Java application. A Java application, unlike an applet, cannot rely completely on a web browser for installation and runtime services. When you run an application written in the Java programming language, you need the correct JRE installed. The correct JRE for each CTC software release is included on the Cisco ONS 15600 SDH software CD and on the Cisco ONS 15600 SDH documentation CD. If you are running multiple CTC software releases on a network, the JRE installed on the computer must be compatible with the different software releases. [Table](#page-90-1) 1-9 shows JRE compatibility with ONS 15600 SDH software releases.

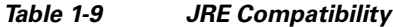

<span id="page-90-1"></span>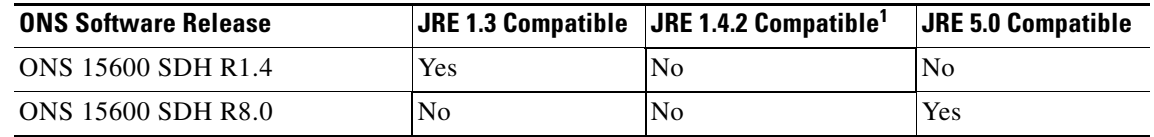

1. JRE 5.0 is the recommended version and is provided on the software CD.

# <span id="page-91-0"></span>**1.7.5 Sluggish Cisco Transport Controller Operation or Login Problems**

**Symptom** You experience sluggish CTC operation or have problems logging into CTC. [Table](#page-91-0) 1-10 describes the potential cause of the symptom and the solution.

*Table 1-10 Sluggish Cisco Transport Controller Operation or Login Problems*

| <b>Possible Problem</b>                 | <b>Solution</b>                                                                                                    |  |
|-----------------------------------------|----------------------------------------------------------------------------------------------------|--|
| The CTC cache file is<br>corrupted.     | Delete the CTC cache file. This operation forces the ONS 15600 SDH to<br>download a new set of JAR files to your computer hard drive. See the "Delete"<br>the CTC Cache File Automatically" procedure on page 1-60 or the "Delete"<br>the CTC Cache File Manually" procedure on page 1-61.                                                   |  |
| Insufficient heap<br>memory allocation. | Increase the heap size if you are using CTC to manage more than 50 nodes<br>concurrently. See the "1.7.5.1 Set the CTC_HEAP and<br>CTC_MAX_PERM_SIZE_HEAP Environment Variables for Windows"<br>procedure on page 1-61 and the "Set the CTC_HEAP and<br>CTC_MAX_PERM_SIZE_HEAP Environment Variables for Solaris"<br>procedure on page 1-62. |  |
|                                         | To avoid network performance issues, Cisco recommends managing<br><b>Note</b><br>a maximum of 50 nodes concurrently with CTC. To manage more<br>than 50 nodes, Cisco recommends using Cisco Transport Manager<br>(CTM). Cisco does not recommend running multiple CTC sessions<br>when managing two or more large networks.                  |  |

### <span id="page-91-1"></span>**Delete the CTC Cache File Automatically**

- **Step 1** Enter an ONS 15600 SDH IP address into the browser URL field. The initial browser window shows a Delete CTC Cache button.
- **Step 2** Close all open CTC sessions and browser windows. The PC operating system will not allow you to delete files that are in use.
- **Step 3** Click the **Settings** button on the initial browser window, then click **Delete CTC Cache** to clear the CTC cache. [Figure](#page-92-0) 1-19 shows the Delete CTC Cache window.

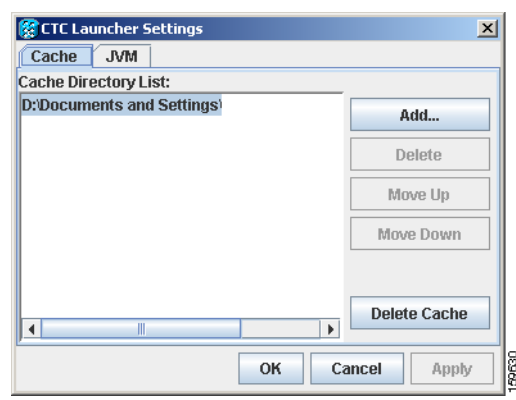

<span id="page-92-0"></span>*Figure 1-19 The Delete the CTC Cache Window*

### <span id="page-92-1"></span>**Delete the CTC Cache File Manually**

- **Step 1** To delete the JAR files manually, from the Windows Start menu choose **Search > For Files or Folders**.
- **Step 2** Enter **ctc\*.jar or cms\*.jar** in the Search for files or folders named field on the Search Results dialog box and click **Search Now**.
- **Step 3** Click the **Modified** column on the Search Results dialog box to find the JAR files that match the date when you downloaded the files from the TSC card.
- **Step 4** Highlight the files and press the keyboard **Delete** key.
- **Step 5** Click **Yes** in the confirmation dialog box.

### <span id="page-92-2"></span>**1.7.5.1 Set the CTC\_HEAP and CTC\_MAX\_PERM\_SIZE\_HEAP Environment Variables for Windows**

**Note** Before proceeding with the following steps, ensure that your system has a minimum of 1 GB of RAM. If your system does not have a minimum of 1 GB of RAM, contact the Cisco Technical Assistance Center (TAC).

- **Step 1** Close all open CTC sessions and browser windows.
- **Step 2** From the Windows **Start** menu, choose **Control Panel > System**.
- **Step 3** In the System Properties window, click the **Advanced** tab.
- **Step 4** Click the **Environment Variables** button to open the Environment Variables window.
- **Step 5** Click the **New** button under the System variables field.
- **Step 6** Type CTC\_HEAP in the Variable Name field.
- **Step 7** Type 512 in the Variable Value field, and then click the **OK** button to create the variable.
- **Step 8** Again, click the **New** button under the System variables field.
- **Step 9** Type CTC\_MAX\_PERM\_SIZE\_HEAP in the Variable Name field.

**Step 10** Type 128 in the Variable Value field, and then click the **OK** button to create the variable.

- **Step 11** Click the **OK** button in the Environment Variables window to accept the changes.
- **Step 12** Click the **OK** button in the System Properties window to accept the changes.

### <span id="page-93-0"></span>**Set the CTC\_HEAP and CTC\_MAX\_PERM\_SIZE\_HEAP Environment Variables for Solaris**

- **Step 1** From the user shell window, kill any CTC sessions and broswer applications.
- **Step 2** In the user shell window, set the environment variables to increase the heap size.

#### **Example**

The following example shows how to set the environment variables in the C shell:

```
% setenv CTC_HEAP 512
% setenv CTC_MAX_PERM_SIZE_HEAP 128
```
### **1.7.6 Node Icon is Gray on Cisco Transport Controller Network View**

**Symptom** The CTC network view shows one or more node icons as gray in color and without a node name.

[Table](#page-93-1) 1-11 describes the potential causes of the symptom and the solutions.

| <b>Possible Problem</b>                                   | <b>Solution</b>                                                                                                    |
|-----------------------------------------------------------|----------------------------------------------------------------------------------------------------|
| Different CTC releases<br>do not recognize each<br>other. | Usually accompanied by an INCOMPATIBLE-SW alarm. Incompatibility<br>occurs on login nodes with compatible software that encounter other nodes<br>in the network that have a newer software version.                                                                                                    |
|                                                           | In mixed-platform networks (ONS 15600 SDH and<br><b>Note</b><br>ONS 15454 SDH), you do not necessarily need to log into CTC on<br>an ONS 15600 SDH node to enable operation, administration,<br>maintenance, and provisioning (OAM&P) for all nodes. For<br>example, ONS 15454 SDH also recognizes ONS 15600 SDH nodes. |
| A username/password<br>mismatch.                          | Usually accompanied by a NOT-AUTHENTICATED alarm. Correct the<br>username and password as described in the "1.7.8 Username or Password<br>Mismatch" procedure on page 1-63.                                                                                                    |
| No IP connectivity<br>between nodes.                      | Usually accompanied by Ethernet-specific alarms. Verify the Ethernet<br>connections between nodes.                                                                                                    |
| A lost DCC connection.                                    | Usually accompanied by an EOC alarm. Clear the EOC alarm and verify the<br>DCC connection as described in the "EOC" alarm on page 2-42.                                                                                                    |

<span id="page-93-1"></span>*Table 1-11 Node Icon is Gray on Cisco Transport Controller Network View*

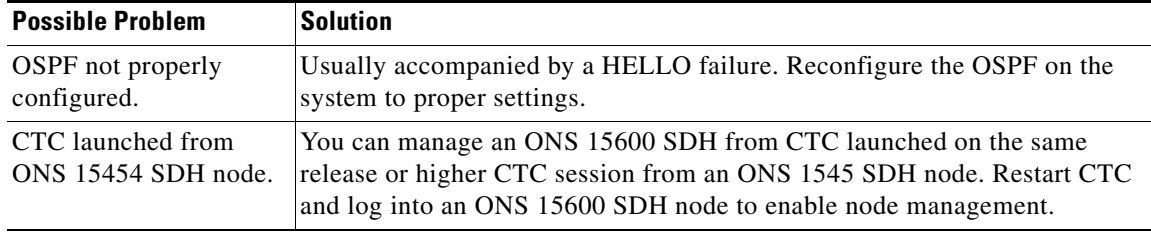

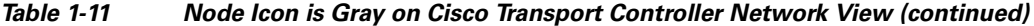

# <span id="page-94-1"></span>**1.7.7 Cisco Transport Controller Does Not Recognize the Node**

**Symptom** This situation is often accompanied by the INCOMPATIBLE-SW alarm.

[Table](#page-94-1) 1-12 describes the potential cause of the symptom and the solutions.

*Table 1-12 Cisco Transport Controller Does Not Recognize the Node*

| <b>Possible Problem</b>                                                                | <b>Solution</b>                                                                                                    |                                                                                                    |
|----------------------------------------------------------------------------------------|----------------------------------------------------------------------------------------------------|----------------------------------------------------------------------------------------------------|
| The software loaded on<br>the connecting<br>workstation and the<br>software on the TSC | Incompatibility occurs when the TSC card software is upgraded but the PC<br>has not yet upgraded to the compatible CTC JAR file. It also occurs on login<br>nodes with compatible software that encounter other nodes in the network<br>that have a newer software version. |                                                                                                    |
| card are incompatible.                                                                 | In mixed platform networks (ONS 15600 SDH and ONS 15454 SDH), you<br>must log into the same or higher CTC software release as the one loaded on<br>the ONS 15600 SDH node to enable OAM&P of all nodes.                                                                     |                                                                                                    |
|                                                                                        | <b>Note</b>                                                                                                    | You cannot access other nodes over DCC (the gray nodes) when the<br>PC is connected to the active TSC card unless that ONS 15600 SDH<br>is configured as a gateway NE. |

# <span id="page-94-0"></span>**1.7.8 Username or Password Mismatch**

**Symptom** A mismatch often occurs concurrently with a NOT-AUTHENTICATED alarm. [Table](#page-95-0) 1-13 describes the potential cause of the symptom and the solution.

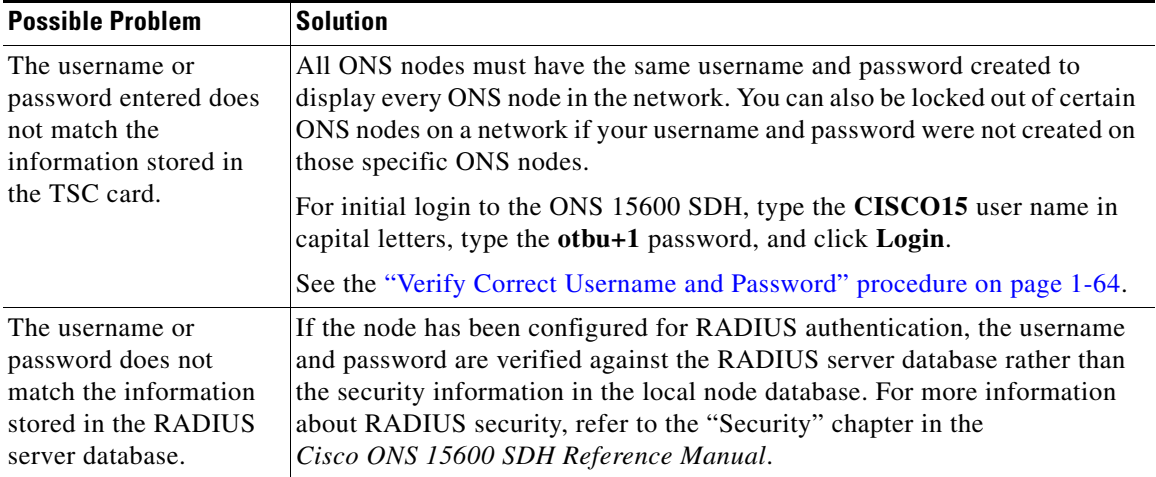

<span id="page-95-0"></span>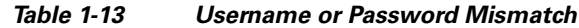

### <span id="page-95-3"></span>**Verify Correct Username and Password**

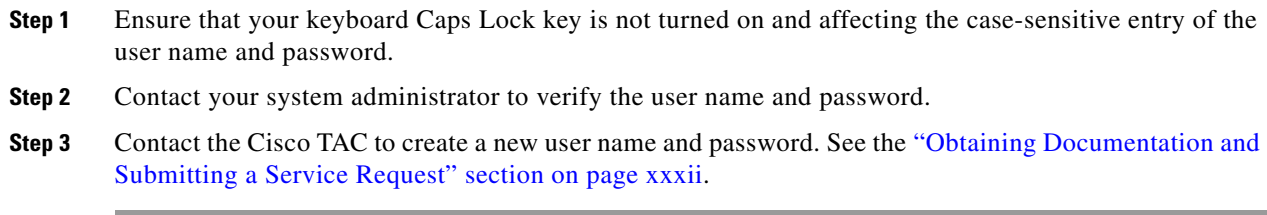

# <span id="page-95-1"></span>**1.7.9 Superuser Password Needs to Be Reset**

**Symptom** The Superuser password has been lost or compromised.

[Table](#page-95-1) 1-14 describes the potential cause of the symptom and the solution.

*Table 1-14 No IP Connectivity Exists Between Nodes*

| <b>Possible Problem</b> | <b>Solution</b>                                                   |  |
|-------------------------|-------------------------------------------------------------------|--|
| A security breach or    | Reset the ONS 15600 SDH to the default Superuser UID and password |  |
| record-keeping error    | combination using the lamp test button using the "Reset the"      |  |
| has occurred.           | <b>ONS</b> 15600 SDH Password" procedure on page 1-64.            |  |

### <span id="page-95-2"></span>**Reset the ONS 15600 SDH Password**

S.

Note To complete this procedure, you must be on site and have IP connectivity to the node.

**Step 1** Locate the recessed button labeled LAMP TEST on the front of the active TSC card.

- **Step 2** Press in and hold down the recessed button labelled LAMP TEST for five seconds.
- **Step 3** Release the LAMP TEST button for approximately two seconds.
- **Step 4** Again press in and hold down the button labelled LAMP TEST for five seconds.
- **Step 5** Again release the LAMP TEST button.
- **Step 6** Start a normal CTC session. At the login screen, CTC accepts the default username and password set when the ONS 15600 SDH node shipped. The default username is **CISCO15** and the password is **otbu+1**. CISCO15 has Superuser rights and privileges, which allow you to create a user name and assign a password.

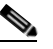

**Note** Other existing usernames and passwords are not affected by the reset. The Superuser reset applies only to the local node where the procedure is performed.

- **Step 7** If you need to create another user name and password, complete the following steps:
	- **a.** Click the **Provisioning** > **Security** tabs and click **create**.
	- **b.** Fill in the fields with a new user name and password and assign a security level.
	- **c.** Click **OK**.

**Note** After new user names and passwords are set up, including at least one Superuser, log in as a newly created Superuser and delete the default CISCO15 username and otbu+1 password to ensure that security is not compromised.

### <span id="page-96-0"></span>**1.7.10 No IP Connectivity Exists Between Nodes**

**Symptom** The nodes have a gray icon which is usually accompanied by alarms.

[Table](#page-96-0) 1-15 describes the potential causes of the symptom and the solutions.

**Possible Problem** Solution The node has lost DCC connection. Usually is accompanied by DCC termination alarms, such as EOC or EOC-L. Clear the EOC (or EOC-L) alarm and verify the DCC connection as described in the ["EOC" alarm on page](#page-149-0) 2-42. The nodes are in different subnetworks and required static routes that are not provisioned. Usually is accompanied by DCC termination alarms. Properly provision required static routes and nodes in the same subnets. Refer to the procedure for setting up CTC access in the *Cisco ONS 15600 SDH Procedure Guide*. OSPF is not properly configured. Usually is accompanied by OSPF Hello Fail alarms. Configure the OSPF to the proper settings. See the ["HELLO" alarm on page](#page-172-0) 2-65.

*Table 1-15 No IP Connectivity Exists Between Nodes*

## **1.7.11 DCC Connection Lost**

**Symptom** A span between nodes on the network view is gray or the node is reporting DCC termination alarms, such as EOC.

[Table](#page-97-0) 1-16 describes the potential cause of the symptom and the solution.

*Table 1-16 DCC Connection Lost*

| <b>Possible Problem</b> | <b>Solution</b>                                                                             |  |
|-------------------------|---------------------------------------------------------------------------------------------|--|
|                         | The DCC connection is Clear the EOC alarm and verify the DCC connection as described in the |  |
| lost.                   | "EOC" alarm on page $2-42$ .                                                                |  |

### <span id="page-97-0"></span>**1.7.12 Loss of IP Communication Between Nodes on an OSPF LAN**

**Symptom** The CTC session on an ONS 15600 SDH connected to Router 1 loses communication with the ONS 15600 SDH connected to Router 2 on the same LAN in OSPF backbone Area 0.

[Table](#page-97-1) 1-17 describes the potential causes of the symptom and the solutions.

| <b>Possible Problem</b>                                                                              | <b>Solution</b>                                                                                                    |
|----------------------------------------------------------------------------------------------------|----------------------------------------------------------------------------------------------------|
| The OSPF backbone<br>Area 0 has segmented<br>into multiple gateway<br>network elements<br>$(GNEs)$ . | If multiple ONS 15600 SDH nodes and routers are connected to the same<br>LAN in OSPF backbone Area 0 and a link between two routers breaks, the<br>backbone OSPF area 0 could divide into multiple GNEs. If this occurs, the<br>CTC session on the ONS node connected to Router 1 will not be able to<br>communicate with the ONS 15600 SDH connected to Router 2. This is |
| A broken link between<br>two routers on the LAN<br>in OSPF backbone<br>Area 0.                       | standard behavior for an OSPF network.<br>To resolve this problem, you must repair the link between the routers or<br>provide another form of redundancy in the network. Refer to the<br>Cisco ONS 15600 SDH Procedure Guide for procedures to repair the link<br>between the routers.                                                                                     |

<span id="page-97-1"></span>*Table 1-17 Loss of IP Communication in Segmented OSPF Area*

# **1.8 Circuits and Timing**

This section provides solutions to circuit creation and reporting errors, as well as common timing reference errors and alarms.

### **1.8.1 ONS 15600 SDH Switches Timing Reference**

**Symptom** Timing references switch when one or more problems occur.

[Table](#page-98-0) 1-18 describes the potential causes of the symptom and the solutions.

a ka

<span id="page-98-0"></span>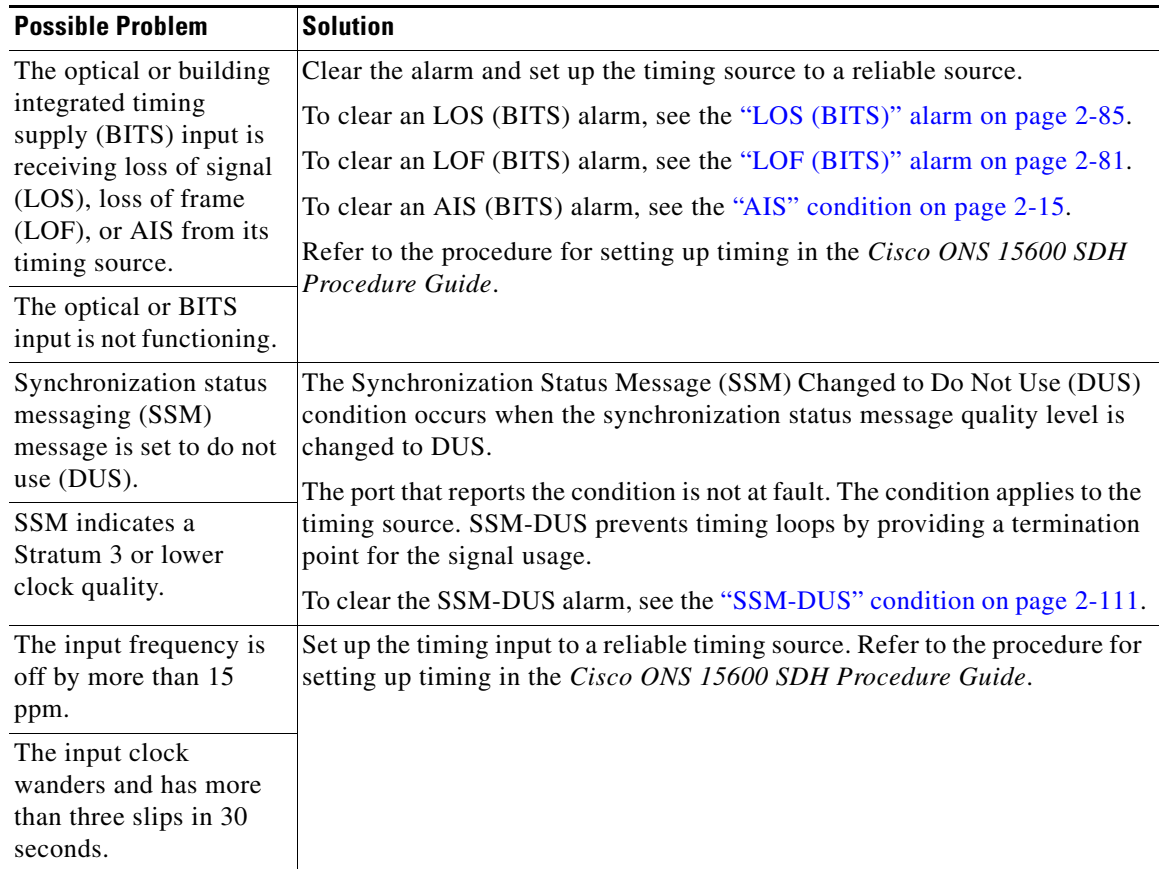

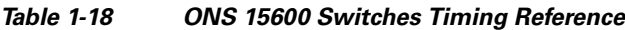

# **1.8.2 Holdover Synchronization Alarm**

**Symptom** The clock is running at a different frequency than normal and the HLDOVRSYNC alarm appears. Holdover occurs when the node is provisioned for external or line timing and both of the provisioned references fail. The timing switches to the internal Stratum 3E clock on the TSC card.

[Table](#page-98-1) 1-19 describes the potential cause of the symptom and the solution.

<span id="page-98-1"></span>*Table 1-19 Holdover Synchronization Alarm*

| <b>Possible Problem</b>                                       | <b>Solution</b>                                                                                                    |  |  |  |
|---------------------------------------------------------------|----------------------------------------------------------------------------------------------------|--|--|--|
| The primary and<br>secondary reference<br>inputs have failed. | This alarm is raised when the primary and secondary reference inputs fail.<br>See the "HLDOVRSYNC" condition on page 2-66 for a detailed description.<br>The ONS 15600 SDH supports holdover timing per<br><b>Note</b><br>Telcordia GR-436-CORE when provisioned for external timing. |  |  |  |

# **1.8.3 Free-Running Synchronization Mode**

**Symptom** The clock is running at a different frequency than normal and the FRNGSYNC alarm appears. Free Running is reported when the node is running on the internal clock after a failure of the primary and secondary clock references.

[Table](#page-99-1) 1-20 describes the potential cause of the symptom and the solution.

*Table 1-20 Free-Running Synchronization Mode*

<span id="page-99-1"></span>

| <b>Possible Problem</b>                      | <b>Solution</b>                                                                                                    |
|----------------------------------------------|----------------------------------------------------------------------------------------------------|
| No reliable reference<br>input is available. | The clock is using the internal oscillator as its only frequency reference. This<br>occurs when no reliable, prior timing reference is available. See the |
|                                              | "FRNGSYNC" condition on page 2-64 for a detailed description.                                                                                             |

# <span id="page-99-0"></span>**1.8.4 Daisy-Chained BITS Not Functioning**

**Symptom** You are unable to daisy-chain the BITS.

[Table](#page-99-0) 1-21 describes the potential cause of the symptom and the solution.

*Table 1-21 Daisy-Chained BITS Not Functioning*

| <b>Possible Problem</b>                                          | <b>Solution</b>                                                                                                    |
|------------------------------------------------------------------|----------------------------------------------------------------------------------------------------|
| Daisy-chaining BITS is<br>not supported on the<br>ONS 15600 SDH. | Daisy-chaining BITS causes additional wander buildup in the network and<br>is therefore not supported. Instead, use a timing signal generator to create<br>multiple copies of the BITS clock and separately link them to each<br><b>ONS 15600 SDH.</b> |
|                                                                  | You cannot use BITS Out A and/or BITS Out B outputs when providing a<br>clock source from BITS In A and/or BITS In B inputs. To provide BITS<br>Out A and/or BITS Out B external outputs, the clock source must be derived<br>from an optical input.   |

# **1.8.5 Circuits Remain in PARTIAL Status**

**Symptom** Circuits remain in the PARTIAL status.

[Table](#page-101-0) 1-24 describes the potential cause of the symptom and the solution.

*Table 1-22 Circuits Remain in PARTIAL Status*

| <b>Possible Problem</b>     | <b>Solution</b>                                                        |
|-----------------------------|------------------------------------------------------------------------|
| The MAC address<br>changed. | Repair the circuits. See the "Repair Circuits" procedure on page 1-69. |
| The node is resetting.      | Wait for the node to finish the reset.                                 |

| <b>Possible Problem</b>                | Solution                                                                                     |
|----------------------------------------|----------------------------------------------------------------------------------------------|
| The node has lost DCC<br>connectivity. | See the "1.6.9 TCP/IP Connection is Lost" section on page 1-56.                              |
| password issues.                       | There are user ID and or See the "1.7.8 Username or Password Mismatch" section on page 1-63. |
| Server Trail deleted.                  |                                                                                              |

*Table 1-22 Circuits Remain in PARTIAL Status*

### <span id="page-100-0"></span>**Repair Circuits**

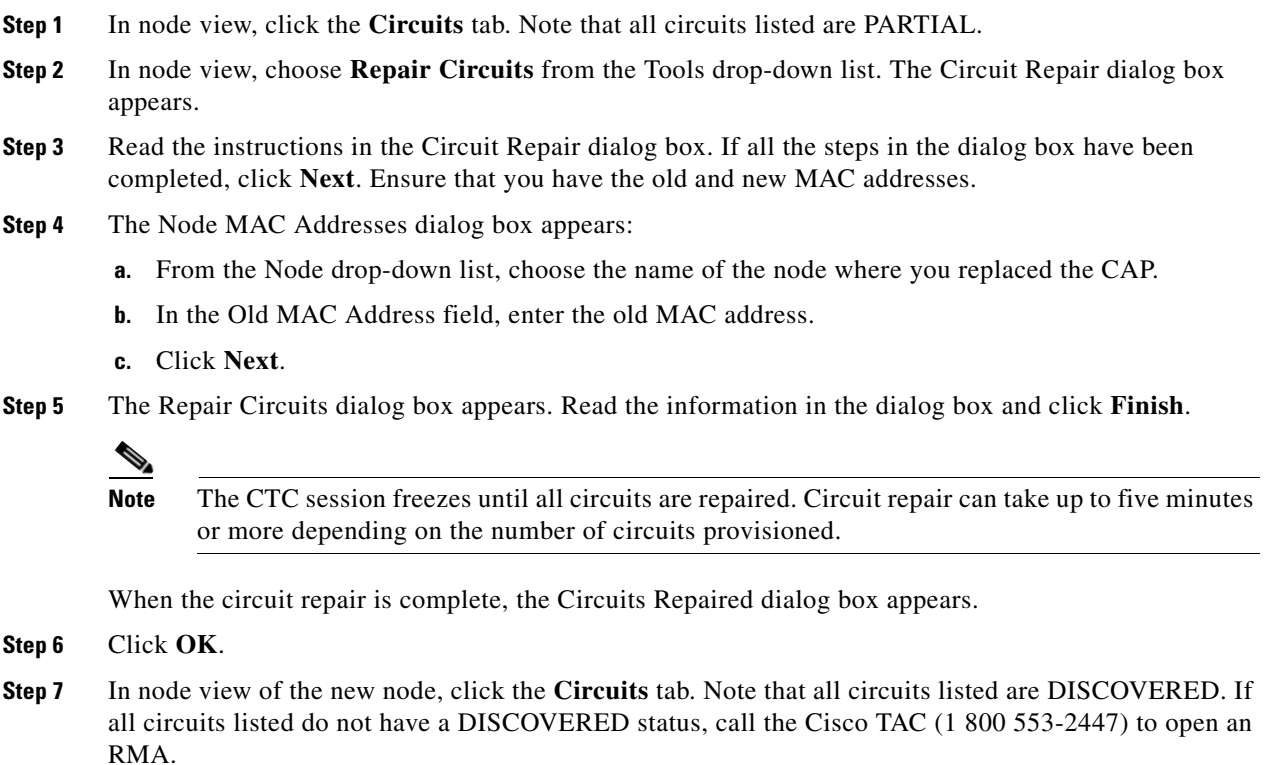

# **1.9 Fiber and Cabling**

This section explains problems typically caused by cabling connectivity errors. It also includes instructions for crimping CAT-5 cable and lists the optical fiber connectivity levels.

## <span id="page-101-2"></span>**1.9.1 Bit Errors Appear for an Optical Traffic Card**

**Symptom** An optical traffic card has multiple bit errors.

[Table](#page-101-2) 1-23 describes the potential causes of the symptom and the solutions.

*Table 1-23 Bit Errors Appear for a Traffic Card*

| <b>Solution</b>                                                                                                    |  |  |  |
|----------------------------------------------------------------------------------------------------|--|--|--|
| Bit errors on line (traffic) ports usually originate from cabing problems or                                                                              |  |  |  |
| low or high optical-line power levels. The errors can be caused by                                                                                        |  |  |  |
| synchronization problems, especially if PJ (pointer justification) errors are                                                                             |  |  |  |
| reported. Troubleshoot cabling problems using the "1.1 Network"                                                                                           |  |  |  |
| Troubleshooting Tests" section on page 1-2. Troubleshoot low or high                                                                                      |  |  |  |
| optical-line power levels using the "1.9.2 Faulty Fiber-Optic Connections"<br>section on page 1-70. Use a test set whenever possible to check for errors. |  |  |  |
|                                                                                                    |  |  |  |

### <span id="page-101-1"></span><span id="page-101-0"></span>**1.9.2 Faulty Fiber-Optic Connections**

**Symptom** An optical (STM-N) card has multiple SDH alarms or signal errors.

[Table](#page-101-0) 1-24 describes the potential cause of the symptom and the solution.

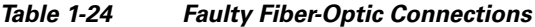

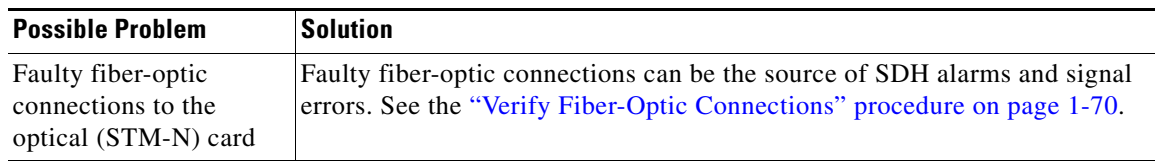

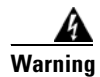

**Warning Invisible laser radiation may be emitted from disconnected fibers or connectors. Do not stare into beams or view directly with optical instruments.** Statement 1051

**Warning Invisible laser radiation may be emitted from the end of the unterminated fiber cable or connector. Do not view directly with optical instruments. Viewing the laser output with certain optical instruments (for example, eye loupes, magnifiers, and microscopes) within a distance of 100 mm may pose an eye hazard.** Statement 1056

### <span id="page-101-3"></span>**Verify Fiber-Optic Connections**

**Step 1** Ensure that a single-mode fiber connects the ONS 15600 SDH optical (STM-N) port(s).

SM or SM Fiber should be printed on the fiber span cable. ONS 15600 SDH optical (STM-N) cards do not use multimode fiber.

- **Step 2** Ensure that the OGI fiber connector is properly aligned and locked.
- **Step 3** Verify that the single-mode fiber optical-line power level coming into the breakout panel is within the specified range:
	- **a.** Remove the Rx end of the suspect fiber.
	- **b.** Connect the Rx end of the suspect fiber to a fiber-optic power meter, such as a GN Nettest LP-5000.
	- **c.** Determine the power level of the fiber with the fiber-optic power meter.
	- **d.** Verify that the power meter is set to the appropriate wavelength for the optical (STM-N) card you are testing (either 1310 nm or 1550 nm depending on the specific card).
	- **e.** Verify that the power level falls within the range specified for the card; see the "1.9.3 [Optical Traffic](#page-105-0)  [Card Transmit and Receive Levels" section on page](#page-105-0) 1-74.
		- If the power level is within tolerance, the problem is with the fan-out cables or the optical (STM-N) card.
		- **•** If the power level is too high, add the appropriate attenuation.

**Step 4** If the power level falls below the specified range:

 $\begin{picture}(20,20) \put(0,0){\line(1,0){10}} \put(15,0){\line(1,0){10}} \put(15,0){\line(1,0){10}} \put(15,0){\line(1,0){10}} \put(15,0){\line(1,0){10}} \put(15,0){\line(1,0){10}} \put(15,0){\line(1,0){10}} \put(15,0){\line(1,0){10}} \put(15,0){\line(1,0){10}} \put(15,0){\line(1,0){10}} \put(15,0){\line(1,0){10}} \put(15,0){\line(1$ 

**Note** When this condition occurs, the far-end node is usually an ONS 15454 SDH.

- **a.** Clean or replace the OGI fiber fan-out cables. If possible, do this for the optical (STM-N) card you are working on and the far-end card. Refer to the *Cisco ONS 15600 SDH Procedure Guide* for fiber cleaning procedures.
- **b.** Clean the optical connectors on the card. If possible, do this for the optical (STM-N) card you are working on and the far-end card. Refer to the *Cisco ONS 15600 SDH Procedure Guide* for fiber cleaning procedures.
- **c.** Replace the far-end transmitting optical (STM-N) card to eliminate the possibility of a degrading transmitter on the far-end optical (STM-N) card.
- **d.** If the power level still falls below the specified range with the replacement fibers and replacement card, check for one of these three factors that attenuate the power level and affect link loss (LL):
	- **•** Excessive fiber distance; single-mode fiber attenuates at approximately 0.5 dB/km.
	- Excessive number or fiber connectors; connectors take approximately 0.5 dB each.
	- **•** Excessive number of fiber splices; splices take approximately 0.5 dB each.

**Note** These are typical attenuation values. Refer to the specific product documentation for the actual values or use an optical time domain reflectometer (OTDR) to establish precise link loss and budget requirements.

- **Step 5** If no power level shows on the fiber, the fiber is bad or the transmitter on the STM-N port failed.
	- **a.** Check that the Tx and Rx fibers are not reversed. LOS and EOC alarms normally accompany reversed Tx and Rx fibers. Fixing reversed Tx and Rx fibers clears the alarms and restores the signal.
	- **b.** Clean or replace the OGI fiber fan-out cables. If possible, do this for both the STM-N port you are working on and the far-end STM-N port. Refer to the *Cisco ONS 15600 SDH Procedure Guide* for fiber cleaning procedures.
	- **c.** Retest the fiber power level.
	- **d.** If the replacement fiber still shows no power, replace the optical (STM-N) card.

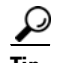

**Tip** To prevent overloading the receiver, use an attenuator on the fiber between the STM-N port transmitter and the receiver. Place the attenuator on the receive transmitter of the STM-N ports. Refer to the attenuator documentation for specific instructions.

### <span id="page-103-0"></span>**Crimp Replacement CAT-5 Cables**

You can crimp your own CAT-5 cables for use with the ONS 15600 SDH. To connect the CAP of an ONS 15600 SDH directly to your laptop/PC or a router, use a straight-through CAT-5 cable. To connect the CAP of an ONS 15600 SDH to a hub or a LAN switch, use a cross-over CAT-5 cable. To connect an ONS 15600 SDH active TSC card directly to your laptop/PC, you might use either a straight-through or cross-over CAT-5 cable because the RJ-45 port on the faceplate is autosensing.

Use a straight-through or cross-over cable to connect to the backplane Ethernet connections of an ONS 15600 SDH. Use a straight-through cable to connect to the faceplate connector of the ONS 15600 SDH TSC card. Use CAT-5 cable RJ-45 T-568B, Color Code (100 Mbps), and a crimping tool. [Figure](#page-103-2) 1-20 shows the layout of an RJ-45 connector.

#### <span id="page-103-2"></span>*Figure 1-20 RJ-45 Pin Numbers*

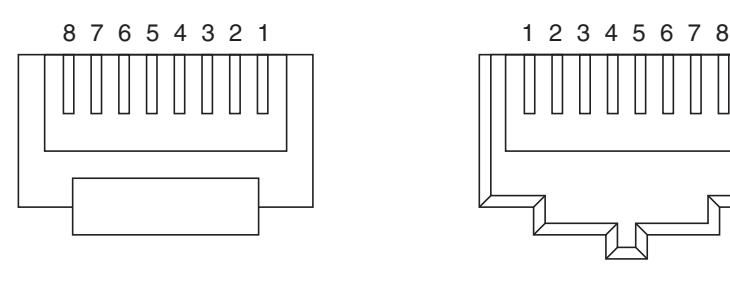

End view of RJ-45 plug Looking into an RJ-45 jack

55048

[Figure](#page-103-1) 1-21 shows the layout of a straight-through cable.

<span id="page-103-1"></span>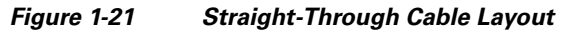

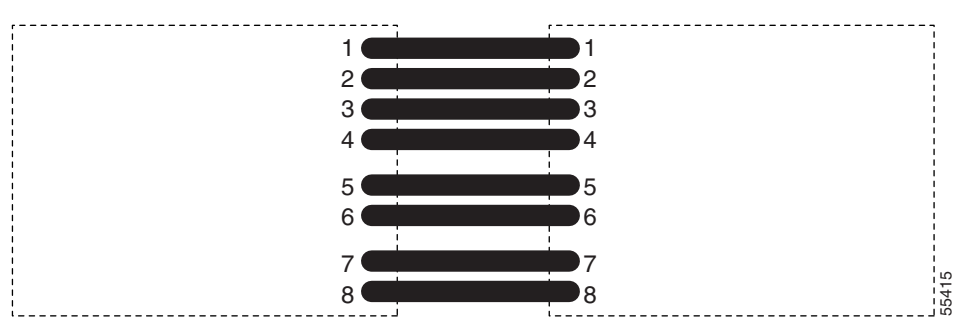

[Table](#page-104-0) 1-25 shows the straight-through cable pinout.

| Pin                         | Color        | Pair | <b>Name</b>     | Pin            |
|-----------------------------|--------------|------|-----------------|----------------|
|                             | White/Orange | 2    | Transmit Data + |                |
| $\mathcal{D}_{\mathcal{A}}$ | Orange       | 2    | Transmit Data – | $\overline{2}$ |
| 3                           | White/Green  | 3    | Receive Data +  | 3              |
| 4                           | Blue         |      |                 | 4              |
| 5                           | White/Blue   |      |                 | 5              |
| 6                           | Green        | 3    | Receive Data -  | 6              |
|                             | White/Brown  | 4    |                 |                |
| 8                           | Brown        | 4    |                 | 8              |

<span id="page-104-0"></span>*Table 1-25 Straight-Through Cable Pinout*

[Figure](#page-104-1) 1-22 shows the layout of a cross-over cable.

<span id="page-104-1"></span>*Figure 1-22 Crossover Cable Layout*

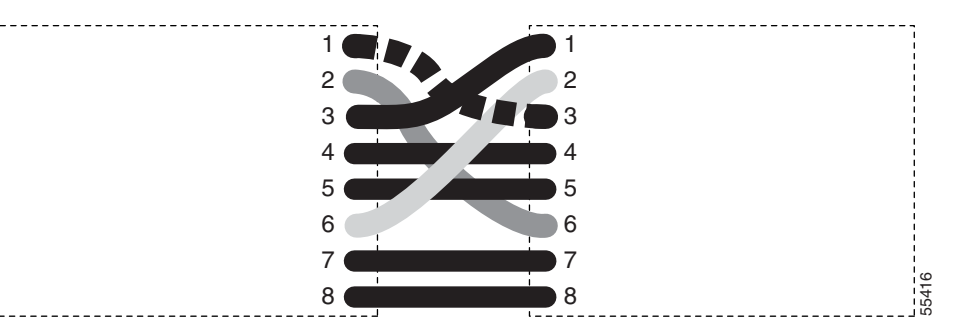

[Table](#page-104-2) 1-26 shows the cross-over cable pinout.

<span id="page-104-2"></span>*Table 1-26 Crossover Cable Pinout*

| Pin            | Color        | Pair | <b>Name</b>     | Pin |
|----------------|--------------|------|-----------------|-----|
|                | White/Orange | 2    | Transmit Data + | 3   |
| $\mathcal{L}$  | Orange       | 2    | Transmit Data – | 6   |
| $\mathcal{F}$  | White/Green  | 3    | Receive Data +  |     |
| $\overline{4}$ | Blue         |      |                 | 4   |
|                | White/Blue   |      |                 | 5   |
| 6              | Green        | 3    | Receive Data –  | 2   |
|                | White/Brown  | 4    |                 |     |
| 8              | Brown        |      |                 | 8   |

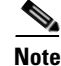

**Note** Odd-numbered pins always connect to a white wire with a colored stripe.

# <span id="page-105-1"></span><span id="page-105-0"></span>**1.9.3 Optical Traffic Card Transmit and Receive Levels**

Each optical traffic card has connectors on its faceplate that contain both transmit and receive ports. [Table](#page-105-1) 1-27 shows the optical power levels for the transmit and receive ports of the optical traffic cards.

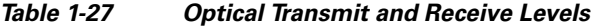

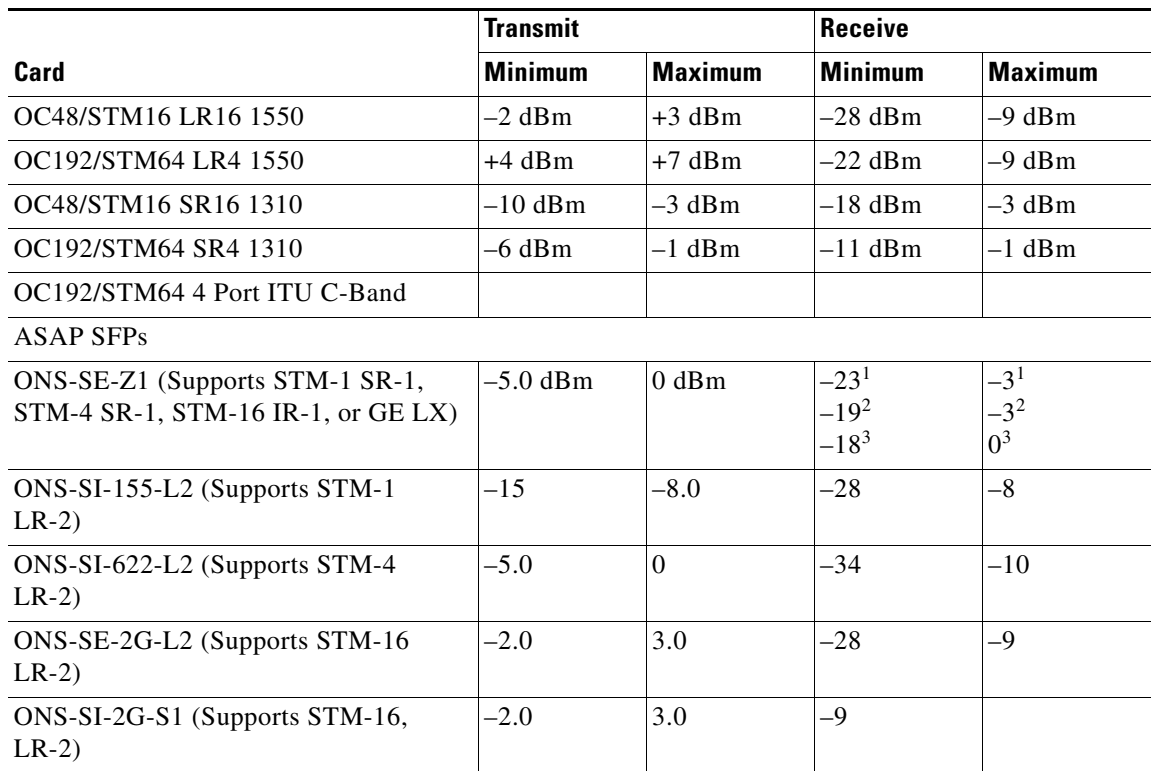

1. 155.52/622.08 Mbps

2. 1250 Mbps

3. 2488.32 Mbps

The CTC Maintenance > Transceiver tab shows the optical power transmitted (OPT) and optical power received (OPR) levels.

**Note** CTC might show OPT levels at 1 dBm more or less than the actual card OPT level.

# **1.10 Power Supply Problems**

This section provides the a procedure for troubleshooting power supply difficulties.

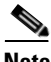

**Note** For information about power consumption for nodes and cards, refer to the *Cisco ONS 15600 SDH Reference Manual*.

**Symptom** Loss of power or low voltage, resulting in a loss of traffic.

[Table](#page-106-0) 1-28 describes the potential causes of the symptom and the solutions.

<span id="page-106-0"></span>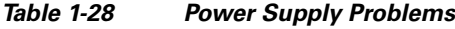

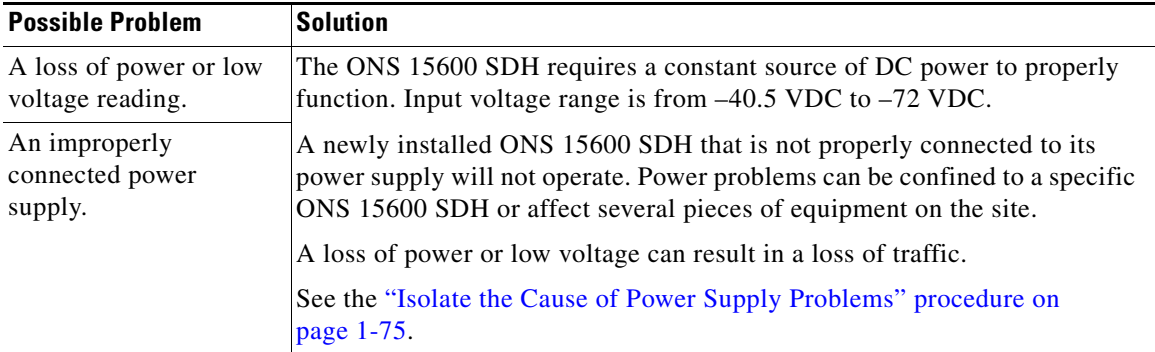

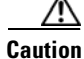

**Caution** Operations that interrupt power supply or short the power connections to the ONS 15600 SDH are service-affecting.

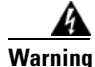

**Warning The power supply circuitry for the equipment can constitute an energy hazard. Before you install or replace the equipment, remove all jewelry (including rings, necklaces, and watches). Metal objects can come into contact with exposed power supply wiring or circuitry inside the equipment. This could cause the metal objects to heat up and cause serious burns or weld the metal object to the equipment.** Statement 207

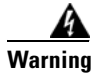

**Warning Static electricity can damage electro-optical modules. While handling electro-optical module, wear a grounding wrist strap to discharge the static buildup. Wrist straps are designed to prevent static electricity damage to equipment.** Statement 312

### <span id="page-106-1"></span>**Isolate the Cause of Power Supply Problems**

**Step 1** If a single ONS 15600 SDH show signs of fluctuating power or power loss:

- **a.** Verify that the –48 VDC power terminals are properly connected to the power distribution unit (PDU).
- **b.** Verify that the power cable is in good condition.
- **c.** Verify that the power cable connections are properly crimped.
- **d.** Verify that 50-A circuit breakers are used in the PDU.
- **e.** Verify that the circuit breakers are not blown or tripped.
- **f.** Verify that a rack-ground cable attaches to the frame-ground terminal (FGND) on the ONS 15600 SDH. Connect this cable to the ground terminal according to local site practice.
- **g.** Verify that the DC power source has enough capacity to carry the power load.

- **h.** If the DC power source is battery-based:
	- Check that the output voltage is in the specified range from  $-40.5$  VDC to  $-72$  VDC.
	- **•** Check the age of the batteries. Battery performance decreases with age.
	- **•** Check for opens and shorts in batteries, which might affect power output.
	- **•** If brownouts occur, the power load and fuses might be too high for the battery plant.
- **Step 2** If multiple pieces of site equipment show signs of fluctuating power or power loss:
	- **a.** Check the uninterruptible power supply (UPS) or rectifiers that supply the equipment. Refer to the UPS manufacturer's documentation for specific instructions.
	- **b.** Check for excessive power drains caused by other equipment, such as generators.
	- **c.** Check for excessive power demand on backup power systems or batteries when alternate power sources are used.
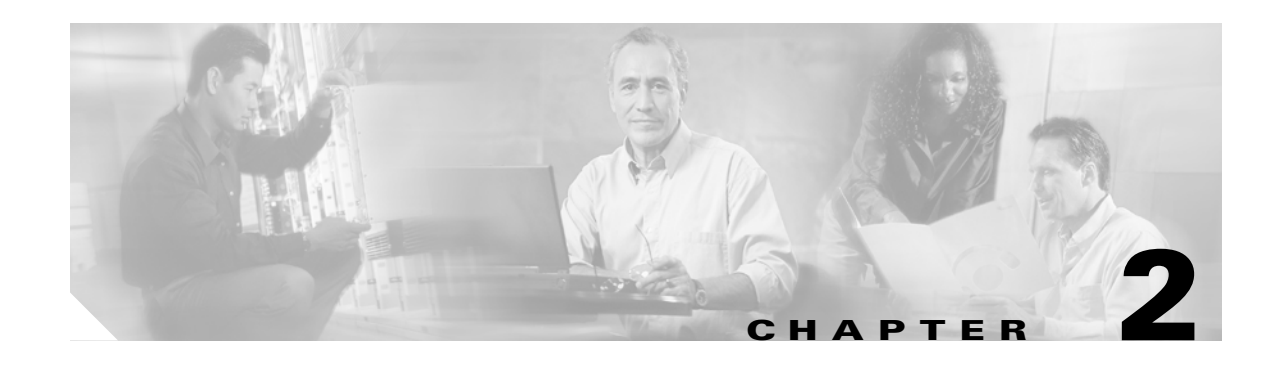

# **Alarm Troubleshooting**

This chapter gives a description, severity, and troubleshooting procedure for each commonly encountered Cisco ONS 15600 SDH alarm and condition. Tables [2-1](#page-108-0) through [2-5](#page-111-0) provide lists of ONS 15600 SDH alarms organized by severity. Table [2-6 on page](#page-111-1) 2-4 provides a list of alarms organized alphabetically. [Table](#page-114-0) 2-7 gives definitions of all ONS 15600 SDH alarm logical objects, which are the basis of the alarm profile list in Table [2-8 on page](#page-115-0) 2-8. For a comprehensive list of all conditions, refer to the *Cisco ONS SDH TL1 Command Guide*.

An alarm troubleshooting procedure applies to both the Cisco Transport Controller (CTC) and Transaction Language One (TL1) version of that alarm. If the troubleshooting procedure does not clear the alarm, log into the Technical Support Website at http://www.cisco.com/techsupport for more information or call the Cisco Technical Assistance Center (TAC) (1 800 553-2447).

# **2.1 Alarm Indexes by Default Severity**

The following tables group alarms and conditions by their default severities in the ONS 15600 SDH system. These severities are the same whether they are reported in the CTC Alarms window severity (SEV) column or in TL1.

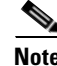

**Note** The CTC default alarm profile contains some alarms or conditions which are not currently implemented but are reserved for future use.

**Note** The CTC default alarm profile in some cases contains two severities for one alarm (for example, MJ/MN). The ONS 15600 SDH platform default severity comes first (in this example, MJ), but the alarm can be demoted to the second severity in the presence of a higher-ranking alarm. This is in accordance with Telcordia GR-474-CORE.

# **2.1.1 Critical Alarms (CR)**

[Table](#page-108-0) 2-1 alphabetically lists ONS 15600 SDH Critical (CR) alarms.

<span id="page-108-0"></span>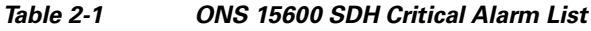

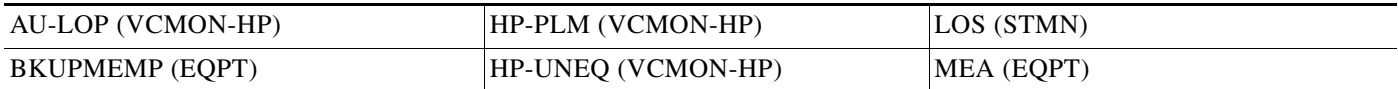

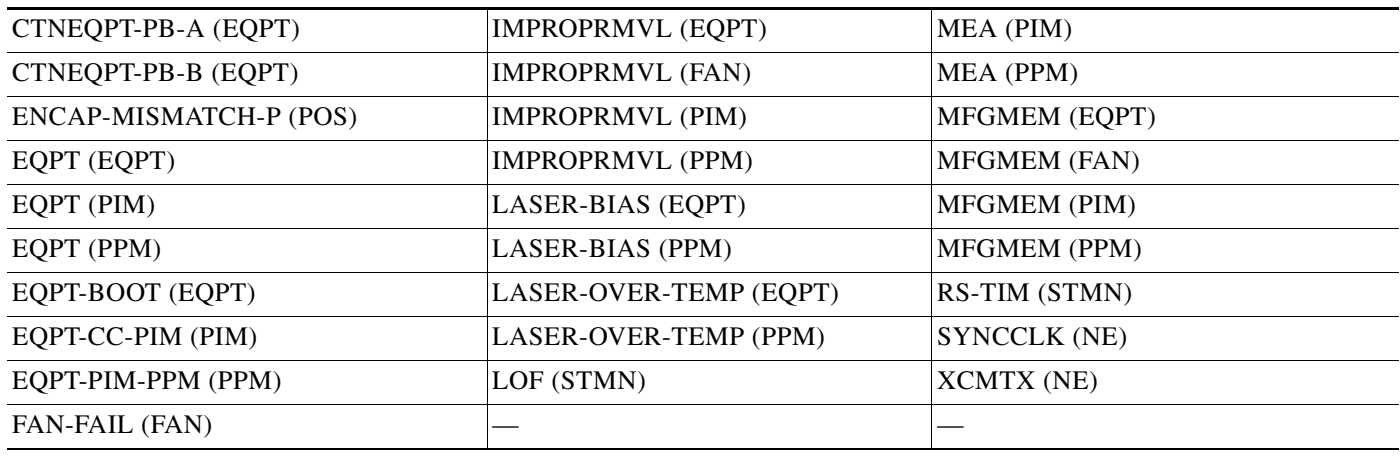

#### *Table 2-1 ONS 15600 SDH Critical Alarm List (continued)*

# **2.1.2 Major Alarms (MJ)**

[Table](#page-109-0) 2-2 alphabetically lists ONS 15600 SDH Major (MJ) alarms.

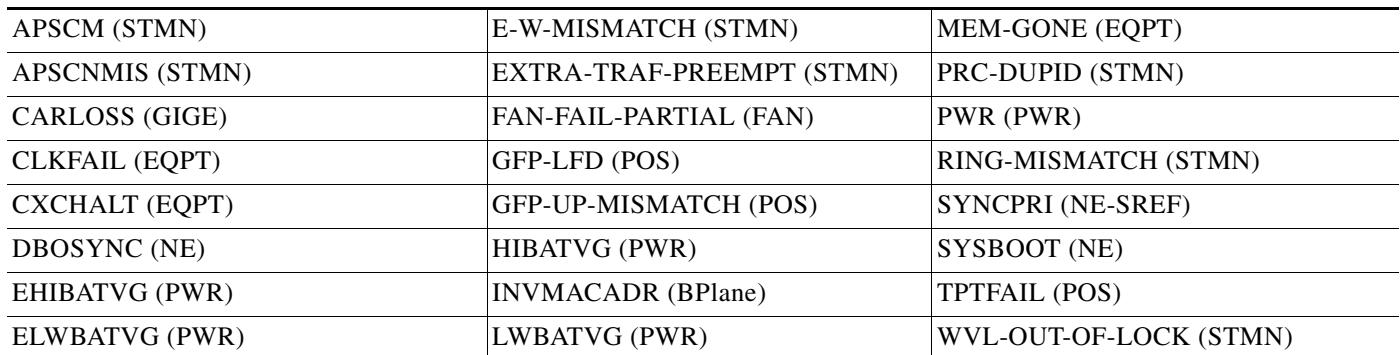

#### <span id="page-109-0"></span>*Table 2-2 ONS 15600 SDH Major Alarm List*

# **2.1.3 Minor Alarms (MN)**

[Table](#page-109-1) 2-3 alphabetically lists ONS 15600 SDH Minor (MN) alarms.

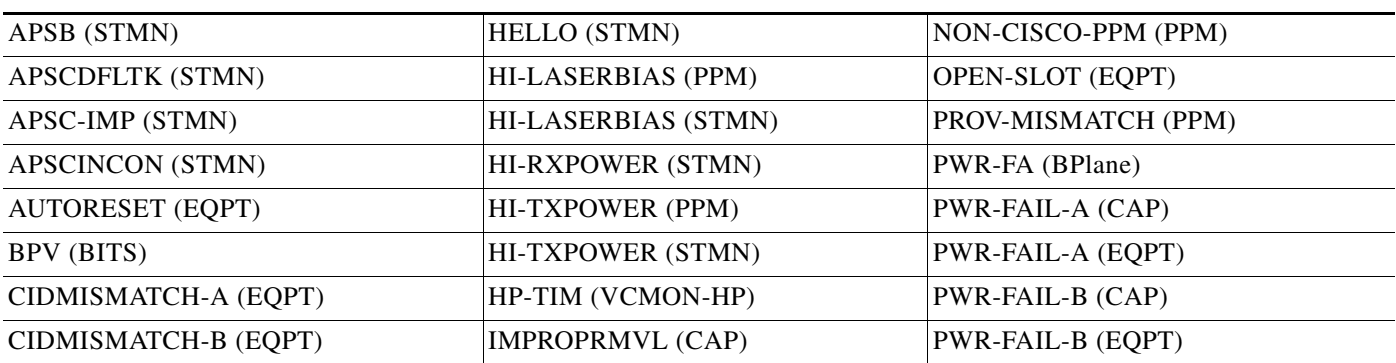

#### <span id="page-109-1"></span>*Table 2-3 ONS 15600 SDH Minor Alarm List*

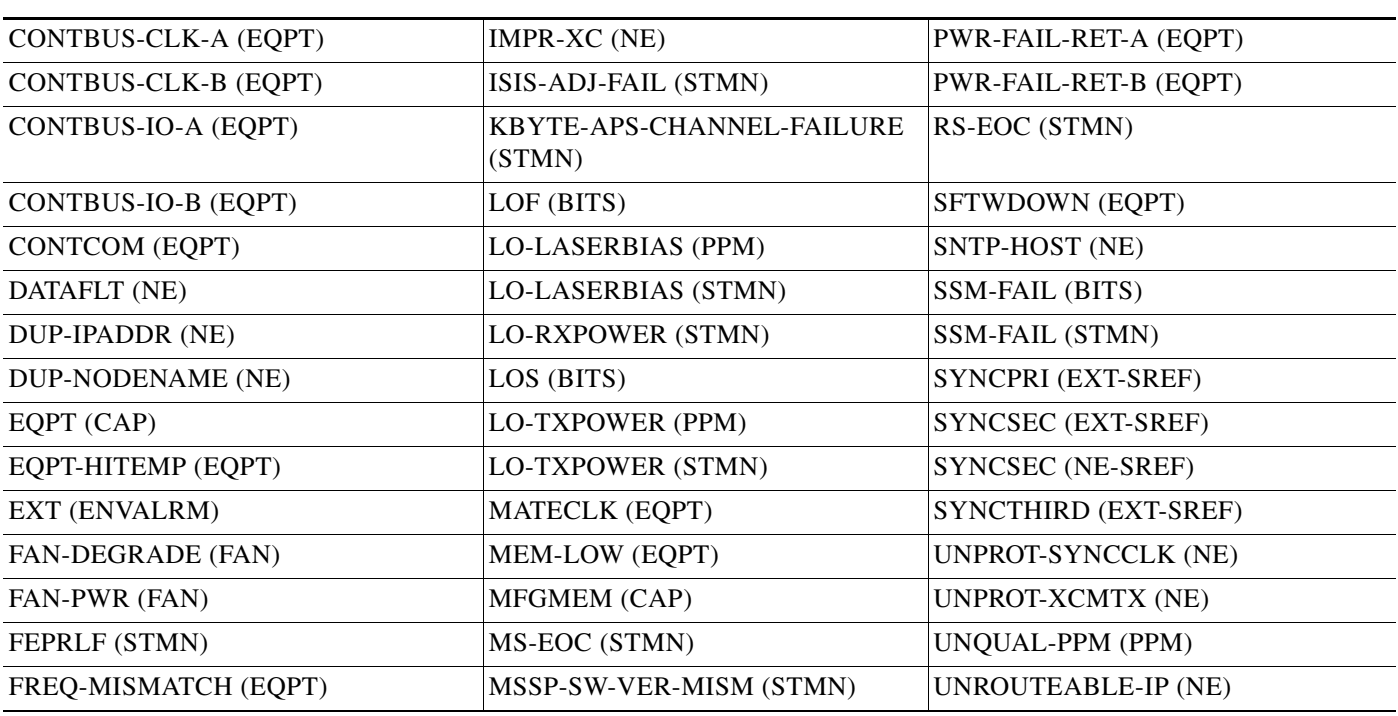

#### *Table 2-3 ONS 15600 SDH Minor Alarm List (continued)*

# **2.1.4 Not Alarmed (NA) Conditions**

[Table](#page-110-0) 2-4 alphabetically lists ONS 15600 SDH Not Alarmed conditions.

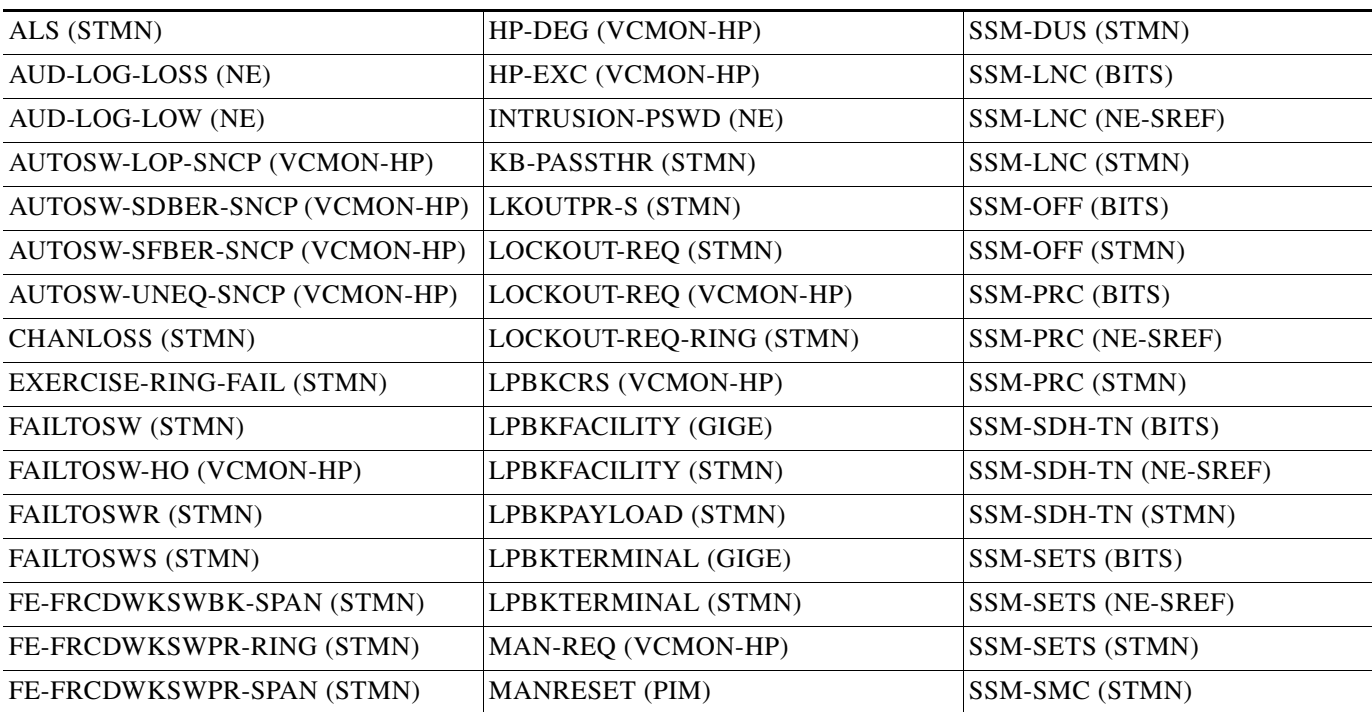

#### <span id="page-110-0"></span>*Table 2-4 ONS 15600 SDH NA Conditions List*

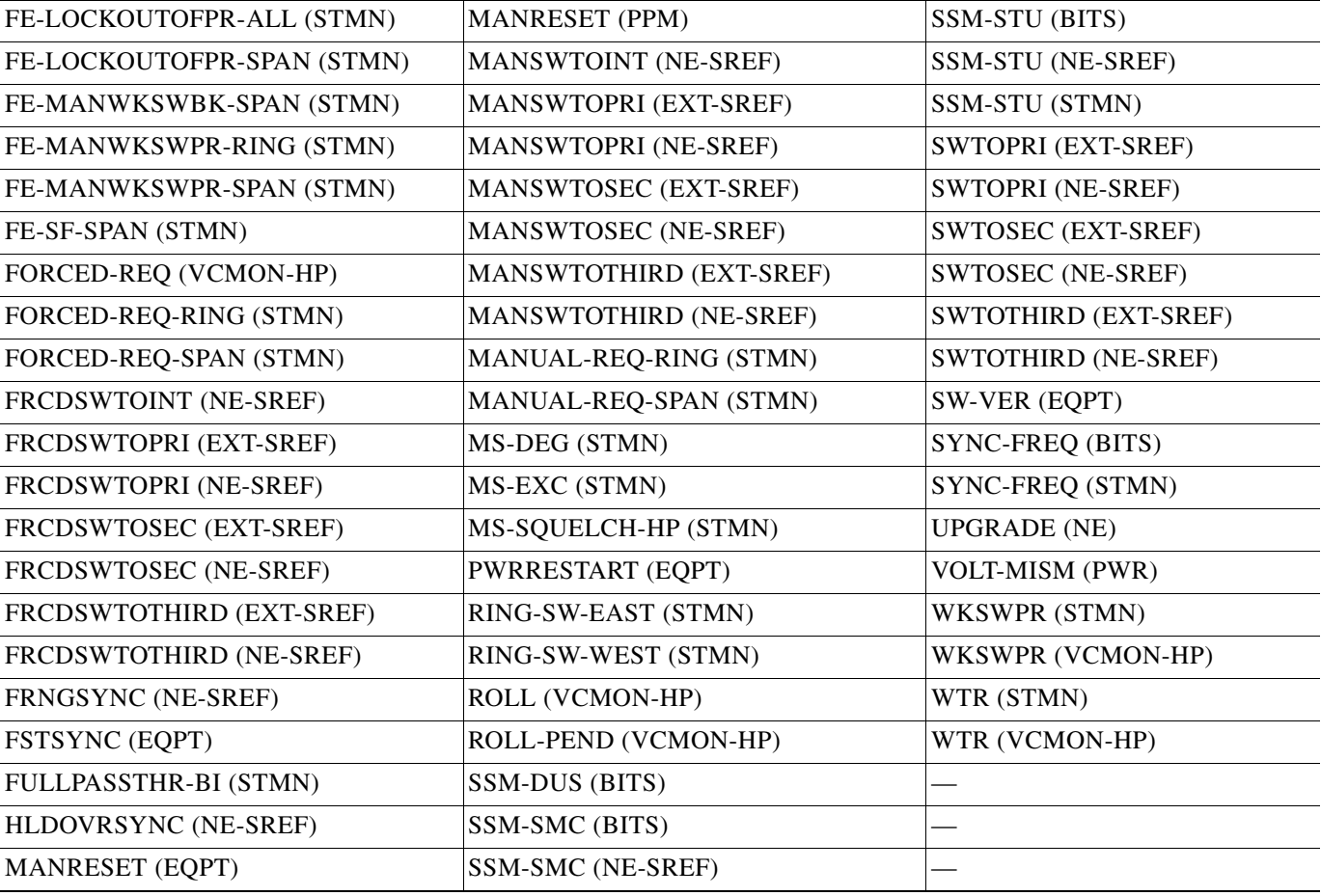

#### *Table 2-4 ONS 15600 SDH NA Conditions List (continued)*

# **2.1.5 Not Reported (NR) Conditions**

[Table](#page-111-0) 2-5 alphabetically lists ONS 15600 SDH Not Reported conditions.

<span id="page-111-0"></span>*Table 2-5 ONS 15600 SDH NR Conditions List*

| AIS (BITS)        | <b>AUTOSW-AIS-SNCP (VCMON-HP)</b> | MS-AIS (STMN) |
|-------------------|-----------------------------------|---------------|
| AU-AIS (VCMON-HP) | HP-RFI (VCMON-HP)                 | MS-RFI (STMN) |

# **2.2 Alarms and Conditions Listed by Alphabetical Entry**

[Table](#page-111-1) 2-6 alphabetically lists all ONS 15600 SDH alarms and conditions.

<span id="page-111-1"></span>*Table 2-6 ONS 15600 SDH Alarm and Condition Alphabetical List*

| AIS (BITS) | <b>FRNGSYNC</b> (NE-SREF) | MS-EOC (STMN)    |
|------------|---------------------------|------------------|
| ALS (STMN) | <b>FSTSYNC</b> (EQPT)     | $ MS-EXC(STMN) $ |

| APSB (STMN)                  | FULLPASSTHR-BI (STMN)               | MS-RFI (STMN)           |
|------------------------------|-------------------------------------|-------------------------|
| APSCDFLTK (STMN)             | GFP-LFD (POS)                       | MSSP-SW-VER-MISM (STMN) |
| APSC-IMP (STMN)              | GFP-UP-MISMATCH (POS)               | MS-SQUELCH-HP (STMN)    |
| <b>APSCINCON (STMN)</b>      | <b>HELLO (STMN)</b>                 | NON-CISCO-PPM (PPM)     |
| APSCM (STMN)                 | <b>HIBATVG (PWR)</b>                | OPEN-SLOT (EQPT)        |
| <b>APSCNMIS (STMN)</b>       | HI-LASERBIAS (PPM)                  | PRC-DUPID (STMN)        |
| AU-AIS (VCMON-HP)            | HI-LASERBIAS (STMN)                 | PROV-MISMATCH (PPM)     |
| AUD-LOG-LOSS (NE)            | HI-RXPOWER (STMN)                   | PWR (PWR)               |
| AUD-LOG-LOW (NE)             | HI-TXPOWER (PPM)                    | PWR-FA (BPlane)         |
| <b>AU-LOP (VCMON-HP)</b>     | HI-TXPOWER (STMN)                   | PWR-FAIL-A (CAP)        |
| <b>AUTORESET (EQPT)</b>      | HLDOVRSYNC (NE-SREF)                | PWR-FAIL-A (EQPT)       |
| AUTOSW-AIS-SNCP (VCMON-HP)   | HP-DEG (VCMON-HP)                   | PWR-FAIL-B (CAP)        |
| AUTOSW-LOP-SNCP (VCMON-HP)   | HP-EXC (VCMON-HP)                   | PWR-FAIL-B (EQPT)       |
| AUTOSW-SDBER-SNCP (VCMON-HP) | HP-PLM (VCMON-HP)                   | PWR-FAIL-RET-A (EQPT)   |
| AUTOSW-SFBER-SNCP (VCMON-HP) | HP-RFI (VCMON-HP)                   | PWR-FAIL-RET-B (EQPT)   |
| AUTOSW-UNEQ-SNCP (VCMON-HP)  | HP-TIM (VCMON-HP)                   | PWRRESTART (EQPT)       |
| <b>BKUPMEMP (EQPT)</b>       | HP-UNEQ (VCMON-HP)                  | RING-MISMATCH (STMN)    |
| BPV (BITS)                   | <b>IMPROPRMVL (CAP)</b>             | RING-SW-EAST (STMN)     |
| CARLOSS (GIGE)               | IMPROPRMVL (EQPT)                   | RING-SW-WEST (STMN)     |
| <b>CHANLOSS (STMN)</b>       | <b>IMPROPRMVL (FAN)</b>             | ROLL (VCMON-HP)         |
| CIDMISMATCH-A (EQPT)         | IMPROPRMVL (PIM)                    | ROLL-PEND (VCMON-HP)    |
| CIDMISMATCH-B (EQPT)         | IMPROPRMVL (PPM)                    | RS-EOC (STMN)           |
| <b>CLKFAIL (EQPT)</b>        | IMPR-XC (NE)                        | RS-TIM (STMN)           |
| <b>CONTBUS-CLK-A (EQPT)</b>  | <b>INTRUSION-PSWD (NE)</b>          | SFTWDOWN (EQPT)         |
| CONTBUS-CLK-B (EQPT)         | <b>INVMACADR</b> (BPlane)           | SNTP-HOST (NE)          |
| CONTBUS-IO-A (EQPT)          | ISIS-ADJ-FAIL (STMN)                | SSM-DUS (BITS)          |
| CONTBUS-IO-B (EQPT)          | <b>KB-PASSTHR (STMN)</b>            | SSM-DUS (STMN)          |
| <b>CONTCOM (EQPT)</b>        | KBYTE-APS-CHANNEL-FAILURE<br>(STMN) | SSM-FAIL (BITS)         |
| CTNEQPT-PB-A (EQPT)          | LASER-BIAS (EQPT)                   | SSM-FAIL (STMN)         |
| CTNEQPT-PB-B (EQPT)          | LASER-BIAS (PPM)                    | SSM-LNC (BITS)          |
| <b>CXCHALT (EQPT)</b>        | LASER-OVER-TEMP (EQPT)              | SSM-LNC (NE-SREF)       |
| DATAFLT (NE)                 | LASER-OVER-TEMP (PPM)               | SSM-LNC (STMN)          |
| <b>DBOSYNC</b> (NE)          | <b>LKOUTPR-S (STMN)</b>             | SSM-OFF (BITS)          |
| DUP-IPADDR (NE)              | LOCKOUT-REQ (STMN)                  | SSM-PRC (BITS)          |
| DUP-NODENAME (NE)            | LOCKOUT-REQ (VCMON-HP)              | SSM-PRC (NE-SREF)       |
| EHIBATVG (PWR)               | LOCKOUT-REQ-RING (STMN)             | SSM-PRC (STMN)          |

*Table 2-6 ONS 15600 SDH Alarm and Condition Alphabetical List (continued)*

П

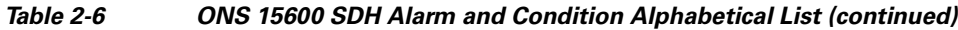

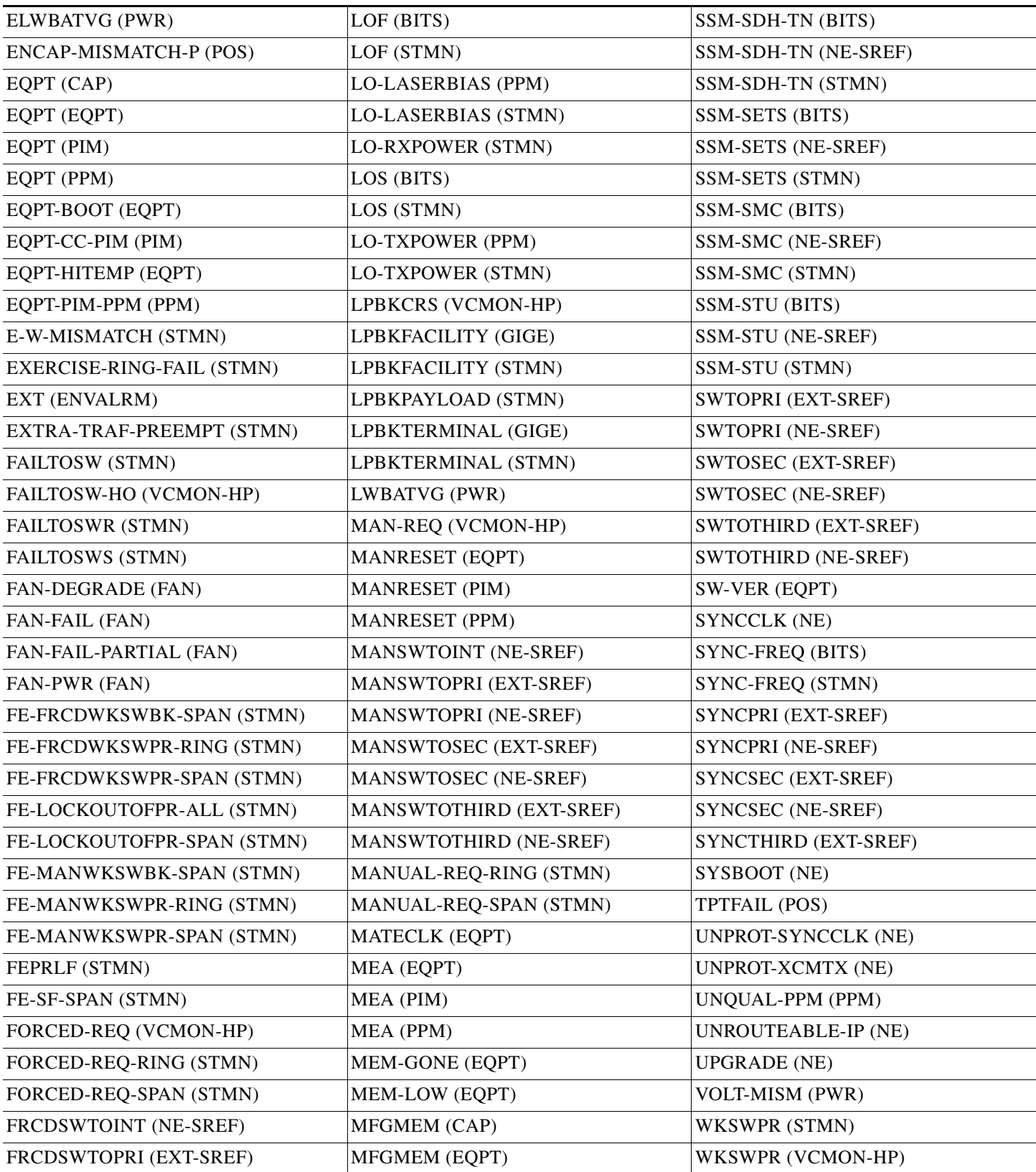

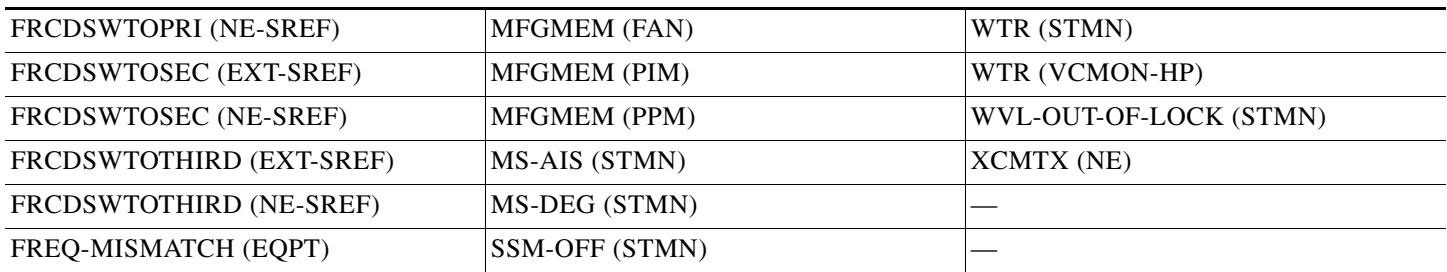

#### *Table 2-6 ONS 15600 SDH Alarm and Condition Alphabetical List (continued)*

# **2.3 Alarm Logical Objects**

The CTC alarm profile list organizes all alarms and conditions according to the logical objects they are raised against. These logical objects represent physical objects such as cards, logical objects such as circuits, or transport and signal monitoring entities such as the SDH optical overhead bits. One alarm can appear in multiple entries. It can be raised against multiple objects. For example, the loss of signal (LOS) alarm can be raised against the optical signal (STM-N) or the building integrated timing supply (BITS) clock as well as other objects. Therefore, both STMN: LOS and BITS: LOS appear in the list (as well as the other objects).

Alarm profile list objects are defined in [Table](#page-114-0) 2-7.

<span id="page-114-0"></span>**Note** Alarm logical object names can appear as abbreviated versions of standard terms used in the system and the documentation. For example, the "STMN" logical object refers to the STM-N signal. Logical object names or industry-standard terms are used within the entries as appropriate.

| <b>Type</b>     | <b>Description</b>                                                                                                    |
|-----------------|----------------------------------------------------------------------------------------------------|
| <b>BITS</b>     | Building integrated timing supply incoming references (BITS-1, BITS-2).                                                                                                    |
| <b>BPLANE</b>   | The backplane.                                                                                                    |
| <b>CAP</b>      | Customer access panel (CAP).                                                                                                    |
| <b>ENVALRM</b>  | An environmental alarm port.                                                                                                    |
| <b>EQPT</b>     | A card, its physical objects, and logical objects as they are located in any of the eight<br>noncommon card slots. The EQPT object is used for alarms that refer to the card<br>itself and all other objects on the card including ports, lines, high-order paths<br>(HOPs), and low-order paths (LOPs). |
| <b>EXT-SREF</b> | BITS outgoing references (SYNC-BITS1, SYNC-BITS2).                                                                                                    |
| <b>FAN</b>      | Fan-tray assembly.                                                                                                    |
| <b>GIGE</b>     | Gigabit Ethernet.                                                                                                    |
| <b>NE</b>       | The entire network element.                                                                                                    |
| <b>NE-SREF</b>  | The timing status of the NE.                                                                                                    |
| <b>PIM</b>      | Pluggable input-output module (or 4PIO) for the ASAP card.                                                                                                    |
| <b>POS</b>      | Packet over SDH (virtual entity).                                                                                                    |

*Table 2-7 Alarm Logical Object Type Definitions*

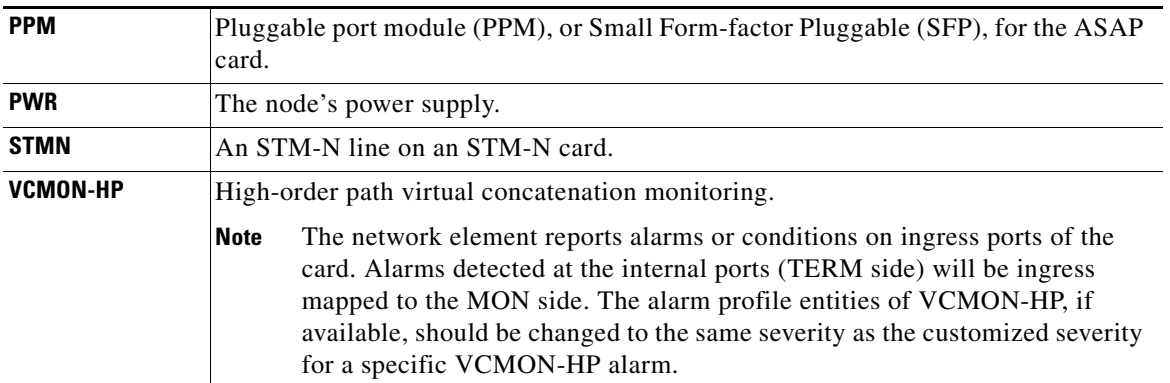

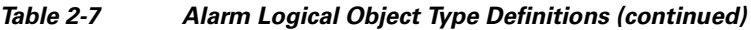

# **2.4 Alarm List by Logical Object Type**

[Table](#page-115-0) 2-8 lists all ONS 15600 SDH Software Release 8.0 alarms and logical objects as they are given in the system alarm profile. The list entries are organized logical object name and then by alarm or condition name. Each entry refers to an alarm description in this chapter. Where appropriate, the alarm entries also contain troubleshooting procedures.

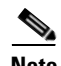

**Note** In a mixed network containing different types of nodes (such as an ONS 15310-CL, ONS 15454 SDH, and ONS 15600 SDH), the initially displayed alarm list in the Provisioning > Alarm Profiles > Alarm Profile Editor tab lists all conditions that are applicable to all nodes in the network. However, when you load the default severity profile from a node, only applicable alarms will display severity levels. Nonapplicable alarms can display "use default" or "unset."

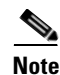

**Note** In some cases this list does not follow alphabetical order, but it does reflect the order shown in CTC.

#### <span id="page-115-0"></span>*Table 2-8 ONS 15600 SDH Alarm List by Logical Object in Alarm Profile*

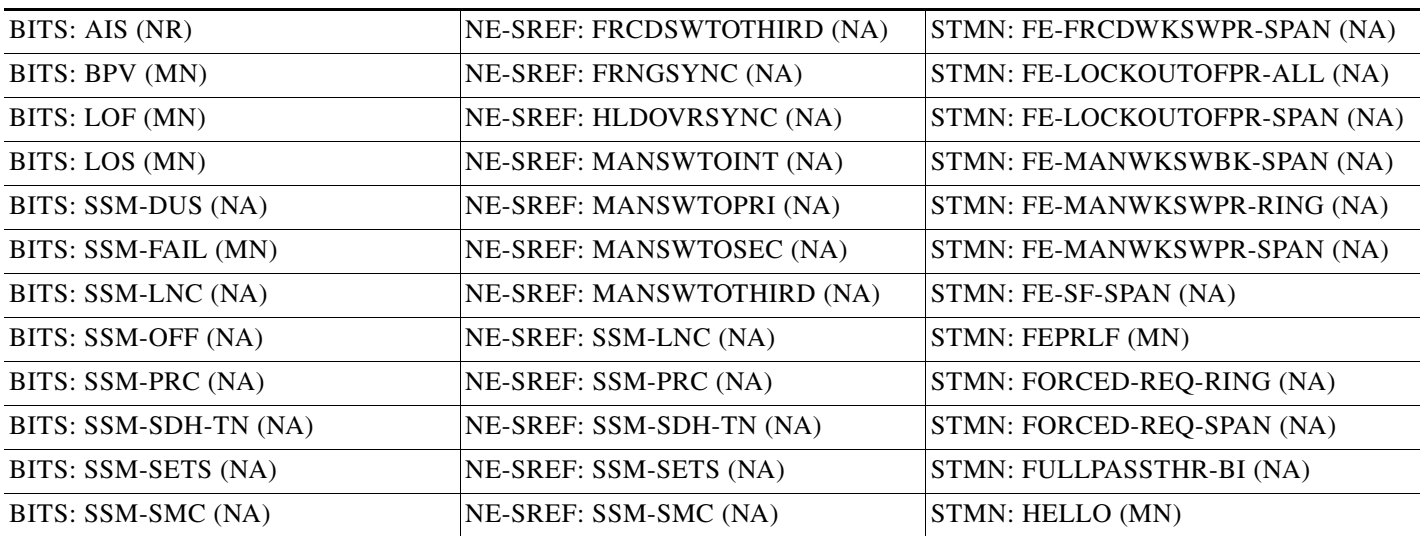

| BITS: SSM-STU (NA)            | NE-SREF: SSM-STU (NA)      | STMN: HI-LASERBIAS (MN)                    |
|-------------------------------|----------------------------|--------------------------------------------|
| BITS: SYNC-FREQ (NA)          | NE-SREF: SWTOPRI (NA)      | STMN: HI-RXPOWER (MN)                      |
| <b>BPLANE: INVMACADR (MJ)</b> | NE-SREF: SWTOSEC (NA)      | STMN: HI-TXPOWER (MN)                      |
| <b>BPLANE: PWR-FA (MN)</b>    | NE-SREF: SWTOTHIRD (NA)    | STMN: ISIS-ADJ-FAIL (MN)                   |
| CAP: EQPT (MN)                | NE-SREF: SYNCPRI (MJ)      | STMN: KB-PASSTHR (NA)                      |
| CAP: IMPROPRMVL (MN)          | NE-SREF: SYNCSEC (MN)      | STMN:<br>KBYTE-APS-CHANNEL-FAILURE<br>(MN) |
| CAP: MFGMEM (MN)              | NE: AUD-LOG-LOSS (NA)      | STMN: LKOUTPR-S (NA)                       |
| CAP: PWR-FAIL-A (MN)          | NE: AUD-LOG-LOW (NA)       | STMN: LO-LASERBIAS (MN)                    |
| CAP: PWR-FAIL-B (MN)          | NE: DATAFLT (MN)           | STMN: LO-RXPOWER (MN)                      |
| ENVALRM: EXT (MN)             | NE: DBOSYNC (MJ)           | STMN: LO-TXPOWER (MN)                      |
| EQPT: AUTORESET (MN)          | NE: DUP-IPADDR (MN)        | STMN: LOCKOUT-REQ (NA)                     |
| EQPT: BKUPMEMP (CR)           | NE: DUP-NODENAME (MN)      | STMN: LOCKOUT-REQ-RING (NA)                |
| EQPT: CIDMISMATCH-A (MN)      | NE: IMPR-XC (MN)           | STMN: LOF (CR)                             |
| EQPT: CIDMISMATCH-B (MN)      | NE: INTRUSION-PSWD (NA)    | STMN: LOS (CR)                             |
| EQPT: CLKFAIL (MJ)            | NE: SNTP-HOST (MN)         | STMN: LPBKFACILITY (NA)                    |
| EQPT: CONTBUS-CLK-A (MN)      | NE: SYNCCLK (CR)           | STMN: LPBKPAYLOAD (NA)                     |
| EQPT: CONTBUS-CLK-B (MN)      | NE: SYSBOOT (MJ)           | STMN: LPBKTERMINAL (NA)                    |
| EQPT: CONTBUS-IO-A (MN)       | NE: UNPROT-SYNCCLK (MN)    | STMN: MANUAL-REQ-RING (NA)                 |
| EQPT: CONTBUS-IO-B (MN)       | NE: UNPROT-XCMTX (MN)      | STMN: MANUAL-REQ-SPAN (NA)                 |
| EQPT: CONTCOM (MN)            | NE: UNROUTEABLE-IP (MN)    | STMN: MS-AIS (NR)                          |
| EQPT: CTNEQPT-PB-A (CR)       | NE: UPGRADE (NA)           | STMN: MS-DEG (NA)                          |
| EQPT: CTNEQPT-PB-B (CR)       | NE: XCMTX (CR)             | STMN: MS-EOC (MN)                          |
| EQPT: CXCHALT (MJ)            | PIM: EQPT (CR)             | STMN: MS-EXC (NA)                          |
| EQPT: EQPT (CR)               | PIM: EQPT-CC-PIM (CR)      | STMN: MS-RFI (NR)                          |
| EQPT: EQPT-BOOT (CR)          | PIM: IMPROPRMVL (CR)       | STMN: MS-SQUELCH-HP (NA)                   |
| EQPT: EQPT-HITEMP (MN)        | PIM: MANRESET (NA)         | STMN: MSSP-SW-VER-MISM (MN)                |
| EQPT: FREQ-MISMATCH (MN)      | PIM: MEA (CR)              | STMN: PRC-DUPID (MJ)                       |
| EQPT: FSTSYNC (NA)            | PIM: MFGMEM (CR)           | STMN: RING-MISMATCH (MJ)                   |
| EQPT: IMPROPRMVL (CR)         | POS: ENCAP-MISMATCH-P (CR) | STMN: RING-SW-EAST (NA)                    |
| EQPT: LASER-BIAS (CR)         | POS: GFP-LFD (MJ)          | STMN: RING-SW-WEST (NA)                    |
| EQPT: LASER-OVER-TEMP (CR)    | POS: GFP-UP-MISMATCH (MJ)  | STMN: RS-EOC (MN)                          |
| EQPT: MANRESET (NA)           | POS: TPTFAIL (MJ)          | STMN: RS-TIM (CR)                          |
| EQPT: MATECLK (MN)            | PPM: EQPT (CR)             | STMN: SSM-DUS (NA)                         |
| EQPT: MEA (CR)                | PPM: EQPT-PIM-PPM (CR)     | STMN: SSM-FAIL (MN)                        |
| EQPT: MEM-GONE (MJ)           | PPM: HI-LASERBIAS (MN)     | STMN: SSM-LNC (NA)                         |
| EQPT: MEM-LOW (MN)            | PPM: HI-TXPOWER (MN)       | STMN: SSM-OFF (NA)                         |

*Table 2-8 ONS 15600 SDH Alarm List by Logical Object in Alarm Profile (continued)*

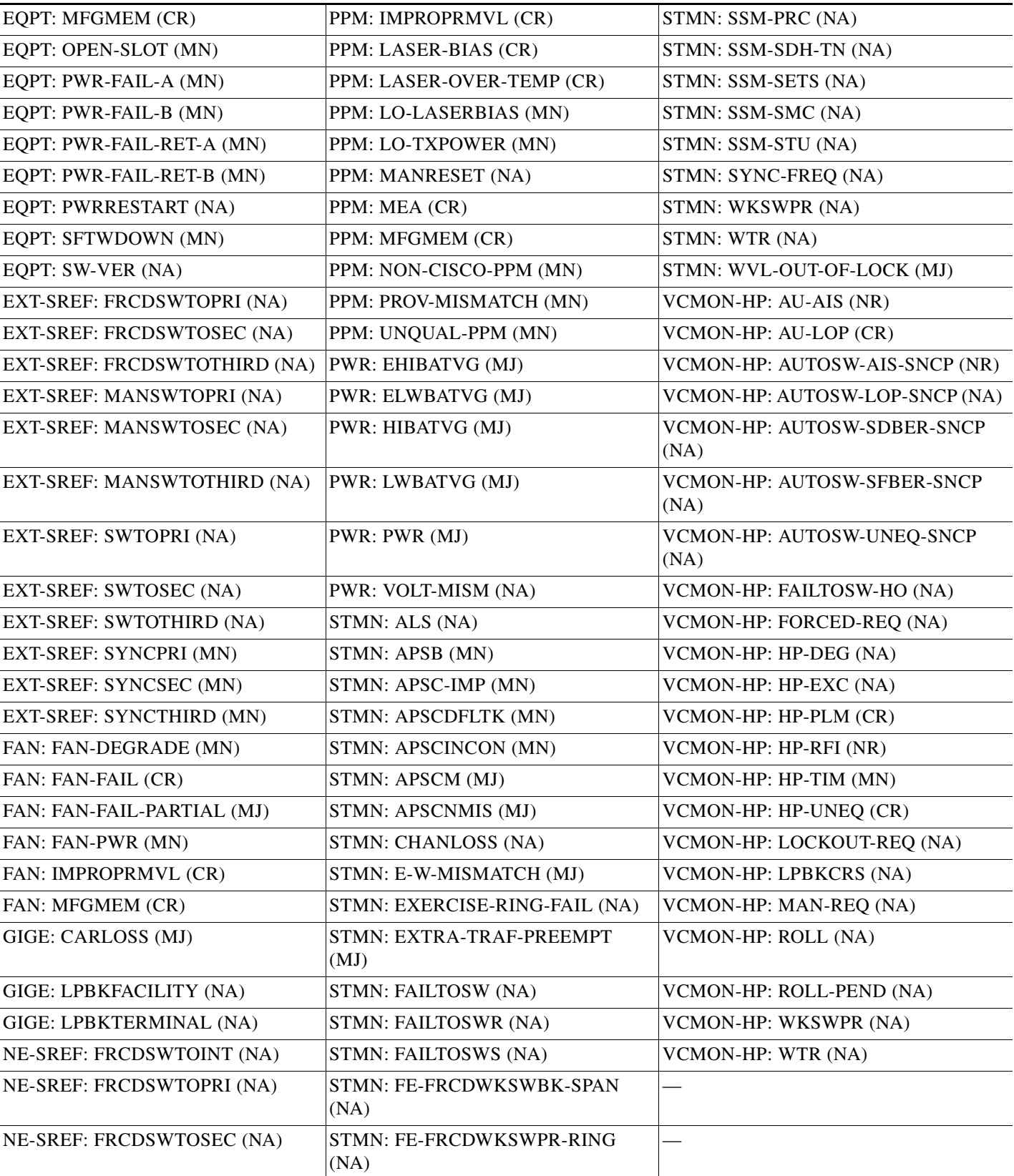

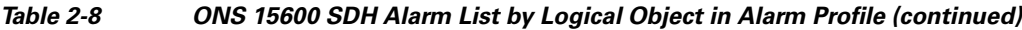

×

# **2.5 Trouble Notifications**

The ONS 15600 SDH system reports trouble by utilizing standard alarm and condition characteristics, standard severities following the rules in Telcordia GR-253-CORE, and graphical user interface (GUI) state indicators. These notifications are described in the following paragraphs.

The ONS 15600 SDH uses standard Telcordia categories to characterize levels of trouble. The system reports trouble notifications as alarms and status or descriptive notifications (if configured to do so) as conditions in the CTC Alarms window. Alarms typically signify a problem that the user needs to remedy, such as a loss of signal. Conditions do not necessarily require troubleshooting.

# **2.5.1 Alarm Characteristics**

The ONS 15600 SDH uses standard alarm entities to identify what is causing trouble. All alarms stem from hardware, software, environment, or operator-originated problems whether or not they affect service. Current alarms for the network, CTC session, node, or card are listed in the Alarms tab. (In addition, cleared alarms are also found in the History tab.)

# **2.5.2 Condition Characteristics**

Conditions include any problem detected on an ONS 15600 SDH shelf. They might include standing or transient notifications. A snapshot of all current raised, standing conditions on the network, node, or card can be retrieved in the CTC Conditions window or using TL1's set of RTRV-COND commands. (In addition, some but not all cleared conditions are also found in the History tab.)

For a comprehensive list of all conditions, refer to the *Cisco ONS SDH TL1 Command Guide*. For a comprehensive list of all transient conditions, see Chapter [3, "Transient Conditions."](#page-248-0)

# **2.5.3 Severities**

The ONS 15600 SDH uses Telcordia-devised standard severities for alarms and conditions:

- A Critical (CR) alarm generally indicates severe, Service-Affecting (SA) trouble that needs immediate correction.
- **•** A Major (MJ) alarm is a serious alarm, but the trouble has less impact on the network.
- Minor (MN) alarms generally are those that do not affect service. For example, the automatic protection switching (APS) byte failure (APSB) alarm indicates that line terminating equipment (LTE) detects a byte failure on the signal that could prevent traffic from properly executing a traffic switch.
- Not Alarmed (NA) conditions are information indicators, such as for the free-running synchronization (FRNGSYNC) state. They might or might not require troubleshooting, as indicated in the entries.
- Not Reported (NR) conditions occur as a secondary result of another event. For example, the alarm indication signal (AIS), with severity NR, is inserted by a downstream node when an LOS (CR or MJ) alarm occurs upstream. These conditions do not in themselves require troubleshooting, but are to be expected in the presence of primary alarms.

Severities can be customized for an entire network or for single nodes, from the network level down to the port level by changing or downloading customized alarm profiles. These custom severities are subject to the standard severity-demoting rules given in Telcordia GR-474-CORE and shown in the 2.5.4 [Alarm Hierarchy](#page-119-0) section. Procedures for customizing alarm severities are located in the "Manage Alarms" chapter in the *Cisco ONS 15600 SDH Procedure Guide*.

## <span id="page-119-0"></span>**2.5.4 Alarm Hierarchy**

All alarm, condition, and unreported event severities listed in this manual are default profile settings. However in situations when traffic is not lost, such as when the alarm occurs on protected ports or circuits, alarms having Critical (CR) or Major (MJ) default severities can be demoted to lower severities such as Minor (MN) or Non-Service-Affecting (NSA) as defined in Telcordia GR-474-CORE.

A path alarm can be demoted if a higher-ranking alarm is raised for the same object. For example, If an high-order path trace identifier mismatch (HP-TIM) is raised on a circuit path and then an administrative unit (AU) loss of pointer (LOP) is raised on it, the AU-LOP alarm stands and the HP-TIM closes. The path alarm hierarchy used in the ONS 15600 SDH system is shown in [Table](#page-119-1) 2-9.

| <b>Priority</b> | <b>Condition Type</b> |
|-----------------|-----------------------|
| Highest         | AU-AIS                |
|                 | AU-LOP                |
|                 | <b>HP-UNEO</b>        |
| Lowest          | HP-TIM                |

<span id="page-119-1"></span>*Table 2-9 Path Alarm Hierarchy*

Facility (port) alarms also follow a hierarchy, which means that lower-ranking alarms are closed by higher-ranking alarms. The facility alarm hierarchy used in the ONS 15600 SDH system is shown in [Table](#page-119-2) 2-10.

| LOS           |                       |
|---------------|-----------------------|
| LOF           |                       |
| MS-AIS        |                       |
| $MS-EXC1$     |                       |
| $MS-DEG1$     |                       |
| $MS-RDI1$     |                       |
| <b>RS-TIM</b> |                       |
| AU-AIS        |                       |
| <b>AU-LOP</b> |                       |
| $HP-EXC1$     |                       |
| $HP-DEG1$     |                       |
| HP-UNEQ       |                       |
|               | <b>Condition Type</b> |

<span id="page-119-2"></span>*Table 2-10 Facility Alarm Hierarchy*

 $\mathbf I$ 

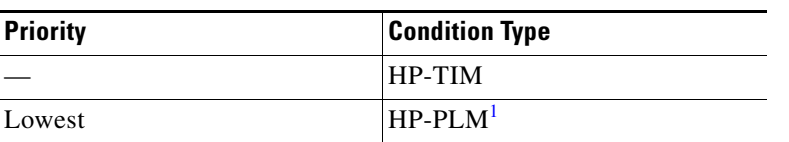

*Table 2-10 Facility Alarm Hierarchy*

<span id="page-120-0"></span>1. This alarm is not currently used in the platform.

Near-end failures and far-end failures follow different hierarchies. Near-end failures stand according to whether they are for the entire signal (LOS, LOF), facility (MS-AIS), path (AU-AIS, etc.) or VT (TU-AIS, etc.). The full hierarchy for near-end failures is shown in [Table](#page-120-4) 2-11. This table is taken from Telcordia GR-253-CORE.

| <b>Priority</b> | <b>Condition Type</b>                               |
|-----------------|-----------------------------------------------------|
| Highest         | LOS                                                 |
|                 | <b>LOF</b>                                          |
|                 | MS-AIS                                              |
|                 | $AU-AIS1$                                           |
|                 | $AU$ - $LOP2$                                       |
|                 | HP-UNEQ                                             |
|                 | HP-TIM                                              |
|                 | HP-PLM                                              |
|                 | $TU-AIS1$                                           |
|                 | $TU-LOP2$                                           |
|                 | $LP-UNEO3$                                          |
|                 | $LP-PLM^3$                                          |
| Lowest          | DS-N AIS (if reported for<br>outgoing DS-N signals) |

<span id="page-120-4"></span>*Table 2-11 Near-End Alarm Hierarchy*

<span id="page-120-1"></span>1. Although it is not defined as a defect or failure, all-ones VT pointer relay is also higher priority than AU-LOP. Similarly, all-ones VC pointer relay is higher priority than TU-LOP.

<span id="page-120-2"></span>2. AU-LOP is also higher priority than the far-end failure MS-RFI, which does not affect the detection of any near-end failures. Similarly, TU-LOP is higher priority than LP-RF.

<span id="page-120-3"></span>3. This alarm is not used in this platform in this release.

The far-end failure alarm hierarchy is shown in [Table](#page-120-5) 2-12, as given in Telcordia GR-253-CORE.

<span id="page-120-5"></span>*Table 2-12 Far-End Alarm Hierarchy*

| <b>Priority</b> | <b>Condition Type</b> |
|-----------------|-----------------------|
| Highest         | $MS-RDI1$             |
|                 | HP-RFI                |
| Lowest          | $LP-RFI1$             |

<span id="page-121-0"></span>1. This condition is not used in this platform in this release.

## **2.5.5 Service Effect**

Service-Affecting (SA) alarms—those that interrupt service—might be Critical (CR) or Major (MJ) severity alarms. Service-Affecting (SA) alarms indicate service is affected. Non-Service-Affecting (NSA) alarms always have a Minor (MN), Not Alarmed (NA), or Not Reported (NR) severity.

## **2.5.6 States**

The Alarms and History tab State (ST) columns indicate the disposition of alarms and conditions as follows:

- **•** A raised (R) event is one that is active.
- **•** A cleared (C) event is one that is no longer active.
- A transient (T) event is one that is automatically raised and cleared in CTC during system changes such as user login, logout, loss of connection to node view, etc. Transient events do not require user action. These are listed in Chapter [3, "Transient Conditions."](#page-248-0)

## **2.5.7 Safety Summary**

This section covers safety considerations to ensure safe operation of the ONS 15600 SDH system. Personnel should not perform any procedures in this manual unless they understand all safety precautions, practices, and warnings for the system equipment. Some troubleshooting procedures require installation or removal of cards. In these instances, users should pay close attention to the following caution:

**Caution** Hazardous voltage or energy might be present on the backplane when the system is operating. Use caution when removing or installing cards.

Some troubleshooting procedures require installation or removal of optical cards. In these instances, users should pay close attention to the following warnings:

**Warning Invisible laser radiation could be emitted from the end of the unterminated fiber cable or connector. Do not stare into the beam directly with optical instruments. Viewing the laser output with certain optical instruments (for example, eye loupes, magnifiers, and microscopes) within a distance of 100 mm could pose an eye hazard.** Statement 1056

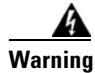

**Warning Use of controls, adjustments, or performing procedures other than those specified may result in hazardous radiation exposure.** Statement 1057

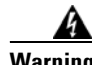

**Warning Class 1 laser product.** Statement 1008

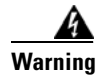

**Warning Do not reach into a vacant slot or chassis while you install or remove a module or a fan. Exposed circuitry could constitute an energy hazard.** Statement 206

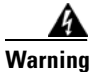

**Warning The power supply circuitry for the equipment can constitute an energy hazard. Before you install or replace the equipment, remove all jewelry (including rings, necklaces, and watches). Metal objects can come into contact with exposed power supply wiring or circuitry inside the DSLAM equipment. This could cause the metal objects to heat up and cause serious burns or weld the metal object to the equipment.** Statement 207

# **2.6 Alarm Procedures**

This section lists alarms alphabetically and includes some conditions commonly encountered when troubleshooting alarms. The severities, descriptions, and troubleshooting procedures accompany alarms and conditions.

**Note** When an entity is put in the Out of Service and Maintenance (Locked,maintenance) administrative state, the ONS 15600 SDH suppresses all standing alarms on that entity. All alarms and events appear on the Conditions tab. You can change this behavior for the LPBKFACILITY, LPBKPAYLD, and LPBKTERMINAL alarms. To display these alarms on the Alarms tab, set the NODE.general.ReportLoopbackConditionsOnPortsInOOS-MT to TRUE on the NE Defaults tab.

# <span id="page-122-0"></span>**2.6.1 AIS**

Default Severity: Not Reported (NR), Non-Service-Affecting (NSA)

Logical Object: BITS

The Alarm Indication Signal (AIS) condition indicates that this node is detecting an alarm indication signal in the incoming signal SDH overhead.

Generally, any AIS is a special SDH signal that communicates to the receiving node when the transmit node does not send a valid signal. AIS is not considered an error. It is raised by the receiving node on each input when the node sees the AIS instead of a real signal. In most cases when this condition is raised, an upstream node is raising an alarm to indicate a signal failure; all nodes downstream from it only raise some type of AIS. This condition clears when you resolved the problem on the upstream node.

### <span id="page-122-1"></span>**Clear the AIS Condition**

- **Step 1** Determine whether there are alarms on the upstream nodes and equipment, especially the "LOS [\(STMN\)" alarm on page](#page-193-0) 2-86 or if there are out-of-service (Locked,maintenance or Locked,disabled) ports.
- **Step 2** Clear the upstream alarms using the applicable procedures in this chapter.

L

**Step 3** If the condition does not clear, log into the Technical Support Website at http://www.cisco.com/techsupport for more information or call Cisco TAC (1 800 553-2447).

# **2.6.2 ALS**

For information about this condition, refer to the "Alarm Troubleshooting" chapter of the *Cisco ONS 15454 DWDM Troubleshooting Guide*.

# **2.6.3 APSB**

Default Severity: Minor (MN), Non-Service-Affecting (NSA)

Logical Object: STMN

The APS Channel Byte Failure alarm occurs when LTE detects protection switching byte failure or an invalid switching code in the incoming APS signal. Some older SDH nodes not manufactured by Cisco send invalid APS codes if they are configured in a 1+1 protection scheme with newer SDH nodes, such as the ONS 15600 SDH. These invalid codes cause an APSB alarm on an ONS 15600 SDH.

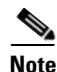

**Note** APS switches are hitless on the ONS 15600 SDH.

### <span id="page-123-0"></span>**Clear the APSB Alarm**

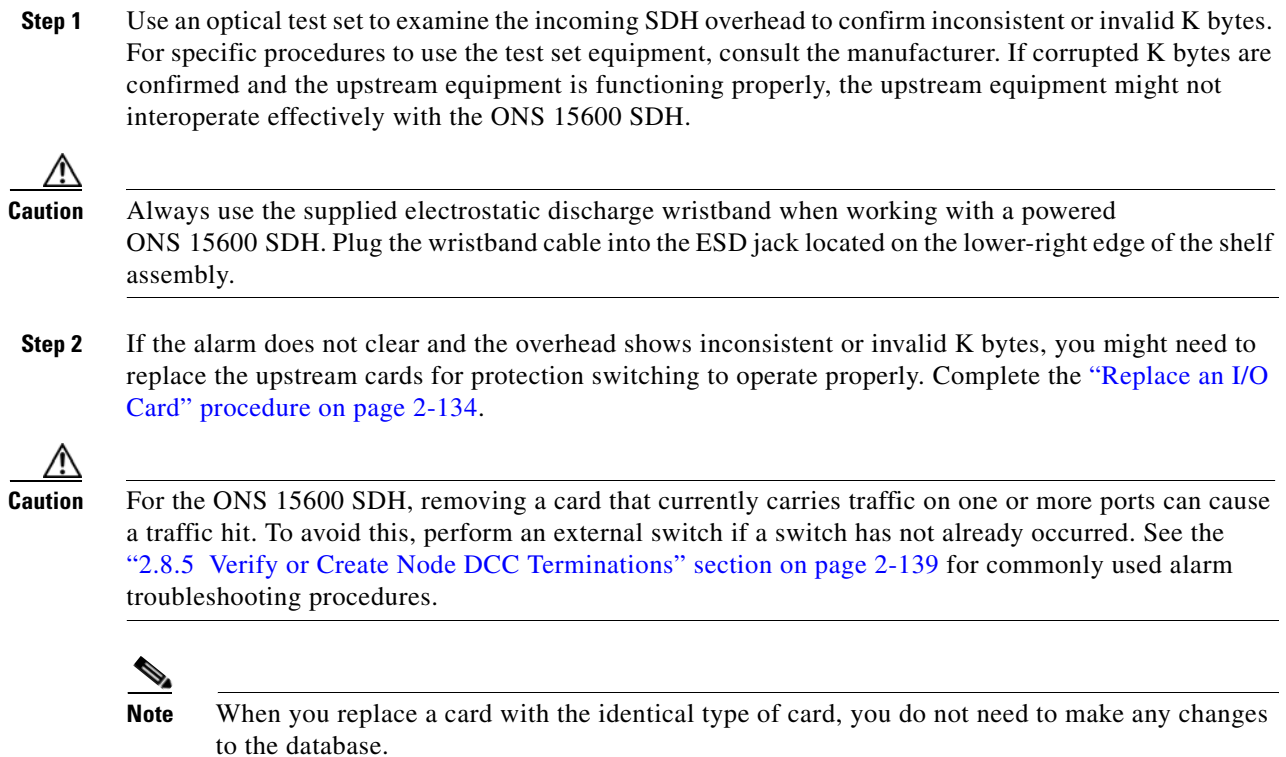

**Step 3** If the alarm does not clear, log into the Technical Support Website at http://www.cisco.com/techsupport for more information or call Cisco TAC (1 800 553-2447).

## **2.6.4 APSCDFLTK**

Default Severity: Minor (MN), Non-Service-Affecting (NSA)

Logical Object: STMN

The APS Default K Byte Received alarm occurs when a bidirectional line switched ring (MS-SPRing) is not properly configured—for example, when a four-node MS-SPRing has one node configured as a unidirectional path switched ring (SNCP). When this misconfiguration occurs, a node in an SNCP or 1+1 configuration does not send the two valid K1/K2 APS bytes anticipated by a system configured for MS-SPRing. One of the bytes sent is considered invalid by the MS-SPRing configuration. The K1/K2 byte is monitored by receiving equipment for link-recovery information.

### <span id="page-124-0"></span>**Clear the APSCDFLTK Alarm**

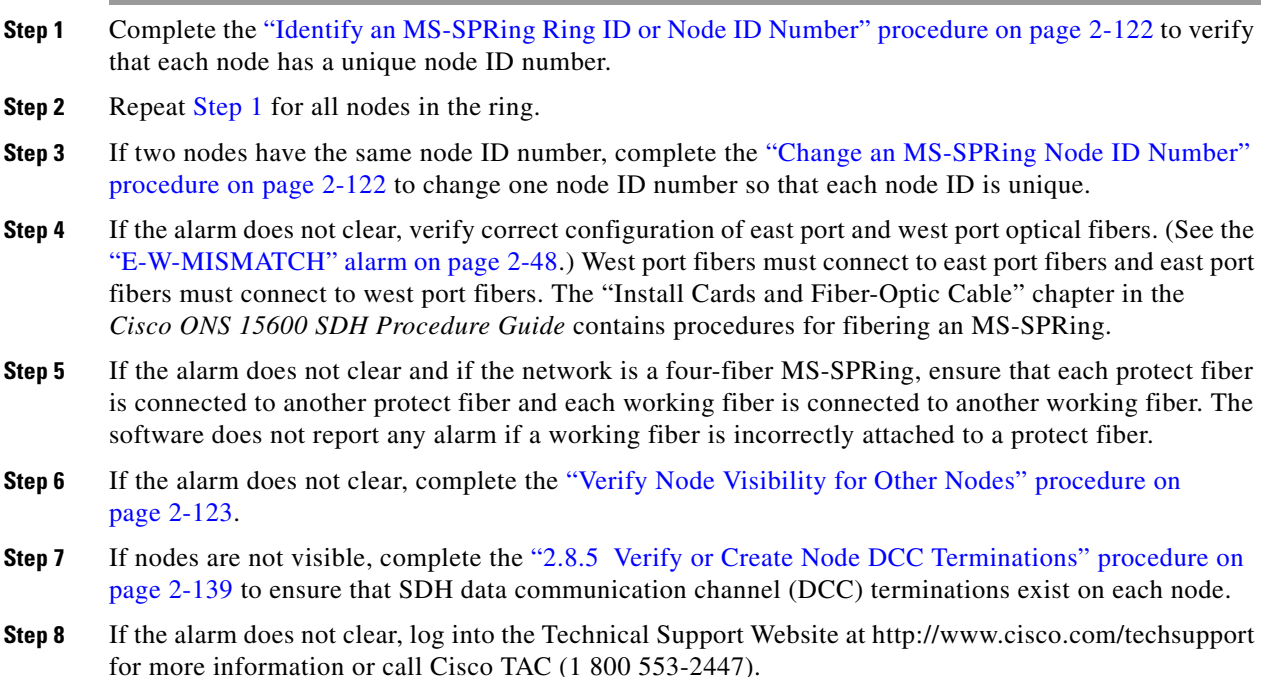

## **2.6.5 APSC-IMP**

Default Severity: Minor (MN), Non-Service-Affecting (NSA)

Logical Object: STMN

An Improper SDH APS Code alarm indicates three consecutive, identical frames containing:

**•** Unused code in bits 6 through 8 of byte K2.

- Codes that are irrelevant to the specific protection switching operation being requested.
- Requests that are irrelevant to the ring state of the ring (such as a span protection switch request in a two-fiber ring NE).
- ET code in K2 bits 6 through 8 received on the incoming span, but not sourced from the outgoing span.

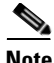

**Note** This alarm can occur on a VC\_LO\_PATH\_TUNNEL tunnel when it does not have lower order circuits provisioned on it. It can also occur when the exercise command or a lockout is applied to a span. An externally switched span does not raise this alarm because the traffic is preempted.

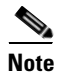

**Note** The APSC-IMP alarm may be raised on a MS-SPRing when a drop connection is part of a cross-connect loopback.

**Note** The APSC-IMP alarm may be momentarily raised on BLSR spans during PCA circuit creation or deletion across multiple nodes using CTC.

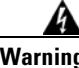

**Warning Invisible laser radiation could be emitted from the end of the unterminated fiber cable or connector. Do not stare into the beam directly with optical instruments. Viewing the laser output with certain optical instruments (for example, eye loupes, magnifiers, and microscopes) within a distance of 100 mm could pose an eye hazard.** Statement 1056

**Warning Use of controls, adjustments, or performing procedures other than those specified may result in hazardous radiation exposure.** Statement 1057

### **Clear the APSC-IMP Alarm**

**Step 1** Use an optical test set to determine the validity of the K byte signal by examining the received signal. For specific procedures to use the test set equipment, consult the manufacturer.

Λ

**Caution** Always use the supplied electrostatic discharge wristband when working with a powered ONS 15600 SDH. Plug the wristband cable into the ESD jack located on the lower-right edge of the shelf assembly.

If the K byte is invalid, the problem lies with upstream equipment and not with the reporting ONS 15600 SDH. Troubleshoot the upstream equipment using the procedures in this chapter, as applicable. If the upstream nodes are not ONS 15600 SDHs, consult the appropriate user documentation.

<span id="page-125-0"></span>**Step 2** If the K byte is valid, verify that each node has a ring name that matches the other node ring names. Complete the ["Identify an MS-SPRing Ring ID or Node ID Number" procedure on page](#page-229-0) 2-122.

**Step 3** Repeat [Step](#page-125-0) 2 for all nodes in the ring.

**Step 4** If a node has a ring name that does not match the other nodes, make that node's ring name identical to the other nodes. Complete the ["Change an MS-SPRing Ring ID Number" procedure on page](#page-229-2) 2-122.

**Step 5** If the alarm does not clear, log into the Technical Support Website at http://www.cisco.com/techsupport for more information or call Cisco TAC (1 800 553-2447).

## **2.6.6 APSCINCON**

Default Severity: Minor (MN), Non-Service-Affecting (NSA)

Logical Object: STMN

An APS Inconsistent alarm means that an inconsistent APS byte is present in the SDH overhead. The SDH overhead contains K1/K2 APS bytes that notify receiving equipment, such as the ONS 15600 SDH, to switch the SDH signal from a working to a protect path when necessary. An inconsistent APS code occurs when three consecutive frames contain nonidentical APS bytes, which in turn give the receiving equipment conflicting commands about switching.

## **Clear the APSCINCON Alarm**

- **Step 1** Look for other alarms, especially the ["LOS \(STMN\)" alarm on page](#page-193-0) 2-86, the "LOF (STMN)" alarm on [page](#page-189-0) 2-82, or the ["AIS" condition on page](#page-122-0) 2-15. Clearing these alarms clears the APSCINCON alarm.
- **Step 2** If an APSINCON alarm occurs with no other alarms, log into the Technical Support Website at http://www.cisco.com/techsupport for more information or call Cisco TAC (1 800 553-2447).

## **2.6.7 APSCM**

Default Severity: Major (MJ), Service-Affecting (SA)

Logical Object: STMN

The APS Channel Mismatch alarm occurs when the ONS system expects a working channel but receives a protect channel. In many cases, the working and protect channels are crossed and the protect channel is active. If the fibers are crossed and the working line is active, the alarm does not occur. The APSCM alarm occurs only on the ONS system when bidirectional protection is used on STM-N cards in a 1+1 configuration.

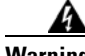

**Warning Invisible laser radiation could be emitted from the end of the unterminated fiber cable or connector. Do not stare into the beam directly with optical instruments. Viewing the laser output with certain optical instruments (for example, eye loupes, magnifiers, and microscopes) within a distance of 100 mm could pose an eye hazard.** Statement 1056

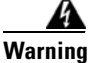

**Warning Use of controls, adjustments, or performing procedures other than those specified may result in hazardous radiation exposure.** Statement 1057

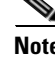

**Note** APS switches are hitless in the ONS 15600 SDH.

#### **Clear the APSCM Alarm**

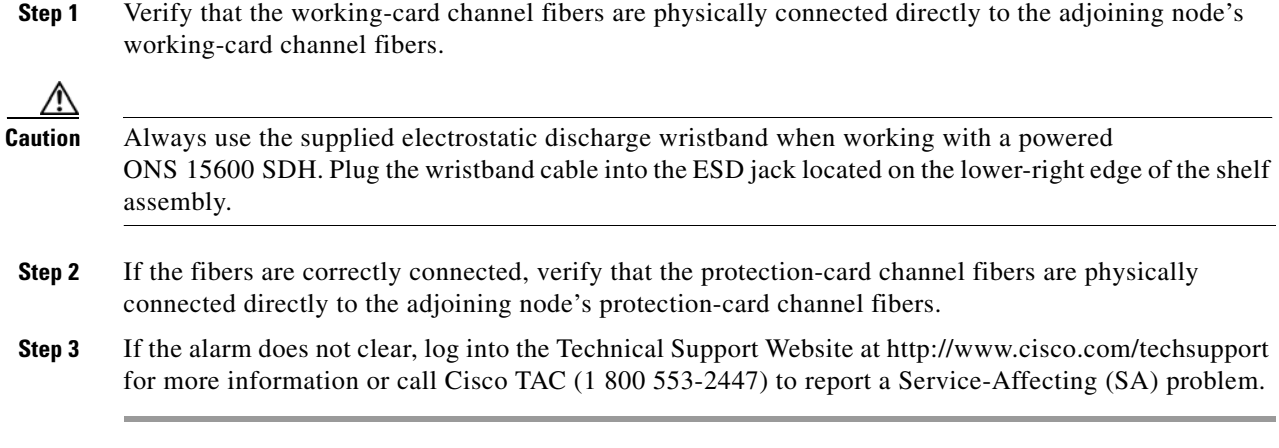

## **2.6.8 APSCNMIS**

Default Severity: Major (MJ), Service-Affecting (SA)

Logical Object: STMN

The APS Node ID Mismatch alarm occurs when the source node ID contained in the incoming APS channel K2 byte is not present in the ring map. The APSCNMIS alarm could occur and clear when a MS-SPRing is being provisioned. If so, you can disregard the temporary occurrence. If the APSCNMIS remains, the alarm clears when a K byte with a valid source node ID is received.

#### **Clear the APSCNMIS Alarm**

- **Step 1** Complete the ["Identify an MS-SPRing Ring ID or Node ID Number" procedure on page](#page-229-0) 2-122 to verify that each node has a unique node ID number. **Step 2** If the Node ID column contains any two nodes with the same node ID listed, record the repeated node ID. **Step 3** Click **Close** in the Ring Map dialog box. **Step 4** If two nodes have the same node ID number, complete the "Change an MS-SPRing Node ID Number" [procedure on page](#page-229-1) 2-122 to change one node ID number so that each node ID is unique. **Note** If the node names shown in the network view do not correlate with the node IDs, log into each node and click the **Provisioning > MS-SPRing** tabs. The MS-SPRing window shows the node ID of the login node. **Note** Applying and removing a lockout on a span causes the ONS node to generate a new K byte. The APSCNMIS alarm clears when the node receives a K byte containing the correct node ID.
- **Step 5** If the alarm does not clear, use the "Initiate a Lock Out on a MS-SPRing Protect Span" procedure on page [2-129](#page-236-0) to lock out the span.
- **Step 6** Complete the ["Clear a MS-SPRing External Switching Command" procedure on page](#page-237-0) 2-130 to clear the lockout.
- **Step 7** If the alarm does not clear, log into the Technical Support Website at http://www.cisco.com/techsupport for more information or call Cisco TAC (1 800 553-2447) to report a Service-Affecting (SA) problem.

## <span id="page-128-0"></span>**2.6.9 AU-AIS**

Default Severity: Not Reported (NR), Non-Service-Affecting (NSA)

Logical Objects: VCMON-HP

An AU AIS condition applies to the administration unit, which consists of the virtual container (VC) capacity and pointer bytes (H1, H2, and H3) in the SDH frame.

Generally, any AIS is a special SDH signal that communicates to the receiving node when the transmit node does not send a valid signal. AIS is not considered an error. It is raised by the receiving node on each input when it detects the AIS instead of a real signal. In most cases when this condition is raised, an upstream node is raising an alarm to indicate a signal failure; all nodes downstream from it only raise some type of AIS. This condition clears when you resolved the problem on the upstream node.

#### <span id="page-128-1"></span>**Clear the AU-AIS Condition**

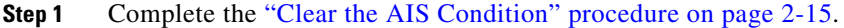

- **Step 2** If the condition does not clear, complete the ["Clear the APSB Alarm" procedure on page](#page-123-0) 2-16.
- **Step 3** If the condition does not clear, log into the Technical Support Website at http://www.cisco.com/techsupport for more information or log into http://www.cisco.com/warp/public/687/Directory/DirTAC.shtml to obtain a directory of toll-free Technical Support numbers for your country.

## **2.6.10 AUD-LOG-LOSS**

Default Severity: Not Alarmed (NA), Non-Service-Affecting (NSA)

Logical Object: NE

The Audit Trail Log Loss condition occurs when the log is 100 percent full and that the oldest entries are being replaced as new entries are generated. The log capacity is 640 entries. The log must be off-loaded using the following procedure to make room for more entries.

#### **Clear the AUD-LOG-LOSS Condition**

- **Step 1** In node view, click the **Maintenance > Audit** tabs.
- **Step 2** Click **Retrieve**.
- **Step 3** Click **Archive**.

- **Step 4** In the Archive Audit Trail dialog box, navigate to the directory (local or network) where you want to save the file.
- **Step 5** Enter a name in the File Name field.

You do not have to assign an extension to the file. It is readable in any application that supports text files, such as WordPad, Microsoft Word (imported), etc.

**Step 6** Click **Save**.

The 640 entries are saved in this file. New entries continue with the next number in the sequence, rather than starting over.

**Step 7** If the alarm does not clear, log into the Technical Support Website at http://www.cisco.com/techsupport for more information or call Cisco TAC (1 800 553-2447).

## **2.6.11 AUD-LOG-LOW**

Default Severity: Not Alarmed (NA), Non-Service-Affecting (NSA)

Logical Object: NE

The Audit Trail Log Low condition occurs when the audit trail log is 80 percent full.

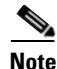

**Note** AUD-LOG-LOW is an informational condition. It does not require troubleshooting.

## <span id="page-129-0"></span>**2.6.12 AU-LOP**

Default Severity: Critical (CR), Service-Affecting (SA)

Logical Objects: VCMON-HP

An AU-LOP alarm indicates that the SDH high order path overhead section of the administration unit has detected a loss of path. AU-LOP occurs when there is a mismatch between the expected and provisioned circuit size.

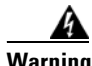

**Warning Invisible laser radiation could be emitted from the end of the unterminated fiber cable or connector. Do not stare into the beam directly with optical instruments. Viewing the laser output with certain optical instruments (for example, eye loupes, magnifiers, and microscopes) within a distance of 100 mm could pose an eye hazard.** Statement 1056

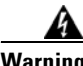

**Warning Use of controls, adjustments, or performing procedures other than those specified could result in hazardous radiation exposure.** Statement 1057

#### <span id="page-129-1"></span>**Clear the AU-LOP Alarm**

**Step 1** In node view, click the **Circuits** tab and view the alarmed circuit.

- **Step 2** Verify that the correct circuit size is listed in the Size column. If the size is different from what is expected, such as a VC4-4c instead of a VC4, this causes the alarm.
- **Step 3** If you have been monitoring the circuit with optical test equipment, a mismatch between the provisioned circuit size and the size expected by the test set can cause this alarm. Ensure that the test set monitoring is set up for the same size as the circuit provisioning. For specific procedures to use the test set equipment, consult the manufacturer.
- **Step 4** If you have not been using a test set, or if the test set is correctly set up, the error is in the provisioned CTC circuit size. Delete the circuit.
- **Step 5** Recreate the circuit for the correct size. For procedures, refer to the "Create Circuits" chapter in the *Cisco ONS 15600 SDH Procedure Guide*.
- **Step 6** If the alarm does not clear, log into the Technical Support Website at http://www.cisco.com/techsupport for more information or log into http://www.cisco.com/warp/public/687/Directory/DirTAC.shtml to obtain a directory of toll-free Technical Support numbers for your country in order to report a Service-Affecting (SA) problem.

# **2.6.13 AUTORESET**

Default Severity: Minor (MN), Non-Service-Affecting (NSA)

Logical Object: EQPT

The Automatic System Reset alarm occurs when you change an IP address or perform any other operation that causes an automatic card-level reboot. Resets performed during a software upgrade also prompt the alarm. This condition clears automatically when the card finishes resetting.

**Note** If an optical card associated with an active port in a 1+1 protection group resets, all DCC traffic terminated or tunneled on the active port is lost while the card resets. No DCC traffic is lost during a reset of an optical card associated with a standby port.

## **Clear the AUTORESET Alarm**

- **Step 1** Determine whether there are additional alarms that could have triggered an automatic reset. If there are, troubleshoot these alarms using the applicable section of this chapter.
- **Step 2** If the card automatically resets more than once a month with no apparent cause, complete the "Replace" [an I/O Card" procedure on page](#page-241-0) 2-134. If the lack of communication continues, the AUTORESET alarm is cleared and the 2.6.47 [EQPT-BOOT](#page-153-0) alarm occurs. In this case, no AUTORESET troubleshooting is required.

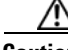

**Caution** Always use the supplied electrostatic discharge wristband when working with a powered ONS 15600 SDH. Plug the wristband cable into the ESD jack located on the lower-right edge of the shelf assembly.

 $\mathbf I$ 

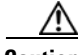

**Caution** For the ONS 15600 SDH, removing a card that currently carries traffic on one or more ports can cause a traffic hit. To avoid this, perform an external switch if a switch has not already occurred. See the "2.8.2 [Protection Switching, Lock Initiation, and Clearing" section on page](#page-230-1) 2-123 for commonly used traffic-switching procedures.

 $\begin{picture}(20,20) \put(0,0){\line(1,0){10}} \put(15,0){\line(1,0){10}} \put(15,0){\line(1,0){10}} \put(15,0){\line(1,0){10}} \put(15,0){\line(1,0){10}} \put(15,0){\line(1,0){10}} \put(15,0){\line(1,0){10}} \put(15,0){\line(1,0){10}} \put(15,0){\line(1,0){10}} \put(15,0){\line(1,0){10}} \put(15,0){\line(1,0){10}} \put(15,0){\line(1$ 

**Note** When you replace a card with the identical type of card, you do not need to make any changes to the database.

**Step 3** If the alarm does not clear, log into the Technical Support Website at http://www.cisco.com/techsupport for more information or call Cisco TAC (1 800 553-2447).

## **2.6.14 AUTOSW-AIS-SNCP**

Default Severity: Not Reported (NR), Non-Service-Affecting (NSA)

Logical Object: VCMON-HP

The Automatic SNCP Switch Caused by an AIS condition indicates that automatic SNCP protection switching occurred because of an ["AU-AIS" alarm on page](#page-128-0) 2-21 condition. If the SNCP is configured for revertive switching, it reverts to the working path after the fault clears. The AU-AIS also clears when the upstream trouble is cleared.

**Note** This condition is only reported if the SNCP is set up for revertive switching.

Generally, any AIS is a special SDH signal that communicates to the receiving node when the transmit node does not send a valid signal. AIS is not considered an error. It is raised by the receiving node on each input when it detects the AIS instead of a real signal. In most cases when this condition is raised, an upstream node is raising an alarm to indicate a signal failure; all nodes downstream from it only raise some type of AIS. This condition clears when you resolve the problem on the upstream node.

### **Clear the AUTOSW-AIS-SNCP Condition**

- **Step 1** Complete the ["Clear the AU-AIS Condition" procedure on page](#page-128-1) 2-21.
- **Step 2** If the condition does not clear, log into the Technical Support Website at http://www.cisco.com/techsupport for more information or call Cisco TAC (1 800 553-2447).

# **2.6.15 AUTOSW-LOP-SNCP**

Default Severity: Not Alarmed (NA), Non-Service-Affecting (NSA) Logical Object: VCMON-HP

The Automatic SNCP Switch Caused by LOP condition indicates that automatic SNCP protection switching occurred because of the ["AU-LOP" alarm on page](#page-129-0) 2-22. If the SNCP is configured for revertive switching, it reverts to the working path after the fault clears.

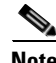

**Note** This condition is only reported if the SNCP is set up for revertive switching.

#### **Clear the AUTOSW-LOP-SNCP Condition**

- **Step 1** Complete the ["Clear the AU-LOP Alarm" procedure on page](#page-129-1) 2-22.
- **Step 2** If the condition does not clear, log into the Technical Support Website at http://www.cisco.com/techsupport for more information or call Cisco TAC (1 800 553-2447).

## **2.6.16 AUTOSW-SDBER-SNCP**

Default Severity: Not Alarmed (NA), Non-Service-Affecting (NSA)

Logical Object: VCMON-HP

The Automatic SNCP Switch Caused by Signal Degrade Bit Error Rate (SDBER) condition indicates that a ["MS-DEG" condition on page](#page-205-0) 2-98 caused automatic SNCP protection switching to occur. If the SNCP is configured for revertive switching, the SNCP reverts to the working path when the MS-DEG is resolved.

**Note** This condition is only reported if the SNCP is set up for revertive switching.

## **Clear the AUTOSW-SDBER-SNCP Condition**

- **Step 1** Complete the ["Clear the MS-DEG Condition" procedure on page](#page-205-1) 2-98. (The clearing procedure is the same for all signal degrade and signal fail alarms.)
- **Step 2** If the condition does not clear, log into the Technical Support Website at http://www.cisco.com/techsupport for more information or call Cisco TAC (1 800 553-2447).

# **2.6.17 AUTOSW-SFBER-SNCP**

Default Severity: Not Alarmed (NA), Non-Service-Affecting (NSA)

Logical Object: VCMON-HP

The Automatic USPR Switch Caused by Signal Fail Bit Error Rate (SFBER) condition indicates that a ["MS-EXC" condition on page](#page-206-0) 2-99 caused automatic SNCP protection switching to occur. If the SNCP is configured for revertive switching, the SNCP reverts to the working path when the MS-EXC is resolved.

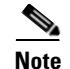

**Note** This condition is only reported if the SNCP is set up for revertive switching.

#### **Clear the AUTOSW-SFBER-SNCP Condition**

- **Step 1** Complete the ["Clear the MS-EXC Condition" procedure on page](#page-206-1) 2-99. (The clearing procedure is the same for all signal degrade and signal fail alarms).
- **Step 2** If the condition does not clear, log into the Technical Support Website at http://www.cisco.com/techsupport for more information or call Cisco TAC (1 800 553-2447).

## **2.6.18 AUTOSW-UNEQ-SNCP**

Default Severity: Not Alarmed (NA), Non-Service-Affecting (NSA)

Logical Object: VCMON-HP

The Automatic SNCP Switch Caused by Unequipped Circuit condition indicates that an ["HP-UNEQ"](#page-176-0)  [condition on page](#page-176-0) 2-69 alarm caused automatic SNCP protection switching to occur. If the SNCP is configured for revertive switching, it reverts to the working path after the fault clears.

**Note** This condition is only reported if the SNCP is set up for revertive switching.

## **Clear the AUTOSW-UNEQ-SNCP Condition**

- **Step 1** Complete the ["Clear the HP-UNEQ Alarm" procedure on page](#page-176-1) 2-69.
- **Step 2** If the condition does not clear, log into the Technical Support Website at http://www.cisco.com/techsupport for more information or call Cisco TAC (1 800 553-2447).

## **2.6.19 BKUPMEMP**

Default Severity: Critical (CR), Service-Affecting (SA)

Logical Object: EQPT

The Primary Non-Volatile Backup Memory Failure alarm refers to a problem with the TSC card flash memory. The alarm occurs when the controller card is in use and has one of four problems:

- **•** Flash manager fails to format a flash partition.
- **•** Flash manager fails to write a file to a flash partition.
- **•** Problem at the driver level.
- Code volume fails cyclic redundancy checking (CRC, a method to verify for errors in data transmitted to the TSC card).

The BKUPMEMP alarm can also cause the ["EQPT \(EQPT\)" alarm on page](#page-151-0) 2-44. If the EQPT alarm is caused by BKUPMEMP, complete the following procedure to clear the BKUPMEMP and the EQPT alarm.

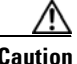

**Caution** It can take up to 30 minutes for software to be updated on a standby TSC card.

### **Clear the BKUPMEMP Alarm**

- **Step 1** Verify that both TSC cards are powered and enabled by confirming lighted SRV LEDs on the TSC cards.
- **Step 2** Determine whether the active or standby TSC card that has the alarm.
- **Step 3** If both TSC cards are powered and enabled, reset the TSC card against which the alarm is raised. Complete the ["Soft-Reset a Card Using CTC" procedure on page](#page-237-1) 2-130.

Wait ten minutes to verify that the card you reset completely reboots.

**Step 4** If the TSC card you reset does not reboot successfully, or the alarm has not cleared, call Cisco TAC (1 800 553-2447). If the Cisco TAC technician tells you to reseat the card, complete the ["Reset a Card with](#page-240-0)  [a Card Pull \(Reseat\)" procedure on page](#page-240-0) 2-133. If the Cisco TAC technician tells you to remove the card and reinstall a new one, follow the ["Replace a TSC Card" procedure on page](#page-243-0) 2-136.

## **2.6.20 BPV**

Default Severity: Minor (MN), Non-Service-Affecting (NSA)

Logical Object: BITS

The Bipolar Violation alarm is generated when bipolar violation does not satisfy the requirements described in ITU-T recommendations.

### **Clear the BPV Alarm**

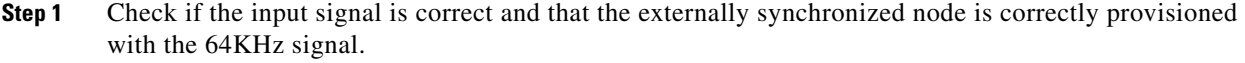

- **Step 2** If the type of signal is correct then check if all two wires are firmly connected to the BITS-IN pins.
- **Step 3** If the alarm does not clear, log into the Technical Support Website at http://www.cisco.com/techsupport for more information or call Cisco TAC (1 800 553-2447) in order to report a Service-Affecting (SA) problem.

## **2.6.21 CARLOSS**

Default Severity: Major (MJ), Service-Affecting (SA)

Logical Object: GIGE

The Carrier Loss for Gigabit Ethernet (GE) alarm occurs on ASAP ports supporting Gigabit Ethernet traffic. The loss can be due to a misconfiguration, fiber cut, or client equipment problem.

#### **Clear the CARLOSS Alarm**

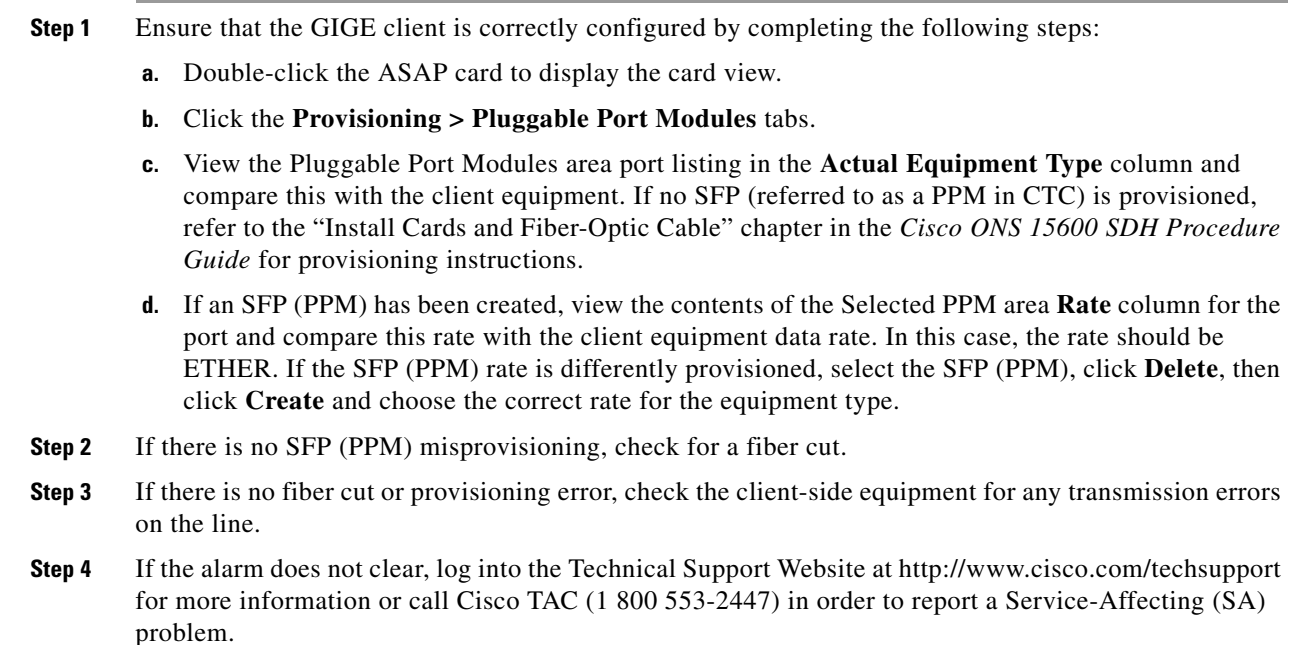

# **2.6.22 CHANLOSS**

Default Severity: Not Alarmed (NA), Non-Service-Affecting (NSA)

Logical Object: STMN

The SDH Section Layer DCC Termination Failure condition occurs when the ONS 15600 SDH receives unrecognized data in the section layer DCC bytes.

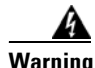

**Warning Invisible laser radiation could be emitted from the end of the unterminated fiber cable or connector. Do not stare into the beam directly with optical instruments. Viewing the laser output with certain optical instruments (for example, eye loupes, magnifiers, and microscopes) within a distance of 100 mm could pose an eye hazard.** Statement 1056

**Warning Use of controls, adjustments, or performing procedures other than those specified may result in hazardous radiation exposure.** Statement 1057

## **Clear the CHANLOSS Condition**

**Step 1** In the absence of other alarms, determine whether the alarmed port is connected to another vendor's equipment. If so, you can mask the alarm on this path using a custom alarm profile. For more information about custom profiles, refer to the "Manage Alarms" chapter in the *Cisco ONS 15600 SDH Procedure Guide*.

- **Step 2** If alternate vendor equipment is not the cause of the alarm, complete the "Soft-Reset a Card Using CTC" [procedure on page](#page-237-1) 2-130 for the traffic card.
- **Caution** Always use the supplied electrostatic discharge wristband when working with a powered ONS 15600 SDH. Plug the wristband cable into the ESD jack located on the lower-right edge of the shelf assembly.
- **Step 3** If the alarm does not clear, complete the ["Replace an I/O Card" procedure on page](#page-241-0) 2-134.
- **Step 4** If the alarm does not clear, log into the Technical Support Website at http://www.cisco.com/techsupport for more information or call Cisco TAC (1 800 553-2447).

## **2.6.23 CIDMISMATCH-A**

Default Severity: Minor (MN), Non-Service-Affecting (NSA)

Logical Object: EQPT

A Connection ID Mismatch on SSXC A (in Slot 6) alarm occurs when at least one internal connection ID mismatch is present at the VC3 level on the traffic (STM-N) card outbound data path. The alarm occurs when the head end of the connection between traffic cards is removed.

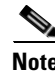

**Note** This alarm can occur on a VT tunnel if it does not have VT circuits provisioned on it.

**Note** When an alarm includes a numeric or alphabetical designation, it indicates whether the alarm applies to the first or second card of a specific type on the shelf. A zero or A indicates that the alarm occurs against the first card of its type, from left to right, in the shelf. A one or B indicates that the alarm occurs against the second card of its type in the shelf.

## <span id="page-136-0"></span>**Clear the CIDMISMATCH-A Alarm**

**Step 1** Depending on how many CIDMISMATCH alarms are raised, take one of the following actions:

- **•** If two CIDMISMATCH alarms (CIDMISMATCH-A and the["CIDMISMATCH-B" alarm on](#page-137-0)  [page](#page-137-0) 2-30) are present, continue with [Step](#page-137-1) 6.
- **•** One CIDMISMATCH-x alarm indicates trouble related to one SSXC card. If an automatic switch to the alternate copy SSXC card occurred, the alarmed SSXC card can be serviced. If traffic has not switched, complete the ["Request a Cross-Connect Card Preferred Copy Switch" procedure on](#page-239-0)  page [2-132.](#page-239-0)

To determine which SSXC card is the preferred copy and if it is currently being used, in node view click the **Maintenance > Preferred Copy** tabs. The Data Copy area Preferred field shows Copy A or Copy B. The Currently Used field shows the copy being used.

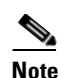

**Note** In CTC, Copy A refers to the SSXC card in Slot 6. Copy B refers to the SSXC card in Slot 8. Either copy can be chosen as the preferred copy SSXC card. The other SSXC card is called the alternate SSXC card in this chapter.

- **Step 2** Complete the ["Soft-Reset a Card Using CTC" procedure on page](#page-237-1) 2-130 for the alarmed SSXC card.
- **Step 3** If the alarm does not clear, ensure that an automatic protection switch has moved traffic to the protect port. If an APS switch occurred, continue with [Step](#page-137-2) 4.
	- **•** A SNCP APS is identified by an AUTOSW-type alarm or condition (such as AUTOSW-AIS, AUTOSW-LOP, AUTOSW-PDI, AUTOSW-SDBER, AUTOSW-SFBER, or AUTOSW-UNEQ).
	- A 1+1 APS is identified in the node view Maintenance > Protection tab. If you click the protection group, under the Selected Group list, the ports are designated as Working/Standby and Protect/Active.

If the reporting traffic card has 1+1 active ports and traffic has not switched to the protect ports, complete the ["Initiate a 1+1 Protection Port Force Switch Command" procedure on page](#page-230-2) 2-123.

- <span id="page-137-2"></span>**Step 4** Complete the ["Reset a Card with a Card Pull \(Reseat\)" procedure on page](#page-240-0) 2-133 for the SSXC card.
- **Step 5** If the alarm does not clear, complete the ["Replace an SSXC Card" procedure on page](#page-240-1) 2-133, "Replace [an I/O Card" procedure on page](#page-241-0) 2-134, or ["Replace a TSC Card" procedure on page](#page-243-0) 2-136 as appropriate for the reporting card.
- <span id="page-137-1"></span>**Step 6** If the alarm does not clear, log into the Technical Support Website at http://www.cisco.com/techsupport for more information or call Cisco TAC (1 800 553-2447).
- **Step 7** When the alarm clears, if an automatic switch to the alternate copy SSXC card occurred, traffic is restored to the preferred copy.

If the reporting card is a traffic card, traffic reverts to the working port if an automatic switch occurred. If traffic was manually switched in a 1+1 protection group, revert traffic to the original port by completing the ["Clear a 1+1 Protection Port Force or Manual Switch Command" procedure on](#page-231-0)  page [2-124](#page-231-0). If traffic was manually switched in an SNCP, revert traffic to the original path by completing the ["Clear a SNCP Span External Switching Command" procedure on page](#page-234-0) 2-127.

## <span id="page-137-0"></span>**2.6.24 CIDMISMATCH-B**

Default Severity: Minor (MN), Non-Service-Affecting (NSA)

Logical Object: EQPT

A Connection ID Mismatch on SSXC-B (Slot 8) alarm occurs when at least one internal connection ID mismatch is present at the VC3 level on the STM-16 or STM-64 card outbound data path. The alarm occurs when the head end of the connection between traffic (STM-N) cards is removed.

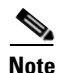

**Note** This alarm can occur on a VT tunnel if it does not have VT circuits provisioned on it.

### **Clear the CIDMISMATCH-B Alarm**

**Step 1** Complete the ["Clear the CIDMISMATCH-A Alarm" procedure on page](#page-136-0) 2-29.

**Step 2** If the alarm does not clear, log into the Technical Support Website at http://www.cisco.com/techsupport for more information or call Cisco TAC (1 800 553-2447).

## **2.6.25 CLKFAIL**

Default Severity: Major (MJ), Service-Affecting (SA)

Logical Object: EQPT

The Clock Fail alarm occurs when an internal clock module fails. If this alarm occurs against the standby TSC card, the card must be replaced. If the alarm occurs against the active TSC card, the card automatically becomes standby because the traffic and SSXC cards can only take timing from the active TSC card.

## **Clear the CLKFAIL Alarm**

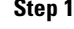

**Step 1** Complete the ["Replace a TSC Card" procedure on page](#page-243-0) 2-136 for the reporting TSC card.

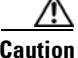

**Caution** Always use the supplied electrostatic discharge wristband when working with a powered ONS 15600 SDH. Plug the wristband cable into the ESD jack located on the lower-right edge of the shelf assembly.

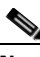

**Note** When there are different versions of system software on the two TSC cards, it takes approximately 20 minutes for the active TSC card to transfer the system software to the newly installed standby TSC card. When the transfer completes, the TSC card reboots and goes into standby mode after approximately three minutes.

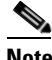

**Note** If the active and standby TSC cards have the same versions of software, it takes approximately three minutes for software to be updated on a standby TSC card.

**Step 2** If the alarm does not clear, log into the Technical Support Website at http://www.cisco.com/techsupport for more information or call Cisco TAC (1 800 553-2447).

## **2.6.26 CONTBUS-CLK-A**

Default Severity: Minor (MN), Non-Service-Affecting (NSA)

Logical Object: EQPT

An Inbound Interconnection Timing Control Bus 0 Failure alarm on the Slot 10 TSC card occurs if the timing signal from the Slot 5 TSC card has an error. If the Slot 10 TSC card and all other cards on the shelf raise this alarm, the alarm processor on the Slot 5 TSC card clears the alarm on the other cards and raises this alarm against the Slot 5 TSC card only.

#### <span id="page-139-0"></span>**Clear the CONTBUS-CLK-A Alarm**

- **Step 1** If a single traffic card is reporting the alarm and it is part of an SNCP, complete the "Initiate a Force [Switch for All Circuits on a SNCP Span" procedure on page](#page-233-0) 2-126. If the traffic card is part of a 1+1 protection group, complete the ["Initiate a 1+1 Protection Port Force Switch Command" procedure on](#page-230-2)  page [2-123](#page-230-2).
	-
	- **Note** If the reporting card is an SSXC card, traffic should have already switched from the errored copy of the card.

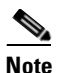

**Note** If the active TSC is reporting the alarm, shelf control should already have switched off the card.

- **Step 2** Complete the appropriate procedure in the "2.8.4 Physical Card Reseating, Resetting, and [Replacement" section on page](#page-240-2) 2-133 for the reporting card.
- **Step 3** If the alarm does not clear, log into the Technical Support Website at http://www.cisco.com/techsupport for more information or call Cisco TAC (1 800 553-2447).

When the alarm clears, if an automatic switch to the alternate copy SSXC occurred, traffic is automatically restored to the preferred copy.

- **Step 4** If traffic was manually switched in a 1+1 protection group, revert traffic to the original port by completing the ["Clear a 1+1 Protection Port Force or Manual Switch Command" procedure on](#page-231-0)  page [2-124](#page-231-0). If traffic was manually switched in an SNCP, revert traffic to the original path by completing the ["Clear a SNCP Span External Switching Command" procedure on page](#page-234-0) 2-127.
- **Step 5** When the alarm has been cleared, if desired, complete the "Soft-Reset a Card Using CTC" procedure on page [2-130](#page-237-1).

# **2.6.27 CONTBUS-CLK-B**

Default Severity: Minor (MN), Non-Service-Affecting (NSA)

Logical Object: EQPT

An Inbound Interconnection Timing Control Bus 1 Failure alarm on the Slot 5 TSC card occurs if the timing signal from the Slot 10 TSC card has an error. If the Slot 5 TSC card and all other cards on the shelf raise the alarm, the processor on the Slot 10 TSC card clears the alarm on the other cards and raises this alarm against the Slot 10 TSC card only.

**Note** When an alarm includes a numeric or alphabetical designation, it indicates whether the alarm applies to the first or second card of a specific type on the shelf. A zero or A indicates that the alarm occurs against the first card of its type, from left to right, in the shelf. A one or B indicates that the alarm occurs against the second card of its type in the shelf.

## **Clear the CONTBUS-CLK-B Alarm**

**Step 1** Complete the ["Clear the CONTBUS-CLK-A Alarm" procedure on page](#page-139-0) 2-32.

**Step 2** If the alarm does not clear, log into the Technical Support Website at http://www.cisco.com/techsupport for more information or call Cisco TAC (1 800 553-2447).

# **2.6.28 CONTBUS-IO-A**

Default Severity: Minor (MN), Non-Service-Affecting (NSA)

Logical Object: EQPT

A TSC Card A to Shelf A Slot Communication Failure alarm occurs when the active Slot 5 TSC card (TSC card A) has lost communication with another card in the shelf. The other card is identified by the Object column in the CTC alarm window.

The CONTBUS-IO-A alarm can appear briefly when the ONS 15600 SDH switches to the standby TSC card. In the case of a TSC card protection switch, the alarm clears after the other cards establish communication with the newly active TSC card. If the alarm persists, the problem lies with the physical path of communication from the TSC card to the reporting card. The physical path of communication includes the TSC card, the other card*,* and the backplane.

### **Clear the CONTBUS-IO-A Alarm**

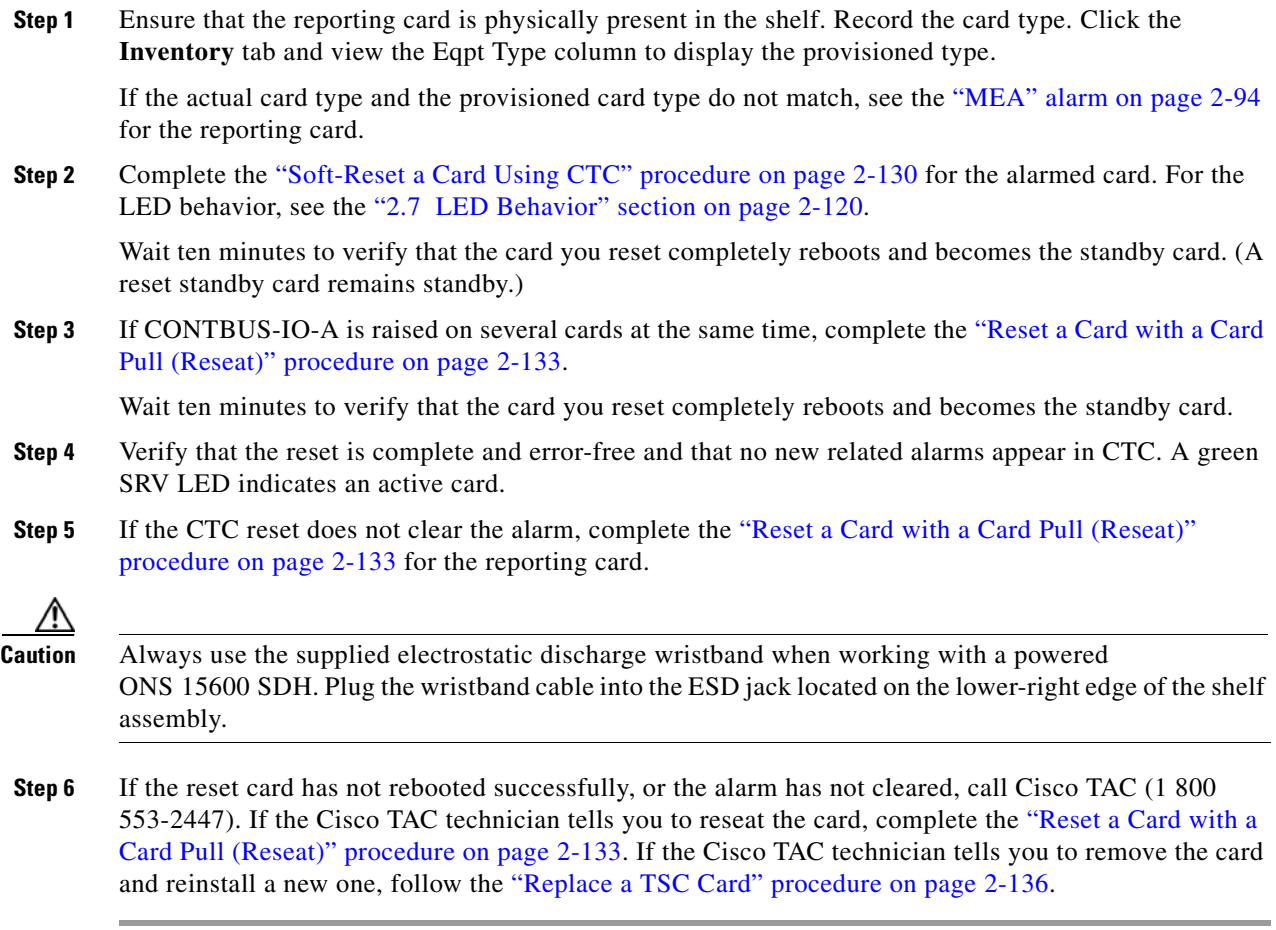

# **2.6.29 CONTBUS-IO-B**

Default Severity: Minor (MN), Non-Service-Affecting (NSA)

Logical Object: EQPT

A TSC Card B to Shelf Communication Failure alarm occurs when the active Slot 10 TSC card (TSC card B) has lost communication with another card in the shelf. The other card is identified by the Object column in the CTC alarm window.

The CONTBUS-IO-B alarm might appear briefly when the ONS 15600 SDH switches to the protect TSC card. In the case of a TSC card protection switch, the alarm clears after the other cards establish communication with the newly active TSC card. If the alarm persists, the problem lies with the physical path of communication from the TSC card to the reporting card. The physical path of communication includes the TSC card, the other card*,* and the backplane.

#### **Clear the CONTBUS-IO-B Alarm**

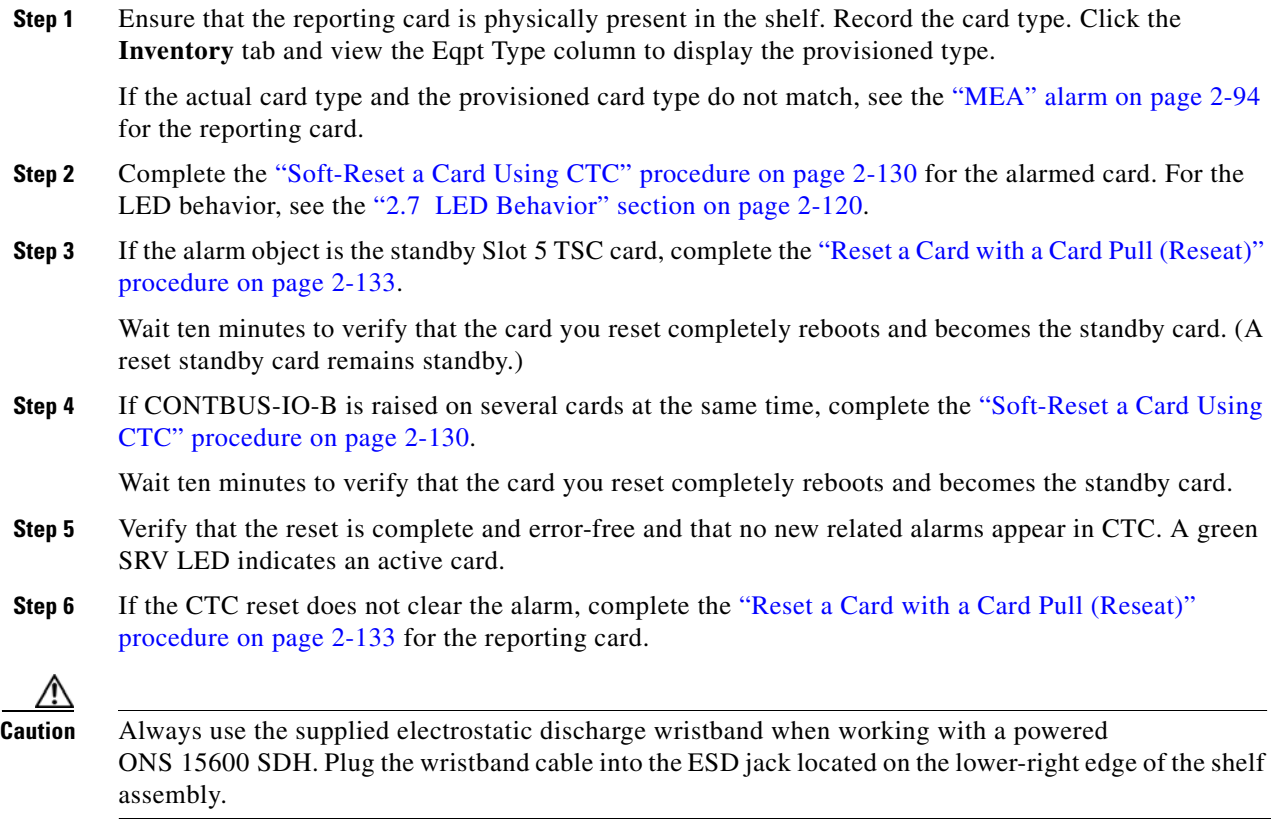

**Step 7** If the reset card has not rebooted successfully, or the alarm has not cleared, call Cisco TAC (1 800) 553-2447). If the Cisco TAC technician tells you to reseat the card, complete the ["Reset a Card with a](#page-240-0)  [Card Pull \(Reseat\)" procedure on page](#page-240-0) 2-133. If the Cisco TAC technician tells you to remove the card and reinstall a new one, follow the ["Replace a TSC Card" procedure on page](#page-243-0) 2-136.

## **2.6.30 CONTCOM**

Default Severity: Minor (MN), Non-Service-Affecting (NSA)

Logical Object: EQPT

The Interconnection Control Communication Failure alarm occurs when the internal messaging processor on the reporting active TSC card fails.

A TSC card should boot and be in the ready state within approximately five minutes. If the CONTCOM alarm clears within this time frame and the TSC card goes to standby or active mode as applicable, no action is necessary.

If the communication equipment on the backplane fails, a CONTBUS alarm occurs instead of a CONTCOM alarm.

## **Clear the CONTCOM Alarm**

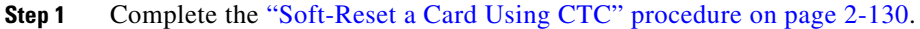

- **Step 2** If the CTC reset does not clear the alarm, complete the "Reset a Card with a Card Pull (Reseat)" [procedure on page](#page-240-0) 2-133.
- **Step 3** If the alarm does not clear, complete the ["Replace a TSC Card" procedure on page](#page-243-0) 2-136.
- **Step 4** If the alarm does not clear, log into the Technical Support Website at http://www.cisco.com/techsupport for more information or call Cisco TAC (1 800 553-2447).
- **Step 5** When the alarm has been cleared, complete the ["Soft-Reset a Card Using CTC" procedure on page](#page-237-1) 2-130 as needed.

# **2.6.31 CTNEQPT-PB-A**

Default Severity: Critical (CR), Service-Affecting (SA)

Logical Object: EQPT

The SSXC-0 Data Payload Bus Interconnect Failure alarm occurs when the data path interconnection between equipment from SSXC-0 (Slot 6) to inbound or outbound traffic (STM-N) card slots has a failure. The SSXC card and the reporting card are no longer communicating through the backplane. The problem exists in the SSXC card, the reporting traffic card, or the backplane. If more than one traffic card on the shelf raises this alarm, the TSC card clears this alarm on the traffic cards and raises it alarm against SSXC-0.

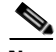

**Note** When an alarm includes a numeric or alphabetical designation, it indicates whether the alarm applies to the first or second card of a specific type on the shelf. A zero or A indicates that the alarm occurs against the first card of its type, from left to right, in the shelf. A one or B indicates that the alarm occurs against the second card of its type in the shelf.

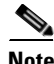

**Note** If you insert a new TSC card that has the same version of software as the active and standby TSC card, it takes approximately three minutes for the standby TSC card to become available.

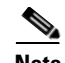

**Note** It takes approximately 20 minutes for the active TSC card to transfer the system software to the newly installed TSC card. Software transfer occurs in instances where different software versions exist on the two cards. When the transfer completes, the TSC card reboots and goes into standby mode after approximately three minutes.

#### **Clear the CTNEQPT-PB-A Alarm**

- <span id="page-143-0"></span>**[Step](#page-143-0) 1** If the alarm occurs against a single traffic (STM-N) card, continue with Step 2. If the alarm occurs against multiple traffic cards, it indicates a problem with the SSXC card. Continue with [Step](#page-143-1) 6. **Step 2** If the traffic card ports are part of an SNCP, switch the single circuit on the span using instructions in the "Maintain the Node" chapter in the *Cisco ONS 15600 SDH Procedure Guide*. If the ports are part of a 1+1 protection group, complete the ["Initiate a 1+1 Protection Port Force Switch Command" procedure](#page-230-2)  [on page](#page-230-2) 2-123. **Step 3** Complete the ["Hard-Reset a Card Using CTC" procedure on page](#page-238-0) 2-131. **Step 4** If the CTC reset does not clear the alarm, complete the "Reset a Card with a Card Pull (Reseat)" [procedure on page](#page-240-0) 2-133 for the reporting card. **Caution** Always use the supplied electrostatic discharge wristband when working with a powered ONS 15600 SDH. Plug the wristband cable into the ESD jack located on the lower-right edge of the shelf assembly. **Step 5** If the alarm does not clear, complete the appropriate procedure in the "2.8.4 Physical Card Reseating, [Resetting, and Replacement" section on page](#page-240-2) 2-133.  $\frac{\mathcal{L}}{\mathcal{L}}$ **Note** If the traffic card is implicated and you are able to continue using the traffic card with one port out of service, perform a bridge and roll to move the port traffic to a free port. Refer to the "Manage Circuits" chapter in the *Cisco ONS 15600 SDH Procedure Guide* for instructions. Label the bad port and take it out of service until the card can be replaced. **Step 6** If you replace the traffic card and the alarm does not clear, an SSXC card problem is indicated. If an automatic switch to the alternate copy SSXC card occurred, the SSXC card can be serviced. If traffic has not switched, request a preferred copy switch by completing the ["Request a Cross-Connect Card](#page-239-0)  [Preferred Copy Switch" procedure on page](#page-239-0) 2-132. To determine which SSXC card is the preferred copy and whether it is currently being used, in node view go to the Maintenance > Preferred Copy window. The Data Copy area Preferred field shows Copy A or Copy B. The Currently Used field shows the copy being used. **Note** In CTC, Copy A refers to the SSXC card in Slot 6. Copy B refers to the SSXC card in Slot 8. Either copy might be chosen as the preferred copy SSXC card. The other SSXC card is called the alternate SSXC card in this chapter. Continue with [Step](#page-143-2) 7.
- <span id="page-143-2"></span><span id="page-143-1"></span>**Step 7** Perform a CTC soft reset on the SSXC card by completing the following steps:
	- **a.** Display node view.
- **b.** Position the CTC cursor over the card.
- **c.** Right-click and choose **Soft-reset Card** from the shortcut menu.
- **d.** Click **Yes** in the Soft-reset Card dialog box.
- **Step 8** If the CTC reset does not clear the alarm, complete the "Reset a Card with a Card Pull (Reseat)" [procedure on page](#page-240-0) 2-133 for the alarmed card.
- **Step 9** If the alarm does not clear, complete the ["Replace an SSXC Card" procedure on page](#page-240-1) 2-133.
- **Step 10** If the alarm does not clear, log into the Technical Support Website at http://www.cisco.com/techsupport for more information or call Cisco TAC (1 800 553-2447) to report a Service-Affecting (SA) problem.
- **Step 11** Depending on which card raised the alarm, perform the following actions:
	- If traffic was manually switched in a 1+1 protection group, revert traffic to the original port by completing the ["Clear a 1+1 Protection Port Force or Manual Switch Command" procedure on](#page-231-0)  page [2-124.](#page-231-0)
	- **•** If traffic was manually switched in an SNCP, revert traffic to the original path by completing the ["Clear a SNCP Span External Switching Command" procedure on page](#page-234-0) 2-127.

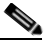

**Note** If an automatic switch to the alternate copy SSXC card occurred, traffic is automatically restored to the preferred copy.

### **2.6.32 CTNEQPT-PB-B**

Default Severity: Critical (CR), Service-Affecting (SA)

Logical Object: EQPT

The SSXC-1 Data Payload Bus Interconnect Failure alarm occurs when the data path interconnection fails between equipment from SSXC-1 (Slot 8) and traffic card slots. If more than one traffic card on the shelf raises this alarm, the TSC card clears the alarm on the traffic cards and raises the alarm against the SSXC-1.

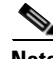

**Note** In CTC, Copy A refers to the SSXC card in Slot 6/7. Copy B refers to the SSXC card in Slot 8/9. Either copy might be chosen as the preferred copy SSXC card. The other SSXC card is called the alternate SSXC card in this chapter.

#### **Clear the CTNEQPT-PB-B Alarm**

**Step 1** Complete the ["Clear the CTNEQPT-PB-A Alarm" procedure on page](#page-143-0) 2-36.

**Step 2** If the alarm does not clear, log into the Technical Support Website at http://www.cisco.com/techsupport for more information or call Cisco TAC (1 800 553-2447) to report a Service-Affecting (SA) problem.

# **2.6.33 CXCHALT**

Default Severity: Major (MJ), Service-Affecting (SA)

Logical Object: EQPT

An SSXC Operation Suspended alarm indicates that operation on the alternate SSXC card has halted because of problems in Fan Tray 2, which services controller cards including the SSXC cards.

The CXCHALT alarm occurs five minutes after a fan failure alarm such as the ["FAN-DEGRADE" alarm](#page-163-0)  [on page](#page-163-0) 2-56, the ["FAN-FAIL" alarm on page](#page-164-0) 2-57, the ["IMPROPRMVL \(EQPT, PIM, PPM\)" alarm on](#page-178-0)  [page](#page-178-0) 2-71, or the ["FAN-FAIL-PARTIAL" alarm on page](#page-164-1) 2-57 halts alternate SSXC operation.

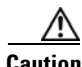

**Caution** If a CXCHALT occurs due to a fan failure, you should move a working fan assembly from Tray 1 or 3 and install it in the Tray 2 position because the remaining working SSXC card can be damaged in as little as 15 minutes. If damage occurs to the remaining SSXC card, it restarts and then fails. Traffic is dropped until a replacement is installed.

### **Clear the CXCHALT Alarm**

- **Step 1** Troubleshoot the fan alarm by following the ["Clear the FAN-FAIL Alarm" procedure on page](#page-164-2) 2-57, which includes fan replacement.
- **Step 2** If the alarm does not clear, log into the Technical Support Website at http://www.cisco.com/techsupport for more information or call Cisco TAC (1 800 553-2447) to report a Service-Affecting (SA) problem.

# **2.6.34 DATAFLT**

Default Severity: Minor (MN), Non-Service-Affecting (NSA)

Logical Object: NE

The Software Data Integrity Fault alarm occurs when the TSC exceeds its flash memory capacity.

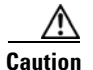

**Caution** Configurations more than three minutes old are saved. Those newer than three minutes are not saved.

#### **Clear the DATAFLT Alarm**

- **Step 1** Complete the ["Soft-Reset a Card Using CTC" procedure on page](#page-237-0) 2-130.
- **Step 2** If the alarm does not clear, log into the Technical Support Website at http://www.cisco.com/techsupport for more information or call Cisco TAC (1 800 553-2447).

## **2.6.35 DBOSYNC**

Default Severity: Major (MJ), Service-Affecting (SA)

Logical Object: NE

The Standby Database Out of Synchronization alarm occurs when the standby TSC card "To be Active" database does not synchronize with the active database on the active TSC card.

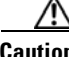

**Caution** If you reset the active TSC card while this alarm is raised, you lose current provisioning.

#### **Clear the DBOSYNC Alarm**

- **Step 1** Save a backup copy of the active TSC card database. Refer to the "Maintain the Node" chapter in the *Cisco ONS 15600 SDH Procedure Guide* for instructions.
- **Step 2** Make a minor provisioning change to the active database to see if applying a provisioning change clears the alarm by completing the following steps:
	- **a.** In node view, click the **Provisioning > General > General** tabs.
	- **b.** In the Description field, make a small change such as adding a period to the existing entry.

The change causes a database write but does not affect the node state. The write could take up to a minute.

**Step 3** If the alarm does not clear, log into the Technical Support Website at http://www.cisco.com/techsupport for more information or call Cisco TAC (1 800 553-2447).

## **2.6.36 DISCONNECTED**

Default Severity: Minor (MN), Non-Service-Affecting (NSA)

Logical Object: SYSTEM

The Disconnected is raised when CTC has been disconnected from the node. The alarm is cleared when CTC is reconnected to the node.

#### **Clear the DISCONNECTED Alarm**

- **Step 1** Restart the CTC application.
- **Step 2** If the alarm does not clear, log into the Technical Support Website at http://www.cisco.com/techsupport for more information or call Cisco TAC (1-800-553-2447).

## **2.6.37 DUP-IPADDR**

Default Severity: Minor (MN), Non-Service Affecting (NSA)

Logical Object: NE

The Duplicate IP Address alarm indicates that the alarmed node IP address is already in use within the same DCC area. When this happens, CTC no longer reliably connects to either node. Depending on how the packets are routed, CTC could connect to either node (having the same IP address). If CTC has connected to both nodes before they shared the same address, it has two distinct NodeModel instances (keyed by the node ID portion of the MAC address).

#### **Clear the DUP-IPADDR Alarm**

- **Step 1** Isolate the alarmed node from the other node having the same address by completing the following steps:
	- **a.** Connect to the alarmed node using the Craft port on the ONS 15600 SDH chassis.
		- **b.** Begin a CTC session.
	- **c.** In the login dialog box, uncheck the **Network Discovery** check box.
- **Step 2** In node view, click the **Provisioning > Network > General** tabs.
- **Step 3** In the IP Address field, change the IP address to a unique number.
- **Step 4** Click **Apply**.
- **Step 5** Restart any CTC sessions that are logged into either of the formerly duplicated node IDs. (For instructions to log in or log out, refer to the "Set Up PC and Log Into the GUI" chapter in the *Cisco ONS 15600 SDH Procedure Guide*.)
- **Step 6** If the alarm does not clear, log into the Technical Support Website at http://www.cisco.com/techsupport for more information or call Cisco TAC (1 800 553-2447).

### **2.6.38 DUP-NODENAME**

Default Severity: Minor (MN), Non-Service-Affecting (NSA)

Logical Object: NE

The Duplicate Node Name alarm indicates that the alarmed node alphanumeric name is already being used within the same DCC area.

#### **Clear the DUP-NODENAME Alarm**

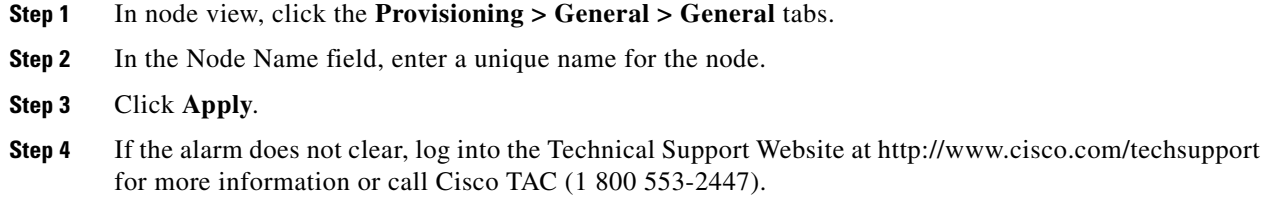

### **2.6.39 EHIBATVG**

Default Severity: Major (MJ), Service-Affecting (SA)

Logical Object: PWR

The Extreme High Voltage Battery alarm occurs in a –48 VDC environment when a battery lead input voltage exceeds the extreme high power threshold. This threshold, with a default value of –56.5 VDC, is user-provisionable. The alarm remains raised until the voltage remains under the threshold for 120 seconds.

#### **Clear the EHIBATVG Alarm**

- **Step 1** The problem is external to the ONS 15600 SDH. Troubleshoot the power source supplying the battery leads.
- **Step 2** If the alarm does not clear, log into the Technical Support Website at http://www.cisco.com/techsupport for more information or call Cisco TAC (1 800 553-2447) in order to report a Service-Affecting (SA) problem.

### **2.6.40 ELWBATVG**

Default Severity: Major (MJ), Service-Affecting (SA)

Logical Object: PWR

The Extreme Low Voltage Battery alarm occurs in a –48 VDC environment when a battery lead input voltage falls below the extreme low power threshold. This threshold, with a default value of –40.5 VDC, is user-provisionable. The alarm remains raised until the voltage remains over the threshold for 120 seconds.

#### **Clear the ELWBATVG Alarm**

- **Step 1** The problem is external to the ONS 15600 SDH. Troubleshoot the power source supplying the battery leads.
- **Step 2** If the alarm does not clear, log into the Technical Support Website at http://www.cisco.com/techsupport for more information or call Cisco TAC (1 800 553-2447) in order to report a Service-Affecting (SA) problem.

## **2.6.41 ENCAP-MISMATCH-P**

The ENCAP-MISMATCH-P alarm is not used in this platform in this release. It is reserved for development.

# **2.6.42 EOC**

Default Severity: Minor (MN), Non-Service-Affecting (NSA)

Logical Object: STMN

The SDH DCC Termination Failure alarm occurs when the ONS 15600 SDH loses its DCC. Although this alarm is primarily SDH, it can apply to dense wavelength division multiplexing (DWDM) in other platforms.

The Regenerator-Section DCC (RS-DCC) consists of three bytes, D1 through D3, in the SDH overhead. The bytes convey information about operation, administration, maintenance, and provisioning (OAM&P). The ONS 15600 SDH uses the DCC on the SDH Section layer to communicate network management information.

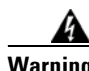

**Warning Invisible laser radiation could be emitted from the end of the unterminated fiber cable or connector. Do not stare into the beam directly with optical instruments. Viewing the laser output with certain optical instruments (for example, eye loupes, magnifiers, and microscopes) within a distance of 100 mm could pose an eye hazard.** Statement 1056

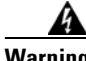

**Warning Use of controls, adjustments, or performing procedures other than those specified may result in hazardous radiation exposure.** Statement 1057

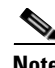

**Note** If a circuit shows an incomplete state when this alarm is raised, the logical circuit is in place. The circuit is able to carry traffic when the connection issue is resolved. You do not need to delete the circuit when troubleshooting this alarm.

### **Clear the EOC Alarm**

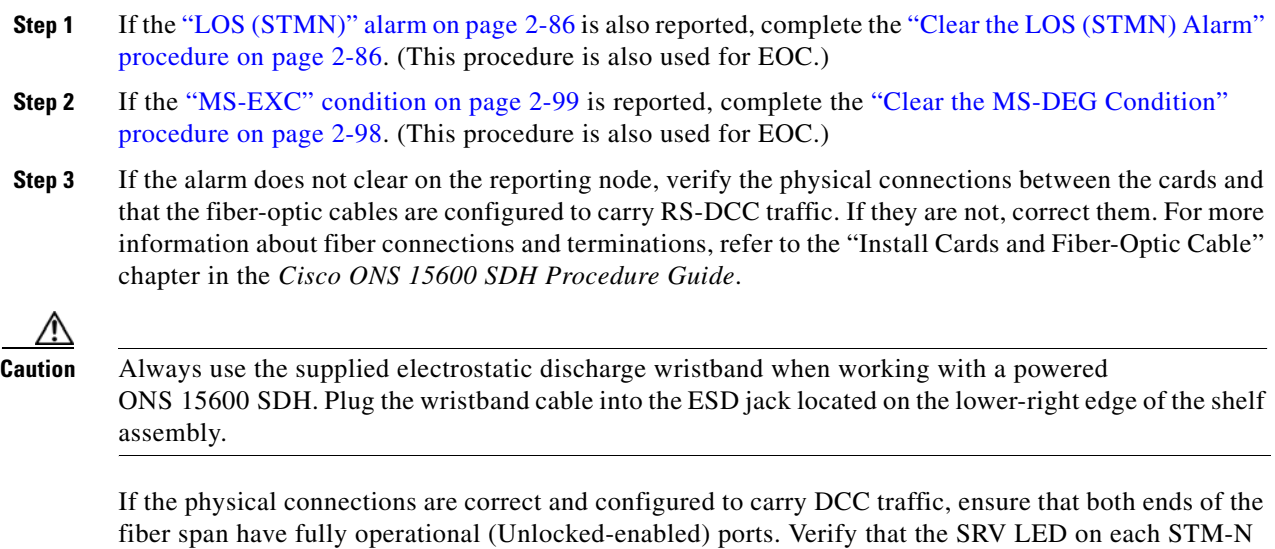

card is green.

- <span id="page-150-0"></span>**Step 4** When the LEDs on the STM-N cards are correctly illuminated, complete the "2.8.5 Verify or Create [Node DCC Terminations" procedure on page](#page-246-0) 2-139.
- **[Step](#page-150-0) 5** Repeat Step 4 at the adjacent nodes.
- **Step 6** If DCC is provisioned for the ends of the span, verify that the port is active and in service by completing the following steps:
	- **a.** Confirm that the STM-N card shows a green LED in CTC or on the physical card.

A green SRV LED indicates an active card.

- **b.** To determine whether the port is in service, double-click the card in CTC to display the card view.
- **c.** Click the **Provisioning > Line** tabs.
- **d.** Verify that the Admin State column lists the port as Unlocked.
- **e.** If the Admin State column lists the port as Locked,maintenance or Locked,disabled, click the column and click **Unlocked** from the drop-down list. Click **Apply**.

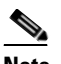

**Note** If ports managed into Unlocked administrative state are not receiving signals, the LOS alarm is either raised or remains, and the port service state transitions to Unlocked-disabled,failed.

**Step 7** For all nodes, if the card is in service, use an optical test set to determine whether signal failures are present on fiber terminations. For specific procedures to use the test set equipment, consult the manufacturer.

**Caution** Using an optical test set disrupts service on the STM-N card. It could be necessary to manually switch traffic carrying circuits over to a protection path. Refer to the "2.8.2 [Protection Switching, Lock](#page-230-0)  [Initiation, and Clearing" section on page](#page-230-0) 2-123 for commonly used switching procedures.

- **Step 8** If no signal failures exist on terminations, measure power levels to verify that the budget loss is within the parameters of the receiver. See the "1.9.3 [Optical Traffic Card Transmit and Receive Levels" section](#page-105-0)  [on page](#page-105-0) 1-74 for information.
- **Step 9** If budget loss is within parameters, ensure that fiber connectors are securely fastened and properly terminated. For more information refer to the "Install Cards and Fiber-Optic Cable" chapter in the *Cisco ONS 15600 SDH Procedure Guide*.
- **Step 10** If fiber connectors are properly fastened and terminated, complete the ["Soft-Reset a Card Using CTC"](#page-237-0)  [procedure on page](#page-237-0) 2-130.

Wait ten minutes to verify that the card you reset completely reboots and becomes the standby card.

Resetting the active TSC card switches control to the standby TSC card. If the alarm clears when the ONS 15600 SDH node switches to the standby TSC card, the user can assume that the previously active card is the cause of the alarm.

- **Step 11** If the TSC card reset does not clear the alarm, delete the problematic RS-DCC termination by completing the following steps:
	- **a.** From card view, click **View > Go to Previous View** if you have not already done so.
	- **b.** Click the **Provisioning > Comm Channels > RS-DCC** tabs.
	- **c.** Highlight the problematic DCC termination.
	- **d.** Click **Delete**.
	- **e.** Click **Yes** in the Confirmation Dialog box.

- **Step 12** Recreate the RS-DCC termination. Refer to the "Turn Up Network" chapter in the *Cisco ONS 15600 SDH Procedure Guide* for instructions.
- **Step 13** Verify that both ends of the DCC have been recreated at the optical ports.
- **Step 14** If the alarm has not cleared, call Cisco TAC (1 800 553-2447). If the Cisco TAC technician tells you to reseat the card, complete the ["Reset a Card with a Card Pull \(Reseat\)" procedure on page](#page-240-0) 2-133. If the Cisco TAC technician tells you to remove the card and reinstall a new one, follow the ["Replace a TSC](#page-243-0)  [Card" procedure on page](#page-243-0) 2-136.

### **2.6.43 EQPT (CAP)**

Default Severity: Minor (MN), Non-Service-Affecting (NSA)

Logical Object: CAP

An Equipment Failure alarm for the CAP indicates that the customer access panel has a physical failure. Log into the Technical Support Website at http://www.cisco.com/techsupport for more information or call Cisco TAC (1 800 553-2447).

### **2.6.44 EQPT (EQPT)**

Default Severity: Critical (CR), Service-Affecting (SA)

Logical Object: EQPT

An Equipment Failure alarm indicates that a hardware failure has occurred on the reporting card. If the EQPT alarm occurs with a BKUPMEMP alarm, refer to the "2.6.19 [BKUPMEMP" section on](#page-133-0)  [page](#page-133-0) 2-26. The BKUPMEMP procedure also clears the EQPT alarm.

This alarm is also invoked if a diagnostic circuit detects a card application-specific integrated circuit (ASIC) failure. In this case, if the card is part of a protection group, an APS switch occurs. If the card is the protect card, switching is inhibited. The standby path generates a path-type alarm.

#### <span id="page-151-0"></span>**Clear the EQPT Alarm**

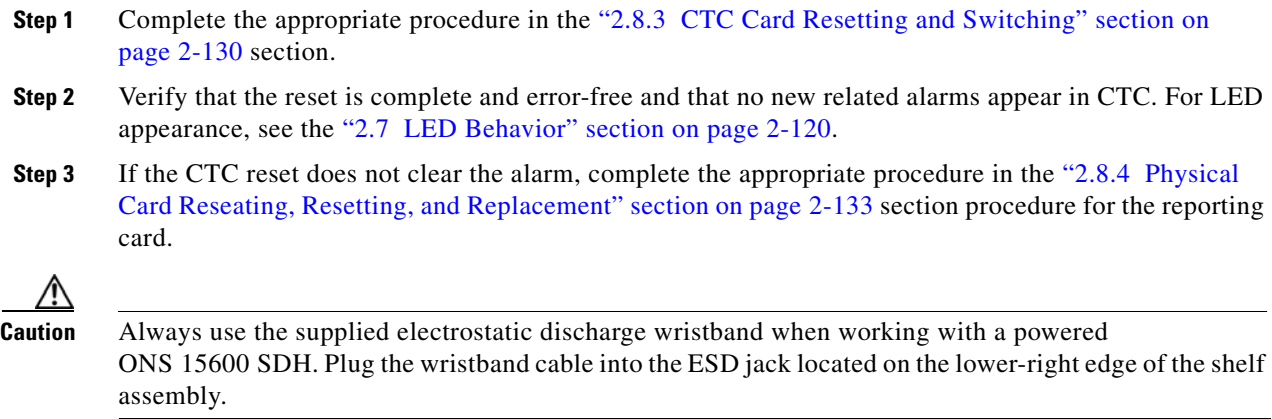

**Step 4** If the physical reseat of the card fails to clear the alarm, complete the "Replace an I/O Card" section on page [2-134](#page-241-0) procedure for the reporting card.

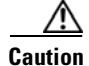

**Caution** Removing a card that currently carries traffic on one or more ports can cause a traffic hit. To avoid this, perform an external switch if a switch has not already occurred. See the "2.8.2 [Protection Switching,](#page-230-0)  [Lock Initiation, and Clearing" section on page](#page-230-0) 2-123 for more information.

- **Note** When you replace a card with the identical type of card, you do not need to make any changes to the database.
- **Step 5** If the alarm does not clear, log onto http://www.cisco.com/techsupport for more information or call Cisco TAC (1 800 553-2447) to report a Service-Affecting (SA) problem.

## **2.6.45 EQPT (PIM)**

Default Severity: Critical (CR), Service-Affecting (SA) (SA

Logical Object: PIM

The EQPT alarm for the ASAP card 4PIO module (or PIM) is raised when all ports on the four-port module fail.

#### **Clear the EQPT (PIM) Alarm**

- **Step 1** Complete the ["Replace an ASAP 4PIO \(PIM\) Module" procedure on page](#page-245-0) 2-138.
- **Step 2** If the alarm does not clear, log into the Technical Support Website at http://www.cisco.com/techsupport for more information or call Cisco TAC (1 800 553-2447) to report a Service-Affecting (SA) problem.

### **2.6.46 EQPT (PPM)**

Default Severity: Critical (CR), Service-Affecting (SA)

Logical Object: PPM

The EQPT alarm for the SFP (PPM) is raised when one of the SFP (PPM) ports on a four-port 4PIO (PIM) module fails.

#### **Clear the EQPT (PPM) Alarm**

- **Step 1** Replace the alarmed SFP (PPM) by completing the "Replace an ASAP SFP (PPM) Module" procedure [on page](#page-245-1) 2-138.
- **Step 2** If the alarm does not clear, move traffic off any active PPMs (SFPs). See the "Initiate a 1+1 Protection [Port Force Switch Command" procedure on page](#page-230-1) 2-123*.* After switching traffic, replace the 4PIO (PIM) using the instructions in the "Install Cards and Fiber-Optic Cable" chapter in the *Cisco ONS 15600 SDH Procedure Guide*.

**Step 3** If the alarm does not clear, log into the Technical Support Website at http://www.cisco.com/techsupport for more information or call Cisco TAC (1 800 553-2447) to report a Service-Affecting (SA) problem.

## **2.6.47 EQPT-BOOT**

Default Severity: Critical (CR), Service-Affecting (SA)

Logical Object: EQPT

An Equipment Boot Failure alarm occurs when a TSC card, SSXC card, or traffic (STM-N) card does not fully boot from the restart point after self-rebooting three times.

#### **Clear the EQPT-BOOT Alarm**

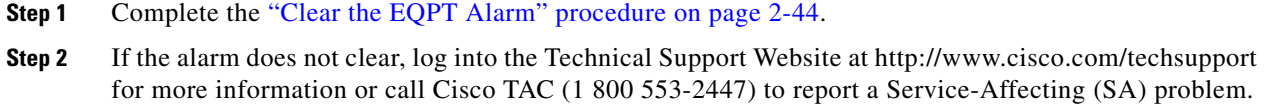

### **2.6.48 EQPT-CC-PIM**

Default Severity: Critical (CR), Service-Affecting (SA)

Logical Object: PIM

The EQPT Alarm on a Carrier or 4PIO (PIM) is raised when an LOF or LOS alarm is shown on an ASAP card but this alarm is not also shown against the 4PIO (PIM) that carries the affected traffic. If multiple four-port 4PIOs (PIMs) do not show this LOF or LOS alarm, the EQPT-CC-PIM alarm raises against the ASAP carrier card itself.

#### **Clear the EQPT-CC-PIM Alarm**

- **Step 1** Complete the ["Replace an ASAP 4PIO \(PIM\) Module" procedure on page](#page-245-0) 2-138.
- **Step 2** If the alarm does not clear, move traffic off any active 4PIOs (PIMs). Procedures and guidelines to do this are located in the "Maintain the Node" chapter in the *Cisco ONS 15600 SDH Procedure Guide*. Then complete the ["Replace an ASAP Carrier Module" procedure on page](#page-244-0) 2-137 and reinstall the 4PIOs (PIMs) by completing the ["Replace an ASAP 4PIO \(PIM\) Module" procedure on page](#page-245-0) 2-138. For more information about removing or installing these modules, refer to the "Install Cards and Fiber-Optic Cable" chapter in the *Cisco ONS 15600 SDH Procedure Guide*.
- **Step 3** If the alarm does not clear, log into the Technical Support Website at http://www.cisco.com/techsupport for more information or call Cisco TAC (1 800 553-2447) to report a Service-Affecting (SA) problem.

## **2.6.49 EQPT-HITEMP**

Default Severity: Minor (MN), Non-Service-Affecting (NSA)

Logical Object: EQPT

The Equipment Failure High Temperature alarm occurs when the TSC card, SSXC card, or traffic (STM-N) card internal temperature exceeds 185 degrees Fahrenheit (85 degrees Celsius).

#### **Clear the EQPT-HITEMP Alarm**

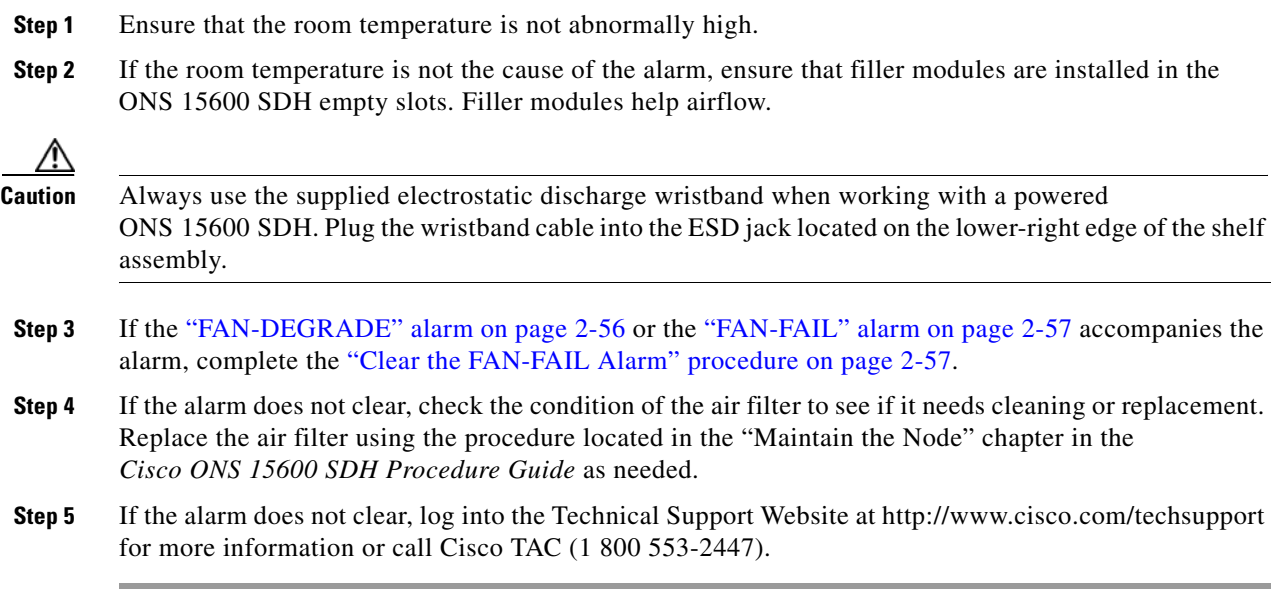

### **2.6.50 EQPT-PIM-PPM**

Default Severity: Critical (CR), Service-Affecting (SA)

Logical Object: PPM

The EQPT alarm for an SFP (PPM) is raised when a 4PIO (PIM) is reporting low electrical amplitude from an SFP (PPM). If this symptom shows up from multiple SFPs (PPMs) then the alarm should be against the 4PIO (PIM). Otherwise the alarm will be against the SFP (PPM) creating the problem.

#### **Clear the EQPT-PIM-PPM Alarm**

- **Step 1** Move any traffic away from the affected SFP (PPM), using guidelines and instructions in the "Maintain the Node" chapter in the *Cisco ONS 15600 SDH Procedure Guide*, then replace the alarmed SFP (PPM) module using instructions in that guide.
- **Step 2** If the alarm does not clear, move any traffic away from the affected 4PIO (PIM), using the instructions in the "Install Cards and Fiber-Optic Cable" chapter in the *Cisco ONS 15600 SDH Procedure Guide*, and replace the 4PIO (PIM).

**Step 3** If the alarm does not clear, log into the Technical Support Website at http://www.cisco.com/techsupport for more information or call Cisco TAC (1 800 553-2447) to report a Service-Affecting (SA) problem.

### **2.6.51 E-W-MISMATCH**

Default Severity: Major (MJ), Service-Affecting (SA)

Logical Object: STMN

A Procedural Error Misconnect East/West Direction alarm occurs during MS-SPRing setup, or when nodes in a ring have slots misconnected. An east slot can be misconnected to another east slot, or a west slot can be misconnected to another west slot. In most cases, the user did not connect the fibers correctly or the ring provisioning plan was flawed. You can physically reconnect the cable to the correct slots to clear the E-W-MISMATCH alarm. Alternately, you can delete and recreate the span in CTC to change the west line and east line designations. The CTC method clears the alarm, but could change the traditional east-west node connection pattern of the ring.

**Note** The E-W-MISMATCH alarm also appears during the initial set up of a ring with its East-West slots configured correctly. If the alarm appears during the initial setup, the alarm clears itself shortly after the ring setup is complete.

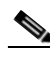

**Note** The lower-numbered slot at a node is traditionally labeled the west slot and the higher numbered slot is labeled the east slot. For example, in the ONS 15600 SDH system, Slot 2 is west and Slot 12 is east.

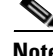

**Note** The physical switch procedure is the recommend method of clearing the E-W-MISMATCH alarm. The physical switch method reestablishes the logical pattern of connection in the ring. However, you can also use CTC to recreate the span and identify the misconnected slots as east and west. The CTC method is useful when the misconnected node is not geographically near the troubleshooter.

#### **Clear the E-W-MISMATCH Alarm with a Physical Switch**

- **Step 1** Diagram the ring setup, including nodes and spans, on a piece of paper or white board.
- **Step 2** In node view, click **View > Go to Network View**.
- **Step 3** Label each of the nodes on the diagram with the same name that appears on the network map.
- <span id="page-155-0"></span>**Step 4** Right-click each span to display the node name/slot/port for each end of the span.
- <span id="page-155-1"></span>**Step 5** Label the span ends on the diagram with the same information.
- **Step 6** Repeat Steps [4](#page-155-0) and [5](#page-155-1) for each span on your diagram.
- **Step 7** Label the highest slot at each node east and the lowest slot at each node west.
- **Step 8** Examine the diagram. You should see a clockwise pattern of west slots connecting to east slots for each span. Refer to the "Install Cards and Fiber-Optic Cable" chapter in the *Cisco ONS 15600 SDH Procedure Guide* for more information about cable installation in the system.

**Step 9** If any span has an east-to-east or west-to-west connection, physically switching the fiber connectors from the card that does not fit the pattern to the card that continues the pattern should clear the alarm.

**Warning Invisible laser radiation could be emitted from the end of the unterminated fiber cable or connector. Do not stare into the beam directly with optical instruments. Viewing the laser output with certain optical instruments (for example, eye loupes, magnifiers, and microscopes) within a distance of 100 mm could pose an eye hazard.** Statement 1056

**Warning Use of controls, adjustments, or performing procedures other than those specified may result in hazardous radiation exposure.** Statement 1057

**Step 10** If the alarm does not clear, log into the Technical Support Website at http://www.cisco.com/techsupport for more information or call Cisco TAC (1 800 553-2447) to report a Service-Affecting (SA) problem.

### **Clear the E-W-MISMATCH Alarm in CTC**

- **Step 1** Log into the misconnected node. A misconnected node has both ring fibers connecting it to its neighbor nodes misconnected.
- **Step 2** Click the **Maintenance > MS-SPRing** tabs.
- <span id="page-156-0"></span>**Step 3** From the row of information for the fiber span, complete the "Identify an MS-SPRing Ring ID or Node [ID Number" procedure on page](#page-229-0) 2-122 to identify the node ID, ring name, and the slot and port in the East Line column and West Line column. Record the above information.
- **Step 4** Click **View > Go to Network View**.
- **Step 5** Delete and recreate the MS-SPRing by completing the following steps:
	- **a.** Click the **Provisioning > MS-SPRing** tabs.
	- **b.** Click the row from [Step](#page-156-0) 3 to select it and click **Delete**.
	- **c.** Click **Create**.
	- **d.** Fill in the ring name and node ID from the information collected in [Step](#page-156-0) 3.
	- **e.** Click **Finish**.
- **Step 6** Display node view and click the **Maintenance > MS-SPRing** tabs.
- **[Step](#page-156-0) 7** Change the West Line drop-down list to the slot you recorded for the East Line in Step 3.
- **[Step](#page-156-0) 8** Change the East Line drop-down list to the slot you recorded for the West Line in Step 3.
- **Step 9** Click **OK**.
- **Step 10** If the alarm does not clear, log into the Technical Support Website at http://www.cisco.com/techsupport for more information or call Cisco TAC (1 800 553-2447) to report a Service-Affecting (SA) problem.

### **2.6.52 EXERCISE-RING-FAIL**

Default Severity: Not Alarmed (NA), Non-Service-Affecting (NSA)

Logical Object: STMN

The Exercise Ringcommand issues ring protection switching of the requested channel without completing the actual bridge and switch. The EXERCISE-RING-FAIL condition is raised if the command was issued and accepted but the exercise did not take place.

**Note** If the exercise command gets rejected due to the existence of a higher priority condition in the ring, EXERCISE-RING-FAIL is not reported.

#### **Clear the EXERCISE-RING-FAIL Condition**

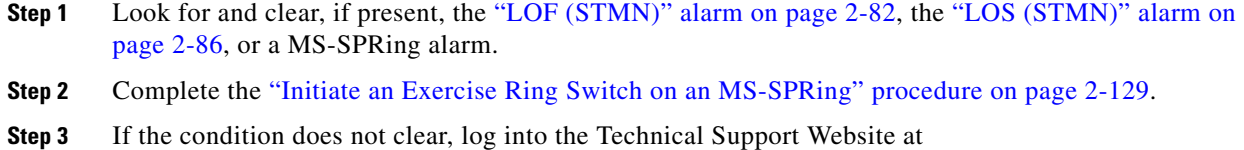

http://www.cisco.com/techsupport for more information or call Cisco TAC (1 800 553-2447).

### **2.6.53 EXERCISE-SPAN-FAIL**

Default Severity: Not Alarmed (NA), Non-Service-Affecting (NSA)

Logical Object: STMN

The Exercise Span command issues span switching of the requested channel without completing the actual bridge and switch. The EXERCISE-SPAN-FAIL alarm is raised if the command was issued and accepted but the exercise did not take place.

**Note** If the exercise command gets rejected due to the existence of a higher-priority condition in the span or ring, EXERCISE-SPAN-FAIL is not reported.

#### **Clear the EXERCISE-SPAN-FAIL Condition**

- **Step 1** Look for and clear, if present, the ["LOF \(STMN\)" alarm on page](#page-189-0) 2-82, the "LOS (STMN)" alarm on [page](#page-193-0) 2-86, or a MS-SPRing alarm.
- **Step 2** Complete the ["Initiate an Exercise Ring Switch on an MS-SPRing" procedure on page](#page-236-0) 2-129.
- **Step 3** If the condition does not clear, log into the Technical Support Website at http://www.cisco.com/techsupport for more information or call Cisco TAC (1 800 553-2447).

# **2.6.54 EXT**

Default Severity: Minor (MN), Non-Service-Affecting (NSA)

Logical Object: ENVALRM

A Failure Detected External to the NE alarm occurs because an environmental alarm is present. For example, a door could be open or flooding might have occurred.

#### **Clear the EXT Alarm**

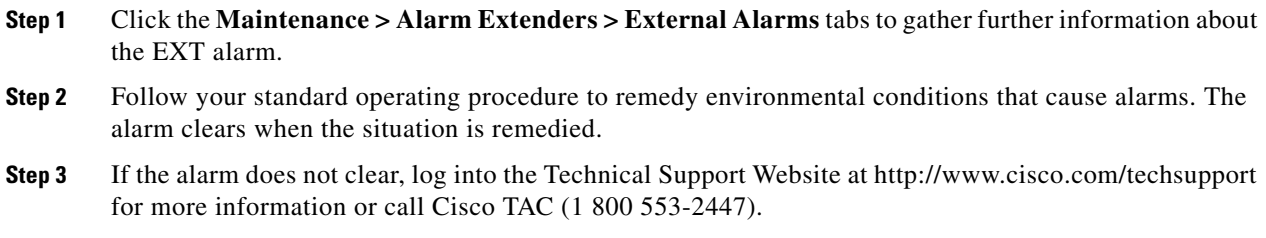

# **2.6.55 EXTRA-TRAF-PREEMPT**

Default Severity: Major (MJ), Service-Affecting (SA)

Logical Object: STMN

An Extra Traffic Preempted alarm occurs on STM-N cards in two-fiber and four-fiber MS-SPRings when low-priority traffic directed to the protect system has been preempted by a working system protection switch.

#### **Clear the EXTRA-TRAF-PREEMPT Alarm**

- **Step 1** Verify that the protection switch has occurred by checking the Conditions tab.
- **Step 2** If a ring switch has occurred, clear the ring switch on the working system by following the appropriate alarm in this chapter. For more information about protection switches, refer to the "Maintain the Node" chapter in the *Cisco ONS 15600 SDH Procedure Guide*.
- **Step 3** If the alarm occurred on a four-fiber MS-SPRing and the span switch occurred on this STM-N, clear the span switch on the working system.
- **Step 4** If the alarm does not clear, log into the Technical Support Website at http://www.cisco.com/techsupport for more information or call Cisco TAC (1 800 553-2447) to report a Service-Affecting (SA) problem.

## **2.6.56 FAILTOSW**

Default Severity: Not Alarmed (NA), Non-Service-Affecting (NSA) Logical Object: STMN

The Failure to Switch to Protection Facility condition occurs when a working or protect electrical facility switches to its companion port by using a MANUAL command. For example, if you attempt to manually switch traffic from an unused protect port to an in-service working port, the switch will fail (because traffic is already present on the working port) and you will see the FAILTOSW condition.

#### <span id="page-159-0"></span>**Clear the FAILTOSW Condition**

- **Step 1** Look up and troubleshoot the higher-priority alarm. Clearing the higher-priority condition frees the card and clears the FAILTOSW.
- **Step 2** If the condition does not clear, replace the working electrical (traffic) card that is reporting the higher priority alarm by following the correct replacement procedure in the "2.8.4 [Physical Card Reseating,](#page-240-2)  [Resetting, and Replacement" procedure on page](#page-240-2) 2-133. This card is the working electrical card using the protect card and not reporting FAILTOSW.

Replacing the working electrical card that is reporting the higher-priority alarm allows traffic to revert to the working slot and the card reporting the FAILTOSW to switch to the protect card.

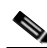

**Note** If an ONS 15600 SDH traffic (STM-N) card is implicated and you are able to continue using the traffic card with one port out of service, perform a bridge and roll to move the port traffic to a free port; refer to the "Manage Circuits" chapter in the *Cisco ONS 15600 SDH Procedure Guide* for instructions. Label the bad port, and place it out of service until such time as the card can be replaced.

**Note** When you replace a card with the identical type of card, you do not need to make any changes to the database.

**Step 3** If the condition does not clear, log into the Technical Support Website at http://www.cisco.com/techsupport for more information or call Cisco TAC (1 800 553-2447).

## **2.6.57 FAILTOSW-HO**

Default Severity: Not Alarmed (NA), Non-Service-Affecting (NSA)

SDH Logical Objects: VCMON-HP

The High-Order Path Failure to Switch to Protection condition occurs when a high-order path circuit fails to switch to the working or protect electrical circuit using the MANUAL command.

#### **Clear the FAILTOSW-HO Condition**

**Step 1** Complete the ["Clear the FAILTOSW Condition" procedure on page](#page-159-0) 2-52.

**Step 2** If the condition does not clear, log into the Cisco Technical Support Website at http://www.cisco.com/techsupport for more information or log into http://www.cisco.com/warp/public/687/Directory/DirTAC.shtml to obtain a directory of toll-free Technical Support numbers for your country.

# **2.6.58 FAILTOSWR**

Default Severity: Not Alarmed (NA), Non-Service-Affecting (NSA)

Logical Object: STMN

The Fail to Switch to Protection Ring condition occurs when a ring switch did not complete because of internal APS problems.

FAILTOSWR clears in any of the following situations:

- **•** A physical card pull of the active TSC card (done under Cisco TAC supervision).
- **•** A node power cycle.
- **•** A higher-priority event such as an external switch command.
- The next ring switch succeeds.
- The cause of the APS switch (such as the ["MS-DEG" condition on page](#page-205-1) 2-98 or the "MS-EXC" [condition on page](#page-206-0) 2-99) clears.

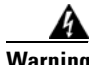

**Warning Invisible laser radiation could be emitted from the end of the unterminated fiber cable or connector. Do not stare into the beam directly with optical instruments. Viewing the laser output with certain optical instruments (for example, eye loupes, magnifiers, and microscopes) within a distance of 100 mm could pose an eye hazard.** Statement 1056

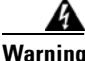

**Warning Use of controls, adjustments, or performing procedures other than those specified may result in hazardous radiation exposure.** Statement 1057

#### **Clear the FAILTOSWR Condition in a Two-Fiber MS-SPRing Configuration**

**Step 1** Perform the EXERCISE RING command on the reporting card by completing the following steps:

- **a.** Click the **Maintenance > MS-SPRing** tabs.
- **b.** Click the row of the affected ring under the West Switch column.
- **c.** Select **Exercise Ring** from the drop-down list.
- **Step 2** If the condition does not clear, from the view menu, choose **Go to Network View**.
- **Step 3** Look for alarms on STM-N cards that make up the ring or span and troubleshoot these alarms.
- <span id="page-160-0"></span>**Step 4** If clearing other alarms does not clear the FAILTOSW-RING condition, log into the near-end node.
- **Step 5** Click the **Maintenance > MS-SPRing** tabs.

L

<span id="page-161-0"></span>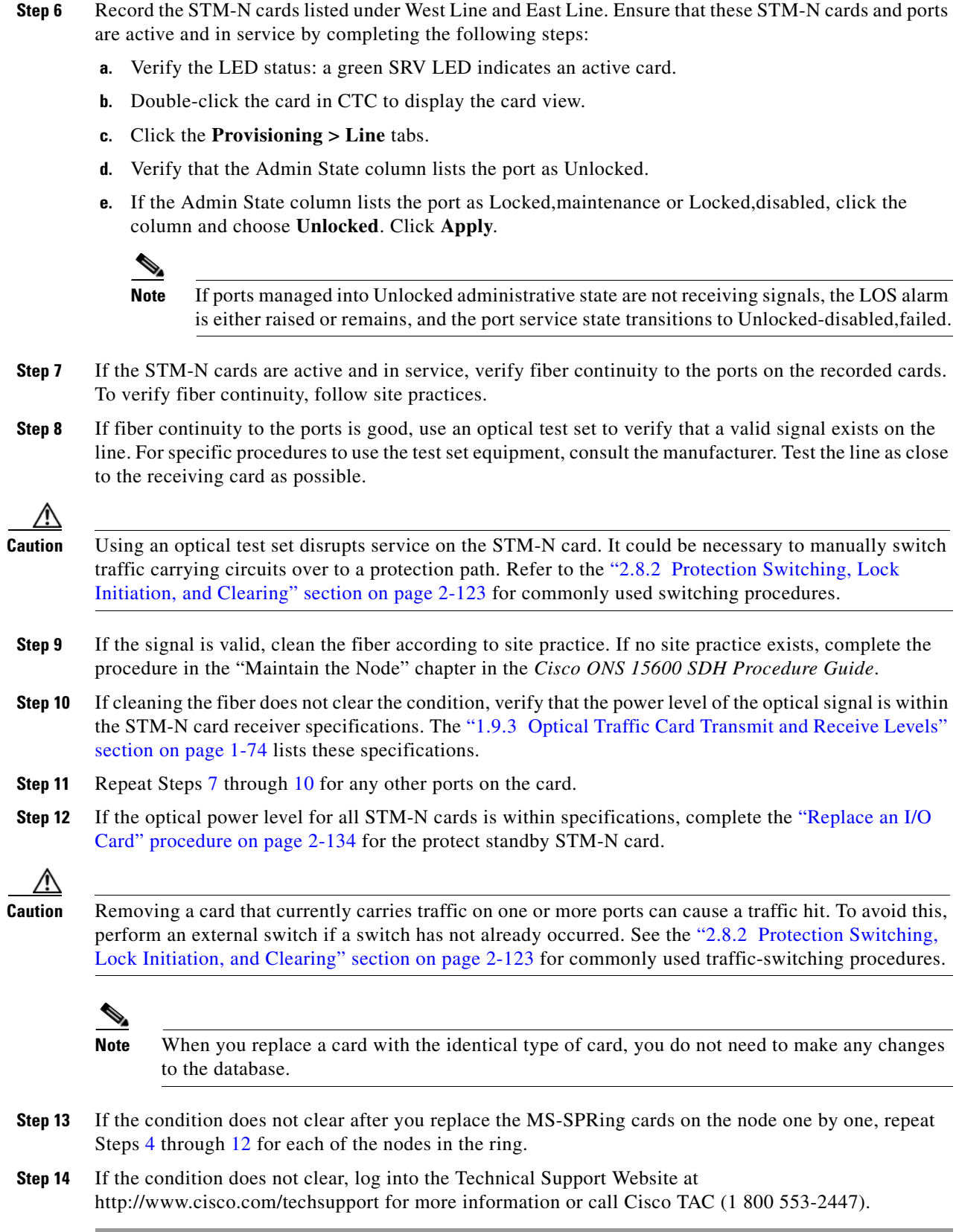

<span id="page-161-2"></span><span id="page-161-1"></span>П

# **2.6.59 FAILTOSWS**

Default Severity: Not Alarmed (NA), Non-Service-Affecting (NSA)

Logical Object: STMN

The Failure to Switch to Protection Span condition signals an APS span switch failure. For a four-fiber MS-SPRing, a failed span switch initiates a ring switch. If the ring switch occurs, the FAILTOSWS condition does not appear. If the ring switch does not occur, the FAILTOSWS condition appears. FAILTOSWS clears when one of the following situations occurs:

- **•** A physical card pull of the active TSC card done under Cisco TAC supervision.
- **•** A node power cycle.
- **•** A higher-priority event such as an external switch command occurs.
- The next span switch succeeds.
- The cause of the APS switch (such as the ["MS-DEG" condition on page](#page-205-1) 2-98 or the "MS-EXC" [alarm on page](#page-206-0) 2-99) clears.

#### **Clear the FAILTOSWS Condition**

**Step 1** Perform the EXERCISE SPAN command on the reporting card by completing the following steps:

- **a.** Click the **Maintenance > MS-SPRing** tabs.
- **b.** Determine whether the card you would like to exercise is the west card or the east card.
- **c.** Click the row of the affected span under the East Switch or West Switch column.
- **d.** Select **Exercise Span in the drop-down list**.
- **Step 2** If the condition does not clear, from the view menu, choose **Go to Network View**.
- **Step 3** Look for alarms on STM-N cards that make up the ring or span and troubleshoot these alarms.
- **Step 4** If clearing other alarms does not clear the FAILTOSWS condition, log into the near-end node.
- **Step 5** Click the **Maintenance > MS-SPRing** tabs.
- **Step 6** Record the STM-N cards listed under West Line and East Line. Ensure that these STM-N cards are active and in service by completing the following steps:
	- **a.** Verify the LED status: A green SRV LED indicates an active card.
	- **b.** To determine whether the STM-N port is in service, double-click the card in CTC to display the card view.
	- **c.** Click the **Provisioning > Line** tabs.
	- **d.** Verify that the **Admin State column** lists the port as Unlocked.
	- **e.** If the Admin State column lists the port as Locked,maintenance or Locked,disabled, click the column and choose **Unlocked**. Click **Apply**.

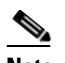

**Note** If ports managed into Unlocked administrative state are not receiving signals, the LOS alarm is either raised or remains, and the port service state transitions to Unlocked-disabled,failed.

**Step 7** If the STM-N cards are active and in service, verify fiber continuity to the ports on the recorded cards. To verify fiber continuity, follow site practices.

**Step 8** If fiber continuity to the ports is good, use an optical test set to verify that a valid signal exists on the line. For specific procedures to use the test set equipment, consult the manufacturer. Test the line as close to the receiving card as possible.

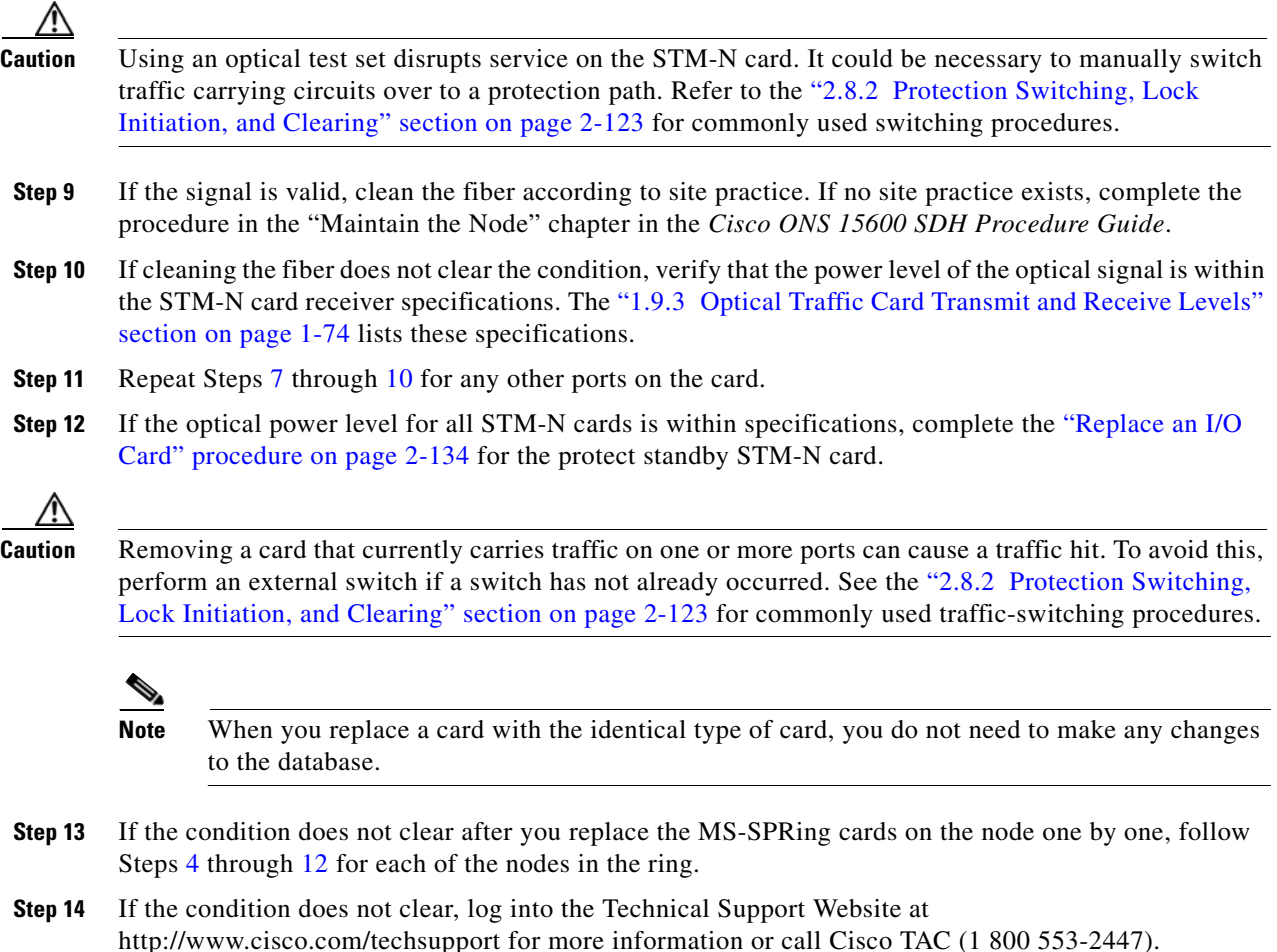

## <span id="page-163-0"></span>**2.6.60 FAN-DEGRADE**

Default Severity: Minor (MN), Non-Service-Affecting (NSA)

Logical Object: FAN

The Partial Fan Failure Speed Control Degradation alarm occurs if fan speed for one of the fans in the fan-tray assembly falls under 500 RPM when read by a tachometry counter.

### **Clear the FAN-DEGRADE Alarm**

**Step 1** Complete the ["Clear the FAN-FAIL Alarm" procedure on page](#page-164-2) 2-57.

**Step 2** If the alarm does not clear, log into the Technical Support Website at http://www.cisco.com/techsupport for more information or call Cisco TAC (1 800 553-2447).

## <span id="page-164-0"></span>**2.6.61 FAN-FAIL**

Default Severity: Critical (CR), Service-Affecting (SA)

Logical Object: FAN

The Fan Failure alarm occurs when two or more fans (out of a total of six) have failed. The ONS 15600 SDH has no standby fan. All fans should be active. The FAN-FAIL alarm can be accompanied by the ["MFGMEM \(FAN\)" alarm on page](#page-203-0) 2-96 against the fan. This alarm can also be raised in conjunction with a ["PWR" alarm on page](#page-210-0) 2-103.

#### <span id="page-164-2"></span>**Clear the FAN-FAIL Alarm**

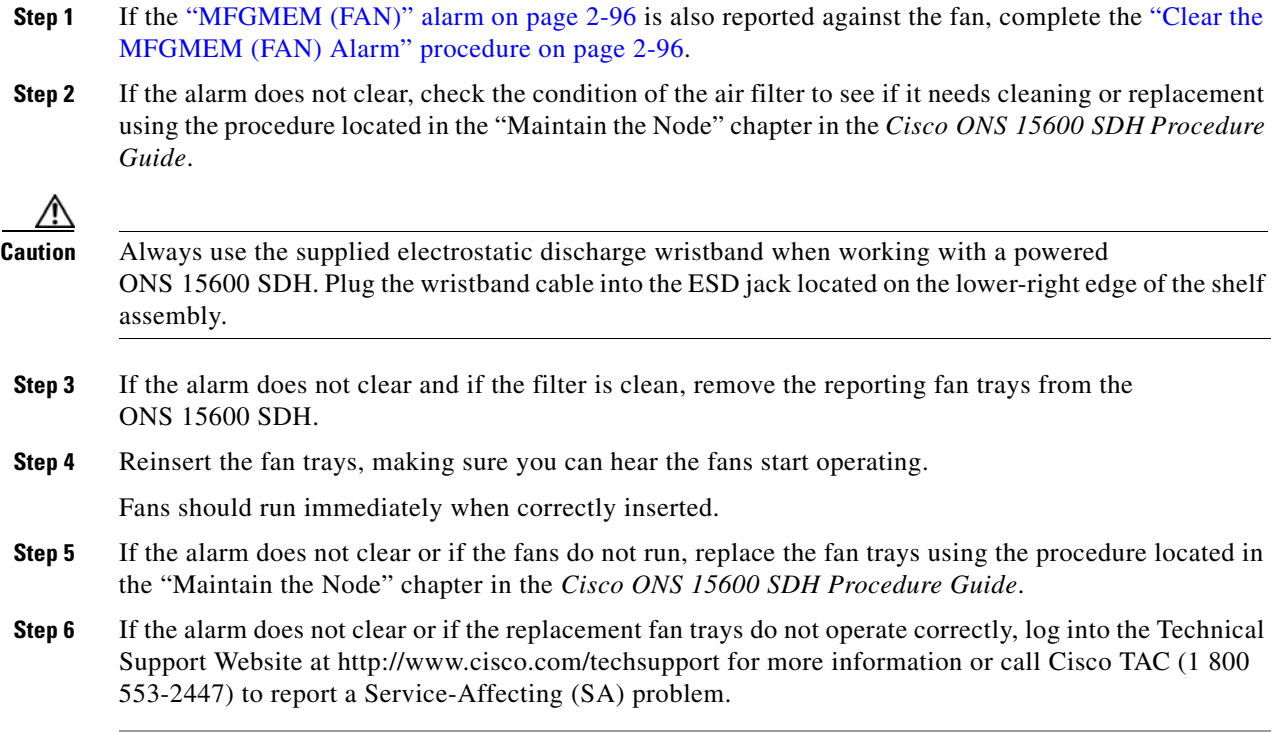

### <span id="page-164-1"></span>**2.6.62 FAN-FAIL-PARTIAL**

Default Severity: Major (MJ), Non-Service-Affecting (NSA)

Logical Object: FAN

The Partial Fan Failure alarm occurs when one of the six fans in the shelf fails.

Troubleshoot with the ["Clear the FAN-FAIL Alarm" procedure on page](#page-164-2) 2-57 procedure. If the alarm does not clear, log on to http://www.cisco.com/tac for more information or call Cisco TAC at 1-800-553-2447.

### **2.6.63 FAN-PWR**

Default Severity: Minor (MN), Non-Service-Affecting (NSA)

Logical Object: FAN

The Fan Power Failure alarm occurs when a power feed (A or B) from the shelf to Fan Tray 1, 2, or 3 fails. Because fans are not able to differentiate the power feeds, there is only one alarm for A or B failure.

#### **Clear the FAN-PWR Alarm**

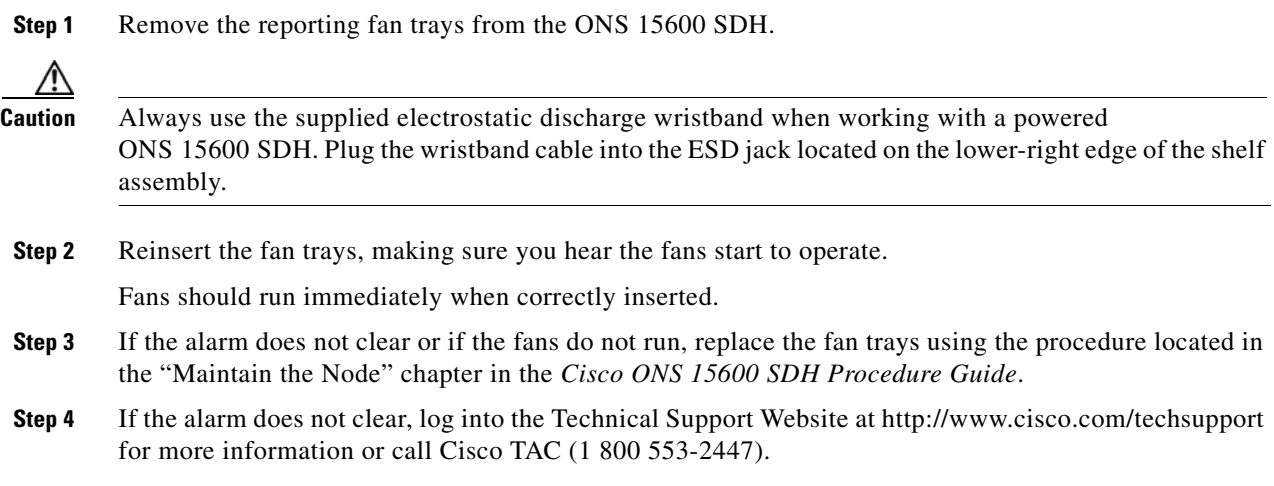

### **2.6.64 FE-FRCDWKSWBK-SPAN**

The FE-FRCDWKSWBK-SPAN condition is not used in this platform in this release. It is reserved for development.

### **2.6.65 FE-FRCDWKSWPR-RING**

Default Severity: Not Alarmed (NA), Non-Service-Affecting (NSA)

Logical Object: STMN

The Far End Ring Working Facility Forced to Switch to Protection condition occurs when a far-end node ring is forced from working to protect using the FORCE RING command. This condition is only visible on the network view Conditions tab.

The prefix FE means the main alarm is occurring at the far-end node and not at the node reporting the FE-FRCDWKSWPR-RING condition. Troubleshoot the FE condition by troubleshooting the main alarm at its source. The secondary alarms or conditions clear when the primary alarm clears.

#### **Clear the FE-FRCDWKSWPR-RING Condition**

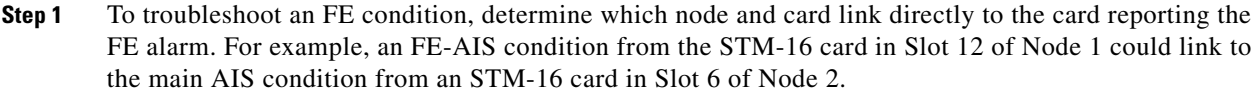

- **Step 2** Log into the node that links directly to the card reporting the FE condition.
- **Step 3** Clear the main alarm.
- **Step 4** If the FE-FRCDWKSWPR-RING condition does not clear, complete the ["Clear a MS-SPRing External](#page-237-2)  [Switching Command" procedure on page](#page-237-2) 2-130.
- **Step 5** If the condition does not clear, log into the Technical Support Website at http://www.cisco.com/techsupport for more information or call Cisco TAC (1 800 553-2447).

## **2.6.66 FE-FRCDWKSWPR-SPAN**

The FE-FRCDWKSWPR-SPAN condition is not used in this platform in this release. It is reserved for development.

# **2.6.67 FE-LOCKOUTOFPR-ALL**

Default Severity: Not Alarmed (NA), Non-Service-Affecting (NSA)

Logical Object: STMN

The Far End Lockout of Protection All condition occurs on far-end MS-SPRing nodes when traffic is locked on a node using the LKOUTPR-S command.

The prefix FE means the main alarm is occurring at the far-end node and not at the node reporting this condition. Troubleshoot the FE condition by troubleshooting the main alarm at its source. Both the alarms or conditions clear when the main alarm clears.

#### **Clear the FE-LOCKOUTOFPR-ALL Condition**

- **Step 1** To troubleshoot an FE condition, determine which node and card link directly to the card reporting the FE alarm.
- **Step 2** Log into the node that links directly to the card reporting the FE condition.
- **Step 3** Ensure there is no lockout set. Complete the "Clear a MS-SPRing External Switching Command" [procedure on page](#page-237-2) 2-130.
- **Step 4** If the condition does not clear, log into the Technical Support Website at http://www.cisco.com/techsupport for more information or call Cisco TAC (1 800 553-2447).

## **2.6.68 FE-LOCKOUTOFPR-SPAN**

The FE-LOCKOUTOFPR-SPAN condition is not used in this platform in this release. It is reserved for development.

### **2.6.69 FE-MANWKSWBK-SPAN**

The FE-MANWKSWBK-SPAN condition is not used in this platform in this release. It is reserved for development.

## **2.6.70 FE-MANWKSWPR-RING**

Default Severity: Not Alarmed (NA), Non-Service-Affecting (NSA)

Logical Object: STMN

The Far End Ring Manual Switch of Working to Protect condition occurs when a MS-SPRing working ring is switched from working to protect at a far-end node using the MANUAL RING command.

#### **Clear the FE-MANWKSWPR-RING Condition**

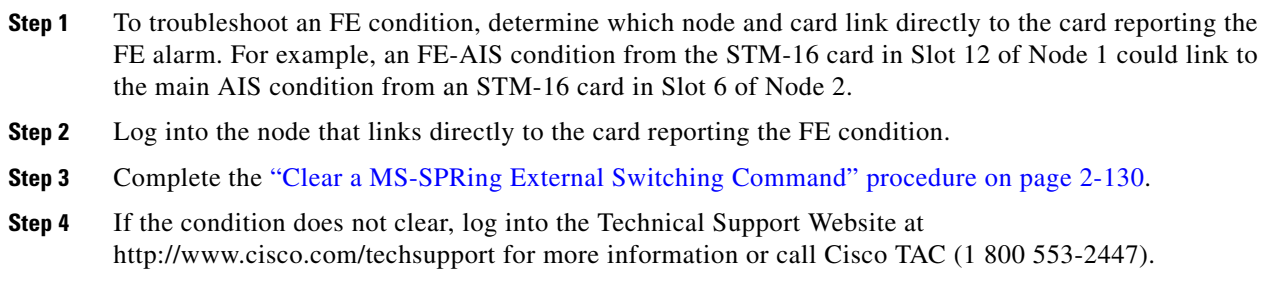

# **2.6.71 FE-MANWKSWPR-SPAN**

The FE-MANWKSWPR-SPAN condition is not used in this platform in this release. It is reserved for development.

## **2.6.72 FEPRLF**

Default Severity: Minor (MN), Non-Service-Affecting (NSA)

Logical Object: STMN

The Far-End Protection Line Failure alarm occurs when there is an ["MS-EXC" condition on page](#page-206-0) 2-99 condition on the protect card's APS channel coming into the node.

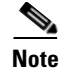

**Note** The FEPRLF alarm occurs on the ONS 15600 SDH only when bidirectional protection is used on optical (traffic) cards in a 1+1 protection group configuration.

#### **Clear the FEPRLF Alarm on an MS-SPRing**

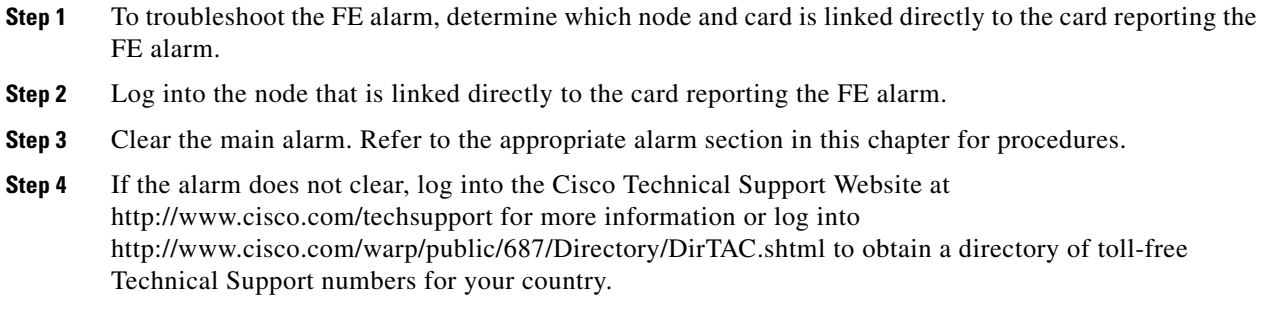

### **2.6.73 FE-SF-SPAN**

The FE-SF-SPAN condition is not used in this platform in this release. It is reserved for development.

## **2.6.74 FORCED-REQ**

Default Severity: Not Alarmed (NA), Non-Service-Affecting (NSA)

Logical Object: VCMON-HP

The Force Switch Request on Facility or Port condition occurs when you enter the Force command on a port to force traffic from a working port to a protect port or protection span (or from a protect port to a working port or span). You do not need to clear the condition if you want the Force switch to remain.

#### **Clear the FORCED-REQ Condition**

- **Step 1** Complete the "Clear a 1+1 Protection Port Force or Manual Switch Command" procedure on page [2-124.](#page-231-0)
- **Step 2** If the condition does not clear, log into the Technical Support Website at http://www.cisco.com/techsupport for more information or call Cisco TAC (1 800 553-2447).

## **2.6.75 FORCED-REQ-RING**

Default Severity: Not Alarmed (NA), Non-Service-Affecting (NSA) Logical Object: STMN

The Force Switch Request Ring condition applies to optical trunk cards when the FORCE RING command is applied to MS-SPRings to move traffic from working to protect. This condition is visible on the network view Alarms, Conditions, and History tabs and is accompanied by WKSWPR. The port where the FORCE RING command originated is marked with an "F" on the network view detailed circuit map.

#### **Clear the FORCED-REQ-RING Condition**

- **Step 1** Complete the ["Clear a MS-SPRing External Switching Command" procedure on page](#page-237-2) 2-130.
- **Step 2** If the condition does not clear, log into the Technical Support Website at http://www.cisco.com/techsupport for more information or call Cisco TAC (1 800 553-2447).

### **2.6.76 FORCED-REQ-SPAN**

Default Severity: Not Alarmed (NA), Non-Service-Affecting (NSA)

Logical Object: STMN

The Force Switch Request Span condition applies to optical trunk cards in two-fiber or four-fiber MS-SPRings when the Force Span command is applied to a MS-SPRing SPAN to force traffic from working to protect or from protect to working. This condition appears on the network view Alarms, Conditions, and History tabs. The port where the FORCE SPAN command was applied is marked with an "F" on the network view detailed circuit map.

This condition can also be raised in 1+1 facility protection groups. If traffic is present on a working port and you use the FORCE command to prevent it from switching to the protect port (indicated by "FORCED TO WORKING"), FORCED-REQ-SPAN indicates this force switch. In this case, the force is affecting not only the facility, but the span.

#### **Clear the FORCED-REQ-SPAN Condition**

- **Step 1** Complete the ["Clear a MS-SPRing External Switching Command" procedure on page](#page-237-2) 2-130.
- **Step 2** If the condition does not clear, log into the Technical Support Website at http://www.cisco.com/techsupport for more information or call Cisco TAC (1 800 553-2447).

## **2.6.77 FRCDSWTOINT**

Default Severity: Not Alarmed (NA), Non-Service-Affecting (NSA)

Logical Object: NE-SREF

The Force Switch to Internal Timing condition occurs when the user issues a Force command to switch to an internal timing source.

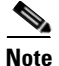

**Note** FRCDSWTOINT is an informational condition and does not require troubleshooting.

# **2.6.78 FRCDSWTOPRI**

The FRCDSWTOPRI condition is not used in this platform in this release. It is reserved for development.

# **2.6.79 FRCDSWTOSEC**

Default Severity: Not Alarmed (NA), Non-Service-Affecting (NSA)

Logical Objects: EXT-SREF, NE-SREF

The Force Switch to Second Timing Source condition occurs when the user issues a Force command to switch to the second timing source.

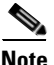

**Note** FRCDSWTOSEC is an informational condition. It does not require troubleshooting.

## **2.6.80 FRCDSWTOTHIRD**

The FRCDSWTOTHIRD condition is not used in this platform in this release. It is reserved for development.

# **2.6.81 FREQ-MISMATCH**

Default Severity: Minor (MN), Non-Service-Affecting (NSA)

Logical Object: EQPT

The Frequency Mismatch alarm occurs when one of the two TSC cards has a timing module failure that causes an inconsistency between the TSC card timing frequencies. This alarm can be caused by the active or standby TSC card.

The ONS 15600 SDH checks timing frequency synchronization in 83-minute (1 hour and 23 minutes) cycles. The FREQ-MISMATCH alarm occurs if two consecutive timing check cycles show frequency mismatches. The alarm is cleared if one cycle shows a timing frequency match between the TSC cards.

#### **Clear the FREQ-MISMATCH Alarm**

- **Step 1** Complete the ["Replace a TSC Card" procedure on page](#page-243-0) 2-136 for the standby TSC card.
- **Step 2** Wait for two intervals of 83 minutes (2 hours and 46 minutes) and check the node view Alarms tab to see whether the alarm is cleared.

During the initial 83-minute synchronization check cycle while the replacement standby TSC card is booting up, the replacement TSC card is attaining the timing from the BITS or internal source so it is normal that the two TSC cards are not synchronized. The ONS 15600 SDH system disregards the result of this check cycle and begins keeping track of synchronization in the second 83-minute cycle. If the result of the cycle shows that the TSC cards are synchronized properly, the alarm is cleared.

**Step 3** If the FREQ-MISMATCH alarm did not clear after two timing check cycles, it means that the second timing cycle resulted in a mismatch. Wait a third 83-minute cycle and check the alarm again.

L

If the alarm has cleared, it means a third cycle showed that the TSC card timing modules were synchronized. If the alarm remains, it means that the ONS 15600 SDH system has had two frequency mismatch cycles, and indicates a problem with the other TSC card.

- **Step 4** If the FREQ-MISMATCH alarm remains after three 83-minute cycles, complete the "Soft-Reset a Card [Using CTC" procedure on page](#page-237-0) 2-130 to make the TSC card standby.
- **Step 5** Complete the ["Reset a Card with a Card Pull \(Reseat\)" procedure on page](#page-240-0) 2-133 for the standby TSC card.

The card removal and reboot temporarily clears the alarm.

- **Step 6** Wait for three intervals of 83 minutes (4 hours and 9 minutes) and check CTC to see if the FREQ-MISMATCH alarm has recurred. If it has not recurred, the problem is solved.
- **Step 7** If the alarm has recurred after both TSC cards have been replaced, log into the Technical Support Website at http://www.cisco.com/techsupport for more information or call Cisco TAC (1 800 553-2447).

### <span id="page-171-0"></span>**2.6.82 FRNGSYNC**

Default Severity: Not Alarmed (NA), Non-Service-Affecting (NSA)

Logical Object: NE-SREF

The Free Running Synchronization Mode condition occurs when the reporting ONS 15600 SDH is in free-run synchronization mode. External timing sources have been disabled and the node is using its internal clock, or the node has lost its designated BITS timing source. After the 24-hour holdover period expires, timing slips could begin to occur on an ONS 15600 SDH node relying on an internal clock.

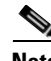

**Note** If the ONS 15600 SDH is configured to operate from its internal clock, disregard the FRNGSYNC condition.

#### **Clear the FRNGSYNC Condition**

**Step 1** If the ONS 15600 SDH is configured to operate from an external timing source, verify that the BITS timing source is valid. Common problems with a BITS timing source include reversed wiring and bad timing cards. Refer to the "Timing" chapter in the *Cisco ONS 15600 SDH Reference Manual* for more information about it.

- **Step 2** If the BITS source is valid, clear alarms related to the failures of the primary and secondary reference sources, such as the ["SYNCPRI" alarm on page](#page-222-0) 2-115 and the ["SYNCSEC" alarm on page](#page-222-1) 2-115.
- **Step 3** If the condition does not clear, log into the Technical Support Website at http://www.cisco.com/techsupport for more information or call Cisco TAC (1 800 553-2447).

### <span id="page-171-1"></span>**2.6.83 FSTSYNC**

Default Severity: Not Alarmed (NA), Non-Service-Affecting (NSA) Logical Object: EQPT

The Fast Synchronization Mode condition occurs when the ONS 15600 SDH synchronizes its clock modules. Since the ONS 15600 SDH uses Stratum 3E timing, synchronization can take about 12 minutes. This condition occurs on the TSC card where the timing distribution is sourced. Whenever this condition is active, any timing or controller switching might affect the traffic. Errorless switching is not guaranteed.The ["UNPROT-SYNCCLK" alarm on page](#page-223-0) 2-116 can accompany this condition if there is no timing protection is available while the clock is synchronizing.

If the condition does not clear, log into the Technical Support Website at http://www.cisco.com/techsupport for more information or call Cisco TAC (1 800 553-2447).

### **2.6.84 FULLPASSTHR-BI**

Default Severity: Not Alarmed (NA), Non-Service-Affecting (NSA)

Logical Object: STMN

The Bidirectional Full Pass-Through Active condition occurs on a nonswitching node in a MS-SPRing when the protect channels on the node are active and carrying traffic and a change is present in the receive K byte from "No Request." (Both data and K bytes are in pass-through mode.)

#### **Clear the FULLPASSTHR-BI Condition**

- **Step 1** Complete the ["Clear a MS-SPRing External Switching Command" procedure on page](#page-237-2) 2-130.
- **Step 2** If the condition does not clear, log into the Technical Support Website at http://www.cisco.com/techsupport for more information or call Cisco TAC (1 800 553-2447) to report a Service-Affecting (SA) problem.

### **2.6.85 GFP-LFD**

The GFP-LFD condition is not used in this platform in this release. It is reserved for development.

### **2.6.86 GFP-UP-MISMATCH**

For information about this condition, refer to the "Alarm Troubleshooting" chapter of the *Cisco ONS 15454 DWDM Troubleshooting Guide*.

### **2.6.87 HELLO**

Default Severity: Minor (MN), Non-Service-Affecting (NSA)

Logical Object: STMN

The Open Shortest Path First (OSPF) Hello Fail alarm occurs when SDH DCC termination OSPF area IDs are mismatched between two DCC terminations for a span. On a span between two ONS 15600 SDHs, this alarm occurs at both nodes containing the mismatched DCC area IDs. On a span between an ONS 15600 SDH and an ONS 15454 SDH, this alarm is raised only on the ONS 15600 SDH node. Mismatched OSPF area IDs can cause CTC to lose management across the link.

L

#### **Clear the HELLO Alarm**

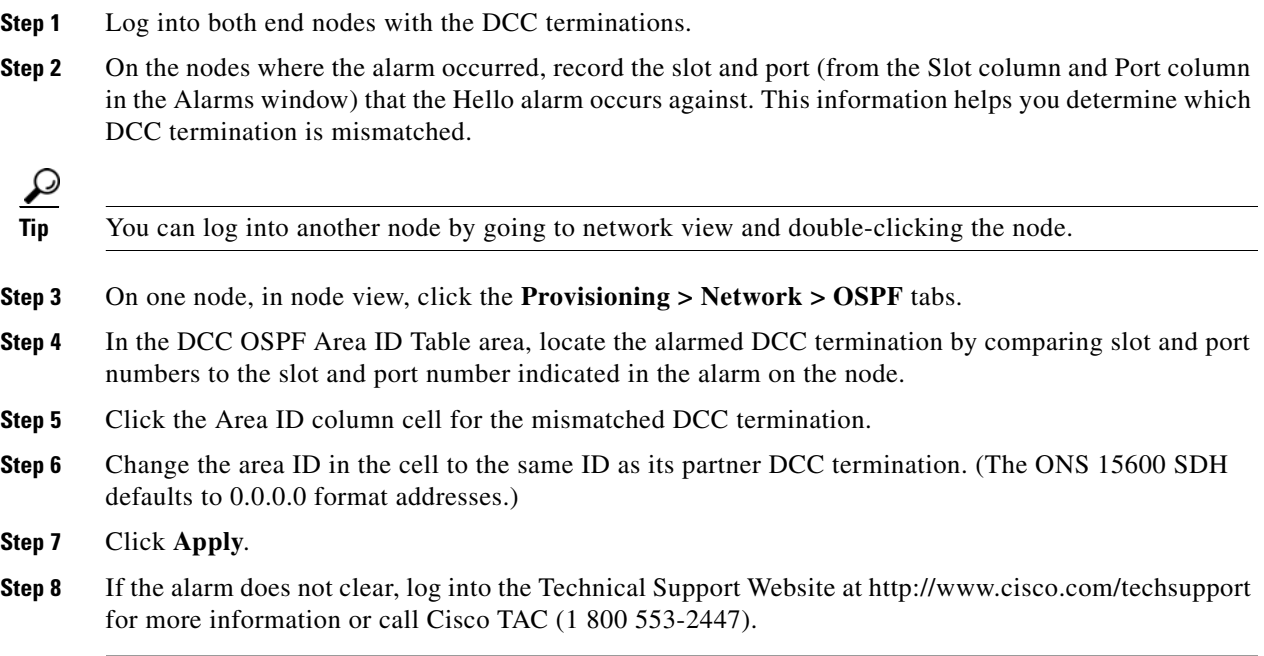

## **2.6.88 HIBATVG**

The HIBATVG condition is not used in this platform in this release. It is reserved for development.

## **2.6.89 HI-LASERBIAS**

For information about this condition, refer to the "Alarm Troubleshooting" chapter of the *Cisco ONS 15454 DWDM Troubleshooting Guide*.

## **2.6.90 HI-RXPOWER**

For information about this condition, refer to the "Alarm Troubleshooting" chapter of the *Cisco ONS 15454 DWDM Troubleshooting Guide*.

# **2.6.91 HI-TXPOWER**

For information about this condition, refer to the "Alarm Troubleshooting" chapter of the *Cisco ONS 15454 DWDM Troubleshooting Guide*.

# **2.6.92 HLDOVRSYNC**

Default Severity: Not Alarmed (NA), Non-Service-Affecting (NSA) condition

Logical Object: NE-SREF

The Holdover Synchronization Mode condition is caused by loss of the primary and second timing references in the node. Timing reference loss occurs when line coding on the timing input is different from the configuration on the node, and it often occurs during the selection of a new node reference clock. The condition clears when primary or second timing is reestablished. After the 24-hour holdover period expires, timing slips could begin to occur on an ONS 15600 SDH relying on an internal clock.

#### **Clear the HLDOVRSYNC Condition**

- **Step 1** Clear additional alarms that relate to timing, such as:
	- **•** 2.6.82 [FRNGSYNC, page 2-64](#page-171-0)
	- **•** 2.6.83 [FSTSYNC, page 2-64](#page-171-1)
	- **•** 2.6.116 [LOF \(BITS\), page 2-81](#page-188-0)
	- **•** 2.6.123 [LOS \(BITS\), page 2-85](#page-192-0)
	- **•** 2.6.135 [MANSWTOINT, page 2-91](#page-198-0)
	- **•** 2.6.136 [MANSWTOPRI, page 2-92](#page-199-0)
	- **•** 2.6.137 [MANSWTOSEC, page 2-92](#page-199-1)
	- **•** 2.6.138 [MANSWTOTHIRD, page 2-92](#page-199-2)
	- **•** 2.6.180 [SWTOPRI, page 2-113](#page-220-0)
	- **•** 2.6.181 [SWTOSEC, page 2-113](#page-220-1)
	- **•** 2.6.182 [SWTOTHIRD, page 2-113](#page-220-2)
	- **•** 2.6.185 [SYNC-FREQ, page 2-114](#page-221-0)
	- **•** 2.6.186 [SYNCPRI, page 2-115](#page-222-0)
	- **•** 2.6.187 [SYNCSEC, page 2-115](#page-222-1)
	- **•** 2.6.188 [SYNCTHIRD, page 2-116](#page-223-1)
- **Step 2** Reestablish a primary and secondary timing source according to local site practice. If none exists, refer to the "Change Node Settings" chapter in the *Cisco ONS 15600 SDH Procedure Guide* to find one.
- **Step 3** If the condition does not clear, log into the Technical Support Website at http://www.cisco.com/techsupport for more information or call Cisco TAC (1 800 553-2447) in order to report a Service-Affecting (SA) problem.

### **2.6.93 HP-DEG**

Default Severity: Not Alarmed (NA), Non-Service-Affecting (NSA)

Logical Object: VCMON-HP

The High-Order Path Signal Degrade condition occurs when the B3 error count in the SDH overhead exceeds the limit.

#### **Clear the HP-DEG Condition**

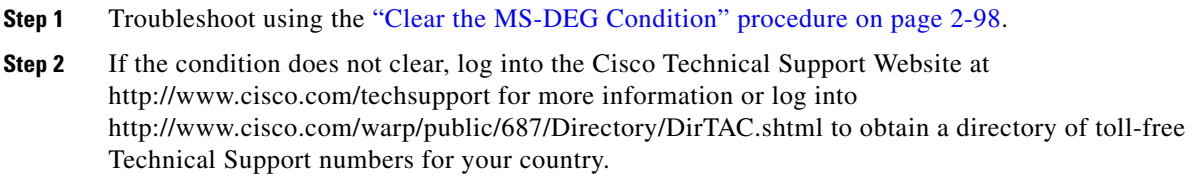

# **2.6.94 HP-EXC**

Default Severity: Not Alarmed (NA), Non-Service-Affecting (NSA)

Logical Object: VCMON-HP

The High Order Path-Excessive BER condition occurs when the B3 error count in the SDH overhead exceeds the limit.

#### **Clear the HP-DEG Condition**

**Step 1** Troubleshoot using the ["Clear the MS-DEG Condition" procedure on page](#page-205-0) 2-98.

**Step 2** If the condition does not clear, log into the Cisco Technical Support Website at http://www.cisco.com/techsupport for more information or log into http://www.cisco.com/warp/public/687/Directory/DirTAC.shtml to obtain a directory of toll-free Technical Support numbers for your country.

## **2.6.95 HP-PLM**

The HP-PLM condition is not used in this platform in this release. It is reserved for development.

## **2.6.96 HP-RFI**

Default Severity: Not Reported (NR), Non-Service-Affecting (NSA)

Logical Object: VCMON-HP

The High-Order Remote Failure Indication (RFI) condition indicates that there is a remote failure indication in the high-order (VC-4 or VC-3) path, and that the failure has persisted beyond the maximum time allotted for transmission system protection. The HP-RFI is sent as the protection switch is initiated. Resolving the fault in the adjoining node clears the HP-RFI condition in the reporting node.

#### **Clear the HP-RFI Condition**

**Step 1** Log into the node at the far end of the reporting ONS 15600 SDH.

**Step 2** Determine whether there are any related alarms, especially the ["LOS \(STMN\)" alarm on page](#page-193-0) 2-86.

- **Step 3** Clear the main alarm. See the appropriate alarm section in this chapter for procedures.
- **Step 4** If the condition does not clear, log into the Cisco Technical Support Website at http://www.cisco.com/techsupport for more information or log into http://www.cisco.com/warp/public/687/Directory/DirTAC.shtml to obtain a directory of toll-free Technical Support numbers for your country.

### **2.6.97 HP-TIM**

Default Severities: Minor (MN), Non-Service-Affecting (NSA)

SDH Logical Objects: VCMON-HP

The TIM High-Order TIM Failure alarm indicates that the trace identifier J1 byte of the high-order (VC-4 or VC-3) overhead is faulty. HP-TIM occurs when there is a mismatch between the transmitted and received J1 identifier byte in the SDH path overhead. The error can originate at the transmit end or the receive end.

#### **Clear the HP-TIM Alarm**

- **Step 1** Use an optical test set capable of viewing SDH path overhead to determine the validity of the J1 byte. For specific procedures to use the test set equipment, consult the manufacturer. Examine the signal as near to the reporting card as possible.
	- **•** Examine the signal as close as possible to the output card.
- **Step 2** If the output card signal is valid, complete the ["Clear the SYNCPRI Alarm" procedure on page](#page-222-2) 2-115.
- **Step 3** If the alarm does not clear, log into the Technical Support Website at http://www.cisco.com/techsupport for more information or log into http://www.cisco.com/warp/public/687/Directory/DirTAC.shtml to obtain a directory of toll-free Technical Support numbers for your country. If the alarm applies to VCTRM-HP, it is a service-affecting problem.

### **2.6.98 HP-UNEQ**

Default Severity: Critical (CR), Service-Affecting (SA)

Logical ObjectS: VCMON-HP

The signal label mismatch fault (SLMF) Unequipped High-Order Path alarm applies to the C2 path signal label byte in the high-order (VC-4) path overhead. HP-UNEQ occurs when no C2 byte is received in the SDH path overhead.

#### **Clear the HP-UNEQ Alarm**

- **Step 1** From the View menu, choose **Go to Network View**.
- **Step 2** Right-click the alarm to display the Select Affected Circuits shortcut menu.
- **Step 3** Click **Select Affected Circuits**.

- **Step 4** When the affected circuits appear, look in the Type column for a virtual circuit (VC).
- **[Step](#page-177-0) 5** If the Type column does not contain a VC, there are no VCs. Go to Step 7.
- **Step 6** If the Type column does contain a VC, attempt to delete these row(s) by completing the following steps:

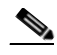

- **Note** The node does not allow you to delete a valid VC.
- <span id="page-177-1"></span>**a.** Click the VC row to highlight it. Delete the circuit.
- <span id="page-177-2"></span>**b.** If an error message dialog box appears, the VC is valid and not the cause of the alarm.
- **c.** If any other rows contain VT, repeat Steps [a](#page-177-1) through [b](#page-177-2).
- <span id="page-177-0"></span>**Step 7** If all ONS nodes in the ring appear in the CTC network view, verify that the circuits are all complete by completing the following steps:
	- **a.** Click the **Circuits** tab.
	- **b.** Verify that INCOMPLETE is not listed in the Status column of any circuits.
- **Step 8** If you find circuits listed as incomplete, verify that these circuits are not working circuits that continue to pass traffic, using an appropriate optical test set and site-specific procedures. For specific procedures to use the test set equipment, consult the manufacturer.
- **Step 9** If the incomplete circuits are not needed or are not passing traffic, delete the incomplete circuits.
- **Step 10** Recreate the circuit with the correct circuit size. Refer to the "Create Circuits and Tunnels" chapter in the *Cisco ONS 15600 SDH Procedure Guide* for circuit procedures.
- **Step 11** Log back in and verify that all circuits terminating in the reporting card are active by completing the following steps:
	- **a.** Click the **Circuits** tab.
	- **b.** Verify that the **Status** column lists all circuits as active.
- **Step 12** If the alarm does not clear, clean the far-end optical fiber according to site practice. If no site practice exists, complete the procedure in the "Maintain the Node" chapter in the *Cisco ONS 15600 SDH Procedure Guide*.

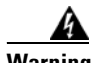

**Warning On the OC192 LR/STM64 LH 1550 card, the laser is on when the card is booted and the safety key is in the on position (labeled 1). The port does not have to be in service for the laser to be on. The laser is off when the safety key is off (labeled 0).** Statement 293

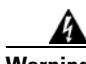

**Warning Invisible laser radiation could be emitted from the end of the unterminated fiber cable or connector. Do not stare into the beam directly with optical instruments. Viewing the laser output with certain optical instruments (for example, eye loupes, magnifiers, and microscopes) within a distance of 100 mm could pose an eye hazard.** Statement 1056

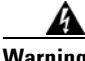

**Warning Use of controls, adjustments, or performing procedures other than those specified could result in hazardous radiation exposure.** Statement 1057

**Step 13** If the alarm does not clear, replace the optical and/or Ethernet cards.

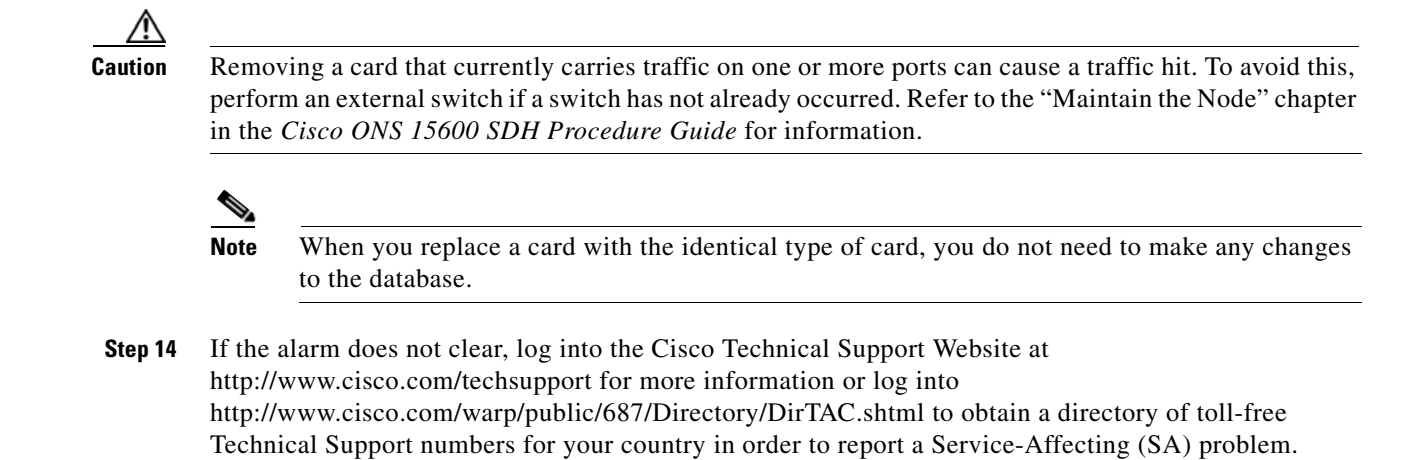

# **2.6.99 IMPROPRMVL (CAP)**

Default Severity: Minor (MN), Non-Service-Affecting (NSA)

Logical Object: CAP

The Improper Removal CAP alarm occurs when a CAP is not correctly installed on the backplane or is missing altogether. The problem is not user serviceable. Contact the Cisco TAC at 1-800-553-2447.

## <span id="page-178-0"></span>**2.6.100 IMPROPRMVL (EQPT, PIM, PPM)**

Default Severity: Critical (CR), Service-Affecting (SA)

Logical Objects: EQPT, PIM, PPM

The Improper Removal equipment alarm occurs when a card is physically removed from its slot before it is deleted from CTC. The card does not need to be in service to cause the IMPROPRMVL alarm; it only needs to be recognized by CTC. The alarm does not appear if you delete the card from CTC before you physically remove the card from the node. It can also occur if the card is inserted into a slot but is not preprovisioned or fully plugged into the backplane. For ASAP card SFPs (PPMs), the alarm occurs if you provision an SFP (PPM) but no physical module is inserted on the port, or if no SFP (PPM) is inserted into the 4PIO (PIM).

**Caution** If CTC begins to reboot a card before you remove the card, allow the card to finish rebooting. After the card reboots, delete the card in CTC and physically remove the card before it begins to reboot. When you delete the card, CTC loses connection with node view and goes to network view.

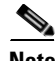

**Note** It can take up to 30 minutes for software to be updated on a standby TSC card.

#### **Clear the IMPROPRMVL (EQPT, PIM, PPM) Alarm**

**Step 1** In node view, right-click the card reporting the IMPROPRMVL.

 $\mathbf I$ 

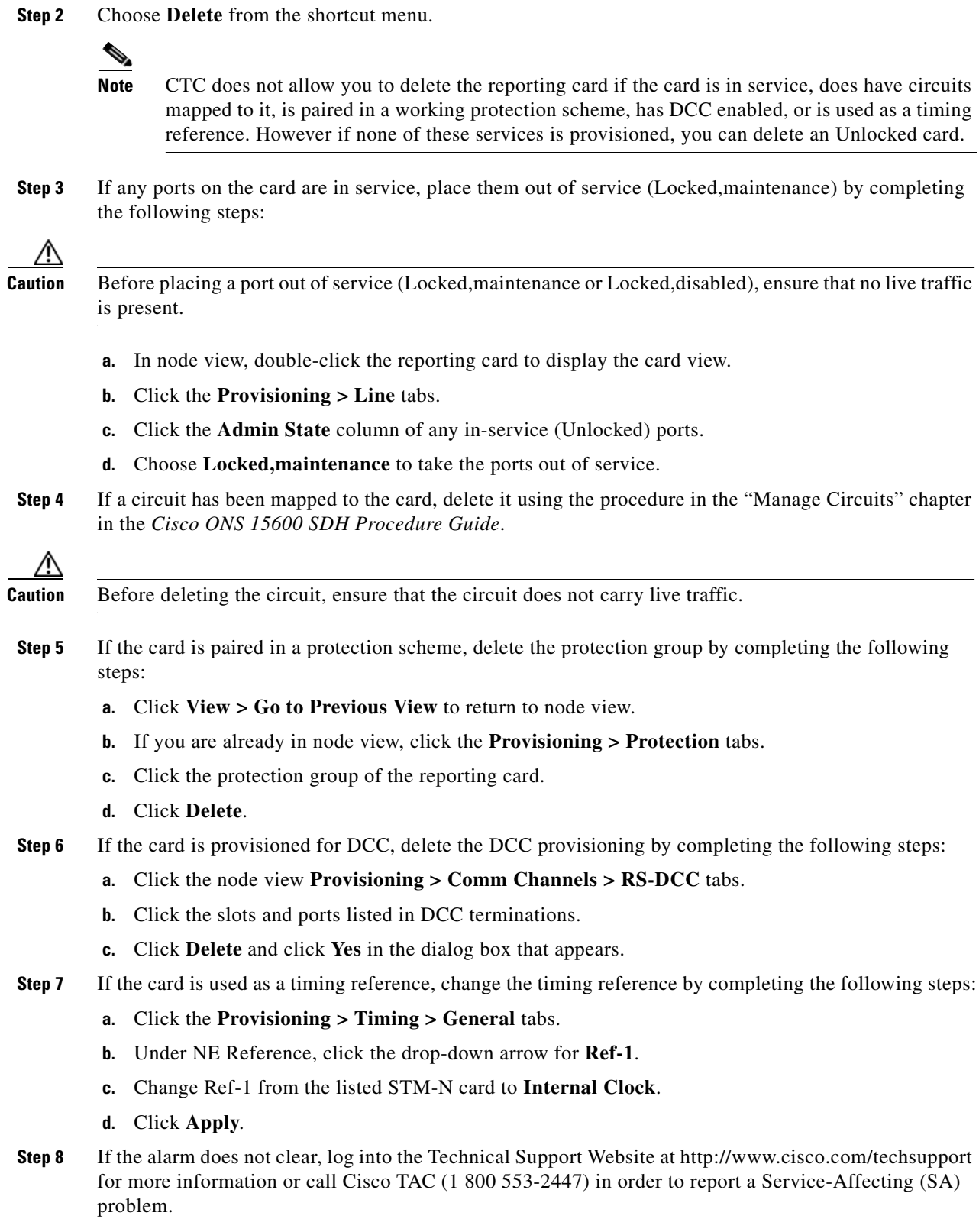

П
# **2.6.101 IMPROPRMVL (EQPT for the SSXC or TSC Card)**

Default Severity: Critical (CR), Service-Affecting (SA)

Logical Object: EQPT

The Improper Removal SSXC, Traffic Card, or TSC card alarm occurs when a TSC card, SSXC card, or traffic (STM-N) card is physically removed from its slot. This alarm can occur if the card is recognized by CTC and the active TSC card but is not in service. For example, it could be inserted in the slot but not fully plugged into the backplane.

If the removed TSC card or SSXC card is the last one on the shelf, the severity is Critical (CR) and traffic is affected. Otherwise, the alarm is Minor (MN).

**Caution** Do not remove and reinsert (reseat) a card during a card reboot. If CTC begins to reboot a card before you remove the card, allow the card to finish rebooting. After the card reboots, delete the card in CTC again and physically remove the card before it begins to reboot.

**Note** After deleting a card in CTC, the software allows you approximately 15 seconds to physically remove the card before CTC begins a card reboot.

### **Clear the IMPROPRMVL (SSXC, TSC) Alarm**

- **Step 1** Complete the ["Reset a Card with a Card Pull \(Reseat\)" procedure on page](#page-240-0) 2-133 for the TSC card or SSXC. (The procedure is similar for both.)
- **Step 2** If the alarm does not clear, log into the Technical Support Website at http://www.cisco.com/techsupport for more information or call Cisco TAC (1 800 553-2447).

# **2.6.102 IMPROPRMVL (FAN)**

Default Severity: Critical (CR), Service-Affecting (SA)

Logical Object: FAN

The Improper Removal Fan alarm occurs when Fan Tray 1, 2, or 3 is physically removed from its slot.

#### **Clear the IMPROPRMVL (FAN) Alarm**

**Step 1** Refer to the "Maintain the Node" chapter in the *Cisco ONS 15600 SDH Procedure Guide* for procedures to replace the fan-tray assembly.

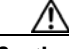

**Caution** Always use the supplied electrostatic discharge wristband when working with a powered ONS 15600 SDH. Plug the wristband cable into the ESD jack located on the lower-right edge of the shelf assembly.

- **Step 2** If the fan tray does not run immediately, troubleshoot with the "Clear the FAN-FAIL Alarm" procedure [on page](#page-164-0) 2-57.
- **Step 3** If the alarm does not clear, log into the Technical Support Website at http://www.cisco.com/techsupport for more information or call Cisco TAC (1 800 553-2447).

# **2.6.103 IMPR-XC**

Default Severity: Minor (MN), Non-Service-Affecting (NSA)

Logical Object: NE

The Improper Cross-Connect Card alarm indicates that the CXC card is being used rather than the SSXC (the preferred cross-connect card for Software R5.0 and later). The alarm remains standing as long as a CXC is present on the node. Since a CXC card is still capable of passing traffic, the alarm is not Service-Affecting (SA). However, a system containing a CXC card and the current software release is not fully guaranteed for functionality.

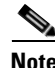

**Note** IMPR-XC is an informational alarm and does not require troubleshooting. However, if you are experiencing cross-connect related problems at this site, also report this alarm to the Cisco TAC.

### **2.6.104 INCOMPATIBLE-SEND-PDIP**

Default Severity: Minor (MN), Non-Service-Affecting (NSA)

Logical Object: SYSTEM

The Incompatible Send-PDIP alarm is raised when CTC's send-PDIP provisioning differs from the host node's provisioning.

#### **Clear the INCOMPATIBLE-SEND-PDIP Alarm**

- **Step 1** Reconfigure CTC's send-PDI-P alarm capability to align with the host node settings.
- **Step 2** If the alarm does not clear, log into the Technical Support Website at http://www.cisco.com/techsupport for more information or call Cisco TAC (1-800-553-2447).

# **2.6.105 INCOMPATIBLE-SW**

Default Severity: Minor (MN), Non-Service-Affecting (NSA)

Logical Object: SYSTEM

The Incompatible Software alarm is raised when CTC cannot connect to the NE due to incompatible versions of software between CTC and the NE. The alarm is cleared by restarting CTC in order to redownload the CTC JAR files from the NE.

#### **Clear the INCOMPATIBLE-SW Alarm**

- **Step 1** Restart the CTC application.
- **Step 2** If the alarm does not clear, log into the Technical Support Website at http://www.cisco.com/techsupport for more information or call Cisco TAC (1-800-553-2447).

# <span id="page-182-0"></span>**2.6.106 INTRUSION-PSWD**

Default Severity: Not Alarmed (NA), Non-Service-Affecting (NSA)

Logical Object: NE

The Security Intrusion Incorrect Password condition occurs after a user attempts a provisionable (by Superuser) number of unsuccessful logins, a login with an expired password, or an invalid password. The alarmed user is locked out of the system, and INTRUSION-PSWD condition is raised. This condition is only shown in Superuser login sessions, not in login sessions for lower-level users. The INTRUSION-PSWD condition is automatically cleared when a provisionable lockout timeout expires, or it can be manually cleared in CTC by the Superuser if lockout is permanent.

#### **Clear the INTRUSION-PSWD Condition**

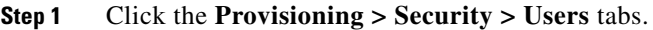

- **Step 2** Click **Clear Security Intrusion Alarm**.
- **Step 3** If the condition does not clear, log into the Technical Support Website at http://www.cisco.com/techsupport for more information or call Cisco TAC (1 800 553-2447).

# <span id="page-182-1"></span>**2.6.107 INVMACADR**

Default Severity: Major (MJ), Non-Service-Affecting (NSA)

Logical Object: BPLANE

The Invalid MAC Address alarm occurs when the ONS 15600 SDH MAC address retrieval fails and the node does not have a valid MAC address to support the operating system (OS). Do not attempt to troubleshoot an INVMACADR alarm. Contact the Cisco TAC at (1-800-553-2447).

#### **Clear the INVMACADR Alarm**

- **Step 1** Check for any outstanding alarms that were raised against the active and standby TSC and resolve them.
- **Step 2** At the earliest maintenance window, reset the standby TSC:

<span id="page-183-0"></span>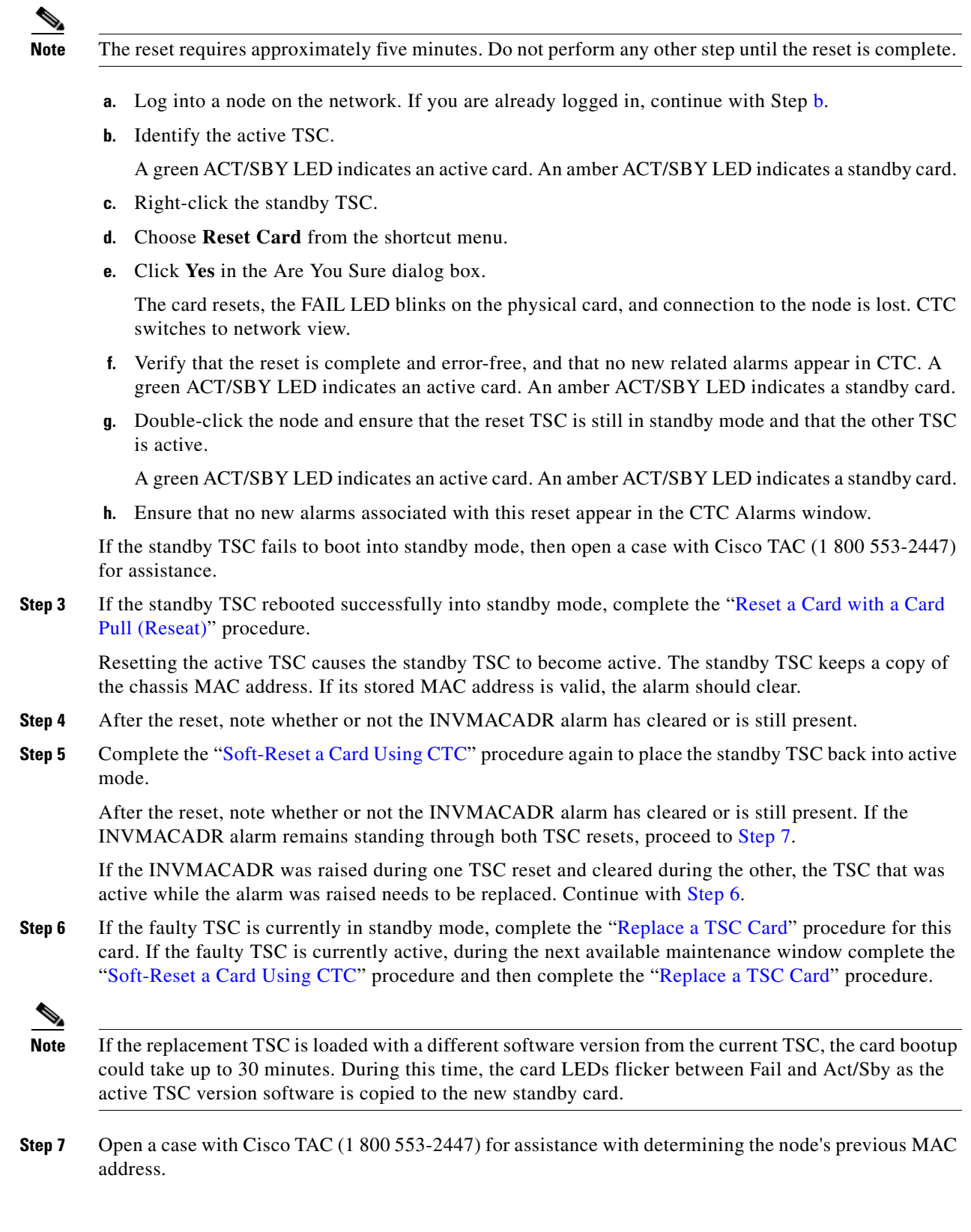

<span id="page-183-2"></span><span id="page-183-1"></span>П

**Step 8** If the alarm does not clear, log into the Technical Support Website at http://www.cisco.com/techsupport for more information or call Cisco TAC 1 800 553-2447.

### **2.6.108 ISIS-ADJ-FAIL**

Default Severity: Minor (MN), Non-Service-Affecting (NSA)

Logical Object: STMN

The Open System Interconnection (OSI) Intermediate System to Intermediate-System (IS-IS) Adjacency Failure alarm is raised by an intermediate system (node routing IS Level 1 or Level 1 and 2) when no IS or end system (ES) adjacency is established on a point-to-point subnet. The Intermediate-System Adjacency Failure alarm is not supported by ES. It is also not raised by IS for disabled routers.

The alarm is typically caused by a misconfigured router manual area adjacency (MAA) address. For more information about IS-IS OSI routing and MAA configuration, refer to the "Management Network Connectivity" chapter in the *Cisco ONS 15600 SDH Reference Manual*. For more information about configuring OSI, refer to the "Turn Up Node" chapter in the *Cisco ONS 15600 SDH Procedure Guide*.

#### **Clear the ISIS-ADJ-FAIL Alarm**

- **Step 1** Ensure that both ends of the comm channel are using the correct Layer 2 protocol and settings (LAPD) or PPP). To do this, complete the following steps:
	- **a.** At the local node, in node view, click the **Provisioning > Comm Channels > RS-DCC** tabs.
	- **b.** Click the row of the circuit. Click **Edit**.
	- **c.** In the Edit RS-DCC termination dialog box, view and record the following selections: Layer 2 protocol (LAPD or PPP); Mode radio button selection (AITS or UITS); Role radio button selection (Network or User); MTU value; T200 value; and T203 selections.
	- **d.** Click **Cancel**.
	- **e.** Log in to the remote node and follow the same steps, also recording the same information for this node.
- **Step 2** If both nodes do not use the same Layer 2 settings, you will have to delete the incorrect termination and recreate it. To delete it, click the termination and click **Delete**. To recreate it, refer to the "Turn Up Node" chapter in the *Cisco ONS 15600 SDH Procedure Guide* for the procedure.
- **Step 3** If the nodes use Point-to-Point Protocol (PPP) Layer 2, complete the "Clear the EOC Alarm" procedure [on page](#page-149-0) 2-42. If the alarm does not clear, go to [Step](#page-185-0) 7.
- **Step 4** If both nodes use the LAPD Layer 2 protocol but have different Mode settings, change the incorrect node's entry by clicking the correct setting radio button in the Edit RS-DCC termination dialog box and clicking **OK.**
- **Step 5** If the Layer 2 protocol and Mode settings are correct, ensure that one node is using the Network role and the other has the User role. If not (that is, if both have the same mode settings), correct the incorrect one by clicking the correct radio button in the Edit RS-DCC termination dialog box and clicking **OK**.
- **Step 6** If the Layer 2, Mode, and Role settings are correct, compare the MTU settings for each node. If one is incorrect, choose the correct value in the Edit RS-DCC dialog box and click **OK**.

- <span id="page-185-0"></span>**Step 7** If all of the preceding settings are correct, ensure that OSI routers are enabled for the communication channels at both ends by completing the following steps:
	- **a.** Click the **Provisioning > OSI > Routers > Setup** tabs.
	- **b.** View the router entry under the **Status** column. If the status is Enabled, check the other end.
	- **c.** If the Status is Disabled, click the router entry and click **Edit**.
	- **d.** Check the **Enabled** check box and click **OK**.
- **Step 8** If the routers on both ends are enabled and the alarm still has not cleared, ensure that both ends of the comm channel have a common MAA by completing the following steps:
	- **a.** Click the **Provisioning > OSI > Routers > Setup** tabs.
	- **b.** Record the primary MAA and secondary MAAs, if configured.

 $\mathcal{L}$ 

**Tip** You can record long strings of information such as the MAA address by using the CTC export and print functions. Export it by choosing File > Export > html. Print it by choosing File > Print.

- **c.** Log into the other node and record the primary MAA and secondary MAAs, if configured.
- **d.** Compare this information. There should be at least one common primary or secondary MAA in order to establish an adjacency.
- **e.** If there is no common MAA, one must be added to establish an adjacency. Refer to the "Turn Up Node" chapter in the *Cisco ONS 15600 SDH Procedure Guide* for instructions to do this.
- **Step 9** If the alarm does not clear, log into the Technical Support Website at http://www.cisco.com/techsupport for more information or call Cisco TAC (1 800 553-2447).

### **2.6.109 KB-PASSTHR**

Default Severity: Not Alarmed (NA), Non-Service-Affecting (NSA)

Logical Object: STMN

The K Byte Pass Through Active condition occurs on a nonswitching node in a MS-SPRing when the protect channels on the node are not active and the node is in K Byte pass-through state. It also occurs when a MS-SPRing ring is being exercised using the Exercise Ring command.

#### **Clear the KB-PASSTHR Condition**

- **Step 1** Complete the ["Clear a MS-SPRing External Switching Command" procedure on page](#page-237-1) 2-130.
- **Step 2** If the condition does not clear, log into the Technical Support Website at http://www.cisco.com/techsupport for more information or call Cisco TAC (1 800 553-2447).

### **2.6.110 KBYTE-APS-CHANNEL-FAILURE**

Default Severity: Minor (MN), Non-Service-Affecting (NSA)

Logical Object: STMN

The APS Channel Failure alarm is raised when a span is provisioned for different APS channels on each side. For example, the alarm is raised if K3 is selected on one end and F1, E2, or Z2 is selected on the other end.

This alarm is also raised during checksum failure if the K1 and K2 bytes are overwritten by test equipment. It is not raised in bidirectional full pass-through or K-byte pass-through states. The alarm is overridden by AIS-P, LOF, LOS, or SF-BER alarms.

#### **Clear the KBYTE-APS-CHANNEL-FAILURE Alarm**

- **Step 1** The alarm is most frequently raised due to mismatched span provisioning. In this case, reprovision one side of the span with the same parameters. To do this, refer to the "Manage Circuits" chapter in the *Cisco ONS 15600 SDH Procedure Guide* for procedures.
- **Step 2** If the error is not caused by incorrect provisioning, it is because of checksum errors within an STM-N, cross-connect, or TSC card. In this case, complete the ["Request a Cross-Connect Card Preferred Copy](#page-239-0)  [Switch" procedure on page](#page-239-0) 2-132 to allow CTC to resolve the issue.
- **Step 3** If third-party equipment is involved, ensure that it is configured for the same APS channel as the Cisco ONS equipment.
- **Step 4** If the alarm does not clear, log into the Technical Support Website at http://www.cisco.com/techsupport for more information or call Cisco TAC (1 800 553-2447).

# **2.6.111 LASER-BIAS**

Default Severity: Critical (CR), Service- Affecting (SA)

Logical Objects: EQPT, PPM

The High Laser Bias Current alarm occurs when a port on an STM-64 card is transmitting a laser current outside of the acceptable preset range. The alarm occurs at the card level rather than at the port level. The alarm is typically accompanied by signal or bit errors on the downstream node.

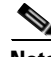

**Note** The difference between this alarm and the laser bias current performance-monitoring parameter is that the alarm indicates a serious physical condition in the transmitter.

#### <span id="page-186-0"></span>**Clear the LASER-BIAS Alarm**

**Step 1** If the alarm is reported against the working STM-64 facility and traffic has not automatically switched to protect, initiate a Force switch. If it is part of an SNCP, complete the ["Initiate a Force Switch for All](#page-233-0)  [Circuits on a SNCP Span" procedure on page](#page-233-0) 2-126. If is part of a 1+1 protection group, complete the ["Initiate a 1+1 Protection Port Force Switch Command" procedure on page](#page-230-0) 2-123.

- **Step 2** Complete the ["Replace an I/O Card" procedure on page](#page-241-0) 2-134 for the reporting card.
- **Step 3** If the alarm does not clear after replacing the card, log into the Technical Support Website at http://www.cisco.com/techsupport for more information or call Cisco TAC (1 800 553-2447) to report a Service-Affecting (SA) problem.

L

**Step 4** Traffic reverts to the working port if working port if an automatic switch occurred. If the alarm cleared and traffic was switched in Step 1, revert traffic by completing the ["Clear a 1+1 Protection Port Force or](#page-231-0)  [Manual Switch Command" procedure on page](#page-231-0) 2-124. If traffic was manually switched in an SNCP, revert traffic to the original path by completing the "Clear a SNCP Span External Switching Command" [procedure on page](#page-234-0) 2-127.

### **2.6.112 LASER-OVER-TEMP**

Default Severity: Critical (CR), Service-Affecting (SA)

Logical Objects: EQPT, PPM

The Port-Level High Temperature STM-64 equipment alarm accompanies a fault in one of the four STM-64 ports. The fault causes output signal bit errors that are detected by the downstream node, which performs an APS.

If more than one card has this condition, troubleshoot with the ["Clear the EQPT-HITEMP Alarm"](#page-154-0)  [procedure on page](#page-154-0) 2-47. Any time an STM-64 card or port reports an over-temperature condition, follow the ["Clear the LASER-BIAS Alarm" procedure on page](#page-186-0) 2-79. If the alarm does not clear, log into the Technical Support Website at http://www.cisco.com/techsupport for more information or call Cisco TAC (1 800 553-2447) to report a Service-Affecting (SA) problem.

# **2.6.113 LKOUTPR-S**

Default Severity: Not Alarmed (NA), Non-Service-Affecting (NSA)

Logical Object: STMN

The Lockout of Protection Span condition occurs on a BSLR node when traffic is locked out of a protect span using the LOCKOUT SPAN command. This condition is visible on the network view Alarms, Conditions, and History tabs after the lockout has occurred and accompanies the FE-LOCKOUTPR-SPAN condition. The port where the lockout originated is marked by an "L" on the network view detailed circuit map.

#### **Clear the LKOUTPR-S Condition**

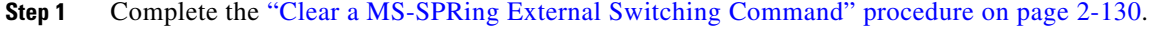

**Step 2** If the condition does not clear, log into the Technical Support Website at http://www.cisco.com/techsupport for more information or call Cisco TAC (1 800 553-2447).

# **2.6.114 LOCKOUT-REQ**

Not Alarmed (NA), Non-Service-Affecting (NSA) Logical Objects: STMN, VCMON-HP

The Lockout Switch Request on Facility or Equipment condition occurs when a user initiates a lockout switch request for an STM-N port in a 1+1 facility protection group. This can be accomplished by locking traffic onto the working port with the Lock On command (thus locking it off the protect port), or locking it off the protect port with the Lock Out command. In either case, the protect port will show "Lockout of Protection," and the Conditions window will show the LOCKOUT-REQ condition.

A lockout prevents protection switching. Clearing the lockout allows protection switching and clears the LOCKOUT-REQ condition.

#### **Clear the LOCKOUT-REQ Condition**

- **Step 1** Complete the ["Clear a Card or Port Lock On or Lock Out Command" procedure on page](#page-232-0) 2-125.
- **Step 2** If the condition does not clear, log into the Technical Support Website at http://www.cisco.com/techsupport for more information or call Cisco TAC (1 800 553-2447).

### **2.6.115 LOCKOUT-REQ-RING**

Not Alarmed (NA), Non-Service-Affecting (NSA)

Logical Object: STMN

The Lockout Switch Request on Ring condition occurs when a user initiates a lockout switch request for an STM-N card or a lockout switch request on the MS-SPRing ring level. A lockout prevents protection switching. Clearing the lockout again allows protection switching and clears the LOCKOUT-REQ-RING condition.

#### **Clear the LOCKOUT-REQ-RING Condition**

- **Step 1** Complete the ["Clear a MS-SPRing External Switching Command" procedure on page](#page-237-1) 2-130.
- **Step 2** If the condition does not clear, log into the Technical Support Website at http://www.cisco.com/techsupport for more information or call Cisco TAC (1 800 553-2447).

### **2.6.116 LOF (BITS)**

Default Severity: Minor (MN), Non-Service-Affecting (NSA)

Logical Object: BITS

The Loss of Frame (BITS) alarm is Major (MJ) if there is no backup TSC card BITS source and Minor (MN) if one of the TSC cards BITS sources fails. If one of the pair fails, a timing APS is activated on the second source.

#### **Clear the LOF (BITS) Alarm**

- **Step 1** Verify that the framing and coding match between the BITS input and the TSC card by completing the following steps:
	- **a.** Find the coding and framing formats of the external BITS timing source. This should be in the user documentation for the external BITS timing source or on the external timing source itself.
	- **b.** Click the node view **Provisioning > Timing > BITS Facilities** tabs.
	- **c.** Verify that the Coding setting matches the Coding setting of the BITS timing source (either B8ZS or AMI).
	- **d.** If the coding does not match, click **Coding** to display a drop-down list. Choose the appropriate coding.
	- **e.** Verify that the Framing matches the framing of the BITS timing source (either ESF or SF [D4]).
	- **f.** If the framing does not match, click **Framing** to display the drop-down list. Choose the appropriate framing.

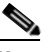

- **Note** In the Timing window, the B8ZS coding field is normally paired with ESF in the Framing field, and the AMI coding field is normally paired with SF (D4) in the Framing field.
- **Step 2** Ensure that the BITS clock is operating properly.

∕!∖

**Caution** Always use the supplied electrostatic discharge wristband when working with a powered ONS 15600 SDH. Plug the wristband cable into the ESD jack located on the lower-right edge of the shelf assembly.

**Step 3** If the alarm does not clear, log into the Technical Support Website at http://www.cisco.com/techsupport for more information or call Cisco TAC (1 800 553-2447).

### **2.6.117 LOF (STMN)**

Default Severity: Critical (CR), Service-Affecting (SA)

Logical Object: STMN

The Line Loss of Frame Alignment alarm occurs when a port on the reporting traffic (STM-N) card has an LOF. LOF indicates that the receiving ONS 15600 SDH has lost frame delineation in the incoming data and when the SDH overhead loses a valid framing pattern for three milliseconds. Receiving two consecutive valid A1/A2 framing patterns clears the alarm.

LOF on a traffic card is sometimes an indication that the port reporting the alarm expects a specific line rate and the input line rate source does not match the input line rate of the optical receiver.

If the port is in 1+1 protection and successfully switches, the alarm severity is MN, NSA. If the port is unprotected or if protection switching is prevented, the severity is CR, SA.

### **Clear the LOF (STMN) Alarm**

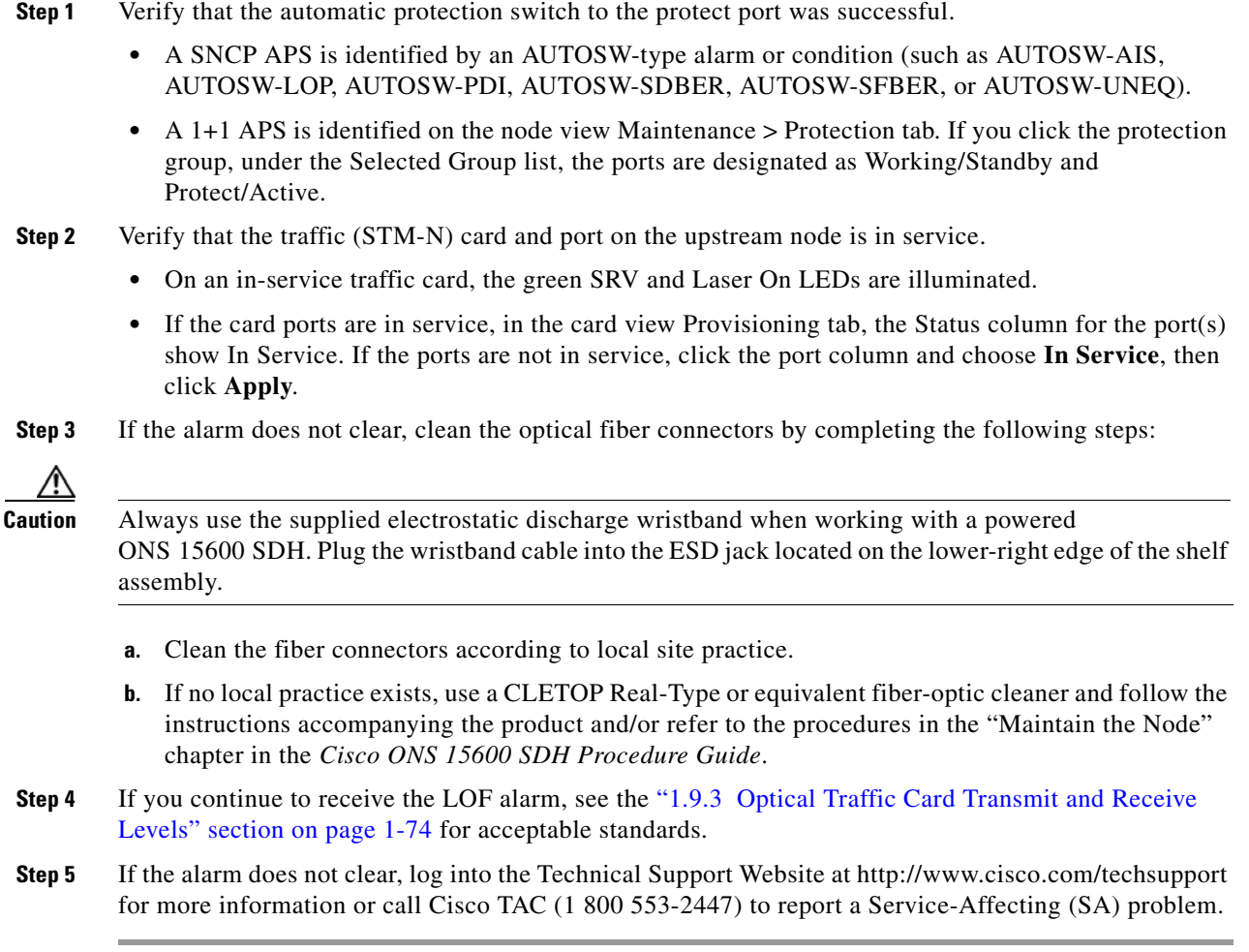

# **2.6.118 LOGBUFR90**

Default Severity: Minor (MN), Non-Service-Affecting (NSA)

Logical Object: SYSTEM

The Log Buffer Over 90 alarm indicates that the per-NE queue of incoming alarm, event, or update capacity of 5,000 entries is over 90 percent full. LOGBUFR90 will clear if CTC recovers. If it does not clear, LOGBUFROVFL occurs.

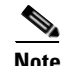

**Note** LOGBUFR90 is an informational alarm and does not require troubleshooting.

# **2.6.119 LOGBUFROVFL**

Default Severity: Minor (MN), Non-Service-Affecting (NSA)

Logical Object: SYSTEM

The Log Buffer Overflow alarm indicates that the CTC per-NE queue of incoming alarm, event, or updates, which has a capacity of 5,000 entries, has overflowed. This happens only very rarely. However if it does, you must restart the CTC session. It is likely that some updates will have been missed if this alarm occurs.

#### **Clear the LOGBUFROVFL Alarm**

- **Step 1** Restart the CTC session.
- **Step 2** If the alarm does not clear, log into the Technical Support Website at http://www.cisco.com/techsupport for more information or call Cisco TAC (1-800-553-2447).

# **2.6.120 LO-LASERBIAS**

For information about this condition, refer to the "Alarm Troubleshooting" chapter of the *Cisco ONS 15454 DWDM Troubleshooting Guide*.

### **2.6.121 LOP-P**

Default Severity: Critical (CR), Service-Affecting (SA)

Logical Object: VCMON-HP

A Loss of Pointer Path alarm indicates that the transmitted optical circuit size is different from the provisioned optical circuit size. LOP-P occurs when valid H1/H2 pointer bytes are missing from the SDH overhead. Receiving equipment monitors the H1/H2 pointer bytes to locate the SDH payload. An LOP-P alarm means that eight, nine, or ten consecutive frames do not have valid pointer values. The alarm clears when three consecutive valid pointers are received.

One of the conditions that can cause this alarm is a transmitted VC circuit that is different from the provisioned VC. This condition causes a mismatch of the path type on the concatenation facility. It occurs when there are eight to ten new data flags received, or eight to ten invalid pointers. For example, if an VC4 or VC3 is sent across a path provisioned for VC4-4c, an LOP alarm occurs.

#### **Clear the LOP-P Alarm**

- **Step 1** Complete the ["Initiate a Force Switch for All Circuits on a SNCP Span" procedure on page](#page-233-0) 2-126 or the ["Initiate a 1+1 Protection Port Force Switch Command" procedure on page](#page-230-0) 2-123 as appropriate.
- **Step 2** Use a test set to verify that the incoming signal is valid; refer to the "Create Circuits" chapter in the *Cisco ONS 15600 SDH Procedure Guide* for instructions on testing optical circuits. If the upstream signal is not valid, troubleshoot upstream.

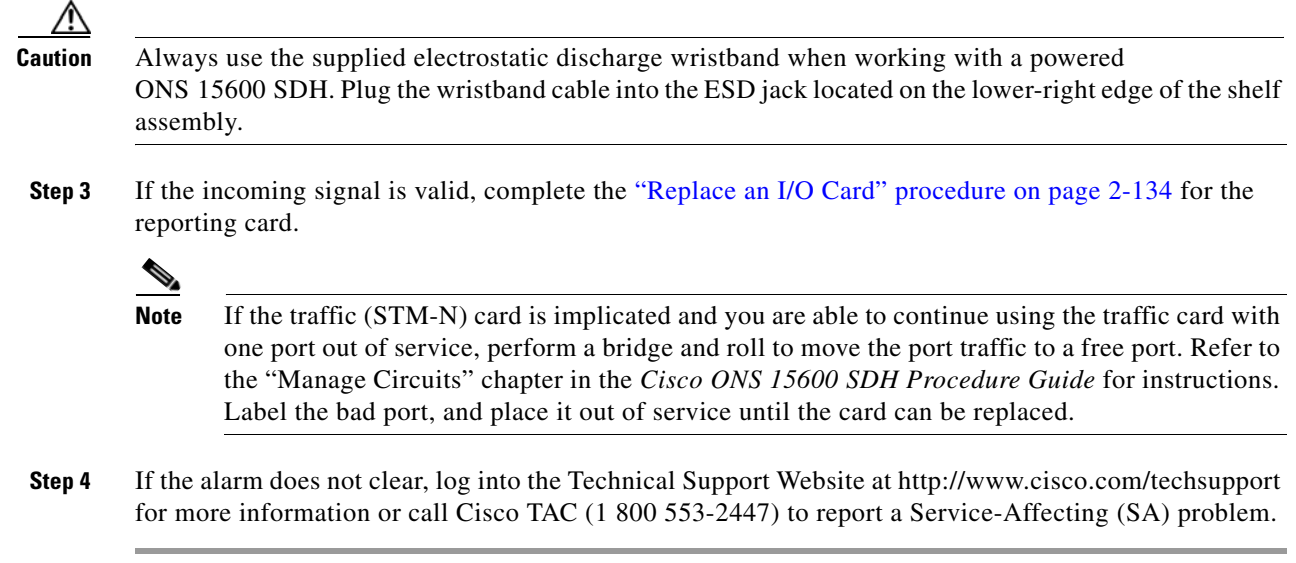

# **2.6.122 LO-RXPOWER**

For information about this condition, refer to the "Alarm Troubleshooting" chapter of the *Cisco ONS 15454 DWDM Troubleshooting Guide*.

# **2.6.123 LOS (BITS)**

Default Severity: Minor (MN), Non-Service-Affecting (NSA)

Logical Object: BITS

The Loss of Signal BITS alarm is Major (MJ) if there is no backup TSC card BITS source, and Minor (MN) if one of the TSC card BITS sources fails. If one of the pair fails, a timing APS is activated on the second source.

#### **Clear the LOS (BITS) Alarm**

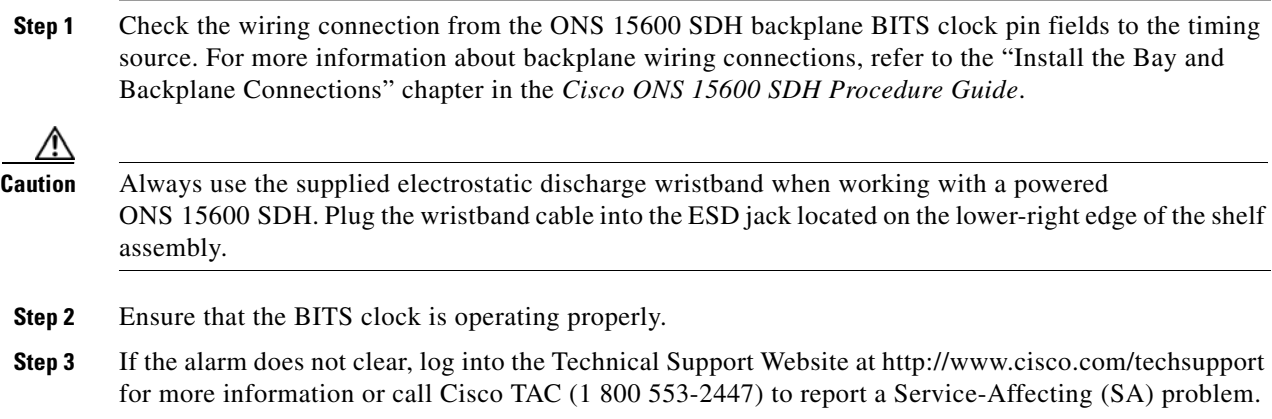

# <span id="page-193-2"></span>**2.6.124 LOS (STMN)**

Default Severity: Critical (CR), Service-Affecting (SA)

Logical Object: STMN

A Loss of Signal Line alarm for either an STM-16 or STM-64 port occurs when the port on the card is in service but no signal is being received. The cabling might not be correctly connected to the ports, or no signal exists on the line. Possible causes for a loss of signal include upstream equipment failure or a fiber cut. It clears when two consecutive valid frames are received.

### <span id="page-193-3"></span><span id="page-193-0"></span>**Clear the LOS (STMN) Alarm**

**Step 1** Verify fiber continuity to the port. To verify cable continuity, follow site practices. Λ **Caution** Always use the supplied electrostatic discharge wristband when working with a powered ONS 15600 SDH. Plug the wristband cable into the ESD jack located on the lower-right edge of the shelf assembly. **Step 2** If the cabling is good, verify that the correct port is in service by completing the following steps: **a.** Confirm that the LED is correctly illuminated on the physical card. A green SRV LED indicates an active card. **b.** To determine whether the STM-N port is in service, double-click the card in CTC to display the card view by completing the following steps: **c.** Click the **Provisioning > Line** tabs. **d.** Verify that the Admin State column lists the port as Locked. **e.** If the Admin State column lists the port as Locked,maintenance or Locked,disabled, click the column and choose **Locked**. **f.** Click **Apply**.  $\mathscr{P}$ **Note** If ports managed into Unlocked administrative state are not receiving signals, the LOS alarm is either raised or remains, and the port service state transitions to Unlocked-disabled,failed. **Step 3** If the correct port is in service, clean the fiber according to site practice. If no site practice exists, complete the procedure in the "Maintain the Node" chapter in the *Cisco ONS 15600 SDH Procedure Guide*. **Step 4** If the alarm does not clear, verify that the power level of the optical signal is within the STM-N card receiver specifications. The "1.9.3 [Optical Traffic Card Transmit and Receive Levels" section on](#page-105-0)  [page](#page-105-0) 1-74 lists these specifications for each STM-N card. **Step 5** If the optical power level is within specifications, use an optical test set to verify that a valid signal exists on the line. For specific procedures to use the test set equipment, consult the manufacturer. Test the line as close to the receiving card as possible.

- <span id="page-193-1"></span>**Step 6** If a valid signal exists, replace the connector on the backplane.
- **Step 7** Repeat Steps [1](#page-193-0) to [6](#page-193-1) for any other port on the card reporting the LOS (STM-N).
- **Step 8** If the alarm does not clear, look for and troubleshoot any other alarm that could identify the source of the problem.
- **Step 9** If no other alarms exist that could be the source of the LOS, or if clearing an alarm did not clear the LOS, complete the ["Replace an I/O Card" procedure on page](#page-241-0) 2-134 for the reporting card.

∕N

**Caution** Removing a card that currently carries traffic on one or more ports can cause a traffic hit. To avoid this, perform an external switch if a switch has not already occurred. See the "2.8.2 [Protection Switching,](#page-230-1)  [Lock Initiation, and Clearing" section on page](#page-230-1) 2-123 for commonly used traffic-switching procedures.

- **Note** When you replace a card with the identical type of card, you do not need to make any changes to the database.
- **Step 10** If the alarm does not clear, log into the Technical Support Website at http://www.cisco.com/techsupport for more information or call Cisco TAC (1 800 553-2447) in order to report a Service-Affecting (SA) problem.

# **2.6.125 LO-TXPOWER**

For information about this condition, refer to the "Alarm Troubleshooting" chapter of the *Cisco ONS 15454 DWDM Troubleshooting Guide*.

### **2.6.126 LPBKCRS**

Default Severity: Not Alarmed (NA), Service-Affecting (SA)

Logical Object: VCMON-HP

The Loopback Cross-Connect condition indicates that a software cross-connect loopback is active between a traffic (STM-N) card and a cross-connect card.

Loopback is a commonly used troubleshooting technique. A signal is sent out on a link or section of the network and returned to the sending device. If the signal does not return or returns with errors, the test confirms that the problem is present in the tested link. By setting up loopbacks on various parts of the node and excluding other parts, you can logically isolate the source of the problem. For more information about loopbacks, see the "Troubleshooting Optical Circuits with Loopbacks" procedure in Chapter 1.

Four types of loopbacks are available: Cross-Connect, Facility, Terminal, and Payload. Cross-connect loopbacks troubleshoot any kind of VC (meaning there must be a cross connect) on any card type. Facility loopbacks troubleshoot STM-16-16 and ASAP ports only and are generally performed locally or at the near end. Payload loopbacks troubleshoot STM-64-4 ports only and are generally performed locally or at the near end. Terminal loopbacks are performed only on the ASAP card.

#### **Clear the LBKCRS Condition**

- **Step 1** To remove the loopback cross-connect condition, double-click the traffic (STM-N) card in node view.
- **Step 2** Click the **Provisioning > VC3** or **VC4** tabs.
- **Step 3** In the XC Loopback column, deselect the check box for the port.
- **Step 4** Click **Apply**.
- **Step 5** If the condition does not clear, log into the Technical Support Website at http://www.cisco.com/techsupport for more information or call Cisco TAC (1 800 553-2447).

# **2.6.127 LPBKFACILITY (GIGE)**

Default Severity: Not Alarmed (NA), Non-Service-Affecting (NSA)

Logical Object: GIGE

A Loopback Facility condition for a Gigabit Ethernet (GE) port occurs when a software facility (line) loopback is active for an ASAP card client 4PIO (PIM) provisioned at the ONE\_GE port rate.

For information about troubleshooting these circuits with loopbacks, refer to the "1.3 [Troubleshooting](#page-60-0)  [an Ethernet Circuit Path With Loopbacks" section on page](#page-60-0) 1-29.

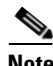

**Note** For more information about ASAP cards, refer to the *Cisco ONS 15600 SDH Reference Manual*.

#### **Clear the LPBKFACILITY (GIGE) Condition**

- **Step 1** Complete the ["Clear the LBKFACILITY \(STMN\) Condition" procedure on page](#page-195-0) 2-88.
- **Step 2** If the condition does not clear, log into the Technical Support Website at http://www.cisco.com/techsupport for more information or call Cisco TAC (1 800 553-2447).

### **2.6.128 LPBKFACILITY (STMN)**

Default Severity: Not Alarmed (NA), Non-Service-Affecting (NSA)

Logical Object: STMN

A Facility Loopback Active condition for an STM-N occurs on STM-16 cards when a software facility loopback is active for a port on the reporting card, and the facility entity is out of service.

**Caution** Before performing a facility loopback on an STM-16 card, make sure the card contains at least two section DCC paths to the node where the card is installed. A second section DCC path provides a nonlooped path to log into the node after the loopback is applied, thus enabling you to remove the facility loopback. Ensuring a second section DCC is not necessary if you are directly connected to the ONS 15600 SDH containing the loopback STM-N.

#### <span id="page-195-0"></span>**Clear the LBKFACILITY (STMN) Condition**

**Step 1** To remove the loopback facility condition, double-click the reporting card in node view.

- **Step 2** Click the **Maintenance > Loopback** tabs.
- **Step 3** In the Loopback Type column, click the correct row for the port and choose **None** from the drop-down list.
- **Step 4** Click **Apply**.
- **Step 5** Click the **Provisioning > Line** tabs.
- **Step 6** In the Admin State column, click the correct row for the port and choose **Unlocked** from the drop-down list.

**Note** If ports managed into Unlocked administrative state are not receiving signals, the LOS alarm is either raised or remains, and the port service state transitions to Unlocked-disabled,failed.

**Step 7** If the condition does not clear, log into the Technical Support Website at http://www.cisco.com/techsupport for more information or call Cisco TAC (1 800 553-2447).

# **2.6.129 LPBKPAYLOAD**

Default Severity: Not Alarmed (NA), Non-Service-Affecting (NSA)

Logical Object: STMN

A Payload Loopback Active condition occurs on STM-64 cards when a software payload loopback is active for a port on the STM-64 card, and the facility entity is out of service.

#### **Clear the LPBKPAYLOAD Condition**

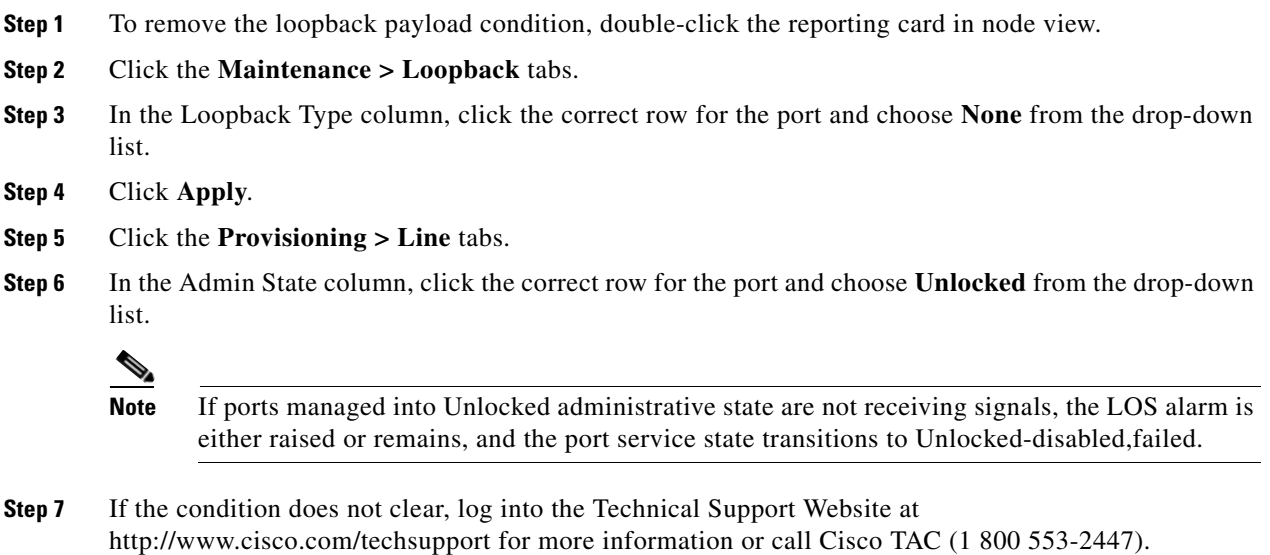

# **2.6.130 LPBKTERMINAL (GIGE)**

Default Severity: Not Alarmed (NA), Non-Service-Affecting (NSA)

Logical Object: GIGE

A Loopback Terminal condition for a Gigabit Ethernet port occurs when a software terminal (inward) loopback is active for an ASAP card client SFP (PPM) provisioned at the ONE\_GE port rate.

For information about troubleshooting these circuits with loopbacks, refer to the "1.3 [Troubleshooting](#page-60-0)  [an Ethernet Circuit Path With Loopbacks" section on page](#page-60-0) 1-29].

#### **Clear the LPBKTERMINAL (GIGE) Condition**

- **Step 1** Complete the ["Clear the LBKTERMINAL \(STMN\) Condition" procedure on page](#page-197-0) 2-90.
- **Step 2** If the condition does not clear, log into the Technical Support Website at http://www.cisco.com/techsupport for more information or call Cisco TAC (1 800 553-2447).

### **2.6.131 LPBKTERMINAL (STMN)**

Default Severity: Not Alarmed (NA), Non-Service-Affecting (NSA)

Logical Object: STMN

A Terminal Loopback Active condition for STM-N occurs on STM-16 cards or ASAP cards when a software facility loopback is active for a port on the reporting card, and the facility entity is out of service.

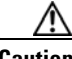

**Caution** Before performing a terminal loopback on an STM-16 card, make sure the card contains at least two section DCC paths to the node where the card is installed. A second section DCC path provides a nonlooped path to log into the node after the loopback is applied, thus enabling you to remove the terminal loopback. Ensuring a second section DCC is not necessary if you are directly connected to the ONS 15600 SDH containing the loopback STM-N.

### <span id="page-197-0"></span>**Clear the LBKTERMINAL (STMN) Condition**

- **Step 1** To remove the loopback facility condition, double-click the reporting card in node view.
- **Step 2** Click the **Maintenance > Loopback** tabs.
- **Step 3** In the Loopback Type column, click the correct row for the port and choose **None** from the drop-down list.
- **Step 4** Click **Apply**.
- **Step 5** Click the **Provisioning > Line** tabs.
- **Step 6** In the Admin State column, click the correct row for the port and choose **Unlocked** from the drop-down list.

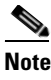

**Note** If ports managed into Unlocked administrative state are not receiving signals, the LOS alarm is either raised or remains, and the port service state transitions to Unlocked-disabled,failed.

**Step 7** If the condition does not clear, log into the Technical Support Website at http://www.cisco.com/techsupport for more information or call Cisco TAC (1 800 553-2447).

### **2.6.132 LWBATVG**

The LWBATVG condition is not used in this platform in this release. It is reserved for development.

### **2.6.133 MAN-REQ**

Default Severity: Not Alarmed (NA), Non-Service-Affecting (NSA)

Logical Object: VCMON-HP

The Manual Switch Request condition occurs when a user initiates a Manual switch request on an STM-N port. Clearing the Manual switch clears the MAN-REQ condition. You do not need to clear the switch if you want the manual switch to remain.

#### **Clear the MAN-REQ Condition**

- **Step 1** Complete the ["Initiate a 1+1 Protection Port Manual Switch Command" procedure on page](#page-231-1) 2-124.
- **Step 2** If the condition does not clear, log into the Technical Support Website at http://www.cisco.com/techsupport for more information or call Cisco TAC (1 800 553-2447).

### **2.6.134 MANRESET**

Default Severity: Not Alarmed (NA), Non-Service-Affecting (NSA)

Logical Objects: EQPT, PIM, PPM

A Manual System Reset condition occurs when you right-click a TSC card, SSXC card, or traffic (STM-N) card in CTC and choose Hard-reset Card or Soft-reset Card.

**Note** The hard-reset option is enabled only when the card is placed in the Locked-enabled,maintenance service state.

### **2.6.135 MANSWTOINT**

Default Severity: Not Alarmed (NA), Non-Service-Affecting (NSA)

Logical Object: NE-SREF

The Manual Synchronization Switch to Internal Clock condition occurs when the NE (node) timing source is manually switched to an internal timing source.

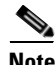

**Note** MANSWTOINT is an informational condition and does not require troubleshooting.

### **2.6.136 MANSWTOPRI**

Default Severity: Not Alarmed (NA), Non-Service-Affecting (NSA)

Logical Objects: EXT-SREF, NE-SREF

The Manual Synchronization Switch to Primary Reference condition occurs when the NE (node) timing source is manually switched to the primary source.

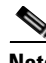

**Note** MANSWTOPRI is an informational condition and does not require troubleshooting.

### **2.6.137 MANSWTOSEC**

Default Severity: Not Alarmed (NA), Non-Service-Affecting (NSA)

Logical Objects: EXT-SREF, NE-SREF

The Manual Synchronization Switch to Second Reference condition occurs when the NE (node) timing source is manually switched to a second source.

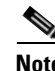

**Note** MANSWTOSEC is an informational condition and does not require troubleshooting.

### **2.6.138 MANSWTOTHIRD**

Default Severity: Not Alarmed (NA), Non-Service-Affecting (NSA)

Logical Objects: EXT-SREF, NE-SREF

The Manual Synchronization Switch to Third Reference condition occurs when the NE (node) timing source is manually switched to a third source.

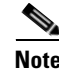

**Note** MANSWTOTHIRD is an informational condition and does not require troubleshooting.

### **2.6.139 MANUAL-REQ-RING**

Default Severity: Not Alarmed (NA), Non-Service-Affecting (NSA)

Logical Object: STMN

The Manual Switch Request on Ring condition occurs when a user initiates a MANUAL RING command on a MS-SPRing ring to switch from working to protect. This condition is visible on the network view Alarms, Conditions, and History tabs and is accompanied by WKSWPR. The port where the MANUAL RING command originated is marked with an "M" on the network view detailed circuit map.

When you release the manual ring request, traffic automatically switches back to working—even if the ring is set to nonrevertive switching.

#### **Clear the MANUAL-REQ-RING Condition**

- **Step 1** Complete the ["Clear a MS-SPRing External Switching Command" procedure on page](#page-237-1) 2-130.
- **Step 2** If the condition does not clear, log into the Technical Support Website at http://www.cisco.com/techsupport for more information or call Cisco TAC (1 800 553-2447).

### **2.6.140 MANUAL-REQ-SPAN**

Default Severity: Not Alarmed (NA), Non-Service-Affecting (NSA)

Logical Object: STMN

The Manual Switch Request on Ring condition occurs on MS-SPRings when a user initiates a Manual Span command to move MS-SPRing traffic from a working span to a protect span. This condition appears on the network view Alarms, Conditions, and History tabs. The port where the MANUAL SPAN command was applied is marked with an "M" on the network view detailed circuit map.

#### **Clear the MANUAL-REQ-SPAN Condition**

- **Step 1** Complete the ["Clear a MS-SPRing External Switching Command" procedure on page](#page-237-1) 2-130.
- **Step 2** If the condition does not clear, log into the Technical Support Website at http://www.cisco.com/techsupport for more information or call Cisco TAC (1 800 553-2447).

### **2.6.141 MATECLK**

Default Severity: Minor (MN), Non-Service-Affecting (NSA)

Logical Object: EQPT

The Mate Clock alarm occurs when the active TSC card cannot detect the clock from the standby TSC card.

#### **Clear the MATECLK Alarm**

- **Step 1** In CTC, check for any alarms that indicate that there are faulty clock references, such as the ["HLDOVRSYNC" alarm on page](#page-173-0) 2-66 or the ["FRNGSYNC" alarm on page](#page-171-0) 2-64, and resolve these alarms.
- **Step 2** If the MATECLK persists, complete the "Reset a Card with a Card Pull (Reseat)" procedure on page [2-133](#page-240-0) for the standby TSC card and wait 15 minutes.

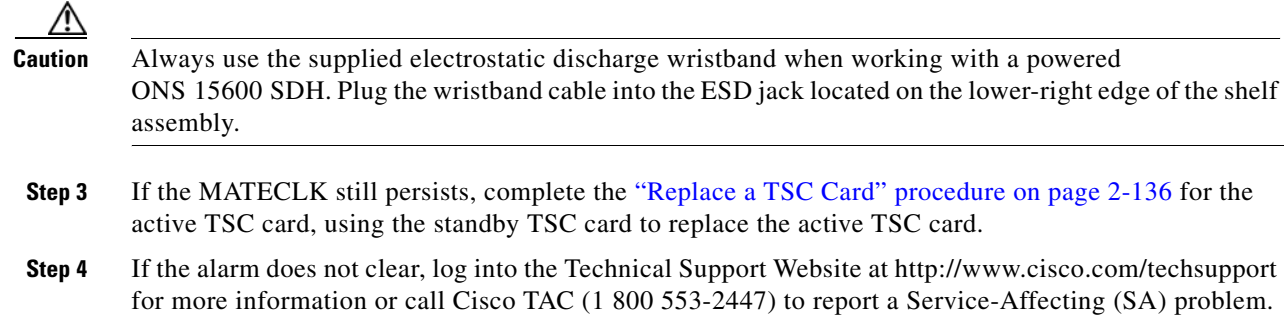

### **2.6.142 MEA**

Default Severity: Critical (CR), Service-Affecting (SA)

Logical Objects: EQPT, PIM, PPM

The Mismatch Between Equipment Type and Provisioned Attributes alarm is reported against a card slot when the physical card or port does not match the card type provisioned in CTC. Deleting the incompatible card or port, SFP (PPM), or 4PIO (PIM) in CTC or physically removing the card clears the alarm.

#### **Clear the MEA Alarm**

- **Step 1** Physically verify the type of card that sits in the slot reporting the MEA alarm.
- **Step 2** In CTC, click the node view **Inventory** tab to display the provisioned card type.
- **Step 3** If you prefer the card type depicted by CTC, complete the "Replace an I/O Card" procedure on page [2-134](#page-241-0) for the reporting card and replace it with the card type depicted by CTC (provisioned for that slot).

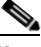

- **Note** CTC does not allow you to delete a card if at least one port on the card is in service, has a path mapped to it, is paired in a working-protection scheme, has DCC enabled, or is used as a timing reference.
- **Step 4** If you want to leave the installed card in the slot but it is not in service, delete any circuits mapped to it. Refer to the "Manage Circuits" chapter in the *Cisco ONS 15600 SDH Procedure Guide* for procedures.
- **Step 5** Place the cursor over the provisioned card in CTC and right-click to choose **Delete Card**.

When the card is deleted in CTC, the card that physically occupies the slot automatically reboots and appears in CTC.

**Step 6** If the alarm does not clear, log into the Technical Support Website at http://www.cisco.com/techsupport for more information or call Cisco TAC (1 800 553-2447) to report a Service-Affecting (SA) problem.

# **2.6.143 MEM-GONE**

Default Severity: Major (MJ), Service-Affecting (SA)

Logical Object: EQPT

The Memory Gone alarm occurs when data generated by software operations exceeds the memory capacity of the TSC card. The TSC cards which exceed the memory capacity reboot to avoid failure of card operations.

**Note** The alarm does not require user intervention. The MEM-LOW alarm always preceeds the MEM-GONE alarm.

# **2.6.144 MEM-LOW**

Default Severity: Minor (MN), Non-Service-Affecting (NSA)

Logical Object: EQPT

The Free Memory of Card Almost Gone alarm occurs when data generated by software operations is close to exceeding the memory capacity of the TSC card. The alarm clears when additional memory becomes available. If additional memory is not made available and the memory capacity of the card is exceeded, CTC ceases to function.

**Note** For assistance with this alarm, log into the Technical Support Website at http://www.cisco.com/techsupport for more information or call Cisco TAC (1 800 553-2447).

# **2.6.145 MFGMEM (CAP)**

Default Severity: Minor (MN), Non-Service-Affecting (NSA)

Logical Object: CAP

The Manufacturing Data Memory Failure CAP alarm occurs if the ONS 15600 SDH cannot access the data in the EEPROM on the backplane. MFGMEM is caused by EEPROM failure on the backplane, or fuse failure for the EEPROM.

The EEPROM stores manufacturing data that is needed for compatibility and inventory issues. If the alarm is accompanied by the ["PWR-FA" alarm on page](#page-210-0) 2-103, the 5-VDC fuse for the EEPROM might be tripped. If that is the case, use the procedure below to eliminate the TSC card as the cause of the alarm, but do not attempt to troubleshoot it further. Contact the Cisco TAC at 1-800-553-2447.

### <span id="page-202-0"></span>**Clear the MFGMEM Alarm on the CAP by Resetting the TSC Card**

- **Step 1** Complete the ["Soft-Reset a Card Using CTC" procedure on page](#page-237-0) 2-130. Wait for the ["FSTSYNC" condition on page](#page-171-1) 2-64 to clear.
- **Step 2** If the alarm does not clear, complete the ["Soft-Reset a Card Using CTC" procedure on page](#page-237-0) 2-130.

If the alarm does not clear, log into the Technical Support Website at http://www.cisco.com/techsupport for more information or call Cisco TAC (1 800 553-2447). The standby TSC card might also need replacement. If the alarm continues after both TSC cards have been replaced, the problem lies in the EEPROM on the CAP, and this must be replaced.

**Step 3** When the alarm is cleared, you can make the standby TSC card active again by completing the ["Soft-Reset a Card Using CTC" procedure on page](#page-237-0) 2-130.

### **2.6.146 MFGMEM (FAN)**

Default Severity: Critical (CR), Service-Affecting (SA)

Logical Object: FAN

The Manufacturing Data Memory Fan alarm occurs if the ONS 15600 SDH EEPROM on a fan tray fails. MFGMEM can be accompanied by the ["FAN-FAIL" alarm on page](#page-164-1) 2-57.

#### **Clear the MFGMEM (FAN) Alarm**

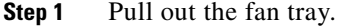

- **Step 2** Reinsert the fan trays, making sure you can hear the fans start operating. Fans should run immediately when correctly inserted.
- **Step 3** If a fan does not run or the alarm persists, refer to the "Maintain the Node" chapter in the *Cisco ONS 15600 SDH Procedure Guide* for instructions to replace the fan tray.
- **Step 4** If a replacement fan tray does not operate correctly, log into the Technical Support Website at http://www.cisco.com/techsupport for more information or call Cisco TAC (1 800 553-2447) to report a Service-Affecting (SA) problem.

# **2.6.147 MFGMEM (for the PIM, PPM, SSXC, Traffic Card, or TSC Card)**

Default Severity: Critical (CR), Service-Affecting (SA)

Logical Objects: EQPT, PIM, PPM

The Manufacturing Data Memory Failure SSXC, Traffic (STM-N), or TSC Card alarm occurs if the ONS 15600 SDH EEPROM on one of these cards fails.

#### **Clear the MFGMEM Alarm (for the PIM,PPM, SSXC, Traffic Card, or TSC Card)**

**Step 1** If the alarm is reported against a TSC card, troubleshoot with the "Clear the MFGMEM Alarm on the [CAP by Resetting the TSC Card" procedure on page](#page-202-0) 2-95. **Step 2** If the reporting card is an active traffic line port in a 1+1 protection group or an SNCP, ensure that an APS traffic switch has occurred to move traffic to the protect port. • A SNCP APS is identified by an AUTOSW-type alarm or condition (such as AUTOSW-AIS, AUTOSW-PDI, AUTOSW-SDBER, AUTOSW-SFBER, or AUTOSW-UNEQ).

- A 1+1 APS is identified on the node view Maintenance > Protection tab. If you click the protection group, under the Selected Group list, the ports are designated as Working/Standby and Protect/Active.
- **Step 3** If the reporting port is part of an SNCP, complete the ["Initiate a Force Switch for All Circuits on a SNCP](#page-233-0)  [Span" procedure on page](#page-233-0) 2-126. If the port is part of a 1+1 protection group, complete the ["Initiate a 1+1](#page-230-0)  [Protection Port Force Switch Command" procedure on page](#page-230-0) 2-123.
- **Step 4** If the reporting card is a SSXC card and an automatic switch to the preferred copy SSXC card occurred, traffic automatically switches to the alternate copy.

Complete a ["Hard-Reset a Card Using CTC" procedure on page](#page-238-0) 2-131 for the reporting card (or ["Soft-Reset a Card Using CTC" procedure on page](#page-237-0) 2-130 for the SSXC.

- **Step 5** If the reset does not clear the alarm, complete the "Reset a Card with a Card Pull (Reseat)" section on page [2-133](#page-240-0) for the TSC card, or complete the ["Request a Cross-Connect Card Preferred Copy Switch"](#page-239-0)  [section on page](#page-239-0) 2-132 for the SSXC.
- **Step 6** If the physical reseat of the card or switch does not clear the alarm, complete the appropriate procedure in the ["Replace a TSC Card" section on page](#page-243-0) 2-136 or ["Replace an SSXC Card" section on page](#page-240-1) 2-133 as needed.

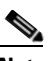

- **Note** If the traffic (STM-N) card is implicated and you are able to continue using the traffic card with one port out of service, perform a bridge and roll to move the port traffic to a free port using the "Bridge and Roll Traffic" procedure in the "Manage Circuits" chapter in the *Cisco ONS 15600 SDH Procedure Guide*. Label the bad port, and place it out of service until such time as the card can be replaced.
- **Step 7** If the MFGMEM alarm continues to report after you replaced the card, the problem lies in the EEPROM. Log into the Technical Support Website at http://www.cisco.com/techsupport for more information or call Cisco TAC (1 800 553-2447).
- **Step 8** If the alarm clears and it was reported by a traffic card, traffic reverts to the working port if an automatic switch occurred. If traffic was manually switched in a 1+1 protection group, revert traffic to the original port by completing the ["Clear a 1+1 Protection Port Force or Manual Switch Command" procedure on](#page-231-0)  page [2-124.](#page-231-0) If traffic was manually switched in an SNCP, revert traffic to the original path by completing the ["Clear a SNCP Span External Switching Command" procedure on page](#page-234-0) 2-127.

If an automatic switch to the alternate copy SSXC card occurred, traffic is automatically restored to the preferred copy.

**Step 9** If the reporting card is a TSC card and you want to make the standby TSC card active again, complete the ["Soft-Reset a Card Using CTC" procedure on page](#page-237-0) 2-130.

# **2.6.148 MS-AIS**

Default Severity: Not Reported (NR), Non-Service-Affecting (NSA)

Logical Object: STMN

The Multiplex Section (MS) AIS condition indicates that there is a defect in the multiplexing section layer of the SDH overhead. The multiplex section refers to the segment between two SDH devices in the circuit and is also known as a maintenance span. The multiplex section layer of the SDH overhead deals with payload transport, and its functions include multiplexing and synchronization.

Generally, any AIS is a special SDH signal that communicates to the receiving node when the transmit node does not send a valid signal. AIS is not considered an error. It is raised by the receiving node on each input when it detects the AIS instead of a real signal. In most cases when this condition is raised, an upstream node is raising an alarm to indicate a signal failure; all nodes downstream from it only raise some type of AIS. This condition clears when you resolved the problem on the upstream node.

#### **Clear the MS-AIS Condition**

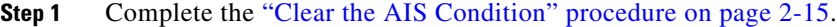

**Step 2** If the condition does not clear, log into the Cisco Technical Support Website at http://www.cisco.com/techsupport for more information or log into http://www.cisco.com/warp/public/687/Directory/DirTAC.shtml to obtain a directory of toll-free Technical Support numbers for your country.

### **2.6.149 MS-DEG**

Default Severity:Not Alarmed (NA), Non-Service-Affecting (NSA)

Logical Object: STMN

The Multiplex Section Signal Degrade condition occurs when the multiplex section overhead of the STMN object falls within the degrade threshold set on the node.

#### **Clear the MS-DEG Condition**

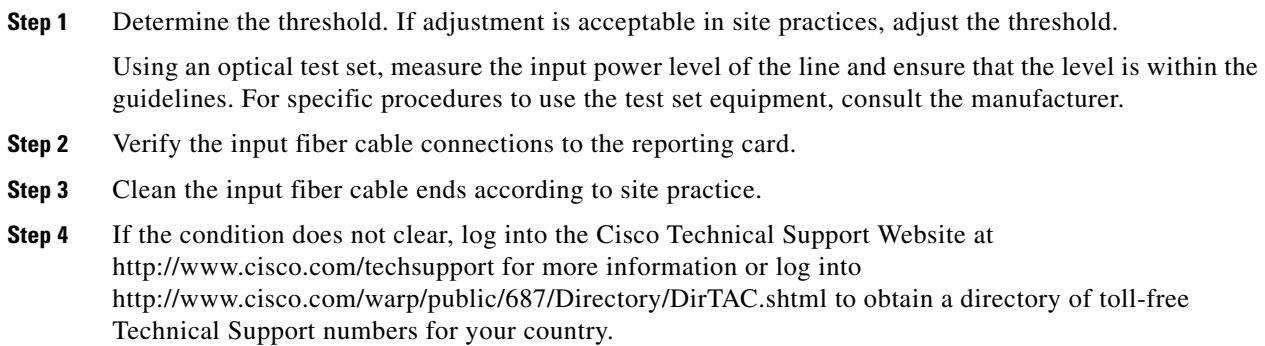

# **2.6.150 MS-EOC**

Default Severity: Minor (MN), Non-Service-Affecting (NSA) Logical Object: STMN

The MS-DCC Termination Failure alarm occurs when the ONS 15600 SDH loses its data communications channel. The DCC is three bytes, D1 through D3, in the SDH overhead. The bytes convey information about Operation, Administration, Maintenance, and Provisioning (OAM&P). The ONS 15600 SDH uses the DCC on the SDH section overhead to communicate network management information.

#### **Clear the MS-EOC Alarm**

- **Step 1** Complete the ["Clear the EOC Alarm" procedure on page](#page-149-0) 2-42.
- **Step 2** If the condition does not clear, log into the Cisco Technical Support Website at http://www.cisco.com/techsupport for more information or log into http://www.cisco.com/warp/public/687/Directory/DirTAC.shtml to obtain a directory of toll-free Technical Support numbers for your country.

# **2.6.151 MS-EXC**

Default Severity:Not Alarmed (NA), Non-Service-Affecting (NSA)

Logical Object: STMN

The Multiplex Section Excessive Errors condition occurs when the multiplex section overhead of the STM1E object falls past the fail threshold set on the node.

#### **Clear the MS-EXC Condition**

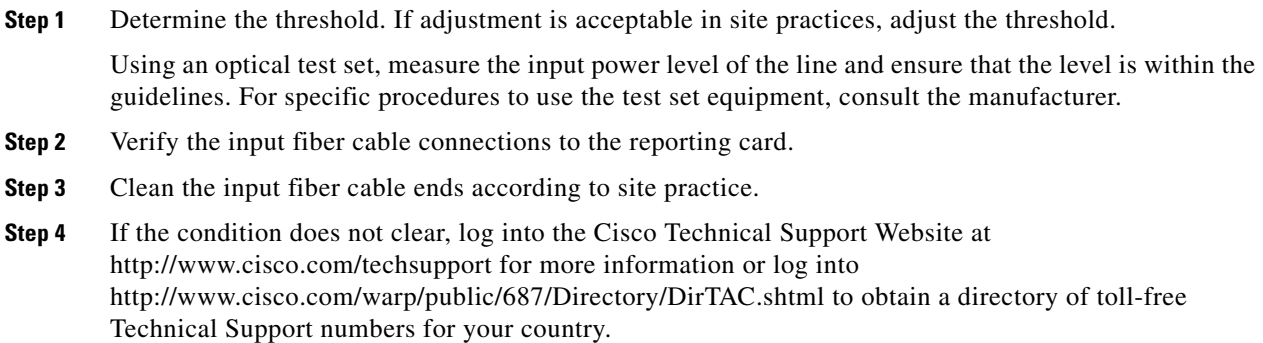

### **2.6.152 MS-RFI**

Default Severity: Not Reported (NR), Non-Service-Affecting (NSA)

SDH Logical Objects: STMN

The MS Remote Fault Indication (RFI) condition indicates that there is an RFI occurring at the SDH overhead multiplexing section level.

An RFI occurs when the ONS 15600 SDH detects an RFI in the SDH overhead because of a fault in another node. Resolving the fault in the adjoining node clears the MS-RFI condition in the reporting node.

#### **Clear the MS-RFI Condition**

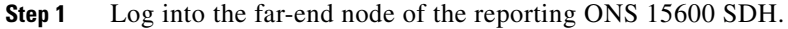

- **Step 2** Determine whether there are other alarms, especially the ["LOS \(STMN\)" alarm on page](#page-193-2) 2-86.
- **Step 3** Clear the main alarm. See the appropriate alarm section in this chapter for the procedure.
- **Step 4** If the condition does not clear, log into the Cisco Technical Support Website at http://www.cisco.com/techsupport for more information or log into http://www.cisco.com/warp/public/687/Directory/DirTAC.shtml to obtain a directory of toll-free Technical Support numbers for your country.

### **2.6.153 MSSP-SW-VER-MISM**

Default Severity: Major (MJ), Service-Affecting (SA)

SDH Logical Object: STMN

The MS-SPRing Software Version Mismatch alarm is by the TSC card when it checks all software versions for all nodes in a ring and discovers a mismatch in versions.

#### **Clear the MSSP-SW-VER-MISM Alarm**

- **Step 1** Clear the alarm by loading the correct software version on the TSC card with the incorrect load. To download software, refer to the release-specific software download document.
- **Step 2** If the condition does not clear, log into the Cisco Technical Support Website at http://www.cisco.com/techsupport for more information or log into http://www.cisco.com/warp/public/687/Directory/DirTAC.shtml to obtain a directory of toll-free Technical Support numbers for your country to report a Service-Affecting (SA) problem.

### **2.6.154 MS-SQUELCH-HP**

Default Severity: Not Alarmed (NA), Non-Service-Affecting (NSA)

SDH Logical Object: STMN

The Multiplex Section Ring is Squelching High-Order Path Traffic condition is raised on an STM-N facility. If the node failure scenario includes the source node, the node that drops the signal will squelch traffic. The condition resolves when the node recovers.

This condition is raised with an NA severity by default. However, it indicates that traffic is squelched due to node failure (traffic outage). Traffic outages can be caused by different problems, such as multiple LOS alarms, MS-AIS, or node power outages. MS-SQUELCH-HP is symptomatic and indicates that the user must investigate which node in a ring is being isolated and what is causing the node isolation.

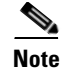

**Note** MS-SQUELCH-HP is an informational condition.

# **2.6.155 NOT-AUTHENTICATED**

Default Severity: Minor (MN), Non-Service-Affecting (NSA)

Logical Object: SYSTEM

The NOT-AUTHENTICATED alarm is raised by CTC (not by the NE) when it fails to log into a node. This alarm only displays in CTC where the login failure occurred. This alarm differs from the ["INTRUSION-PSWD" alarm on page](#page-182-0) 2-75 in that INTRUSION-PSWD occurs when a user exceeds the login failures threshold.

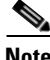

**Note** NOT-AUTHENTICATED is an informational alarm and is resolved when CTC successfully logs into the node.

### **2.6.156 NON-CISCO-PPM**

Default Severity: Minor (MN), Non-Service-Affecting (NSA)

Logical Object: PPM

The Non-Cisco PPM Inserted condition occurs when a PPM that is plugged into a card's port fails the security code check. The check fails when the PPM used is not a Cisco PPM.

#### **Clear the NON-CISCO-PPM Condition**

- **Step 1** Obtain the correct Cisco PPM and replace the existing PPM with the new one.
- **Step 2** If the condition does not clear, log into the Technical Support Website at http://www.cisco.com/techsupport for more information or call Cisco TAC (1 800 553-2447).

## **2.6.157 OPEN-SLOT**

Default Severity: Minor (MN), Non-Service-Affecting (NSA)

Logical Object: EQPT

The OPEN-SLOT alarm indicates that one of the I/O slots (Slot 1 through 4 and 11 through 14) does not contain a traffic card or filler card.

#### **Clear the OPEN-SLOT Alarm**

**Step 1** Insert a filler card or STM-N card into the empty slot.

**Step 2** If the alarm does not clear, log into the Technical Support Website at http://www.cisco.com/techsupport for more information or call Cisco TAC (1 800 553-2447).

### **2.6.158 PRC-DUPID**

Default Severity: Major (MJ), Service-Affecting (SA)

Logical Object: STMN

The Procedural Error Duplicate Node ID alarm indicates that two identical node IDs exist in the same MS-SPRing. The ONS 15600 SDH requires each node in the MS-SPRing to have a unique node ID.

#### <span id="page-209-0"></span>**Clear the PRC-DUPID Alarm**

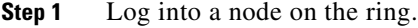

- **Step 2** Find the node ID by completing the "Identify an MS-SPRing Ring ID or Node ID Number" procedure [on page](#page-229-0) 2-122.
- **Step 3** Repeat [Step](#page-209-0) 2 for all the nodes on the ring.
- **Step 4** If two nodes have an identical node ID number, complete the ["Change an MS-SPRing Node ID Number"](#page-229-1)  [procedure on page](#page-229-1) 2-122 so that each node ID is unique.
- **Step 5** If the alarm does not clear, log into the Technical Support Website at http://www.cisco.com/techsupport for more information or call Cisco TAC (1 800 553-2447).

## **2.6.159 PROV-MISMATCH**

Default Severity: Minor (MN), Non-Service-Affecting (NSA)

Logical Object: PPM

The Provisioning Mismatch for an SFP alarm is raised against an SFP (PPM) connector on the ASAP card under one of the following circumstances:

- **•** The physical SFP (PPM) range or wavelength does not match the provisioned value. PPMs (SFPs) have static wavelength values which must match the wavelengths provisioned for the port.
- The SFP (PPM) reach (loss) value does not meet the reach value needed for the port.

#### **Clear the PROV-MISMATCH Alarm**

- **Step 1** Determine what the SFP (PPM) wavelength range should be by viewing the frequency provisioned for the card by completing the following steps:
	- **a.** Double-click the card to display the card view.
	- **b.** Click the **Provisioning > Optical** tabs (or **Ethernet** tab, as appropriate).
	- **c.** Record the values shown in the **Reach** and **Wavelength** columns.
- **Step 2** Complete the ["Replace an ASAP SFP \(PPM\) Module" procedure on page](#page-245-0) 2-138.

**Step 3** If the condition does not clear, log into the Technical Support Website at http://www.cisco.com/techsupport for more information or call Cisco TAC (1 800 553-2447).

### **2.6.160 PWR**

Default Severity: Major (MJ), Non-Service Affecting (NSA)

Logical Object: PWR

The NE Power Failure at Connector alarm occurs when one of the two power supplies (A or B) is not detected. This could be because the supply is removed or is not operational. The alarm does not distinguish between the individual power supplies, so onsite information about the alarm is necessary for troubleshooting.

Effects of this alarm depend upon the shutdown order of the two power supplies. If PWR B of the right-side power feed and PWR A of the left-side power feed are shut down, this causes all three fans to turn off and a ["FAN-FAIL" alarm on page](#page-164-1) 2-57 to be raised. In this case, after power is restored all three fans work in high-speed mode for a few minutes until CTC returns them to normal speed. All alarms are cleared.

#### **Clear the PWR Alarm**

- **Step 1** At the site, determine which battery is not present or operational.
- **Step 2** Remove the power cable from the faulty supply. For instructions, refer to the "Install the Bay and Backplane Cable" chapter in the *Cisco ONS 15600 SDH Procedure Guide* and reverse the power cable installation procedure.
- <span id="page-210-1"></span>**Step 3** If the alarm does not clear, log into the Technical Support Website at http://www.cisco.com/techsupport for more information or call Cisco TAC (1 800 553-2447).

### <span id="page-210-0"></span>**2.6.161 PWR-FA**

Default Severity: Minor (MN), Non-Service-Affecting (NSA)

Logical Object: BPLANE

The Backplane Power Fuse Failure alarm indicates that the backplane EEPROM memory 5-VDC fuse fails, but the equipment is still in service. Service is not currently affected, but network management can be affected because the ONS 15600 SDH system uses a default NE (node) IP address instead of a programmed one in this case. This alarm might be accompanied by the ["INVMACADR" alarm on](#page-182-1)  [page](#page-182-1) 2-75, which appears in the alarm history when network management capability is restored.

Do not attempt to troubleshoot the alarm. If the alarm does not clear, log into the Technical Support Website at http://www.cisco.com/techsupport for more information or call Cisco TAC (1 800 553-2447).

### **2.6.162 PWR-FAIL-A**

Default Severity: Minor (MN), Non-Service-Affecting (NSA)

Logical Objects: CAP, EQPT

The Equipment Power Failure at Connector A alarm occurs when there is no power supply from the main power connector to the equipment. This alarm occurs on the CAP, SSXC card, traffic (STM-N) cards, or TSC card.

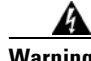

**Warning The power supply circuitry for the equipment can constitute an energy hazard. Before you install or replace the equipment, remove all jewelry (including rings, necklaces, and watches). Metal objects can come into contact with exposed power supply wiring or circuitry inside the DSLAM equipment. This could cause the metal objects to heat up and cause serious burns or weld the metal object to the equipment.** Statement 207

#### <span id="page-211-0"></span>**Clear the PWR-FAIL-A Alarm**

- **Step 1** If a single card has reported the alarm, take one of the following actions depending what kind of card reported it:
	- If the reporting card is an active traffic line port in a 1+1 protection group or part of an SNCP, ensure that an APS traffic switch has occurred to move traffic to the protect port.
		- **–** A SNCP APS is identified by an AUTOSW-type alarm or condition (such as AUTOSW-AIS, AUTOSW-PDI, AUTOSW-SDBER, AUTOSW-SFBER, or AUTOSW-UNEQ).
		- **–** A 1+1 APS is identified on the node view Maintenance > Protection tab. If you click the protection group, under the Selected Group list, the ports are designated as Working/Standby and Protect/Active.
		- **–** If the reporting port is part of an SNCP, complete the ["Initiate a Force Switch for All Circuits](#page-233-0)  [on a SNCP Span" procedure on page](#page-233-0) 2-126. If the port is part of a 1+1 protection group, complete the ["Initiate a 1+1 Protection Port Force Switch Command" procedure on page](#page-230-0) 2-123. Continue with [Step](#page-210-1) 3.
	- If an automatic switch to the alternate copy SSXC card occurred, the SSXC card can be serviced. If the switch has not occurred, complete the ["Request a Cross-Connect Card Preferred Copy Switch"](#page-239-0)  [procedure on page](#page-239-0) 2-132. Continue with [Step](#page-210-1) 3.

To determine which SSXC card is the preferred copy and if it is currently being used, open the node view Maintenance > Preferred Copy window. The Data Copy area Preferred field shows Copy A or Copy B. The Currently Used field shows the copy being used.

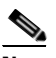

**Note** In CTC, Copy A refers to the SSXC card in Slot 6/7. Copy B refers to the SSXC card in Slot 8/9. Either copy might be chosen as the preferred copy SSXC card. The other SSXC card is called the alternate SSXC card in this chapter.

- **Step 2** Complete the ["Soft-Reset a Card Using CTC" procedure on page](#page-237-0) 2-130 for the reporting card.
- **Step 3** If the alarm does not clear, complete the "Reset a Card with a Card Pull (Reseat)" procedure on page [2-133](#page-240-0).
- **Step 4** Check the pins on the backplane connector, including the power pins on the edge of the card. Also inspect the pins on the backplane. A bent pin can cause power failure.

**Caution** If a backplane pin is bent, do not insert another card in the slot until the problem is remedied.

- **Step 5** If the alarm does not clear, complete the ["Replace an SSXC Card" procedure on page](#page-240-1) 2-133, "Replace [an I/O Card" procedure on page](#page-241-0) 2-134, or ["Replace a TSC Card" procedure on page](#page-243-0) 2-136 as needed.
- **Step 6** If the single card reseat and replacement does not clear the alarm, or if multiple cards report the alarm, verify the office power; refer to the "Install the Bay and Backplane Connections" chapter in the *Cisco ONS 15600 SDH Procedure Guide* for power installation instructions.
- **Step 7** If the alarm does not clear, reseat the power cable connection to the connector. For more information about ONS 15600 SDH power connections, refer to the "Install the Bay and Backplane Connections" chapter in the *Cisco ONS 15600 SDH Procedure Guide*.
- **Step 8** If the alarm does not clear, physically replace the power cable connection to the connector.
- **Step 9** If the alarm does not clear, a problem with the power distribution unit (PDU) is indicated and it could need to be replaced. Complete the procedure located in the "Maintain the Node" chapter in the *Cisco ONS 15600 SDH Procedure Guide*.
- **Step 10** If the alarm does not clear, log into the Technical Support Website at http://www.cisco.com/techsupport for more information or call Cisco TAC (1 800 553-2447).

**Step 11** If the alarm clears and it was reported by a traffic (STM-N) card, traffic reverts to the working port if an automatic switch occurred. If traffic was manually switched to a 1+1 protect port, revert traffic by completing the ["Clear a 1+1 Protection Port Force or Manual Switch Command" procedure on](#page-231-0)  page [2-124.](#page-231-0) If traffic was manually switched in an SNCP, revert traffic to the original path by completing the ["Clear a SNCP Span External Switching Command" procedure on page](#page-234-0) 2-127.

- **Step 12** If the alarm was reported by a SSXC card and an automatic switch to the alternate copy SSXC card occurred, traffic is automatically restored to the preferred copy.
- **Step 13** If the reporting card was reported by a TSC card and you want to make the standby card active, complete the ["Soft-Reset a Card Using CTC" procedure on page](#page-237-0) 2-130.

### **2.6.163 PWR-FAIL-B**

Default Severity: Minor (MN), Non-Service-Affecting (NSA)

Logical Objects: CAP, EQPT

The Equipment Power Failure at Connector B alarm occurs when there is no power supplied to the backup power connector on the shelf. This alarm occurs on the CAP, SSXC card, traffic (STM-N) cards, or TSC card.

Troubleshoot this alarm with the ["Clear the PWR-FAIL-A Alarm" procedure on page](#page-211-0) 2-104.

### **2.6.164 PWR-FAIL-RET-A**

Default Severity: Minor (MN), Non-Service-Affecting (NSA)

Logical Object: EQPT

The Equipment Power Failure at Power Return A alarm occurs when the main power return path is not available. This alarm occurs on the TSC card, SSXC card, or traffic (STM-N) cards. Troubleshoot using the ["Clear the PWR-FAIL-A Alarm" procedure on page](#page-211-0) 2-104.

# **2.6.165 PWR-FAIL-RET-B**

Default Severity: Minor (MN), Non-Service-Affecting (NSA)

Logical Object: EQPT

The Equipment Power Failure at Power Return B alarm occurs when the main power return path is not available. This alarm occurs on the TSC card, SSXC card, or traffic (STM-N) cards.

Troubleshoot using the ["Clear the PWR-FAIL-A Alarm" procedure on page](#page-211-0) 2-104.

# **2.6.166 PWRRESTART**

Default Severity: Not Alarmed (NA), Non-Service-Affecting (NSA)

Logical Object: EQPT

The Power-Up Restart condition occurs when the shelf is restarted while no CTC connection is present. The Slot 5 TSC card on the shelf does not report this condition because the card is inactive when the condition occurs. You can see this condition in the Alarm History window when the CTC connection resumes.

# **2.6.167 RING-MISMATCH**

Default Severity: Major (MJ), Service-Affecting (SA)

Logical Object: STMN

At least one node in the MS-SPRing has an incorrect node ID. The RING-MISMATCH alarm clears when all nodes in the MS-SPRing have the correct node IDs.

#### **Clear the RING-MISMATCH Alarm**

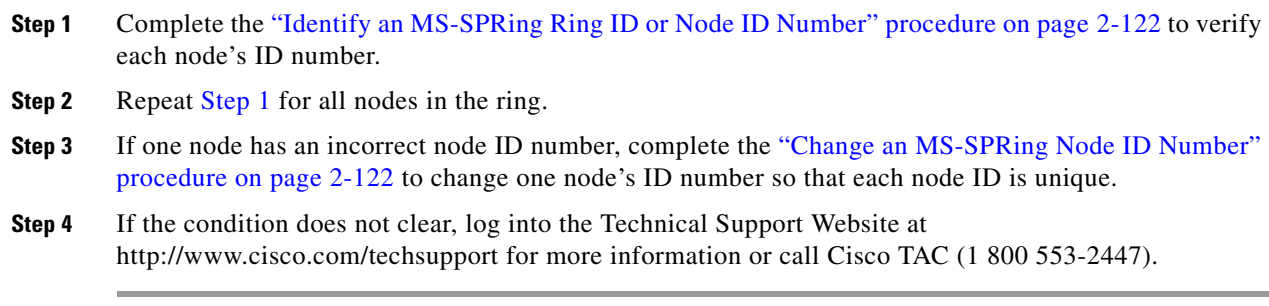

# **2.6.168 RING-SW-EAST**

Default Severity: Not Alarmed (NA), Non-Service-Affecting (NSA) Logical Object: STMN

The Ring Switch Is Active East Side condition occurs when a ring switch occurs at the east side of a MS-SPRing using a Force Ring command. The condition clears when the switch is cleared. RING-SW-EAST is visible on the network view Alarms, Conditions, and History tabs. The port where the Force Ring was applied shows an "F" on the network view detailed circuit map.

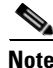

**Note** RING-SW-EAST is an informational condition and does not require troubleshooting.

### **2.6.169 RING-SW-WEST**

Default Severity: Not Alarmed (NA), Non-Service-Affecting (NSA)

Logical Object: STMN

The Ring Switch Is Active West Side condition occurs when a ring switch occurs at the west side of a MS-SPRing using a Force Ring command. The condition clears when the switch is cleared. RING-SW-WEST is visible on the network view Alarms, Conditions, and History tabs. The port where the Force Ring was applied shows an "F" on the network view detailed circuit map.

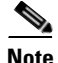

**Note** RING-SW-WEST is an informational condition and does not require troubleshooting.

# **2.6.170 ROLL**

Default Severity: Not Alarmed (NA), Non-Service-Affecting (NSA)

Logical Object: VCMON-HP

The ROLL condition indicates that circuits are being rolled. This is typically carried out to move traffic for a maintenance operation or to perform bandwidth grooming. The condition indicates that a good signal has been received on the roll destination leg, but the roll origination leg has not yet been dropped. The condition clears when the roll origination leg is dropped.

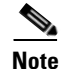

**Note** ROLL is an informational condition and does not require troubleshooting.

### **2.6.171 ROLL-PEND**

Default Severity: Not Alarmed (NA), Non-Service-Affecting (NSA)

Logical Object: VCMON-HP

ROLL-PEND indicates that a roll process has been started, but a good signal has not been received yet by the roll destination leg. This condition can be raised individually by each path in a bulk circuit roll.

The condition clears when a good signal has been received on the roll destination leg.

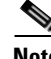

**Note** ROLL-PEND is an informational condition and does not require troubleshooting.

# **2.6.172 RS-EOC**

Default Severity: Minor (MN), Non-Service-Affecting (NSA)

SDH Logical Objects: STMN

DWDM Logical Object: TRUNK

The SDH Data Communications Channel (DCC) Termination Failure alarm occurs when the ONS 15600 SDH loses its data communications channel. Although this alarm is primarily SDH, it can apply to DWDM. For example, the OSCM card can raise this alarm on its STM-1 section overhead.

The RS-DCC consists of three bytes, D1 through D3, in the SDH overhead. The bytes convey information about operation, administration, maintenance, and provisioning (OAM&P). The ONS 15600 SDH uses the DCC on the SDH section overhead to communicate network management information.

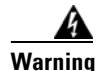

**Warning Class 1 laser product.** Statement 1008

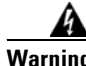

**Warning Class 1M laser radiation when open. Do not view directly with optical instruments.** Statement 1053

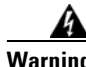

**Warning On the OC192 LR/STM64 LH 1550 card, the laser is on when the card is booted and the safety key is in the on position (labeled 1). The port does not have to be in service for the laser to be on. The laser is off when the safety key is off (labeled 0).** Statement 293

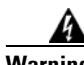

**Warning Invisible laser radiation could be emitted from the end of the unterminated fiber cable or connector. Do not stare into the beam directly with optical instruments. Viewing the laser output with certain optical instruments (for example, eye loupes, magnifiers, and microscopes) within a distance of 100 mm could pose an eye hazard.** Statement 1056

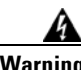

**Warning Use of controls, adjustments, or performing procedures other than those specified could result in hazardous radiation exposure.** Statement 1057

**Note** If a circuit shows an incomplete state when this alarm is raised, the logical circuit is in place. The circuit is able to carry traffic when the connection issue is resolved. You do not need to delete the circuit when troubleshooting this alarm.

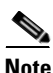

**Note** For information about DWDM cards, refer to the *Cisco ONS 15454 DWDM Reference Manual*.

#### **Clear the RS-EOC Alarm**

**Step 1** If the ["LOS \(STMN\)" alarm on page](#page-193-2) 2-86 is also reported, complete the "Clear the LOS (STMN) Alarm" [procedure on page](#page-193-3) 2-86.
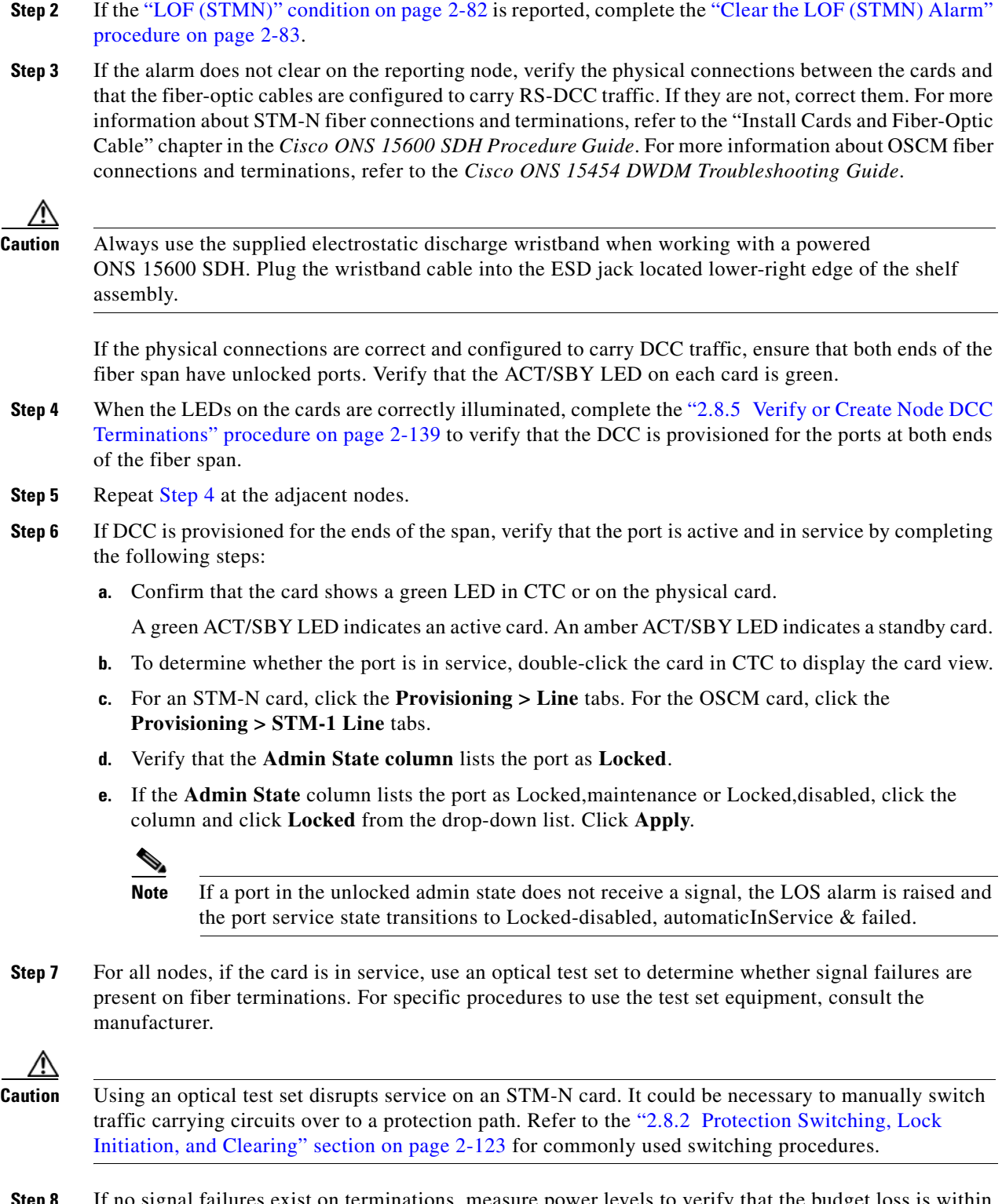

**Step 8** If no signal failures exist on terminations, measure power levels to verify that the budget loss is within the parameters of the receiver. See the "1.9.3 [Optical Traffic Card Transmit and Receive Levels" section](#page-105-0)  [on page](#page-105-0) 1-74 for non-DWDM card levels and refer to the *Cisco ONS 15454 DWDM Reference Manual* for DWDM card levels.

- **Step 9** If budget loss is within parameters, ensure that fiber connectors are securely fastened and properly terminated. For more information refer to "Install Cards and Fiber-Optic Cables" chapter in the *Cisco ONS 15600 SDH Procedure Guide*.
- **Step 10** If fiber connectors are properly fastened and terminated, complete the ["Soft-Reset a Card Using CTC"](#page-237-0)  [procedure on page](#page-237-0) 2-130.

Wait ten minutes to verify that the card you reset completely reboots and becomes the standby card.

Resetting the active TSC card switches control to the standby TSC card. If the alarm clears when the ONS 15600 SDH node switches to the standby TSC card, the user can assume that the previously active card is the cause of the alarm.

- **Step 11** If the TSC card reset does not clear the alarm, delete the problematic RS-DCC termination by completing the following steps:
	- **a.** From card view, click **View > Go to Previous View** if you have not already done so.
	- **b.** Click the **Provisioning > Comm Channels > RS-DCC** tabs.
	- **c.** Highlight the problematic DCC termination.
	- **d.** Click **Delete**.
	- **e.** Click **Yes** in the Confirmation Dialog box.
- **Step 12** Recreate the RS-DCC termination. Refer to the "Turn Up Network" chapter in the *Cisco ONS 15600 SDH Procedure Guide* for procedures.
- **Step 13** Verify that both ends of the DCC have been recreated at the optical ports.

**Step 14** If the alarm has not cleared, log into the Technical Support Website at http://www.cisco.com/techsupport for more information or log into http://www.cisco.com/warp/public/687/Directory/DirTAC.shtml to obtain a directory of toll-free Technical Support numbers for your country. If the Technical Support technician tells you to reseat the card, complete the ["Reset a Card with a Card Pull \(Reseat\)" procedure](#page-240-0)  [on page](#page-240-0) 2-133. If the Technical Support technician tells you to remove the card and reinstall a new one, follow the ["Replace a TSC Card" procedure on page](#page-243-0) 2-136.

### <span id="page-217-0"></span>**2.6.173 SFTWDOWN**

Default Severity: Minor (MN), Non-Service-Affecting (NSA)

Logical Object: EQPT

A Software Download in Progress condition occurs when a TSC card is downloading or transferring software. No action is necessary. Wait for the transfer or the software download to complete. If the alarm does not clear, log into the Technical Support Website at http://www.cisco.com/techsupport for more information or call Cisco TAC (1 800 553-2447).

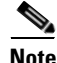

**Note** It takes approximately 20 minutes for the active TSC card to transfer the system software to the newly installed TSC card. Software transfer occurs in instances where different software versions exist on the two cards. When the transfer completes, the TSC card reboots and goes into standby mode after approximately three minutes.

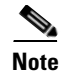

**Note** If the active and standby TSC cards have the same versions of software, it takes approximately three minutes for software to be updated on a standby TSC card.

### **2.6.174 SNTP-HOST**

Default Severity: Minor (MN), Non-Service-Affecting (NSA)

Logical Object: NE

The Simple Network Timing Protocol (SNTP) Host Failure alarm indicates that an ONS node serving as an IP proxy for the other ONS nodes in the ring is not forwarding SNTP information to the other ONS nodes in the network. The forwarding failure can result from two causes, either the IP network attached to the ONS proxy node is experiencing problems, or the ONS proxy node itself is not functioning properly.

#### **Clear the SNTP-HOST Alarm**

- **Step 1** Ping the SNTP host from a workstation in the same subnet to ensure that communication is possible within the subnet by completing the "Ping the ONS [15600" procedure on page](#page-87-0) 1-56. **Step 2** If the ping fails, contact the network administrator who manages the IP network that supplies the SNTP information to the proxy and determine whether the network is experiencing problems which might affect the SNTP server/router connecting to the proxy ONS 15600 SDH. **Step 3** If no network problems exist, ensure that the ONS 15600 SDH proxy is provisioned correctly by completing the following steps: **a.** In node view for the ONS node serving as the proxy, click the **Provisioning** > **General** tabs. **b.** Ensure that the Use NTP/SNTP Server check box is checked.
	- **c.** If the Use NTP/SNTP Server check box is not checked, click it.
	- **d.** Ensure that the Use NTP/SNTP Server field contains a valid IP address for the server.
- **Step 4** If proxy is correctly provisioned, refer to the "Management Network Connectivity" chapter in the *Cisco ONS 15600 SDH Reference Manual* for more information on SNTP Host.
- **Step 5** If the alarm does not clear, log into the Technical Support Website at http://www.cisco.com/techsupport for more information or call Cisco TAC (1 800 553-2447).

### **2.6.175 SSM-DUS**

Default Severity: Not Alarmed (NA), Non-Service-Affecting (NSA)

Logical Objects: BITS, STMN

The Synchronization Status Messaging (SSM) Changed to Do Not Use (DUS) condition occurs when the synchronization status message quality level changes to DUS.

The port that reports the condition is not at fault. The condition applies to the timing source. SSM-DUS prevents timing loops by providing a termination point for the signal usage.

 $\mathbf{I}$ 

### **2.6.176 SSM-FAIL**

Default Severity: Minor (MN), Non-Service-Affecting (NSA)

Logical Objects: BITS, STMN

The SSM Failed to Receive Synchronization alarm occurs when SSM received by the ONS 15600 SDH fails. The problem is external to the ONS 15600 SDH. If one of two sources fails, the alarm is Minor (MN). If there is no backup source, the alarm is Major (MJ). This alarm indicates that although the ONS 15600 SDH is set up to receive SSM, the timing source is not delivering valid SSM messages.

#### <span id="page-219-0"></span>**Clear the SSM-FAIL Alarm**

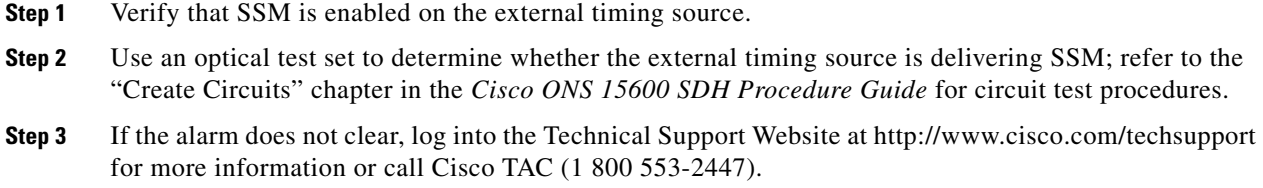

### **2.6.177 SSM-OFF**

Default Severity: Not Alarmed (NA), Non-Service-Affecting (NSA)

Logical Objects: BITS, STMN

The SSM Changed to Off condition occurs when SSM is disabled by a user.

SSM communicates information about the quality of the timing source. SSM is carried on the S1 byte of the SDH line layer. It enables SDH devices to automatically select the highest quality timing reference and to avoid timing loops. Troubleshoot with the ["Clear the SSM-FAIL Alarm" procedure on page](#page-219-0) 2-112 if desired.

### **2.6.178 SSM-SMC**

Default Severity: Not Alarmed (NA), Non-Service-Affecting (NSA)

Logical Objects: BITS, NE-SREF, STMN

The SSM Quality Level Changed to SDH Minimum Clock Traceable (SMC) condition occurs when the synchronization message quality level changes to SMC.

### **2.6.179 SSM-STU**

Default Severity: Not Alarmed (NA), Non-Service-Affecting (NSA) Logical Objects: BITS, NE-SREF, STMN

The SSM Synchronization Traceability Unknown condition occurs when the reporting node is timed to a reference that does not support SSM, but the ONS 15600 SDH has SSM support enabled. SSM-STU can also be raised if the timing source is sending out SSM messages but SSM is not enabled on the ONS 15600 SDH.

#### **Clear the SSM-STU Condition**

- **Step 1** Click the node view **Provisioning > Timing > BITS Facilities** tabs.
- **Step 2** If the Sync. Messaging Enabled check box is checked, click the box to deselect it.
- **Step 3** If the Sync. Messaging Enabled check box is unchecked, click the box to select it.
- **Step 4** Click **Apply**.
- **Step 5** If the condition does not clear, log into the Technical Support Website at http://www.cisco.com/techsupport for more information or call Cisco TAC (1 800 553-2447).

### **2.6.180 SWTOPRI**

Default Severity: Not Alarmed (NA), Non-Service-Affecting (NSA)

Logical Objects: EXT-SREF, NE-SREF

The Synchronization Switched to Primary Reference condition occurs when the ONS 15600 SDH switches to the primary timing source (reference 1). The ONS 15600 SDH uses three ranked timing references. The timing references are typically two BITS-level or line-level sources and an internal reference.

### **2.6.181 SWTOSEC**

Default Severity: Not Alarmed (NA), Non-Service-Affecting (NSA)

Logical Objects: EXT-SREF, NE-SREF

The Synchronization Switched to Second Reference condition occurs when the ONS 15600 SDH has switched to a second timing source (reference 2). To clear the SWTOSEC condition, complete the ["Clear](#page-222-0)  [the SYNCPRI Alarm" procedure on page](#page-222-0) 2-115.

### <span id="page-220-0"></span>**2.6.182 SWTOTHIRD**

Default Severity: Not Alarmed (NA), Non-Service-Affecting (NSA)

Logical Objects: EXT-SREF, NE-SREF

The Synchronization Switched to Third Reference condition occurs when the ONS 15600 SDH has switched to a third timing source (reference 3). To clear the SWTOTHIRD condition, complete the ["Clear the SYNCPRI Alarm" procedure on page](#page-222-0) 2-115.

L

## **2.6.183 SW-VER**

Default Severity: Not Alarmed (NA), Non-Service-Affecting (NSA)

Logical Object: EQPT

The Software Version condition is reported when a new software version is activated on the ONS 15600 SDH. When a new version of software is uploaded, it results in the active TSC card running the new version and the standby TSC card running the old version. This situation raises the SW-VER condition. It remains until the user accepts the new version in the CTC. The acceptance causes the standby TSC card to reboot and upload the new version.

If the user does not accept the version, the active TSC card switches to the standby TSC card with the original version. After the switch, the new standby TSC card reverts to the previous version.

### **2.6.184 SYNCCLK**

Default Severity: Critical (CR), Service-Affecting (SA)

Logical Object: NE

A Synchronization Clock Unavailable alarm occurs when both TSC cards lose their timing function.

#### **Clear the SYNCCLK Alarm**

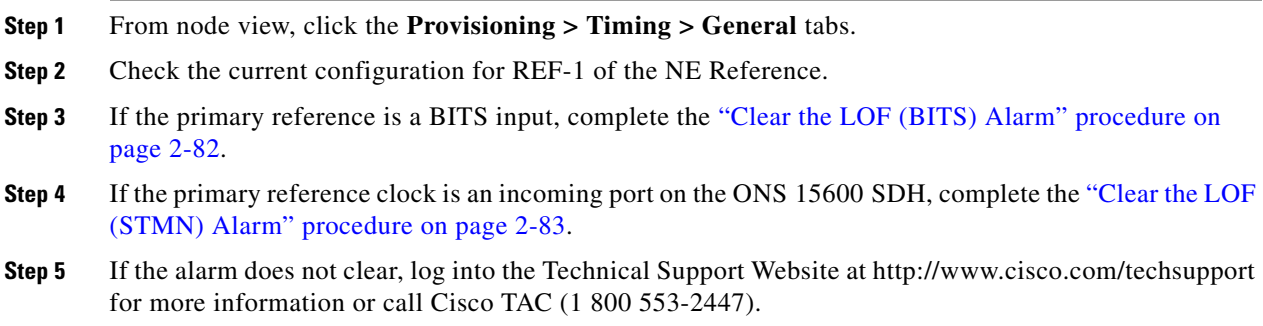

### **2.6.185 SYNC-FREQ**

Default Severity: Not Alarmed (NA), Non-Service-Affecting (NSA)

Logical Objects: BITS, STMN

The Synchronization Reference Frequency Out of Bounds alarm occurs when the synchronization frequency reference for the NE (node) is not within acceptable boundaries.

#### **Clear the SYNC-FREQ Alarm**

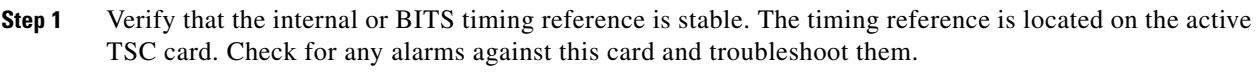

**Step 2** If the alarm does not clear, complete the ["Soft-Reset a Card Using CTC" procedure on page](#page-237-0) 2-130.

**Step 3** If the alarm clears, complete the ["Replace a TSC Card" procedure on page](#page-243-0) 2-136.

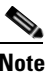

**Note** It takes approximately 20 minutes for the active TSC card to transfer the system software to the newly installed TSC card. Software transfer occurs in instances where different software versions exist on the two cards. When the transfer completes, the TSC card reboots and goes into standby mode after approximately three minutes.

**Note** If the active and standby TSC cards have the same versions of software, it takes approximately three minutes for software to be updated on a standby TSC card.

**Step 4** If the SYNC-FREQ alarm continues to report after replacing the TSC card, log into the Technical Support Website at http://www.cisco.com/techsupport for more information or call Cisco TAC (1 800 553-2447).

### **2.6.186 SYNCPRI**

Default Severity: Minor (MN), Non-Service-Affecting (NSA) for EXT-SREF; Major (MJ), Service-Affecting (SA) for NE-SREF

Logical Objects: EXT-SREF, NE-SREF

A Primary Synchronization Reference Failure alarm occurs at the NE (node) level when the ONS 15600 SDH loses the primary timing source (reference 1). The ONS 15600 SDH uses three ranked timing references. The timing references are typically two BITS-level or line-level sources and an internal reference. If SYNCPRI occurs, the ONS 15600 SDH should switch to its second timing source (reference 2). This switch also triggers the SWTOSEC alarm.

#### <span id="page-222-0"></span>**Clear the SYNCPRI Alarm**

- **Step 1** From node view, click the **Provisioning > Timing > General** tabs and identify the timing source in REF-1 of the NE Reference.
- **Step 2** If REF-1 is Internal, this refers to the active TSC card. Look for any alarms related to the TSC card and troubleshoot them.
- **Step 3** If REF-1 is BITS, follow the ["Clear the LOF \(BITS\) Alarm" procedure on page](#page-189-1) 2-82.
- **Step 4** If the primary reference clock is an incoming port on the ONS 15600 SDH, follow the ["Clear the LOF](#page-190-0)  [\(STMN\) Alarm" procedure on page](#page-190-0) 2-83.
- **Step 5** If the alarm does not clear, log into the Technical Support Website at http://www.cisco.com/techsupport for more information or call Cisco TAC (1 800 553-2447).

### **2.6.187 SYNCSEC**

Default Severity: Minor (MN), Non-Service-Affecting (NSA)

 $\mathbf{I}$ 

Logical Objects: EXT-SREF, NE-SREF

A Second Synchronization Reference Failure Alarm occurs at the NE (node) level when the ONS 15600 SDH loses the second timing source (reference 2). If SYNCSEC occurs, the ONS 15600 SDH should switch to a third timing source (reference 3) to obtain valid timing for the ONS 15600 SDH. This switch also triggers the ["SWTOTHIRD" condition on page](#page-220-0) 2-113.

#### **Clear the SYNCSEC Alarm**

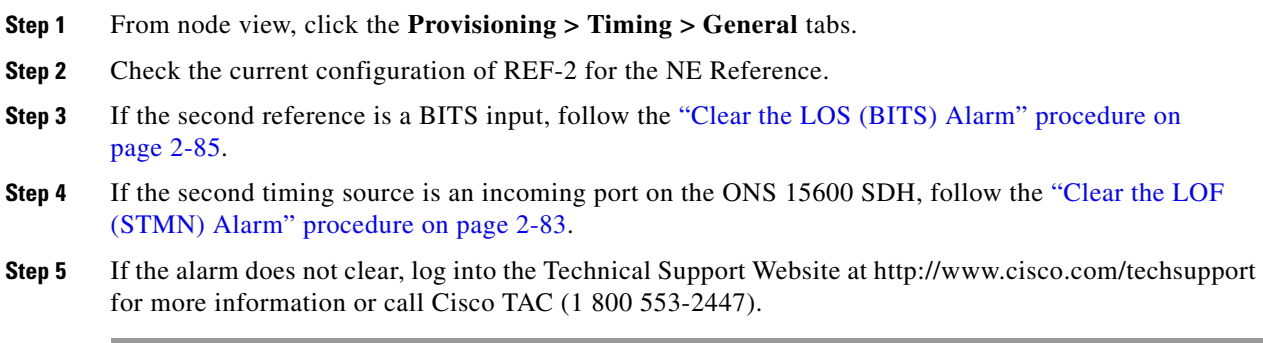

### **2.6.188 SYNCTHIRD**

The SYNCTHIRD condition is not used in this platform in this release. It is reserved for development.

### **2.6.189 SYSBOOT**

Default Severity: Major (MJ), Service-Affecting (SA)

Logical Object: NE

The System Reboot alarm indicates that new software is booting on the node or shelf TSC card. No action is required. The alarm clears when all cards finish rebooting the new software. The reboot takes approximately three minutes.

### **2.6.190 TPTFAIL**

The TPTFAIL alarm for packet over SDH (POS) is not used in this platform in this release. It is reserved for development.

### **2.6.191 UNPROT-SYNCCLK**

Default Severity: Minor (MN), Non-Service-Affecting (NSA)

Logical Object: NE

The Unprotected Synchronization or Clock Equipment alarm indicates that only one TSC card has acquired the primary timing reference. The alarm is reported if there is no standby TSC card, or if the standby TSC card has restarted and 700 seconds (in FSTSYNC mode) have not elapsed.

This condition is normal following a change to the system timing reference (such as BITS to Line or Line to BITS). Changing the clock reference causes both TSC cards to raise the ["FSTSYNC" condition](#page-171-0)  [on page](#page-171-0) 2-64, for 700 seconds. The UNPROT-SYNCCLK alarm occurs during this period. If both TSC cards are reset within 700 seconds of each other, this alarm occurs also and remains until both TSC cards attains the clock reference. If the alarm does not clear, follow the ["Clear the UNPROT-SYNCCLK](#page-224-0)  [Alarm" procedure on page](#page-224-0) 2-117.

#### <span id="page-224-0"></span>**Clear the UNPROT-SYNCCLK Alarm**

- **Step 1** Determine whether one or both TSC cards have the ["FSTSYNC" condition on page](#page-171-0) 2-64 raised. If either TSC card has a FSTSYNC condition, wait 700 seconds for the condition and the UNPROT-SYNCCLK alarm to clear.
- **Step 2** If FSTSYNC was reported and continues after 700 seconds, replace the standby TSC card. Continue with [Step](#page-224-1) 7.
- **Step 3** If FSTSYNC is not reported, from node view, click the **Provisioning > Timing > General** tabs.
- **Step 4** Verify the current configuration for REF-1 of the NE Reference.

If the primary reference clock is an incoming port on the ONS 15600 SDH, follow the ["Clear the LOF](#page-190-0)  [\(STMN\) Alarm" procedure on page](#page-190-0) 2-83.

- **Step 5** If no protect TSC card is installed, install one. Refer to the "Install Cards and Fiber-Optic Cable" chapter in the *Cisco ONS 15600 SDH Procedure Guide* for instructions.
- **Step 6** If the alarm persists, remove and reinsert (reseat) the standby TSC card by completing the following steps and wait 700 seconds for the TSC card to acquire the reference.
	- **a.** Open the card ejectors.
	- **b.** Slide the card out of the slot.
	- **c.** Slide the card into the slot along the guide rails.
	- **d.** Close the ejectors.
- <span id="page-224-1"></span>**Step 7** If the alarm reappears after you perform the switch, complete the "2.8.5 Verify or Create Node DCC [Terminations" procedure on page](#page-246-0) 2-139 on the standby TSC card and wait 700 seconds for the TSC card to acquire the reference.

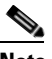

**Note** It takes approximately 20 minutes for the active TSC card to transfer the system software to the newly installed TSC card. Software transfer occurs in instances where different software versions exist on the two cards. When the transfer completes, the TSC card reboots and goes into standby mode after approximately three minutes.

**Note** If the active and standby TSC cards have the same versions of software, it takes approximately three minutes for software to be updated on a standby TSC card.

### **2.6.192 UNPROT-XCMTX**

Default Severity: Minor (MN), Non-Service-Affecting (NSA)

L

Logical Object: NE

The Unprotected Cross-Connection Matrix Equipment alarm indicates that only one functional SSXC card on the node supports the cross-connection. The alarm clears if the redundant SSXC card is installed. This alarm could be accompanied by the ["IMPROPRMVL \(EQPT for the SSXC or TSC Card\)" alarm](#page-180-0)  [on page](#page-180-0) 2-73 or the ["EQPT \(EQPT\)" alarm on page](#page-151-0) 2-44.

#### <span id="page-225-0"></span>**Clear the UNPROT-XCMTX Alarm**

**Step 1** If there is no protect SSXC card installed, install one.

Allow the newly installed SSXC card to boot.

**Step 2** If the alarm does not clear, log into the Technical Support Website at http://www.cisco.com/techsupport for more information or call Cisco TAC (1 800 553-2447).

### **2.6.193 UNQUAL-PPM**

Default Severity: Minor (MN), Non-Service-Affecting (NSA)

SDH Logical Objects: PPM

The Unqualified PPM Inserted condition occurs when a PPM with a nonqualified product ID is plugged into the card's port; that is, the PPM passes the security code check as a Cisco PPM but is not qualified for use on the particular card.

#### **Clear the UNQUAL-PPM Condition**

**Step 1** Obtain the correct Cisco PPM and replace the existing PPM with the new one.

**Step 2** If the condition does not clear, log into the Technical Support Website at http://www.cisco.com/techsupport for more information or call Cisco TAC (1 800 553-2447).

### **2.6.194 UNROUTEABLE-IP**

The UNROUTEABLE-IP is not used in this platform in this release. It is reserved for development.

### **2.6.195 UPGRADE**

Default Severity: Not Alarmed (NA), Non-Service-Affecting (NSA)

Logical Object: NE

The System Upgrade in Progress condition indicates that a system upgrade is occurring on the TSC card.

When software is downloaded, it is loaded into the available code volume on the active TSC card. The software is copied to the available code volume on the standby TSC card next. The ["SFTWDOWN"](#page-217-0)  [condition on page](#page-217-0) 2-110 occurs at that time. When the user activates the load, the UPGRADE condition occurs.

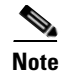

**Note** Whenever TSC cards are changed from active to standby, it takes approximately 12 minutes to completely synchronize to the timing source because the Stratum 3E timing module is being adopted.

### **2.6.196 VOLT-MISM**

Default Severity: Not Alarmed (NA), Non-Service-Affecting (NSA)

Logical Object: PWR

The Power Monitoring Mismatch Between Control Cards alarm is raised against the shelf when the power voltages of both TSC cards are out of range of each other by more than 5Vdc.

#### **Clear the VOLT-MISM Condition**

- **Step 1** Check the incoming voltage level to the shelf using a voltmeter. Follow site practices or consult the "Install the Shelf and FMECs" chapter in the *Cisco ONS 15600 SDH Procedure Guide* for power installation procedures.
- **Step 2** Correct any incoming voltage issues.
- **Step 3** If the alarm does not clear, log into the Technical Support Website at http://www.cisco.com/techsupport for more information or call Cisco TAC (1 800 553-2447).

### **2.6.197 WKSWPR**

Default Severity: Not Alarmed (NA), Non-Service-Affecting (NSA)

Logical Objects: VCMON-HP

The Working Switched To Protection condition occurs when a line has a failure, the ["LOS \(STMN\)"](#page-193-0)  [alarm on page](#page-193-0) 2-86 or the ["MS-DEG" condition on page](#page-205-0) 2-98.

This condition is also raised when you use the FORCE RING, FORCE SPAN, or MANUAL SPAN command at the network level. WKSWPR is visible on the network view Alarms, Conditions, and History tabs.

#### **Clear the WKSWPR Condition**

- **Step 1** Complete the ["Clear the LOF \(STMN\) Alarm" procedure on page](#page-190-0) 2-83. (It is also used for LOS.)
- **Step 2** If the condition does not clear, log into the Technical Support Website at http://www.cisco.com/techsupport for more information or call Cisco TAC (1 800 553-2447).

### **2.6.198 WTR**

Default Severity: Not Alarmed (NA), Non-Service-Affecting (NSA)

 $\mathbf{I}$ 

Logical Objects: STMN, VCMON-HP

The Wait to Restore condition indicates that revertive switching is specified and that a switch to protection occurred. When the working path is viable, this condition occurs while the wait to restore timer has not expired. The condition clears when the timer expires and traffic switches back to the working path.

### **2.6.199 XCMTX**

Default Severity: Critical (CR), Service-Affecting (SA)

Logical Object: NE

The Unavailable Cross-Connection Matrix Equipment alarm indicates no cross-connection matrix on the NE (node). If there was previously a single SSXC card running in unprotected mode, that card fails. If there were two cards running in protected mode, the matrix has become unavailable on both. Troubleshoot with the ["Clear the UNPROT-XCMTX Alarm" procedure on page](#page-225-0) 2-118.

# **2.7 LED Behavior**

The following the subsections describe LED behaviors of the TSC card, SSXC card, and STM-N cards.

### <span id="page-227-0"></span>**2.7.1 TSC Card-Level Indicators**

[Table](#page-227-0) 2-13 lists typical card-level TSC card LED behaviors.

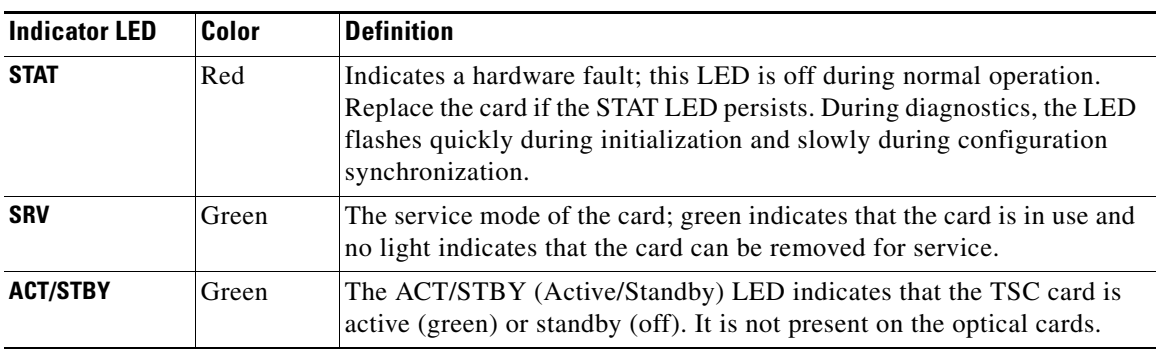

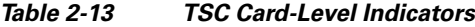

### <span id="page-227-1"></span>**2.7.2 TSC Card Network-Level Indicators**

[Table](#page-227-1) 2-14 lists typical network-level TSC card LED behaviors.

#### *Table 2-14 TSC Card Network-Level Indicators*

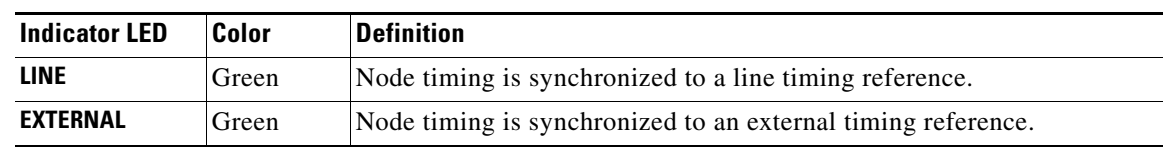

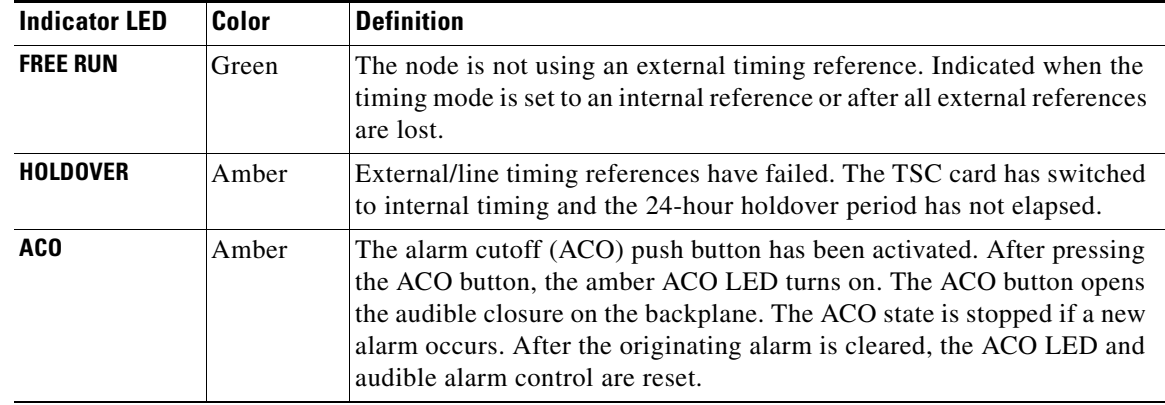

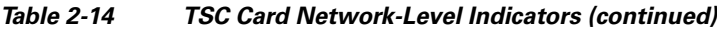

## <span id="page-228-0"></span>**2.7.3 SSXC Card-Level Indicators**

[Table](#page-228-0) 2-15 describes the functions of the card-level LEDs on the SSXC card faceplate.

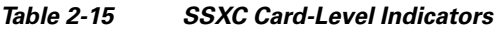

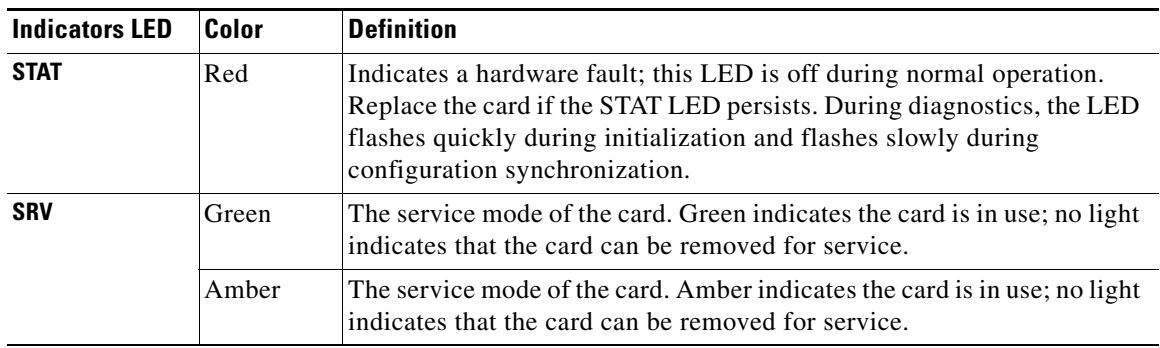

# **2.7.4 STM-N Card Indicators**

[Table](#page-228-1) 2-16 describes the functions of the card-level LEDs on the STM-16 and STM-64 cards.

$$
\underbrace{\blacklozenge}
$$

<span id="page-228-1"></span>**Note** STM-N card SF and SD card-level LEDs are not displayed in CTC.

#### *Table 2-16 STM-N Card-Level Indicators*

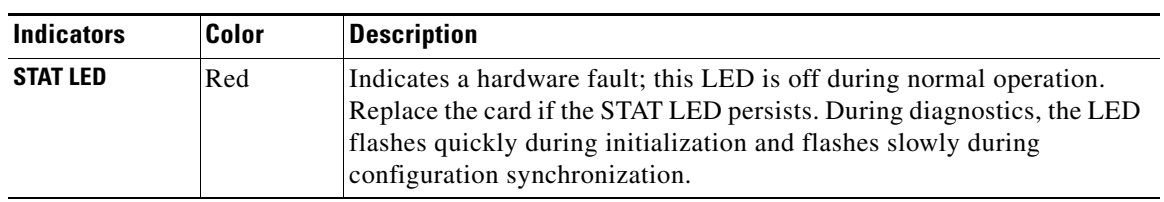

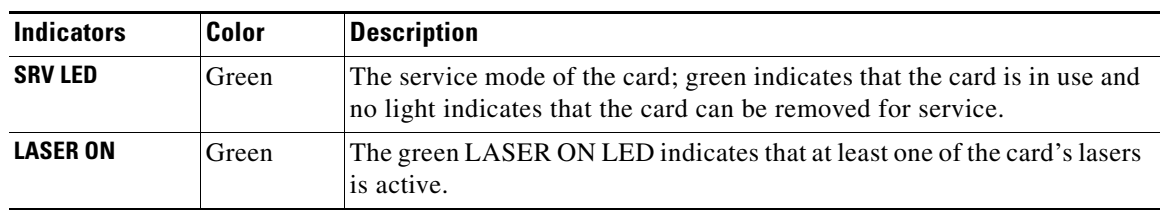

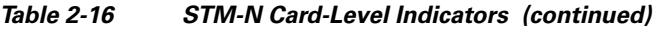

# **2.8 Frequently Used Alarm Troubleshooting Procedures**

This section gives common procedures that are frequently used when troubleshooting alarms. Most of these procedures are summarized versions of more detailed procedures in the *Cisco ONS 15600 SDH Procedure Guide*.

### **2.8.1 Node and Ring Identification, Change, Visibility, and Termination**

The following procedures relate how to identify or change MS-SPRing names and node IDs, and how to verify visibility from other nodes.

#### **Identify an MS-SPRing Ring ID or Node ID Number**

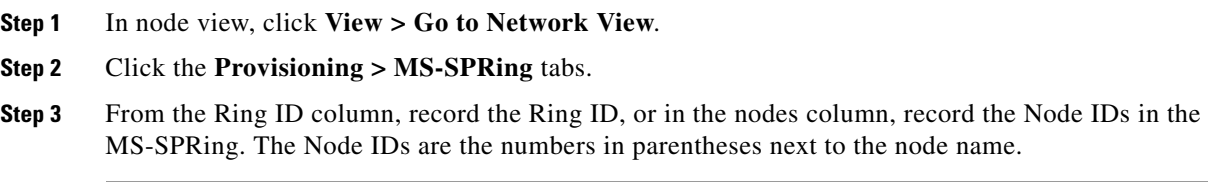

#### **Change an MS-SPRing Ring ID Number**

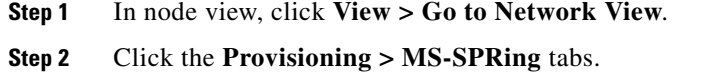

- **Step 3** Highlight the ring and click **Edit**.
- **Step 4** In the MS-SPRing window, enter the new ID in the Ring ID field.
- **Step 5** Click **Apply**.
- **Step 6** Click **Yes** in the Changing Ring ID dialog box.

#### **Change an MS-SPRing Node ID Number**

**Step 1** In node view, click **View > Go to Network View**.

**Step 2** Click the **Provisioning > MS-SPRing** tabs.

a ka

**Step 3** Highlight the ring and click **Edit**. **Step 4** In the MS-SPRing window, right-click the node on the ring map. **Step 5** Select **Set Node ID** from the shortcut menu. **Step 6** Enter the new ID in the field. **Step 7** Click **Apply**.

#### **Verify Node Visibility for Other Nodes**

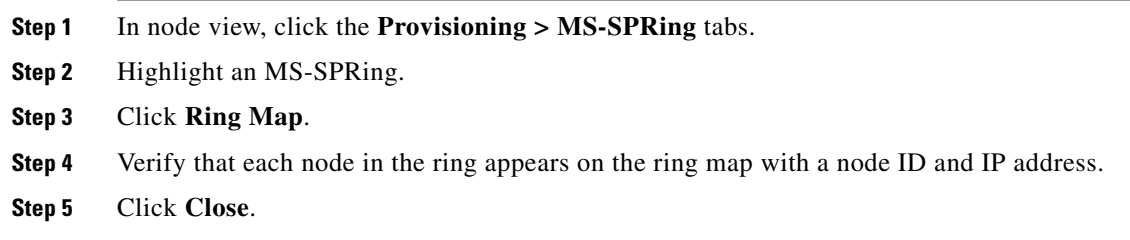

## <span id="page-230-0"></span>**2.8.2 Protection Switching, Lock Initiation, and Clearing**

The following sections give instructions for port, ring, and span switching and switch-clearing commands, as well as lock-ons and lockouts.

#### <span id="page-230-1"></span>**Initiate a 1+1 Protection Port Force Switch Command**

This procedure switches 1+1 protection group traffic from one port in the group to the other using a Force switch.

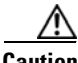

**Caution** The Force command overrides normal protective switching mechanisms. Applying this command incorrectly can cause traffic outages.

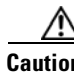

**Caution** Traffic is not protected during a Force protection switch.

**Note** A Force command switches traffic on a working path even if the path has signal degrade (SD) or signal fail (SF) conditions. A Force switch does not switch traffic on a protect path. A Force switch preempts a Manual switch.

**Step 1** In node view, click the **Maintenance > Protection** tabs.

**Step 2** In the Protection Groups area, select the protection group with the port you want to switch.

 $\mathbf{I}$ 

- **Step 3** In the Selected Groups area, select the port belonging to the card you are replacing. You can carry out this command for the working or protect port. For example, if you need to replace the card with the Protect/Standby port, click this port.
- **Step 4** In the Switch Commands area, click **Force**.
- **Step 5** Click **Yes** in the Confirm Force Operation dialog box.
- **Step 6** If the switch is successful, the group says "Force to working" in the Selected Groups area.

#### **Initiate a 1+1 Protection Port Manual Switch Command**

This procedure switches 1+1 protection group traffic from one port in the group to the other using a Manual switch.

**Note** A Manual command switches traffic if the path has an error rate less than the signal degrade. A Manual switch is preempted by a Force switch.

- **Step 1** In node view, click the **Maintenance > Protection** tabs.
- **Step 2** In the Protection Groups area, select the protection group with the port you want to switch.
- **Step 3** In the Selected Groups area, select the port belonging to the card you are replacing. You can carry out this command for the working or protect port. For example, if you need to replace the card with the protect/standby port, click this port.
- **Step 4** In the Switch Commands area, click **Manual**.
- **Step 5** Click **Yes** in the Confirm Force Operation dialog box.
- **Step 6** If the switch is successful, the group now says "Manual to working" in the Selected Groups area.

#### <span id="page-231-0"></span>**Clear a 1+1 Protection Port Force or Manual Switch Command**

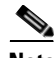

**Note** If the 1+1 protection group is configured as revertive, clearing a Force switch to protect (or working) moves traffic back to the working port. In revertive operation, the traffic always switches back to working. There is no revert to protect. If ports are not configured as revertive, clearing a Force switch to protect does not move traffic back.

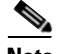

**Note** If the Force Switch was user-initiated, the reversion occurs immediately when the clear command is issued. The five-minute WTR period is not needed in this case. If the Force was system-initiated, allow the five-minute waiting period (during WTR) before the reversion occurs.

- **Step 1** In node view, click the **Maintenance > Protection** tabs.
- **Step 2** In the Protection Groups area, choose the protection group containing the port you want to clear.
- **Step 3** In the Selected Group area, choose the port you want to clear.
- **Step 4** In the Switching Commands area, click **Clear**.
- **Step 5** Click **Yes** in the Confirmation Dialog box.

The Force switch is cleared. Traffic immediately reverts to the working port if the group was configured for revertive switching.

#### **Initiate a Card or Port Lock On Command**

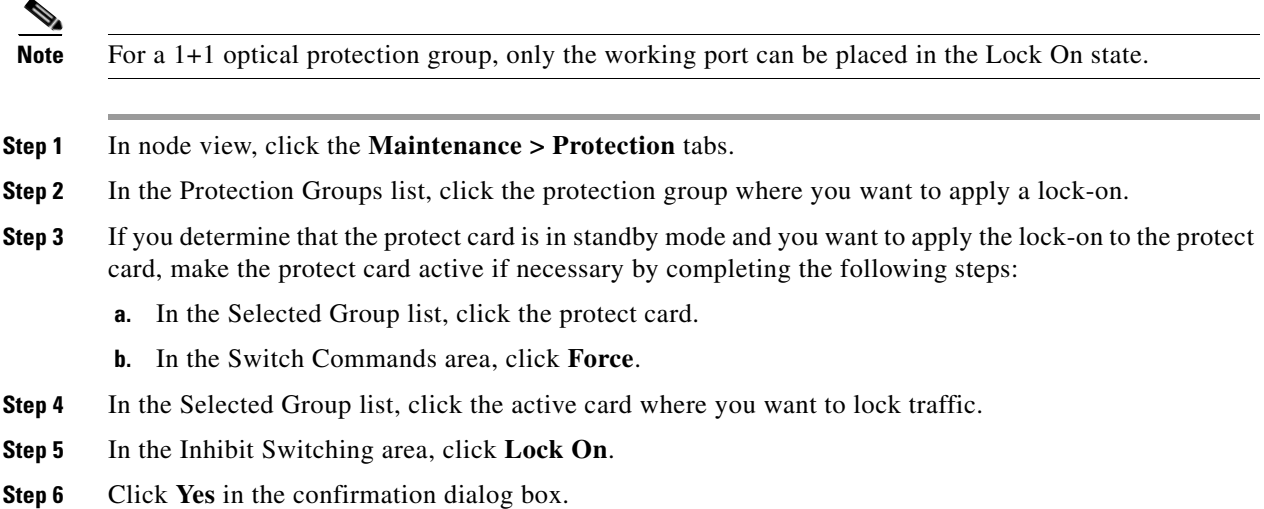

#### **Initiate a Card or Port Lock Out Command**

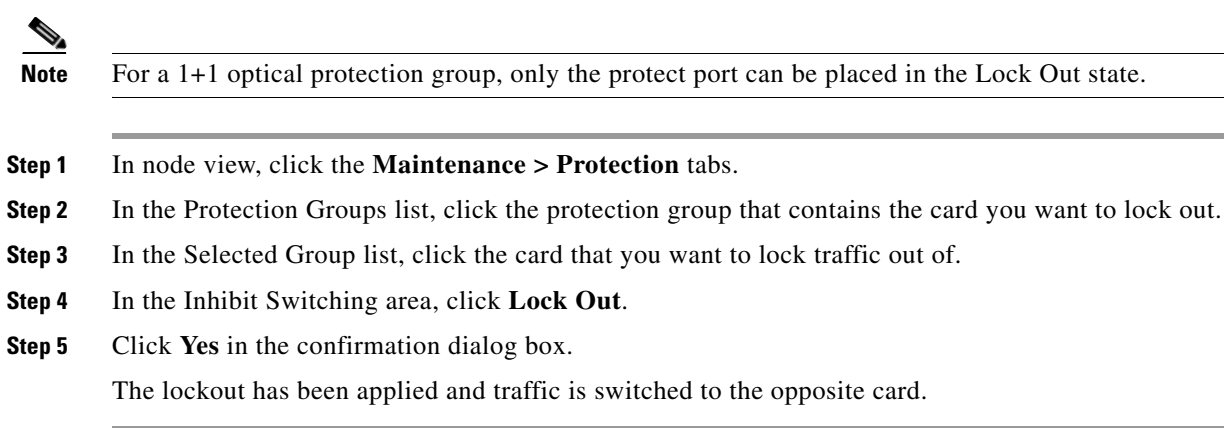

#### **Clear a Card or Port Lock On or Lock Out Command**

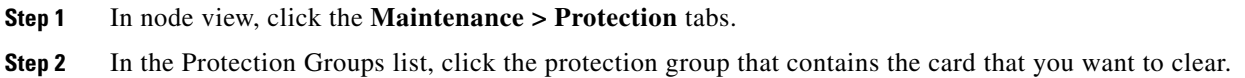

- **Step 3** In the Selected Group list, click the card that you want to clear.
- **Step 4** In the Inhibit Switching area, click **Unlock**.
- **Step 5** Click **Yes** in the confirmation dialog box.

The lock-on or lockout is cleared.

### <span id="page-233-2"></span>**Initiate a Force Switch for All Circuits on a SNCP Span**

This procedure forces all circuits in a SNCP from the working span to the protect. It is used to remove traffic from a card that originates or terminates SNCP circuits.

<span id="page-233-0"></span>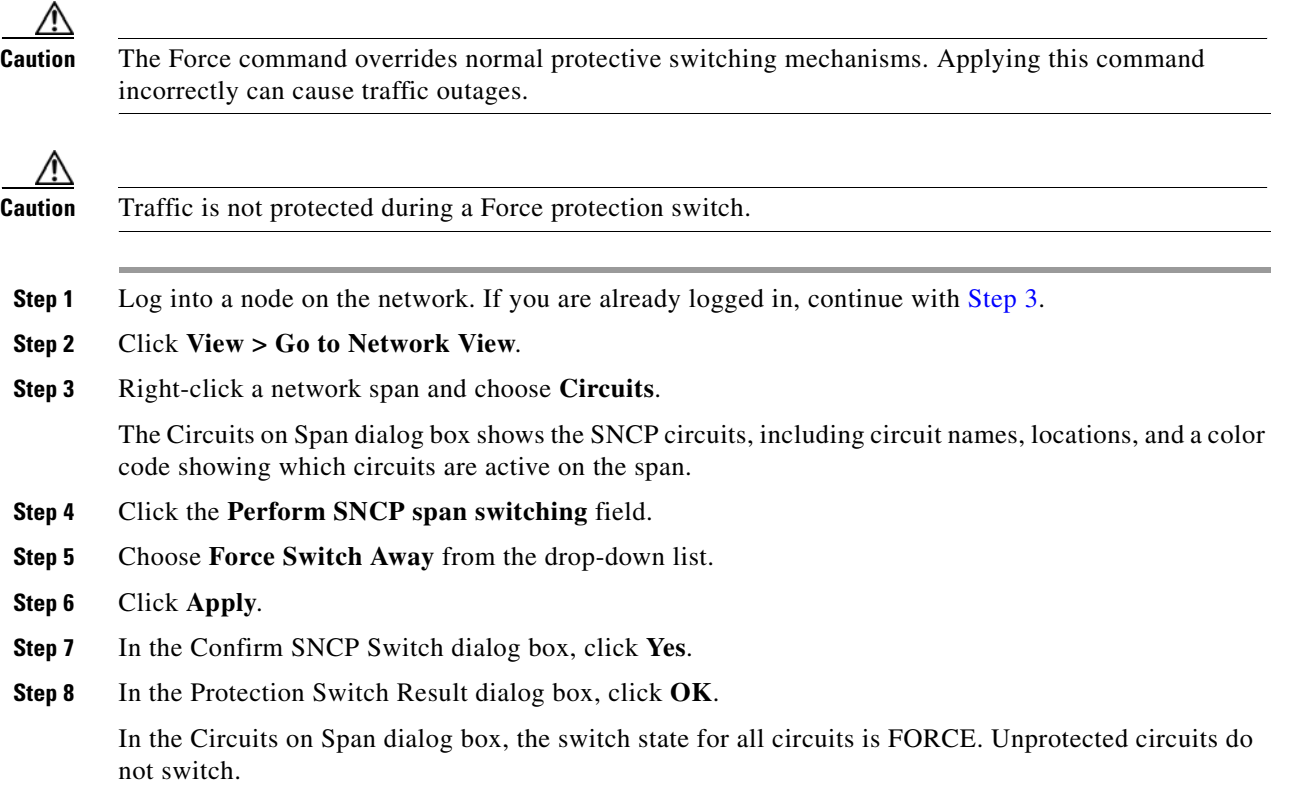

#### **Initiate a Manual Switch for All Circuits on a SNCP Span**

This procedure manually switches all circuits in an SNCP from the working span to the protect. It is used to remove traffic from a card that originates or terminates SNCP circuits.

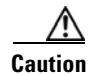

**Caution** The Manual command does not override normal protective switching mechanisms.

**[Step](#page-233-1) 1** Log into a node on the network. If you are already logged in, continue with Step 2.

<span id="page-233-1"></span>**Step 2** Right-click a network span and choose **Circuits**.

a ka

The Circuits on Span dialog box shows the SNCP circuits, including circuit names, locations, and a color code showing which circuits are active on the span.

- **Step 3** Click the **Perform SNCP span switching** field.
- **Step 4** Choose **Manual** from the drop-down list.
- **Step 5** Click **Apply**.
- **Step 6** In the Confirm SNCP Switch dialog box, click **Yes**.
- **Step 7** In the Protection Switch Result dialog box, click **OK**.

In the Circuits on Span dialog box, the switch state for all circuits is Manual. Unprotected circuits do not switch.

#### **Initiate a Lock Out of Protect Switch for All Circuits on an SNCP Span**

This procedure prevents all circuits in an SNCP working span from switching to the protect span. It is used to keep traffic off cards that originate or terminate SNCP circuits.

<span id="page-234-0"></span>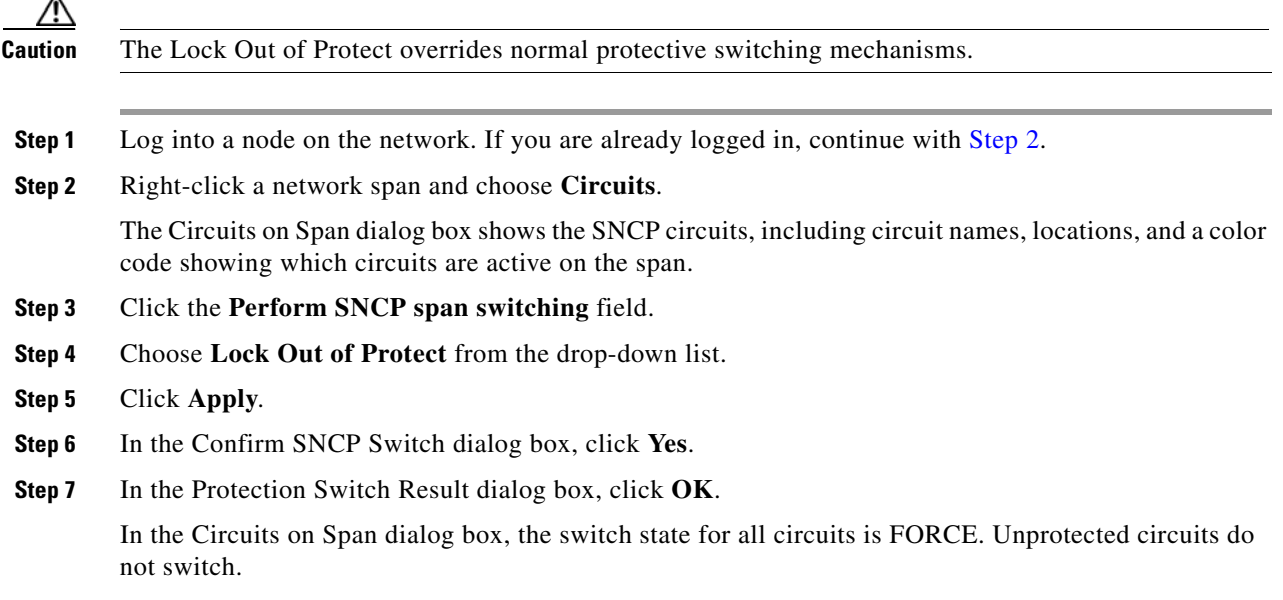

#### <span id="page-234-2"></span>**Clear a SNCP Span External Switching Command**

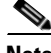

**Note** If the ports terminating a span are configured as revertive, clearing a Force or Manual switch to protect moves traffic back to the working port. If ports are not configured as nonrevertive, clearing a Force switch to protect does not move traffic back.

- **Step 1** Log into a node on the network. If you are already logged in, continue with [Step](#page-234-1) 2.
- <span id="page-234-1"></span>**Step 2** Right-click a network span and choose **Circuits**.

The Circuits on Span dialog box shows the SNCP circuits, including circuit names, locations, and a color code showing which circuits are active on the span.

- **Step 3** Initiate a Force switch for all circuits on the span by completing the following steps:
	- **a.** Click the **Perform SNCP span switching** field.
	- **b.** Choose **Clear** from the drop-down list.
	- **c.** Click **Apply**.
	- **d.** In the Confirm SNCP Switch dialog box, click **Yes**.
	- **e.** In the Protection Switch Result dialog box, click **OK**.

In the Circuits on Span dialog box, the switch state for all circuits is Clear. Unprotected circuits do not switch.

#### <span id="page-235-0"></span>**Initiate a Force Ring Switch on an MS-SPRing**

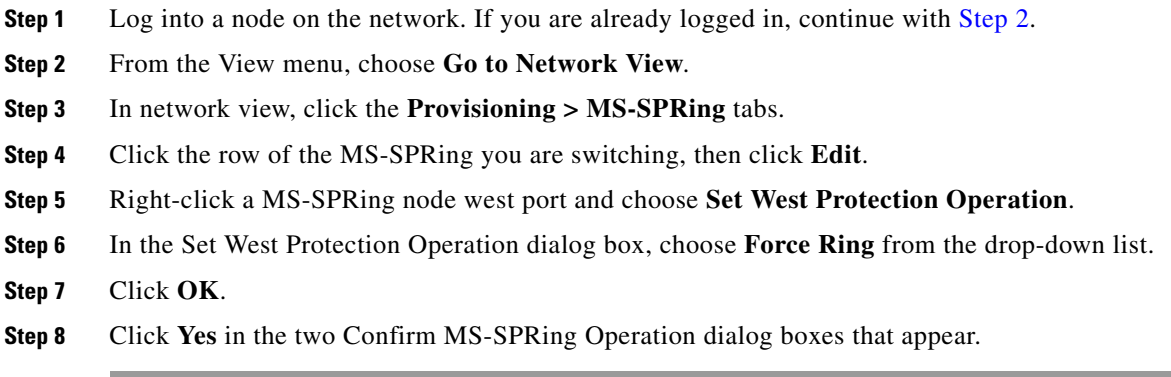

#### <span id="page-235-1"></span>**Initiate a Manual Span Switch on a MS-SPRing**

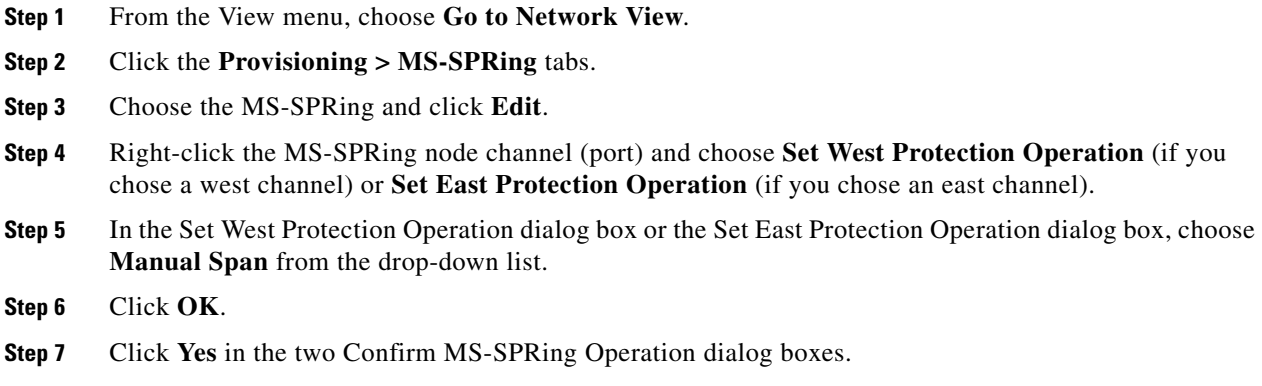

 $\mathbf{I}$ 

#### **Initiate a Manual Ring Switch on a MS-SPRing**

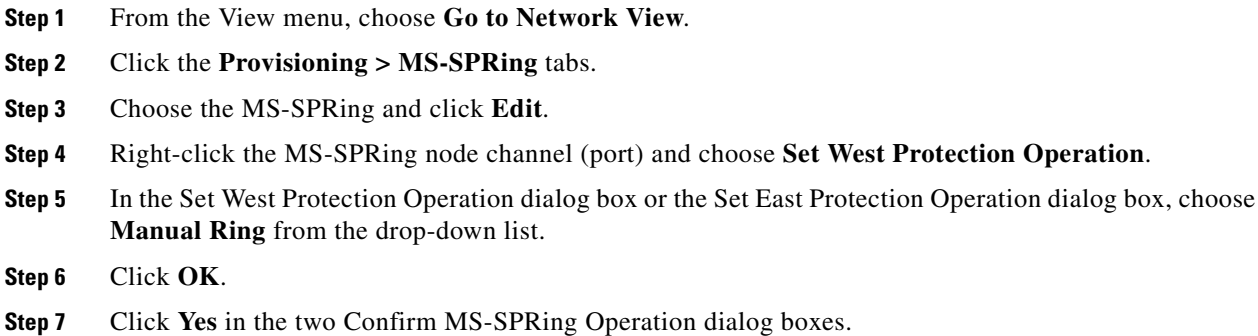

#### **Initiate a Lock Out on a MS-SPRing Protect Span**

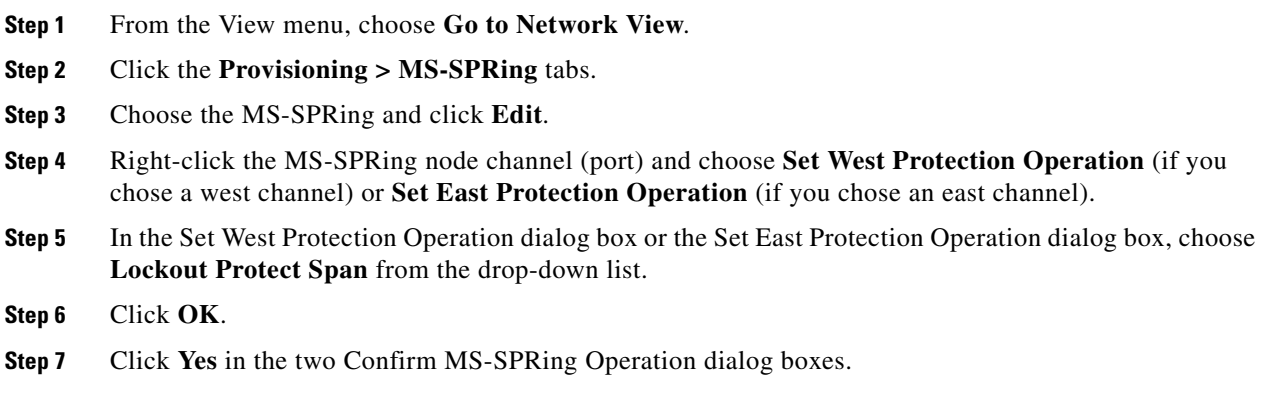

#### <span id="page-236-0"></span>**Initiate an Exercise Ring Switch on an MS-SPRing**

- **Step 1** Log into a node on the network. If you are already logged in, continue with [Step](#page-236-0) 2.
- **Step 2** Click **View > Go to Network View**.
- **Step 3** Click the **Provisioning > MS-SPRing** tabs.
- **Step 4** Click the row of the MS-SPRing you are exercising, then click **Edit**.
- **Step 5** Right-click the west port of a node and choose **Set West Protection Operation**.
- **Step 6** In the Set West Protection Operation dialog box, choose **Exercise Ring** from the drop-down list.
- **Step 7** Click **OK**.
- **Step 8** Click **Yes** in the Confirm MS-SPRing Operation dialog box.

#### <span id="page-237-1"></span>**Initiate an Exercise Ring Switch on a Four Fiber MS-SPRing**

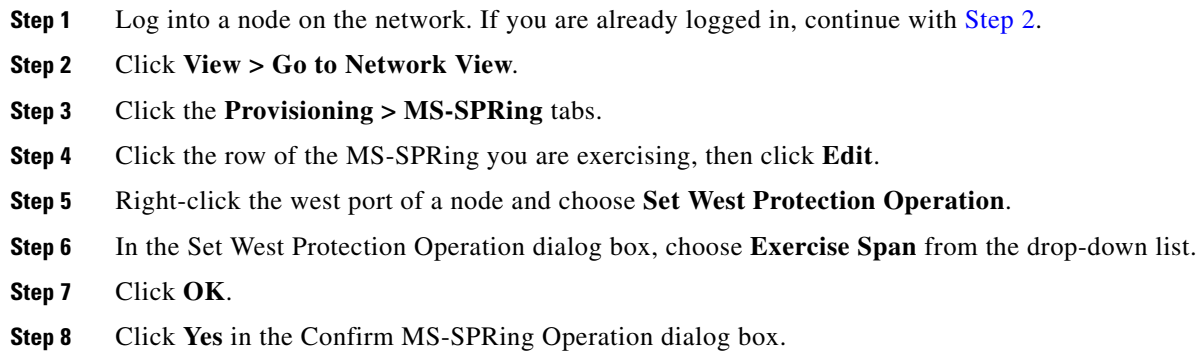

#### <span id="page-237-2"></span>**Clear a MS-SPRing External Switching Command**

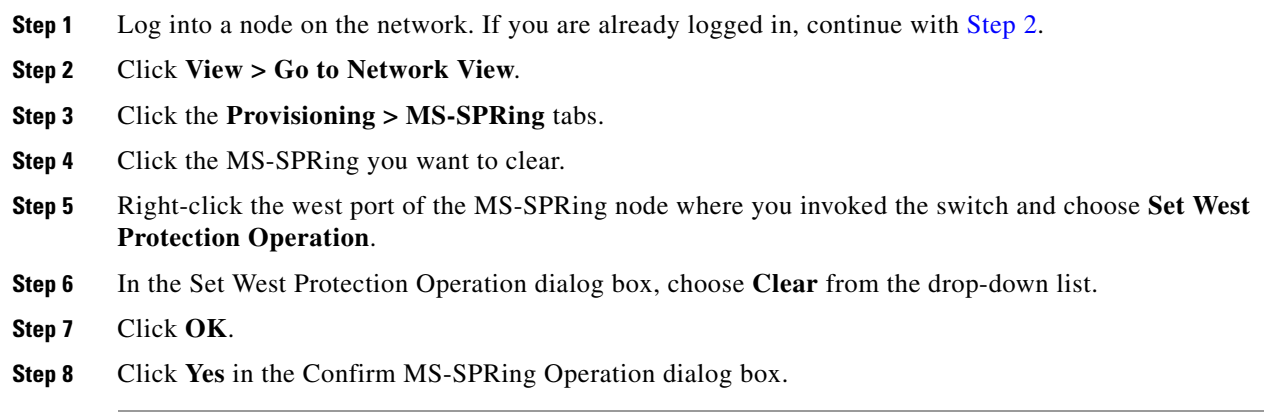

### **2.8.3 CTC Card Resetting and Switching**

This section gives instructions for TSC cards and SSXC cross-connect cards.

#### <span id="page-237-0"></span>**Soft-Reset a Card Using CTC**

A soft reset on the active TSC causes the standby TSC card to become active. A soft reset on the preferred copy SSXC causes the alternate copy to come into service. If a line card is reset, there is no resulting traffic switch.

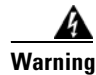

**Warning Do not reach into a vacant slot or chassis while you install or remove a module or a fan. Exposed circuitry could constitute an energy hazard.** Statement 206

 $\mathbf{I}$ 

a ka

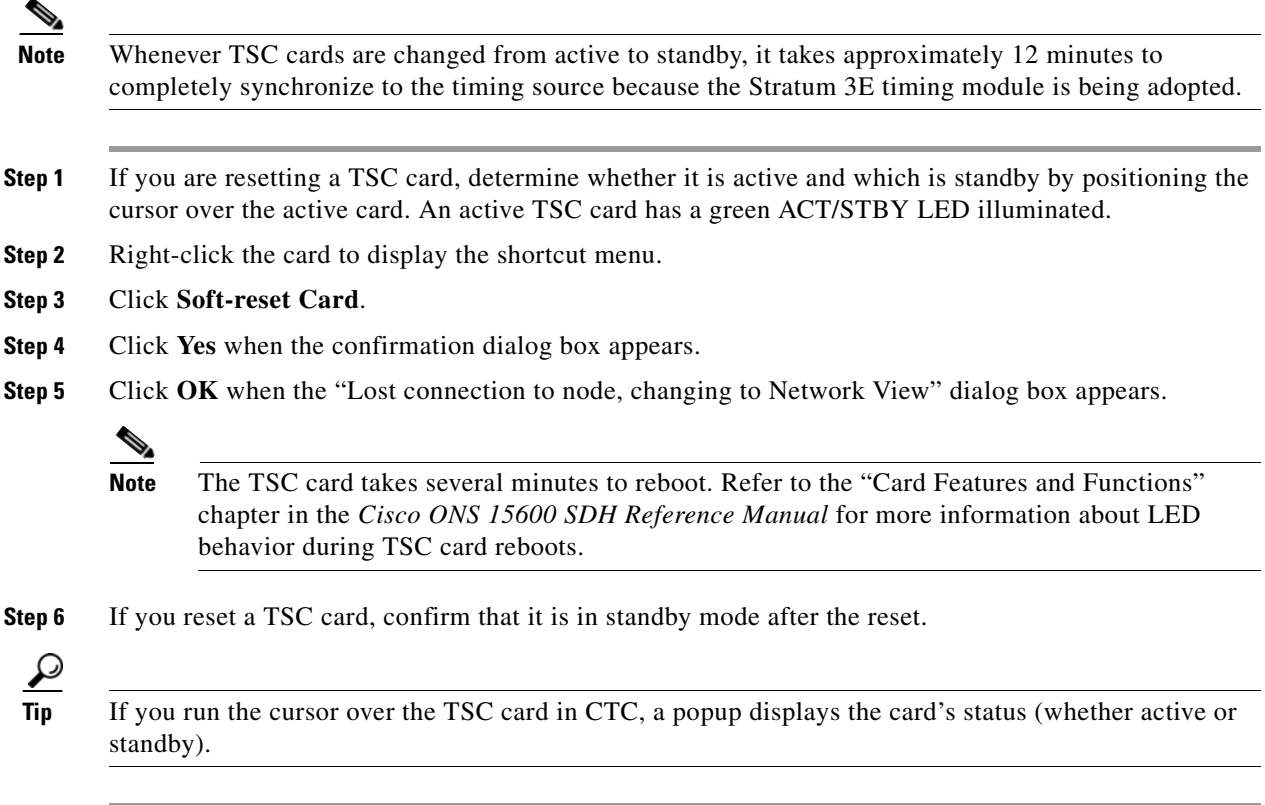

#### **Hard-Reset a Card Using CTC**

This procedure is used to force system control from the active TSC card to the standby TSC card, or it is used to reset the SSXC or an optical (traffic) card. This kind of reset reboots the card and clears the flash memory, making it appear like a newly inserted card.

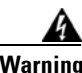

**Warning Do not reach into a vacant slot or chassis while you install or remove a module or a fan. Exposed circuitry could constitute an energy hazard.** Statement 206

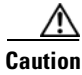

**Caution** Use hard resets with caution. There could be up to 15 other sets of bandwidth affected by a hard reset.

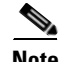

**Note** The hard-reset option is enabled only when the card is placed in the Locked-enabled,maintenance service state.

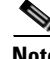

**Note** When a TSC card changes from active to standby, the node takes approximately 12 minutes to synchronize completely to the timing source because of the more accurate Stratum 3E timing module being adopted.

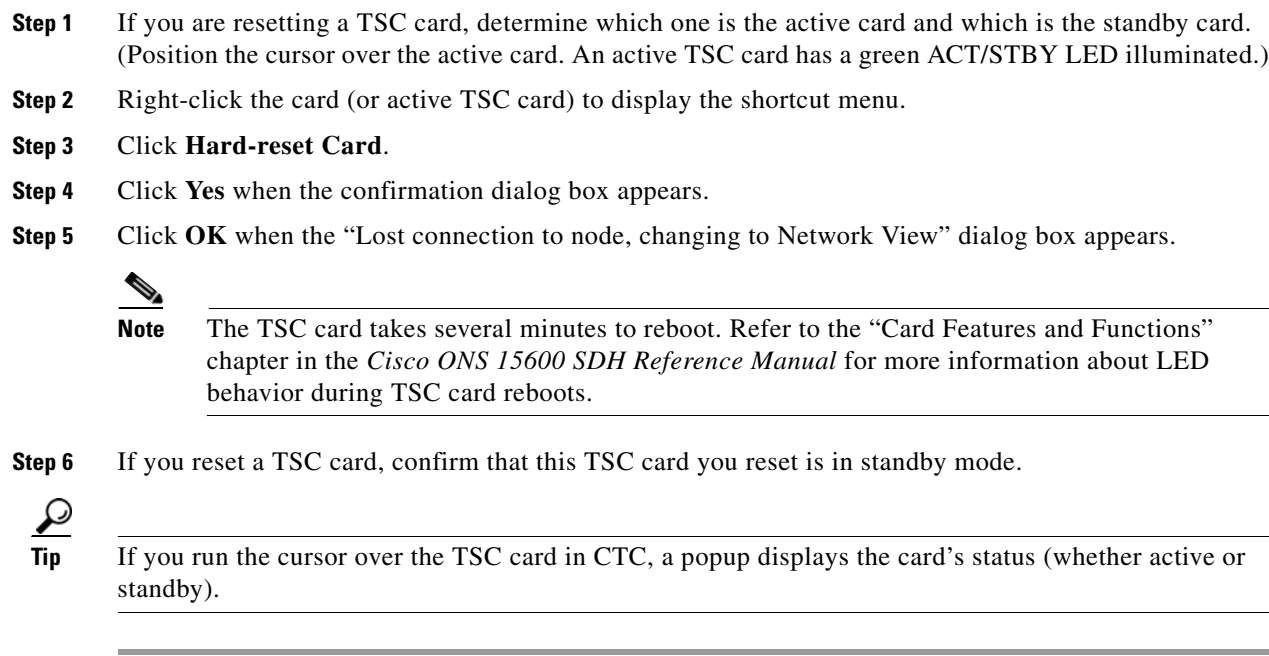

# **Request a Cross-Connect Card Preferred Copy Switch**

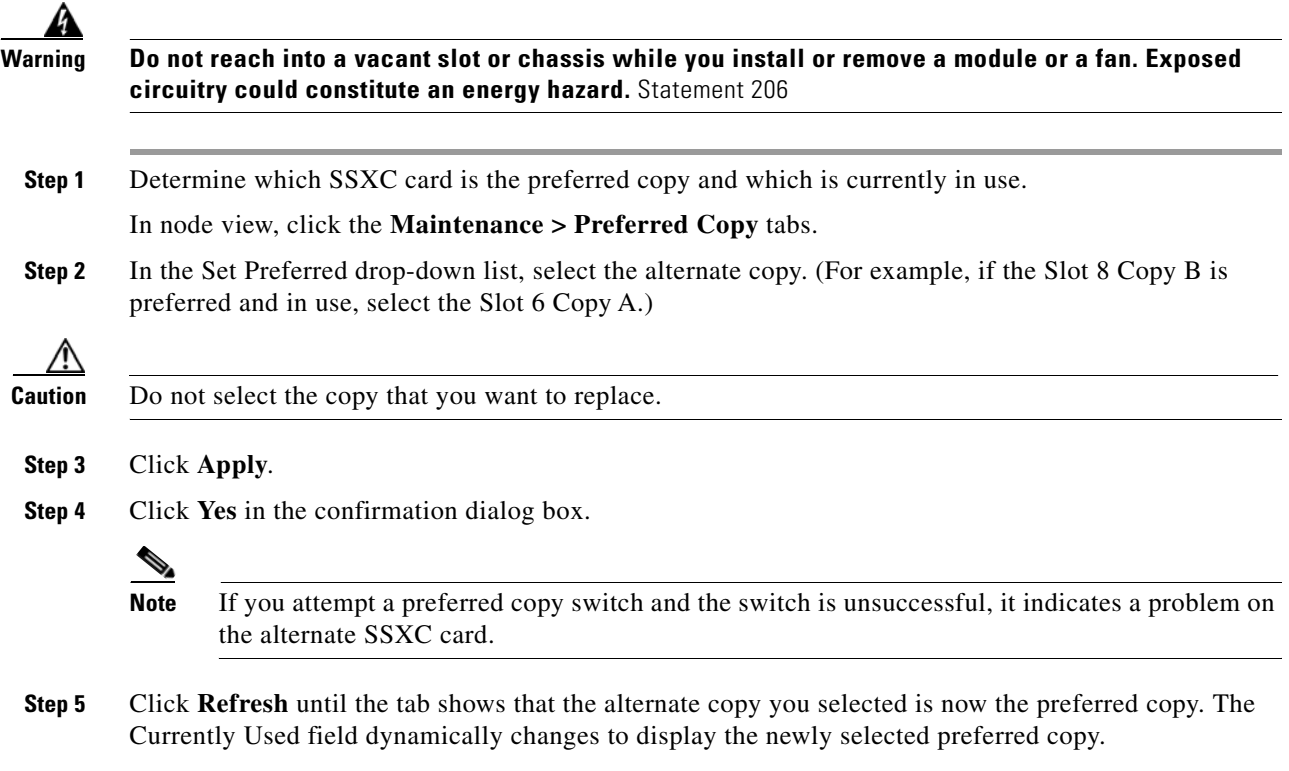

.

## **2.8.4 Physical Card Reseating, Resetting, and Replacement**

This section gives instructions for physically reseating and replacing TSC card, SSXC cards, and traffic cards.

#### <span id="page-240-0"></span>**Reset a Card with a Card Pull (Reseat)**

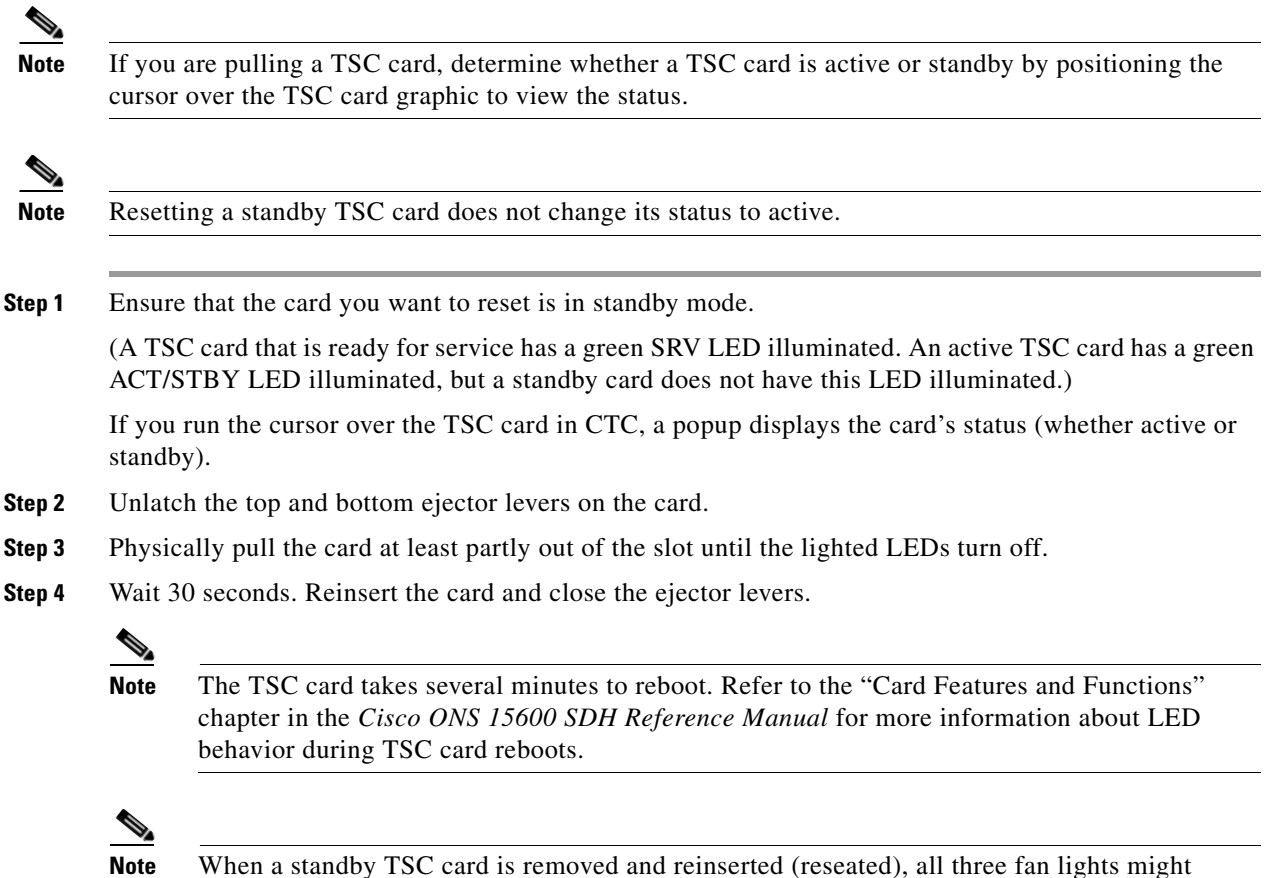

#### **Replace an SSXC Card**

**Warning Do not reach into a vacant slot or chassis while you install or remove a module or a fan. Exposed circuitry could constitute an energy hazard.** Statement 206

momentarily illuminate, indicating that the fan controller cards have also reset.

**Note** The ONS 15600 SDH system dynamically changes the preferred copy status from one SSXC to the redundant copy if an error is detected on a card port. You can see this change in the CTC node view Maintenance > Preferred Copy window Currently Used field. If errors are detected on both SSXC copies, the Currently Used field says Both.

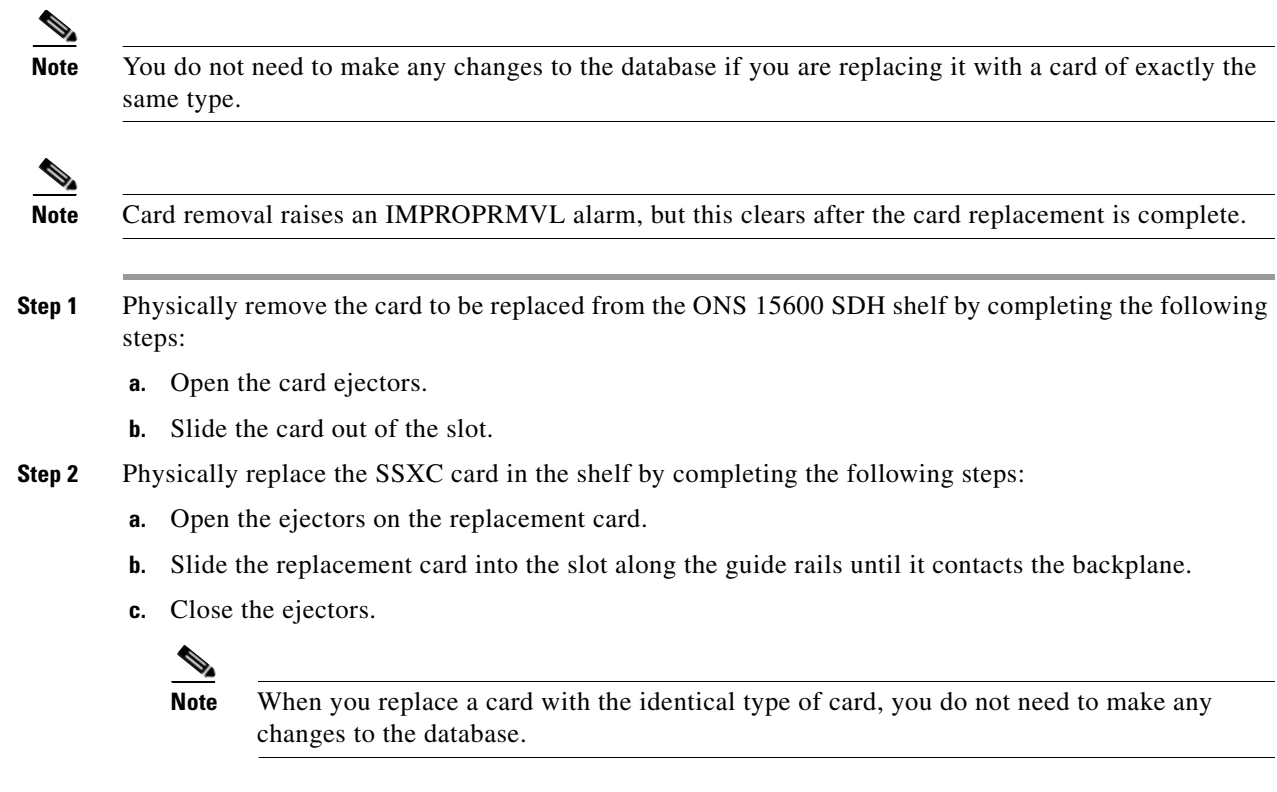

### **Replace an I/O Card**

.

<span id="page-241-1"></span><span id="page-241-0"></span>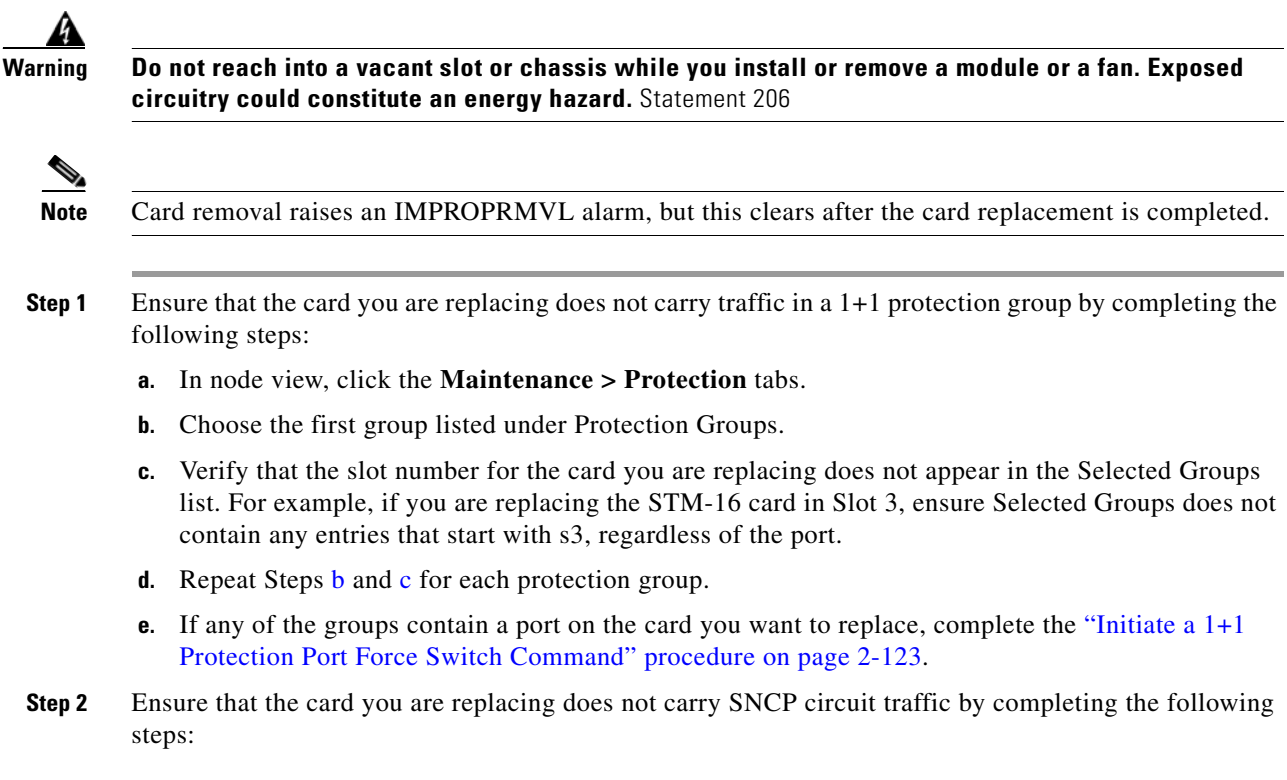

**Note** A port can be part of a 1+1 protection group or part of an SNCP, but it cannot be configured for both. However, different ports on one card can be configured in different ways. If you move all of the traffic off some 1+1 ports, you still need to check whether the remaining ports are carrying SNCP traffic.

- **a.** From the **View menu, choose Go to Parent View**.
- **b.** Click the **Circuits** tab.
- **c.** View the circuit source and destination ports and slots. If any circuits originate or terminate in the slot containing the card you are replacing, perform the ["Initiate a Force Switch for All Circuits on](#page-233-2)  [a SNCP Span" procedure on page](#page-233-2) 2-126.

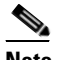

**Note** If the card you are replacing is not configured for any port or circuit protection, but does carry traffic, bridge and roll this traffic onto another card. Follow the "Bridge and Roll Traffic" procedure in the "Manage Circuits" chapter in the *Cisco ONS 15600 SDH Procedure Guide*.

- **Step 3** Ensure that the card you are replacing does not carry MS-SPRing circuit traffic by completing the following steps.
	- **a.** In CTC node view, click **View > Go to Parent View**.
	- **b.** Click the **Circuits** tab.
	- **c.** View the circuit source and destination ports and slots. If any circuits originate or terminate in the slot containing the card you are replacing, perform the ["Initiate a Manual Span Switch on a](#page-235-1)  [MS-SPRing" procedure on page](#page-235-1) 2-128.

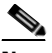

**Note** If the card you are replacing is not configured for any port or circuit protection, but does carry traffic, bridge and roll this traffic onto another card. Refer to the "Manage Circuits" chapter in the *Cisco ONS 15600 SDH Procedure Guide*.

- **Step 4** Remove any fiber optic cables from the ports.
- **Step 5** Physically remove the card that you want to replace from the ONS 15600 SDH shelf by completing the following steps:
	- **a.** Open the card ejectors.
	- **b.** Slide the card out of the slot.
- **Step 6** Physically replace the STM-16 or STM-64 card in the shelf by completing the following steps:
	- **a.** Open the ejectors on the replacement card.
	- **b.** Slide the replacement card into the slot along the guide rails until it contacts the backplane.
	- **c.** Close the ejectors.

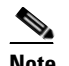

**Note** When you replace a card with the identical type of card, you do not need to make any changes to the database.

**Step 7** Clear the Force switches.

 $\mathbf{I}$ 

- **•** To clear 1+1 Force switches, complete the ["Clear a 1+1 Protection Port Force or Manual Switch](#page-231-0)  [Command" procedure on page](#page-231-0) 2-124.
- To clear SNCP Force switches, complete the "Clear a SNCP Span External Switching Command" [procedure on page](#page-234-2) 2-127.
- **Step 8** When the card is in service and receiving traffic, reset the card's physical receive power level threshold in CTC by completing the following steps:
	- **a.** Double-click the newly installed card in CTC node view.
	- **b.** Click the **Provisioning > Threshold** tabs.
	- **c.** Click the **Physical** radio button.
	- **d.** Click **Set OPM** for each port on the card.

#### <span id="page-243-0"></span>**Replace a TSC Card**

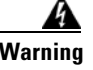

**Warning Do not reach into a vacant slot or chassis while you install or remove a module or a fan. Exposed circuitry could constitute an energy hazard.** Statement 206

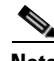

**Note** When an error is detected on a TSC card, the ONS 15600 SDH system switches control to the second TSC card; therefore, so it should not be necessary to change control when you replace the card.

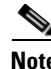

**Note** You do not need to make any changes to the database if you are replacing it with a card of exactly the same type.

**Note** Card removal raises an IMPROPRMVL alarm, but this clears after the card replacement is completed.

**Step 1** Ensure that the card you are replacing is not the active TSC card: Run the mouse over the card in CTC. If the card says Active, switch it to Standby by completing the following steps:

- **a.** Right-click the active TSC card to display the shortcut menu.
- <span id="page-243-1"></span>**b.** Click **Soft-reset Card**.
- **c.** Click **Yes** when the confirmation dialog box appears.
- <span id="page-243-2"></span>**d.** Click **OK** when the "Lost connection to node, changing to Network View" dialog box appears.

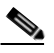

**Note** The TSC card takes several minutes to reboot. Refer to the "Card Features and Functions" chapter in the *Cisco ONS 15600 SDH Reference Manual* for more information about LED behavior during TSC card reboots.

 $\mathbf{I}$ 

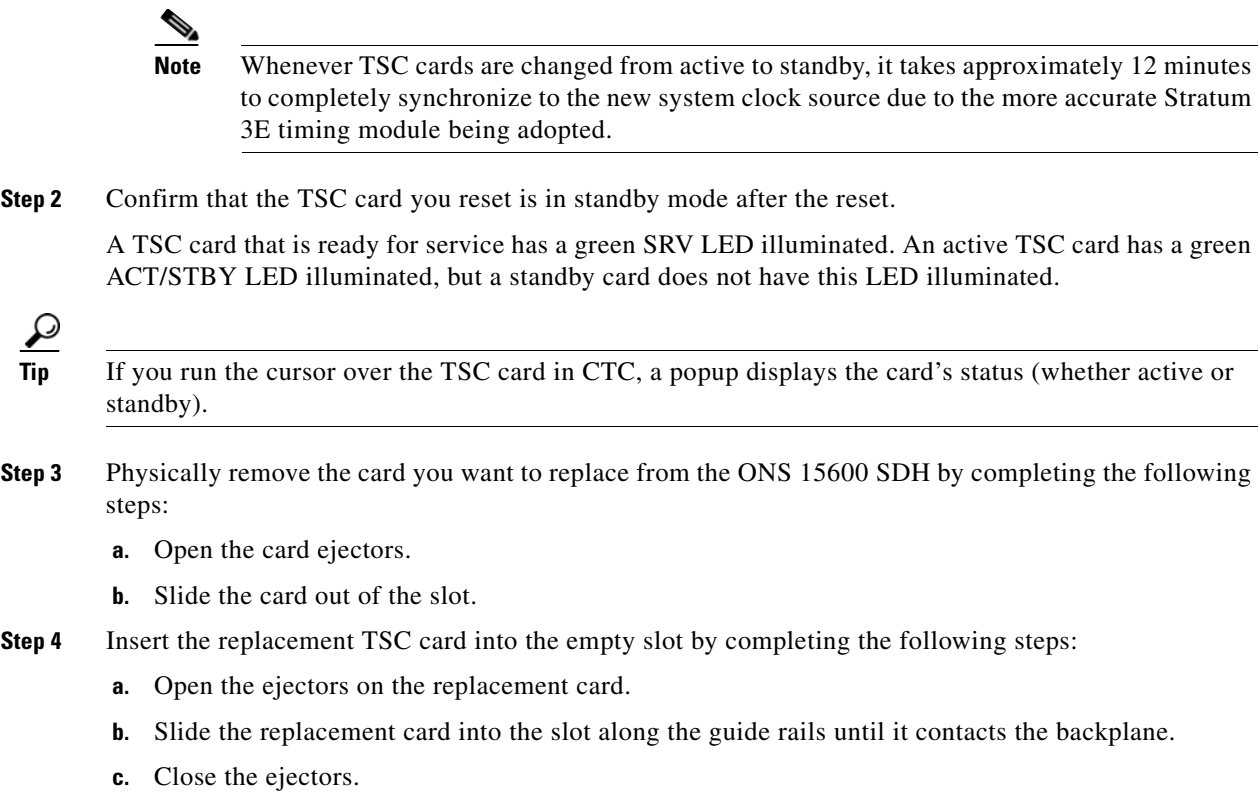

**Step 5** If you want to make the replace[d](#page-243-2) TSC card active, complete Steps **[b](#page-243-1)** through **d** in Step 2 again.

#### **Replace an ASAP Carrier Module**

LΔ

**Warning Do not reach into a vacant slot or chassis while you install or remove a module or a fan. Exposed circuitry could constitute an energy hazard.** Statement 206

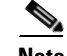

**Note** You do not need to make any changes to the database if you are replacing it with a card of exactly the same type.

**Note** Card removal raises an IMPROPRMVL alarm, but this clears after the card replacement is completed.

**Step 1** Verify that the card is not carrying any traffic. If it is, switch it using the appropriate procedure.

- **Step 2** Physically remove the ASAP carrier module from the ONS 15600 SDH by completing the following steps:
	- **a.** Open the card ejectors.
	- **b.** Slide the card out of the slot.
- **Step 3** Insert the replacement carrier module into the empty slot by completing the following steps:
	- **a.** Open the ejectors on the replacement card.
	- **b.** Slide the replacement card into the slot along the guide rails until it contacts the backplane.
	- **c.** Close the ejectors.

#### **Replace an ASAP 4PIO (PIM) Module**

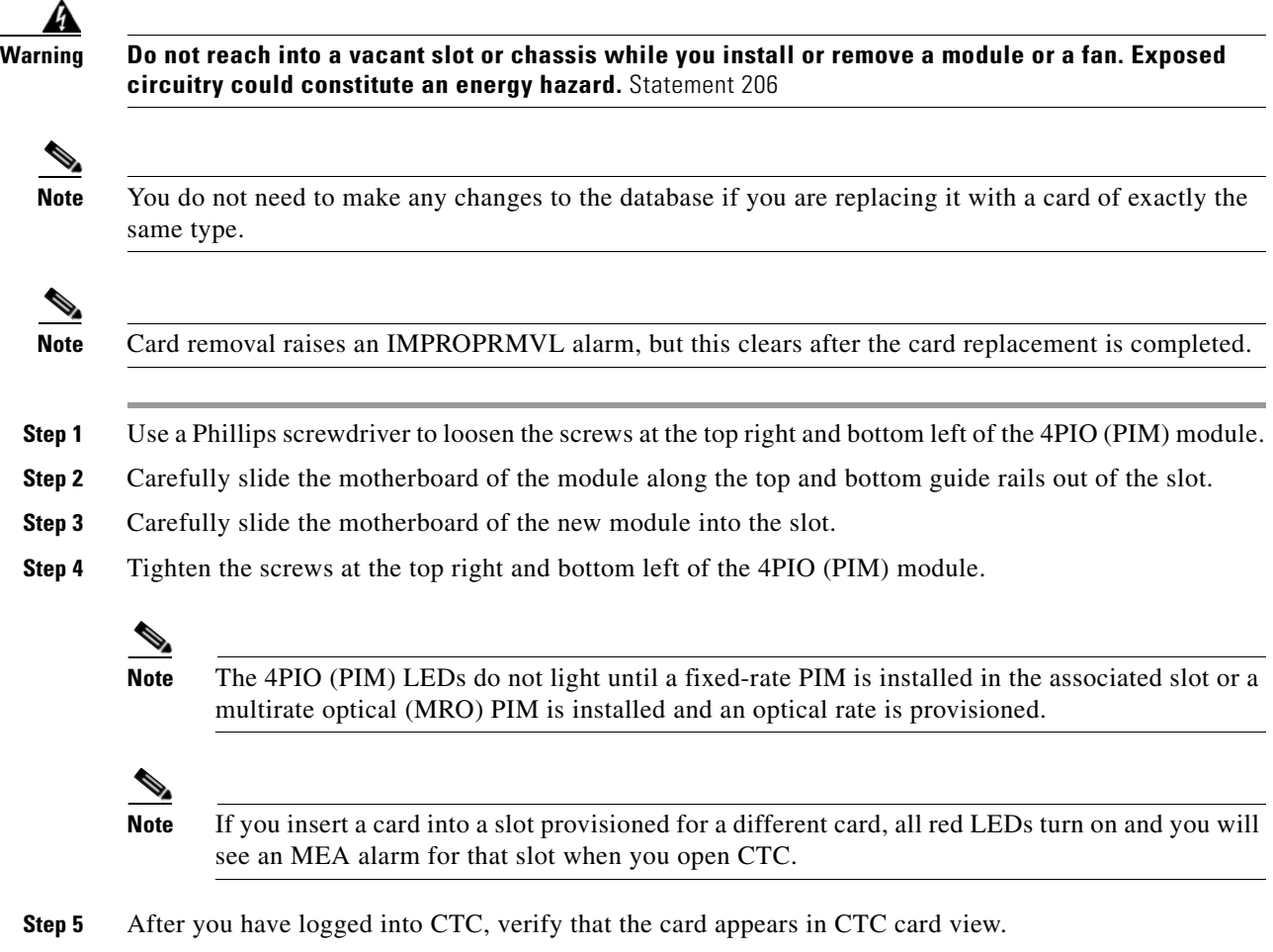

#### **Replace an ASAP SFP (PPM) Module**

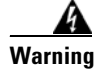

**Warning Do not reach into a vacant slot or chassis while you install or remove a module or a fan. Exposed circuitry could constitute an energy hazard.** Statement 206

a ka

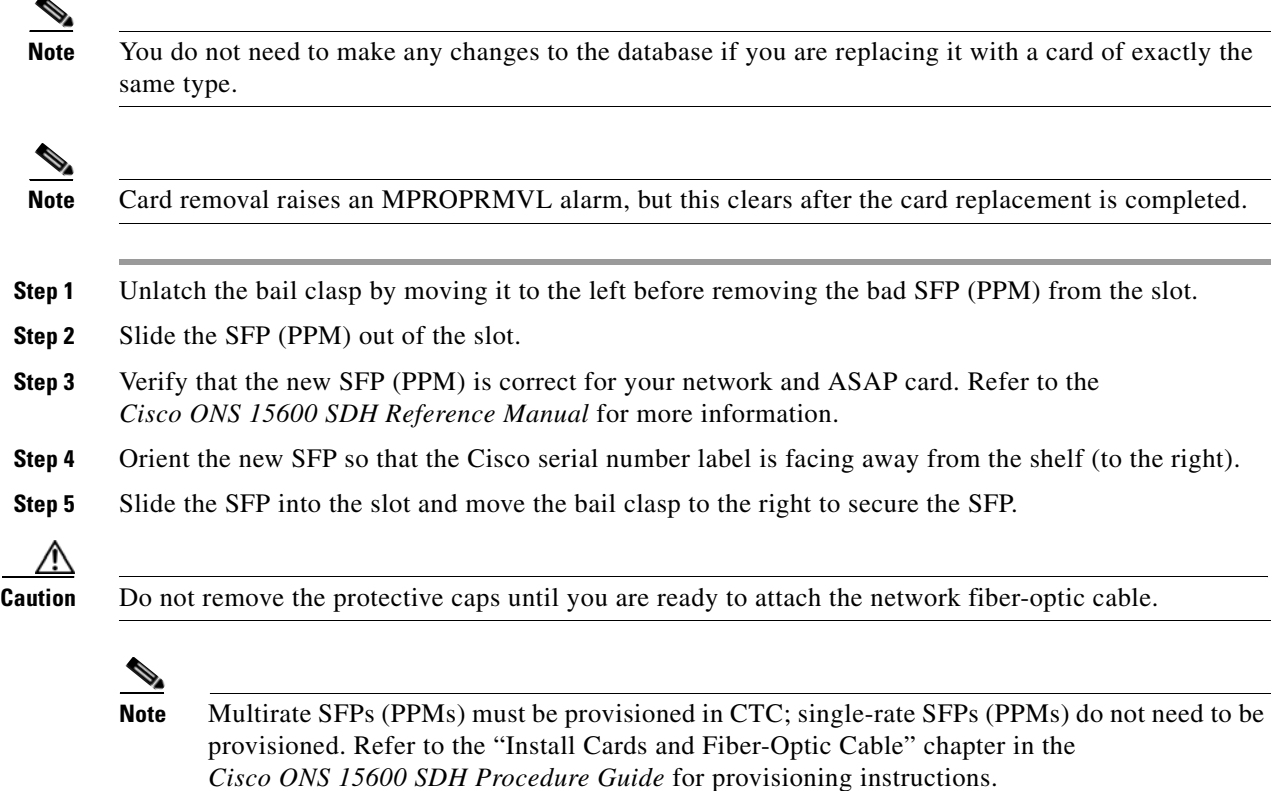

# <span id="page-246-0"></span>**2.8.5 Verify or Create Node DCC Terminations**

<span id="page-246-1"></span>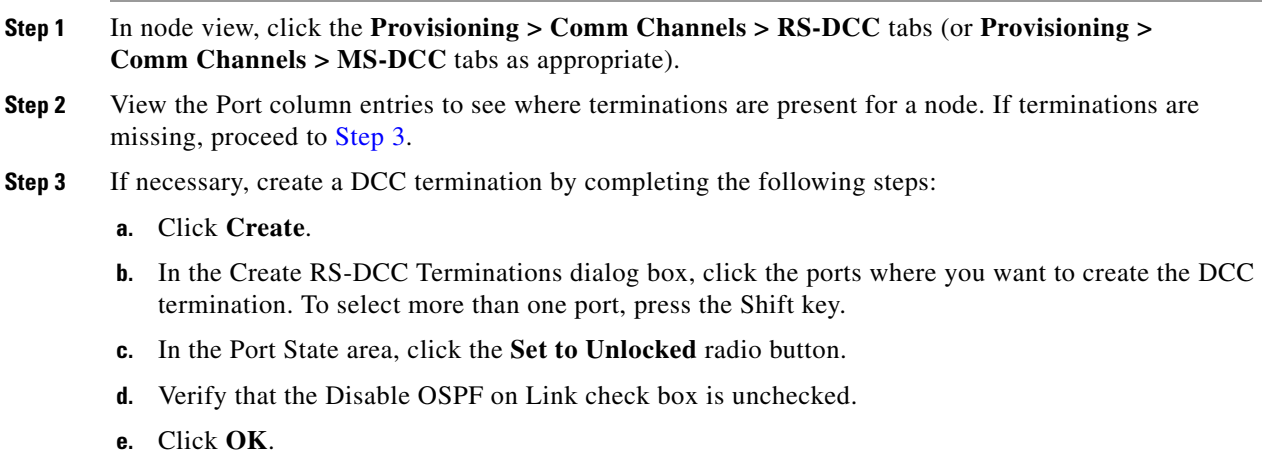

### **Set the Optical Power Received Nominal Value**

**Step 1** In node view, double-click the STM-N card that you want to provision. The card view appears.

- **Step 2** For a fixed-rate card, click the **Provisioning > SDH Thresholds** tabs. For the ASAP card, click the **Provisioning > Optical >Optics Thresholds** tabs.
- **Step 3** From the Types list, choose **Physical** and click **Refresh**.
- **Step 4** For the port you want to provision, click the **Set** button in the Set OPR column. In the confirmation dialog box, click **OK**.

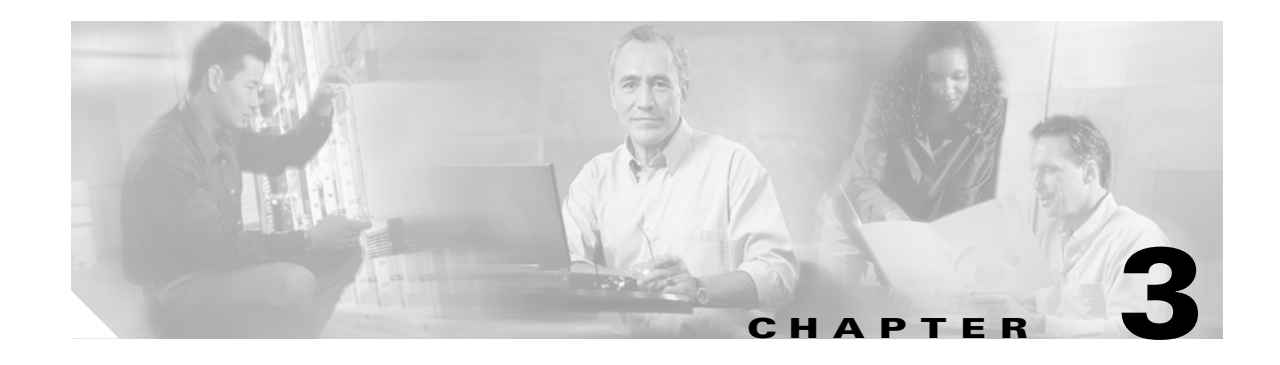

# **Transient Conditions**

This chapter gives a description, entity, Simple Network Management Protocol (SNMP) number, and trap for each commonly encountered Cisco ONS 15600 SDH transient condition.

# **3.1 Transients Indexed By Alphabetical Entry**

[Table](#page-248-0) 3-1 alphabetically lists all ONS 15600 SDH transient conditions and their entity, SNMP number, and SNMP trap.

**Note** The Cisco Transport Controller (CTC) default alarm profile might contain conditions that are not currently implemented but are reserved for future use.

#### <span id="page-248-0"></span>*Table 3-1 ONS 15600 SDH Transient Condition Alphabetical Index*

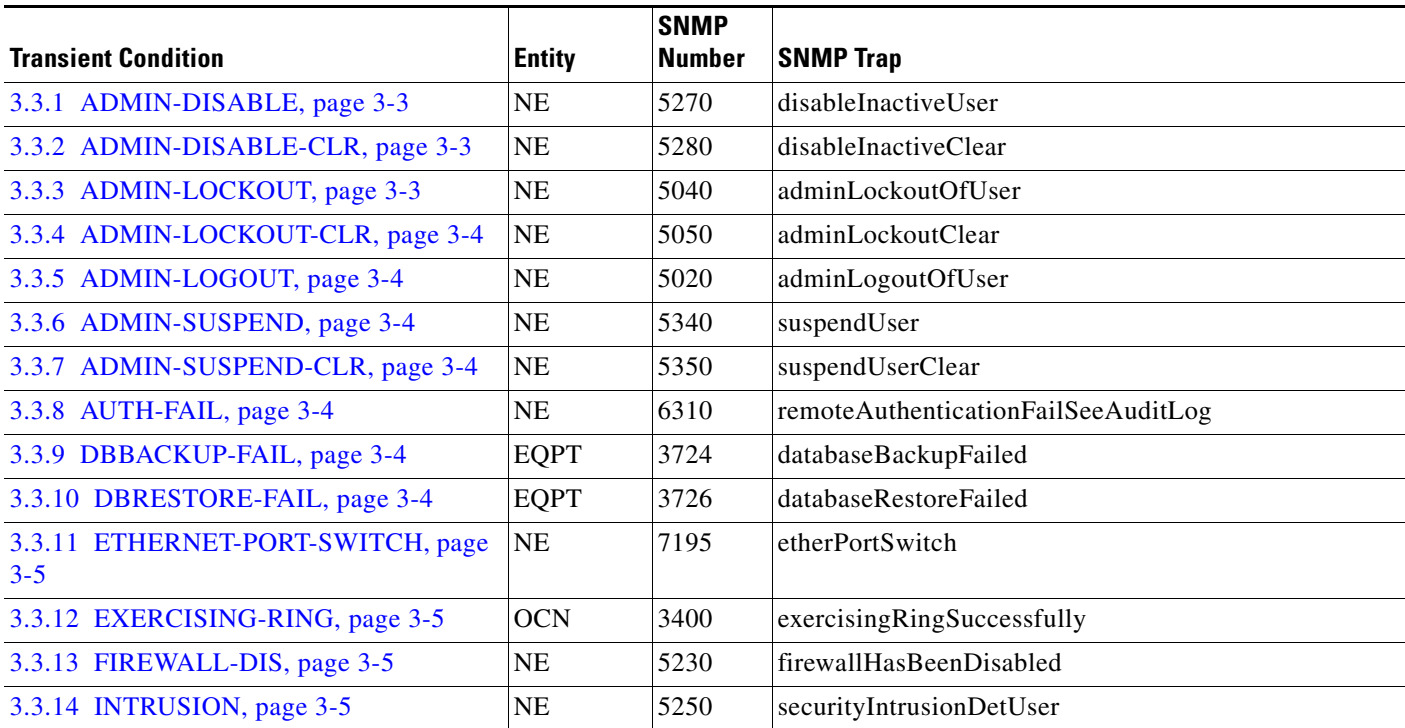

|                                            |                                                                                               | <b>SNMP</b>   |                                                |
|--------------------------------------------|-----------------------------------------------------------------------------------------------|---------------|------------------------------------------------|
| <b>Transient Condition</b>                 | <b>Entity</b>                                                                                 | <b>Number</b> | <b>SNMP Trap</b>                               |
| 3.3.15 LOGIN-FAIL-LOCKOUT, page 3-5        | NE                                                                                            | 5080          | securityInvalidLoginLockedOutSeeAuditLog       |
| 3.3.16 LOGIN-FAIL-ONALRDY, page 3-5        | NE                                                                                            | 5090          | securityInvalidLoginAlreadyLoggedOnSeeAuditLog |
| 3.3.17 LOGIN-FAILURE-PSWD, page<br>$3 - 6$ | $\rm NE$                                                                                      | 5070          | securityInvalidLoginPasswordSeeAuditLog        |
| 3.3.18 LOGOUT-IDLE-USER, page 3-6          |                                                                                               | 5110          | automaticLogoutOfIdleUser                      |
| 3.3.19 MSSP-RESYNC, page 3-6               | <b>STMN</b>                                                                                   | 4340          | msspMultiNodeTableUpdateCompleted              |
| 3.3.20 PM-TCA, page 3-6                    |                                                                                               | 2120          | performanceMonitorThresholdCrossingAlert       |
| 3.3.21 PSWD-CHG-REQUIRED, page 3-6 NE      |                                                                                               | 6280          | userPasswordChangeRequired                     |
| 3.3.22 SESSION-TIME-LIMIT, page 3-6        | NE                                                                                            | 6270          | sessionTimeLimitExpired                        |
| 3.3.23 SWFTDOWNFAIL, page 3-6              | <b>EQPT</b>                                                                                   | 3480          | softwareDownloadFailed                         |
| 3.3.24 USER-LOCKOUT, page 3-7              | NE                                                                                            | 5030          | userLockedOut                                  |
| 3.3.25 USER-LOGIN, page 3-7                | NE                                                                                            | 5100          | loginOfUser                                    |
| 3.3.26 USER-LOGOUT, page 3-7               | NE                                                                                            | 5120          | logoutOfUser                                   |
| 3.3.27 WKSWBK, page 3-7                    | EQPT,<br><b>OCN</b>                                                                           | 2640          | switchedBackToWorking                          |
| 3.3.28 WKSWPR, page 3-7                    | 2R,<br>TRUNK,<br>EQPT,<br>ESCON,<br>FC, GE,<br>ISC,<br>STMN,<br>VCMON-<br>HP,<br>VCMON-<br>LP | 2650          | switchedToProtection                           |

*Table 3-1 ONS 15600 SDH Transient Condition Alphabetical Index (continued)*

# **3.2 Trouble Notifications**

The ONS 15600 SDH reports trouble by using standard condition characteristics that follow the rules in ITU-T G.784 and graphical user interface (GUI) state indicators.

The ONS 15600 SDH uses standard ITU categories to characterize levels of trouble. The system reports trouble notifications as alarms and reports status or descriptive notifications (if configured to do so) as conditions in the CTC Alarms window. Alarms typically signify a problem that you need to remedy, such as a loss of signal. Conditions do not necessarily require troubleshooting.

### **3.2.1 Condition Characteristics**

Conditions include any problem detected on an ONS 15600 SDH shelf. They can include standing or transient notifications. You can retrieve a snapshot of all currently raised conditions on the network, node, or card in the CTC Conditions window or by using the RTRV-COND commands in Transaction Language One (TL1).

**Note** Some cleared conditions are found on the History tab.

For a comprehensive list of conditions, refer to the *Cisco ONS 15454 and Cisco ONS 15600 SDH TL1 Command Guide*.

### **3.2.2 Condition States**

The History tab state (ST) column indicates the disposition of the condition, as follows:

- **•** A raised (R) event is active.
- **•** A cleared (C) event is no longer active.
- A transient (T) event is automatically raised and cleared in CTC during system changes such as user login, logout, and loss of connection to node view. Transient events do not require user action.

# **3.3 Transient Conditions**

This section lists in alphabetical order all the transient conditions encountered in Software Release 8.0. The description, entity, SNMP number, and SNMP trap accompany each condition.

### <span id="page-250-0"></span>**3.3.1 ADMIN-DISABLE**

The Disable Inactive User (ADMIN-DISABLE) condition occurs when the administrator disables the user or the account is inactive for a specified period.

This transient condition does not result in a standing condition.

### <span id="page-250-1"></span>**3.3.2 ADMIN-DISABLE-CLR**

The Disable Inactive Clear (ADMIN-DISABLE-CLR) condition occurs when the administrator clears the disable flag on the user account.

This transient condition does not result in a standing condition.

### <span id="page-250-2"></span>**3.3.3 ADMIN-LOCKOUT**

The Admin Lockout of User (ADMIN-LOCKOUT) condition occurs when the administrator locks a user account.

This transient condition does not result in a standing condition.

### <span id="page-251-0"></span>**3.3.4 ADMIN-LOCKOUT-CLR**

The Admin Lockout Clear (ADMIN-LOCKOUT-CLR) condition occurs when the administrator unlocks a user account or the lockout time expires.

This transient condition does not result in a standing condition.

### <span id="page-251-1"></span>**3.3.5 ADMIN-LOGOUT**

The Admin Logout of User (ADMIN-LOGOUT) condition occurs when the administrator logs off a user session.

This transient condition does not result in a standing condition.

### <span id="page-251-2"></span>**3.3.6 ADMIN-SUSPEND**

The Suspend User (ADMIN-SUSPEND) condition occurs when the password for a user account expires. This transient condition does not result in a standing condition.

### <span id="page-251-3"></span>**3.3.7 ADMIN-SUSPEND-CLR**

The Suspend User Clear (ADMIN-SUSPEND-CLR) condition occurs when the user or administrator changes the password.

This transient condition does not result in a standing condition.

### <span id="page-251-4"></span>**3.3.8 AUTH-FAIL**

The Remote Authentication Fail - See Audit Log (AUTH-FAIL) condition indicates that an attempt to validate a login remotely has failed.

This transient condition does not result in a standing condition.

### <span id="page-251-5"></span>**3.3.9 DBBACKUP-FAIL**

The Database Backup Failed (DBBACKUP-FAIL) condition occurs when the system fails to back up the database when the backup command is initiated.

This condition can occur when the server is not able to handle the backup operation due to network or server issues. Repeat the same operation again and check to see if it is successful. If the backup fails, it could be due to a network issue or software program failure. Contact the Cisco Technical Assistance Center (Cisco TAC) for assistance; see the ["Obtaining Documentation and Submitting a Service](#page-31-0)  [Request" section on page](#page-31-0) xxxii as needed.

## <span id="page-251-6"></span>**3.3.10 DBRESTORE-FAIL**

The Database Restore Failed (DBRESTORE-FAIL) condition occurs when the system fails to restore the backed up database when the restore command is initiated.
This condition can be due to server issues, network issues, or human error (pointing to a file that does not exist, wrong file name, etc.). Retrying the database restore with the correct file will usually succeed. If the network issue persists, you must contact network lab support. If the condition is caused by a network element (NE) failure, contact Cisco TAC for assistance. See the ["Obtaining Documentation and](#page-31-0)  [Submitting a Service Request" section on page](#page-31-0) xxxii as needed.

# **3.3.11 ETHERNET-PORT-SWITCH**

The TSC Switched to Alternate Ethernet Port (ETHERNET-PORT-SWITCH) condition occurs when an alternate Ethernet port becomes active. If it occurs after startup, it means that the backplane Ethernet connection that was active is not active anymore. Onsite technical support must check the connection between the ONS 15600 SDH and the router or switch.

# **3.3.12 EXERCISING-RING**

The Exercising Ring Successfully (EXERCISING-RING) condition occurs whenever you issue an Exercise-Ring command from CTC or Transaction Language 1 (TL1). This condition indicates that a command is being executed. You must issue another command to clear the exercise and the condition.

### **3.3.13 FIREWALL-DIS**

The Firewall Has Been Disabled (FIREWALL-DIS) condition occurs when you provision the firewall to Disabled.

This transient condition does not result in a standing condition.

### **3.3.14 INTRUSION**

The Invalid Login Username (INTRUSION) condition occurs when you attempt to log in with an invalid user ID.

This transient condition does not result in a standing condition.

### **3.3.15 LOGIN-FAIL-LOCKOUT**

The Invalid Login–Locked Out (LOGIN-FAIL-LOCKOUT) condition occurs when you attempt to log into a locked account.

This transient condition does not result in a standing condition.

# **3.3.16 LOGIN-FAIL-ONALRDY**

The Security: Invalid Login–Already Logged On (LOGIN-FAIL-ONALRDY) condition occurs when you attempt to log into a node where you already have an existing session and a Single-User-Per-Node (SUPN) policy exists.

This transient condition does not result in a standing condition.

# **3.3.17 LOGIN-FAILURE-PSWD**

The Invalid Login–Password (LOGIN-FAILURE-PSWD) condition occurs when you attempt to log in with an invalid password.

This transient condition does not result in a standing condition.

# **3.3.18 LOGOUT-IDLE-USER**

The Automatic Logout of Idle User (LOGOUT-IDLE-USER) condition occurs when a user session is idle for too long (the idle timeout expires) and the session terminates as a result. You must log in again to restart your session.

### **3.3.19 MSSP-RESYNC**

The MS-SPRing Multi-Node Table Update Completed (MSSP-RESYNC) condition occurs when a node receives all relevant information such as payload, path state, Routing Information Protocol (RIP), cross-connect tables, and cross-connect VT tables from the other nodes in the ring. This condition is raised on all nodes in the ring while a node is added or a circuit is provisioned. This transient condition will not be cleared and is seen in the History tab of CTC.

You must check this condition on all the nodes and then remove the Forced Ring Switch commands.

### **3.3.20 PM-TCA**

The Performance Monitor Threshold Crossing Alert (PM-TCA) condition occurs when network collisions cross the rising threshold for the first time.

# **3.3.21 PSWD-CHG-REQUIRED**

The User Password Change Required (PSWD-CHG-REQUIRED) condition occurs when you are denied login for a shell function such as Telnet or FTP because you did not change the login password. You can change the password through CTC or TL1.

# **3.3.22 SESSION-TIME-LIMIT**

The Session Time Limit Expired (SESSION-TIME-LIMIT) condition occurs when a login session exceeds the time limit and you are logged out of the session. You must log in again.

# **3.3.23 SWFTDOWNFAIL**

The Software Download Failed (SFTDOWN-FAIL) condition occurs when the system fails to download the required software.

An incorrect input that points to the wrong place or file, network issues, or a bad (corrupt) package can cause this failure. Retrying the operation with the correct name/location will usually succeed. If network issues persist, you must contact the network lab support. If the package is corrupt, contact Cisco TAC. See the ["Obtaining Documentation and Submitting a Service Request" section on page](#page-31-0) xxxii for details.

# **3.3.24 USER-LOCKOUT**

The User Locked Out (USER-LOCKOUT) condition occurs when the system locks an account because of a failed login attempt. To proceed, the administrator must unlock the account or the lockout time must expire.

### **3.3.25 USER-LOGIN**

The Login of User (USER-LOGIN) occurs when you begin a new session by verifying your User ID and password.

This transient condition does not result in a standing condition.

### **3.3.26 USER-LOGOUT**

The Logout of User (USER-LOGOUT) condition occurs when you stop a login session by logging out of your account.

This transient condition does not result in a standing condition.

### **3.3.27 WKSWBK**

The Switched Back to Working (WKSWBK) condition occurs when traffic switches back to the working port/card in a nonrevertive protection group.

This transient condition does not result in a standing condition.

### **3.3.28 WKSWPR**

The Switched to Protection (WKSWPR) condition occurs when traffic switches to the protect port/card in a nonrevertive protection group.

This transient condition does not result in a standing condition.

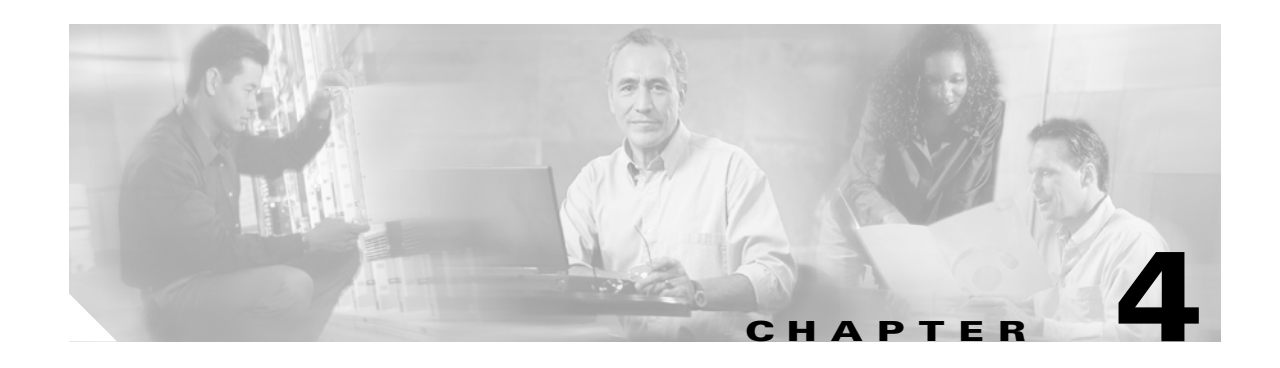

# **Error Messages**

This chapter lists the ONS 15454 SDH and ONS 15600 SDH error messages. [Table](#page-256-0) 4-1 gives a list of all error message numbers, the messages, and a brief description of each message. The table lists two types of messages: error messages (EID-*nnnn*) and warning messages (WID-*nnnn*). An error message is an alert that an unexpected or undesirable operation has occurred that either indicates the risk of loss of traffic or an inability to properly manage devices in the network. A warning is an alert that the requested operation could lead to an error. Warnings are sometimes used to convey important information.

The error dialog box in [Figure](#page-256-1) 4-1 consists of three parts: the error title, error ID, and the error message.

<span id="page-256-1"></span>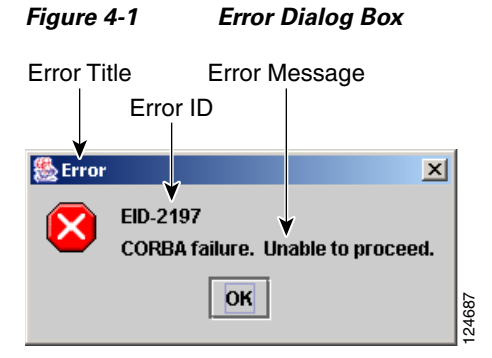

[Table](#page-256-0) 4-1 gives a list of all error or warning message numbers, the messages, and a brief description of each message.

#### <span id="page-256-0"></span>*Table 4-1 Error Messages*

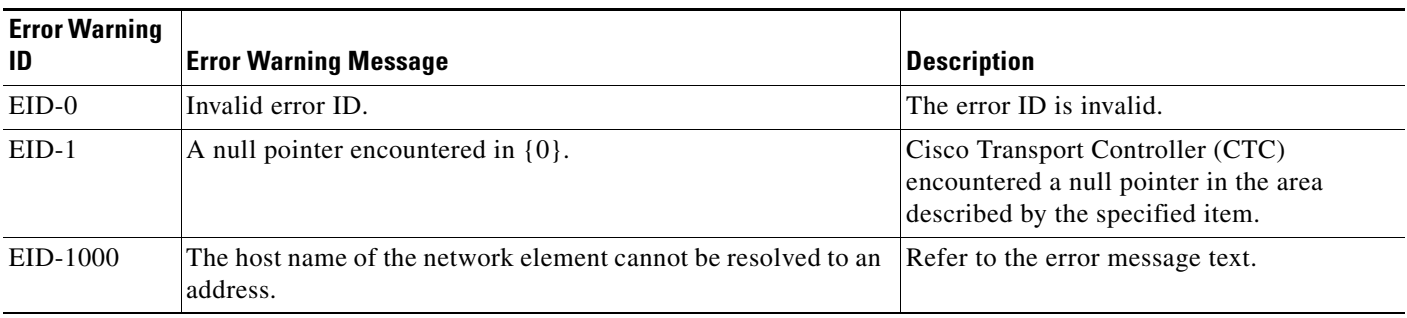

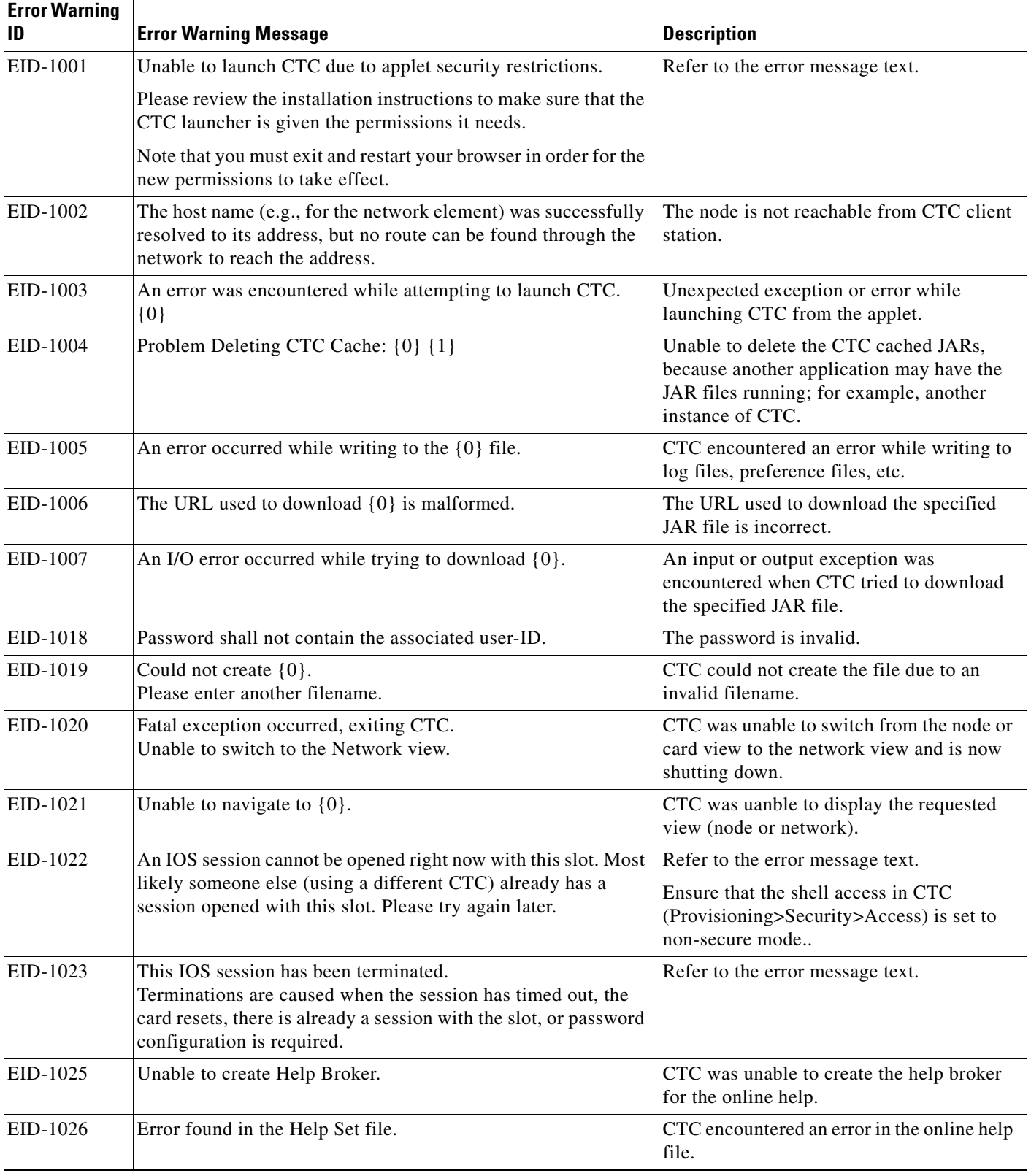

 $\blacksquare$ 

×

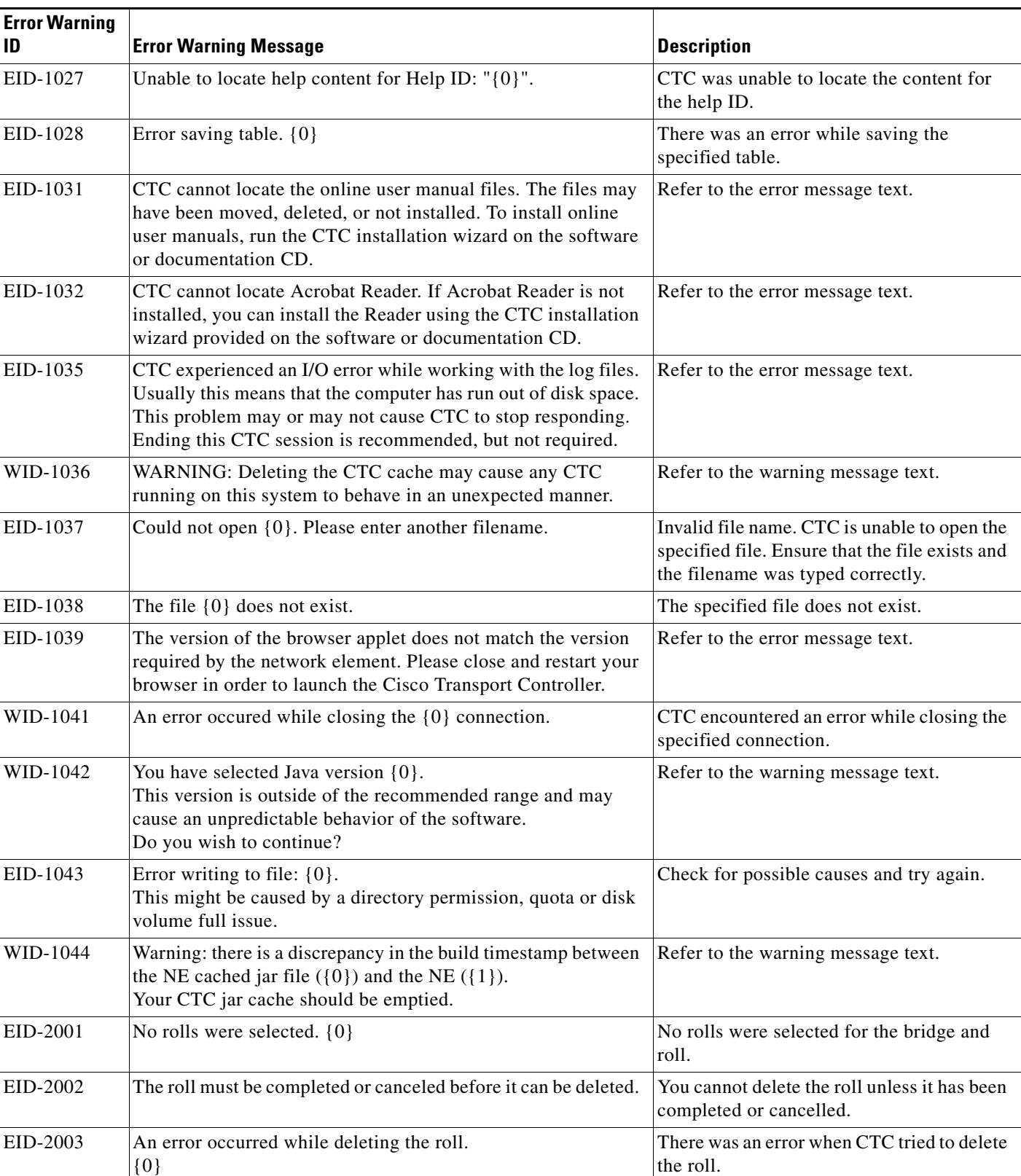

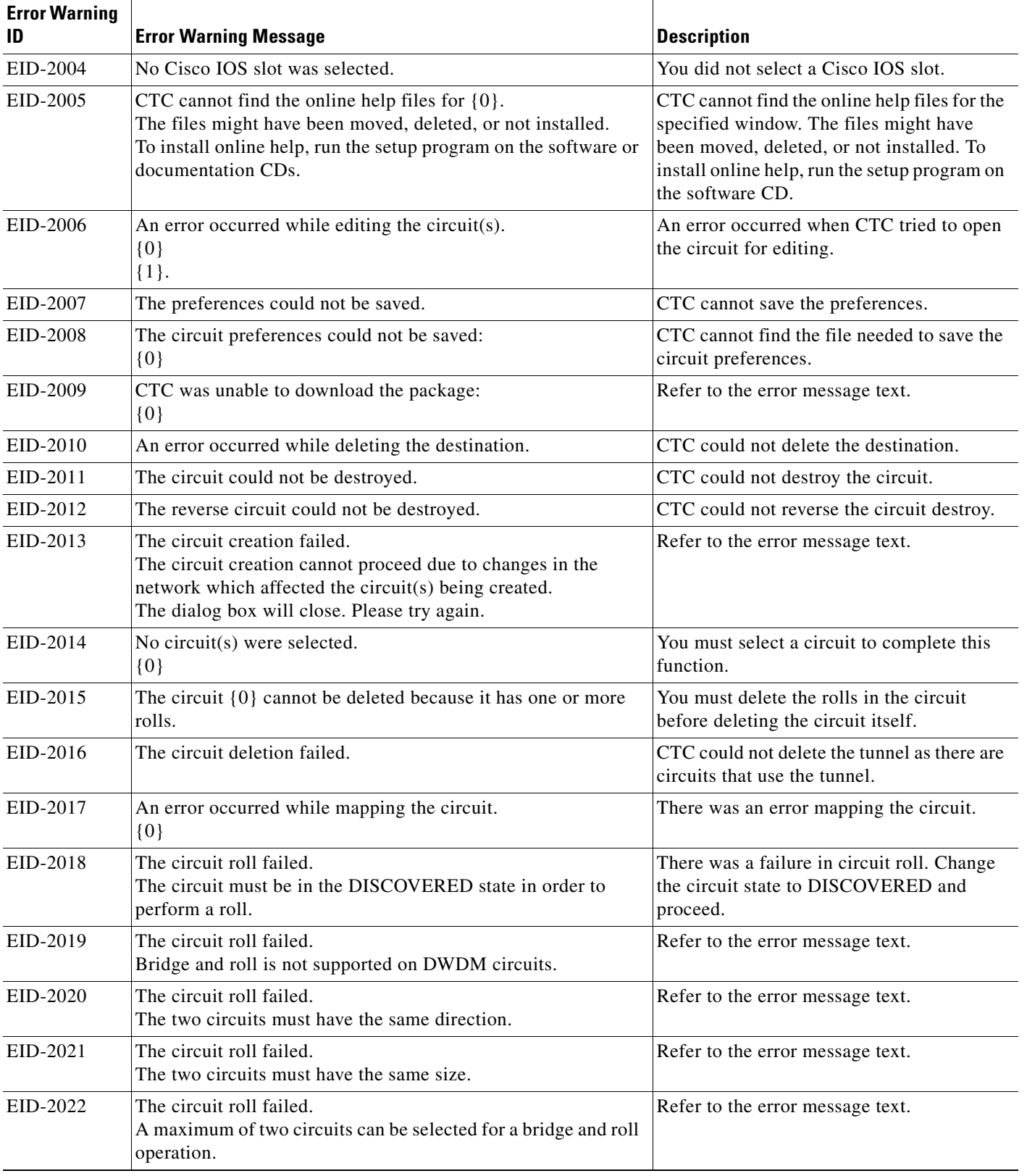

 $\blacksquare$ 

×

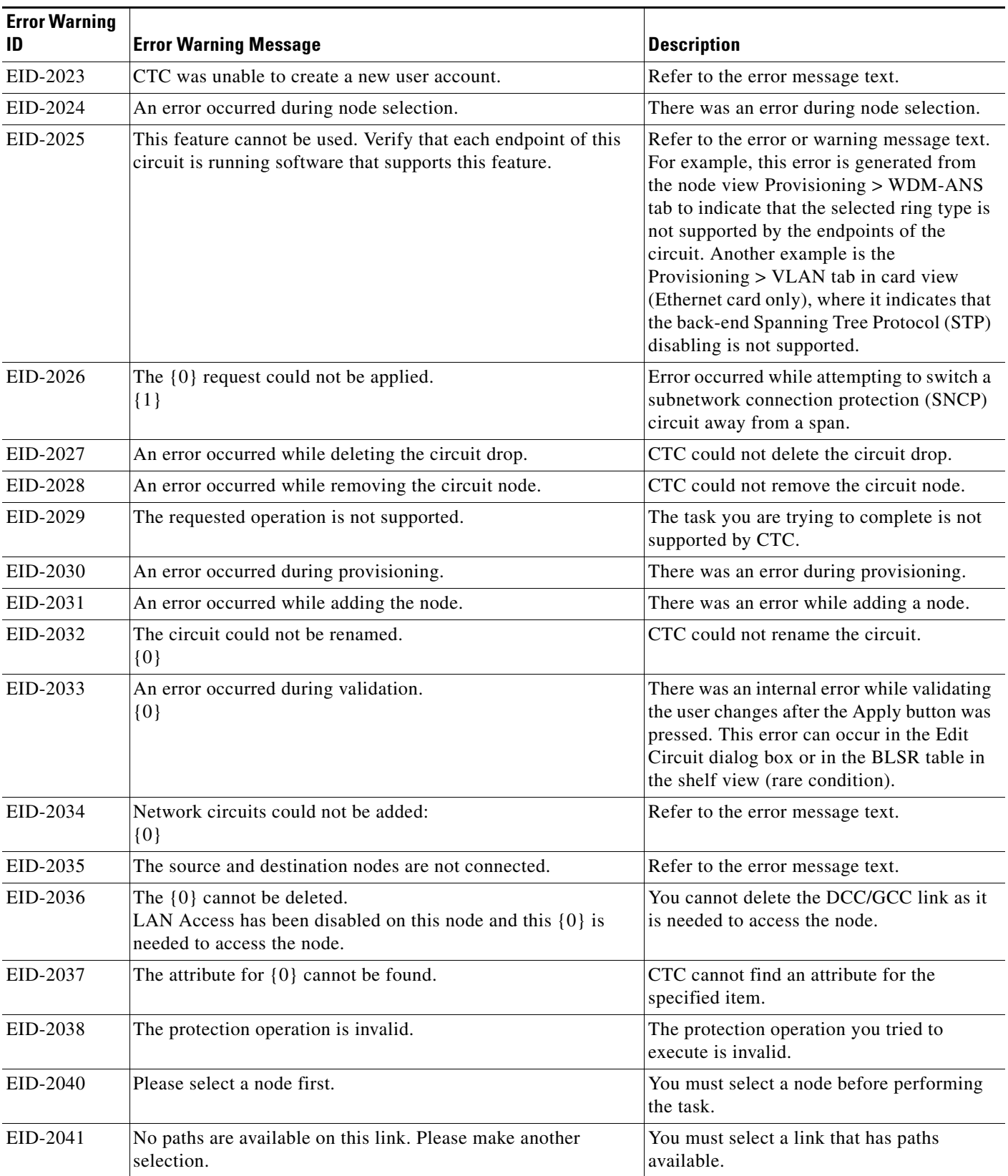

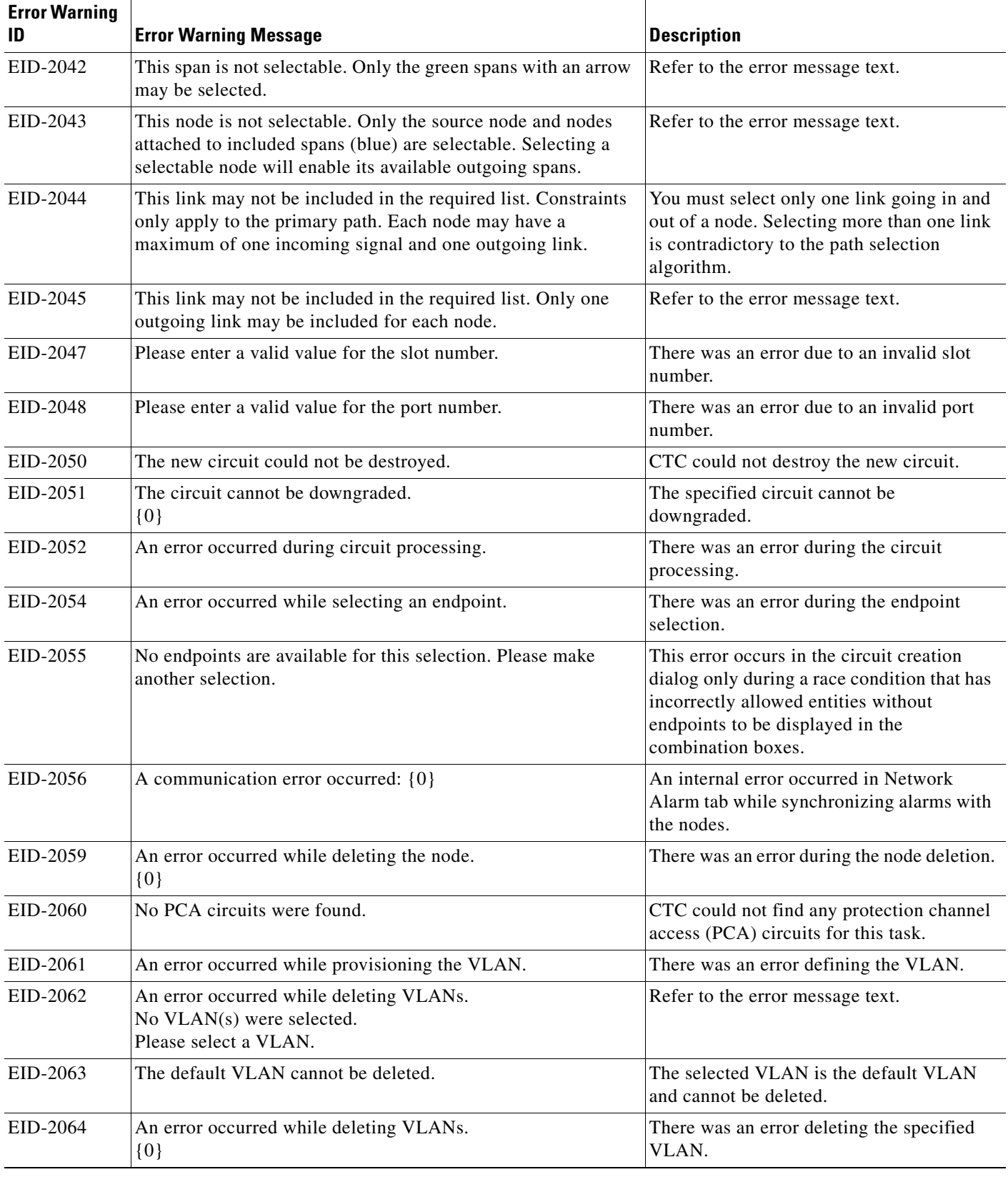

 $\blacksquare$ 

×

| <b>Error Warning</b><br>ID | <b>Error Warning Message</b>                                                                                                    | <b>Description</b>                                                                                                |
|----------------------------|----------------------------------------------------------------------------------------------------|----------------------------------------------------------------------------------------------------|
| EID-2065                   | The profile cannot be imported.<br>The profile $\lceil 0 \rceil$ " exists in the editor and the maximum number<br>of copies (ten) exists in the editor.<br>The import will be aborted. The profile has already been loaded<br>eleven times. | Cannot import the profile because the<br>profile has reached the maximum number of<br>copies in the editor.       |
| EID-2066                   | The profile could not be stored.<br>An error occurred while writing to $\{0\}$ .                                                                                                    | CTC encountered an error while trying to<br>store the profile.                                                    |
| EID-2067                   | An error occurred while writing to the file.<br>${0}$                                                                                                    | CTC encountered an error while writing the<br>specified file.                                                     |
| EID-2068                   | The alarm profile could not be loaded from the node.                                                                                                    | CTC encountered an error trying to load the<br>alarm profile from the node.                                       |
| EID-2069                   | The file could not be found or an I/O exception occurred.<br>$\{0\}$                                                                                                    | Either the specified file was not found, or<br>there was an input/output exception.                               |
| EID-2070                   | The profile could not be deleted.<br>${0}$                                                                                                    | There was a failure in deleting the specified<br>profile.                                                         |
| EID-2071                   | Only one column may be highlighted.                                                                                                    | You cannot select more than one column<br>during clone action.                                                    |
| EID-2072                   | Only one profile may be highlighted.                                                                                                    | You cannot select more than one profile.                                                                          |
| EID-2073                   | This column is permanent and cannot be removed.                                                                                                    | You cannot delete a permanent column.                                                                             |
| EID-2074                   | Select one or more profiles.                                                                                                    | You have not selected any profile or<br>column. Reset operation is done by<br>right-clicking the selected column. |
| EID-2075                   | This column is permanent and cannot be reset.                                                                                                    | A permanent column is non resettable.                                                                             |
| EID-2077                   | This column is permanent and cannot be renamed.                                                                                                    | You cannot rename a permanent column.                                                                             |
| EID-2078                   | At least two columns must be highlighted.                                                                                                    | You connot compare two profiles unless<br>you select two columns.                                                 |
| EID-2079                   | The alarm types cannot be loaded into table.<br>There are no reachable nodes from which the list of alarm types<br>can be loaded.<br>Please wait until such a node is reachable and try again.                                              | Refer to the error message text.                                                                                  |
| EID-2080                   | The node $\{0\}$ has no profiles.                                                                                                    | The specified node does not have any<br>profiles.                                                                 |
| EID-2081                   | An error occurred while removing profile {0} from the node<br>$\{1\}.$                                                                                                    | There was an error while removing the<br>specified profile from the specified node.                               |
| EID-2082                   | The profile $\{0\}$ does not exist on the node $\{1\}$ .                                                                                                    | CTC cannot find the specified profile from<br>the specified node.                                                 |
| EID-2083                   | An error occurred while adding profile $\{0\}$ to the node $\{1\}$ .                                                                                                    | There was an error adding the specified<br>profile to the specified node.                                         |
| EID-2085                   | The profile selection is invalid.<br>No profiles were selected.                                                                                                    | You tried to select an invalid profile. Select<br>another profile.                                                |

*Table 4-1 Error Messages (continued)*

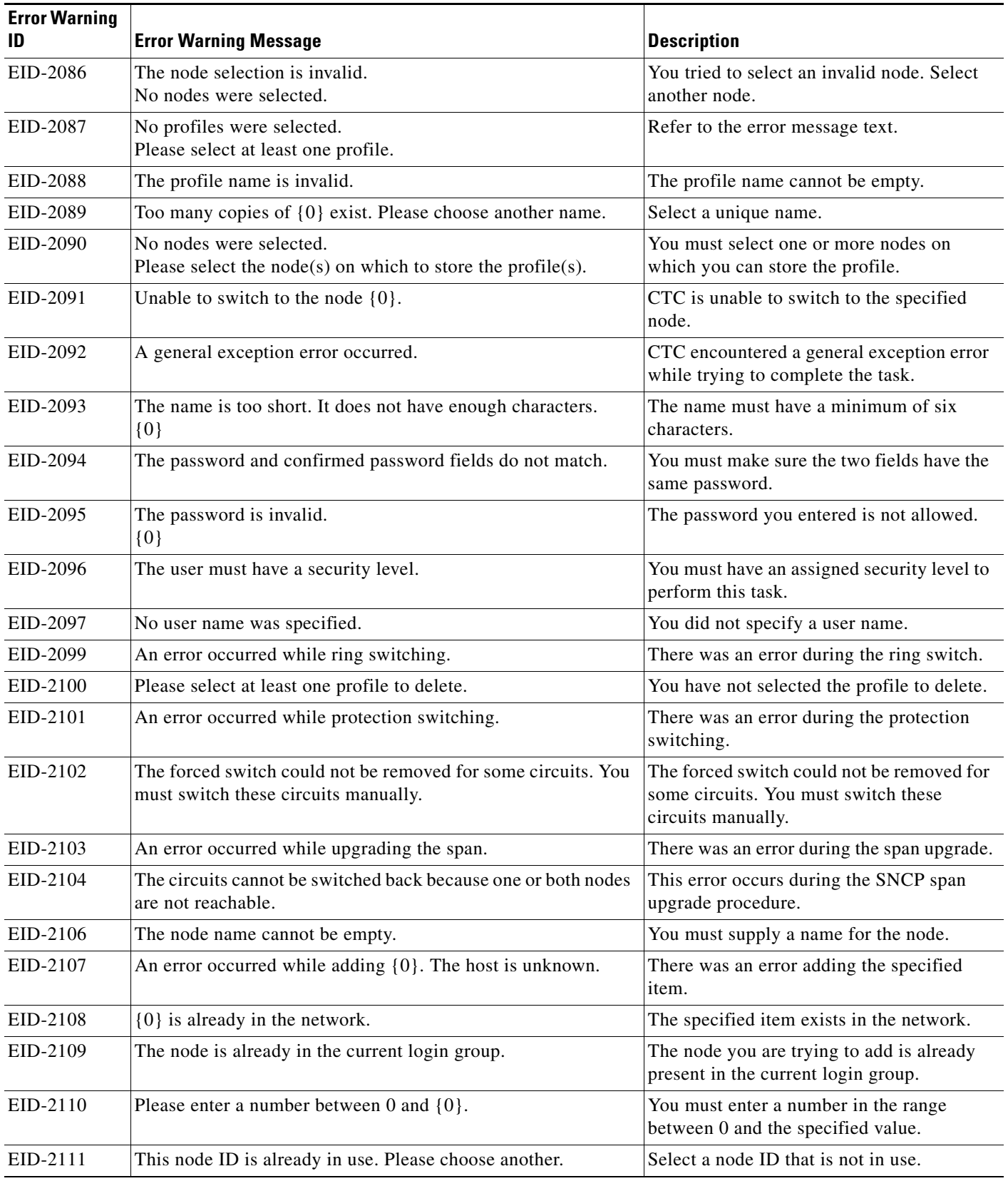

**The State** 

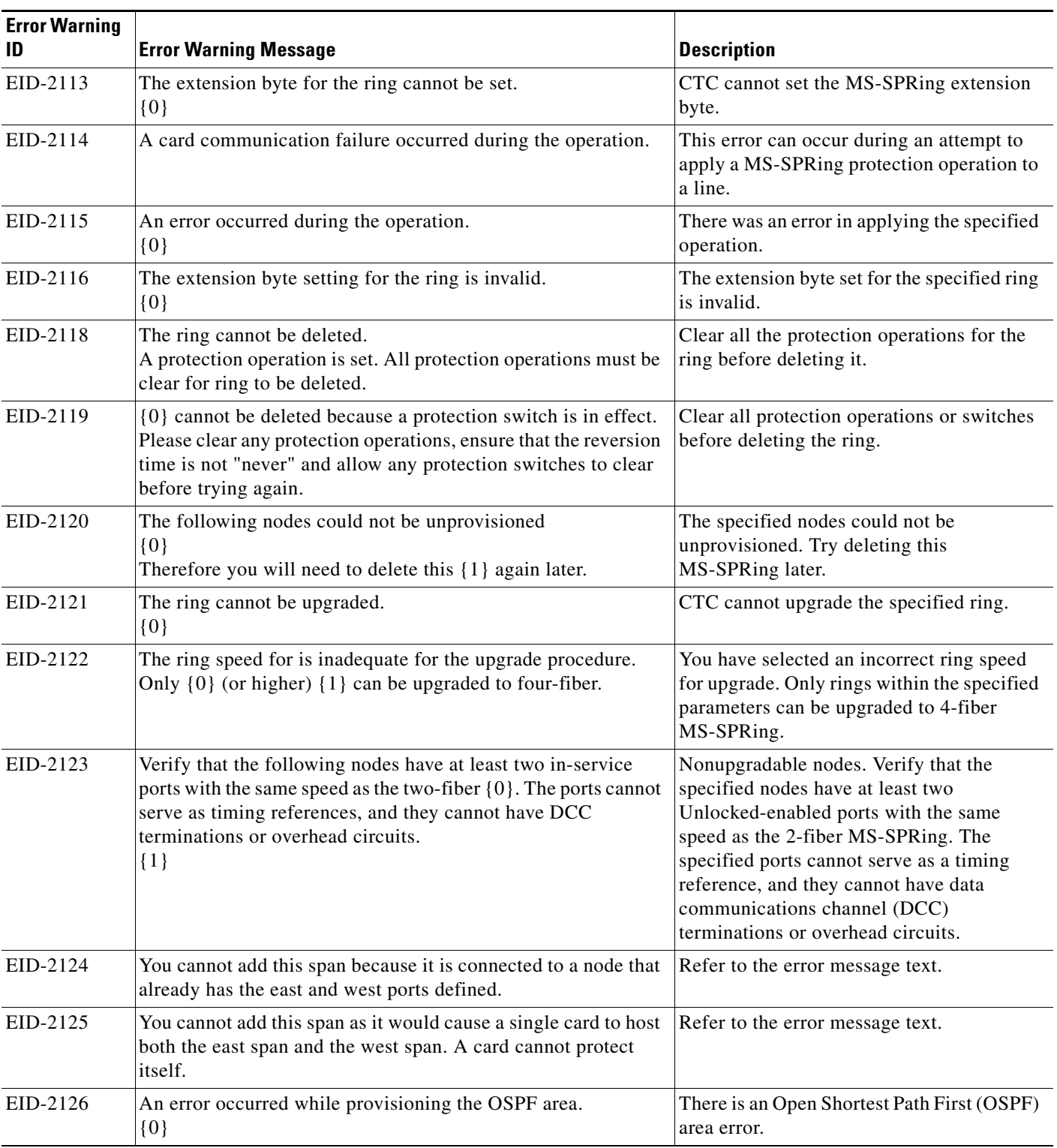

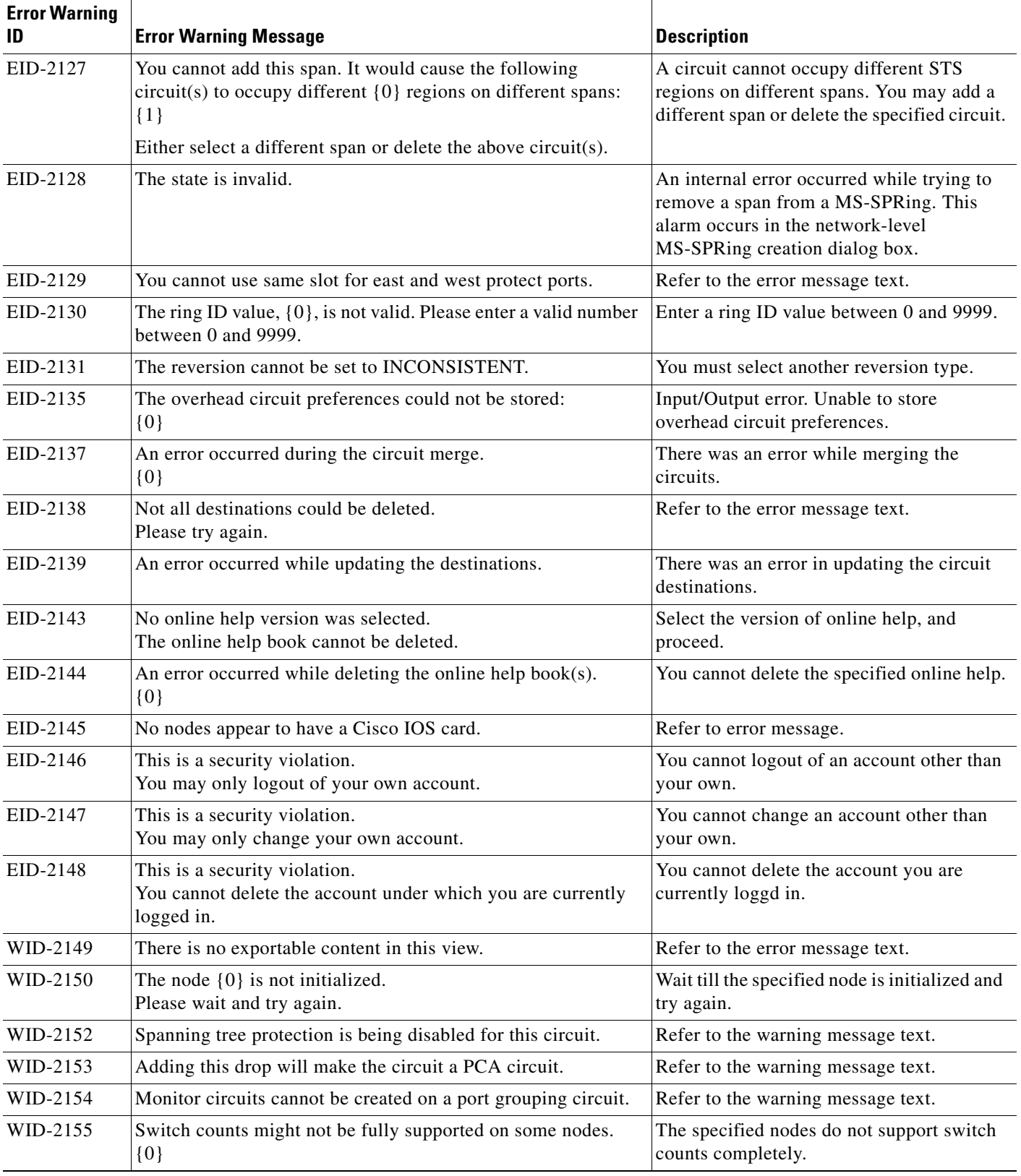

 $\blacksquare$ 

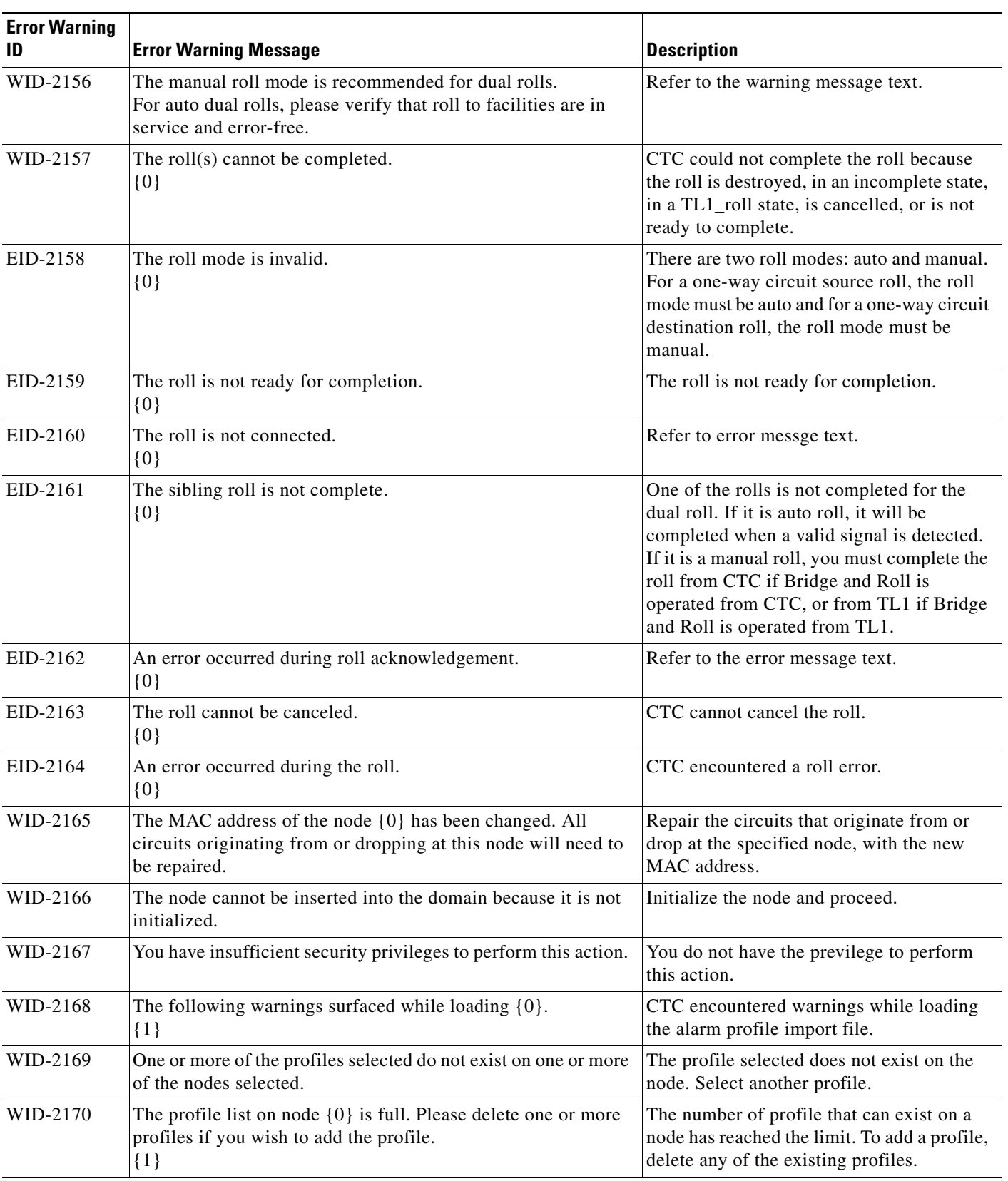

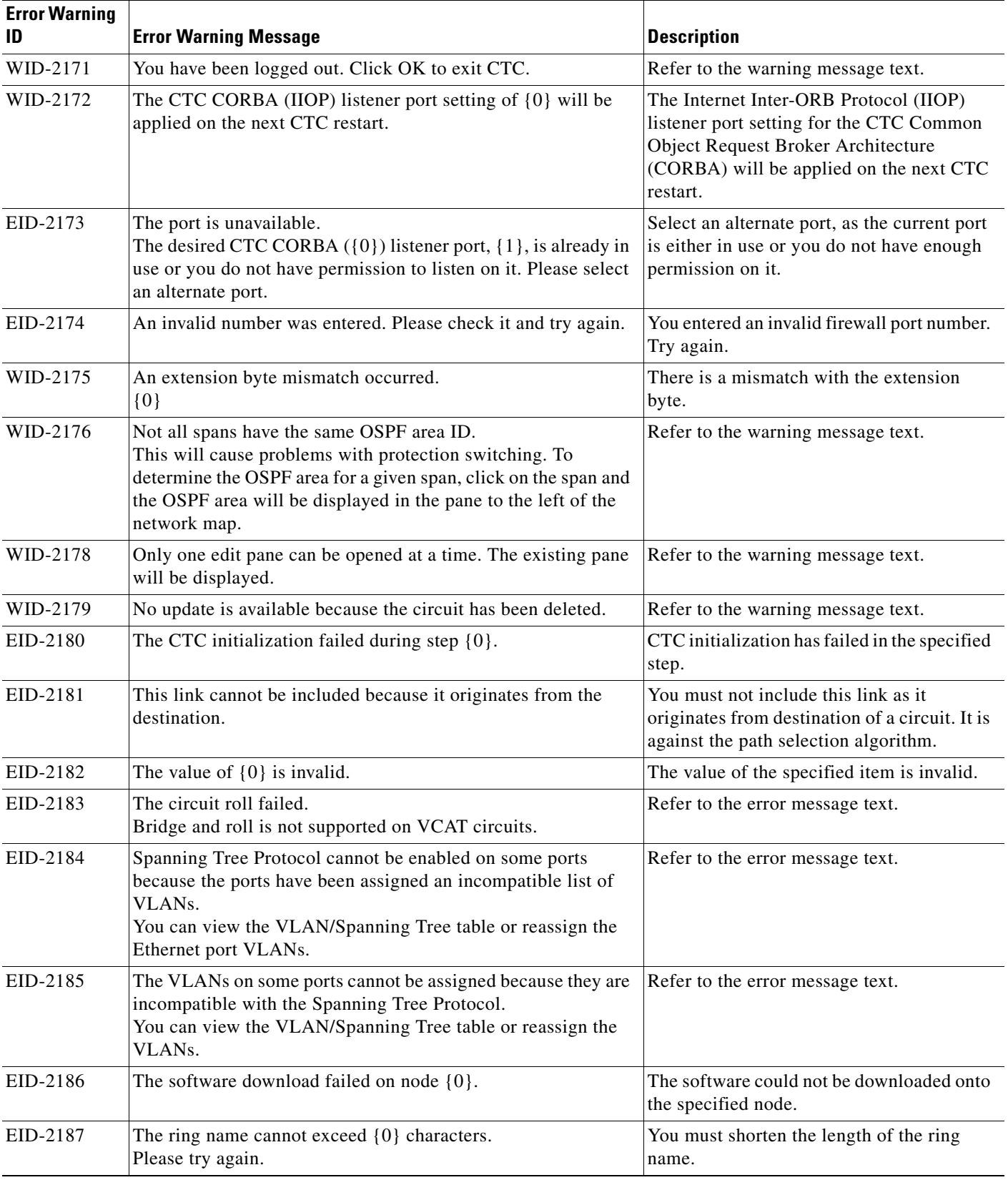

 $\blacksquare$ 

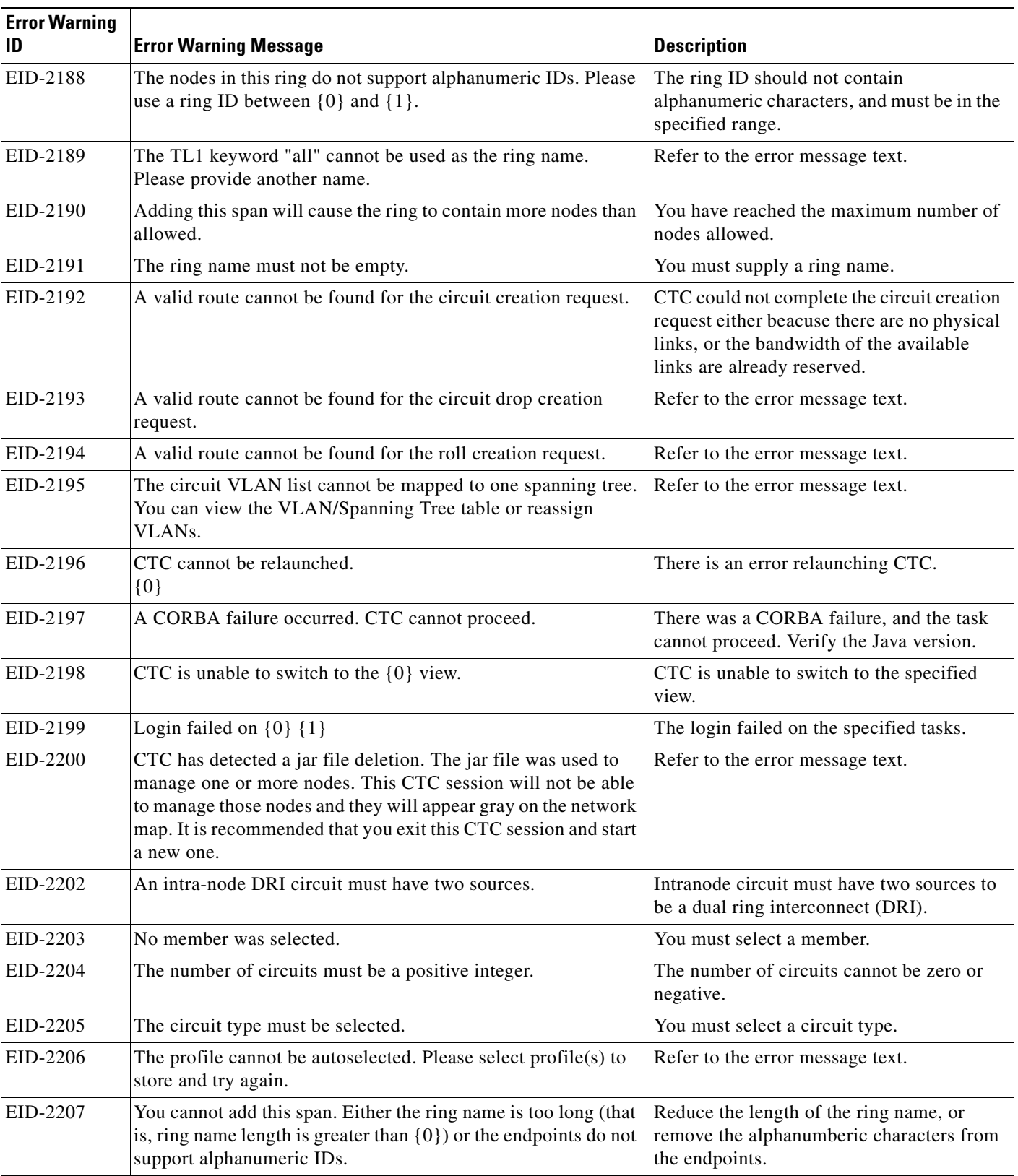

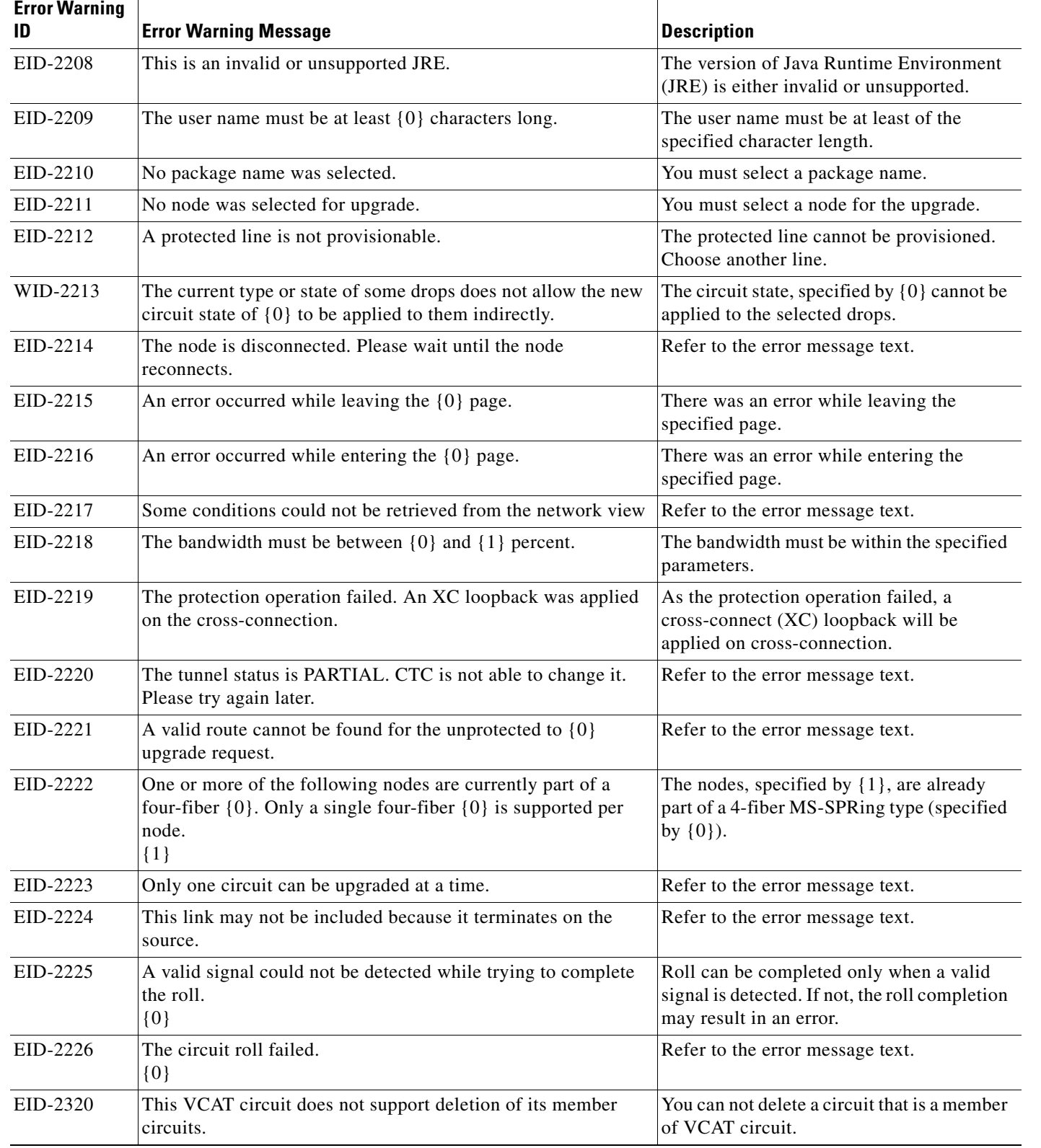

 $\blacksquare$ 

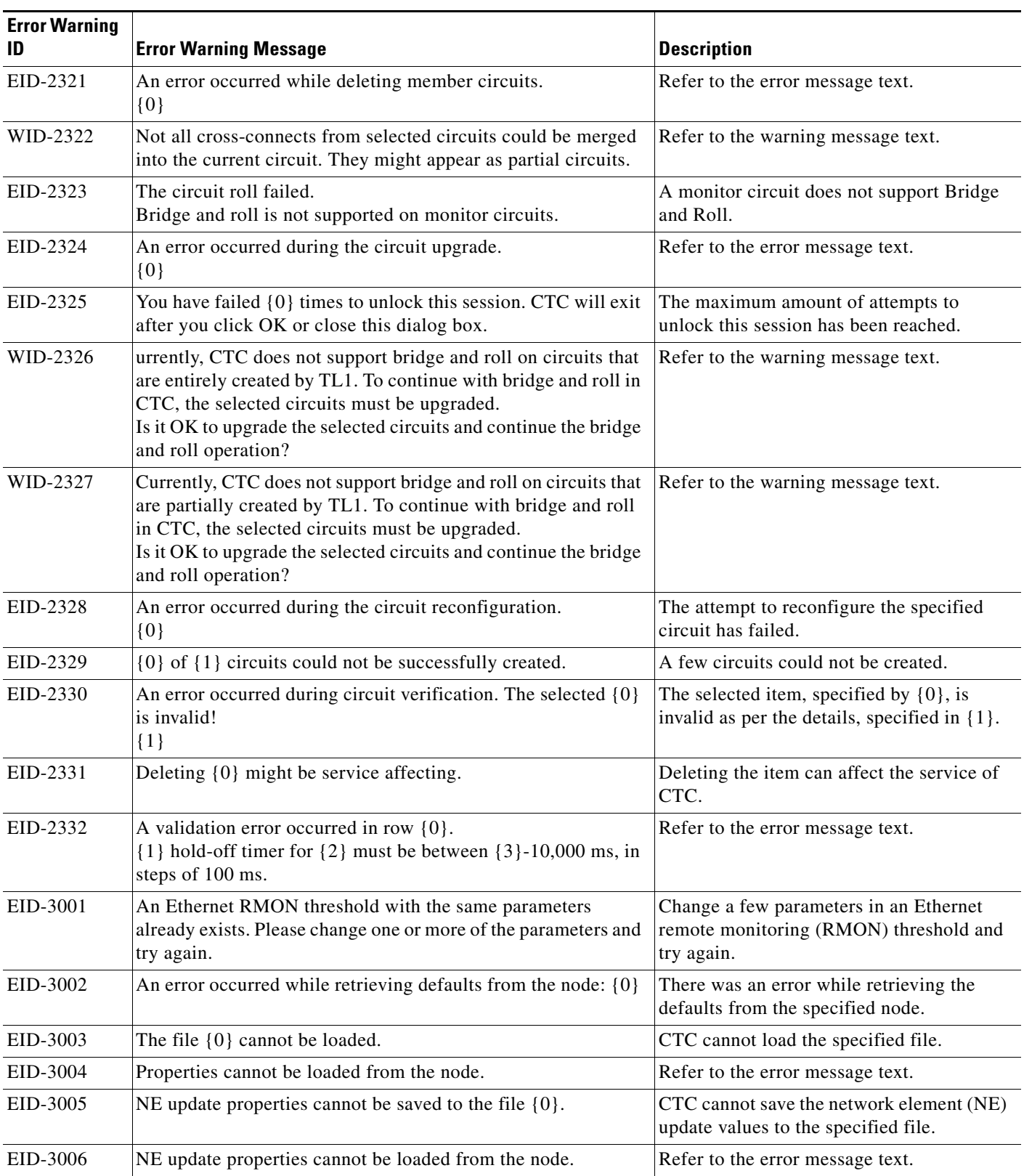

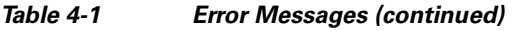

П

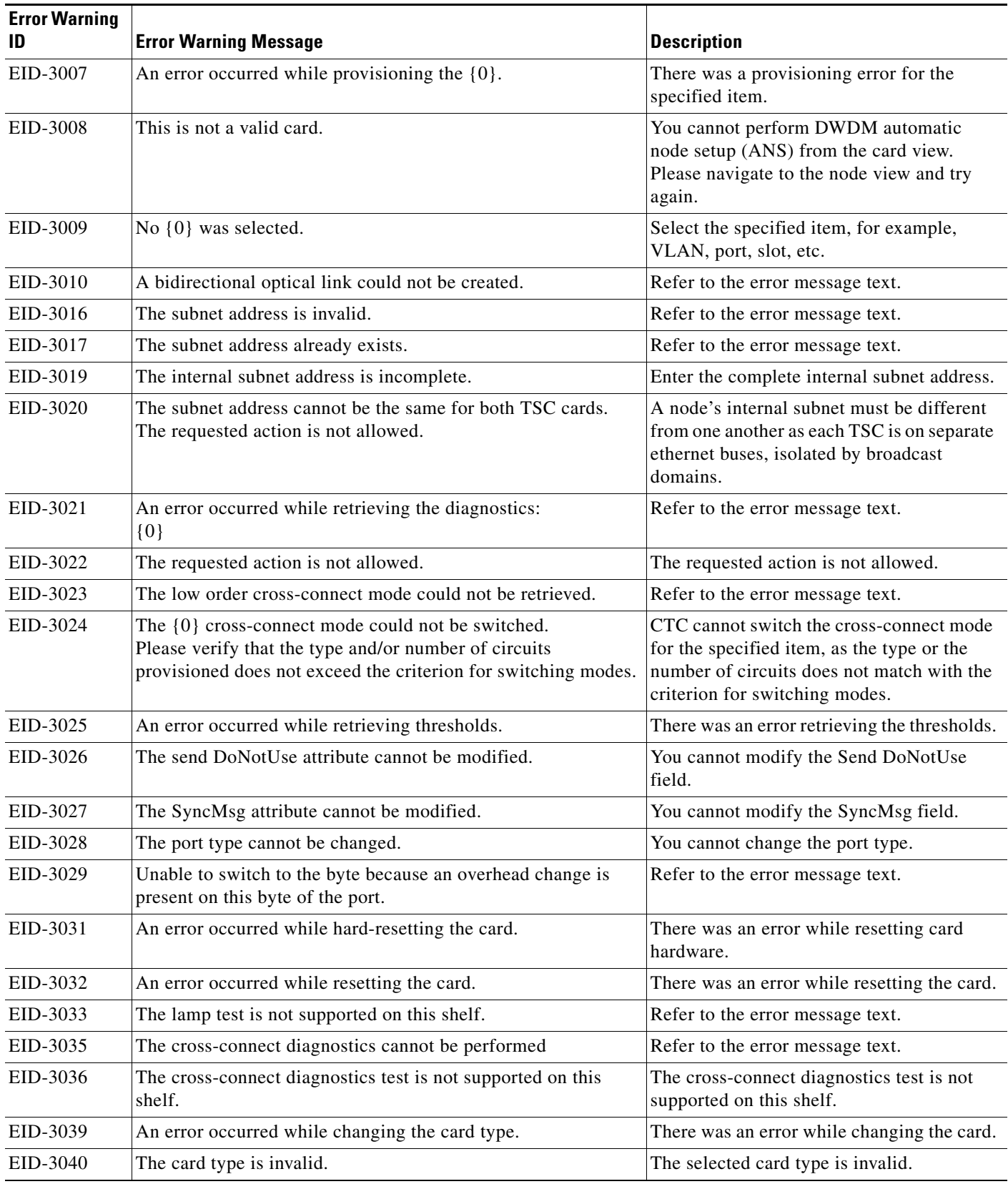

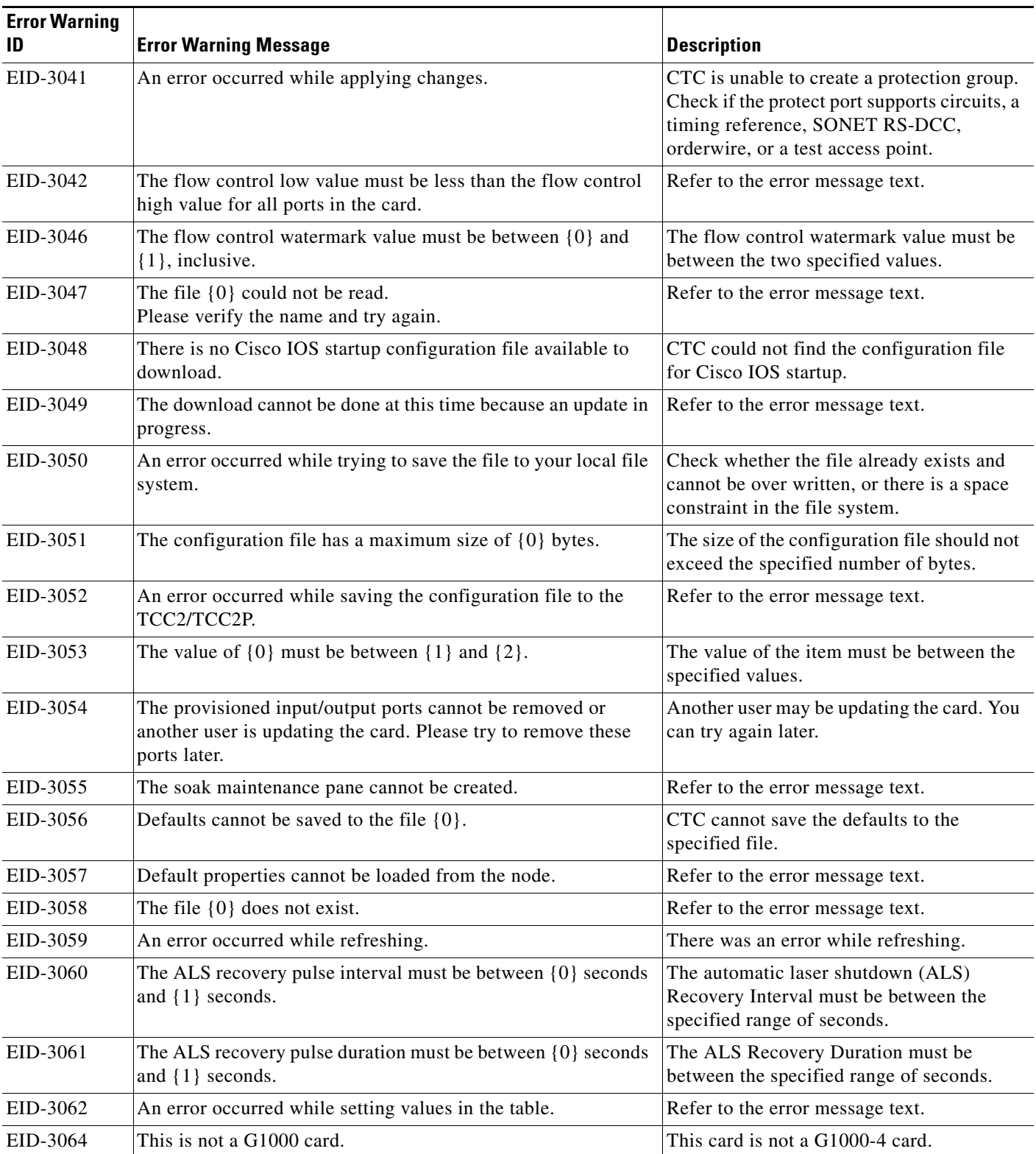

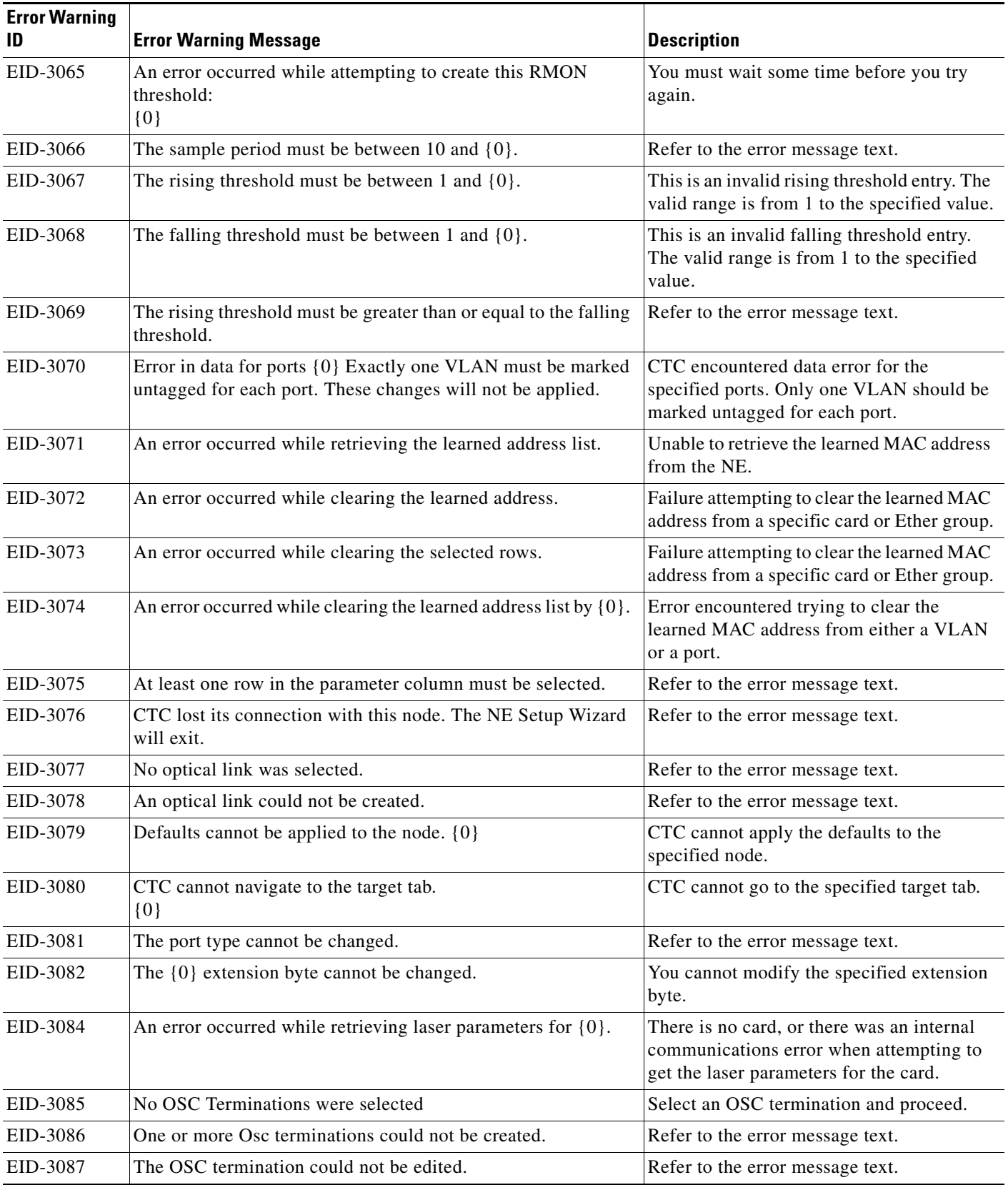

**The State** 

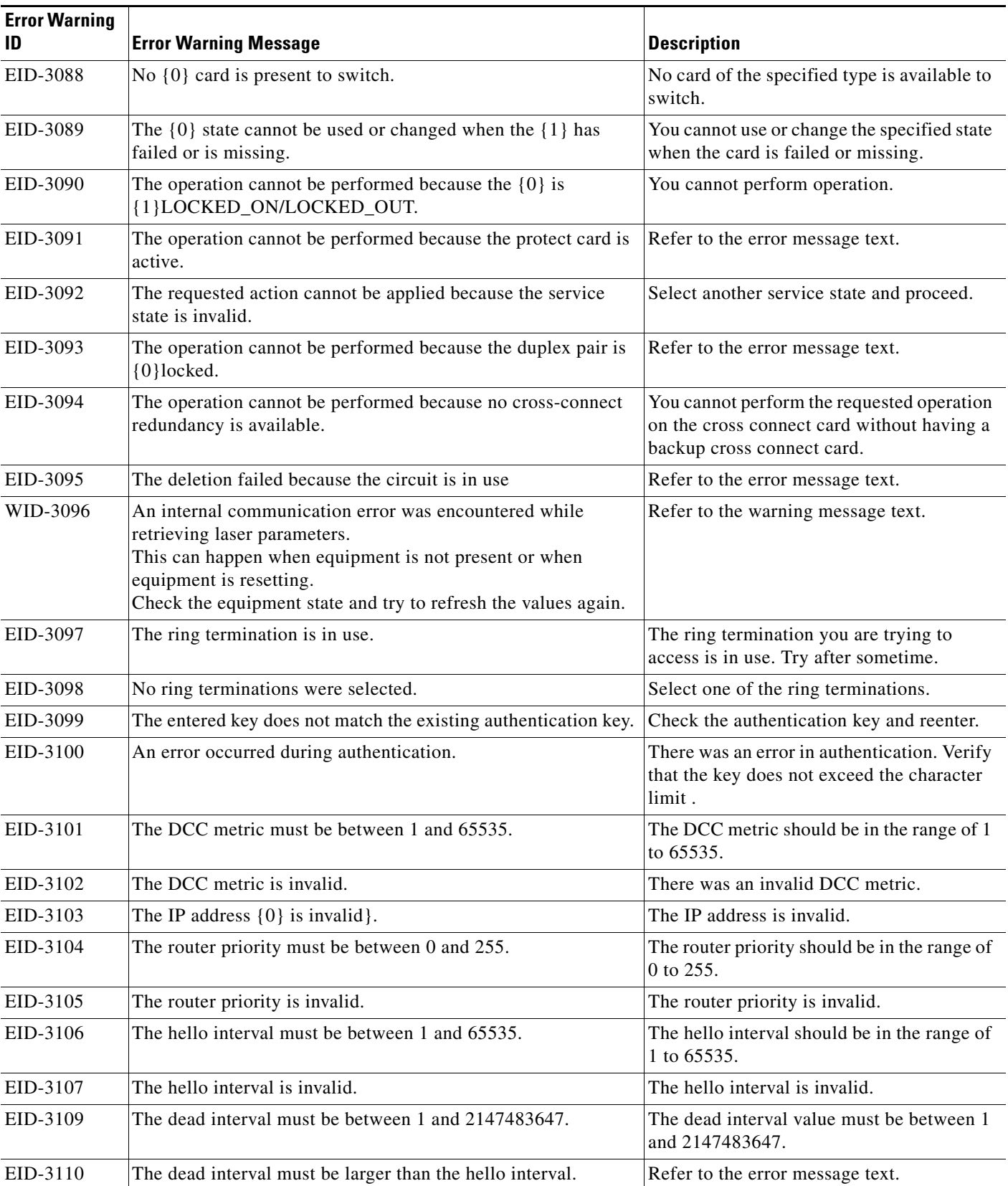

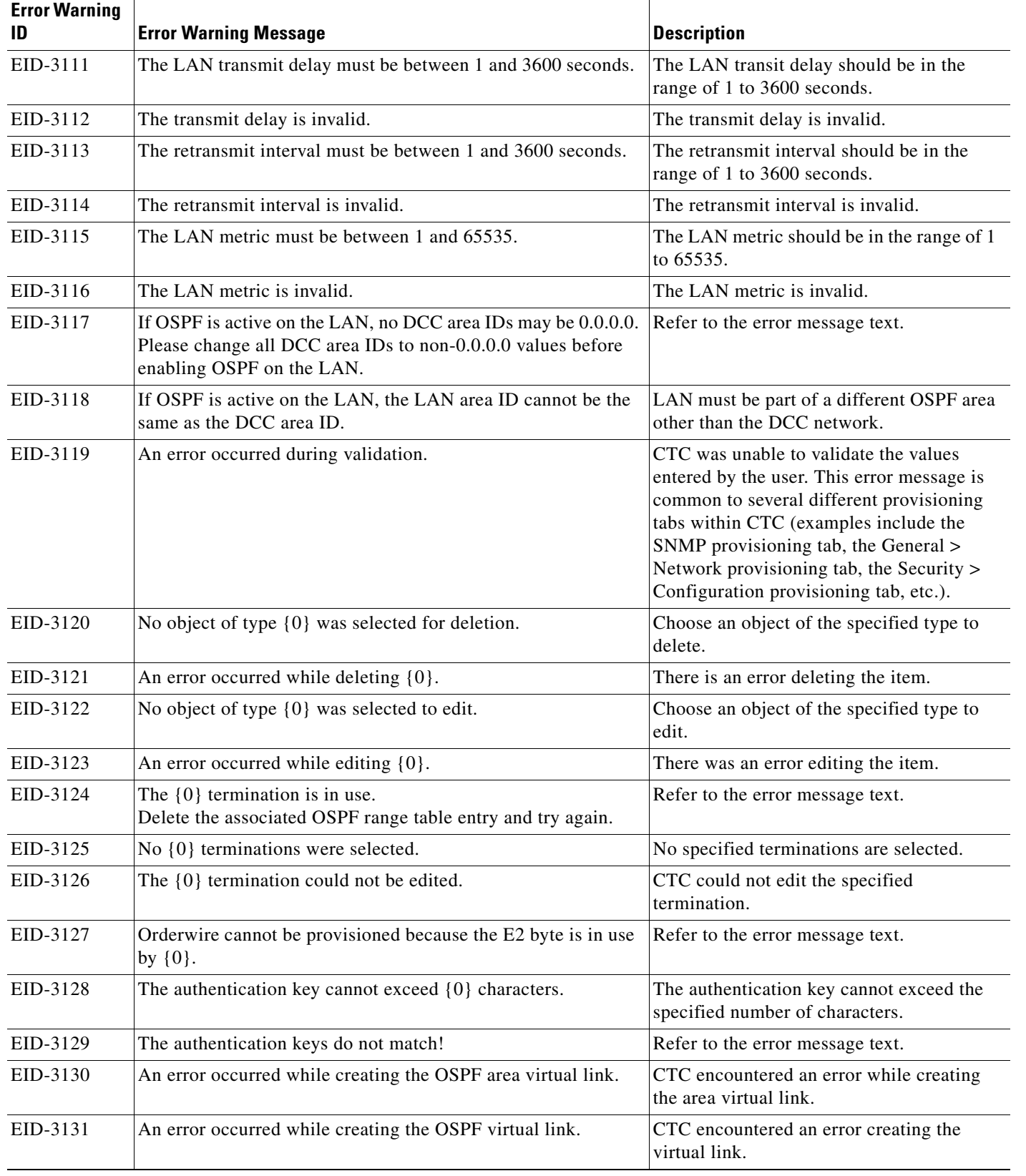

 $\blacksquare$ 

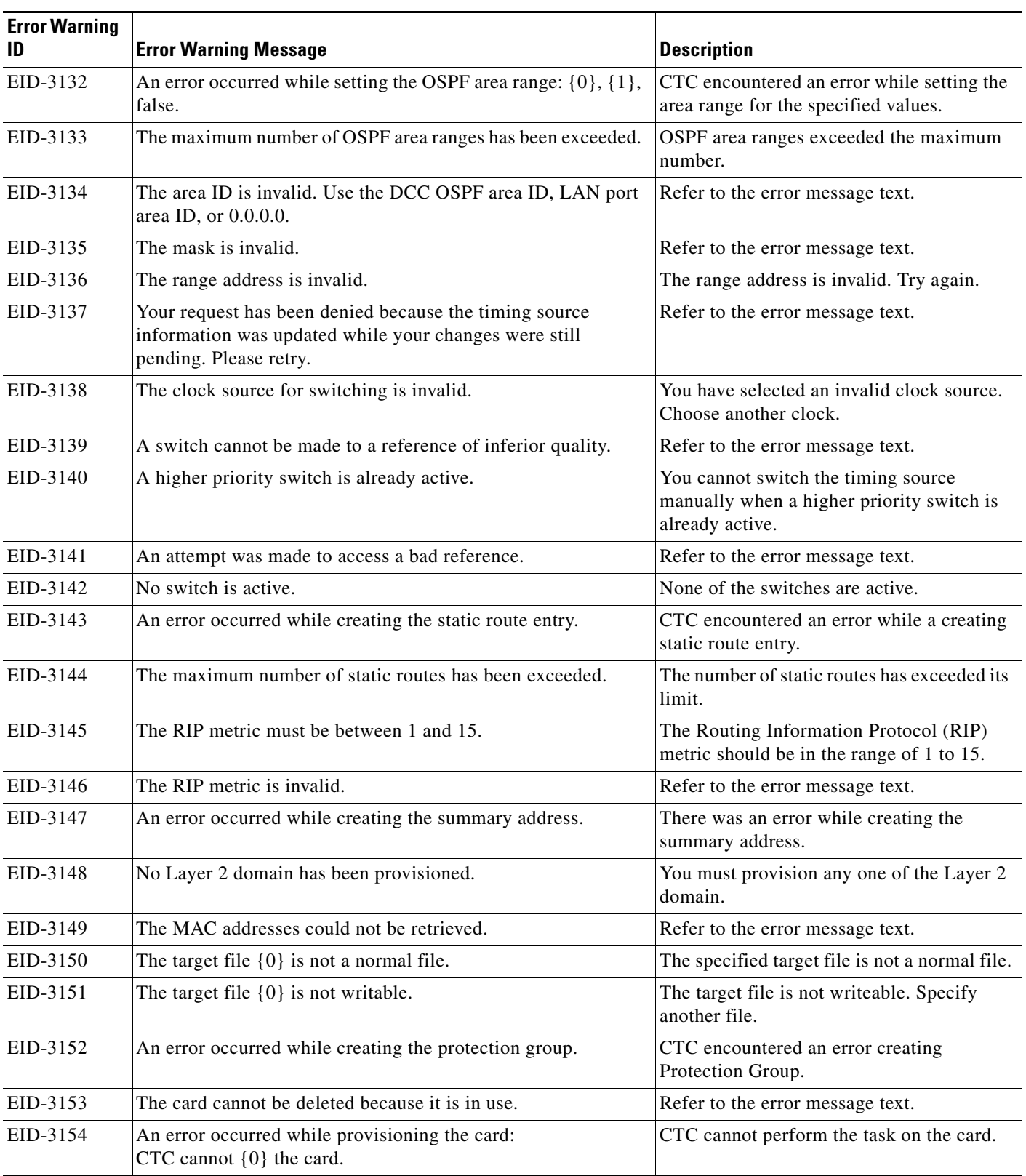

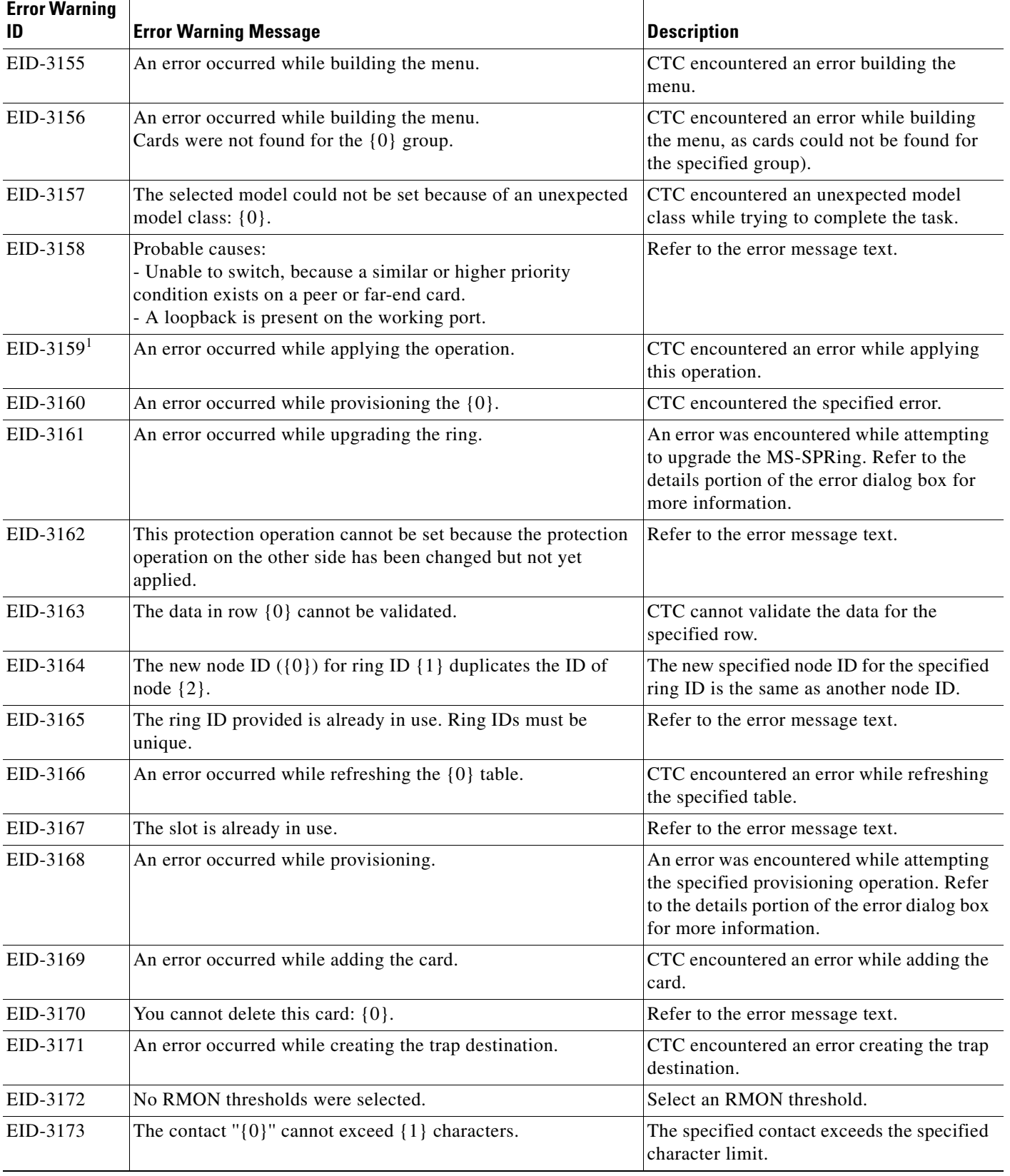

 $\blacksquare$ 

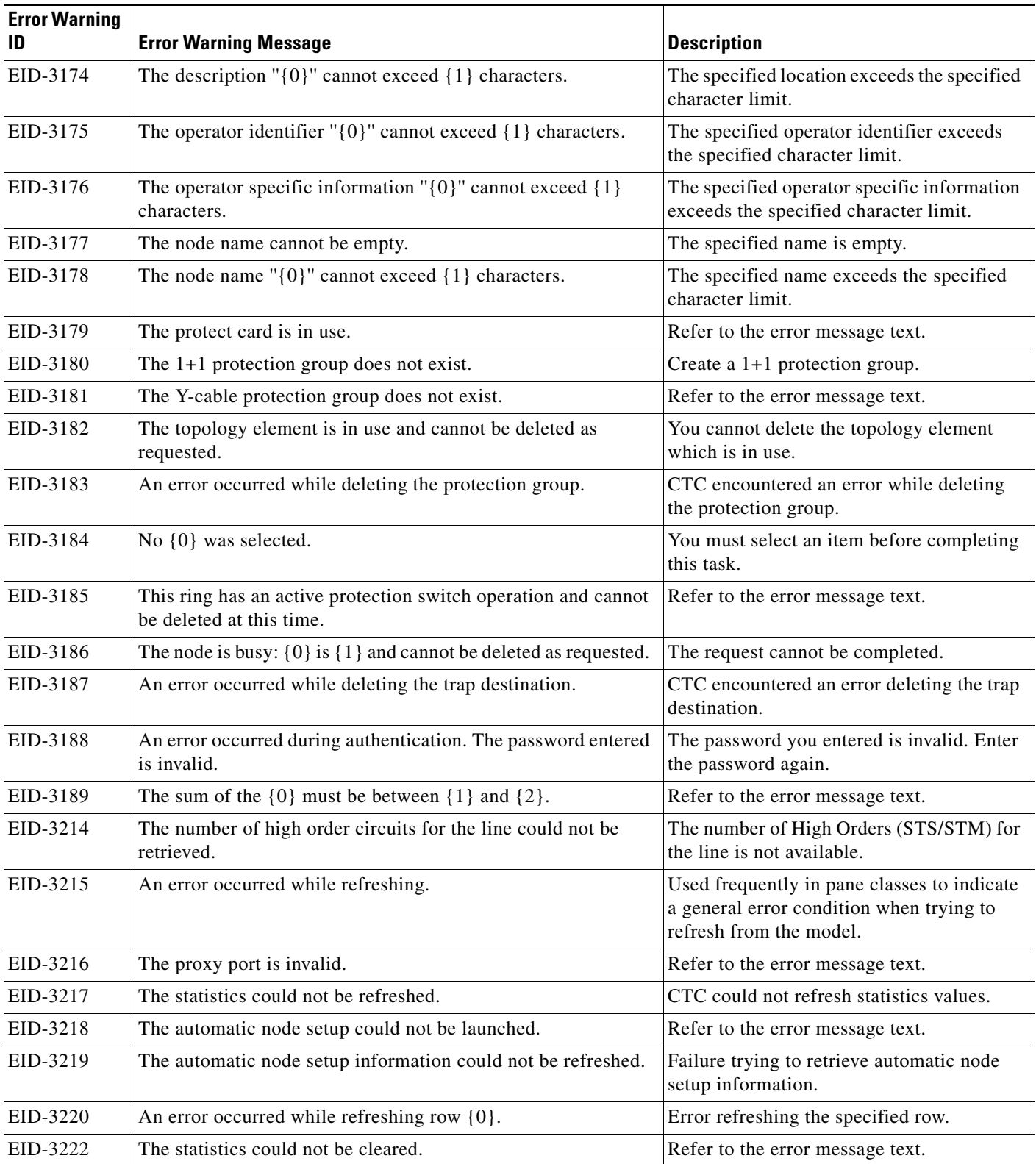

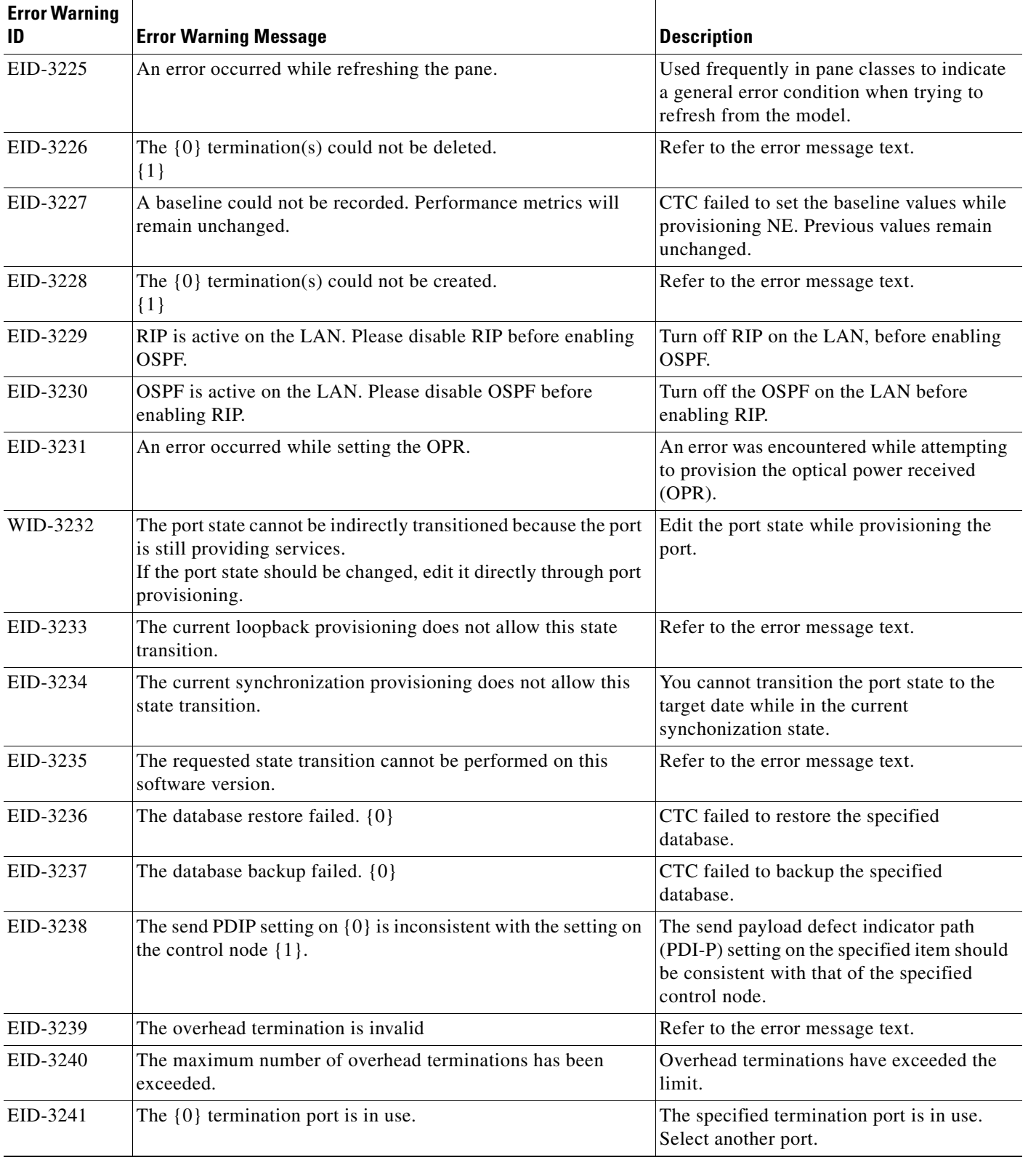

 $\blacksquare$ 

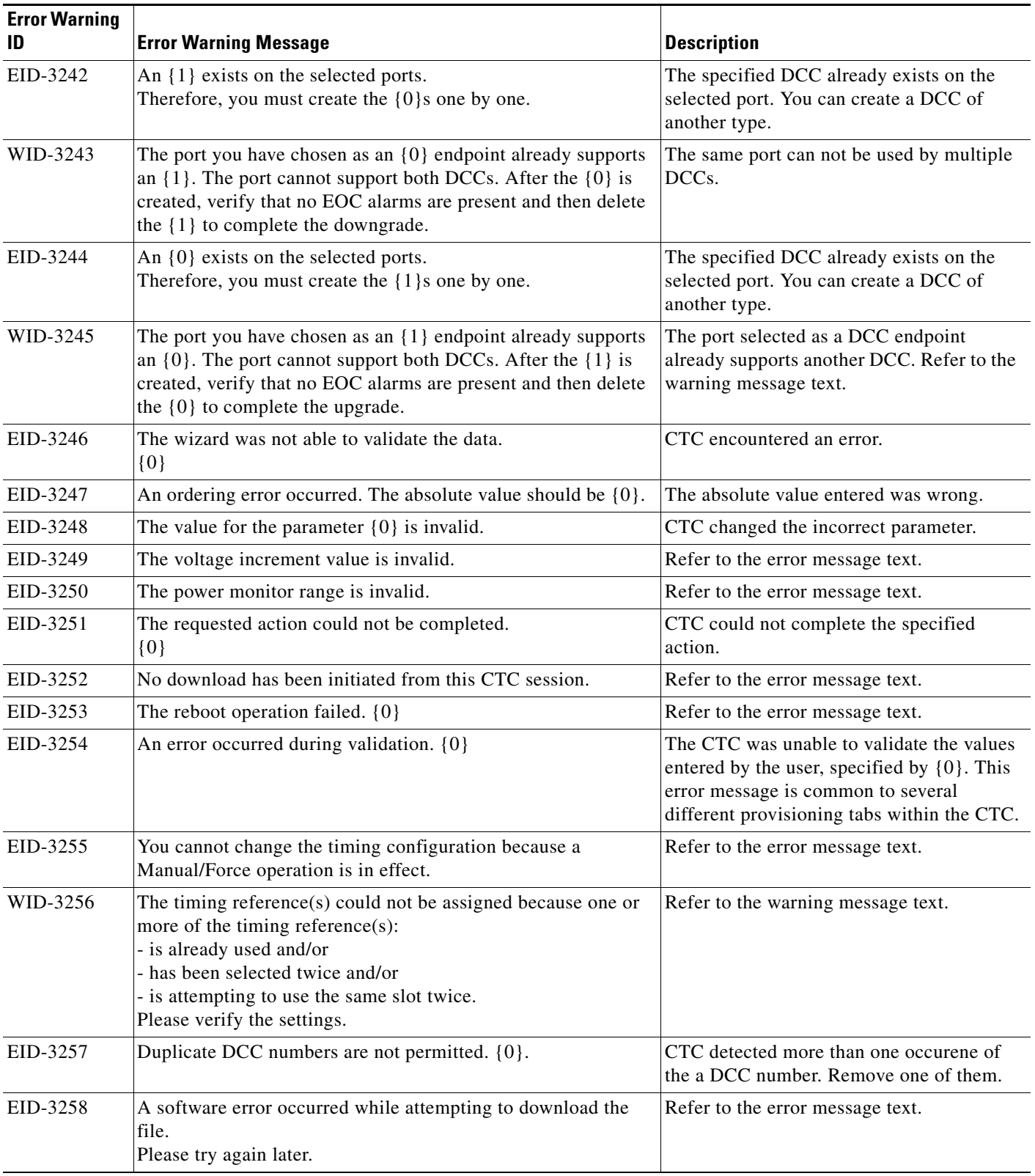

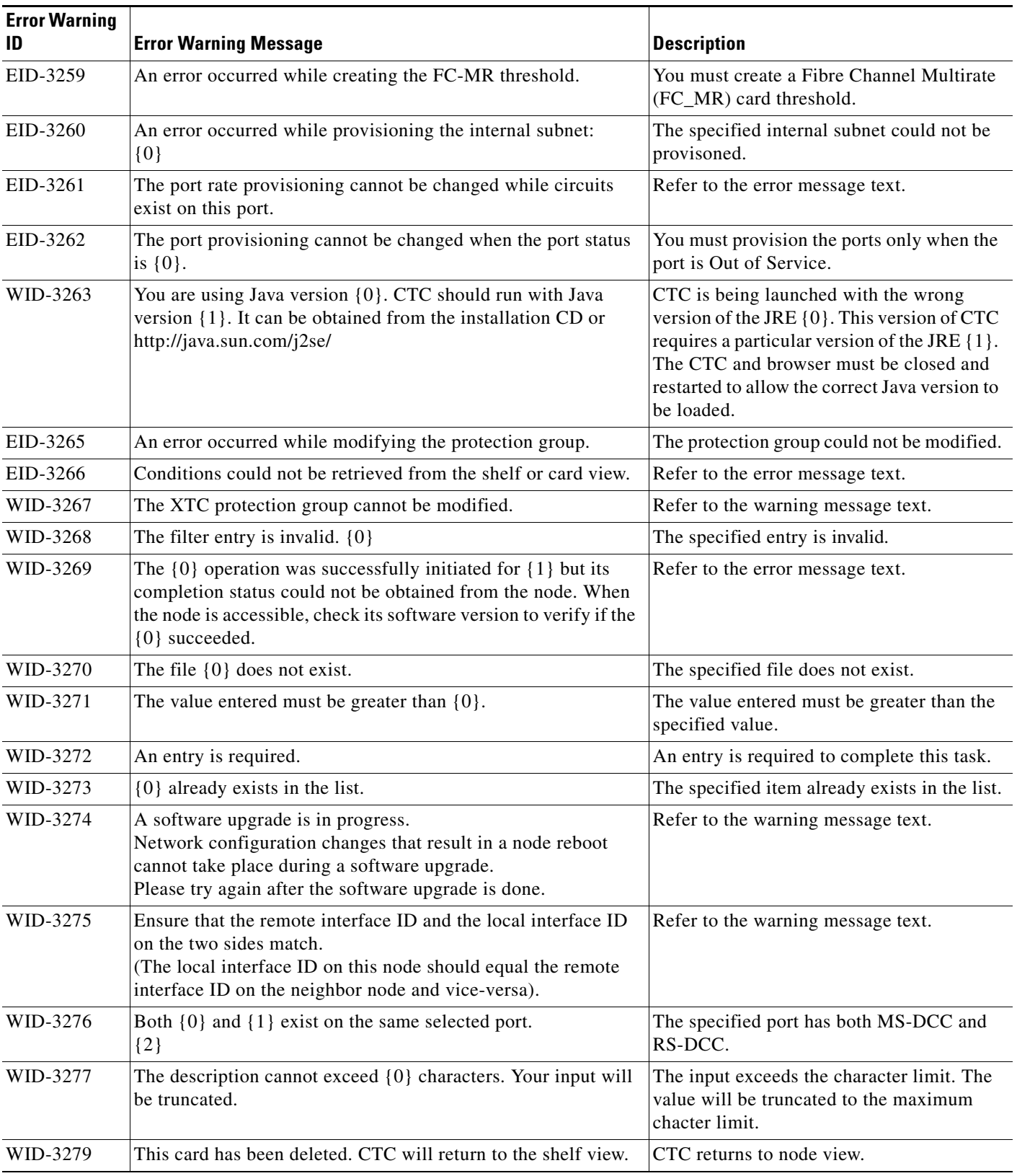

**The State** 

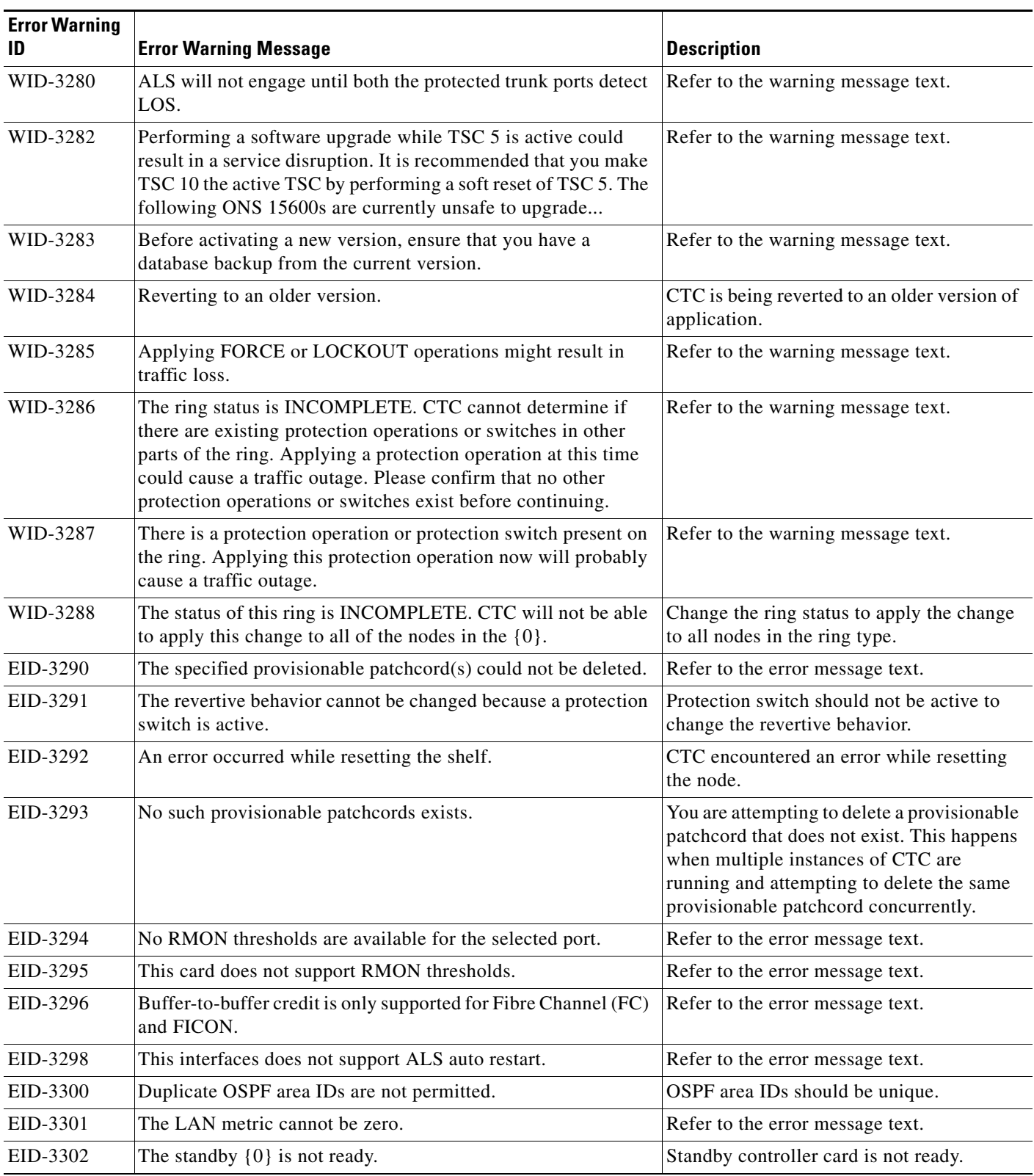

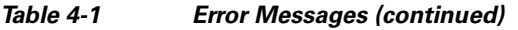

П

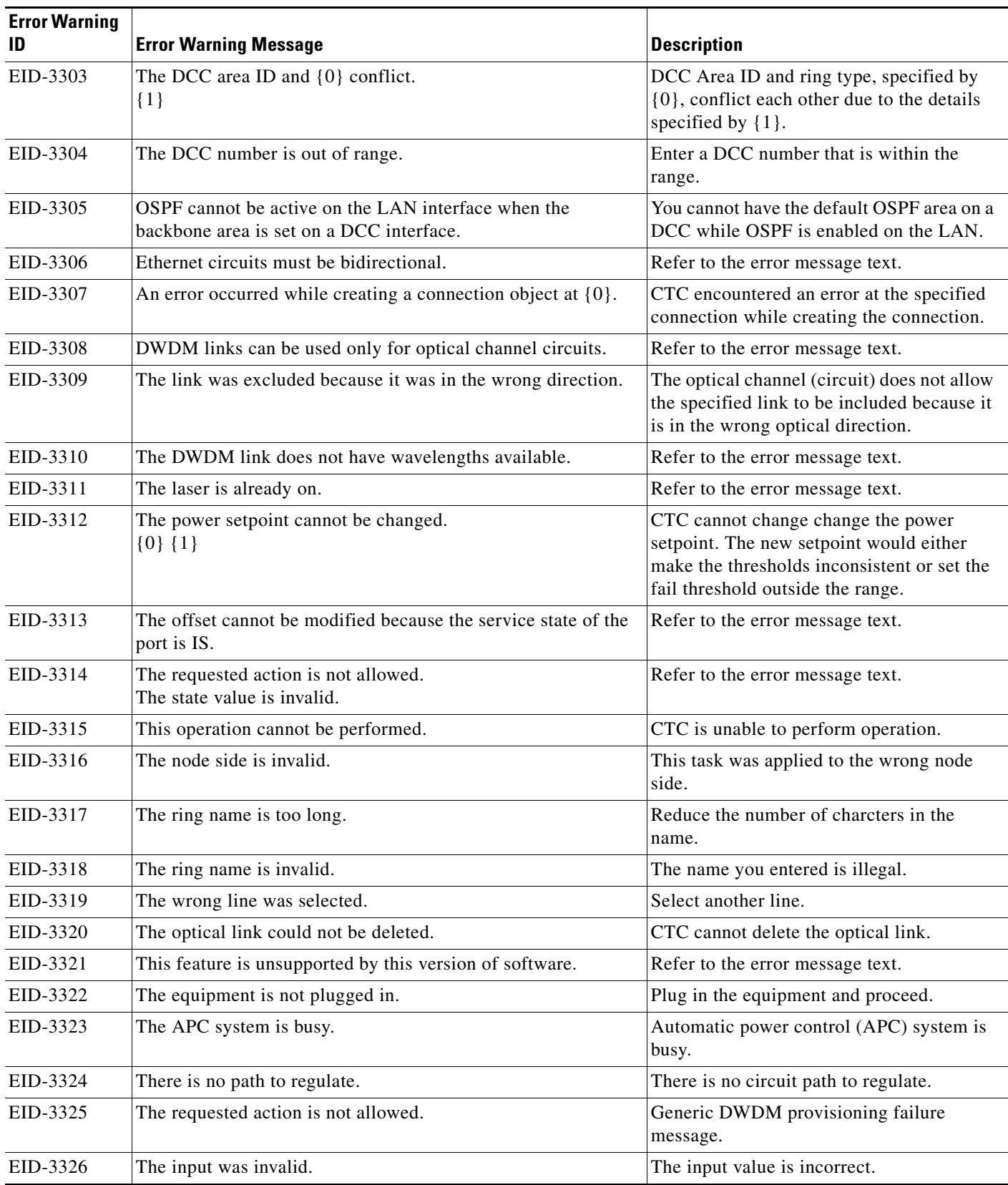

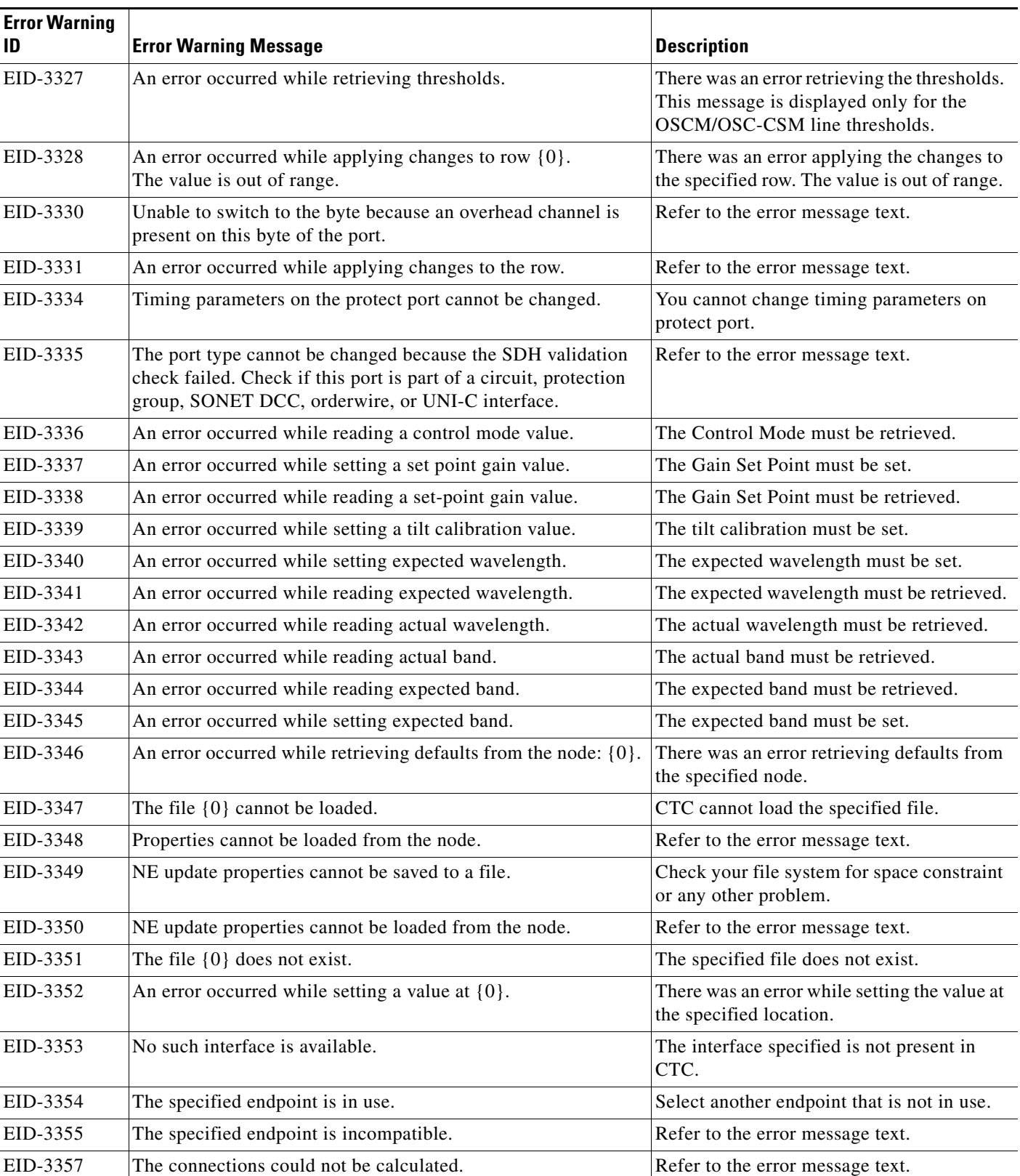

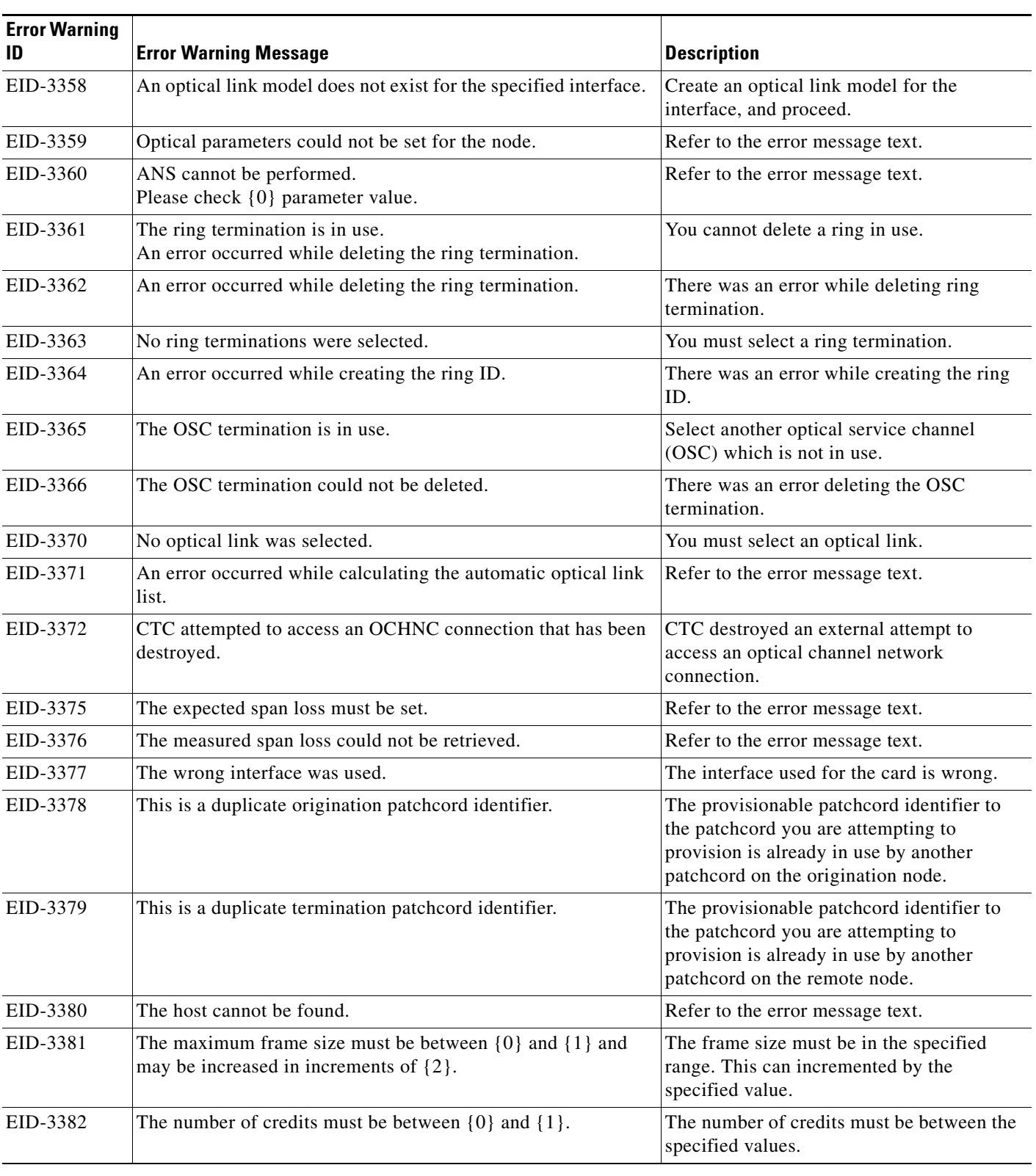

**The State** 

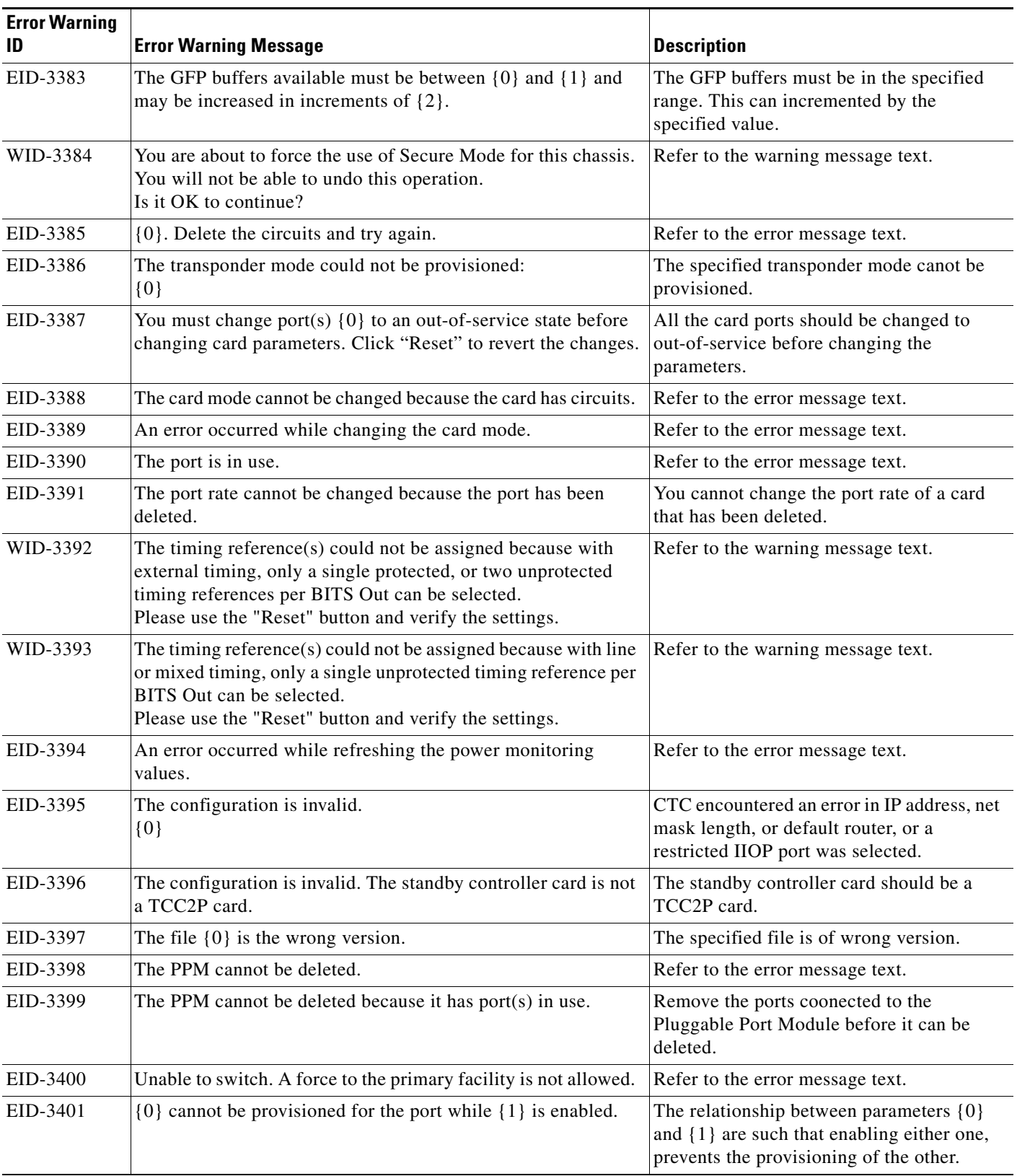

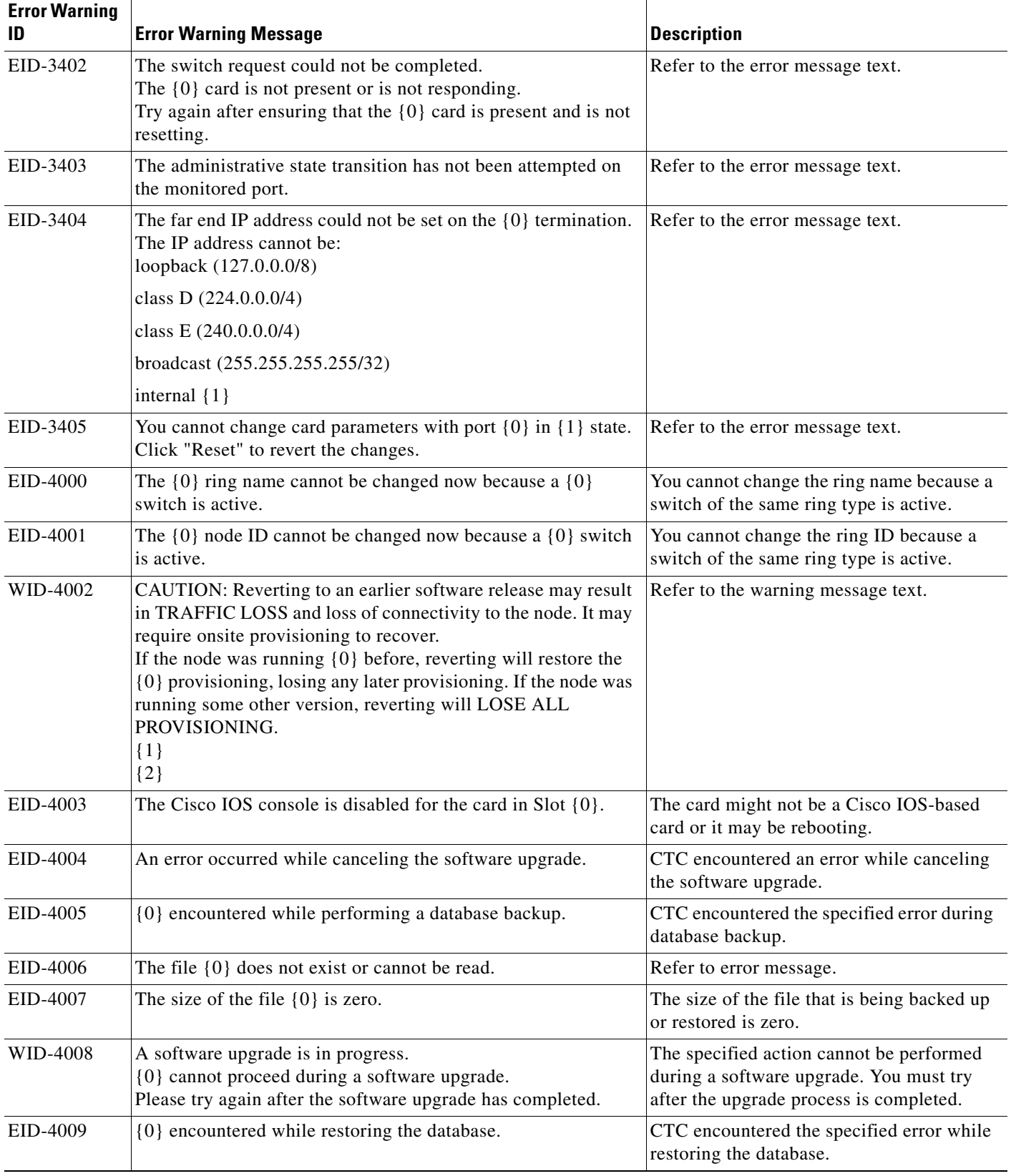

 $\blacksquare$
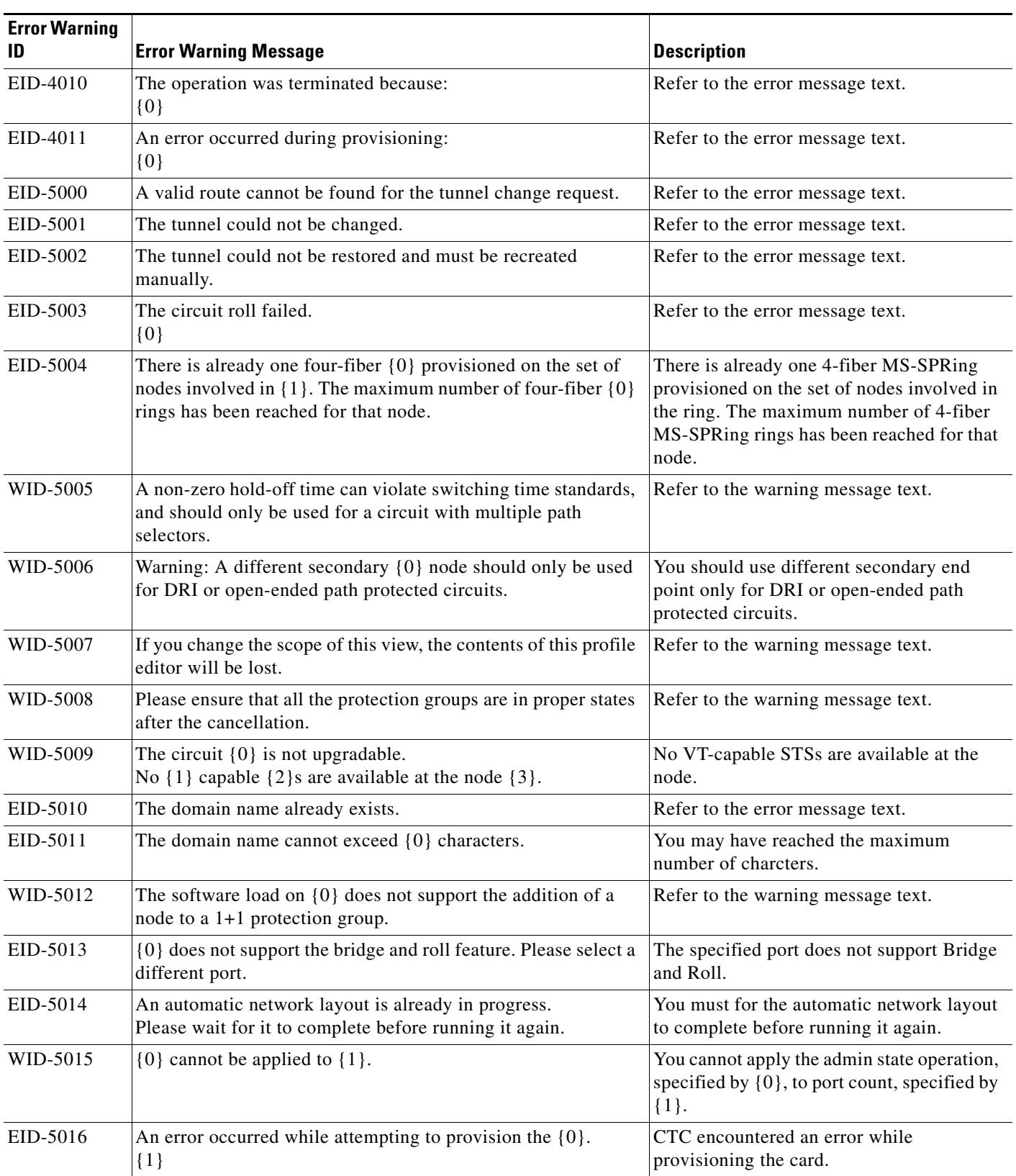

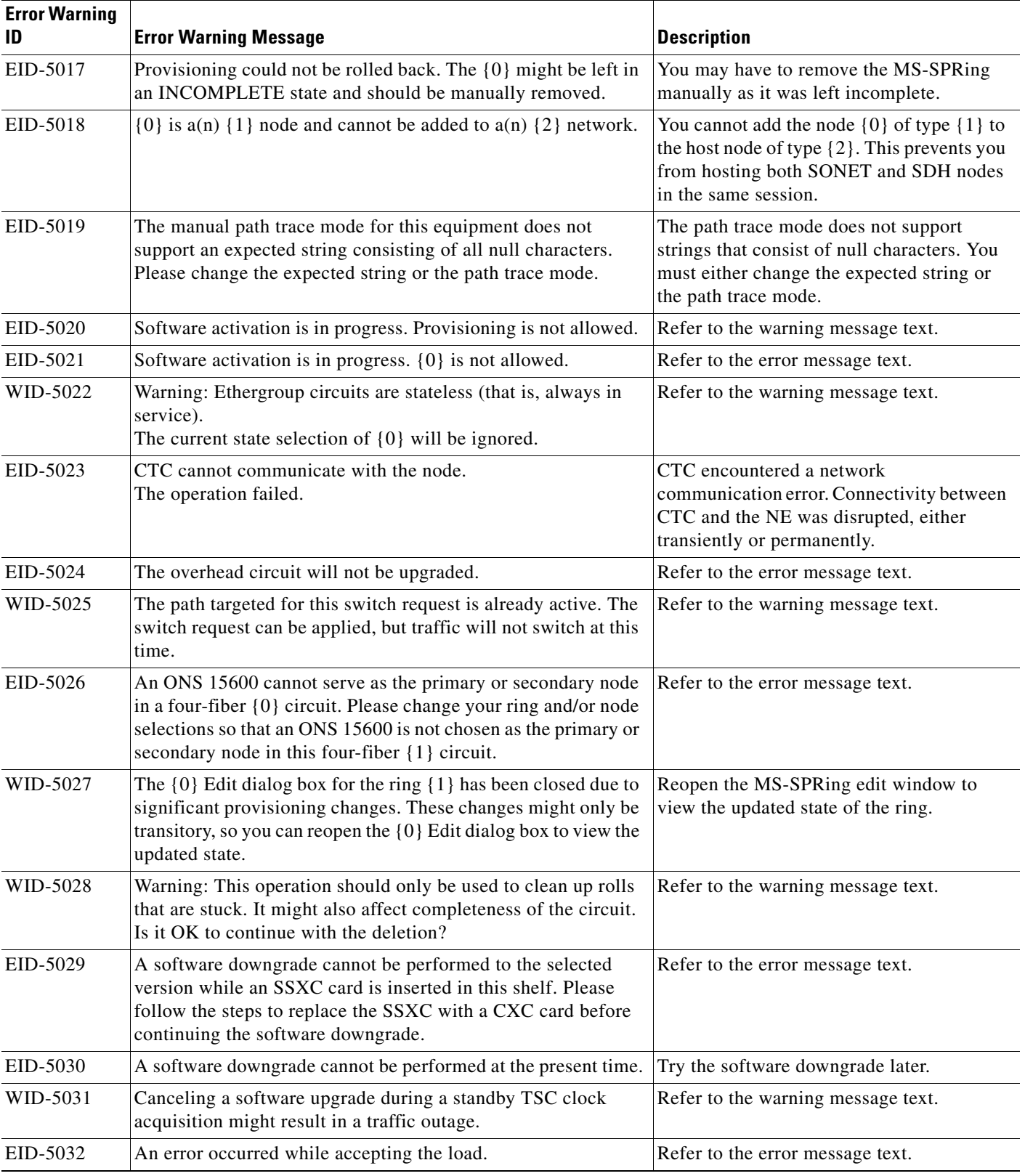

 $\blacksquare$ 

×

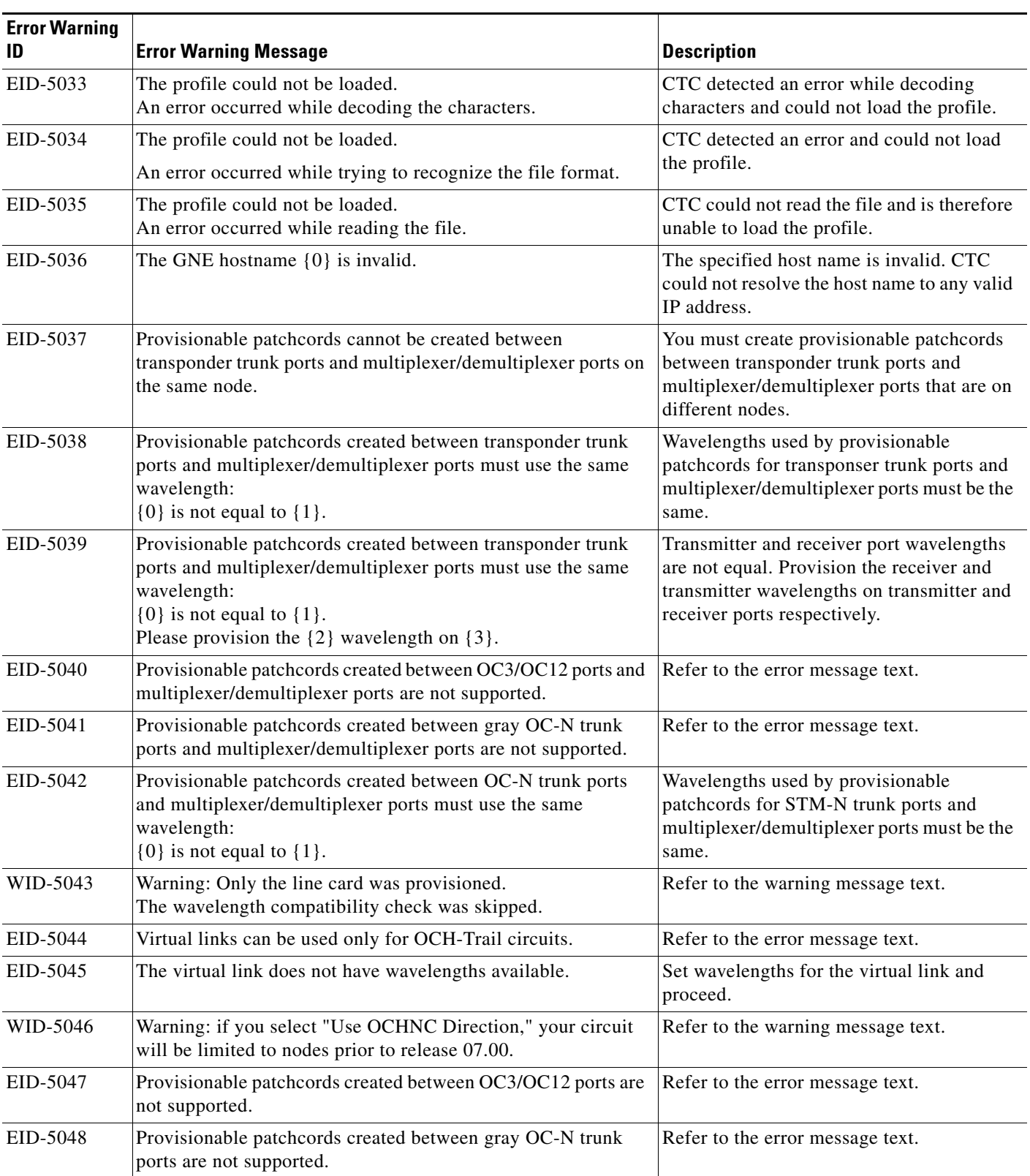

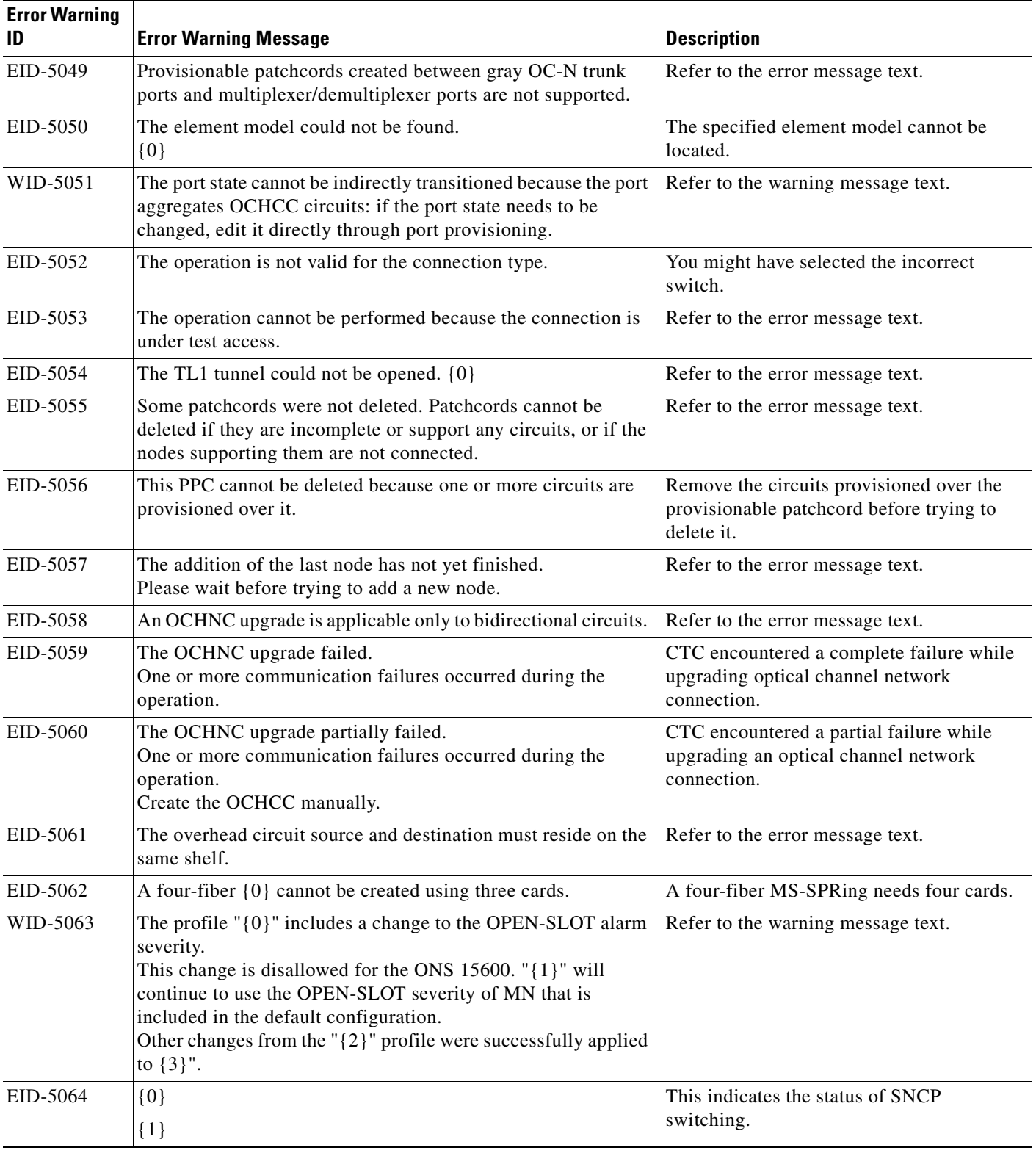

**The State** 

٠

| <b>Error Warning</b><br>ID | <b>Error Warning Message</b>                                                                                                    | <b>Description</b>                                                                    |
|----------------------------|----------------------------------------------------------------------------------------------------|---------------------------------------------------------------------------------------|
| WID-5065                   | If you apply routing constraints to more than $\{0\}$ nodes,<br>performance might be affected and the operation might require<br>more time than expected.<br>Select Yes if you intend to proceed in spite of this risk, or No if<br>you prefer to review your selection. | Refer to the warning message text.                                                    |
| WID-5066                   | The routing constraints will be lost.<br>Are you sure you want to reset your changes?                                                                                                    | Refer to the warning message text.                                                    |
| WID-5067                   | The routing constraints will be lost.<br>Are you sure you want to leave this panel?                                                                                                    | Refer to the warning message text.                                                    |
| EID-5068                   | The routing constraints could not be applied.                                                                                                    | Refer to the error message text.                                                      |
| EID-5069                   | A source node cannot be added to either of these lists.                                                                                                    | Select a node other than the source node to<br>add to the route.                      |
| EID-5070                   | A destination node cannot be added to either of these lists.                                                                                                    | Select a node other than the destination<br>node to add to the route.                 |
| EID-5071                   | This node already belongs to one of these lists.                                                                                                    | The node is already selected either in<br>include or exclude list in the OCH circuit. |
| EID-5072                   | An OCH-Trail tunnel link was found but without any associated<br>circuit.                                                                                                    | Create an OCH-Trail circuit associated with<br>the link.                              |
| EID-5073                   | You are creating an unprotected link from a protected port.<br>Do you want to continue?                                                                                                    | Refer to the error message.                                                           |
| EID-5074                   | Deleting OCH DCN circuits will cause a loss of connectivity to<br>nodes in the circuit path that do not have other DCN<br>connections.<br>Do you want to continue?                                                                                                    | Refer to the error message.                                                           |
| EID-5075                   | The VLAN ID must be a number between 1 and 4093.                                                                                                    | Enter a number between 1 and 4093.                                                    |
| EID-5076                   | An error occurred while provisioning the VLAN ID.<br>The VLAN ID is already present in the current profile                                                                                                    | Select a VLAN ID that is not present in the<br>current profile.                       |
| EID-5077                   | An error occurred while provisioning the VLAN database<br>profile.<br>${0}$                                                                                                    | CTC could not save the VLAN profile to the<br>file name mentioned.                    |
| EID-5078                   | The VLAN merge is not complete.<br>You forgot to fill $\{0\}$ record(s).                                                                                                    | Fill in the number of records specified and<br>then proceed.                          |
| EID-5079                   | An error occurred while validating the provisionable patchcord.                                                                                                    | Refer to the error message text.                                                      |
| EID-5080                   | No rolls are available.                                                                                                    | You cannot delete a roll without selecting a<br>roll.                                 |
| EID-5081                   | An error occurred while tracing the RPR ring:<br>$\{0\}$                                                                                                    | The circuit reference is invalid.                                                     |

*Table 4-1 Error Messages (continued)*

| <b>Error Warning</b><br>ID | <b>Error Warning Message</b>                                                                                                    | <b>Description</b>                                                                                                    |
|----------------------------|----------------------------------------------------------------------------------------------------|----------------------------------------------------------------------------------------------------|
| EID-5082                   | {0} does not support:<br>- Low-order circuits that have both {1}-protected and<br>{2}-protected spans and that cross a node that does not have<br>low-order cross-connect capability.<br>- High-order circuits that carry low-order circuits with the<br>parameters described above. | Refer to the error message text.                                                                                                |
| EID-5083                   | This circuit is not the same size as the existing circuit $\{0\}$ .<br>This circuit has size $\{1\}$ and the existing circuit has size $\{2\}$ .                                                                                                    | During an RPR circuit creation on an<br>ML-Series card, the new circuit size and the<br>existing circuit size must be the same. |
| EID-5084                   | The Trunk model could not be found.<br>$\{0\}$                                                                                                    | The trunk specified is not found.                                                                                               |
| EID-5085                   | The maximum number of VLAN DB profiles is $\{0\}$ .                                                                                                    | Refer to the error message.                                                                                                    |
| EID-5086                   | The circuit roll failed.<br>You cannot bridge and roll the selected circuit because it has a<br>monitor circuit.                                                                                                    | Refer to the error message.                                                                                                    |
| EID-6000                   | This platform does not support power monitoring thresholds.                                                                                                    | Refer to the error message text.                                                                                                |
| EID-6001                   | One of the XC cards has failures or is missing.                                                                                                    | Check whether all the cross-connect cards<br>are installed and working.                                                         |
| EID-6002                   | One of the XC cards is locked.                                                                                                    | Unlock the cross-connect card.                                                                                                  |
| EID-6003                   | The OSC termination could not be created.<br>This ring ID is already assigned.                                                                                                    | Enter a new ID for the ring.                                                                                                    |
| EID-6004                   | A system reset cannot be performed while a BLSR ring is<br>provisioned on the node.                                                                                                    | Remove the MS-SPRing from the node and<br>continue with the reset procedure.                                                    |
| EID-6005                   | The timing references could not be assigned.<br>- Only two DS1 or BITS interfaces can be specified.<br>- DS1 interfaces cannot be retimed and used as a reference.<br>BITS-2 is not supported on this platform.                                                                      | Refer to the error message text.                                                                                                |
| EID-6006                   | The timing references could not be assigned.<br>- An NE reference can only be used if the timing mode is LINE.<br>- A BITS reference can only be used if the timing mode is not<br>LINE.<br>- A Line reference can only be used if the timing mode is not<br>EXTERNAL.               | Refer to the error message text.                                                                                                |
| EID-6008                   | SF BER and SD BER are not provisionable on the protect line<br>of a protection group.                                                                                                    | Refer to the error message text.                                                                                                |
| WID-6009                   | If autoadjust GFP buffers is disabled, GFP buffers available<br>must be set to an appropriate value based on the distance<br>between the circuit endpoints.                                                                                                    | Refer to the warning message text.                                                                                              |
| WID-6010                   | If auto detection of credits is disabled, credits available must be<br>set to a value less than or equal to the number of receive credits<br>on the connected FC endpoint.                                                                                                    | Refer to the warning message text.                                                                                              |

*Table 4-1 Error Messages (continued)*

**The State** 

П

| <b>Error Warning</b><br>ID | <b>Error Warning Message</b>                                                                                                    | <b>Description</b>                                                                                          |
|----------------------------|----------------------------------------------------------------------------------------------------|----------------------------------------------------------------------------------------------------|
| WID-6011                   | Ingress idle filtering should be turned off only when required to<br>operate with non-Cisco Fibre Channel/FICON-over-SONET<br>equipment. | Refer to the warning message text.                                                                          |
| EID-6012                   | The retiming configuration could not be changed because there<br>are circuits on this port.                                              | You cannot change the timing configuration<br>on this port unless the circuits on this port<br>are deleted. |
| EID-6013                   | The NTP/SNTP server could not be changed.<br>$\{1\}$                                                                                     | Refer to the error message text.                                                                            |
| EID-6014                   | The operation failed because the reference state is OOS.                                                                                 | Change the Unlocked state to Active.                                                                        |
| EID-6015                   | The distance extension cannot be disabled if the port media type<br>is FICON 1Gbps ISL or FICON 2Gbps ISL.                               | Refer to the error message text.                                                                            |
| EID-6016                   | The card mode cannot be changed to Fibre Channel Line Rate<br>if the port media type is FICON 1Gbps ISL or FICON 2Gbps<br>ISL.           | Refer to the error message text.                                                                            |
| EID-6017                   | The destination of a $\{0\}$ route cannot be a node IP address.                                                                          | A node IP address cannot be the destination<br>for a static route.                                          |
| EID-6018                   | The destination of a $\{0\}$ route cannot be the same as the subnet<br>used by the node.                                                 | Refer to the error message text.                                                                            |
| EID-6019                   | The destination of a static route cannot be 255.255.255.255                                                                              | The network address such as<br>255.255.255.255 is not valid. Enter a valid<br>address.                      |
| EID-6020                   | The destination of a static route cannot be the loopback network<br>(127.0.0.0/8).                                                       | Refer to the error message text.                                                                            |
| EID-6021                   | The subnet mask length for a non default route must be between<br>8 and 32.                                                              | Length of subnet mask must be within the<br>specified range.                                                |
| EID-6022                   | The subnet mask length for a default route must be 0.                                                                                    | Refer to the error message text.                                                                            |
| EID-6023                   | The destination of a $\{0\}$ route cannot be an internal<br>$network{1}.$                                                                | The destination of a static route must not be<br>an internal network.                                       |
| EID-6024                   | The destination of a $\{0\}$ route cannot be a class D (224.0.0.0/4)<br>or class E (240.0.0.0/4) address.                                | The destination of a static route must not be<br>a Class D or Class E address.                              |
| EID-6025                   | The destination of a $\{0\}$ route cannot be a class A broadcast<br>address (x.255.255.255/8).                                           | The destination of a static route must not be.<br>a Class A broadcast address. It should be<br>(xxx.0.0.0). |
| EID-6026                   | The destination of a $\{0\}$ route cannot be a class B broadcast<br>address (x.x.255.255/16).                                            | The destination of a static route must not be<br>a Class B broadcast address.                               |
| EID-6027                   | The destination of a $\{0\}$ route cannot be a class C broadcast<br>address (x.x.x.255/24).                                              | The destination of a static route must not be<br>a Class C broadcast address.                               |
| EID-6028                   | The destination of a $\{0\}$ route cannot be the subnet broadcast<br>address associated with a node IP address.                          | The destination of a static route must not be.<br>a subnet broadcast address of a node IP.                  |

*Table 4-1 Error Messages (continued)*

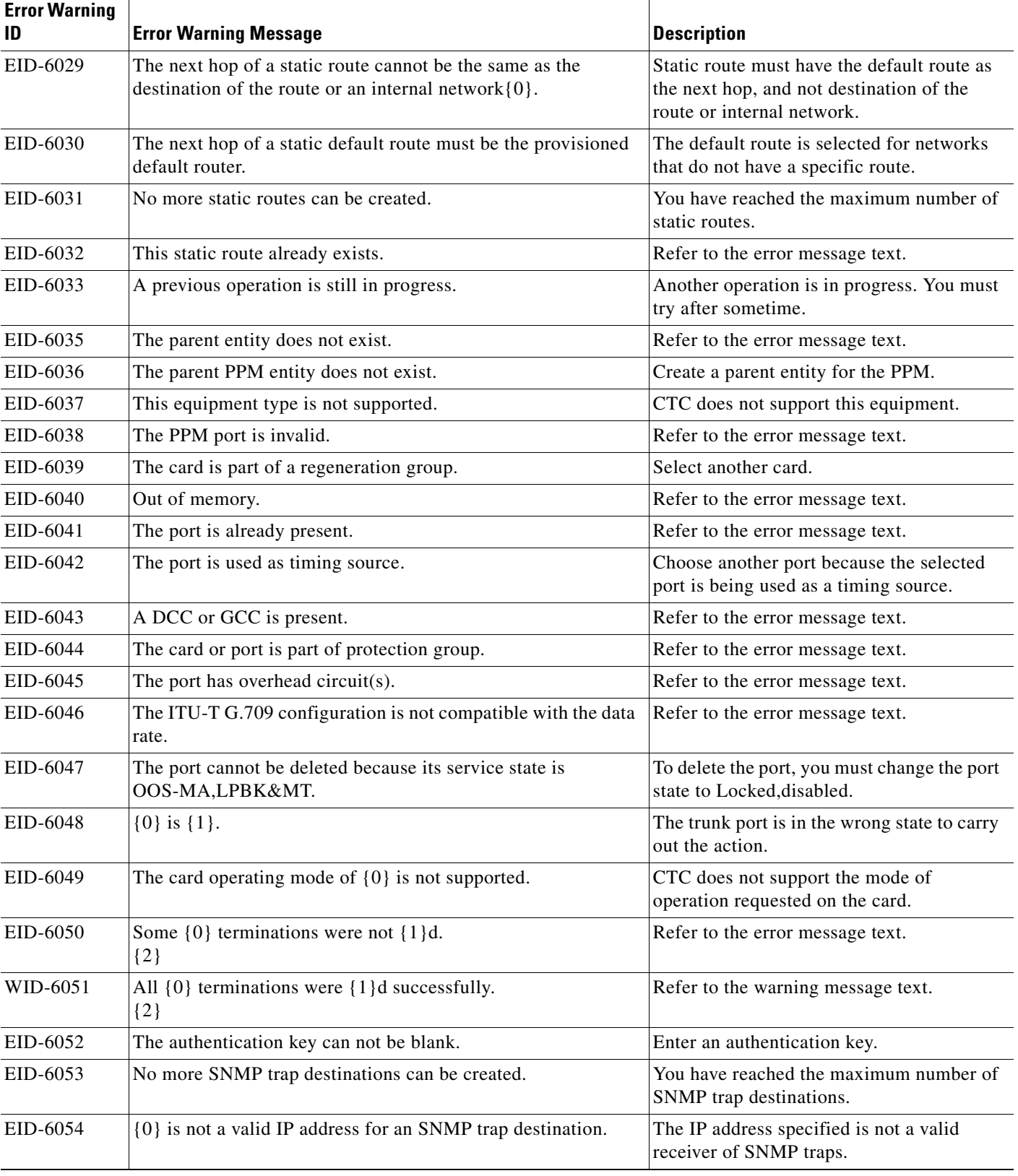

 $\blacksquare$ 

×

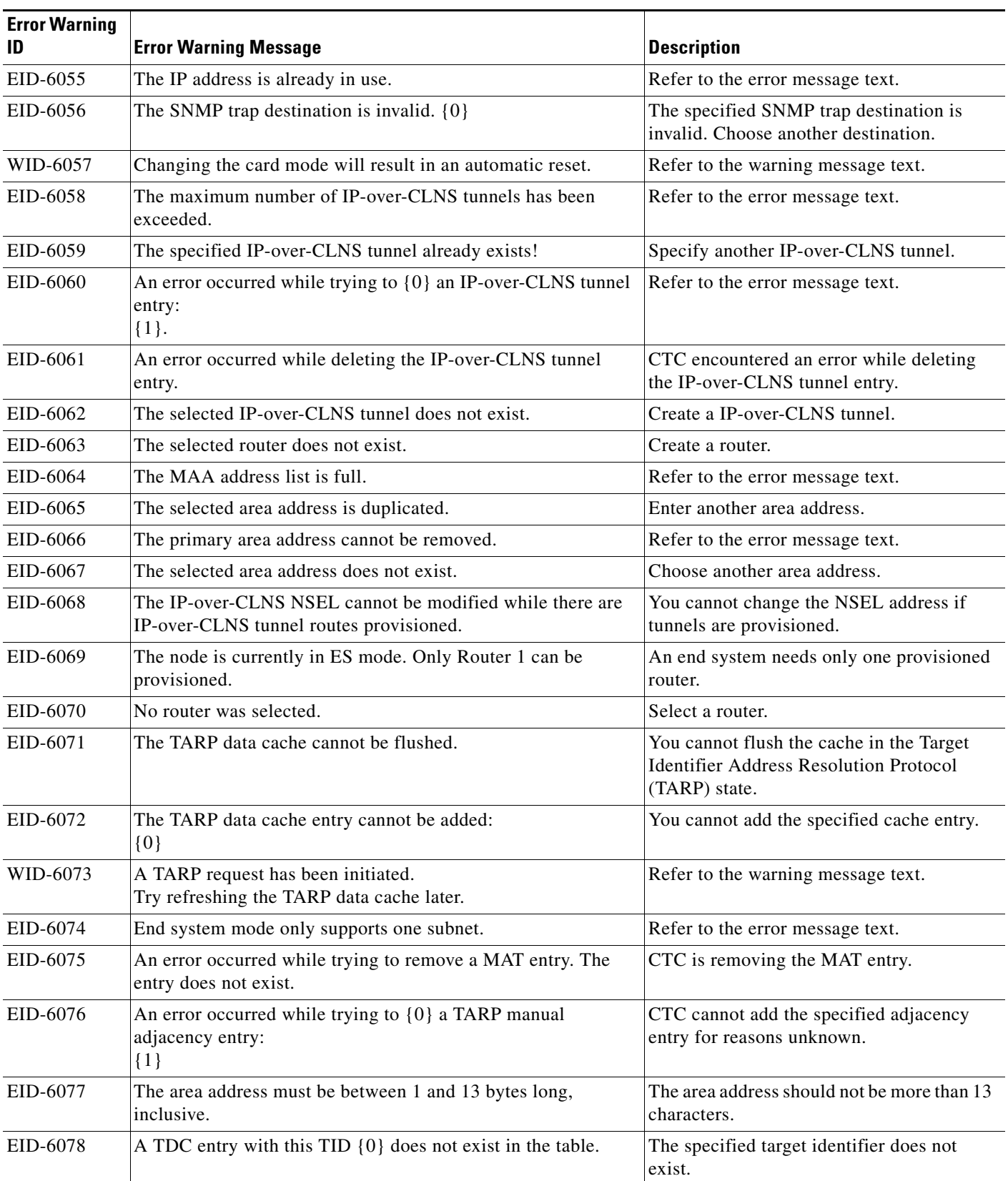

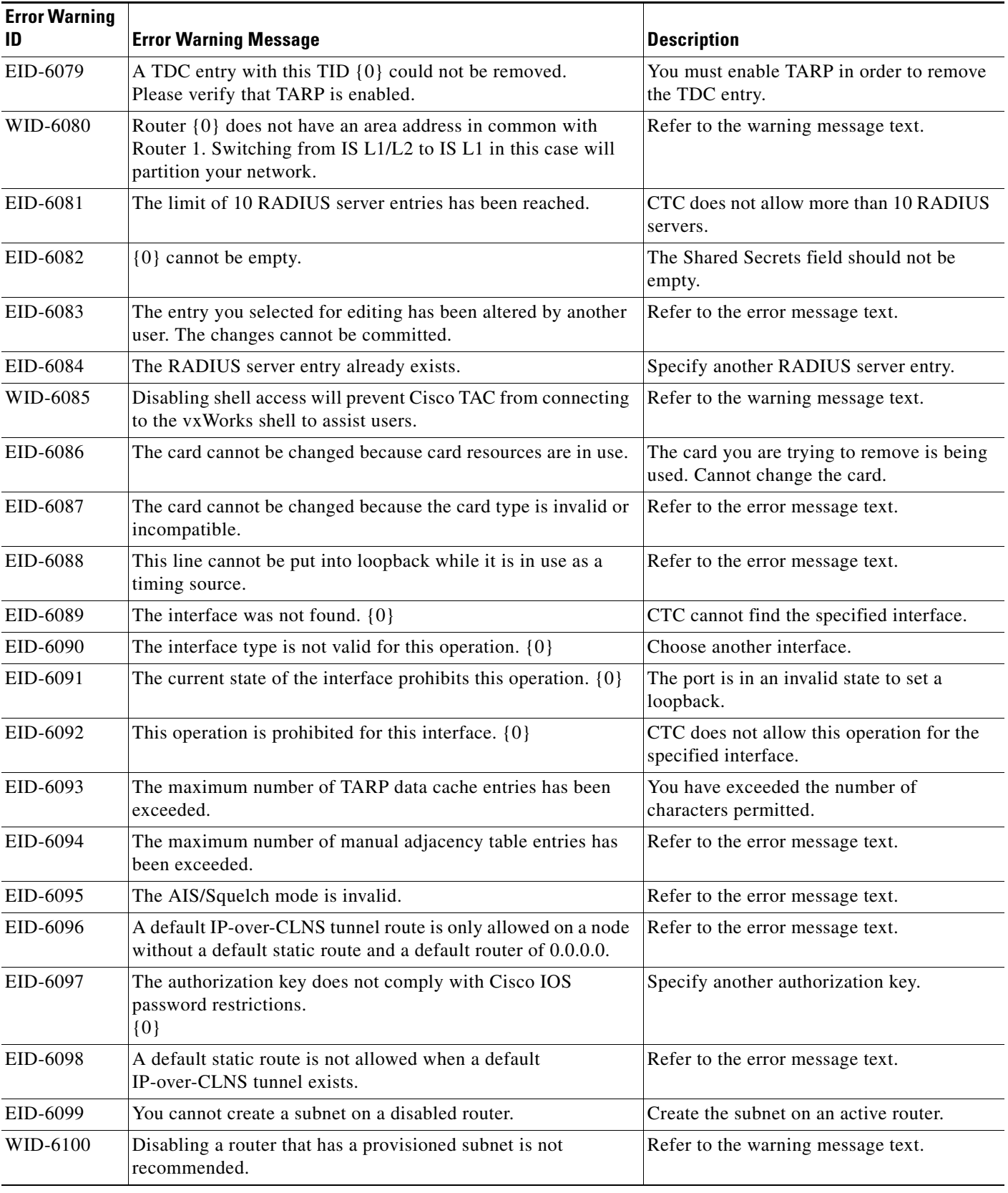

**The State** 

٠

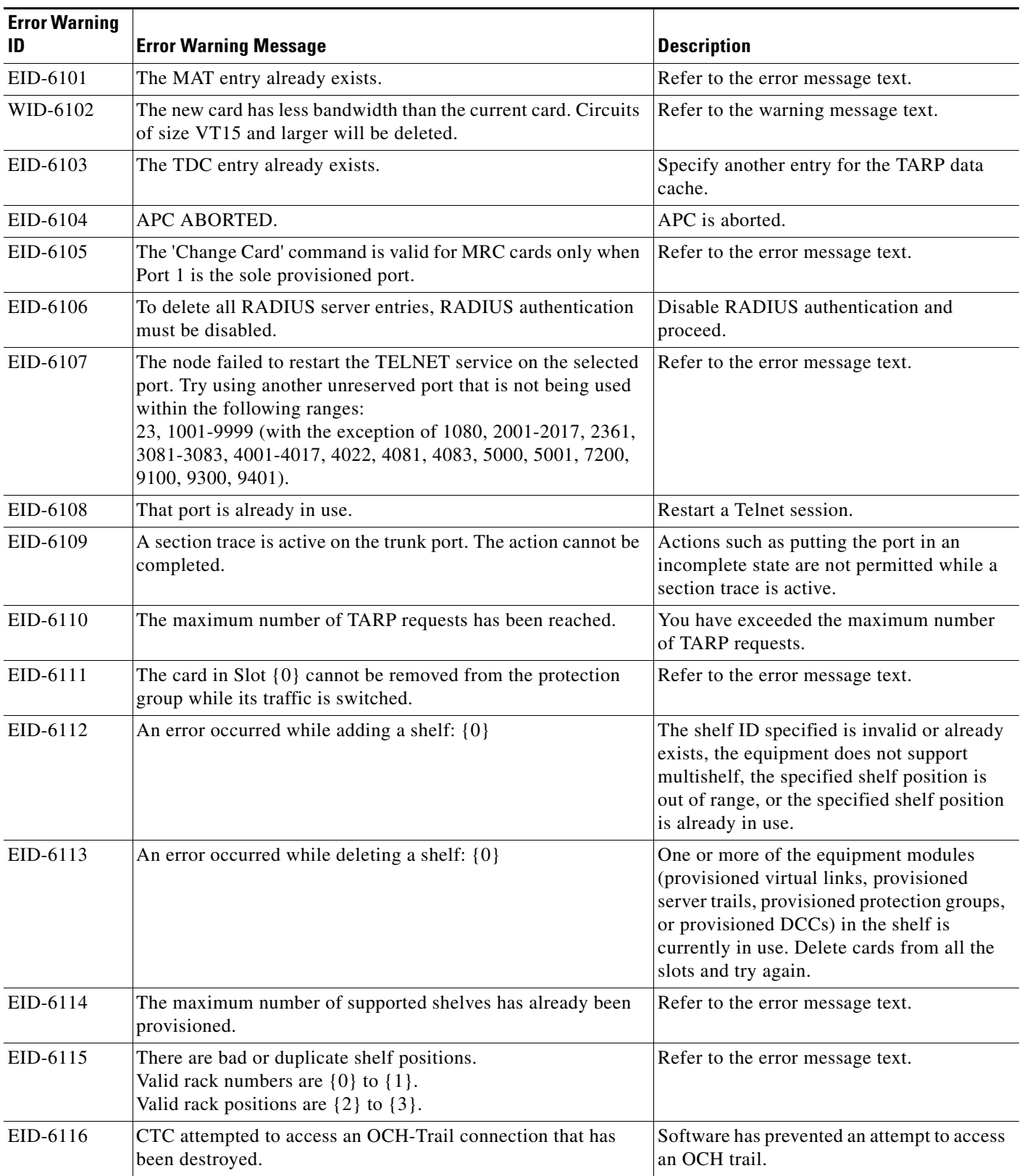

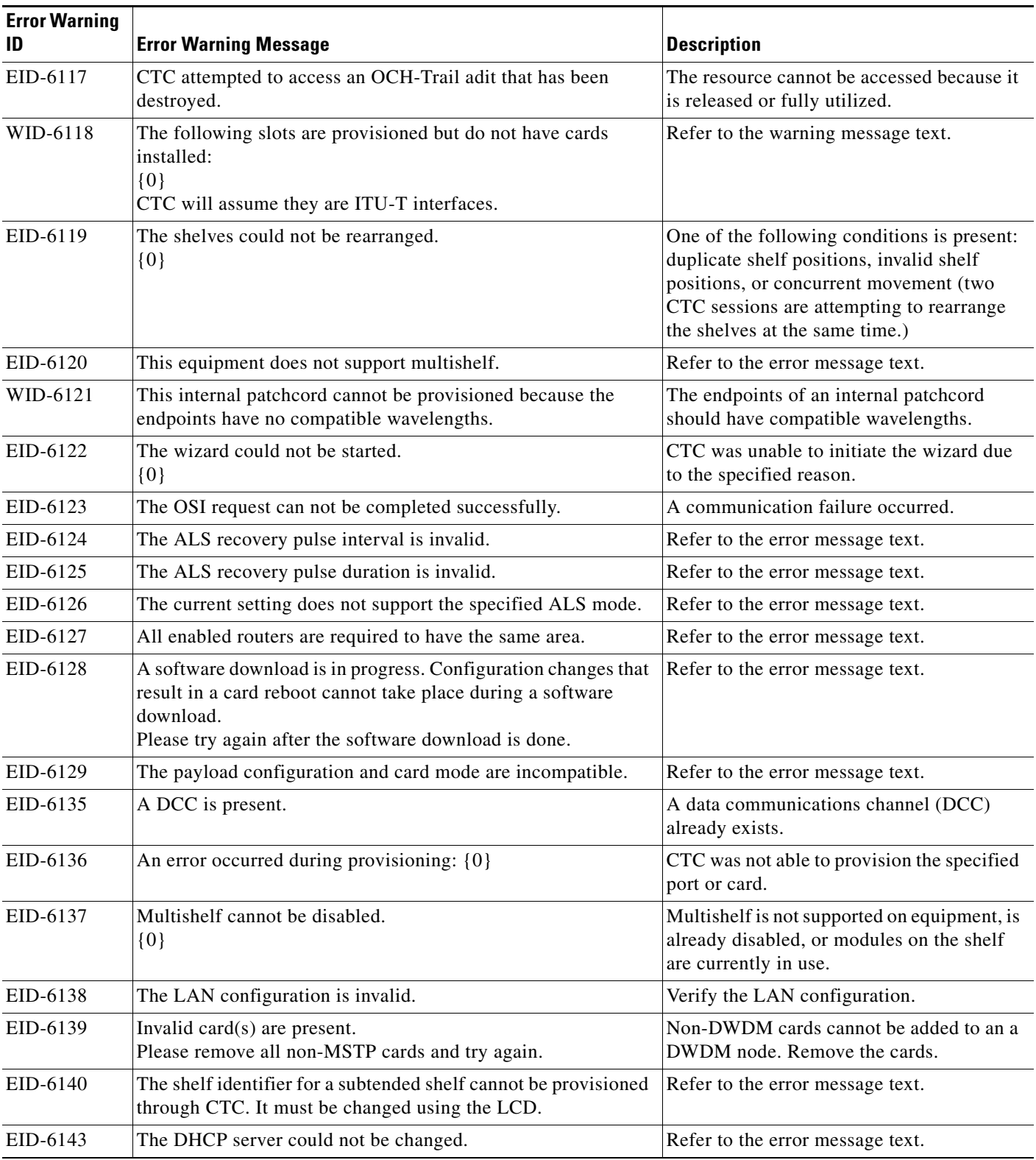

**The State** 

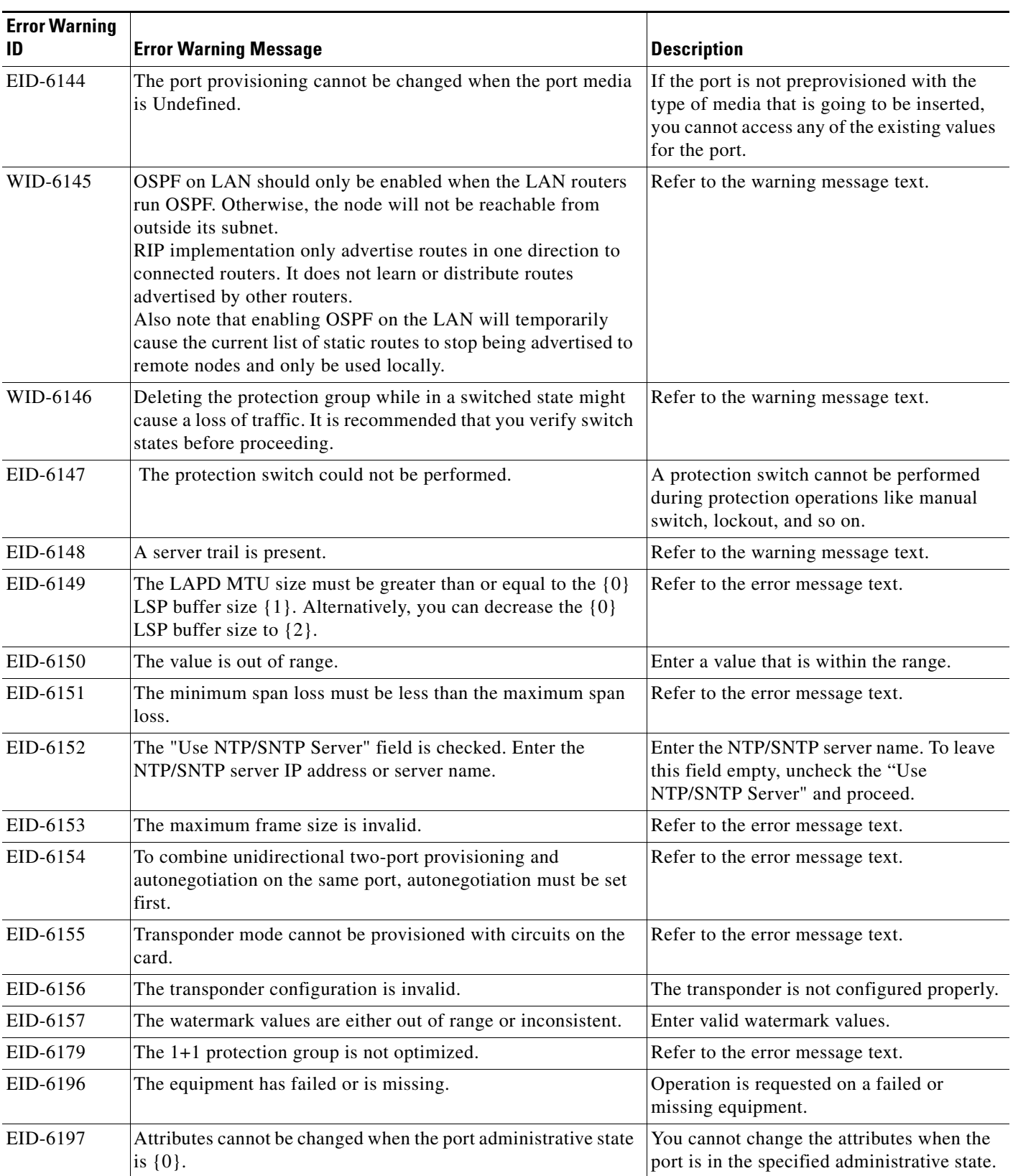

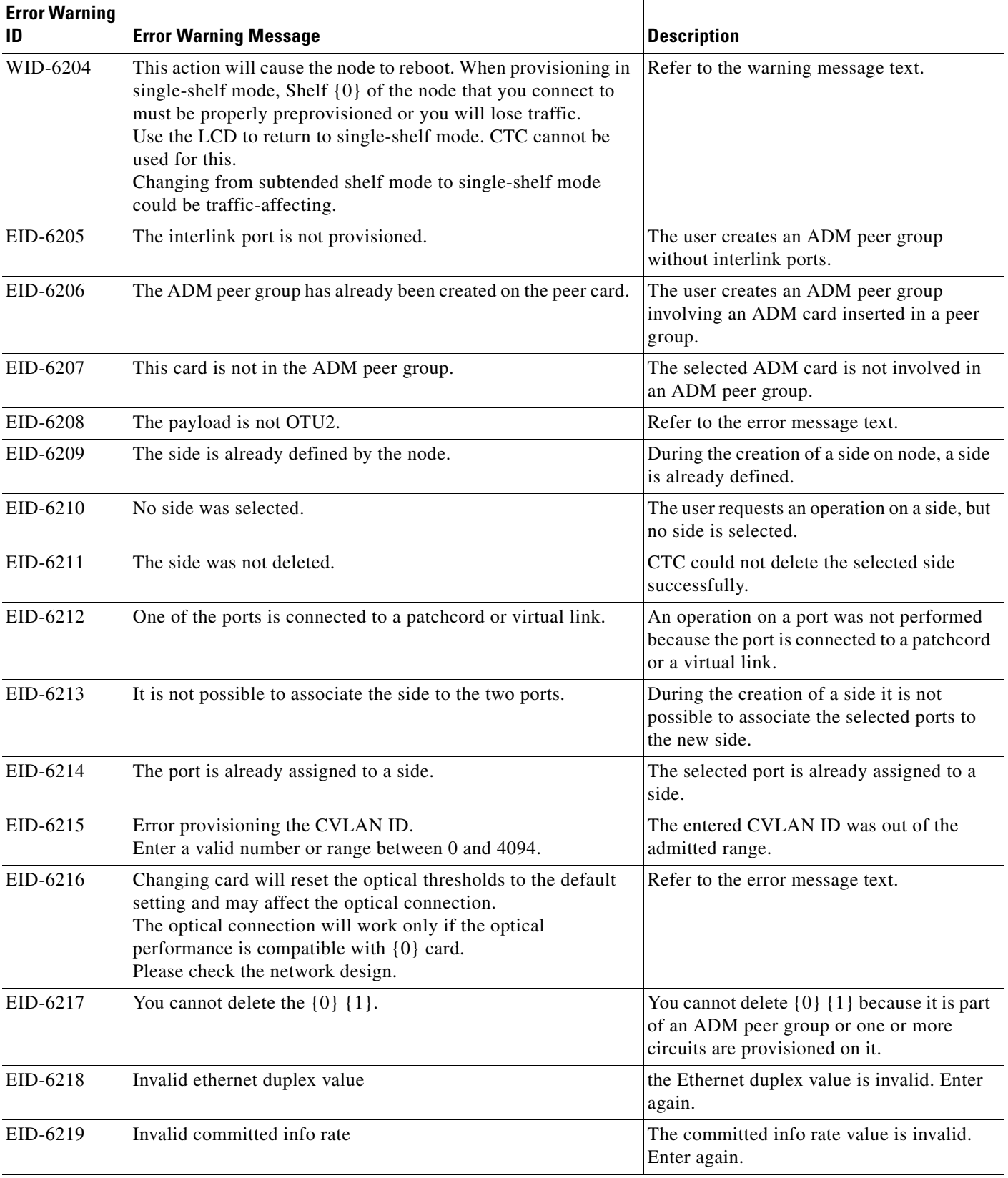

 $\blacksquare$ 

| <b>Error Warning</b><br>ID | <b>Error Warning Message</b>                                                                                                    | <b>Description</b>                                                      |
|----------------------------|----------------------------------------------------------------------------------------------------|-------------------------------------------------------------------------|
| EID-6220                   | Invalid mode value                                                                                                    | The mode value is invalid. Enter again.                                 |
| EID-6221                   | Invalid mtu value                                                                                                    | The MTU value is invalid. Enter again.                                  |
| EID-6222                   | Invalid flow control value                                                                                                    | The flow control value is invalid. Enter<br>again.                      |
| EID-6223                   | Invalid Network Interface Mode                                                                                                    | The network interface mode value is<br>invalid. Enter again.            |
| EID-6224                   | Invalid ingress COS value                                                                                                    | The ingress cost of service (CoS) value is<br>invalid. Enter again.     |
| EID-6225                   | Invalid ethertype value                                                                                                    | The Ethertype value is invalid. Enter again.                            |
| EID-6226                   | Invalid buffer size value                                                                                                    | The Buffer size value is invalid. Enter<br>again.                       |
| EID-6227                   | Invalid egress QOS value                                                                                                    | The egress quality of service (QoS) value is<br>invalid. Enter again.   |
| EID-6228                   | Invalid QinQ working Mode                                                                                                    | The QinQ working mode is invalid. Enter<br>again.                       |
| EID-6229                   | Configured protection status Not Supported                                                                                           | The protection status is not supported                                  |
| EID-6230                   | The number of provisioned entries exceeds the limit                                                                                  | Refer to the error message text.                                        |
| EID-6231                   | This is not a valid VLAN ID.                                                                                                    | Entered VLAN ID is not present in the<br>database file.                 |
| EID-6232                   | The VLAN remapping ID is not allowed.                                                                                                | Refer to the error message text.                                        |
| EID-6233                   | The CVLAN is duplicated.                                                                                                    | You cannot have identical CVLAN IDs.                                    |
| EID-6234                   | The VLAN ID is out of range.                                                                                                    | The VLAN ID entered is out of range.                                    |
| EID-6235                   | This is not a valid VLAN name.                                                                                                    | The entered VLAN name exceeds the<br>number of characters (32) allowed. |
| EID-6236                   | The protected VLAN number exceeds the maximum allowed.                                                                               | The user enters more than 256 protected<br>VLAN in the VLAN database.   |
| EID-6237                   | The port is not in OOS disabled admin state                                                                                          | Refer to the error message text.                                        |
| EID-6238                   | The VLAN ID is in use.                                                                                                    | The entered VLAN ID is in use by a node.                                |
| EID-6239                   | APC wrong node side.                                                                                                    | Refer to the error message text.                                        |
| EID-6240                   | You cannot change the Admin State for an interlink port when<br>it is part of an ADM peer group. This operation is not<br>supported. | Refer to the error message text.                                        |
| EID-6242                   | The protection slot is invalid.                                                                                                    | You must select a valid protection slot.                                |
| EID-6243                   | The $\{0\}$ address of $\{1\}$ is invalid.                                                                                           | Refer to the error message text.                                        |
| EID-6244                   | The mask of $\{0\}$ is invalid.                                                                                                    | The mask of the specified value is not valid.                           |
| EID-6245                   | The cost must be between 1 and 32767.                                                                                                | Refer to the error message text.                                        |
| EID-6246                   | The $\{0\}$ address cannot be $\{1\}$ .                                                                                              | Refer to the error message text.                                        |
| EID-6247                   | The authentication type is invalid.                                                                                                  | Enter a valid authentication type.                                      |

*Table 4-1 Error Messages (continued)*

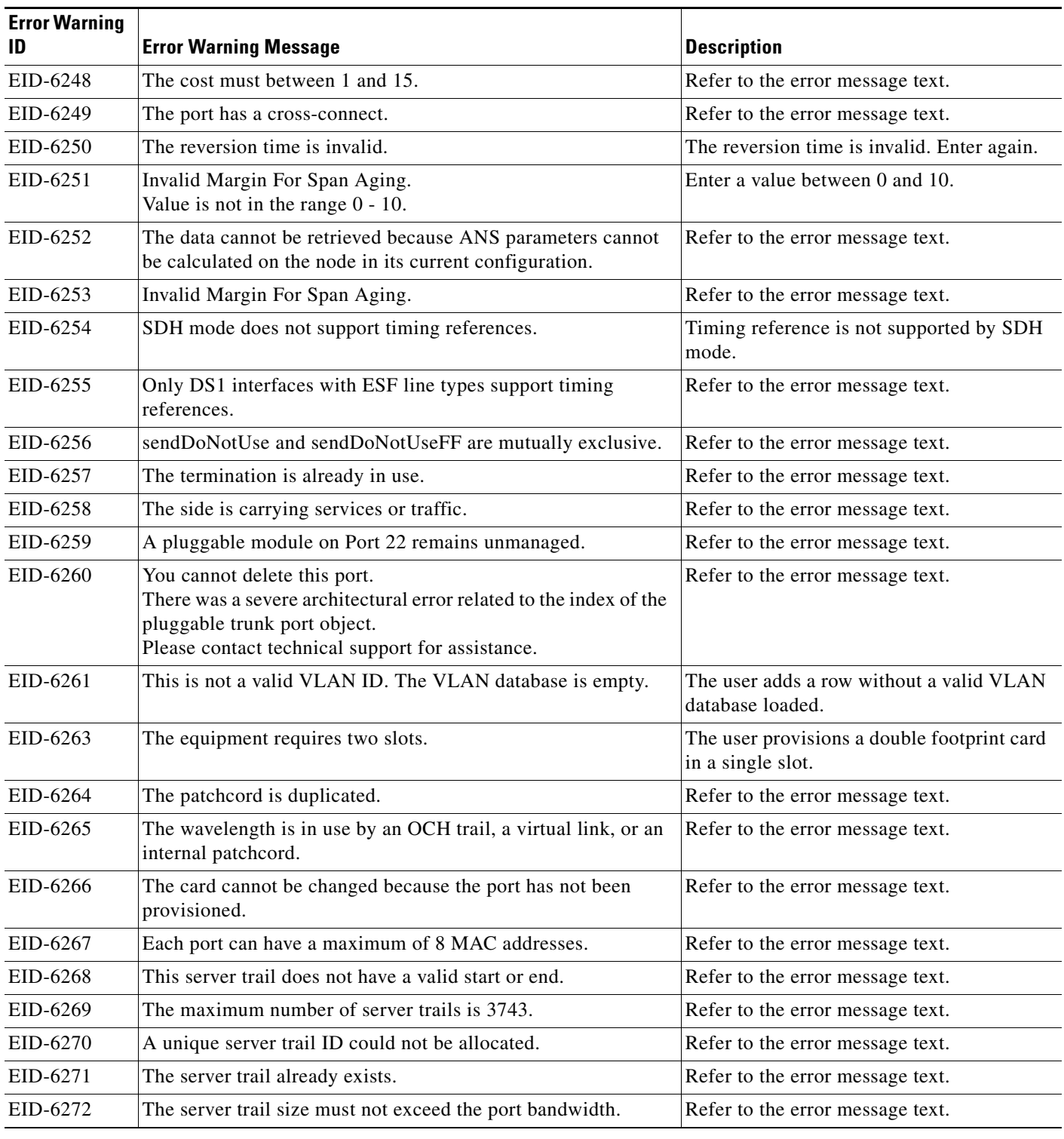

**The State** 

٦

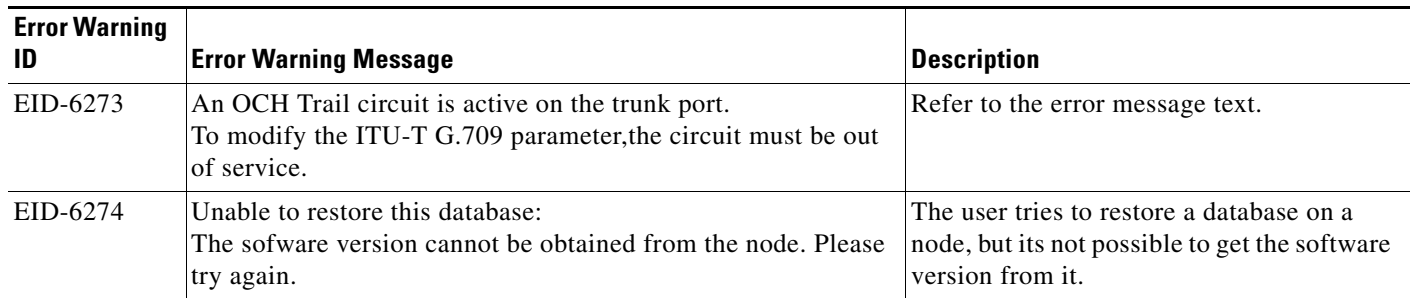

1. EID-3159 can appear if you attempt to perform another switching operation within a certain time interval. This interval is an algorithm of three seconds per working card in the protection group. The maximum interval is 10 seconds.

П

 $\blacksquare$ 

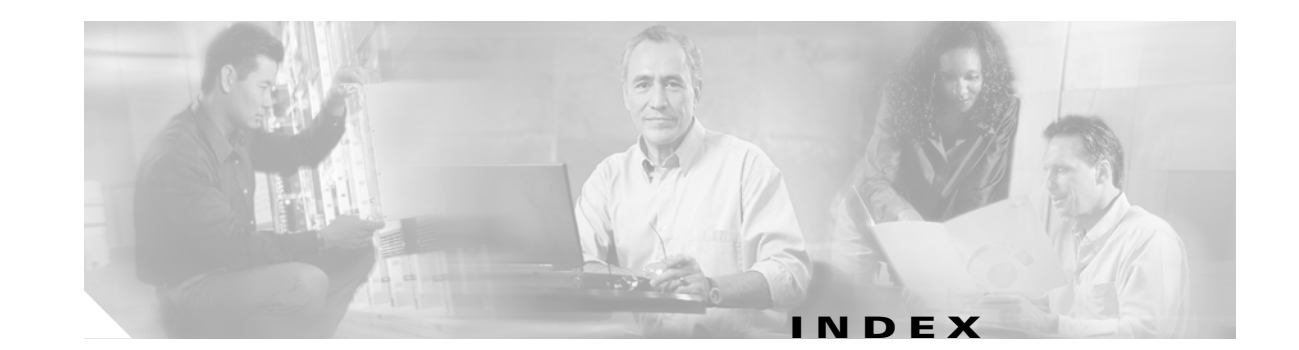

### **Numerics**

[1+1 protection, Force switch.](#page-231-0) *See* external switching commands

## **A**

```
ADMIN-DISABLE 3-3
ADMIN-DISABLE-CLR 3-3
ADMIN-LOCKOUT 3-3
ADMIN-LOCKOUT-CLR 3-4
ADMIN-LOGOUT 3-4
ADMIN-SUSPEND 3-4
ADMIN-SUSPEND-CLR 3-4
air filter
   checking 2-57
   verify condition 2-47
AIS
   AIS-L 2-16
   AU-AIS 2-21
   AUTOSW-AIS-SNCP 2-24
   description 2-15
   MS-AIS 2-96
alarm profiles, using to mask alarms 2-28
alarms
   alphabetical list 2-4
   characteristics 2-11
   listed by logical object type 2-8
   list of Critical alarms 2-1
   list of Major alarms 2-2
   list of Minor alarms 2-2
   logical objects 2-7
   masking with alarm profiles 2-28
```
service-affecting **[2-14](#page-121-0)** severities **[2-11](#page-118-1)** states **[2-14](#page-121-1)** TL1 **[2-1](#page-108-1)** *[See also](#page-248-0)* alarms indexed individually by name alarm troubleshooting **[2-1](#page-108-2) to [2-139](#page-247-0)** ALS **[2-16](#page-123-0)** APSB, description **[2-16](#page-123-1)** APSCDFLTK, description **[2-17](#page-124-0)** APSC-IMP, description **[2-17](#page-124-1)** APSCINCON, description **[2-19](#page-126-0)** APSCM, description **[2-19](#page-126-1)** APSCNMIS, description **[2-20](#page-127-0)** AU-AIS **[2-21](#page-128-1)** AUD-LOG-LOSS, description **[2-21](#page-128-2)** AUD-LOG-LOW, description **[2-22](#page-129-0)** AU-LOP **[2-22](#page-129-1)** AUTH-FAIL **[3-4](#page-251-4)** automatic protection switching byte failure **[2-16](#page-123-2)** channel mismatch **[2-19](#page-126-2)** invalid K bytes **[2-17](#page-124-2)** ring switch failure **[2-53](#page-160-0)** SNCP alarms **[2-25,](#page-132-0) [2-26](#page-133-0)** SNCP switch (condition) **[2-24](#page-131-1)** span switch failure **[2-55](#page-162-0)** automatic reset **[2-23,](#page-130-0) [3-6](#page-253-0)** AUTORESET, description **[2-23](#page-130-0)** AUTOSW-AIS, description **[2-24](#page-131-0)** AUTOSW-LOP-SNCP, description **[2-24](#page-131-2)** AUTOSW-SDBER-SNCP, description **[2-25](#page-132-1)** AUTOSW-SFBER-SNCP, description **[2-25](#page-132-2)** AUTOSW-UNEQ-SNCP, description **[2-26](#page-133-1)**

### **B**

backplane CAP recognition **[2-71](#page-178-0)** communication failure **[2-35](#page-142-0)** fuse failure **[2-102](#page-210-0)** hazardous voltage **[2-14](#page-121-2)** pins **[2-103](#page-211-0)** wiring to timing source **[2-84](#page-192-0) BITS** daisy-chained **[1-68](#page-99-0)** errors **[1-67](#page-98-0)** holdover timing **[1-67](#page-98-1)** logical object **[2-7](#page-114-1)** loss of frame **[2-80](#page-188-0)** loss of signal **[2-84](#page-192-1)** BKUPMEMP, description **[2-26](#page-133-2)** BPLANE logical object, definition **[2-7](#page-114-2)** BPV **[2-27](#page-134-0)** browser cannot launch Java **[1-54](#page-85-0)** reconfiguring **[1-54](#page-85-1)** stalls during download **[1-58](#page-89-0)** supported in this release **[1-51](#page-82-0)** unsupported in this release **[1-52](#page-83-0)**

## **C**

cables crimping **[1-72](#page-103-0)** crossover pinout **[1-73](#page-104-0)** straight-through layout **[1-72](#page-103-1)** straight-through pinout **1-73** cache, redirect Netscape cache **[1-59](#page-90-0)** CAP connecting directly to laptop or PC **[1-72](#page-103-2)** EQPT alarm **[2-44](#page-151-0)** improper removal **[2-71](#page-178-1)** logical object **[2-7](#page-114-3)**

memory failure alarm **[2-94](#page-202-0)** card pull, TSC card **[2-132](#page-240-0)** cards replacing **[2-132](#page-240-1)** reseating **[2-132](#page-240-1)** resetting **[2-90,](#page-198-0) [2-129,](#page-237-0) [2-132](#page-240-1)** switching **[2-129](#page-237-0)** verifying LED operation **[1-48](#page-79-0)** *[See also](#page-240-2)* SSXC card *[See also](#page-240-2)* STM-N cards *[See also](#page-240-2)* TSC card CARLOSS (GIGE) **[2-27](#page-134-1)** CAT-5 cables **[1-72](#page-103-0)** changing MS-SPRing node ID **[2-121](#page-229-0)** MS-SPRing ring ID **[2-121](#page-229-1)** CHANLOSS, description **[2-28](#page-135-1)** CIDMISMATCH-A, description **[2-29](#page-136-0)** CID-MISMATCH-B, description **[2-30](#page-137-0)** circuits, repairing **[1-68](#page-99-1)** cleared event, definition **[2-14,](#page-121-3) [3-3](#page-250-3)** CLKFAIL, description **[2-31](#page-138-0)** conditions alphabetical list **[2-4](#page-111-0)** characteristics **[2-11](#page-118-2)** list of Not Alarmed conditions **[2-3](#page-110-0)** list of Not Reported conditions **[2-4](#page-111-1)** states **[2-14](#page-121-1)** *[See also](#page-118-3)* conditions indexed individually by name CONTBUS-CLK-A, description **[2-31](#page-138-1)** CONTBUS-CLK-B, description **[2-32](#page-139-0)** CONTBUS-IO-A, description **[2-33](#page-140-0)** CONTBUS-IO-B, description **[2-34](#page-141-0)** CONTCOM, description **[2-35](#page-142-1)** CRC **[2-26](#page-133-3)** creating node DCC terminations **[2-138](#page-246-0)** Critical alarm, description **[2-11](#page-118-4)** cross-connect loopback description **[1-5](#page-36-0)**

perform on a source STM-N port **[1-13](#page-44-0)**

### CTC

applet not loaded **[1-54](#page-85-2)** deleting cache automatically **[1-60](#page-91-0)** deleting cache manually **[1-61](#page-92-0)** grey node icon **[1-62](#page-93-0)** list of alarms **[2-1](#page-108-3)** login errors **[1-54,](#page-85-3) [1-58,](#page-89-1) [1-63](#page-94-0)** minimum PC requirements **[1-51](#page-82-1)** minimum workstation requirements **[1-51](#page-82-2)** problems launching **[1-58](#page-89-2)** release interoperability problems **[1-63](#page-94-1)** slow operation **[1-60](#page-91-1)** troubleshooting installation wizard errors **[1-57](#page-88-0)** troubleshooting operation **[1-57](#page-88-1)** username and password mismatch **[1-63](#page-94-2)** using diagnostics **[1-48](#page-79-1)** CTNEQPT-PB-A, description **[2-35](#page-142-2)** CTNEQPT-PB-B, description **[2-37](#page-144-0)** CXCHALT, description **[2-38](#page-145-0)** [cyclic redundancy check.](#page-133-4) *See* CRC

#### **D**

database memory exceeded **[2-38](#page-145-1)** [data communications network tool.](#page-80-0) *See* DCN tool DATAFLT, description **[2-38](#page-145-2)** DBBACKUP-FAIL **[3-4](#page-251-5)** DBOSYNC, description **[2-39](#page-146-0)** DBRESTORE-FAIL **[3-4](#page-251-6)** DCC channel loss **[2-42,](#page-149-0) [2-97,](#page-206-0) [2-107](#page-215-0)** connection loss **[1-66](#page-97-0)** creating terminations **[2-138](#page-246-1)** deleting terminations **[2-72](#page-179-0)** verifying terminations **[2-138](#page-246-1)** DCN tool **[1-49](#page-80-0)** default K alarm **[2-17](#page-124-3)** deleting

CTC cache automatically **[1-60](#page-91-0)** CTC cache manually **[1-61](#page-92-0)** DCC terminations **[2-72](#page-179-0)** protection group **[2-72](#page-179-1)** diagnostics off-loading file **[1-49](#page-80-1)** Retrieve Diagnostics File button **[1-49](#page-80-2)** using in CTC **[1-48](#page-79-1)** disabling VirusScan download scanning **[1-58](#page-89-3)** DISCONNECTED description **[2-39](#page-146-1)** troubleshooting **[1-56,](#page-87-0) [2-39](#page-146-1)** documentation audience **[i-xxiv](#page-23-0)** conventions **[i-xxv](#page-24-0)** objectives **[i-xxiv](#page-23-1)** related to this guide **[i-xxiv](#page-23-2)** DUP-IPADDR, description **[2-40](#page-147-0)** DUP-NODENAME, description **[2-40](#page-147-1)**

### **E**

east/west mismatch alarm **[2-48](#page-155-0)** EHIBATVG **[2-41](#page-148-0)** ELWBATVG **[2-41](#page-148-1)** ENCAP-MISMATCH-P **[2-41](#page-148-2)** End-of-Life notices **[1-1](#page-32-0)** End-of-Sale notices **[1-1](#page-32-0)** ENVALRM logical object, definition **[2-7](#page-114-4)** EOC description **[2-42](#page-149-1)** EOC **[2-107](#page-215-1)** MS-EOC **[2-97](#page-205-0)** EQPT EQPT (CAP), description **[2-44](#page-151-0)** EQPT (EQPT), description **[2-44](#page-151-1)** EQPT (PIM), description **[2-45](#page-152-0)** EQPT (PPM), description **[2-45](#page-152-1)** EQPT-BOOT, description **[2-46](#page-153-0)**

**Cisco ONS 15600 SDH Troubleshooting Guide, R8.0**

EQPT-CC-PIM, description **[2-46](#page-153-1)** EQPT-HITEMP, description **[2-47](#page-154-1)** EQPT-PIM-PPM, description **[2-47](#page-154-2)** logical object **[2-7](#page-114-5)** error messages, definition **[4-1](#page-256-0)** ETHERNET-PORT-SWITCH **[3-5](#page-252-0)** event cleared **[2-14,](#page-121-3) [3-3](#page-250-3)** raised **[2-14](#page-121-4)** transient **[2-14](#page-121-5)** E-W-MISMATCH, description **[2-48](#page-155-1)** EXERCISE-RING-FAIL, description **[2-50](#page-157-0)** exercise ring failure **[2-50](#page-157-1)** EXERCISE-SPAN-FAIL, description **[2-50](#page-157-2)** EXERCISING-RING **[3-5](#page-252-1)** EXT, description **[2-51](#page-158-0)** external switching commands clear a 1+1 Force or Manual switch **[2-123](#page-231-1)** clear a lock on or lock out **[2-124](#page-232-0)** clear an MS-SPRing switching command **[2-129](#page-237-1)** clear an SNCP span switch **[2-126](#page-234-0)** Force (MS-SPRing) **[2-61](#page-168-0)** Force (SNCP) **[2-61](#page-168-1)** initiate a 1+1 Manual switch **[2-123](#page-231-2)** initiate a 1+1 Protection switch **[2-122](#page-230-0)** initiate a lock-on **[2-124](#page-232-1)** initiate a lockout **[2-124](#page-232-2)** initiate an MS-SPRing exercise ring switch **[2-128,](#page-236-0)  [2-129](#page-237-2)** initiate an MS-SPRing Force ring switch **[2-127](#page-235-0)** initiate an MS-SPRing lock out **[2-128](#page-236-1)** initiate an MS-SPRing Manual ring switch **[2-127,](#page-235-1)  [2-128](#page-236-2)** initiate an SNCP Force switch **[2-125](#page-233-0)** initiate an SNCP lockout **[2-126](#page-234-1)** initiate an SNCP Manual switch **[2-125](#page-233-1)** lock out (MS-SPRing) **[2-79](#page-187-0)** lock out (SNCP) **[2-79,](#page-187-1) [2-80](#page-188-1)** Manual (MS-SPRing) **[2-91](#page-199-0)**

MS-SPRing Force Span condition **[2-62](#page-169-0)** EXTRA-TRAF-PREEMPT, description **[2-51](#page-158-1)** EXT-SREF logical object, definition **[2-7](#page-114-6)**

### **F**

facility/payload loopback definition **[1-3](#page-34-0)** illustration **[1-3](#page-34-0)** facility alarms, hierarchy **[2-12](#page-119-0)** facility loopback definition **[1-2](#page-33-0)** intermediate node G1000-4 **[1-35](#page-66-0)** perform on a destination-node Ethernet port **[1-41](#page-72-0)** perform on a destination-node optical port **[1-23](#page-54-0)** perform on an intermediate node Ethernet port **[1-35](#page-66-0)** perform on an intermediate node STM-N port **[1-16](#page-47-0)** perform on a source-node Ethernet port **[1-29](#page-60-0)** perform on a source-node OC-N port **[1-7](#page-38-0)** FAILTOSW, description **[2-51](#page-158-2)** FAILTOSW-HO, description **[2-52](#page-159-0)** FAILTOSWR, description **[2-53](#page-160-1)** FAILTOSWS, description **[2-55](#page-162-1)** fan alarms improper removal **[2-73](#page-180-0)** memory **[2-94](#page-203-0)** FANDEGRADE, description **[2-56](#page-163-0)** FAN-FAIL, description **[2-57](#page-164-1)** FAN-FAIL-PARTIAL, description **[2-57](#page-164-2)** FAN logical object, definition **[2-7](#page-114-7)** FAN-PWR, description **[2-58](#page-165-0)** far-end alarms, hierarchy **[2-13](#page-120-0)** FE-FRCDWKSWBK-SPAN **[2-58](#page-165-1)** FE-FRCDWKSWPR-RING, description **[2-58](#page-165-2)** FE-FRCDWKSWPR-SPAN **[2-59](#page-166-0)** FE-LOCKOUTOFPR-ALL **[2-59](#page-166-1)** FE-LOCKOUTOFPR-SPAN, description **[2-60](#page-167-0)** FE-MANWKSWBK-SPAN **[2-60](#page-167-1)** FE-MANWKSWPR-RING, description **[2-60](#page-167-2)**

**Cisco ONS 15600 SDH Troubleshooting Guide, R8.0**

FE-MANWKSWPR-SPAN **[2-60](#page-167-3)** FEPRLF, description **[2-60](#page-167-4)** FE-SF-RING **[2-61](#page-168-2)** fiber-optic connections errors **[1-70](#page-101-0)** verifying **[1-70](#page-101-1)** firewall, invalid port number **[4-12](#page-267-0)** FIREWALL-DIS **[3-5](#page-252-2)** flash manager **[2-26](#page-133-5)** FORCED-REQ, description **[2-61](#page-168-3)** FORCED-REQ-RING, description **[2-61](#page-168-4)** FORCED-REQ-SPAN, description **[2-62](#page-169-1)** [force switch.](#page-235-2) *See* external switching commands FRCDESWTOTHIRD, description **[2-63](#page-170-0)** FRCDSWTOINT, description **[2-62](#page-169-2)** FRCDSWTOPRI **[2-63](#page-170-1)** FRCDSWTOSEC, description **[2-63](#page-170-2)** free run synchronization **[2-64](#page-171-0)** FREQ-MISMATCH, description **[2-63](#page-170-3)** FRNGSYNC, description **[1-68,](#page-99-2) [2-64](#page-171-1)** FSTSYNC, description **[2-64](#page-171-2)** FULLPASSTHR-BI, description **[2-65](#page-172-0)**

## **G**

GFP-LFD **[2-65](#page-172-1)** GFP-UP-MISMATCH, description **[2-65](#page-172-2)**

## **H**

HELLO, description **[2-65](#page-172-3)** HIBATVG **[2-66](#page-173-0)** HI-LASERBIAS **[2-66](#page-173-1)** HI-RXPOWER, description **[2-66](#page-173-2)** HI-TXPOWER, description **[2-66](#page-173-3)** HLDOVRSYNC, description **[1-67,](#page-98-2) [2-66](#page-173-4)** HP-DEG **[2-67](#page-174-0)** HP-EXC **[2-68](#page-175-0)**

HP-PLM **[2-68](#page-175-1)** HP-RFI **[2-68](#page-175-2)** HP-TIM **[2-69](#page-176-0)** HP-TIM, description **[2-69](#page-176-1)** HP-UNEQ, description **[2-69](#page-176-2)**

## **I**

identifying node ID **[2-121](#page-229-2)** ring ID **[2-121](#page-229-3)** improper card removal **[2-71](#page-178-2)** IMPROPRMVL IMPROPRMVL (CAP), description **[2-71](#page-178-1)** IMPROPRMVL (EQPT), description **[2-71](#page-178-3)** IMPROPRMVL (FAN), description **[2-73](#page-180-1)** IMPROPRMVL (PIM), description **[2-71](#page-178-3)** IMPROPRMVL (PPM), description **[2-71](#page-178-3)** IMPROPRMVL (SSXC), description **[2-73](#page-180-2)** IMPROPRMVL (TSC) **[2-73](#page-180-2)** IMPR-XC **[2-74](#page-181-0)** INCOMPATIBLE-SEND-PDIP, description **[2-74](#page-181-1)** INCOMPATIBLE-SW **[1-63](#page-94-3)** INCOMPATIBLE-SW, description **[2-74](#page-181-2)** interoperability **[1-63](#page-94-4)** INTRUSION **[3-5](#page-252-3)** INTRUSION-PSWD, description **[2-75](#page-182-0)** INVMACADR, description **[2-75](#page-182-1)** IP configuration, verifying **[1-54](#page-85-4)** IP connectivity **[1-65](#page-96-0)** ISIS-ADJ-FAIL, description **[2-75](#page-184-0)**

# **J**

JAR file, browser stalls when downloading **[1-58](#page-89-1)** Java browser will not launch **[1-54](#page-85-5)** [Java Runtime Environment.](#page-90-1) *See* JRE JRE

incompatibility **[1-59](#page-90-2)** launch failure **[1-54](#page-85-6)** supported in this release **[1-51](#page-82-0)** unsupported in this release **[1-52](#page-83-1)**

### **K**

KB-PASSTHR, description **[2-77](#page-185-0)** KBYTE-APS-CHANNEL-FAILURE, description **[2-77](#page-185-1)** K bytes **[2-17,](#page-124-4) [2-77](#page-185-2)**

### **L**

lamp test **[1-48](#page-79-2)** LASER-BIAS, description **[2-78](#page-186-0)** LASER-OVER-TEMP, description **[2-78](#page-187-2)** LED test **[1-48](#page-79-3)** line alarms loss of frame **[2-81](#page-189-0)** loss of signal **[2-84](#page-193-0)** line interface unit **[1-2](#page-33-1)** LKOUTPR-S, description **[2-79](#page-187-3)** lock clearing **[2-122](#page-230-1)** lock initiation **[2-122](#page-230-1)** [lock on.](#page-232-3) *See* external switching commands [lock out.](#page-232-4) *See* external switching commands LOCKOUT-REQ, description **[2-79](#page-187-4)** LOCKOUT-REQ-RING, description **[2-80](#page-188-2)** LOF LOF (BITS), description **[2-80](#page-188-0)** LOF (STMN), description **[2-81](#page-189-0)** LOGBUFR90, description **[2-82](#page-190-0)** LOGBUFROVFL, description **[2-82](#page-191-0)** logical object type, alarms listed by **[2-8](#page-115-0)** login errors browser login does not launch Java **[1-54](#page-85-7)** browser stalls when downloading JAR file **[1-58](#page-89-4)** no DCC connection **[1-66](#page-97-1)**

no IP connectivity **[1-65](#page-96-1)** troubleshooting for CTC **[1-60](#page-91-1)** username/password mismatch **[1-63](#page-94-5)** LOGIN-FAILURE-LOCKOUT **[3-5](#page-252-4)** LOGIN-FAILURE-ONALRDY **[3-5](#page-252-5)** LOGIN-FAILURE-PSWD **[3-6](#page-253-1)** LOGOUT-IDLE-USER **[3-6](#page-253-0)** LO-LASERBIAS, description **[2-83](#page-191-1)** loopbacks cross-connect **[1-6,](#page-37-0) [2-86](#page-194-0)** facility **[2-87](#page-195-0)** *[See also](#page-36-1)* cross-connect loopbacks *[See also](#page-34-1)* facility/payload loopback *[See also](#page-35-0)* terminal loopback LOP AU-LOP **[2-22](#page-129-2)** AUTOSW-LOP-SNCP **[2-24](#page-131-3)** LOP-P, description **[2-83](#page-191-2)** LOP-V **[2-83](#page-191-3)** LO-RXPOWER, description **[2-84](#page-192-2)** LOS LOS (BITS), description **[2-84](#page-192-1)** LOS (STMN), description **[2-84](#page-193-0)** [loss of frame.](#page-188-3) *See* LOF [loss of pointer.](#page-129-1) *See* LOP [loss of signal.](#page-193-1) *See* LOS LO-TXPOWER, description **[2-86](#page-194-1)** LPBKCRS, description **[2-86](#page-194-0)** LPBKFACILITY LPBKFACILITY (GE), description **[2-86](#page-195-1)** LPBKFACILITY (OCN), description **[2-87](#page-195-2)** LPBKPAYLOAD, description **[2-88](#page-196-0)** LPBKTERMINAL LPBKTERMINAL (GIGE), description **[2-88](#page-197-0)** LPBKTERMINAL (STMN), description **[2-89](#page-197-1)** LWBATVG **[2-89](#page-198-1)**

#### **M**

Major (MJ) alarm, description **[2-11](#page-118-5)** MAN-REQ, description **[2-90](#page-198-2)** MANRESET, description **[2-90](#page-198-0)** MANSWOTOINT, description **[2-90](#page-198-3)** MANSWTOPRI, description **[2-90](#page-199-1)** MANSWTOSEC, description **[2-91](#page-199-2)** MANSWTOTHIRD, description **[2-91](#page-199-3)** MANUAL-REQ-RING, description **[2-91](#page-199-4)** MANUAL-REQ-SPAN, description **[2-92](#page-200-0)** MATECLK, description **[2-92](#page-200-1)** MEA, description **[2-93](#page-201-0)** MEM-GONE, description **[2-93](#page-202-1)** MEM-LOW, description **[2-94](#page-202-2)** MFGMEM MFGMEM (CAP), description **[2-94](#page-202-0)** MFGMEM (FAN), description **[2-94](#page-203-1)** MFGMEM (PIM), description **[2-95](#page-203-2)** MFG-MEM (PPM), description **[2-95](#page-203-3)** MFGMEM (SSXC), description **[2-95](#page-203-4)** MFGMEM (traffic card), description **[2-95](#page-203-5)** MFGMEM (TSC), description **[2-95](#page-203-6)** Minor (MN) alarm, description **[2-11](#page-118-6)** MS-AIS condition **[2-96](#page-204-1)** [MS-DCC.](#page-206-1) *See* DCC MS-DEG **[2-97](#page-205-1)** MS-EOC **[2-97](#page-205-2)** MS-EXC **[2-98](#page-206-2)** MS-RFI **[2-98](#page-206-3)** MSSP-RESYNC **[3-6](#page-253-2)** MS-SPRing changing node ID **[2-121](#page-229-0)** changing ring ID **[2-121](#page-229-1)** far-end protection line failure **[2-61](#page-168-5)** improper configuration (alarms) **[2-17](#page-124-5)** [lock out.](#page-187-5) *See* external switching commands manual span condition **[2-92](#page-200-2)** ring switch failure **[2-53](#page-160-2)**

MSSP-SW-VER-MISM **[2-99](#page-207-0)** MS-SQUELCH-HP **[2-99](#page-207-1)**

#### **N**

near-end alarms, hierarchy **[2-13](#page-120-1)** NE logical object, definition **[2-7](#page-114-8)** NE-SREF logical object, definition **[2-7](#page-114-9)** Netscape Navigator, clear cache **[1-59](#page-90-3)** network testing *[See](#page-37-1)* hairpin circuits *[See](#page-37-2)* loopbacks network view, gray node icon **[1-62](#page-93-1)** NIC card two installed **[1-55](#page-86-0)** unable to verify connection **[1-55](#page-86-1)** node and ring name change **[2-121](#page-229-4)** and ring termination **[2-121](#page-229-4)** and ring visibility **[2-121](#page-229-4)** creating DCC terminations **[2-138](#page-246-0)** gray icon in CTC **[1-62](#page-93-0)** identification **[2-121](#page-229-4)** loss of IP communication between nodes (OSPF LAN) **[1-66](#page-97-2)** no IP connectivity between nodes **[1-65](#page-96-2)** not recognized by CTC **[1-63](#page-94-6)** retrieving information about **[1-52](#page-83-2)** troubleshooting improper function **[1-50](#page-81-0)** verifying DCC terminations **[2-138](#page-246-0)** visibility to other nodes **[2-122](#page-230-2)** node ID changing **[2-121](#page-229-0)** identify **[2-121](#page-229-3)** NON-CISCO-PPM **[2-100](#page-208-0)** Not Alarmed (NA) condition, description **[2-11](#page-118-7)** NOT-AUTHENTICATED (alarm) **[1-63](#page-94-7)** NOT-AUTHENTICATED, description **[2-99](#page-208-1)** Not Reported (NR) condition, description **[2-11](#page-118-8)**

**Cisco ONS 15600 SDH Troubleshooting Guide, R8.0**

## **O**

off-loading diagnostics file **[1-49](#page-80-1)** [Open Shortest Path First.](#page-80-0) *See* OSPF OPEN-SLOT, description **[2-100](#page-208-2)** OPR, set nominal value **[2-138](#page-246-2)** OSPF mismatched area IDs **[2-65](#page-172-4)** segmented area **[1-66](#page-97-2)** troubleshooting **[1-49](#page-80-0)**

## **P**

PARTIAL status, circuits **[1-68](#page-99-1)** password mismatch with username **[1-63](#page-94-8)** resetting **[1-64](#page-95-0)** resetting for Superuser **[1-64](#page-95-1)** path alarms Force switch, description **[2-61](#page-168-4)** lockout request **[2-79](#page-187-4)** loss of pointer **[2-83](#page-191-2)** manual switch request **[2-90](#page-198-2)** path alarms, hierarchy **[2-12](#page-119-1)** PC connectivity ping your PC **[1-53](#page-84-0)** retrieve node information **[1-52](#page-83-2)** TCP/IP connection **[1-56](#page-87-1)** troubleshooting **[1-51](#page-82-3)** verify NIC connection **[1-55](#page-86-1)** PIM logical object, definition **[2-7](#page-114-10)** ping an ONS 15600 SDH **[1-56](#page-87-2)** troubleshooting **[1-53](#page-84-1)** platforms supported in this release **[1-51](#page-82-0)** PM-TCA **[3-6](#page-253-3)** POS logical object, definition **[2-7](#page-114-11)** power extreme high voltage **[2-41](#page-148-3)**

extreme low voltage **[2-41](#page-148-4)** loss of **[1-75](#page-106-0)** low voltage **[1-75](#page-106-0)** supply, isolating cause of problems **[1-75](#page-106-1)** supply problems **[1-74](#page-105-0)** power alarms connector A **[2-102](#page-210-1)** connector B **[2-104](#page-212-0)** fuse failure **[2-102](#page-210-2)** restart **[2-105](#page-213-0)** return A **[2-104](#page-212-1)** return B **[2-105](#page-213-1)** PPM logical object, definition **[2-8](#page-115-1)** PRC-DUPID, description **[2-100](#page-209-0)** protection group, deleting **[2-72](#page-179-1)** protection switching clear **[2-122](#page-230-1)** initiation **[2-122](#page-230-1)** lockout switch condition **[2-79](#page-187-4)** PROV-MISMATCH, description **[2-101](#page-209-1)** PSWD-CHG-REQUIRED **[3-6](#page-253-4)** PWR, description **[2-101](#page-210-3)** PWR-FA, description **[2-102](#page-210-2)** PWR-FAIL-A, description **[2-102](#page-210-1)** PWR-FAIL-B, description **[2-104](#page-212-0)** PWR-FAIL-RET-A, description **[2-104](#page-212-1)** PWR-FAIL-RET-B, description **[2-105](#page-213-1)** PWR logical object, definition **[2-8](#page-115-2)** PWRRESTART, description **[2-105](#page-213-0)**

## **R**

raised event, definitions **[2-14,](#page-121-4) [3-3](#page-250-4)** receive levels, STM-N cards **[1-74](#page-105-1)** reconfiguring browser **[1-54](#page-85-1)** PC operating system **[1-54](#page-85-1)** repairing circuits **[1-68](#page-99-1)** replacing

**Cisco ONS 15600 SDH Troubleshooting Guide, R8.0**

cards **[2-132](#page-240-1)** SSXC card **[2-132](#page-240-3)** STM-N cards **[2-133](#page-241-0)** TSC card **[2-135,](#page-243-0) [2-136,](#page-244-0) [2-137](#page-245-0)** reseating cards **[2-132](#page-240-1)** reset, hard (reseat) **[2-132](#page-240-0)** resetting cards **[2-90,](#page-198-0) [2-129,](#page-237-0) [2-132](#page-240-1)** ONS 15600 SDH password **[1-64](#page-95-0)** Superuser password **[1-64](#page-95-1)** retrieving diagnostics file button **[1-49](#page-80-2)** node information **[1-52](#page-83-2)** RFI HP-RFI **[2-68](#page-175-3)** MS-RFI **[2-98](#page-206-4)** ring ID changing **[2-121](#page-229-1)** identify **[2-121](#page-229-2)** RING-MISMATCH, description **[2-105](#page-213-2)** RING-SW-EAST, description **[2-105](#page-213-3)** RING-SW-WEST, description **[2-106](#page-214-0)** RJ-45, pin numbers **[1-72](#page-103-3)** ROLL, description **[2-106](#page-214-1)** ROLL-PEND, description **[2-106](#page-214-2)**

# **S**

safety information, finding **[i-xxxi](#page-30-0)** safety summary **[2-14](#page-121-6)** SD AUTOSW-SDBER-SNCP **[2-25](#page-132-1)** MS-DEG (STM1E) **[2-97](#page-205-1)** security INTRUSION-PSWD alarm **[2-75](#page-182-0)** SESSION-TIME-LIMIT **[3-6](#page-253-5)** setting OPR nominal value **[2-138](#page-246-2)** severities, alarm **[2-11](#page-118-9)** SF

AUTOSW-SFBER-SNCP **[2-25](#page-132-2)** FE-SF-RING **[2-61](#page-168-2)** MS-EXC (STM1E) **[2-98](#page-206-2)** SFTWDOWN, description **[2-109](#page-217-0) SNCP** AU-AIS alarm **[2-24](#page-131-4)** AU-LOP alarm **[2-25](#page-132-3)** MS-DEG alarm **[2-25](#page-132-4)** signal failure alarm **[2-25](#page-132-5)** SNTP-HOST, description **[2-110](#page-218-0)** SSM SSM-DUS **[2-110](#page-218-1)** SSM-FAIL **[2-111](#page-219-0)** SSM-OFF **[2-111](#page-219-1)** SSM-SMC **[2-111](#page-219-2)** SSM-STU **[2-111](#page-219-3)** timing switch **[1-67](#page-98-3)** SSXC card alarms **[2-29,](#page-136-1) [2-30,](#page-137-1) [2-31,](#page-138-2) [2-37,](#page-144-1) [2-38,](#page-145-3) [2-46,](#page-153-2) [2-47](#page-154-3)** improper removal alarm **[2-73](#page-180-2)** memory failure **[2-95](#page-203-7)** preferred copy switch **[2-131](#page-239-0)** replacing **[2-132](#page-240-3)** STM-N cards bit errors **[1-70](#page-101-2)** internal connection ID mismatch **[2-29,](#page-136-2) [2-30](#page-137-2)** lockout request condition **[2-79,](#page-188-4) [2-80](#page-188-5)** loopback caveat **[1-2](#page-33-2)** optical transmit and receive levels **[1-74](#page-105-2)** replacing **[2-133](#page-241-0)** terminal loopbacks **[1-4](#page-35-1)** transmit and receive levels **[1-74](#page-105-3)** STMN logical object, definition **[2-8](#page-115-3)** STM-N port cross-connect loopback example **[1-6](#page-37-0)** facility loopback example **[1-2](#page-33-3)** Superuser, resetting password for **[1-64](#page-95-1)** switching cards **[2-129](#page-237-0)**

SWTDOWNFAIL **[3-6](#page-253-6)** SWTOPRI, description **[2-112](#page-220-0)** SWTOSEC, description **[2-112](#page-220-1)** SWTOTHIRD, description **[2-112](#page-220-2)** SW-VER, description **[2-113](#page-221-0)** SYNCCLK, description **[2-113](#page-221-1)** SYNC-FREQ, description **[2-113](#page-221-2)** [synchronization status messaging.](#page-98-4) *See* SSM SYNCPRI, description **[2-114](#page-222-0)** SYNCSEC, description **[2-114](#page-222-1)** SYNCTHIRD **[2-115](#page-223-0)** SYSBOOT, description **[2-115](#page-223-1)**

## **T**

TCP/IP lost connection **[1-56](#page-87-3)** pinging to verify connection **[1-56](#page-87-4)** temperature alarms, laser **[2-78](#page-187-2)** terminal loopback definition **[1-4](#page-35-2)** perform on a destination-node Ethernet port **[1-44](#page-75-0)** perform on a destination-node STM-N port **[1-26](#page-57-0)** perform on an intermediate-node Ethernet port **[1-38](#page-69-0)** perform on an intermediate-node optical port **[1-19](#page-50-0)** perform on a source node Ethernet port **[1-32](#page-63-0)** perform on a source-node STM-N port **[1-10](#page-41-0)** [testing.](#page-79-4) *See* lamp test TIM. *See* HP-TIM **[2-69](#page-176-1)** timing alarms clock unavailable **[2-113](#page-221-1)** fast synchronization **[2-64](#page-171-2)** free running synchronization **[2-64](#page-171-3)** free synchronization **[2-64](#page-171-1)** frequency **[2-113](#page-221-2)** frequency mismatch, description **[2-63](#page-170-3)** holdover synchronization **[2-66](#page-173-4)** loss of frame **[2-80](#page-188-0)** loss of signal **[2-84](#page-192-1)**

manual switch to primary **[2-90](#page-199-1)** manual switch to secondary **[2-91](#page-199-2)** manual switch to tertiary **[2-91](#page-199-3)** primary reference failure **[2-114](#page-222-0)** secondary reference failure **[2-114](#page-222-1)** SSM-DUS **[2-110](#page-218-1)** SSM-FAIL **[2-111](#page-219-0)** SSM-OFF **[2-111](#page-219-1)** SSM-SMC **[2-111](#page-219-2)** SSM-STU **[2-111](#page-219-3)** switched to primary **[2-112](#page-220-0)** switched to secondary **[2-112](#page-220-1)** switched to tertiary **[2-112](#page-220-3)** switch to internal clock **[2-90](#page-198-3)** timing reference change **[2-72](#page-179-2)** switch **[1-66](#page-97-3)** TL1 alarms **[2-1](#page-108-4)** TPTFAIL (POS) **[2-115](#page-223-2)** traffic card, replacing **[2-133](#page-241-1)** transient conditions alphabetical list **[3-1](#page-248-1)** characteristics **[3-3](#page-250-5)** definition **[3-3](#page-250-6)** states **[3-3](#page-250-7)** *[See also](#page-248-2)* transients indexed individually by name transient event **[2-14](#page-121-5)** transmit levels, STM-N cards **[1-74](#page-105-4)** troubleshooting CTC operation **[1-57](#page-88-1)** general **[1-1](#page-32-1) to [1-76](#page-107-0)** network tests **[1-2](#page-33-4)** PC connectivity **[1-51](#page-82-4)** restoring database **[1-50](#page-81-1)** trouble notifications **[2-11](#page-118-10)** *[See also](#page-32-2)* alarm troubleshooting *[See also](#page-33-5)* loopback TSC card card-level LEDs **[2-119](#page-227-0)**

card pull **[2-132](#page-240-4)** hard reset **[2-130](#page-238-0)** improper removal alarm **[2-73](#page-180-2)** JAR file download problem **[1-58](#page-89-5)** memory failure **[2-95](#page-203-7)** network-level LEDs **[2-119](#page-227-1)** replacing **[2-135,](#page-243-0) [2-136,](#page-244-0) [2-137](#page-245-0)** soft reset **[2-129](#page-237-3)** TX-LOF **[2-117](#page-225-0)**

# **U**

UNEQ AUTOSW-UNEQ-SNCP **[2-26](#page-133-6)** HP-UNEQ **[2-69](#page-176-2)** UNPROT-SYNCCLK, description **[2-115](#page-223-3)** UNPROT-XCMTX, description **[2-116](#page-224-0)** UNQUAL-PPM, description **[2-117](#page-225-0)** UNROUTEABLE-IP **[2-117](#page-225-1)** UPGRADE, description **[2-117](#page-225-2)** USER-LOCKOUT **[3-7](#page-254-0)** USER-LOGIN **[3-7](#page-254-1)** USER-LOGOUT **[3-7](#page-254-2)** username/password mismatch **[1-63](#page-94-9)**

# **V**

VCMON logical object, definition **[2-8](#page-115-4)** verifying card LED operation **[1-48](#page-79-0)** DCC terminations **[2-138](#page-246-1)** fiber-optic connections **[1-70](#page-101-1)** IP configuration **[1-54](#page-85-4)** NIC connection **[1-55](#page-86-1)** node DCC terminations **[2-138](#page-246-0)** node visibility to other nodes **[2-122](#page-230-2)** username and password **[1-64](#page-95-2)** VirusScan **[1-58](#page-89-6)**

VOLT-MISM **[2-118](#page-226-0)**

### **W**

warnings finding information about **[i-xxxi](#page-30-0)** international **[i-xxvi](#page-25-0)** optical **[2-14](#page-121-7)** west or east misconnection alarm **[2-48](#page-155-2)** WKSWBK **[3-7](#page-254-3)** WKSWPR **[3-7](#page-254-4)** WKSWPR, description **[2-118](#page-226-1)** WTR, description **[2-118](#page-226-2)**

## **X**

XCMTX, description **[2-119](#page-227-2)**

**Index**

П

 $\mathbf l$